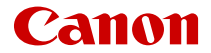

# **EOSR3**

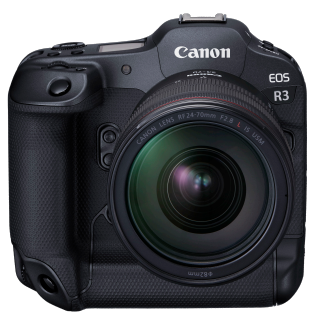

Руководство по расширенным операциям

Эта инструкция по эксплуатации относится к камере EOS R3 с установленным встроенным ПО версии 1.4.0 или новее.

# **RU**

## **Содержание**

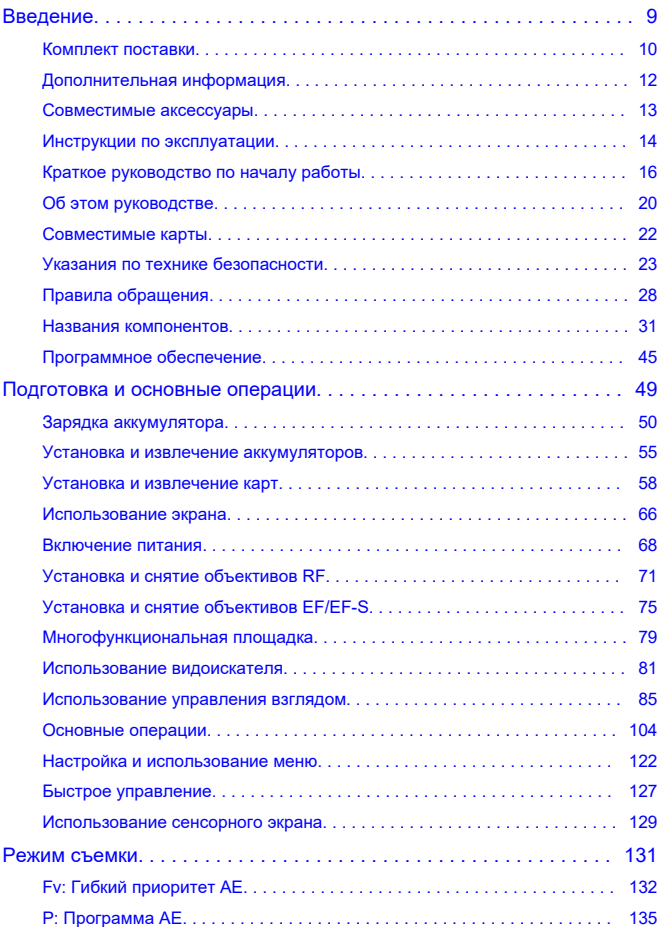

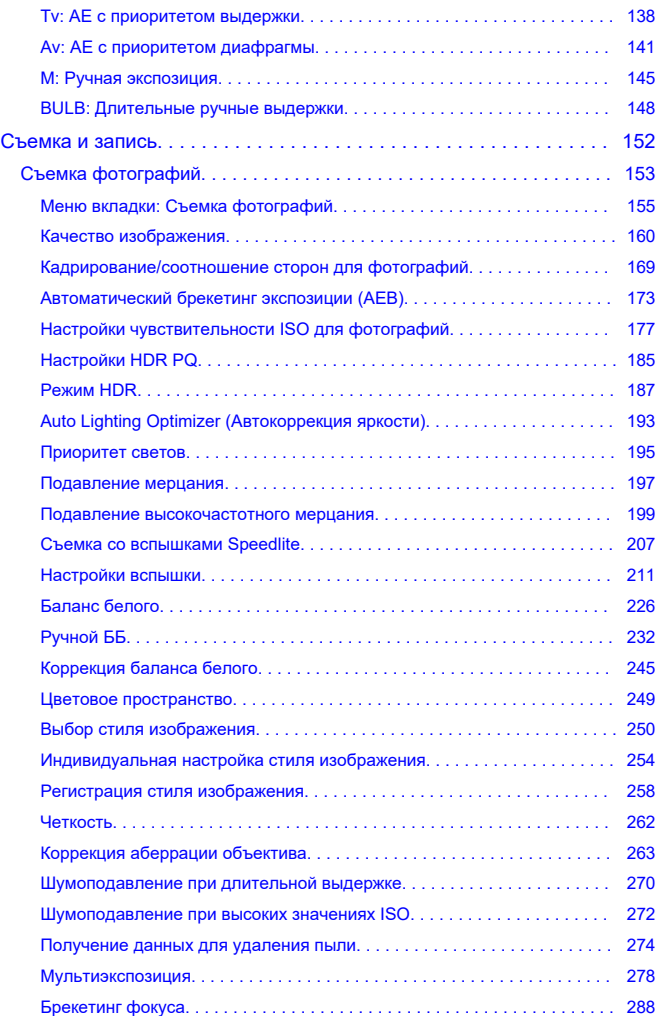

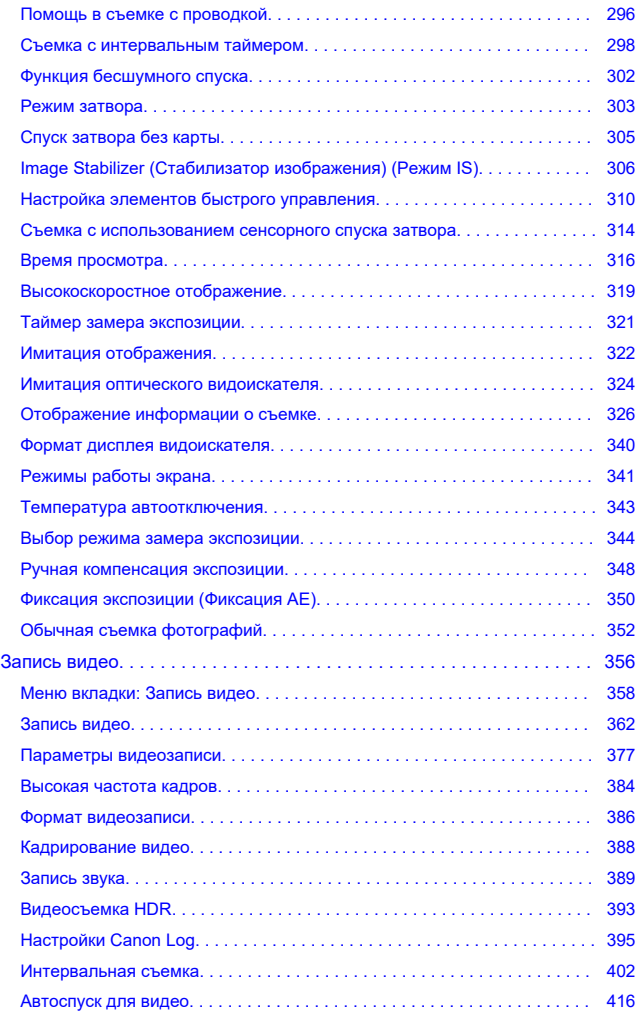

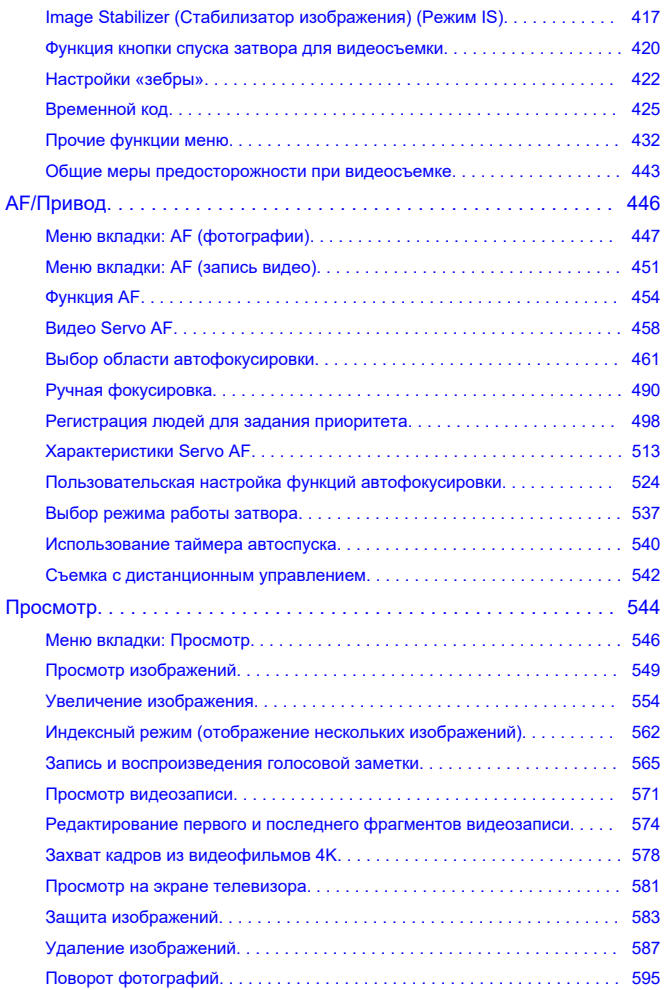

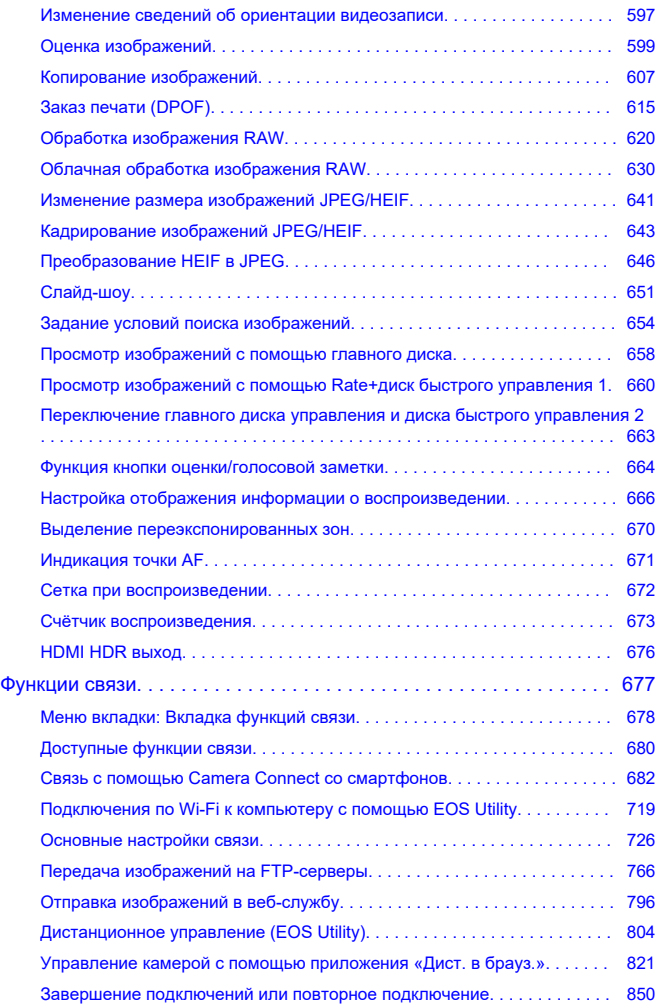

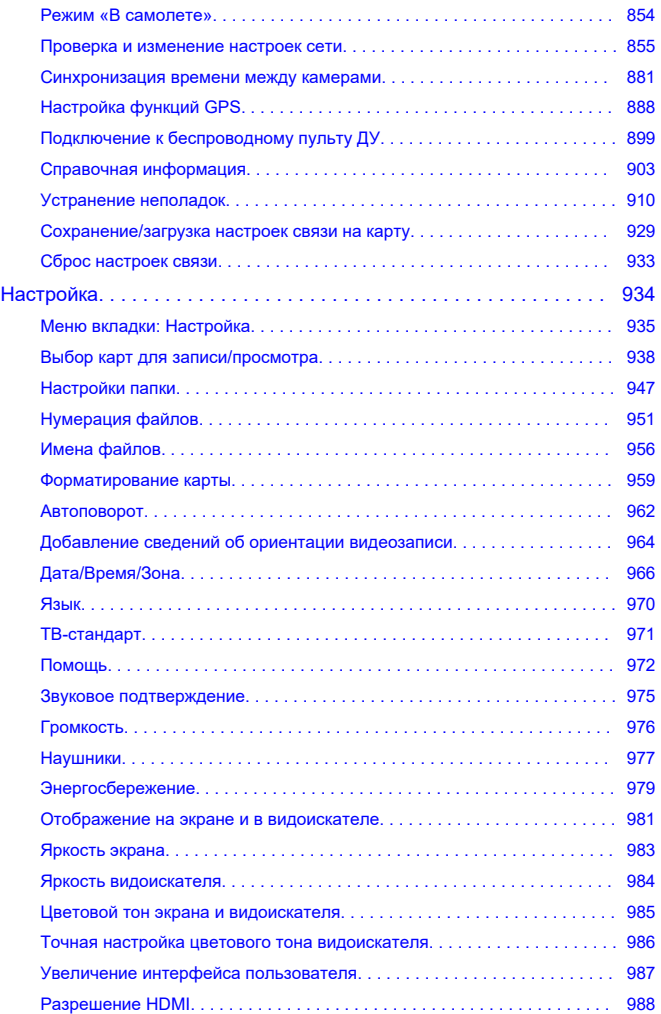

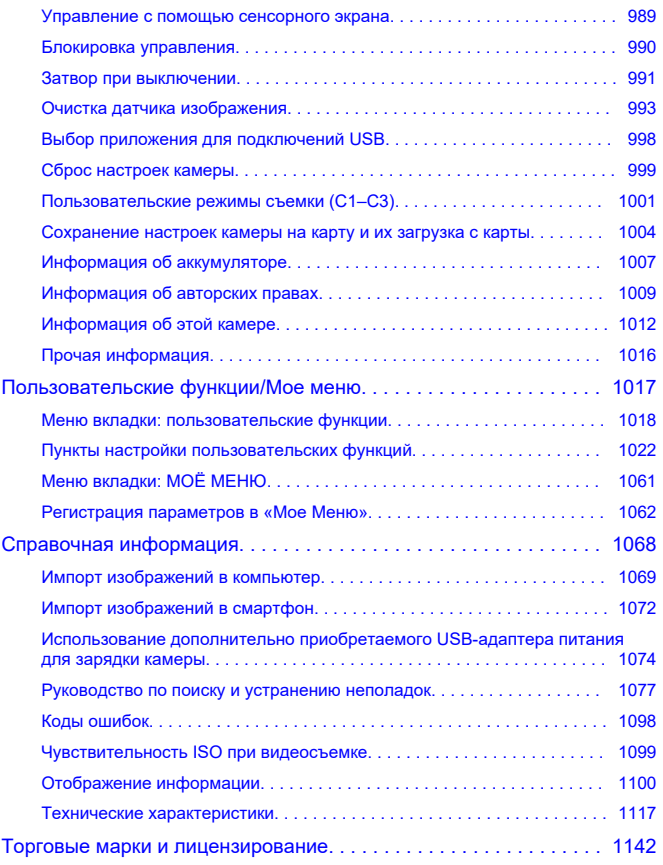

## <span id="page-8-0"></span>**Перед началом съемки обязательно ознакомьтесь со следующей информацией**

Во избежание проблем при съемке, а также для получения качественных снимков сначала ознакомьтесь с разделами [Указания по технике безопасности](#page-22-0) и [Правила](#page-27-0) [обращения.](#page-27-0) Кроме того внимательно ознакомьтесь с Руководством по расширенным операциям, чтобы правильно пользоваться камерой.

## **Сделайте несколько пробных снимков и ознакомьтесь с ограничениями ответственности по продукту.**

После съемки просмотрите снятые изображения и убедитесь, что они правильно записаны. В случае если из-за неисправности камеры или карты памяти невозможно записать изображения или передать их в компьютер, корпорация Canon не несет ответственности за какие-либо убытки или причиненные неудобства.

### **Авторские права**

В некоторых странах законодательство в области охраны авторских прав запрещает несанкционированное использование изображений, снятых этой камерой (или музыки либо изображений с музыкой, записанных на карту памяти), для любых других целей, кроме личного просмотра.

Следует также помнить, что на некоторых общественных мероприятиях, выставках и т. п. фотосъемка может быть запрещена даже для личных целей.

#### **Подключение других устройств**

Для подключения камеры к компьютеру или другому устройству используйте интерфейсный кабель из комплекта поставки или другой кабель Canon. При подключении интерфейсного кабеля необходимо также использовать прилагаемое устройство защиты кабеля ( ).

- [Комплект поставки](#page-9-0)
- [Дополнительная информация](#page-11-0)
- [Совместимые аксессуары](#page-12-0)
- [Инструкции по эксплуатации](#page-13-0)
- [Краткое руководство по началу работы](#page-15-0)
- [Об этом руководстве](#page-19-0)
- [Совместимые карты](#page-21-0)
- [Указания по технике безопасности](#page-22-0)
- [Правила обращения](#page-27-0)
- [Названия компонентов](#page-30-0)
- [Программное обеспечение](#page-44-0)

<span id="page-9-0"></span>Перед использованием проверьте наличие следующих компонентов в комплекте поставки. При отсутствии каких-либо компонентов обращайтесь к своему дилеру.

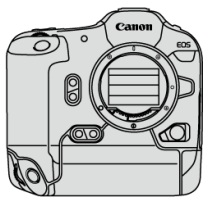

**Камера**

(с крышкой корпуса камеры (крышка камеры R-F-5), крышкой отсека аккумулятора и крышкой многофункциональной площадки)

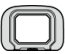

**Наглазник ER-h**

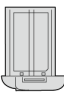

**Аккумулятор LP-E19** (с защитной крышкой)

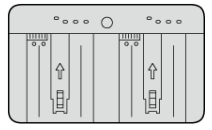

**Зарядное устройство LC-E19** (с защитной крышкой)

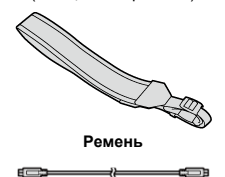

**Интерфейсный кабель**

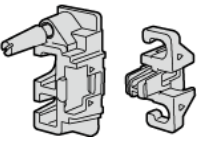

#### **Устройство защиты кабеля**

- $\bullet$  Карта памяти [\(](#page-21-0) $\circled{r}$ ) и HDMI-кабель не входят в комплект поставки камеры.
- Установите наглазник ER-h на окуляр видоискателя.
- Не теряйте указанные компоненты.
- Компакт-диск с программным обеспечением не входит в комплект поставки. Программное обеспечение  $\left(\sqrt{\mathcal{O}}\right)$  $\left(\sqrt{\mathcal{O}}\right)$  можно загрузить с веб-сайта Canon.

#### **Предупреждения**  $\mathbf{0}$

Скорость передачи при использовании интерфейсного кабеля из комплекта поставки эквивалентна скорости интерфейса SuperSpeed USB (USB 3.1 Gen 1).

<span id="page-11-0"></span>Сведения об объективах, совместимых с функциями камеры, и дополнительные сведения о камере см. на следующем веб-сайте.

**<https://cam.start.canon/H001/>**

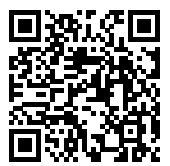

<span id="page-12-0"></span>Сведения о совместимых аксессуарах см. на следующем веб-сайте.

**<https://cam.start.canon/H002/>**

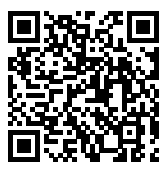

## <span id="page-13-0"></span>**Инструкции по эксплуатации**

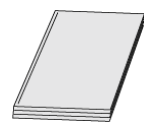

**В инструкции по эксплуатации из комплекта поставки приводятся базовые инструкции по эксплуатации камеры.**

#### **Руководство по расширенным операциям**

В настоящем руководстве по расширенным операциям приведены полные инструкции.

Новейшую версию руководства по расширенным операциям см. на следующем веб-сайте.

**<https://cam.start.canon/C010/>**

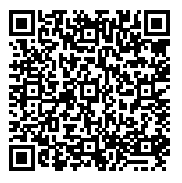

**Инструкции по эксплуатации объективов** Просмотрите или загрузите со следующего веб-сайта. **<https://cam.start.canon/>**

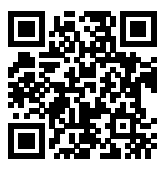

Инструкции по эксплуатации программного обеспечения см. в [Инструкции по](#page-47-0) [эксплуатации программного обеспечения.](#page-47-0)

## **Примечание**

Выберите пункт [**♥ː Ссылка на руководство/ПО**] для отображения QR-кода<br>на экране камеры.

## <span id="page-15-0"></span>**Краткое руководство по началу работы**

1 . Вставьте аккумулятор (<mark>@</mark>). ้า Перед началом эксплуатации после покупки зарядите аккумулятор  $\mathbb{F}$ ).

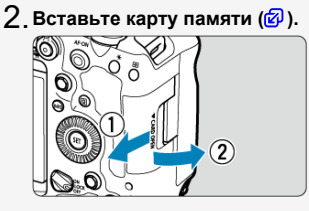

Можно установить две карты.

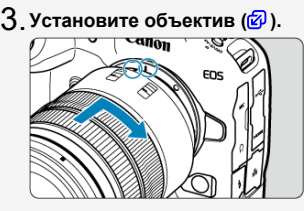

Чтобы установить объектив, совместите красную метку крепления на объективе с красной меткой крепления на камере.

**Установите переключатель режима фокусировки на** 4. объективе в положение < AF > [\(](#page-70-0)@).

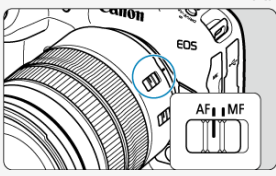

 $\mathsf{S}.$  [Уст](#page-67-0)ановите переключатель питания в положение < QN ><br>(*⑫* ).

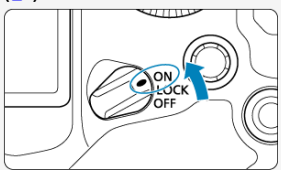

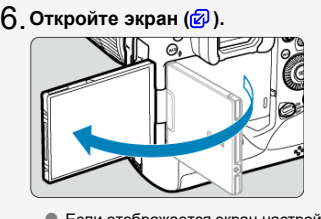

Если отображается экран настройки дата/время/зона, см. раздел [Дата/Время/Зона](#page-965-0).

<mark>7</mark> . Установите режим съемки [P] (<mark>@</mark> [\)](#page-134-0).

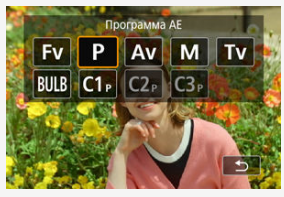

 $\bullet$  Нажмите кнопку <  $\text{MODE}$  >, затем диском <  $\text{C}^{\infty}$ > выберите [Р].

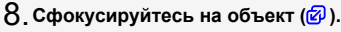

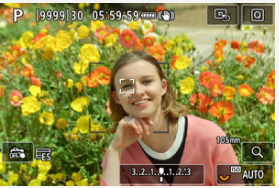

 $\bullet$  На обнаруженном лице появляется рамка отслеживания [  $\Box$ ]. Наполовину нажмите кнопку спуска затвора — камера сфокусируется на объект.

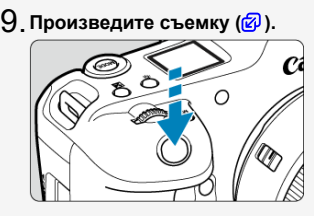

- Для съемки полностью нажмите кнопку спуска затвора.
- По умолчанию камера снимает в режиме  $\left[\frac{\Box \Box \Box}{\Box \Box}\right]$  [\(](#page-536-0) $\bigcirc$ ).

## **Просмотрите снимок.** 10.

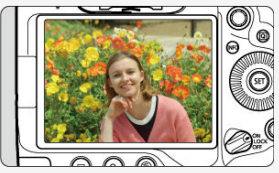

Снятое изображение отображается на экране в течение прибл. 2 с.

 $\bullet$  Для повторного просмотра изображения нажмите кнопку <  $\blacktriangleright$  >  $\overline{(\}$ 

## <span id="page-19-0"></span>**Об этом руководстве**

- Значки, используемые в настоящем руководстве 図
- [Основные допущения для инструкций по эксплуатации и примеров фотографий](#page-20-0)

## **Значки, используемые в настоящем руководстве**

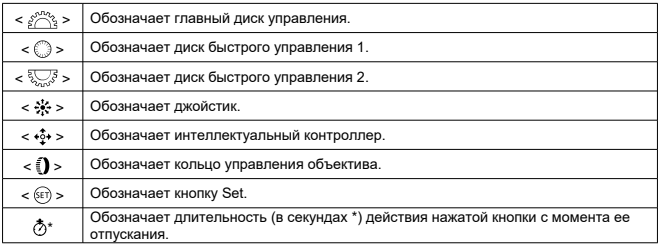

Помимо указанного выше, при обсуждении соответствующих операций и функций в этом руководстве также используются значки и символы, нанесенные на кнопки камеры или отображаемые на ее экране.

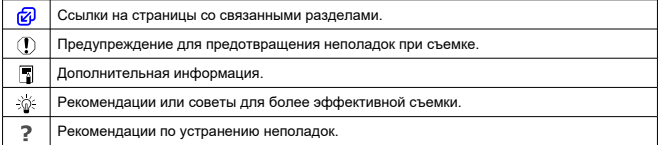

## <span id="page-20-0"></span>**Основные допущения для инструкций по эксплуатации и примеров фотографий**

- Перед выполнением любых инструкций убедитесь, что переключатель питания установлен в положение <  $ON$  > ( $\circledcirc$ [\)](#page-67-0), а функция блокировки управления .<br>выключена (<mark>@[\)](#page-115-0)</mark>).
- Предполагается, что для всех параметров меню и пользовательских функций установлены значения по умолчанию.
- На рисунках в данном Руководстве камера показана с установленным объективом RF24-105mm F4 L IS USM.
- Примеры фотографий в этом руководстве служат только для иллюстрации.
- В ссылках на использование объективов EF или EF-S подразумевается, что используется адаптер для крепления.

## <span id="page-21-0"></span>**Совместимые карты**

С камерой могут использоваться указанные ниже карты памяти, независимо от их емкости. **Новую карту памяти или карту памяти, ранее отформатированную (инициализированную) в другой камере или в компьютере, необходимо отформатировать в этой камере (**  $\circ$ **[\)](#page-958-0).** 

#### **Карты CFexpress**

\* Совместимые с типом B

#### **Карты памяти SD/SDHC/SDXC**

\* Поддерживаемые карты UHS-II и UHS-I

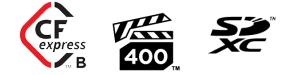

## **Карты памяти, пригодные для записи видео**

При видеосъемке используйте карту с высокими характеристиками (достаточно высокими скоростями записи и чтения), достаточными для заданного качества видеозаписи [\(](#page-380-0) $\sqrt{2}$ ).

В данном руководстве термин «карта CFexpress» обозначает конкретно карты CFexpress, термин «SD-карта» обозначает любые карты памяти SD/SDHC/SDXC,

а термин «карта» обозначает просто любые карты памяти.

\* **Карта не входит в комплект поставки.** Ее следует приобрести дополнительно.

<span id="page-22-0"></span>Обязательно прочитайте эти указания в целях безопасной работы с изделием. Следуйте этим указаниям во избежание травмирования или причинения иного ущерба пользователю изделия или окружающим.

ВНИМАНИЕ!

Указывает на возможность серьезной травмы, вплоть до смертельного исхода.

Держите изделие в местах, недоступных для маленьких детей.

Попадание ремня на шею человека может привести к удушению.

При проглатывании детали, прилагаемые принадлежности и аксессуары для камер представляют опасность. В случае проглатывания немедленно обратитесь за медицинской помощью.

При проглатывании элемент питания опасен. В случае проглатывания немедленно обратитесь за медицинской помощью.

ИЗДЕЛИЕ СОДЕРЖИТ БАТАРЕЙКУ ТИПА "ТАБЛЕТКА"/"МОНЕТКА" Батарейки типа "таблетка"/"монетка" опасны и всегда должны храниться в недоступном для детей месте, как новые, так и бывшие в употреблении.

Эти батарейки могут привести к серьезным или смертельным травмам в течение 2 часов или менее, если их проглотить или поместить внутрь любой части тела. Если есть подозрение, что батарейка типа "таблетка"/"монетка" была проглочена или помещена внутрь какой-либо части тела, немедленно обратитесь за медицинской помощью

- Используйте только те источники питания, которые указаны в данной Инструкции по эксплуатации как предназначенные для этого изделия.
- Не разбирайте изделие и не вносите изменений в его конструкцию.
- Не подвергайте изделие сильным ударам или вибрации.
- Не прикасайтесь к каким-либо оголенным внутренним компонентам.
- Прекращайте эксплуатацию изделия при возникновении необычных ситуаций, например при появлении дыма или непривычного запаха.
- Запрещается чистить изделие органическими растворителями, такими как спирт, бензин или разбавитель для краски.
- Не допускайте попадания влаги на изделие. Не вводите внутрь изделия посторонние предметы или жидкости.
- Не используйте изделие в возможном присутствии горючих газов.

В противном случае существует опасность поражения электрическим током, взрыва или пожара.

- Не оставляйте объектив или камеру/видеокамеру с установленным объективом без крышки объектива.
- В противном случае свет, сконцентрированный объективом, может вызвать пожар.
	- Не прикасайтесь к изделию, подключенному к розетке электросети, во время грозы.

Это может привести к поражению электрическим током.

- При использовании элементов питания, имеющихся в продаже, или аккумуляторов, входящих в комплект, соблюдайте следующие указания.
	- Используйте элементы питания/аккумуляторы только с тем изделием, для которого они предназначены.
	- Не нагревайте элементы питания/аккумуляторы и не подвергайте их воздействию огня.
	- Не производите зарядку элементов питания/аккумуляторов с помощью не предназначенных для этого зарядных устройств.
	- Не допускайте загрязнения клемм и их соприкосновения с булавками или другими металлическими предметами.
	- Не используйте протекающие элементы питания/аккумуляторы.
	- Утилизируя элементы питания/аккумуляторы, изолируйте их клеммы с помощью ленты или другими средствами.

В противном случае существует опасность поражения электрическим током, взрыва или пожара.

Если жидкость, вытекшая из элемента питания/аккумулятора, попала на кожу или одежду, тщательно промойте пораженное место проточной водой. В случае попадания в глаза тщательно промойте их большим количеством чистой проточной воды и немедленно обратитесь за медицинской помощью.

- При использовании зарядного устройства или блока питания переменного тока соблюдайте следующие указания.
	- Периодически удаляйте накопившуюся пыль с вилки кабеля питания и розетки электросети сухой тканью.
	- Запрещается подключать изделие к электросети или отключать его влажными руками.
	- Не используйте изделие, если вилка кабеля питания неполностью вставлена в розетку электросети.
	- Не допускайте загрязнения вилки кабеля питания и клемм и их соприкосновения с булавками или другими металлическими предметами.
	- Не прикасайтесь к зарядному устройству или блоку питания переменного тока, подключенному к розетке электросети, во время грозы.
- Не помещайте тяжелые предметы на кабель питания. Не допускайте повреждения, обрыва или изменения конструкции кабеля питания.
- Не оборачивайте изделие тканью или другими материалами во время эксплуатации или вскоре после эксплуатации, когда оно все еще нагрето.
- Отключая изделие от электросети, не тяните за кабель питания.
- Не оставляйте изделие подключенным к источнику питания на длительное время.
- Запрещается заряжать аккумуляторы при температуре за пределами диапазона 5–40 °C.

В противном случае существует опасность поражения электрическим током, взрыва или пожара.

Во время эксплуатации не допускайте длительного соприкосновения изделия с одним и тем же участком кожи.

Оно может привести к низкотемпературным контактным ожогам, в том числе к покраснению кожи и образованию волдырей, даже если изделие не кажется горячим. Во время эксплуатации изделия при высокой температуре окружающей среды, а также людям с проблемами кровообращения или с менее чувствительной кожей рекомендуется использовать штатив или аналогичное оборудование.

Следуйте любым указаниям, предписывающим выключать изделие там, где его эксплуатация запрещена.

В противном случае возможны неполадки в работе прочего оборудования, вызванные действием электромагнитных волн, и даже несчастные случаи.

Не оставляйте аккумуляторы рядом с животными.

Если животное укусит аккумулятор, возможна протечка, перегрев или взрыв аккумулятора и, как следствие, пожар или повреждение изделия.

# ОСТОРОЖНО! Следуйте приведенным ниже

предупреждениям. В противном случае это может привести к травмам или порче имущества.

Не допускайте срабатывания вспышки в непосредственной близости от глаз. Возможно повреждение зрения.

Запрещается долго смотреть на экран или через видоискатель. Это может вызвать такие же симптомы, как при укачивании. В таком случае немедленно прекратите эксплуатацию изделия и, прежде чем возобновить ее, отдохните некоторое время.

Срабатывание вспышки сопряжено с сильным повышением температуры. При съемке не приближайте пальцы и другие части тела, а также любые предметы к вспышке.

В противном случае возможны ожоги или неполадки в работе вспышки.

Не оставляйте изделие в местах, подверженных воздействию крайне высокой или низкой температуры.

Изделие может сильно нагреться или охладиться, так что прикосновение к нему станет причиной ожогов или травм.

- Ремень предназначен для использования только на теле. Подвешивание какоголибо изделия за ремень на крючке или ином предмете может привести к повреждению изделия. Кроме того, не трясите изделие и не подвергайте его сильным ударам.
- $\bullet$  Не подвергайте объектив сильному давлению и не допускайте ударов по нему каким-либо предметом.

Это может вызвать травму или повредить изделие.

- Устанавливайте изделие только на достаточно устойчивый штатив.
- Не переносите изделие, установленное на штатив.
- Это может привести к травме или вызвать несчастный случай.

Не прикасайтесь к каким-либо компонентам внутри изделия.

Это может привести к травме.

В случае раздражения кожи или иной болезненной реакции во время или после работы с изделием воздержитесь от его дальнейшего использования и обратитесь за медицинской консультацией или помощью.

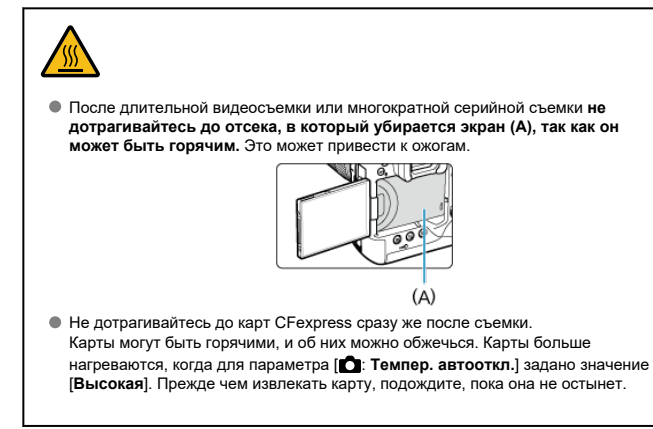

#### <span id="page-27-0"></span>**Уход за камерой**

- Камера представляет собой высокоточный аппарат. Избегайте падения камеры и механических воздействий на нее.
- Данная камера не является водонепроницаемой, ее нельзя использовать под водой.
- Для обеспечения максимальной защиты камеры от пыли и капель воды, крышка разъемов, крышка отсека аккумулятора, крышка гнезда карты памяти и все остальные крышки должны быть плотно закрыты. Также установите крышку многофункциональной площадки на многофункциональную площадку.
- Конструкция камеры предусматривает защиту от пыли и капель воды, чтобы внутрь нее не проникали песок, пыль, загрязнения и вода, случайно попавшие на камеру. Однако полностью исключить попадание внутрь камеры грязи, пыли, воды или соли невозможно. По мере возможности не допускайте попадания на камеру грязи, пыли, воды и соли.
- Если на камеру попала вода, досуха протрите камеру сухой чистой тканью. Если на камеру попала грязь, пыль или соль, удалите их чистой, хорошо отжатой влажной тканью.
- При использовании в местах с большим количеством пыли или грязи возможно повреждение камеры.
- Рекомендуется чистить камеру после ее использования. Если на камере останутся грязь, пыль, вода или соль, это может привести к неполадкам.
- Если камера случайно упала в воду или есть основания полагать, что в камеру попала влага (вода), грязь, пыль или соль, незамедлительно обратитесь в ближайший сервисный центр Canon.
- Не оставляйте камеру вблизи от устройств, генерирующих сильные магнитные поля, например, рядом с магнитами или электродвигателями. Старайтесь не пользоваться камерой вблизи мощных источников радиоволн, например больших антенн. Сильные магнитные поля могут вызвать сбои в работе камеры или уничтожить данные изображений.
- Не оставляйте камеру в местах с высокой температурой, например в автомобиле, стоящем на открытом солнце. Высокие температуры могут привести к сбоям в работе камеры.
- $\bullet$  Камера содержит высокоточные электронные компоненты. Запрешается самостоятельно разбирать камеру.
- $\bullet$  Не блокируйте перемещение шторки затвора пальцем и т. п. В противном случае может возникнуть неисправность.
- Для удаления пыли с объектива, видоискателя и других деталей используйте только специальное чистящее устройство с грушей. Не используйте для протирки корпуса камеры или объектива чистящие средства, содержащие органические растворители. Для удаления стойких загрязнений обращайтесь в ближайший сервисный центр Canon.
- Не прикасайтесь пальцами к электрическим контактам камеры. Это предотвратит их коррозию. Корродированные контакты могут привести к неполадкам в работе камеры.
- $\bullet$  Если камера быстро переносится с холода в теплое помещение, то на камере и ее внутренних деталях может образоваться конденсат. Во избежание конденсации сначала поместите камеру в закрывающийся пластиковый пакет. Перед извлечением камеры из пакета подождите, пока она нагреется.
- При образовании на камере конденсата во избежание повреждений не пользуйтесь камерой или снимите объектив, карту или аккумулятор. Выключите камеру и перед продолжением эксплуатации подождите, пока влага не испарится. Если даже после полного высыхания камеры внутри она осталась холодной, не снимайте объектив и не извлекайте карту или аккумулятор до тех пор, пока температура камеры не сравняется с температурой окружающей среды.
- Если не планируется использовать камеру в течение длительного времени, извлеките из нее аккумулятор и храните камеру в сухом, прохладном помещении с хорошей вентиляцией. Даже в периоды, когда камера не используется, иногда несколько раз нажимайте кнопку спуска затвора для проверки работоспособности камеры.
- $\bullet$  Не храните камеру в помещениях с химическими веществами, вызывающими ржавчину и коррозию (например, в фотолабораториях).
- Если камера не использовалась в течение длительного времени, перед использованием камеры следует проверить все ее функции. В том случае, если камера некоторое время не использовалась, или приближается важная съемка, например поездка за границу, отнесите камеру на проверку в ближайший сервисный центр Canon или проверьте камеру самостоятельно, чтобы убедиться в ее надлежащей работе.
- После многократной серийной съемки или длительной фото- или видеосъемки камера может нагреться. Это не является дефектом.
- При наличии яркого света внутри или снаружи области изображения может возникать паразитная засветка.
- При съемке в контровом свете следите, чтобы солнце с запасом не попадало в угол обзора. Обязательно следите, чтобы яркие источники света, такие как солнце, лазерные лучи и другие мощные источники искусственного освещения, не находились в области изображения или рядом с ней. Сфокусированный яркий свет может привести к появлению дыма, а также повредить датчик изображения или другие внутренние компоненты.
- Когда вы не снимаете, устанавливайте крышку объектива, чтобы исключить попадание прямых солнечных лучей в объектив.

#### **Экран и видоискатель, ЖК-дисплей**

- Хотя экран и видоискатель изготовлены по высокоточной технологии и имеют более чем 99,99% работоспособных пикселов, 0,01% или менее пикселов могут не работать, и могут быть видны черные, красные точки или точки других цветов. Это не является дефектом. Они не оказывают влияния на записанные изображения.
- Если экран оставался включенным длительное время, возможно появление остаточного изображения. Однако это временное явление, которое пройдет, если не использовать камеру несколько дней.
- При низких температурах возможно некоторое замедление смены изображений на экране, а при высоких температурах экран может выглядеть темным. При комнатной температуре обычные свойства экрана восстанавливаются.

#### **Карты памяти**

Для защиты карты и хранящихся на ней данных учтите следующее:

- $\bullet$  Не допускайте падения карты памяти, не сгибайте карту и не мочите ее. Не применяйте к ней силу и не допускайте механических воздействий или сотрясений.
- Не допускайте попадания пыли и посторонних материалов в отверстия для карт.
- $\bullet$  Не прикасайтесь к контактам карты пальцами или металлическими предметами.
- Не прикрепляйте наклеек или подобных элементов на карту.
- $\bullet$  Не храните и не используйте карту памяти вблизи от объектов, имеющих сильное магнитное поле, таких как телевизоры, громкоговорители или магниты. Избегайте также мест скопления статического электричества.
- $\bullet$  Не оставляйте карты памяти под прямыми солнечными лучами или рядом с нагревательными приборами.
- Храните карту памяти в чехле.
- Не храните карты памяти в жарких, пыльных или сырых помещениях.
- После длительных сеансов многократной серийной съемки или фотосъемки/ видеосъемки карты могут нагреться. Это не является дефектом.

#### **Объектив**

После снятия объектива с камеры поставьте объектив задним концом вверх и наденьте заднюю крышку объектива, чтобы не поцарапать поверхность объектива и не повредить электрические контакты (1).

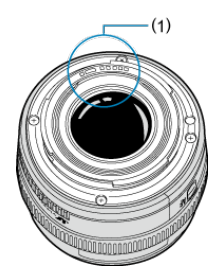

#### **Пятна на датчике изображения**

Помимо пыли, которая может проникнуть в камеру снаружи, в редких случаях на датчик может попасть смазка с внутренних деталей камеры. Если на изображениях видны пятна, обратитесь в ближайший сервисный центр Canon для очистки датчика.

## <span id="page-30-0"></span>[Закрепление ремня](#page-38-0)

### [Использование устройства защиты кабеля](#page-39-0)

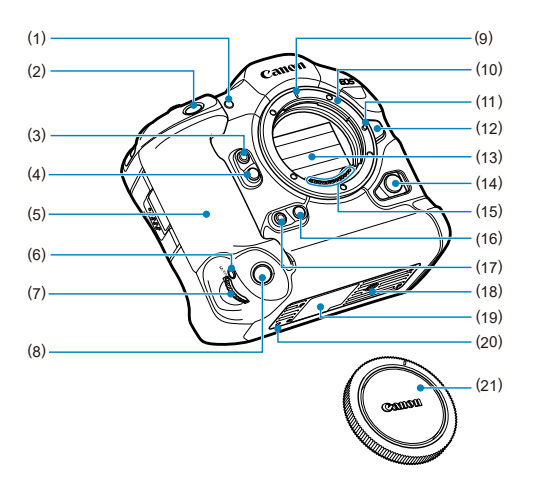

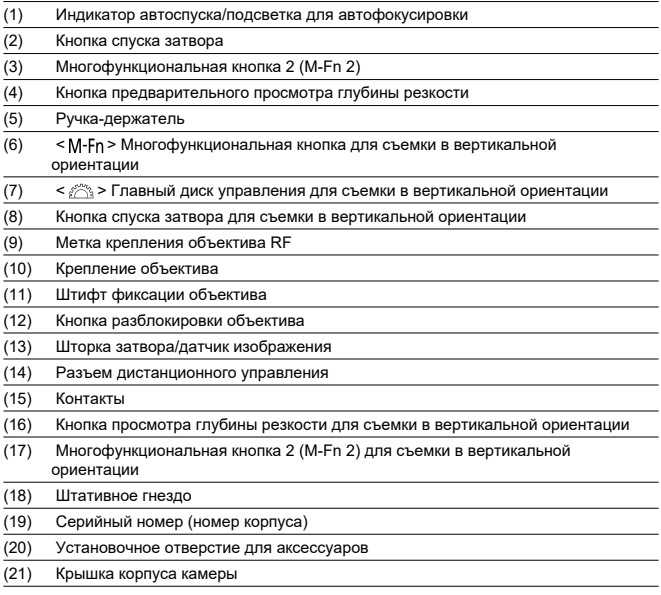

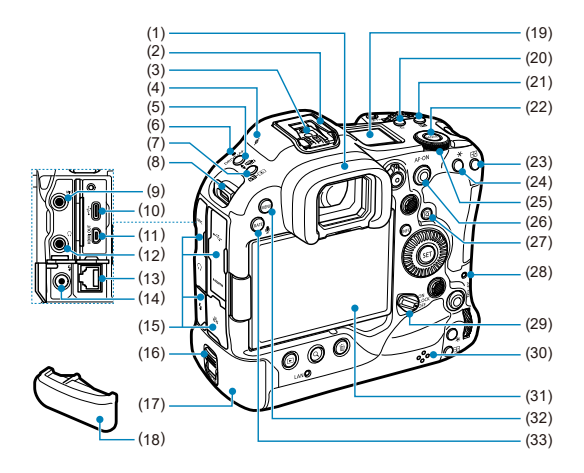

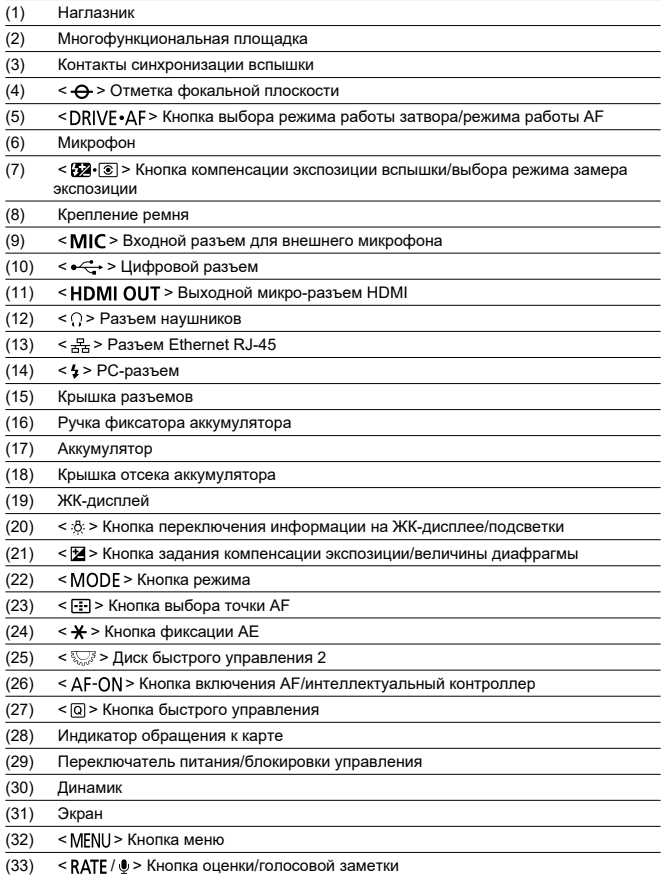

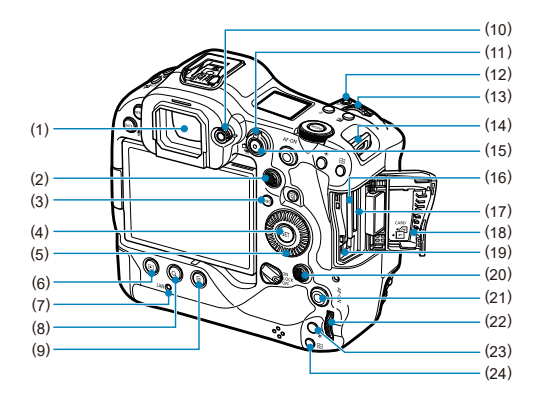

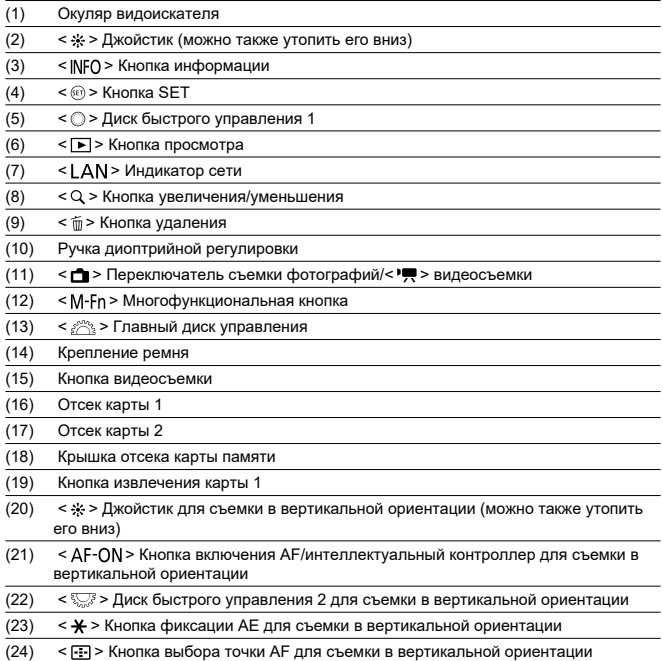
### **Отображение информации на ЖК-дисплее**

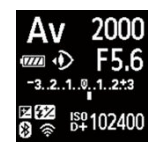

Отображаемая информация изменяется в зависимости от состояния камеры. Сведения о значках см. в разделе [Отображение информации](#page-1099-0).

### **Отображение информации в видоискателе**

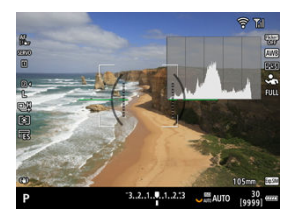

Отображаемая информация изменяется в зависимости от состояния камеры.

## **Аккумулятор LP-E19**

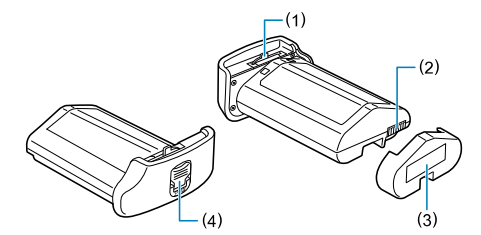

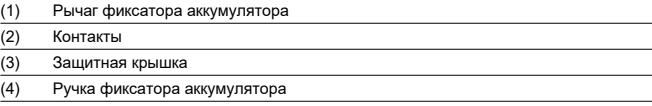

## **Зарядное устройство LC-E19**

Зарядное устройство для аккумулятора LP-E19 (2).

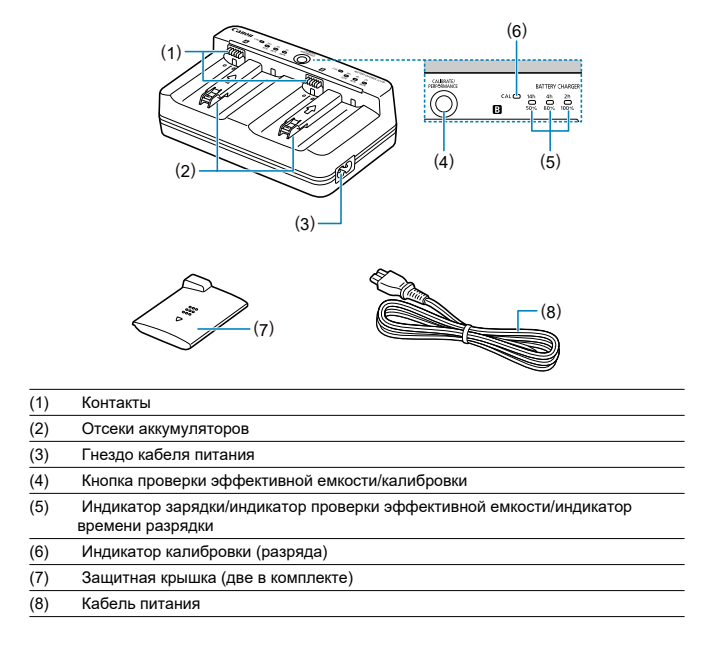

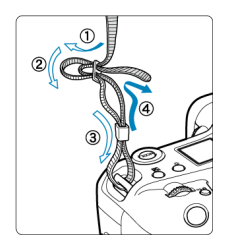

Пропустите конец ремня через крепление ремня снизу, затем пропустите его через пряжку, как показано на рисунке. Натяните ремень, чтобы убедиться, что он не провисает и не выскочит из пряжки.

- При подключении камеры к компьютеру **используйте прилагаемый интерфейсный кабель или кабель Canon.**
- При подключении камеры к монитору или другому устройству отображения используйте кабель HDMI из числа имеющихся в продаже.
- **При подключении интерфейсного кабеля используйте прилагаемое устройство защиты кабеля.** Устройство защиты кабеля помогает исключить случайное отсоединение и повреждение разъема.

## **Подготовка**

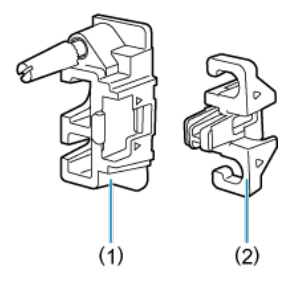

Устройство защиты кабеля состоит из защиты (1) и зажима (2).

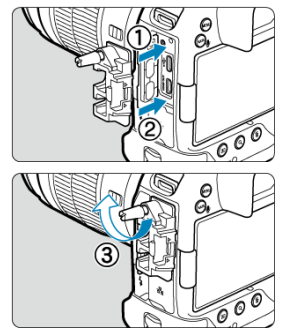

Установите защиту на камеру.

**С входящим в комплект поставки интерфейсным кабелем и тонким кабелем HDMI из числа имеющихся в продаже**

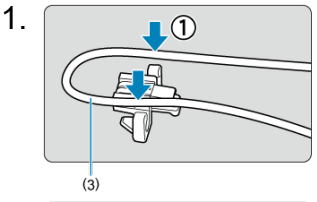

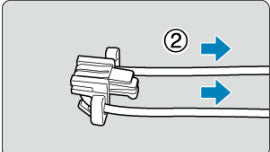

(3) Прилагаемый интерфейсный кабель

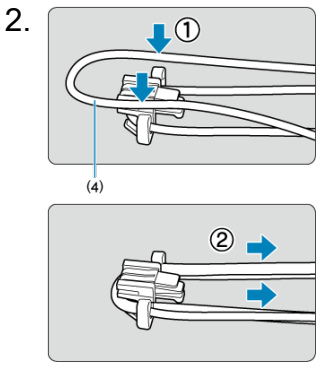

(4) Тонкий кабель HDMI из числа имеющихся в продаже

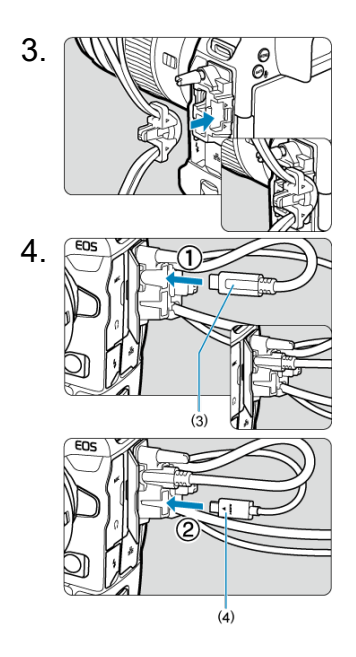

**С входящим в комплект поставки или дополнительно приобретаемым интерфейсным кабелем и толстым кабелем HDMI из числа имеющихся в продаже**

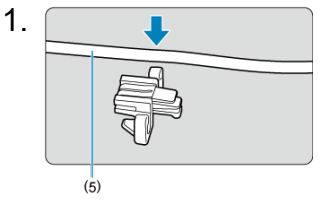

(5) Прилагаемый или дополнительно приобретаемый интерфейсный кабель Canon

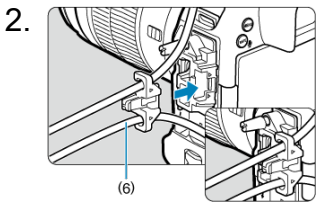

(6) Толстый кабель HDMI из числа имеющихся в продаже

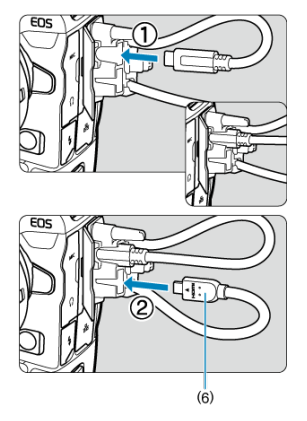

**Только с входящим в комплект поставки интерфейсным кабелем или кабелем HDMI из числа имеющихся в продаже**

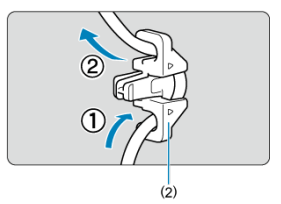

При использовании только дополнительно приобретаемого интерфейсного кабеля Canon или толстого/тонкого кабеля HDMI из числа имеющихся в продаже пропустите кабель через зажим (2), как показано на рисунке, затем установите зажим на устройство защиты кабеля.

#### $\Omega$ **Предупреждения**

При использовании камеры с интерфейсным кабелем или кабелем HDMI, подключенным без устройства защиты кабеля, возможно повреждение разъема камеры. Убедитесь, что каждый из кабелей надежно подключен к разъему камеры.

# **Программное обеспечение**

- 図 Обзор программного обеспечения
- [Загрузка и установка ПО EOS или другого специального ПО](#page-45-0) M
- 哅 [Инструкции по эксплуатации программного обеспечения](#page-47-0)

# **Обзор программного обеспечения**

В этом разделе приводится обзор программного обеспечения, используемого с камерами EOS. Обратите внимание, что для загрузки и установки программного обеспечения требуется подключение к Интернету. Загрузка или установка программного обеспечения в средах без подключения к Интернету невозможна.

## **EOS Utility**

Позволяет передавать снятые фотографии и видеозаписи из камеры в подключенный компьютер, задавать различные настройки камеры с компьютера и производить дистанционную съемку с компьютера.

## **Digital Photo Professional**

Это программное обеспечение рекомендуется пользователям, снимающим изображения RAW. Поддерживает просмотр, редактирование и печать изображений, а также другие операции.

## **Picture Style Editor**

Позволяет редактировать имеющиеся стили изображений или создавать и сохранять оригинальные файлы стилей изображений. Данное программное обеспечение предназначено для пользователей, знакомых с обработкой изображений.

## **GPS Log File Utility**

Программное средство для преобразования файлов журнала GPS (.LOG) в формат KMZ.

<span id="page-45-0"></span>Обязательно устанавливайте последнюю версию программного обеспечения. Обновите любые установленные предыдущие версии, перезаписав их последней версией.

#### $\mathbf{0}$ **Предупреждения**

- Не подключайте камеру к компьютеру до установки программного обеспечения. В противном случае программное обеспечение будет установлено неправильно.
- Установка программного обеспечения возможна только на компьютер, подключенный к Интернету.
- В предыдущих версиях не могут правильно отображаться изображения из этой камеры. Кроме того, невозможна обработка изображений RAW из этой камеры.

# 1. **Загрузите программное обеспечение.**

Подключитесь к Интернету с компьютера и перейдите на указанный ниже веб-сайт Canon. **<https://cam.start.canon/>**

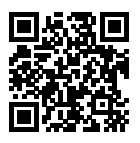

- Выберите страну или регион проживания и загрузите программное обеспечение.
- В зависимости от программного обеспечения, может потребоваться ввести серийный номер камеры. Серийный номер указан на нижней панели камеры.
- Распакуйте его на компьютере.

### **Для Windows**

Щелкните отображаемый файл установщика, чтобы запустить его.

### **Для macOS**

Создается и отображается файл DMG. Для запуска установщика выполните указанные ниже шаги.

- 1. Дважды щелкните мышью файл DMG.
	- На рабочем столе появляются значок накопителя и файл установщика. Если файл установщика не появился, для его отображения дважды щелкните значок накопителя.
- 2. Дважды щелкните мышью файл установщика.
	- Установщик запускается.
- 2. **Для установки программного обеспечения следуйте инструкциям, выводимым на экран.**

<span id="page-47-0"></span>Инструкции по эксплуатации программного обеспечения см. на следующем веб-сайте.

**<https://cam.start.canon/>**

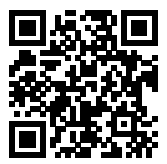

В этой главе рассматриваются подготовительные этапы перед началом съемки и основные операции с камерой.

- [Зарядка аккумулятора](#page-49-0)
- [Установка и извлечение аккумуляторов](#page-54-0)
- [Установка и извлечение карт](#page-57-0)
- [Использование экрана](#page-65-0)
- [Включение питания](#page-67-0)
- [Установка и снятие объективов RF](#page-70-0)
- [Установка и снятие объективов EF/EF-S](#page-74-0)
- [Многофункциональная площадка](#page-78-0)
- [Использование видоискателя](#page-80-0)
- [Использование управления взглядом](#page-84-0)
- [Основные операции](#page-103-0)
- [Настройка и использование меню](#page-121-0)
- [Быстрое управление](#page-126-0)
- [Использование сенсорного экрана](#page-128-0)

<span id="page-49-0"></span>1. **Подключите зарядное устройство к розетке.**

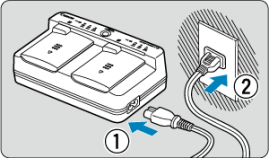

- Подключите кабель питания к зарядному устройству, а другой конец кабеля подключите к электрической розетке.
- Если аккумуляторы не установлены, все индикаторы выключены.

# 2. **Снимите защитную крышку.**

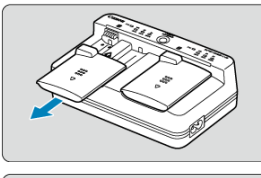

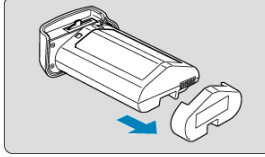

Снимите прилагаемые защитные крышки с зарядного устройства и аккумулятора.

# 3. **Зарядите аккумулятор.**

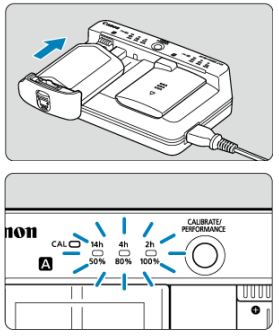

- Вставьте аккумулятор (в направлении, противоположном направлению снятия защитной крышки) и убедитесь, что он надежно закреплен.
- $\bullet$  Аккумулятор можно установить в отсек  $\blacksquare$  или  $\blacksquare$ .
- Зарядка начинается автоматически, и индикатор зарядки мигает или горит зеленым цветом.
- **Зарядка завершена, когда все три индикатор заряда** (50%/80%/ 100%) **горят зеленым цветом.**
- **Зарядка разряженного аккумулятора при комнатной температуре (23 °) занимает приблизительно 2 ч 50 мин.** Время, необходимое для зарядки аккумулятора, сильно зависит от температуры окружающей среды и уровня заряда аккумулятора.
- $\bullet$  В целях безопасности зарядка при низких температурах (5-10 °C) занимает больше времени (до 5 часов).

#### T **Предупреждения**

- Заряжайте аккумуляторы LP-E19 в зарядном устройстве LC-E19 (оба входят в комплект поставки). Этот аккумулятор невозможно заряжать в зарядном устройстве LC-E4N/LC-E4.
- В зависимости от состояния аккумулятора, зарядка до 100% емкости может быть невозможна.

#### $\Box$ **Примечание**

Если установлены два аккумулятора, они заряжаются один после другого в том порядке, в котором были установлены.

#### **Входящий в комплект поставки аккумулятор заряжен не полностью.**

Обязательно зарядите аккумулятор перед использованием.

**Заряжайте аккумулятор накануне или в день предполагаемого использования.**

Заряженные аккумуляторы постепенно разряжаются, даже если они не используются.

**После зарядки аккумулятора извлеките его и отсоедините зарядное устройство от электрической розетки.**

Если аккумулятор или зарядное устройство не используются, установите прилагаемый защитные крышки.

#### **Используйте аккумулятор при температуре воздуха от 0 до 45 °C.**

Для оптимальной работы аккумуляторов используйте их при температуре окружающей среды от 10 до 30 °C. При более низкой температуре характеристики аккумулятора могут временно ухудшиться, а срок службы аккумулятора может сократиться.

### **Если камера не используется, извлеките из нее аккумулятор.**

Если аккумулятор в течение длительного времени остается в камере, будет постоянно потребляться небольшой ток, что может привести к слишком сильной разрядке аккумулятора и сокращению срока его службы. Аккумулятор следует хранить с установленной защитной крышкой. При хранении полностью заряженного аккумулятора его технические характеристики могут ухудшиться.

#### **Зарядным устройством можно пользоваться в других странах.**

Зарядное устройство рассчитано на напряжение источника питания от 100 до 240 В переменного тока частотой 50/60 Гц. При необходимости используйте имеющийся в продаже переходник вилки для соответствующей страны или региона. Во избежание повреждения не подключайтесь к портативным преобразователям напряжения.

### **При необходимости проверьте эффективную емкость аккумулятора.**

Нажмите кнопку < PERFORMANCE > во время зарядки, чтобы проверить эффективную емкость аккумулятора, которая обозначается количеством индикаторов, горящих зеленым цветом.

- : Эффективная емкость аккумулятора хорошая.
- : Эффективная емкость аккумулятора несколько ухудшилась.
- $\bullet$   $\circ$   $\circ$ : Рекомендуется приобрести новый аккумулятор.

### **Если аккумулятор быстро разряжается даже после полной зарядки, это говорит об окончании срока его службы.**

Проверьте уровень эффективной емкости аккумулятора ( $\varnothing$ [\)](#page-1006-0) и приобретите новый аккумулятор.

## **Индикатор < > мигает.**

- Эта индикация рекомендует выполнить калибровку (разрядку) аккумулятора, что обеспечит точное определение зарядной емкости и отображение уровня заряда аккумулятора в камере.
- $\bullet$  Если индикатор <  $\mathsf{CAL}$  > мигает зеленым цветом, рекомендуется выполнить калибровку. Чтобы после этого зарядить аккумулятор, подождите прибл. 10 с, и зарядка начнется автоматически.
- $\bullet$  Чтобы выполнить калибровку, нажмите кнопку < CAI IBRATF >, когда индикатор  $\langle CAL \rangle$  мигает зеленым цветом. Индикатор  $\langle CAL \rangle$ будет гореть зеленым цветом, и начинается разрядка.
- Зарядка начинается автоматически после разрядки, но обратите внимание, что чем полнее заряжен аккумулятор, тем больше времени занимает его разрядка. Примерное время, необходимое для разрядки, обозначается индикаторами <**14h**>, <**4h**> и <**2h**>, при этом мигающий индикатор <**14h**> обозначает время разрядки от 4 до 16 часов.
- При калибровке аккумулятор полностью разряжается, после чего зарядка аккумулятора занимает прибл. 2 ч 50 мин. Чтобы отменить выполняющуюся калибровку и начать зарядку, извлеките аккумулятор и снова установите его в зарядное устройство.

#### $\overline{\mathbf{r}}$ **Предупреждения**

- Многочисленные циклы зарядки и использования без калибровки могут привести к неточной индикации заряда аккумулятора [\(](#page-69-0) $\boxed{2}$ ).
- $\bullet$  Можно одновременно заряжать один аккумулятор и калибровать другой, но одновременная зарядка или калибровка двух аккумуляторов невозможна.
- Калибровку аккумулятора лучше производить, когда он почти полностью разряжен. Калибровка и последующая зарядка полностью заряженного аккумулятора LP-E19 занимает прибл. 18 ч 50 мин

## **Сразу после установки аккумулятора горит только индикатор <100%>.**

- Если сразу после начала зарядки горит только зеленый индикатор <**100%**>, это означает, что внутренняя температура аккумулятора находится вне допустимого диапазона. Зарядка начнется автоматически, когда внутренняя температура вернется в диапазон от 5 до 40 °.
- Если установлено два аккумулятора, горящий зеленым цветом единственный индикатор <**100%**> со стороны второго аккумулятора означает состояние ожидания.

### **Все три индикатора мигают.**

- Зарядка невозможна, если в зарядное устройство установлены аккумуляторы, отличные от LP-E19. В этом случае все три индикатора зарядки и индикатор < > мигают зеленым цветом.
- Если три индикатора зарядки последовательно мигают зеленым цветом (независимо от того, мигает ли при этом зеленый индикатор <  $CAL$  >), извлеките аккумулятор и обратитесь к дилеру или в ближайший сервисный центр Canon.
- Если три индикатора зарядки мигают во время калибровки, извлеките аккумулятор и обратитесь к дилеру или в ближайший сервисный центр Canon.
- <span id="page-54-0"></span>図 Установка
- [Извлечение](#page-56-0)

Установите полностью заряженный аккумулятор LP-E19 в камеру.

# **Установка**

1. **Снимите крышку отсека аккумулятора.**

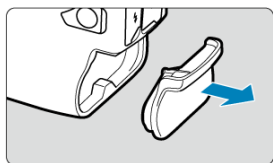

2. **Вставьте аккумулятор.**

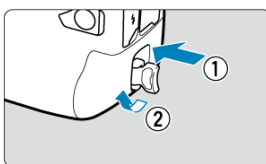

До упора вставьте аккумулятор, затем поверните ручку фиксатора аккумулятора, как показано стрелкой.

#### Œ **Предупреждения**

- При первом использовании аккумулятора в камере она может включиться с небольшой задержкой.
- Запрещается использовать любые другие аккумуляторы, кроме LP-E19.

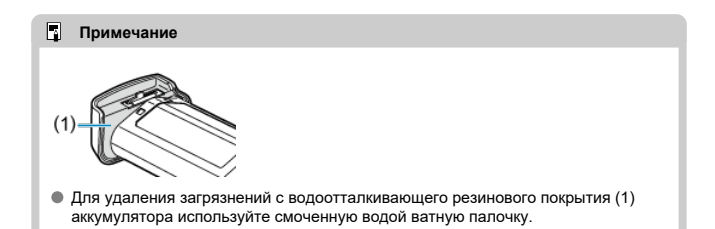

<span id="page-56-0"></span>1. **Поверните ручку фиксатора аккумулятора и извлеките аккумулятор.**

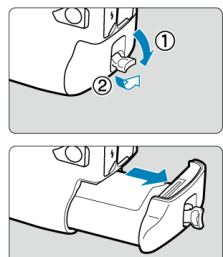

- Убедитесь, что переключатель питания установлен в положение  $<$  OFF >  $\circledcirc$ ).
- Откройте ручку фиксатора аккумулятора, поверните ее, как показано стрелкой, и извлеките аккумулятор.
- Для предотвращения короткого замыкания обязательно закройте аккумулятор защитной крышкой, входящей в комплект поставки  $(\sqrt{2})$  $(\sqrt{2})$ .
- Когда камера не используется, устанавливайте крышку отсека аккумулятора  $(\bar{Q})$  $(\bar{Q})$ ).
- <span id="page-57-0"></span>図 Установка
- 枢 [Форматирование карты памяти](#page-61-0)
- 図 [Извлечение](#page-62-0)

В камеру можно установить две карты. **Запись возможна при наличии в камере хотя бы одной карты.**

Если установлены две карты, можно выбрать одну карту для записи или можно записывать одно изображение одновременно на обе карты (

#### Œ **Предупреждения**

**Убедитесь в том, что переключатель защиты SD-карты от записи (1) установлен в верхнее положение для обеспечения записи и стирания.**

# **Установка**

1. **Сдвиньте крышку, чтобы открыть ее.**

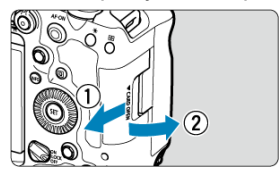

2. **Вставьте карту памяти.**

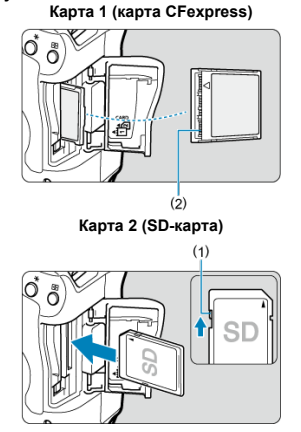

- $\bullet$  Карта в заднем гнезде для карт это  $\overline{[1]}$  (карта CFexpress), карта в переднем гнезде — это  $[2]$  (SD-карта).
- Карты CFexpress: развернув карту этикеткой к себе, вставьте открытую сторону карты (2) в отсек карты. **Установка карт в неправильной ориентации может привести к повреждению камеры.**
- Выдвигается кнопка извлечения карты 1 (серая).
- SD-карта: развернув карту этикеткой к себе, вставьте карту в гнездо для карт до фиксации со щелчком.

3. **Закройте крышку.**

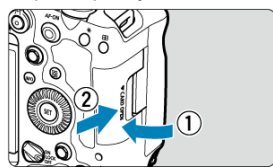

Закройте крышку и сдвиньте ее в направлении стрелок до закрытия с характерным щелчком.

 $4.$  Установите переключатель питания в положение <  $ON$  > ( $\circledcirc$ [\)](#page-67-0).

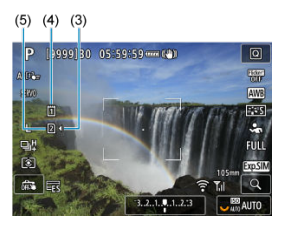

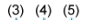

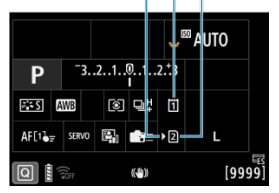

- (3) Значок выбора карты
- (4) Карта 1 (карта CFexpress)
- (5) Карта 2 (SD-карта)
	- Значки, представляющие загруженные карты, отображаются на экране съемки ( $\circled{3}$ [\)](#page-1099-0), который открывается нажатием кнопки < INFO >, и на экране быстрого управления (<sup>2</sup>[\)](#page-126-0). Карты со **значком [ ] выбраны для записи.**

<span id="page-61-0"></span>Новую карту памяти или карту памяти, ранее отформатированную (инициализированную) в другой камере или в компьютере, необходимо отформатировать в этой камере  $\overline{(\mathcal{D})}$  $\overline{(\mathcal{D})}$  $\overline{(\mathcal{D})}$ .

<span id="page-62-0"></span>1. **Откройте крышку.**

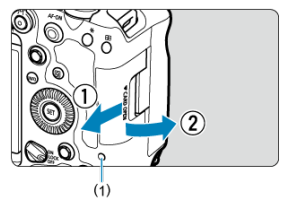

- $\bullet$  Установите переключатель питания в положение <  $\textsf{OFF}$  >.
- **Убедитесь, что индикатор обращения к карте (1) не горит, и откройте крышку.**
- Если на экране отображается сообщение [**Сохранение...**], закройте крышку.
- 2. **Извлеките карту памяти.**

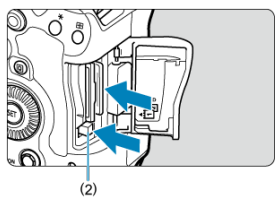

- Карты CFexpress: чтобы извлечь карту, нажмите кнопку извлечения карты 1 (2).
- SD-карта: аккуратно нажмите на карту, затем отпустите, чтобы она выскочила наружу.
- Извлеките карту памяти и закройте крышку.

### **Предупреждения**

**Не извлекайте карты сразу после появления красного значка [ ] во время съемки.** Карты могут быть горячими из-за высокой температуры внутри камеры. Перед извлечением карт установите переключатель питания в положение  $\leq$  OFF > и не производите съемку в течение некоторого времени. Если извлечь горячие карты сразу после съемки, вы можете уронить и повредить их. Соблюдайте осторожность при извлечении карт.

### **Примечание**

- Количество оставшихся снимков зависит от свободной емкости карты и таких настроек, как качество изображения и чувствительность ISO.
- **Если для параметра [ В : Спуск затвора без карты] выбрано значение** [**Откл.**], то съемка без карты будет невозможна (<mark>@</mark>).

#### T **Предупреждения**

- **Если индикатор обращения к карте мигает или горит постоянно, это означает, что на карту записываются изображения, с карты считываются изображения, с карты удаляются изображения или производится передача данных. В течение этого времени не открывайте крышку отсека карты памяти. Во избежание повреждения данных изображения, карт или камеры, запрещается выполнять указанные ниже действия, когда индикатор обращения к карте горит или мигает.**
	- **Извлекать карту.**
	- **Извлекать аккумулятор.**
	- **Встряхивать камеру или стучать по ней.**
	- **Отсоединять и подсоединять кабель питания** (при использовании дополнительно приобретаемых аксессуаров для питания от бытовой электросети).
- Если карта памяти уже содержит изображения, нумерация изображений может начаться не с номера 0001 ( $\circ$ [\)](#page-950-0).
- Если на экране отображается сообщение об ошибке, связанной с картой памяти, извлеките и заново установите карту. Если ошибка не устранена, используйте другую карту.

Следует скопировать изображения с карты памяти в компьютер при наличии такой возможности, а затем отформатировать карту памяти в этой камере (<sup>2</sup>). Нормальная работа карты может восстановиться.

- Не прикасайтесь к контактам карты пальцами или металлическими предметами. Не допускайте попадания пыли или воды на контакты. Загрязнение контактов может привести к их неисправности.
- Мультимедийные карты (MMC) использовать нельзя. (Будет отображаться ошибка карты.)
- Не рекомендуется использовать карты UHS-II microSDHC/SDXC с переходником microSD на SD. Используйте карты UHS-II SDHC/SDXC.

<span id="page-65-0"></span>Направление и угол наклона экрана можно изменять.

1. **Откройте экран.**

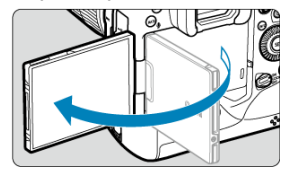

2. **Поверните экран.**

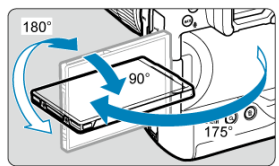

- Если экран открыт, его можно наклонить вверх или вниз, а также развернуть к объекту съемки.
- Указанные углы наклонов являются приблизительными.
- 3. **Поверните его к себе.**

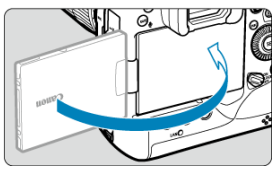

Обычно при работе с камерой экран обращен к фотографу.

#### $\overline{\mathbf{0}}$ **Предупреждения**

- Не применяйте силу при повороте экрана в требуемое положение, чтобы не создавать излишних нагрузок на петли.
- Если к разъему камеры подключен кабель, угол поворота разложенного экрана ограничивается.

### **Примечание**

- Когда камера не используется, закрывайте экран лицевой поверхностью к корпусу камеры. Это позволит защитить экран.
- Когда экран развернут вперед в сторону объектов съемки, на него выводится зеркальное изображение (отраженное слева направо).

## <span id="page-67-0"></span>**Включение питания**

- 図 [Установка даты, времени и часового пояса](#page-68-0)
- [Выбор языка интерфейса](#page-68-0)
- 雇 [Автоматическая очистка датчика изображения](#page-68-0)
- [Индикатор уровня заряда аккумулятора](#page-69-0)

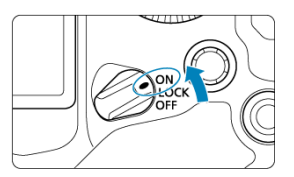

## $\bullet$  <  $ON$  >

Камера включается.

**< >**

Камера включается. Включена блокировка управления [\(](#page-115-0) ).

### $\bullet$  < $OFF$  >

Камера выключена и не работает. Установите переключатель питания в это положение, если камера не используется.

#### $\Box$ **Примечание**

Если во время записи изображения на карту переключатель питания установлен в положение <  $\mathsf{O}\mathsf{FF}$  >, отображается сообщение [Сохранение...] и питание выключается после завершения записи.

<span id="page-68-0"></span>Если при включении камеры отображается экран установки параметров дата/время/ зона, см. раздел [Дата/Время/Зона](#page-965-0) для установки даты, времени и часового пояса.

# **Выбор языка интерфейса**

Порядок изменения языка интерфейса см. в разделе [Язык.](#page-969-0)

# **Автоматическая очистка датчика изображения**

- Каждый раз, когда переключатель питания устанавливается в положение  $\le$  OFF >, производится автоматическая очистка датчика изображения (при этом может быть слышен негромкий звук). Во время очистки датчика изображения на экране отображается значок [1-1].
- Даже во время очистки датчика изображения очистку можно остановить и сразу же произвести съемку, наполовину нажав кнопку спуска затвора [\(](#page-105-0) $\varnothing$ ).
- Если за короткое время несколько раз перевести переключатель питания в положение <  $ON/LOCK$  > или <  $OFF$  >, значок [ $\pm$ ] может не отображаться, но это не указывает на неполадки в работе камеры.

<span id="page-69-0"></span>Когда переключатель питания установлен в положение <  $\bigcap N$  >, отображается уровень заряда аккумулятора.

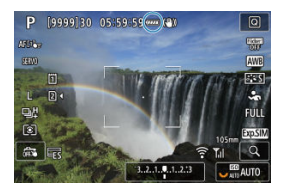

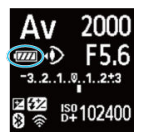

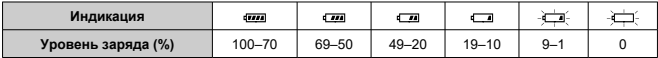

#### $\overline{\phantom{1}}$ **Примечание**

- Любое из следующих действий ускоряет разрядку аккумулятора.
	- Длительное нажатие кнопки спуска затвора наполовину.
	- Частая активация только функции автофокусировки без осуществления съемки.
	- Использование функции Image Stabilizer (Стабилизатор изображения) объектива.
	- Использование функций Wi-Fi.
	- Частое использование экрана.
	- Использование аксессуаров, совместимых с многофункциональной площадкой.
- В зависимости от фактических условий съемки возможное количество снимков может сокращаться.
- Объектив получает питание для своей работы от аккумулятора камеры. С некоторыми объективами аккумулятор может разряжаться быстрее, чем с другими.
- $\bullet$  Для проверки состояния аккумулятора см. меню [ $\bullet$ : Инфор. о батарее] [\(](#page-1006-0) $\circled{q}$ ).
- <span id="page-70-0"></span>[Установка объектива](#page-71-0)
- [Снятие объектива](#page-73-0)

#### $\mathbf{0}$ **Предупреждения**

- Не смотрите прямо на солнце через какой-либо объектив. Это может вызвать потерю зрения.
- При установке или снятии объектива установите переключатель питания камеры в положение  $<$   $\mathsf{OFF}$  >.
- Если передняя часть объектива (кольцо фокусировки) вращается во время автофокусировки, не прикасайтесь к вращающейся части.

#### **Рекомендации по предотвращению появления пятен и следов от пыли**

- При смене объективов делайте это быстро в местах с минимальной запыленностью.
- При хранении камеры без объектива обязательно устанавливайте крышку корпуса камеры.
- Перед установкой крышки корпуса камеры удалите с нее пятна и пыль.

<span id="page-71-0"></span>1. **Снимите крышки.**

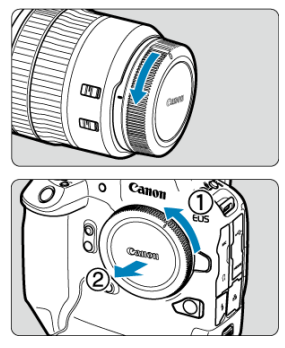

- Снимите заднюю крышку объектива и крышку корпуса камеры, повернув их в направлении стрелок, показанных на рисунке.
- 2. **Установите объектив.**

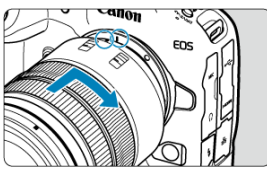

Совместив красные индексные метки на объективе и камере, поверните объектив в направлении, указанном стрелкой, до фиксации.
3. **Установите переключатель режима фокусировки на объективе в**

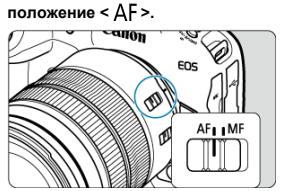

- $\bullet$  <  $\mathsf{AF}$  > означает автофокусировку.
- $\bullet$  < MF > означает ручную фокусировку. Автофокусировка не работает.

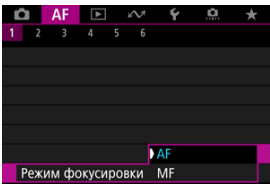

- Для объективов RF без переключателя режима фокусировки задайте [**AF**] или [**MF**] в меню камеры, в пункте [ : **Режим фокусировки**]
- 4. **Снимите переднюю крышку объектива.**

**Удерживая нажатой кнопку разблокировки объектива, поверните объектив так, как показано стрелкой.**

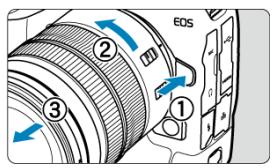

- Поверните объектив до упора, затем снимите его.
- Наденьте на снятый объектив крышки объектива.

#### Установка объектива

[Снятие объектива](#page-77-0)

Для использования любых объективов EF и EF-S требуется установить дополнительно приобретаемый адаптер для крепления EF-EOS R. **Камера не может использоваться с объективами EF-M.**

# **Установка объектива**

# 1. **Снимите крышки.**

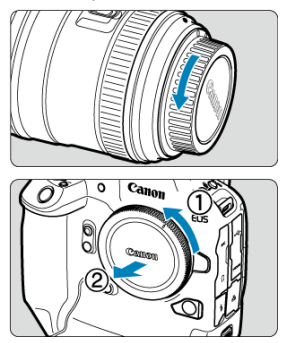

Снимите заднюю крышку объектива и крышку корпуса камеры, повернув их в направлении стрелок, показанных на рисунке.

2. **Установите объектив на адаптер.**

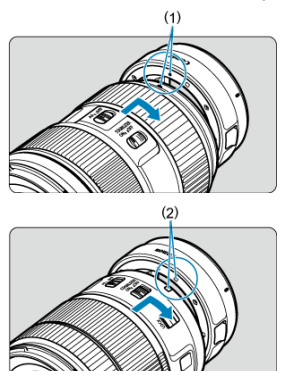

- Совместив соответствующие красные или белые индексные метки крепления на объективе и адаптере, поверните объектив в направлении, указанном стрелкой, до фиксации.
	- (1) Красная метка
	- (2) Белая метка
- 3. **Установите адаптер на камеру.**

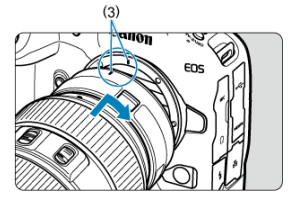

Совместите красные индексные метки крепления (3) на адаптере и на камере и поверните объектив в направлении, указанном стрелкой, до фиксации.

4. **Установите переключатель режима фокусировки на объективе в положение < >.**

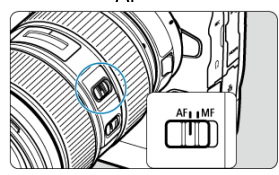

- $\bullet$  <  $\mathsf{AF}$  > означает автофокусировку.
- $\bullet$  < MF > означает ручную фокусировку. Автофокусировка не работает.
- 5. **Снимите переднюю крышку объектива.**

<span id="page-77-0"></span>1. **Удерживая нажатой кнопку разблокировки объектива, поверните адаптер так, как показано стрелкой.**

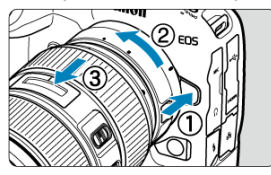

- Поверните объектив до упора, затем снимите его.
- 2. **Снимите объектив с адаптера.**

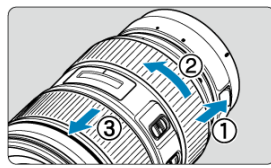

- Удерживая нажатым рычаг фиксации объектива на адаптере, поверните объектив против часовой стрелки.
- Поверните объектив до упора, затем снимите его.
- Наденьте на снятый объектив крышки объектива.

#### Т **Предупреждения**

Меры предосторожности для объективов см. в разделе [Установка и снятие](#page-70-0) [объективов RF.](#page-70-0)

<span id="page-78-0"></span>ΓZ Использование многофункциональной площадки

Многофункциональная площадка — это горячий башмак, который обеспечивает питание аксессуаров и расширенные функции связи.

# **Использование многофункциональной площадки**

#### **Снятие крышки многофункциональной площадки**

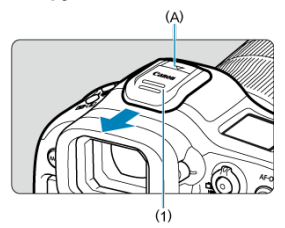

Снимите крышку многофункциональной площадки (1), нажав пальцем на отмеченную на рисунке часть (A), как показано. После снятия уберите крышку многофункциональной площадки в надежное место, чтобы не потерять ее.

## **Установка аксессуаров**

- При установке аксессуаров, которые обмениваются данными через контакты многофункциональной площадки, установите крепление аксессуара до фиксации со щелчком, затем сдвиньте рычаг фиксации крепления, чтобы зафиксировать его. Подробнее см. в инструкции по эксплуатации аксессуара.
- Следующие аксессуары не могут устанавливаться непосредственно на многофункциональную площадку.
	- Вспышка Speedlite EL-1/600EXII-RT/600EX-RT/580EX II
	- Передатчик для вспышек Speedlite ST-E3-RT (вер. 2)/ST-E3-RT
	- Кабель выносной колодки OC-E3
- Чтобы использовать с камерой перечисленные выше аксессуары, требуется адаптер многофункциональной площадки AD-E1, продаваемый отдельно. Подробнее см. в инструкции по эксплуатации адаптера AD-E1.
- При установке аксессуаров, отличных от предназначенных для обычных горячих башмаков, вставьте крепление аксессуара до упора, затем сдвиньте рычаг фиксации крепления, чтобы зафиксировать его. Подробнее см. в инструкции по эксплуатации аксессуара.

Электронный видоискатель EVF-DC2/EVF-DC1 не может устанавливаться на многофункциональную площадку. При попытке установить его силой можно повредить видоискатель или многофункциональную площадку.

## **Установка крышки многофункциональной площадки**

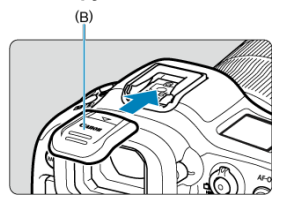

- После снятия аксессуара с многофункциональной площадки установите на место крышку многофункциональной площадки, чтобы защитить контакты от пыли и воды.
- Сдвиньте крышку многофункциональной площадки до упора, нажав на часть, помеченную на рисунке символом (B), как показано.

#### Т **Предупреждения**

- Правильно устанавливайте аксессуары, как описано в разделе [Установка](#page-78-0) [аксессуаров](#page-78-0). Неплотная установка может привести к неполадкам в работе камеры или аксессуаров, и аксессуары могут упасть.
- Удаляйте все инородные материалы с многофункциональной площадки с помощью имеющейся в продаже специальной груши или аналогичного инструмента.
- Если на многофункциональную площадку попала влага, перед использованием площадки подождите, пока она не высохнет.
- <span id="page-80-0"></span>図 Настройка видоискателя
- [Использование наглазника ER-hE](#page-81-0) (продается отдельно)

Посмотрите в видоискатель, чтобы включить его. Можно также ограничить отображение только экраном или только видоискателем (<mark>6</mark>[\)](#page-980-0).

# **Настройка видоискателя**

1. **Вращайте ручку диоптрийной регулировки.**

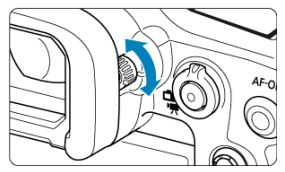

Поворачивая ручку влево или вправо, добейтесь резкого изображения в видоискателе.

#### Œ **Предупреждения**

- Видоискатель и экран не могут быть включены одновременно.
- При некоторых значениях соотношения сторон с верхней и нижней или с левой и правой сторон экрана отображаются черные полосы. Эти области не записываются.

<span id="page-81-0"></span>Наглазник ER-hE может помочь повысить точность управления взглядом при наличии ярких источников света, а также улучшить видимость изображения в видоискателе вне помещений.

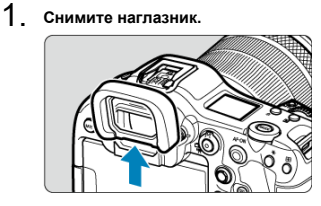

Нажмите в указанном месте.

2. **Установите наглазник ER-hE.**

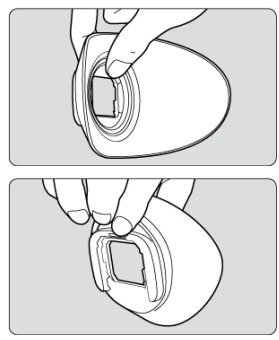

Возьмите наглазник, как показано на рисунке.

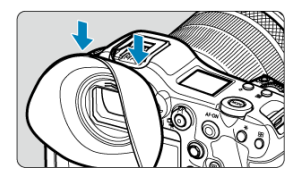

Для установки сдвиньте наглазник по канавкам наглазника видоискателя и нажмите до упора.

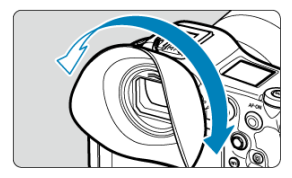

Для регулировки наглазник ER-hE можно повернуть в нужное положение. Он фиксируется со щелчком через каждые 90°, и его можно вращать на 360°.

3. **Снятие наглазника ER-hE:**

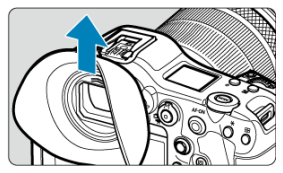

Возьмите наглазник, как показано на шаге 2, и поднимите его прямо вверх.

# **Использование управления взглядом**

- ΓZ Выполнение калибровки
- 枢 [Использование управления взглядом для AF](#page-89-0)
- 雇 [Настройка отображения указателя](#page-97-0)
- 囜 [Управление калибровочными данными](#page-99-0)

При съемке с видоискателем (с управлением взглядом) можно управлять фокусировкой, выбирая точки AF взглядом.

Процесс регистрации характеристик направления вашего взгляда для точного обнаружения движения глаза камерой при съемке с видоискателем называется калибровкой. Калибровка повышает точность управления взглядом.

#### Т **Предупреждения**

Управление взглядом доступно только при съемке фотографий.

## **Выполнение калибровки**

После настройки видоискателя  $(\bar{\varpi})$  $(\bar{\varpi})$  выполните калибровку в тех же условиях, в которых будет производиться съемка (например, в очках или без очков, с контактными линзами или без них).

Во время калибровки глаз должен находиться рядом с видоискателем.

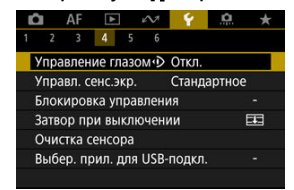

1. **Выберите пункт [ : Управление глазом ].**

2. **Выберите [Калибровка (CAL)].**

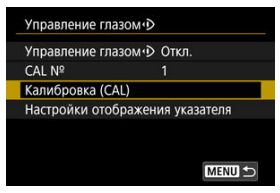

- Результаты калибровки (калибровочные данные) сохраняются с текущим номером [**CAL №**].
- 3. **Выберите пункт [Начать].**

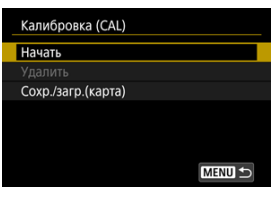

4. **Смотрите в видоискатель.**

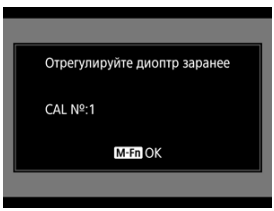

- Держа камеру горизонтально, смотрите в видоискатель так, чтобы четыре угла экрана были расположены симметрично.
- $\bullet$  Нажмите кнопку < M-Fn >.

5. **Начните калибровку.**

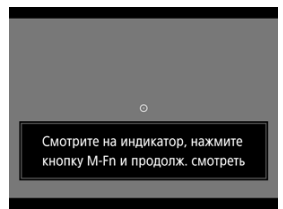

- $\bullet$  Смотря на отображаемый индикатор, нажмите кнопку < M-Fn >.
- Не мигая, продолжайте смотреть на индикатор, пока он не исчезнет.
- Этот процесс повторяется для индикаторов в пяти положениях (по центру, справа, слева, сверху и снизу).

## 6. **Выполните калибровку для съемки в вертикальном положении.**

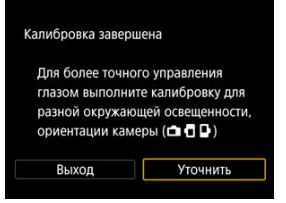

- Для повышения точности управления взглядом выберите пункт [**Уточнить**] и выполните калибровку для съемки в вертикальном положении.
- Держа камеру вертикально, смотрите в видоискатель так, чтобы четыре угла экрана были расположены симметрично, затем повторите шаг 5.
- Если вы также снимаете в вертикальном положении, когда ручка камеры обращена в другую сторону, выполните калибровку, держа камеру таким образом.
- Чтобы завершить калибровку после ее выполнения только для съемки в горизонтальном положении, переходите к шагу 7.

7. **Выйдите из режима калибровки.**

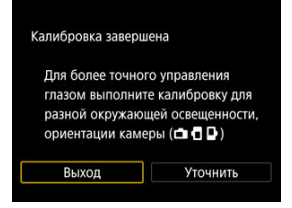

- Выберите [**Выход**]. Результаты калибровки (калибровочные данные) сохраняются под номером калибровки, отображаемом на шаге 2.
- После калибровки посмотрите в видоискатель и убедитесь, что указатель перемещается правильно. Если указатель не следует должным образом за направлением вашего взгляда, повторите калибровку.

#### $\Box$ **Примечание**

Также ознакомьтесь с разделами [Общие меры предосторожности в](#page-95-0) [отношении управления взглядом](#page-95-0) и [Повышение точности управления](#page-96-0) [взглядом.](#page-96-0)

# **Добавление калибровочных данных**

Чтобы зарегистрировать калибровочные данные для других пользователей или других состояний (очки/контактные линзы), выберите свободный номер для назначения данным из числа помеченных значком [ ] на экране [**CAL №**], затем выполните калибровку.

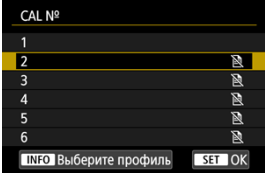

#### <span id="page-89-0"></span> $\mathbf{0}$ **Предупреждения**

Обязательно используйте управление взглядом в тех же условиях (очки/ контактные линзы), что и при выполнении калибровки (например, в очках или без очков, с контактными линзами или без них).

#### $\Box$ **Примечание**

Также ознакомьтесь с разделами [Общие меры предосторожности в](#page-95-0) [отношении управления взглядом](#page-95-0) и [Повышение точности управления](#page-96-0) [взглядом.](#page-96-0)

#### **Настройки меню**

1. **Выберите пункт [ : Управление глазом ].**

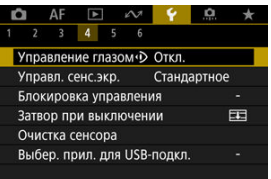

- 
- 2. **Выберите пункт [Управление глазом ].**

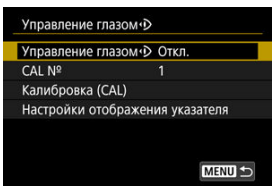

3. **Выберите [Вкл.].**

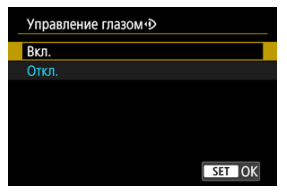

- Можно включить переключение между состояниями [**Управление глазом**] [**Вкл.**] и [**Откл.**] в экрана быстрого управления, настроив экран быстрого управления [\(](#page-309-0) ).
- 4. **Выберите [CAL №].**

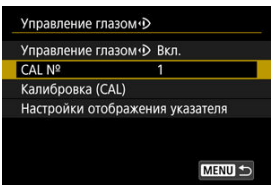

Выберите номер калибровки в соответствии с состоянием глаз (например, в очках или без очков).

# 5. **Выберите калибровочные данные для использования.**

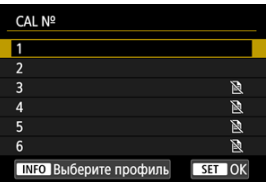

 $\bullet$  Нажмите < $\varepsilon$ ы) >.

#### **Операции при съемке с видоискателем**

1. **Посмотрите на объект.**

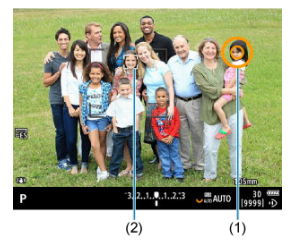

- Когда вы смотрите в видоискатель, отображается указатель (1).
- **Если для параметра [ДЕ: Отслеживание объекта]** установлено значение [**Вкл.**], при обнаружении объектов также отображается рамка отслеживания [12].
- Посмотрите в положение, на котором хотите сфокусироваться. Чтобы сфокусироваться на положение рамки отслеживания, посмотрите на рамку отслеживания.
- Указатель может перестать перемещаться, если камера не может следить за направлением вашего взгляда. В таком случае ненадолго отодвиньте камеру от лица, затем снова посмотрите в видоискатель так, чтобы четыре угла экрана были расположены симметрично.

2. **Убедитесь, что началась фокусировка на объект.**

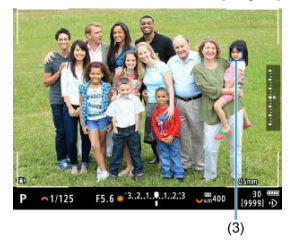

- Нажатие кнопки спуска затвора наполовину подтверждает объект, на котором требуется сфокусироваться.
- **Если для параметра [ Д F: Область AF] задано значение [AF по всей области**], камера фокусируется на область рядом с указателем.

Если для области AF задано значение, отличное от [**AF по всей области**], камера фокусируется после перемещения области AF в положение указателя.

- **Если для параметра [АF: Функция AF] задано значение**  $[$   $\mathsf{SFRVO}$ ]. цвет активной точки AF изменяется на синий (3). Камера продолжает отслеживать подтвержденный объект и фокусироваться на него, пока кнопка спуска затвора удерживается наполовину нажатой. Чтобы прекратить отслеживание подтвержденных объектов, нажмите кнопку <  $M$ -Fn $2$  >.
- **Если для параметра [АF: Функция AF] задано значение** [ ], цвет активной точки AF изменяется на зеленый. При нажатии кнопки спуска затвора наполовину устанавливается фокусировка на текущее положение.
- Для съемки полностью нажмите кнопку спуска затвора.

#### T **Предупреждения**

Если точка AF не перемещается в указанное вами положение после подтверждения объекта, отодвиньте камеру от лица, затем снова посмотрите в видоискатель, или заново выполните калибровку.

#### $\overline{\mathbf{E}}$ **Примечание**

- Подтверждение объекта при управлении взглядом ([**Перемещать точку AF упр. глазом**]) и включение AF ([**Включение замера и AF**]) можно назначить разным кнопкам в меню [<sup>0</sup>. Назначить кнопки].
- **Если для параметра [Д F: Область AF] задано значение [АF по всей области**], камера продолжает отслеживать подтвержденные объекты и фокусироваться на них, даже если отпустить кнопку спуска затвора после того как она удерживалась наполовину нажатой. Чтобы прекратить отслеживание подтвержденных объектов, нажмите кнопку < $M$ -Fn2 >.

## **Использование управления взглядом для отображения помощи в фокусировке**

Установив для параметра [**AF**: **Помошь в фокусир.**] значение [Вкл.], можно использовать управление взглядом для отображения помощи в фокусировке при фокусировке вручную.

# 1. **Посмотрите на объект.**

Посмотрите на объект, на который требуется сфокусироваться.

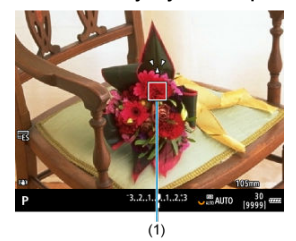

#### 2. **Нажмите кнопку спуска затвора наполовину.**

- В месте, на которое вы смотрите, отображается помощь в фокусировке (1).
- Подробнее об использовании помощи в фокусировке для фокусировки см. в разделе [Помощь в фокусировке](#page-493-0).

#### **Примечание**

**• Если для параметра [ДЕ: Отслеживание объекта]** установлено значение [**Вкл.**], при обнаружении объектов также отображается рамка отслеживания [ ].

## <span id="page-95-0"></span>**Общие меры предосторожности в отношении управления взглядом**

- Если на одной камере управление взглядом будет использоваться несколькими пользователями, каждый человек должен выбрать свой номер калибровки и выполнить калибровку. Аналогично, если один и тот же человек будет использовать управление взглядом в очках и без очков либо с контактными линзами и без контактных линз, для каждой ситуации нужно выбрать свой номер калибровки и выполнить отдельную калибровку.
- При использовании наглазника ER-h или дополнительно приобретаемого наглазника ER-hE выбирайте другой номер калибровки и выполняйте калибровку.
- Плотно прижимайте наглазник к лицу, чтобы не допустить попадания солнечного или иного света, и смотрите не мигая, чтобы четыре угла экрана выглядели симметричными.
- $\bullet$  Калибровка или управление взглядом могут быть невозможны в следующих случаях.
	- Если вы носите жесткие контактные линзы
	- Если вы носите цветные контактные линзы
	- Если вы носите специальные оптические устройства, например, очки, задерживающие излучение ближнего инфракрасного диапазона, очки с зеркальным покрытием, бифокальные очки или солнечные очки
	- Если надета маска
	- Если глаз находится слишком далеко от видоискателя
	- Если глаз находится слишком близко к видоискателю
	- Если глаз слишком сильно смещен относительно видоискателя
	- Если видоискатель или очки загрязнены
	- Если видоискатель запотел
	- Если контактные линзы не полностью контактируют с глазами
	- Если солнце светит прямо в видоискатель
- Снижение отзывчивости отображения в видоискателе при низкой освещенности может затруднить использование управления взглядом.

## <span id="page-96-0"></span>**Повышение точности управления взглядом**

Камера может получить характеристики глаза из собранных ею калибровочных данных.

- Точность управления взглядом можно повысить, повторив калибровку с различными уровнями освещенности (например, в помещении, на улице, днем и ночью) для одного номера калибровки.
- Чтобы использовать управление взглядом в каждой ориентации камеры, повторите калибровку для одного номера калибровки, держа камеру горизонтально и вертикально ручной вверх и вниз.
- При выполнении калибровки или использовании управления взглядом помните о следующих рекомендациях.
	- Смотрите в видоискатель так, чтобы четыре угла экрана были расположены симметрично.
	- Смотрите на объект.
	- Не щурьтесь.
	- Старайтесь не мигать.
	- Во время калибровки смотрите в видоискатель так же, как вы это делаете при съемке.
	- Если вы носите очки, надевайте их правильно.
	- При калибровке на улице не допускайте попадания солнечного света в видоискатель.
	- Используйте наглазник ER-hE (продается отдельно,  $\varnothing$ ).
	- В максимально возможной степени блокируйте солнечный свет, держа видоискатель ближе к лицу.
	- Если вам сложно правильно выполнить калибровку или использовать управление взглядом, попробуйте смотреть в видоискатель, держа оба глаза открытыми.

#### **Если управление взглядом кажется неточным**

- Точность управления взглядом может снижаться, если глаз смещен относительно центра видоискателя. Измените положение камеры относительно лица, чтобы четыре угла экрана выглядели симметрично расположенными.
- Точность управления взглядом может снижаться, если во время калибровки камера была направлена вниз. При выполнении калибровки держите камеру прямо.

<span id="page-97-0"></span>Можно настроить отображение указателя, в том числе будет он виден или нет.

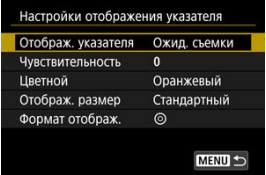

#### **Отображ. указателя**

Для видимости указателя можно задать значения [**Вкл.**], [**Ожид. съемки**] или [**Откл.**].

- Выберите [**Ожид. съемки**], чтобы указатель оставался видимым, когда вы смотрите в видоискатель, вплоть до момента подтверждения объекта для фокусировки с помощью управления взглядом.
- Иногда указатель может не отображаться в зависимости от состояния камеры.
- В режиме фокусировки [MF] при установке для параметра [**AF**: Помощь в **фокусир.**] значения [**Вкл.**] указатель будет виден.

#### **Чувствительность**

Чувствительность указателя в ответ на движение глаза можно настраивать.

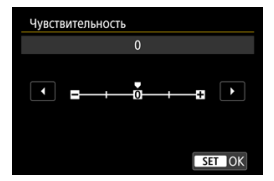

- Установите большее положительно значение, чтобы указатель реагировал даже на небольшие движения глаза.
- Установите большее отрицательное значение, чтобы снизить чувствительность указателя.

#### **Цветной**

Выберите [**Оранжевый**], [**Пурпурный**] или [**Белый**] цвет указателя.

## **Отображ. размер**

Выберите размер указателя [**Стандартный**] или [**Маленький**].

## **Формат отображ.**

Выберите стиль отображения указателя  $[O]$  или  $[O]$ .

## <span id="page-99-0"></span>**Ввод имен**

Для идентификации калибровочных данных можно вводить имена.

1. **Выберите номер калибровочных данных.**

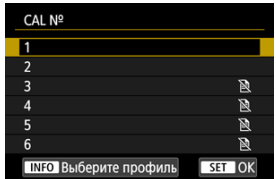

 $\bullet$  Выберите номер и нажмите кнопку < INFO >.

# 2. **Введите текст.**

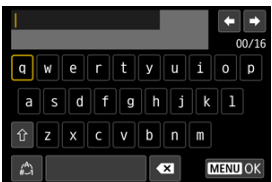

- $\bullet$  Диском <  $\circledS$  > или <  $\frac{1}{2}$  > либо с помощью <  $\frac{1}{2}$  > выберите символ, затем нажмите < $\{s\}$  >, чтобы ввести его.
- $\bullet$  Выбрав  $\left[\frac{A}{A}\right]$ , можно изменить режим ввода.
- $\bullet$  Для удаления одного символа [ $\bullet$  ] выберите или нажмите кнопку  $<\overline{m}$
- $\bullet$  После завершения ввода текста нажмите кнопку < MENU > и выберите [**OK**].

## **Сохранение и загрузка калибровочных данных**

Зарегистрированные калибровочные данные можно сохранить на карту. Можно также загрузить калибровочные данные с карты и использовать их.

1. **Выберите [Калибровка (CAL)].**

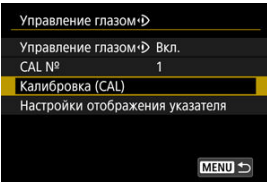

2. **Выберите [Сохр./загр.(карта)].**

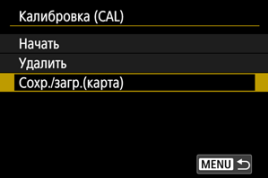

3. **Выберите [Сохранить на карту].**

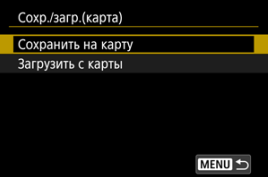

- Выберите [**Сохранить на карту**], чтобы сохранить все калибровочные данные из камеры на карту.
- Выберите [**Загрузить с карты**], чтобы перезаписать калибровочные данные в камере калибровочными данными с карты.

## **Удаление калибровочных данных**

Точность управления взглядом снижается, если один и тот же номер калибровки используется для калибровки в разных состояниях (например, с очками и без очков или в контактных линзах и без них) или несколькими пользователями. В таком случае удалите калибровочные данные и повторите калибровку.

1. **Выберите [Калибровка (CAL)].**

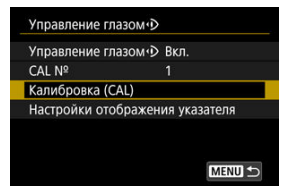

2. **Выберите [Удалить].**

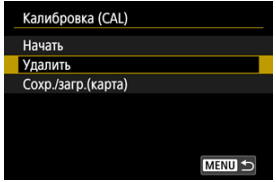

- 
- 3. **Удалите калибровочные данные.**

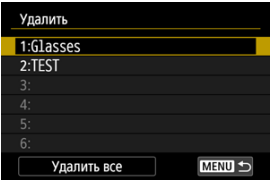

- Выберите данные, которые требуется удалить, и нажмите кнопку  $<$   $(SET)$   $>$ .
- Чтобы удалить все калибровочные данные, выберите [**Удалить все**] и нажмите <  $(\sqrt{81})$  >.
- После выбора [**OK**] на экране запроса подтверждения данные будут удалены.

# **Основные операции**

- [Как правильно держать камеру](#page-104-0)
- [Кнопка спуска затвора](#page-105-0)
- $\mathbb{K}$  <  $\mathbb{K}^m$  > [Главный диск управления](#page-107-0)
- $\mathbb{C}$  <  $\odot$  > [Диск быстрого управления 1](#page-108-0)
- $\boxed{C}$  <  $\frac{1}{2}$  > [Диск быстрого управления 2](#page-110-0)
- <※>[Джойстик](#page-111-0)
- **E** < **MODE** > [Кнопка режима](#page-112-0)
- © ≤ M-Fn > [Многофункциональная кнопка](#page-113-0)
- **©** ≤ AF-ON > Кнопка включения АF/интеллектуальный контроллер
- $\mathbb{E}$  <  $\bigcap_{k=1}^{\infty}$  > [Переключатель блокировки управления](#page-115-0)
- $\mathbb{K}$  <  $\mathbb{R}^2$  > [Кнопка переключения информации на ЖК-дисплее/подсветки](#page-116-0)
- [Съемка в вертикальном положении](#page-117-0)
- $\mathbb{C}$  <  $\mathbb{C}$  > [Кольцо управления](#page-118-0)
- [Подсветка кнопок](#page-119-0)
- **E < INFO** > [Кнопка информации](#page-120-0)

#### <span id="page-104-0"></span>**Просмотр экрана во время съемки**

Во время съемки можно регулировать экран, наклоняя его. Подробные сведения см. в разделе [Использование экрана.](#page-65-0)

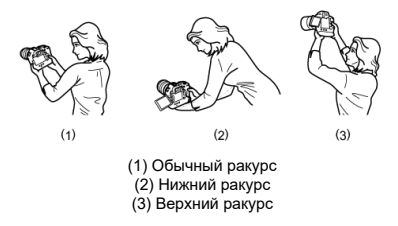

#### **Съемка с помощью видоискателя**

Для получения четких фотографий держите камеру неподвижно, чтобы свести к минимуму ее сотрясение.

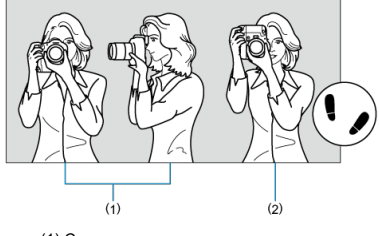

(1) Съемка в горизонтальном положении (2) Съемка в вертикальном положении

- 1. Правой рукой крепко держите камеру за ручку-держатель.
- 2. Левой рукой поддерживайте объектив снизу.
- 3. Положите правый указательный палец на кнопку спуска затвора.
- 4. Слегка прижмите руки и локти к груди.
- 5. Для обеспечения устойчивости поставьте одну ногу немного впереди другой.
- 6. Поднесите камеру к лицу и посмотрите в видоискатель.

<span id="page-105-0"></span>Кнопка спуска затвора срабатывает в два этапа. Можно нажать кнопку спуска затвора наполовину. Затем кнопка спуска затвора нажимается до упора.

#### **Нажатие наполовину**

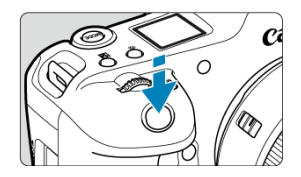

Этим нажатием активизируется функция автофокусировки и система автоэкспозиции, которая устанавливает выдержку и величину диафрагмы.

Величина экспозиции (выдержка и величина диафрагмы) отображается на экране, в видоискателе и на ЖК-дисплее в течение прибл. 8 с (таймер замера/ $\Diamond$ 8).

#### **Полное нажатие**

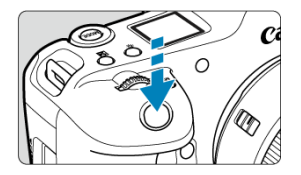

Этим нажатием осуществляется спуск затвора, и производится съемка.

#### **Предотвращение сотрясения камеры**

Движение камеры во время экспозиции при съемке без использования штатива называется сотрясением камеры. Это может привести к смазыванию изображения. Во избежание сотрясения камеры обратите внимание на следующее:

- Держите камеру неподвижно, как показано в разделе [Как правильно держать](#page-104-0) [камеру](#page-104-0).
- Нажмите кнопку спуска затвора наполовину для автофокусировки, затем медленно нажмите кнопку спуска затвора полностью.

### **Примечание**

- Даже если сразу же полностью нажать кнопку спуска затвора, не нажимая ее сначала наполовину, или нажать кнопку спуска затвора наполовину и сразу же нажать ее полностью, камера все равно делает снимок с некоторой задержкой.
- Даже если открыто меню или просматривается изображение, можно вернуться в режим готовности к съемке, наполовину нажав кнопку спуска затвора.

#### <span id="page-107-0"></span>**(1) Нажав кнопку, поверните диск <**  $\text{SNR}$  **>.**

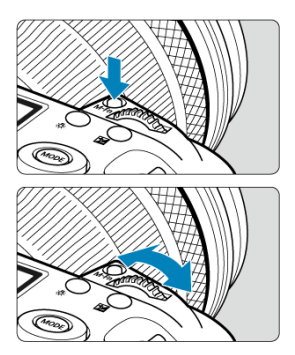

Нажмите кнопку, например < MODE >, < DRIVE • AF >, <  $\mathbb{Z}$ •  $\circledast$  > или < M-Fn >, затем поворачивайте диск < >.

При нажатии наполовину кнопки спуска затвора камера возвращается в режим готовности к съемке.

Используется для таких операций, как задание чувствительности ISO, режима работы затвора, функции AF, баланса белого и компенсации экспозиции при съемке со вспышкой.

#### **(2) Поверните только диск < >.**

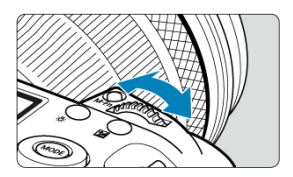

Поворачивайте диск < >, глядя на экран, в видоискатель или на ЖК-дисплей. Используйте этот диск для задания выдержки, значения диафрагмы и т. д.

#### 同 **Примечание**

Операции в пункте (1) могут выполняться даже в том случае, если органы управления заблокированы с помощью блокировки управления ( $\omega$ [\)](#page-115-0).
**(1) Нажав кнопку, поверните диск < >.**

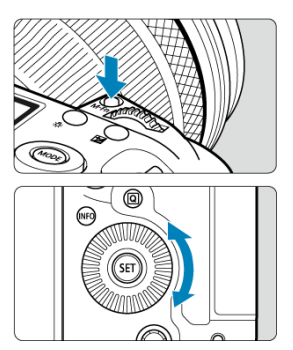

Нажмите кнопку, например < MODE >, < DRIVE • AF >, <  $\mathbb{Z}$ •  $\circledast$  > или < M-Fn >, затем поворачивайте диск <  $\textcircled{>}$  >.

При нажатии наполовину кнопки спуска затвора камера возвращается в режим готовности к съемке.

Используется для таких операций, как выбор чувствительности ISO, режима работы затвора, функции AF, баланса белого и компенсации экспозиции при съемке со вспышкой.

### **(2) Поверните только диск < >.**

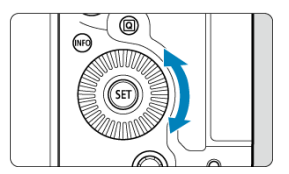

Поворачивайте диск <  $\textcircled{\scriptsize\textsf{a}}$  >, глядя на экран, в видоискатель или на ЖК-дисплей.

Используется для таких операций, как установка величины компенсации экспозиции и величины диафрагмы при ручной экспозиции.

## **Примечание**

Операции в пункте (1) могут выполняться даже в том случае, если органы управления заблокированы с помощью блокировки управления ( $\circ$ [\)](#page-115-0).

**(1) Нажав кнопку, поверните диск <**  $\frac{1}{2}$ **>.** 

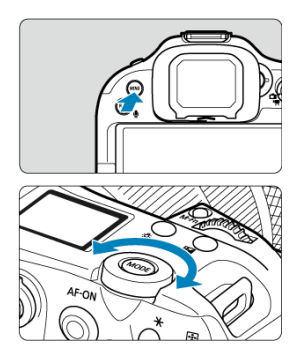

Нажмите кнопку, например < MFNU >, затем поворачивайте диск <  $\frac{1}{2}$  >. При нажатии наполовину кнопки спуска затвора камера возвращается в режим готовности к съемке.

Используется для таких операций, как переключение между основными вкладками на экране меню.

### **(2) Поверните только диск < >.**

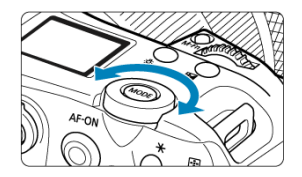

Поворачивайте диск < >, глядя на экран, в видоискатель или на ЖК-дисплей. Используется для таких операций, как установка чувствительности ISO.

### **Примечание**

Операции в пункте (1) могут выполняться даже в том случае, если органы управления заблокированы с помощью блокировки управления ( $\circ$ [\)](#page-115-0).

<  $\frac{154}{100}$  > поддерживает восемь направлений и имеет центральную кнопку. Для использования несильно нажимайте кончиком большого пальца.

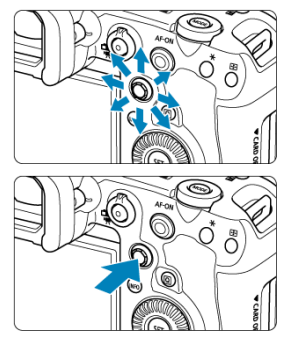

- Примеры использования джойстика
	- Перемещение точки AF/рамки увеличения при съемке фотографий или видеосъемке
	- Коррекция баланса белого
	- Перемещение положения увеличенной области во время просмотра
	- Быстрое управление
	- Выбор или задание пунктов меню

Можно настроить режим съемки.

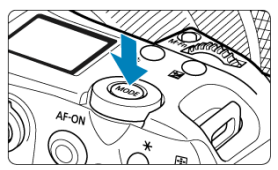

● Нажмите кнопку <  $\textsf{MODE}$  >, затем используйте <  $\text{C}^\infty_{\text{C}^\infty}$  > >, <  $\text{C}$  >, <  $\text{C}^\infty_{\text{C}^\infty}$  > или <  $\text{C}^\infty_{\text{C}^\infty}$  > для выбора режима съемки.

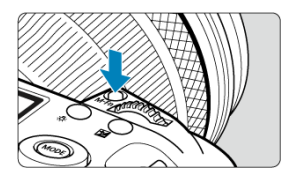

Нажав кнопку < **M·Fn > и поворачивая диск < </u>③ >, можно задать чувствительность**<br>ISO [\(](#page-536-0)<mark>@</mark> ), режим работы затвора (@) , режим AF (@) , баланс белого (@) и компенсацию экспозиции при съемке со вспышкой  $(\vec{Q})$  $(\vec{Q})$ . Чтобы выбрать область AF, нажмите кнопку <  $\boxed{+}$  > ( $\Diamond$ 6), затем нажмите кнопку  $\leq M$ -Fn $\geq$ .

Этот элемент управления можно нажать в центре или перетаскивать его пальцем.

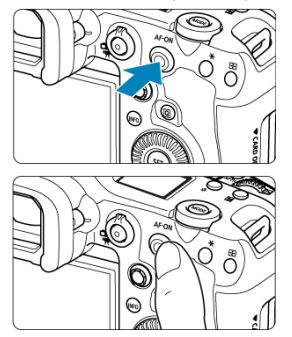

- $\bullet$  При нажатии кнопки <  $AF$ - $ON$  > включается автофокусировка. Это эквивалентно нажатию кнопки спуска затвора наполовину.
- $\bullet$  Перетаскивая интеллектуальный контроллер после нажатия кнопки <  $\overline{F}$  >, можно перемещать точку AF. Можно также настроить чувствительность — величину перемещения точки AF при перетаскивании ( $\overline{Q}$ [\)](#page-1051-0).
- Этому элементу управления можно назначить функцию [**Пр. выбор тчк AF (при экспозам.)**], выбрав пункт [**Интеллект. контроллер**] в меню [ : **Назначить кнопки**]. Назначение этой функции обеспечивает прямой выбор точек AF, пока работает таймер замера экспозиции.

#### $\Omega$ **Предупреждения**

**Меры предосторожности при использовании интеллектуального контроллера**

- В случае низкой чувствительности при съемке в перчатках используйте этот элемент управления без перчаток.
- $\bullet$  Камера может не реагировать на сенсорное управление, если у вас влажные пальцы.

<span id="page-115-0"></span>Если задана [  $\blacklozenge$ : **Блокировка управления**] (  $\oslash$  ) и переключатель питания/блокировки управления установлен в положение <  $\mathsf{LOCK}$  >, исключается случайное изменение настроек при касании главного диска управления, дисков быстрого управления, джойстика, кольца управления или сенсорного экрана.

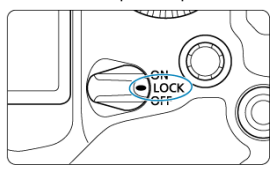

# <  $\frac{1}{10}$  > Кнопка переключения информации на ЖК**дисплее/подсветки**

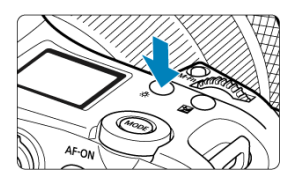

- $\bullet$  При каждом нажатии кнопки <  $\cdot$  3: > изменяется информация на ЖК-дисплее.
- Для включения подсветки ЖК-дисплея нажмите и удерживайте нажатой кнопку  $< 0.5 > (0.66)$ .

Органы управления для вертикальной съемки, такие как кнопки, диски и джойстик, расположены внизу камеры  $(\circled{3})$  $(\circled{3})$ .

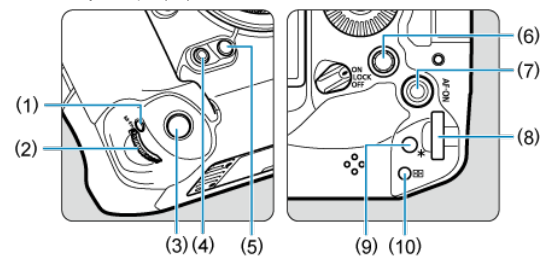

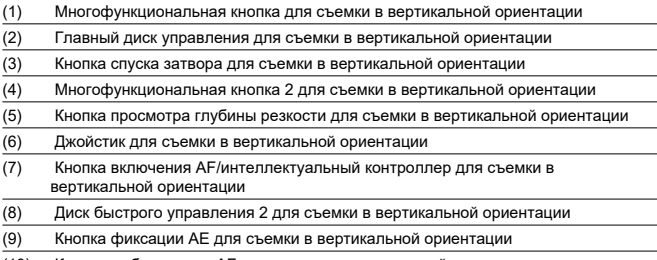

(10) Кнопка выбора точки AF для съемки в вертикальной ориентации

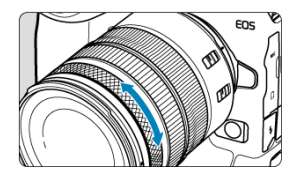

По умолчанию компенсацию экспозиции можно задавать, поворачивая кольцо управления на объективе RF или адаптерах для крепления при наполовину нажатой кнопке спуска затвора в режиме [ $Fv$ ], [ $P$ ], [ $Tv$ ], [ $Av$ ] или [ $W$ ]. Можно также назначить кольцу управления другую функцию, выполнив настройки в пункте [ $\bullet$ : **Назначить диски управления**] [\(](#page-1046-0) $\overline{3}$ ).

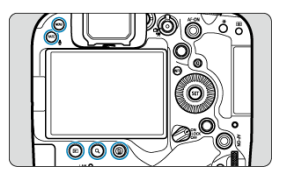

< MENU >, <  $\boxed{\blacktriangleright}$  >, <  $\boxed{\blacktriangle}$  >, <  $\frac{\mathbb{Z}}{2}$  >  $u$  <  $\boxed{\blacktriangle}$   $\frac{\mathbb{Z}}{2}$  /  $\frac{\mathbb{Z}}{2}$  >  $-$  подсветка этих кнопок включается при включенной подсветке ЖК-дисплея, во время отображения меню или экрана быстрого управления, а также при просмотре изображения. Это упрощает использование кнопок при низкой освещенности. Подсветка кнопок отключается, когда начинает работать таймер замера экспозиции, который запускается, например, при нажатии кнопки спуска затвора наполовину.

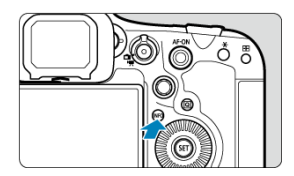

При каждом нажатии кнопки < INFO > изменяется отображаемая информация. Ниже приведены примеры экранов для фотографий.

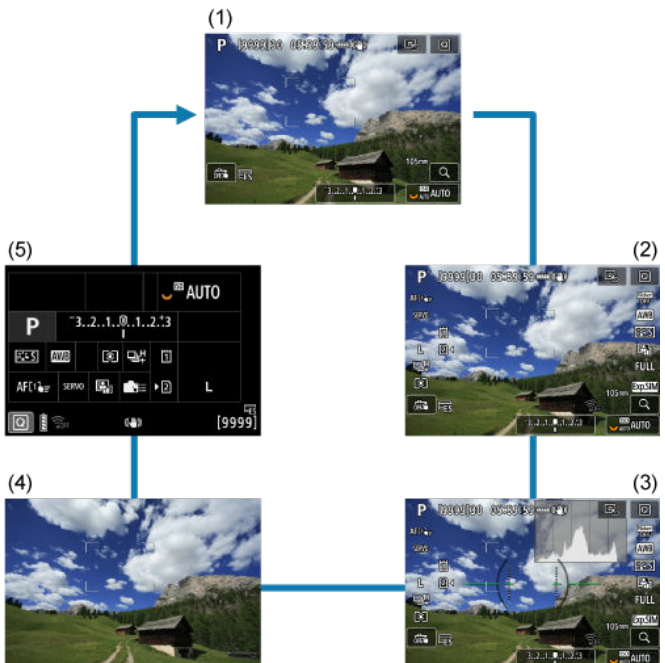

- [Экран меню](#page-122-0) 図
- [Порядок работы с меню](#page-123-0) 囜
- [Пункты меню, выделенные серым цветом](#page-125-0)

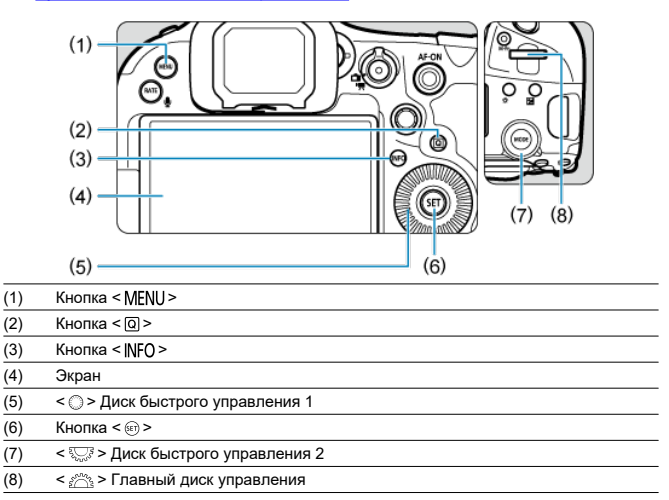

<span id="page-122-0"></span>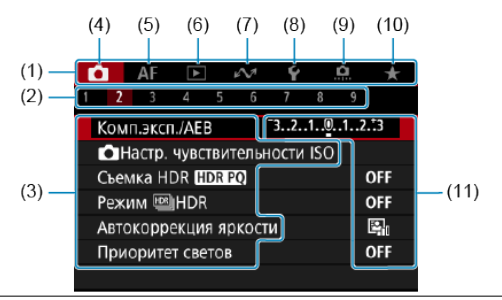

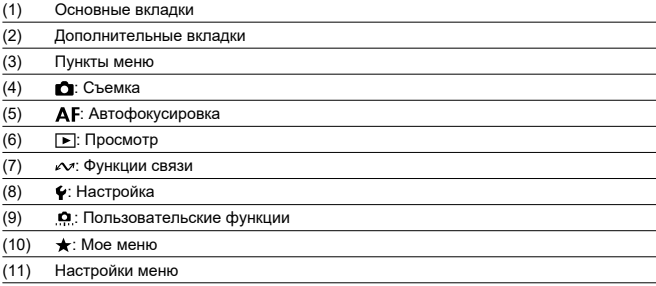

<span id="page-123-0"></span>1. **Откройте экран меню.**

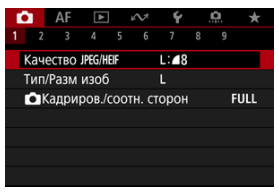

 $\bullet$  Для отображения экрана меню нажмите кнопку < MENU >.

# 2. **Выберите вкладку меню.**

- $\bullet$  При каждом повороте диска <  $\frac{1}{2}$  > выполняется переход к следующей главной вкладке (группе функций). Вкладки можно также переключать, нажимая кнопку <  $\boxed{Q}$  >.
- $\bullet$  Для выбора дополнительной вкладки поворачивайте диск <  $\mathbb{R}^m$  >.

# 3. **Выберите пункт.**

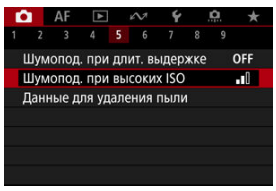

 $\bullet$  Диском <  $\circledS$  > выберите требуемый вариант, затем нажмите  $<$   $(SET)$  >.

4. **Выберите значение.**

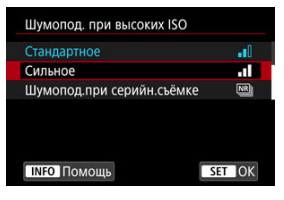

- $\bigcirc$  Диском  $\leq$  > выберите значение.
- Текущая настройка указана синим цветом.

# 5. **Задайте вариант.**

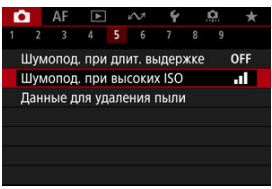

 $\blacksquare$  Для задания нажмите <  $\mathbb{S}$  >.

## 6. **Выйдите из режима настройки.**

 $\bullet$  Нажмите кнопку < MENU > для возврата в режим ожидания съемки.

### $\blacksquare$ **Примечание**

- В приводимых далее описаниях функций меню предполагается, что была нажата кнопка < MFNI J > для отображения экрана меню.
- Операции с меню можно также выполнять, нажимая экран меню или используя  $\lt \frac{1}{2}$  >.
- $\bullet$  Для отмены операции нажмите кнопку < MENU >.

 $\bigcap$   $AF$ c  $\Omega$  $\overline{\phantom{a}}$  $-3.2.1.0.1.2.3$ **Комп эксп /AFR CHactp.** чувствительности ISO Съемка HDR HDR PO OFF Режим **SALL**HDR Автокоррекция яркости  $E_{055}$ Приоритет светов

<span id="page-125-0"></span>Пример: если установлен режим брекетинга фокуса

Пункты меню, выделенные серым цветом, невозможно установить. Пункт меню отображается серым цветом, если его переопределяет другая функция.

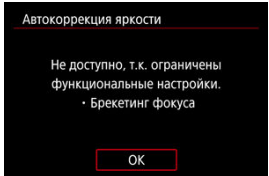

Чтобы просмотреть переопределяющую функцию, можно выбрать этот пункт меню и нажать <  $(F)$  >.

При отмене настройки переопределяющей функции пункт меню, отображавшийся серым цветом, становится доступным для установки.

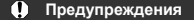

Для некоторых пунктов меню, выделенных серым цветом, просмотр переопределяющей функции недоступен.

#### $\overline{\mathbb{R}}$ **Примечание**

**• В меню [У: Сброс настр.кам.]** можно сбросить настройки функций меню по умолчанию, выбрав пункт [**Базовые настр.**] в разделе [**Сброс индивид. настроек**] [\(](#page-998-0)  $\circledR$  ).

Можно напрямую выбирать и задавать отображаемые настройки интуитивно понятным образом.

1. Нажмите кнопку < @ > ( $\diamond$ 10).

2. **Выберите настраиваемый пункт и задайте требуемое значение.**

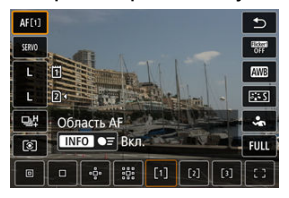

- $\bullet$  Чтобы выбрать пункт, поворачивайте диск <  $\circledS$  > или отклоняйте  $<$   $\approx$  > вверх или вниз.
- Чтобы задать настройку, поворачивайте диск < > или < > либо отклоняйте <  $\frac{25}{20}$  > влево или вправо. Для задания некоторых пунктов необходимо после этого нажать кнопку.
- Пункты, которые будут доступны на показанном выше экране, можно настроить в меню [ : **Настройка быстрого управления**]  $\circledcirc$ [\)](#page-309-0).
- Для открытия экрана настройки быстрого управления нажмите кнопку <  $\boxed{Q}$  > и удерживайте ее нажатой ( $\boxed{Q}$ [\)](#page-309-0).

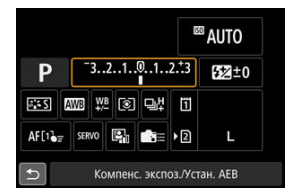

- Отклоняйте < \* > по вертикали или горизонтали, чтобы выбрать пункт на показанном выше экране.
- Чтобы задать настройку, поворачивайте диск <  $\mathcal{E}^{\text{max}}_{\text{max}}$ >, < ⊜ > или < >. Для задания некоторых пунктов необходимо после этого нажать кнопку.
- 図 Касание
- [Перетаскивание](#page-129-0) M

## **Касание**

### **Пример экрана (быстрая настройка)**

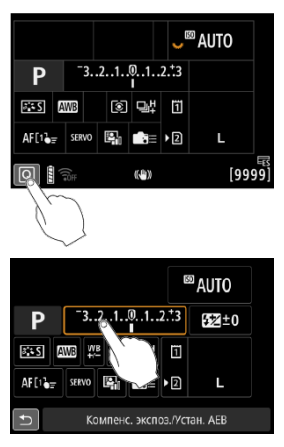

- Коснитесь экрана пальцем (коснитесь долю секунды и уберите палец).
- $\bullet$  Например, при касании пункта  $[Q]$  отображается экран быстрого управления. При касании [ ] будет выполнен возврат на предыдущий экран.

#### $\Box$ **Примечание**

- Чтобы камера подавала звуковое подтверждение при сенсорных операциях, **задайте для параметра [У: Звук. подтвер.**] значение [Вкл.] (<sup>2</sup>[\)](#page-974-0).
- $\bullet$  Чувствительность сенсорного управления можно настраивать в пункте [ $\bullet$ : **Управл. сенс.экр.**] [\(](#page-988-0)  $\circ$ ).

## <span id="page-129-0"></span>**Пример экрана (экран меню)**

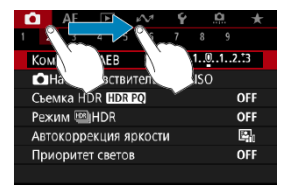

Коснувшись экрана, проведите по нему пальцем.

# **Режим съемки**

В этой главе рассматриваются режимы съемки.

- [Fv: Гибкий приоритет AE](#page-131-0)
- [P: Программа AE](#page-134-0)
- [Tv: AE с приоритетом выдержки](#page-137-0)
- [Av: AE с приоритетом диафрагмы](#page-140-0)
- [M: Ручная экспозиция](#page-144-0)
- [BULB: Длительные ручные выдержки](#page-147-0)

<span id="page-131-0"></span>В этом режиме выдержку затвора, величину диафрагмы и чувствительность ISO можно задавать вручную или автоматически и комбинировать эти настройки с выбранной компенсацией экспозиции. Съемка в режиме [ $\text{FV}$ ] с управлением каждым из этих параметров, эквивалентна съемке в режиме [P], [Tv], [Av] или [M].  $*$   $\mathsf{[F} \mathsf{V}$ ] означает «гибкое значение».

1. **Установите режим съемки [ ].**

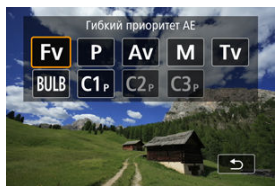

- $\bullet$  Нажмите кнопку < МОDF >, затем диском <  $\hat{s}^{\text{max}}$ > выберите [Fv].
- 2. **Задайте выдержку, величину диафрагмы и чувствительность ISO.**

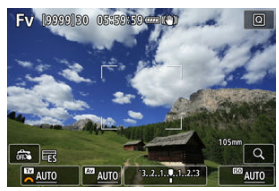

- $\bullet$  Диском <  $\frac{1}{2}$  > выберите задаваемый пункт. Слева от выбранного пункта появляется значок [3].
- $\bullet$  Диском  $\lt$   $s^{\text{max}}$  > установите вариант.
- Чтобы восстановить для параметра значение [**AUTO**], нажмите кнопку  $<\widehat{\mathbb{I}}$  >.

3. **Задайте величину компенсации экспозиции.**

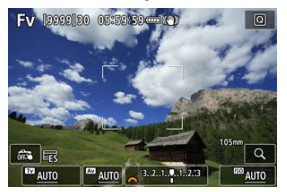

- $\bullet$  Диском  $\lt \sqrt{3}$  > выберите индикатор величины экспозиции. Слева от индикатора величины экспозиции появляется значок [  $\frac{1}{2}$  | или  $\lceil$   $\rceil$ .
- Для задания уровня поворачивайте диск <  $s^{\text{max}}_{12}$  > или <  $\text{max}$
- Чтобы восстановить для параметра значение [**±0**], нажмите кнопку  $<\overline{m}$

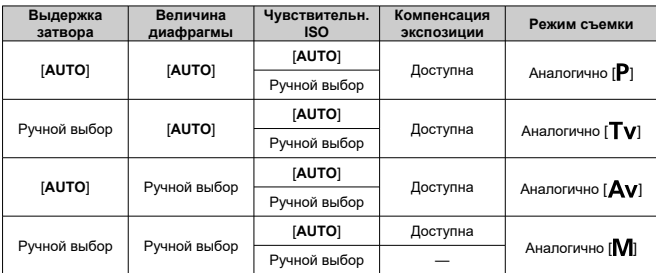

# **Сочетания функций в режиме [ ]**

#### $\mathbf T$ **Предупреждения**

Если значение мигает, имеется опасность передержки или недодержки. Настройте экспозицию, чтобы значение перестало мигать. Синхронизация при длительной выдержке не используется при низкой освещенности, если режим [ $Fv$ ] настроен аналогично режиму [ $Av$ ] или [ $P$ ], даже когда для параметра [Замедл. синхр.] в меню [ **]: Управление вспышкой с камеры**] задано значение [**1/250-30 c (авто)**] (или [**1/200-30 c (авто)**]).

### $\overline{\mathbf{L}}$ **Примечание**

- Значения для выдержки затвора, величины диафрагмы и чувствительности ISO, для которых задано значение [**AUTO**], подчеркнуты.
- На шаге 2 или 3 можно задать для выдержки затвора, величины диафрагмы и чувствительности ISO значение [**AUTO**], а для компенсации экспозиции значение [ $\pm 0$ ], удерживая нажатой кнопку <  $\tilde{m}$  >.

# <span id="page-134-0"></span>**P: Программа AE**

Выдержка затвора и величина диафрагмы устанавливаются камерой автоматически в соответствии с яркостью объекта.

 $*$   $[$  $\mathsf{P}$ ] означает «программа».

\* AE означает «автоэкспозиция».

1. **Установите режим съемки [ ].**

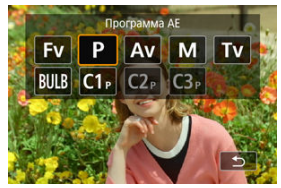

- $\bullet$  Нажмите кнопку <  $\text{MDDE}$  >, затем диском <  $\text{C}^{\text{max}}_{\text{C}^{\text{max}}}$ > выберите [Р].
- 2. **Сфокусируйтесь на объект.**

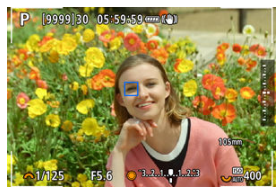

- Наведите точку AF на объект и наполовину нажмите кнопку спуска затвора.
- Когда объект будет в фокусе, цвет точки AF изменится на синий (или на зеленый в режиме «Покадровый AF»).
- Выдержка и величина диафрагмы устанавливаются автоматически.

3. **Проверьте индикацию.**

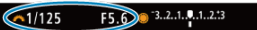

Если значение экспозиции не мигает, будет получена стандартная экспозиция.

## 4. **Произведите съемку.**

Выберите композицию кадра и полностью нажмите кнопку спуска затвора.

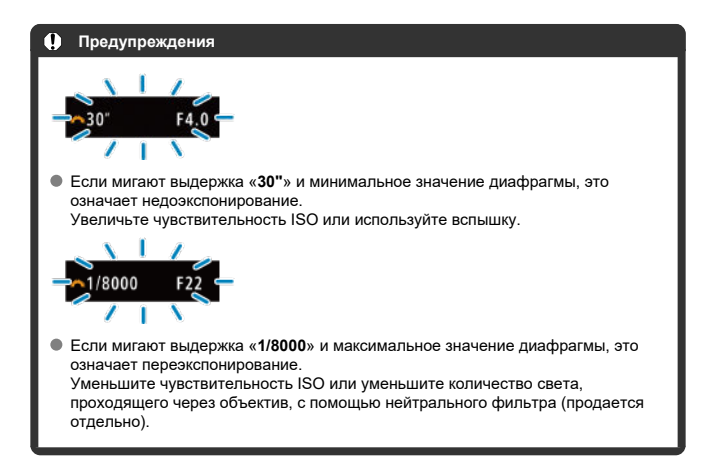

#### $\overline{\mathbf{E}}$ **Примечание**

### **Сдвиг программы**

- $\bullet$  В режиме [ $\mathsf{P}$ ] можно произвольно изменять комбинацию (программу) выдержки и величины диафрагмы, автоматически установленных камерой, сохраняя при этом постоянную экспозицию. Это называется сдвигом программы.
- Для сдвига программы нажмите кнопку спуска затвора наполовину, затем поворачивайте диск < > до отображения требуемой выдержки или величины диафрагмы.
- Сдвиг программы автоматически отменяется после завершения работы таймера замера экспозиции (индикация значения экспозиции выключается).
- Сдвиг программы не может использоваться при съемке со вспышкой.

<span id="page-137-0"></span>В этом режиме пользователь устанавливает выдержку, а камера автоматически устанавливает величину диафрагмы для получения стандартной экспозиции в соответствии с яркостью объекта. Меньшая выдержка позволяет получать резкое изображение движущихся объектов при съемке динамичных сюжетов. Большая выдержка позволяет получить эффект размытия, создающий ощущение движения.  $*$   $\mathsf{TV}$  означает «значение времени».

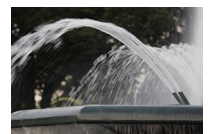

Эффект размытости, создающий ощущение движения (Длинная выдержка: 1/30 с)

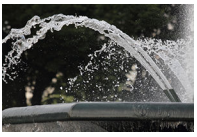

Резкое изображение динамичного сюжета (Короткая выдержка: 1/2000 с)

1. **Установите режим съемки [ ].**

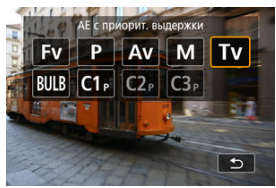

 $\bullet$  Нажмите кнопку <  $\text{MDDE}$  >, затем диском <  $\text{C}^{\text{max}}_{\text{max}}$  > выберите [ $\text{Tv}$ ].

2. **Установите требуемую выдержку.**

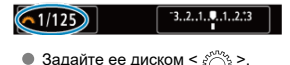

3. **Сфокусируйтесь на объект.**

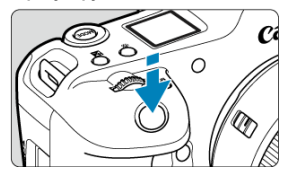

- Нажмите кнопку спуска затвора наполовину.
- Величина диафрагмы устанавливается автоматически.
- 4. **Проверьте изображение на экране и произведите съемку.**

 $F4.0$  3.2.1.0.1.2.3  $61/125$ 

Если индикатор величины диафрагмы не мигает, будет получена стандартная экспозиция.

#### œ **Предупреждения**

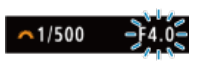

Если мигает самое низкое значение диафрагмы, это означает недодержку. Диском < > увеличивайте выдержку, пока значение величины диафрагмы не перестанет мигать, либо увеличьте чувствительность ISO.

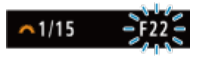

Если мигает самое высокое значение диафрагмы, это означает передержку. Диском < > уменьшайте выдержку, пока значение величины диафрагмы не перестанет мигать, либо уменьшите чувствительность ISO.

### $\overline{\mathbf{L}}$ **Примечание**

### **Индикация выдержки затвора**

- Например, «**0"5**» означает 0,5 с, «**15"**» означает 15 с.
- Индикация выдержки от «**64000**» до «**4**» на ЖК-дисплее означает знаменатель дробного значения выдержки.

#### <span id="page-140-0"></span>図 [Просмотр глубины резкости](#page-142-0)

В этом режиме пользователь устанавливает величину диафрагмы, а камера автоматически устанавливает выдержку для получения стандартной экспозиции в соответствии с яркостью объекта. Большее диафрагменное число (меньшее отверстие диафрагмы) обеспечивает большую глубину резкости, т. е. в фокусе будет большая часть переднего и заднего планов. Напротив, меньшее диафрагменное число (большее отверстие диафрагмы) уменьшает глубину резкости, т. е. в фокусе будет меньшая часть переднего и заднего планов.

 $*$  [ $\Delta$ v] означает «величину диафрагмы» (отверстие диафрагмы).

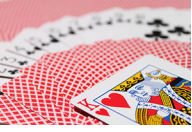

Размытый фон (С меньшим диафрагменным числом f/5.6)

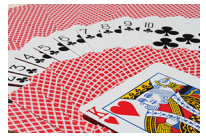

Резкий передний и задний план (С большим диафрагменным числом: f/32)

1. **Установите режим съемки [ ].**

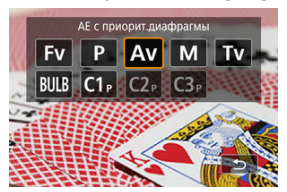

- $\bullet$  Нажмите кнопку <  $\text{MODE}$  >, затем диском <  $\text{C}^{\text{max}}_{\text{C}}$  > выберите [  $Av$ ].
- 2. **Установите требуемую величину диафрагмы.**

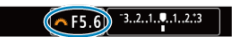

- $\bullet$  Задайте ее диском <  $\mathcal{E}^{\text{max}}$ >.
- 3. **Сфокусируйтесь на объект.**

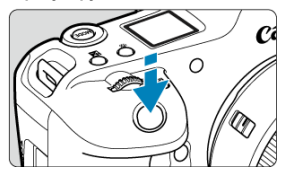

- Нажмите кнопку спуска затвора наполовину.
- Выдержка затвора устанавливается автоматически.
- 4. **Проверьте изображение на экране и произведите съемку.**

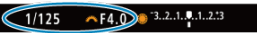

Если индикатор выдержки не мигает, будет получена стандартная экспозиция.

#### <span id="page-142-0"></span>**Предупреждения** T

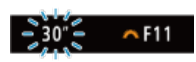

Мигание значения выдержки «**30"**» означает недоэкспонирование.

Диском < > уменьшайте величину диафрагмы (открывайте диафрагму), пока значение выдержки затвора не перестанет мигать, либо увеличьте чувствительность ISO.

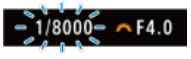

Если мигает выдержка «**1/8000**» это означает переэкспонирование. Диском < > увеличивайте величину диафрагмы (закрывайте диафрагму), пока значение выдержки затвора не перестанет мигать, либо уменьшите чувствительность ISO.

 $\overline{\phantom{a}}$ **Примечание**

### **Индикация величины диафрагмы**

Чем больше величина, тем меньше диаметр отверстия диафрагмы. Отображаемые значения величины диафрагмы зависят от объектива. Если на камеру не установлен объектив, отображается величина диафрагмы «**F00**».

## **Просмотр глубины резкости**

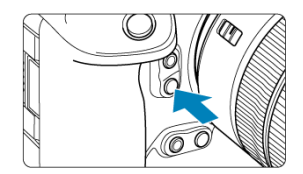

Нажав кнопку предварительного просмотра глубины резкости, можно привести величину диафрагмы объектива в соответствие с текущей установкой и проверить область, находящуюся в фокусе (глубину резкости).

### $\blacksquare$ **Примечание**

- Чем больше диафрагменное число, тем шире область, лежащая в фокусе, от переднего до заднего планов.
- Эффект глубины резкости хорошо виден на изображениях, если изменить величину диафрагмы и нажать кнопку предварительного просмотра глубины резкости.
- Пока нажата кнопка просмотра глубины резкости, экспозиция фиксирована (Фиксация AE).
#### 図 [Компенсация экспозиции с «ISO авто»](#page-145-0)

В этом режиме пользователь самостоятельно устанавливает требуемые выдержку затвора и величину диафрагмы. Для определения экспозиции ориентируйтесь на индикатор величины экспозиции или используйте имеющиеся в продаже экспонометры.

 $*$  [ $M$ ] означает «ручная».

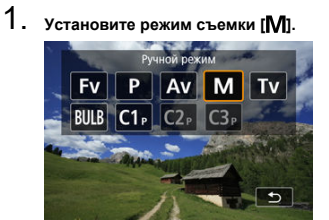

 $\bullet$  Нажмите кнопку <  $\text{MDDE}$  >, затем диском <  $\text{C}^{\text{max}}_{\text{C}^{\text{max}}}$  > выберите [ $\text{M}$ ].

- **2.** Установите чувствительность ISO (@).
	- $\bullet$  Задайте ее диском <  $\sqrt[3]{\mathcal{S}}$  >.
	- **В** случае ISO авто можно задать компенсацию экспозиции [\(](#page-145-0) $\mathcal{O}$ ).
- 3. **Установите выдержку затвора и величину диафрагмы.**

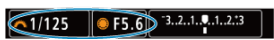

 $\bullet$  Чтобы установить выдержку затвора, поворачивайте диск <  $\hat{s}^{\text{max}}$ >, чтобы установить величину диафрагмы, поворачивайте диск  $\langle \bigcirc \rangle$ 

<span id="page-145-0"></span>4. **Сфокусируйтесь на объект.**

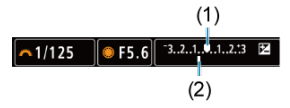

- Нажмите кнопку спуска затвора наполовину.
- $\bullet$  Проверьте метку величины экспозиции [ $\blacksquare$ ], чтобы определить степень отклонения от стандартной величины экспозиции.
- (1) Указатель стандартной экспозиции
- (2) Метка величины экспозиции
- 5. **Установите экспозицию и произведите съемку.**

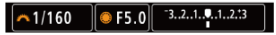

Проверьте индикатор величины экспозиции и установите требуемую выдержку затвора и величину диафрагмы.

## **Компенсация экспозиции с «ISO авто»**

Если для съемки с ручной экспозицией установлена чувствительность ISO [**AUTO**], компенсацию экспозиции [\(](#page-347-0)<sup>2</sup>) можно установить следующим образом.

- Нажмите индикатор величины экспозиции
- [ : **Комп.эксп./AEB**]
- Экран быстрой настройки
- Поворачивайте кольцо управления при наполовину нажатой кнопке спуска затвора

### Œ **Предупреждения**

- Если установлена чувствительность Авто ISO, экспозиция может отличаться от ожидаемой, так как чувствительность ISO настраивается для получения стандартной экспозиции для указанных значений выдержки затвора и величины диафрагмы. В этом случае установите компенсацию экспозиции.
- Компенсация экспозиции не применяется при съемке со вспышкой с Авто ISO, даже если установлена величина компенсации экспозиции.

#### 同 **Примечание**

- **В режиме [M]** когда для параметров Авто ISO,  $\lceil \widehat{\bullet} \rceil$  (оценочный замер) и  $\lceil \mathbf{Q} \rceil$ : **Реж.фикс.зам. AE после фок.**] заданы значения по умолчанию ( $\overline{Q}$ ), при наполовину нажатой кнопке спуска затвора после наводки на резкость в режиме «Покадровый AF» фиксируется чувствительность ISO.
- $\bullet$  Если задана чувствительность «Авто ISO», можно нажать кнопку <  $\clubsuit$  >. чтобы зафиксировать чувствительность ISO.
- $\bullet$  При нажатии кнопки <  $\bigstar$  > и перестройке кадра индикатор величины экспозиции показывает разницу в величине экспозиции по сравнению с состоянием до нажатия кнопки  $\leq$   $\neq$  >.
- Любое существующее значение компенсации экспозиции сохраняется, если переключиться в режим [M] с Авто ISO после использования компенсации экспозиции в режиме  $[P]$ ,  $[Tv]$  или  $[Av]$  ( $\oslash$ [\)](#page-347-0).
- $\bullet$  Для согласования компенсации экспозиции, задаваемой с шагом  $\frac{1}{2}$  ступени, с чувствительностью ISO, задаваемой с шагом ⅓ ступени, когда для параметра

[ : **Шаг изменения экспозиции**] задано значение [**Шаг 1/2**] и используется Авто ISO, компенсация экспозиции дополнительно настраивается за счет выдержки затвора. Однако индикация выдержки не изменяется.

#### 図 [Таймер ручной выдержки](#page-148-0)

В этом режиме затвор остается открытым все время, пока кнопка спуска затвора удерживается полностью нажатой, и закрывается при отпускании кнопки спуска затвора. Ручные длительные выдержки рекомендуется использовать при ночных съемках, съемке фейерверков, астрономической фотосъемке и съемке других объектов, для которых требуется длительная выдержка.

1. Установите режим съемки [BULB].

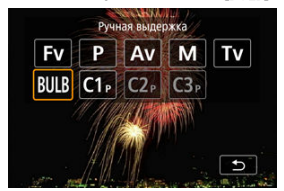

- $\bullet$  Нажмите кнопку <  $\text{MODE}$  >, затем диском <  $\text{C}^{\text{max}}$  > выберите [  $BULB1$ .
- 2. **Установите требуемую величину диафрагмы.**

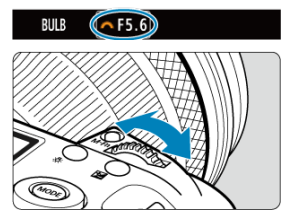

 $\bullet$  Задайте ее диском <  $\mathcal{E}^{\text{max}}$ >.

# <span id="page-148-0"></span>3. **Произведите съемку.**

- Экспонирование продолжается, пока кнопка спуска затвора удерживается полностью нажатой.
- На ЖК-индикаторе отображается истекшее время экспонирования.

#### T **Предупреждения**

- Не направляйте камеру на яркий источник света, например на солнце или на яркий источник искусственного света. Это может привести к повреждению датчика изображения или внутренних деталей камеры.
- При длительных ручных выдержках уровень шума на изображении выше обычного.
- Если в камере задан режим Авто ISO, используется значение ISO 400.
- Если для съемки с ручной длительной выдержкой вместо таймера ручной выдержки используется автоспуск, удерживайте кнопку спуска затвора полностью нажатой (на все время задержки автоспуска и время ручной длительной выдержки).

#### 同 **Примечание**

- $\bullet$  Шум при длительных выдержках можно уменьшить с помощью пункта  $\circ$ : **Шумопод. при длит. выдержке**] (  $\mathbb{Z}$  [\)](#page-269-0).
- Для съемки с ручной длительной выдержкой рекомендуется использовать штатив и таймер ручной выдержки.
- Кроме того, снимать с ручной длительной выдержкой можно при помощи пульта ДУ RS-80N3 (продается отдельно,  $\circledR$ ).
- Кроме того, снимать с ручной длительной выдержкой можно при помощи беспроводного пульта ДУ BR-E1 (продается отдельно). При нажатии кнопки спуска затвора (передачи) на пульте ДУ ручная длительная выдержка включается немедленно или через 2 с. Для прекращения ручной длительной выдержки нажмите кнопку еще раз.

## **Таймер ручной выдержки**

Время экспозиции для съемки с длительной выдержкой можно задать заранее. При использовании этой функции не нужно удерживать кнопку спуска затвора нажатой во время ручной длительной выдержки, что позволяет уменьшить сотрясение камеры. Обратите внимание, что таймер ручной выдержки задается и работает только в режиме [BULB] (ручная длительная выдержка).

1. **Выберите [ : Таймер руч.выдерж].**

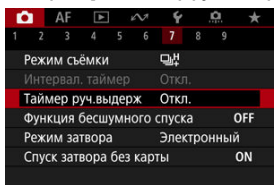

# 2. **Выберите [Вкл.].**

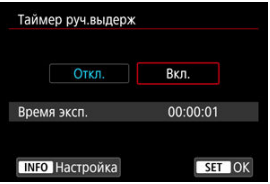

 $\bullet$  Выберите [Вкл.], затем нажмите кнопку <  $NFO$  >.

3. **Задайте время экспонирования.**

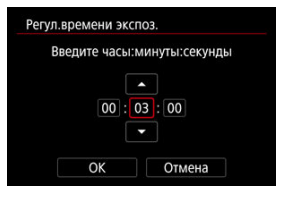

- Выберите параметр (часы : минуты : секунды).
- $\bullet$  Нажмите <  $\left\langle \varepsilon\right\rangle$  > для отображения  $[\hat{\Box}].$
- $\bullet$  Задайте значение, затем нажмите <  $\circledast$ ) >. (Восстанавливается символ $[\Box]$ .)

# 4. **Выберите [OK].**

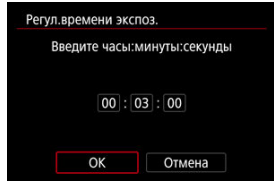

# 5. **Произведите съемку.**

- После полного нажатия кнопки спуска затвора ручная длительная выдержка продолжается в течение заданного времени.
- Во время съемки с ручной длительной выдержкой на ЖК-дисплее отображаются значок [  $\blacksquare \blacksquare \blacksquare \blacksquare$  и время выдержки.
- Чтобы сбросить настройку таймера, выберите на шаге 2 значение [**Откл.**].

### $\bf{0}$ **Предупреждения**

- Если во время работы таймера полностью нажать и отпустить кнопку спуска затвора, ручная длительная выдержка прекращается.
- Ручная длительная выдержка продолжается даже после истечения времени работы таймера, если продолжать удерживать кнопку спуска затвора полностью нажатой (что отменяет автоматическую остановку съемки по истечении заданного времени экспозиции).
- При переключении режимов съемки таймер ручной выдержки сбрасывается (и для него устанавливается значение [**Откл.**]).

# **Съемка и запись**

В этой главе рассматриваются порядок съемки и записи, а также настройки меню на вкладке съемки  $[$  $]$ .

- [Съемка фотографий](#page-152-0)
- [Запись видео](#page-355-0)

# <span id="page-152-0"></span>**Съемка фотографий**

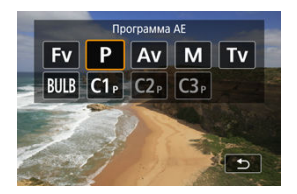

Для подготовки к съемке фотографий установите переключатель съемки фотографий/ видеосъемки в положение <  $\Box$  >, затем нажмите кнопку <  $\mathsf{MONF}\circ\mathsf{MODF}\circ\mathsf{MBDF}\circ\mathsf{MBDF}\circ\mathsf{MBDF}\circ\mathsf{MBDF}\circ\mathsf{MBDF}\circ\mathsf{MBDF}\circ\mathsf{MBDF}\circ\mathsf{MBDF}\circ\mathsf{MBDF}\circ\mathsf{MBDF}\circ\mathsf{MBDF}\circ\mathsf{MBDF}\circ\mathsf{MBDF}\circ\mathsf{MBDF}\circ\mathsf{MBDF}\circ\mathsf{MBDF}\circ\$ режим съемки.

- [Меню вкладки: Съемка фотографий](#page-154-0)
- [Качество изображения](#page-159-0)
- [Кадрирование/соотношение сторон для фотографий](#page-168-0)
- [Автоматический брекетинг экспозиции \(AEB\)](#page-172-0)
- [Настройки чувствительности ISO для фотографий](#page-176-0)
- [Настройки HDR PQ](#page-184-0)
- [Режим HDR](#page-186-0)
- [Auto Lighting Optimizer \(Автокоррекция яркости\)](#page-192-0)
- [Приоритет светов](#page-194-0)
- [Подавление мерцания](#page-196-0)
- [Подавление высокочастотного мерцания](#page-198-0)
- [Съемка со вспышками Speedlite](#page-206-0)
- [Настройки вспышки](#page-210-0)
- [Баланс белого](#page-225-0)
- [Ручной ББ](#page-231-0)
- [Коррекция баланса белого](#page-244-0)
- [Цветовое пространство](#page-248-0)
- [Выбор стиля изображения](#page-249-0)
- [Индивидуальная настройка стиля изображения](#page-253-0)
- [Регистрация стиля изображения](#page-257-0)
- [Четкость](#page-261-0)
- [Коррекция аберрации объектива](#page-262-0)
- [Шумоподавление при длительной выдержке](#page-269-0)
- [Шумоподавление при высоких значениях ISO](#page-271-0)
- [Получение данных для удаления пыли](#page-273-0)
- [Мультиэкспозиция](#page-277-0)
- [Брекетинг фокуса](#page-287-0)
- [Помощь в съемке с проводкой](#page-295-0)
- [Съемка с интервальным таймером](#page-297-0)
- [Функция бесшумного спуска](#page-301-0)
- [Режим затвора](#page-302-0)
- [Спуск затвора без карты](#page-304-0)
- [Image Stabilizer \(Стабилизатор изображения\) \(Режим IS\)](#page-305-0)
- [Настройка элементов быстрого управления](#page-309-0)
- [Съемка с использованием сенсорного спуска затвора](#page-313-0)
- [Время просмотра](#page-315-0)
- [Высокоскоростное отображение](#page-318-0)
- [Таймер замера экспозиции](#page-320-0)
- [Имитация отображения](#page-321-0)
- [Имитация оптического видоискателя](#page-323-0)
- [Отображение информации о съемке](#page-325-0)
- [Формат дисплея видоискателя](#page-339-0)
- [Режимы работы экрана](#page-340-0)
- [Температура автоотключения](#page-342-0)
- [Выбор режима замера экспозиции](#page-343-0)
- [Ручная компенсация экспозиции](#page-347-0)
- [Фиксация экспозиции \(Фиксация AE\)](#page-349-0)
- [Обычная съемка фотографий](#page-351-0)

<span id="page-154-0"></span>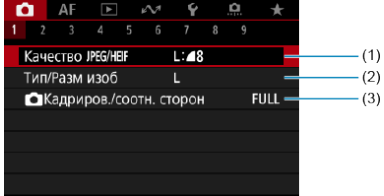

(1) [Качество](#page-166-0) JPEG/HEIF

- (2) [Тип/Разм изоб](#page-159-0)
- (3) [Кадриров./соотн. сторон](#page-168-0)

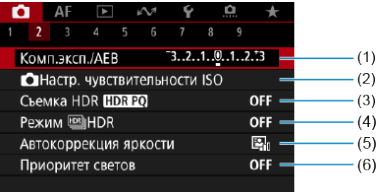

- (1) [Комп.эксп./AEB](#page-172-0)
- (2) [Настр. чувствительности ISO](#page-176-0)
- (3) [Съемка HDR](#page-184-0) HDR PQ
- (4) [Режим HDR](#page-186-0)
- (5) [Auto Lighting Optimizer \(Автокоррекция яркости\)](#page-192-0)
- (6) [Приоритет светов](#page-194-0)

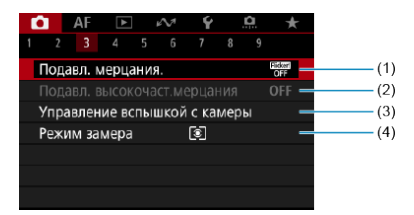

- (1) [Подавл. мерцания.](#page-196-0)
- (2) [Подавл. высокочаст.мерцания](#page-198-0)
- (3) [Управление вспышкой с камеры](#page-206-0)
- (4) [Режим замера](#page-343-0)

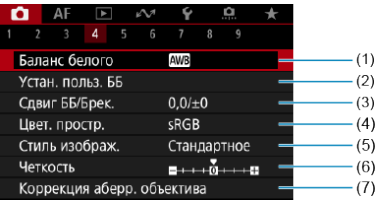

- (1) [Баланс белого](#page-225-0)
- (2) [Устан. польз. ББ](#page-231-0)
- (3) [Сдвиг ББ/Брек.](#page-244-0)
- (4) [Цвет. простр.](#page-248-0)
- (5) Стиль изображ.
	- [Выбор стиля изображения](#page-249-0)
	- [Индивидуальная настройка стиля изображения](#page-253-0)
	- [Регистрация стиля изображения](#page-257-0)
- (6) [Четкость](#page-261-0)
- (7) [Коррекция аберр. объектива](#page-262-0)

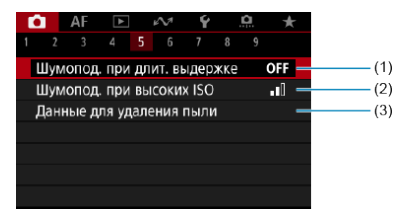

- (1) [Шумопод. при длит. выдержке](#page-269-0)
- (2) [Шумопод. при высоких ISO](#page-271-0)
- (3) [Данные для удаления пыли](#page-273-0)

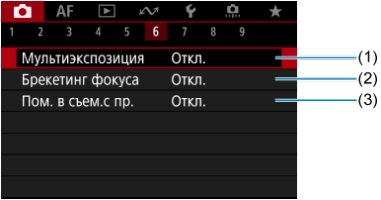

- (1) [Мультиэкспозиция](#page-277-0)
- (2) [Брекетинг фокуса](#page-287-0)
- (3) [Пом. в съем.с пр.](#page-295-0)

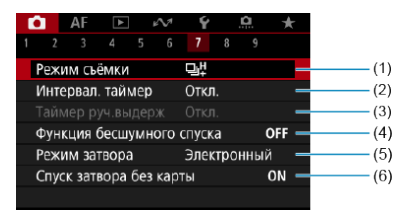

- (1) [Режим съёмки](#page-536-0)
- (2) [Интервал. таймер](#page-297-0)
- (3) [Таймер руч.выдерж](#page-148-0)
- (4) [Функция бесшумного спуска](#page-301-0)
- (5) [Режим затвора](#page-302-0)
- (6) [Спуск затвора без карты](#page-304-0)

## **Съемка 8**

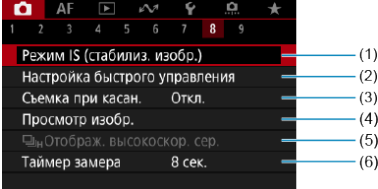

- (1) [Режим IS \(стабилиз. изобр.\)](#page-305-0)
- (2) [Настройка быстрого управления](#page-309-0)
- (3) [Съемка при касан.](#page-313-0)
- (4) [Просмотр изобр.](#page-315-0)
- (5)  $\Box$ <sub>Н</sub>[Отображ. высокоскор. сер.](#page-318-0)
- (6) [Таймер замера](#page-320-0)

### $\bf{0}$ **Предупреждения**

**• Пункт [ : Режим IS (стабилиз. изобр.)**] не отображается, если установлен объектив со стабилизатором изображения.

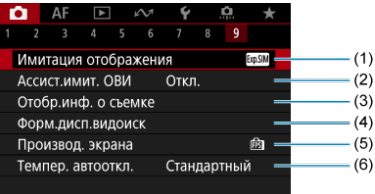

- (1) [Имитация отображения](#page-321-0)
- (2) [Ассист.имит. ОВИ](#page-323-0)
- (3) [Отобр.инф. о съемке](#page-325-0)
- (4) [Форм.дисп.видоиск](#page-339-0)
- (5) [Производ. экрана](#page-340-0)
- (6) [Темпер. автооткл.](#page-342-0)
- <span id="page-159-0"></span>図 Выбор размера изображения
- [Изображения RAW](#page-163-0) 枢
- 雇 [Рекомендации по установкам уровня качества изображений](#page-164-0)
- 図 [Максимальная длина серии при серийной съемке](#page-165-0)
- **«** [Качество JPEG/HEIF](#page-166-0)

#### 同 **Примечание**

«Качество изображения» в этом руководстве обозначает размер изображения и качество JPEG/HEIF  $(\sqrt{2})$  $(\sqrt{2})$ ).

## **Выбор размера изображения**

Можно задать качество **| , М, S1 или S2 для изображений JPEG/HEIF и для** изображений HEIF и RAW или СRAW для изображений RAW.

### $\Box$ **Примечание**

Вариант HEIF можно указать, когда для параметра [ : **Съемка HDR [DR 20]** задано значение [Вкл.]. После съемки эти изображения можно преобразовать в изображения JPEG [\(](#page-645-0) $\circled{R}$ ).

1. **Выберите [ : Тип/Разм изоб].**

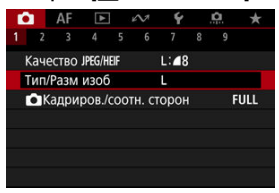

Отображаемый экран зависит от настройки параметра [ **Опции зап.**] в пункте [ : **Настр.записи и карты/папки**].

2. **Задайте размер изображения.**

**Стандартно/Авт. выбор карты/Дублирование**

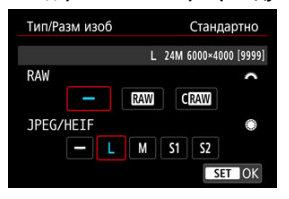

- Для выбора размера изображений RAW поворачивайте диск  $\langle \xi \rangle$  >, а для изображений JPEG/HEIF поворачивайте диск  $\langle \hat{\xi} \rangle$  >.
- $\bullet$  Для задания нажмите <  $\text{CFT}$ ) >.

### **Раздельная запись**

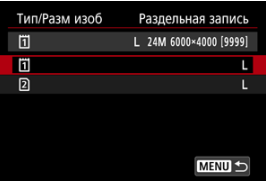

**• Если для параметра [ О Опции зап.] в пункте [ У: Настр.записи и карты/папки**] задано значение [**Раздельная запись**], диском  $<$   $\circ$  > выберите [ [1] или [ 2], затем нажмите  $<$   $\circ$   $\circ$  >. Обратите внимание, что для изображений RAW недоступна раздельная запись в **RAW** и **CRAW**.

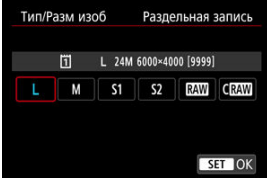

 $\bullet$  Выберите размер изображения на экране и нажмите <  $\circledast$  >.

### $\overline{\mathbf{E}}$ **Примечание**

 $\bullet$   $\blacksquare$  задается автоматически, если для RAW и JPEG/HEIF задано значение [ $\blacksquare$ ].

Если выбраны как вариант RAW, так и вариант JPEG/HEIF, записываются две версии каждого снимка с указанным качеством изображения. Оба изображения получают одинаковый номер файла, но разные расширения файла, .JPG для JPEG, .HIF для HEIF и .CR3 для RAW.

 $\bullet$  Значки размера изображения имеют следующие значения: RAW; RAW, CRAW: Compact RAW, JPEG: JPEG, HEIF: HEIF, | : Высокое разрешение, М: Среднее разрешение,  $S1$ : Низкое разрешение 1,  $S2$ : Низкое разрешение 2.

<span id="page-163-0"></span>Изображения RAW — это необработанные данные с датчика изображения, записываемые на карту в цифровом виде как **RAW** или  $C$ RAW в зависимости от вашего выбора. С **ПАМ** обеспечивает изображения RAW с меньшим размером файлов, чем **RAM** 

Изображения RAW можно обработать с помощью пункта [ : **Обработка** изображения RAW] ( $\widehat{Q}$ [\)](#page-619-0), чтобы сохранить их как изображения JPEG или HEIF. Поскольку сами изображения RAW не изменяются, возможна многократная обработка с различными параметрами для создания любого количества изображений JPEG или HEIF.

Для обработки изображений RAW можно использовать программу Digital Photo Professional (ПО EOS). В зависимости от назначения изображений к ним можно применять различные настройки и создавать изображения JPEG, HEIF или других типов с этими настройками.

#### 同 **Примечание**

- Для просмотра изображений RAW на компьютере рекомендуется использовать программу Digital Photo Professional (ПО EOS, далее DPP).
- Более старые версии DPP вер. 4.x не поддерживают отображение, редактирование и другие операции с изображениями RAW, снятыми данной камерой. Если на компьютер установлена предыдущая версия DPP вер. 4.x, выполните обновление, получив с веб-сайта Canon новейшую версию программы DPP и установив ее  $(\sqrt{2})$  $(\sqrt{2})$  (при этом предыдущая версия будет перезаписана). Аналогично, программа DPP вер. 3.x или ниже не поддерживает отображение, редактирование и другие операции с изображениями RAW, снятыми данной камерой.
- Доступное на рынке программное обеспечение может не поддерживать работу с изображениями RAW, снятыми данной камерой. Для получения информации о совместимости обращайтесь к производителю ПО.

<span id="page-164-0"></span>Сведения о размере файла, доступном количестве снимков, максимальной длине серии и других расчетных значениях см. в разделе [Размер файла фотографий /](#page-1118-0) [Возможное количество снимков / Максимальная длина серии при серийной съемке.](#page-1118-0)

<span id="page-165-0"></span>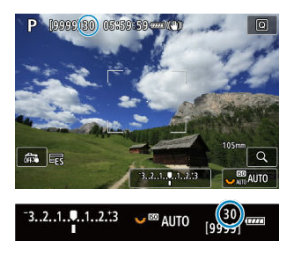

Соответствующая максимальная длина серии отображается в левом верхнем углу экрана съемки и в правом нижнем углу видоискателя.

#### n **Примечание**

Если для максимальной длины серии отображается значение «**99**», это означает, что серия может содержать 99 и более кадров. При значении 98 или менее доступно меньшее число снимков, а когда на экране отображается значок [**BUSY**], внутренняя память полностью заполнена и съемка временно останавливается. При остановке серийной съемки максимальная длина серии увеличивается. После записи всех снятых изображений на карту снова доступна съемка серии максимальной длины, указанной в разделе [Размер](#page-1118-0) [файла фотографий / Возможное количество снимков / Максимальная длина](#page-1118-0) [серии при серийной съемке.](#page-1118-0)

<span id="page-166-0"></span>1. Выберите [<sup>2</sup> : Качество JPEG/HEIF].

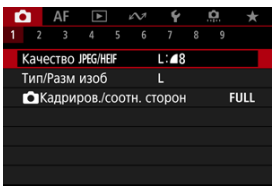

2. **Выберите требуемый размер изображения.**

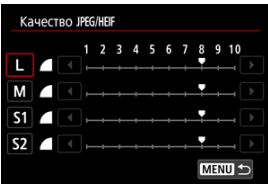

- $\bullet$  Выберите размер изображения, затем нажмите <  $(E)$  >.
- 3. **Задайте требуемое качество (сжатие).**

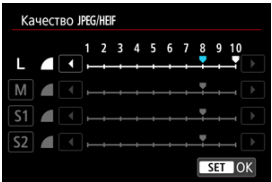

- $\bullet$  Выберите число, затем нажмите <  $\varepsilon$  >.
- Чем больше число, тем выше качество (меньше сжатие).
- $\bullet$  Качество 6-10 обозначается символом <  $\bullet$  >, качество 1-5 обозначается символом < >.

### $\overline{\mathbf{L}}$ **Примечание**

Чем выше качество, тем меньше доступное число снимков. Напротив, чем ниже качество, тем больше доступное число снимков.

# <span id="page-168-0"></span>**Кадрирование/соотношение сторон для фотографий**

Обычно с объективами RF или EF изображения при полнокадровой съемке снимаются с размером датчика (прибл. 36,0 × 24,0 мм), но при съемке с кадрированием можно выделить и увеличить центральную часть изображения с коэффициентом прибл. 1,6× (размер APS-C), как если бы использовался телеобъектив; кроме того, перед съемкой можно также задать требуемое соотношение сторон. Объективы EF-S снимают область в центре с соотношением сторон 3:2 с увеличением прибл. 1,6× (размер APS-C).

1. **Выберите [ : Кадриров./соотн. сторон].**

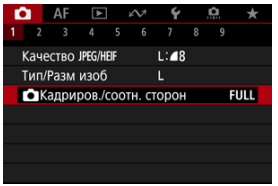

2. **Выберите значение.**

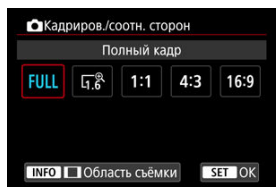

- Выберите [**Полный кадр**], [**1,6x (кадрирование)**], [**1:1 (соотнош. сторон)**], [**4:3 (соотнош. сторон)**] или [**16:9 (соотнош. сторон)**].
- Для объективов EF-S автоматически устанавливается значение [**1,6x (кадрирование)**], а другие значения недоступны.
- Чтобы продолжить без изменения отображения области съемки, нажмите кнопку <  $\varepsilon$  > и переходите к шагу 4.

3. **Выберите способ отображения области съемки.**

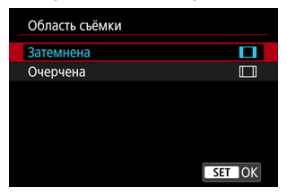

- $\bullet$  На экране из шага 2 нажмите кнопку < INFO >.
- $\bullet$  Выберите тип отображения, затем нажмите <  $\langle \widehat{\text{sn}} \rangle$ >.

### $\blacksquare$ **Предупреждения**

- $\bullet$  Значения  $\blacksquare$   $\blacksquare$   $\blacksquare$   $\blacksquare$   $\blacksquare$   $\blacksquare$   $\blacksquare$   $\blacksquare$   $\blacksquare$  качества изображения недоступны, если задано значение [**1,6x (кадрирование)**] или используется объектив EF-S.
- При съемке с настройкой [**1,6x (кадрирование)**] и качеством изображения  $\blacksquare$   $\blacksquare$   $\blacksquare$   $\blacksquare$   $\blacksquare$   $\blacksquare$   $\blacksquare$  получаются изображения  $\blacksquare$  $L / \blacksquare L / S2$ , соответственно.
- Если при съемке с объективом EF-S задана настройка [**1:1 (соотнош. сторон)**], [**4:3 (соотнош. сторон)**] или [**16:9 (соотнош. сторон)**], она автоматически сбрасывается, и съемка производится со значением [**1,6x (кадрирование)**] с соотношением сторон 3:2.

4. **Произведите съемку.**

# **Примеры задания**

При установ.

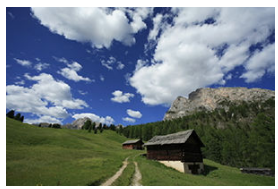

Задано значение  $\mathbb{F}_6^{\oplus}$  или используется объектив EF-S

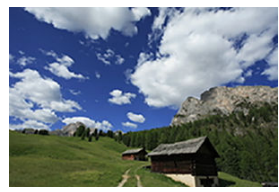

При установ.  $1:1/\Box$ 

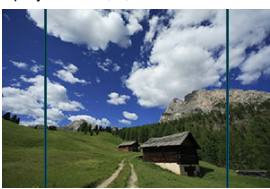

При установ.  $4.3/\Box$ 

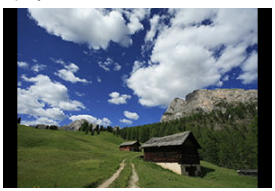

- Если задано значение [**1,6x (кадрирование)**] или используется объектив EF-S, отображается изображение, увеличенное прибл. в 1,6× раза.
- Если задано значение [**1:1 (соотнош. сторон)**], [**4:3 (соотнош. сторон)**] или [**16:9 (соотнош. сторон)**], записывается изображение внутри черной маскированной области или внутри контура.

### Œ **Предупреждения**

- **Если задана настройка [1,6x (кадрирование)] или установлен объектив EF-S, при съемке в режиме RAW области за пределами кадрированной зоны не записываются.**
- Параметр [**Область съёмки**] не влияет на отображение, если задана настройка [**1,6x (кадрирование)**] или установлен объектив EF-S.
- **Пункт [ © : Добавл. информ. о кадриров.**] доступен только в случае, если задано значение [**Полный кадр**].
- Если используются внешние вспышки, автоматическое зумирование вспышки (автоматическая настройка охвата вспышки) на основе настройки [ $\bigcap$ : **Кадриров./соотн. сторон**] не производится.

### **Примечание**

- Сведения о числе пикселов при кадрировании или заданном соотношении сторон см. в разделе [Количество пикселей в фотографиях.](#page-1117-0)
- Если задано кадрирование или соотношение сторон, сохраняется охват поля зрения почти 100% по вертикали и горизонтали.
- Если задано соотношение сторон, информация о нем добавляется в изображения RAW, которые записываются с полным размером. При просмотре изображений RAW область, использовавшаяся для съемки, обозначается линиями. Обратите внимание, что в [Слайд-шоу](#page-650-0) отображается только область съемки.

# <span id="page-172-0"></span>**Автоматический брекетинг экспозиции (AEB)**

При брекетинге экспозиции снимаются три последовательных изображения с разными величинами экспозиции в пределах указанного диапазона до ±3 ступеней (с шагом 1/3 ступени) за счет автоматической настройки выдержки затвора, величины диафрагмы или чувствительности ISO.

\* AEB означает «автоматический брекетинг экспозиции».

### **Установка с помощью органов управления камеры**

1. **Одновременно нажмите < > и кнопку < >.**

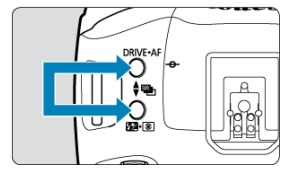

2. **Установите диапазон AEB.**

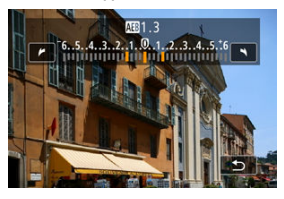

- $\bullet$  Установите диапазон АЕВ диском <  $\mathcal{E}^{\text{max}}_{\text{max}}$ >, <  $\circ$  > или <  $\frac{1}{2}$ >.
- Диапазон AEB отображается на экране съемки при возврате на этот экран.

# 3. **Произведите съемку.**

Стандартная экспозиция

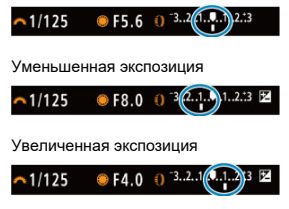

- Три кадра в режиме брекетинга снимаются согласно заданному режиму работы затвора в следующей последовательности: стандартная экспозиция, уменьшенная экспозиция и увеличенная экспозиция.
- AEB не отменяется автоматически. Для отмены функции AEB в соответствии с шагом 2 установите диапазон AEB «0».

### **Установка с помощью меню**

1. **Выберите пункт [ : Комп.эксп./AEB].**

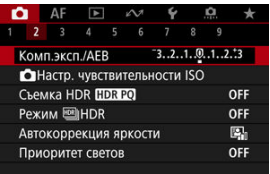

2. **Установите диапазон AEB.**

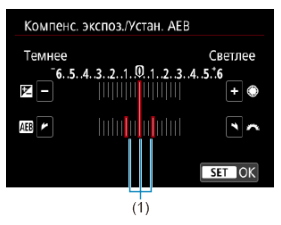

- $\bullet$  Диском  $\leq$   $\leq$   $\leq$   $\leq$  > установите диапазон АЕВ (1). Диском  $\leq$   $\circ$  > можно установить величину компенсации экспозиции.
- $\bigoplus$  Для задания нажмите <  $\langle \widehat{m} \rangle$ >.
- После закрытия меню на экране отображается диапазон AEB.

# 3. **Произведите съемку.**

- Произведите съемку, как описано на шаге 3 раздела [Установка с](#page-172-0) [помощью органов управления камеры](#page-172-0).
- AEB не отменяется автоматически. Чтобы отменить AEB, выполните шаг 2 для отключения отображения диапазона AEB.

### **Предупреждения**  $\mathbf \Omega$

Эффективность компенсации экспозиции в режиме AEB может снижаться, если для параметра [ **Compared Lighting Optimizer/ Comparent ABTOKODDEKLINA** я**ркости**] [\(](#page-192-0)  $\circ$ ) задан любой другой вариант, кроме **[Откл.**].

#### $\Box$ **Примечание**

- $\bullet$  При съемке с AEB в левом нижнем углу экрана мигает значок [ $\bigstar$ ].
- $\bullet$  Если задан режим работы затвора [ $\Box$ ], для каждого снимка требуется три раза нажать кнопку спуска затвора. Если в режимах [ ] [ ], [ ] или [ ] или [ полностью нажать кнопку спуска затвора и удерживать ее нажатой, последовательно снимаются три изображения, затем камера автоматически прекращает съемку. Если установлен режим [  $\mathcal{S}$ )] или [ $\mathcal{S}$ 2], три последовательных изображения снимаются после задержки 10 или 2 с.
- AEB можно установить в сочетании с компенсацией экспозиции.
- Брекетинг AEB недоступен при съемке со вспышкой или с ручной длительной выдержкой, а также при установленном режиме шумоподавления при серийной съемке, в режиме HDR или при брекетинге фокуса.
- AEB отменяется автоматически при выполнении любого из следующих действий: установка переключателя питания в положение <  $\bigcap$ FF > или при полностью заряженной вспышке.

# <span id="page-176-0"></span>**Настройки чувствительности ISO для фотографий**

- 図 [Диапазон выбора ISO при установке вручную](#page-178-0)
- [Диапазон выбора ISO, используемый с Авто ISO](#page-180-0) 枢
- 雇 [Максимальная выдержка для Авто ISO](#page-182-0)

Установите чувствительность ISO (чувствительность датчика изображения к свету) в соответствии с уровнем внешней освещенности.

Сведения о чувствительности ISO при видеосъемке см. в разделе [Чувствительность](#page-1098-0) [ISO при видеосъемке](#page-1098-0).

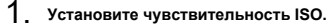

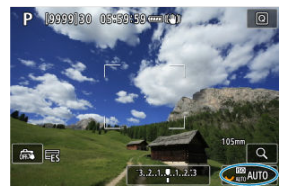

- Когда на экране отображается изображение, выполните настройку лиском <  $\sqrt[3]{\sqrt{3}}$  >.
- Чувствительность ISO может быть установлена в диапазоне ISO 100–102400 с шагом 1/3 ступени.
- Выберите [**AUTO**], чтобы чувствительность ISO задавалась автоматически.
- Подробные сведения о диапазоне Авто ISO см. в разделе [Чувствительность ISO \(рекомендуемый индекс экспозиции\) при](#page-1129-0) [фотосъемке](#page-1129-0).

### **Рекомендации по установке чувствительности ISO**

- При низкой чувствительности ISO уменьшаются шумы, но в определенных условиях съемки может повышаться опасность смазывания изображения из-за движения камеры или объекта либо уменьшаться область фокусировки (глубина резкости).
- При высокой чувствительности ISO можно снимать при низкой освещенности, увеличивается область фокусировки (глубина резкости) и увеличивается диапазон действия вспышки, но могут возрастать шумы изображения.

#### 同 **Примечание**

- Чувствительность ISO можно также задать в пункте чувствительности ISO, нажав кнопку <  $M$ - $Fn$  >, когда на экране отображается изображение.
- **Также можно задать на экране [Чувствит. ISO] в меню [**  $\bullet$  **:**  $\bullet$  **Hactp. чувствительности ISO**].
- Чтобы расширить диапазон ручной установки чувствительности ISO с L (эквивалент ISO 50) до H (эквивалент ISO 204800), настройте **[Диапаз.выбора ISO] в меню [**  $\bullet$ **]:**  $\bullet$  **Настр. чувствительности ISO**] (  $\circ$ [\)](#page-178-0).

### Œ **Предупреждения**

- Шумы изображения (светлые точки или полосы) и искажения цветов могут увеличиваться, а видимое разрешение может уменьшаться в режиме H (эквивалент ISO 204800), поскольку это расширенное значение чувствительности ISO.
- Поскольку L (эквивалент ISO 50) является расширенным значением чувствительности ISO, динамический диапазон будет несколько меньше, чем при обычной настройке.
- Если для параметра [ : **Приоритет светов**] установлено значение [**Вкл.**] или [Улучшенный] (  $\circled{3}$ [\)](#page-194-0), значения L (эквивалент ISO 50), ISO 100/125/160 и H (эквивалент ISO 204800) недоступны.
- При съемке с высокой чувствительностью ISO, при высокой температуре, с длительной экспозицией или с мультиэкспозицией могут стать заметны шумы (зерно, светлые точки, полосы и т. п.), неправильные цвета или сдвиг цветов.
- Если съемка производится в условиях, способствующих возникновению большого количества шумов, таких как сочетание высокой чувствительности ISO, высокой температуры и длительной выдержки, изображения могут не записываться должным образом.
- Съемка объекта на близком расстоянии с использованием вспышки при высокой чувствительности ISO может привести к переэкспонированию.

<span id="page-178-0"></span>Можно задать диапазон ручного выбора чувствительности ISO (минимум и максимум). Минимум можно установить в диапазоне от L (эквивалент ISO 50) до ISO 102400, максимум – от ISO 100 до H (эквивалент ISO 204800).

1. **Выберите [ : Настр. чувствительности ISO].**

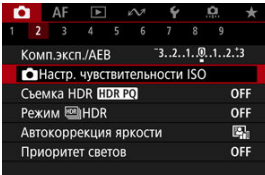

2. **Выберите [Диапаз.выбора ISO].**

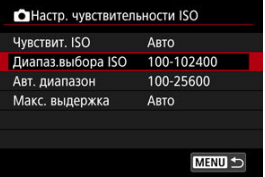

3. **Задайте [Минимум].**

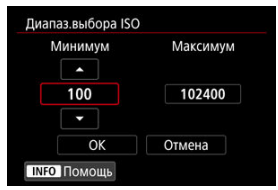

- **Выберите поле [Минимум], затем нажмите < (ET) >.**
- $\bullet$  Выберите чувствительность ISO, затем нажмите < $\circledast$ >.

4. **Задайте [Максимум].**

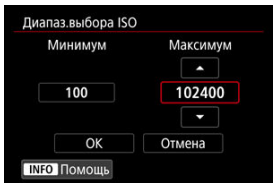

- **Выберите поле [Максимум], затем нажмите <**  $(E)$  **>.**
- $\bullet$  Выберите чувствительность ISO, затем нажмите <  $\text{\tiny (8f)}$ >.

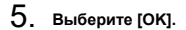
Диапазон автоматической настройки чувствительности ISO для ISO Авто можно задать в пределах ISO 100-51200. Минимум можно задать в диапазоне ISO 100–51200, а максимум — в диапазоне ISO 200–51200, с шагом 1 ступень.

1. **Выберите [Авт. диапазон].**

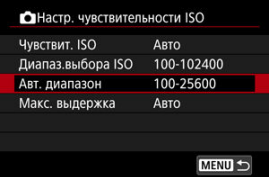

# 2. **Задайте [Минимум].**

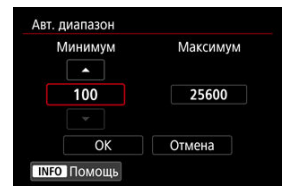

- **Выберите поле [Минимум], затем нажмите < (ET) >.**
- $\bullet$  Выберите чувствительность ISO, затем нажмите <  $(\mathrm{F})$  >.

3. **Задайте [Максимум].**

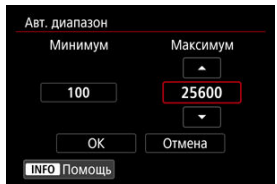

- **Выберите поле [Максимум], затем нажмите <**  $\langle \overline{\epsilon} \overline{\epsilon} \rangle$  **>.**
- $\bullet$  Выберите чувствительность ISO, затем нажмите <  $\circledast$  >.

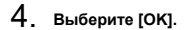

### **Примечание**

Настройки [**Минимум**] и [**Максимум**] также определяют минимальное и максимальное значения для безопасного сдвига чувствительности ISO ( $\circ$ [\)](#page-1025-0). Во избежание автоматического задания слишком длительной выдержки затвора можно задать максимальную выдержку для Авто ISO.

Это эффективно в режиме [Р] или [Ау] при съемке движущихся объектов с широкоугольным объективом или при использовании телеобъектива. Это также может снизить сотрясение камеры и размытость объектов.

1. **Выберите [Макс. выдержка].**

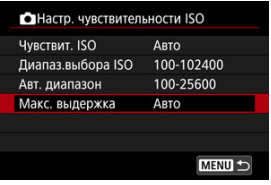

2. **Задайте нужное значение максимальной выдержки.**

**Авто**

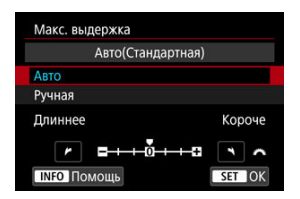

• Если выбрано значение [Авто], диском <  $\hat{s}^{\text{max}}$ > задайте отличие относительно стандартной выдержки (в сторону **Длиннее** или **Короче**), затем нажмите < $(F)$  >.

**Ручная**

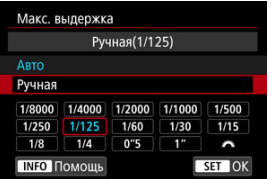

• Если выбрано значение [Ручная], диском <  $\hat{s}^{\text{max}}$ > выберите выдержку, затем нажмите  $\leq$   $\sqrt{3}$  >.

### Œ **Предупреждения**

- Если не удается получить правильную экспозицию с максимальной чувствительностью ISO, заданной в параметре [**Авт. диапазон**], для получения стандартной экспозиции устанавливается более длительная выдержка, чем [**Макс. выдержка**].
- Данная функция не применяется при съемке со вспышкой.

#### П **Примечание**

Если установлено значение [**Авто(Стандартная)**], максимальная выдержка обратно пропорциональна фокусному расстоянию объектива. Одна ступень от [**Длиннее**] до [**Короче**] эквивалентна одной ступени выдержки.

PQ в HDR PQ обозначает гамма-кривую входного сигнала для отображения изображений HDR.

Настройки HDR PQ позволяют камере создавать изображения HDR, соответствующие спецификации PQ, определенной в стандартах ITU-R BT.2100 и SMPTE ST.2084. (Фактическое отображение зависит от возможностей монитора.)

Снимки записываются как изображения HEIF или RAW.

\* HDR означает High Dynamic Range — широкий динамический диапазон.

\* PQ означает «Perceptual Quantization» (перцепционное квантование).

1. Выберите [<sup>1</sup>: Съемка HDR [**[D]. 20**].

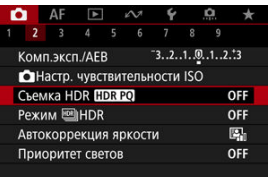

# 2. **Выберите [Вкл.].**

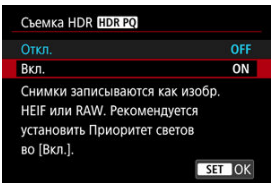

- На экране во время съемки или просмотра преобразованные изображения отображаются в виде, аналогичном тому, как эти изображения могли бы выглядеть на экране устройства HDR.
- $\bullet$  На экране отображаются значки  $[$   $\sqrt{$   $\sqrt{$   $\sqrt{}}$   $\sqrt{}}$   $\cdot$   $\boxed{ }$   $\cdot$   $\boxed{ }$   $\cdot$   $\boxed{ }$   $\cdot$   $\boxed{ }$   $\cdot$   $\boxed{ }$   $\cdot$   $\boxed{ }$   $\cdot$   $\boxed{ }$   $\cdot$   $\boxed{ }$   $\cdot$   $\boxed{ }$   $\cdot$   $\boxed{ }$   $\cdot$   $\boxed{ }$   $\cdot$   $\boxed{ }$   $\cdot$   $\boxed{ }$

### $\overline{\mathbf{r}}$ **Предупреждения**

- Расширенные значения чувствительности ISO (L, H) недоступны при съемке HDR.
- Некоторые сюжеты могут выглядеть не так, как они отображаются на дисплеях HDR.
- **Если для параметра [ C : Съемка HDR [ D : РО**] задано значение [Вкл.], неиспользованные значения сигнала приблизительно отображаются на гистограмме областями изображения серого цвета.
- **Пункт [ C : Производ. экрана**] недоступен, если для параметра [ C : Съемка] **HDR <b>[IDREO**] задано значение [Вкл.]. Для него задается значение [**Плавность**].
- Для изображений, при съемке которых для параметра [ : **Съемка HDR [D]; [20]** было установлено значение [Вкл.], перед воспроизведением на устройстве отображения HDR задайте для параметра [ : **HDMI HDR выход**] значение [**Вкл.**] (<sup>2</sup>[\)](#page-675-0). Обратите внимание, что изображения HDR используются для вывода на устройствах отображения HDR независимо от настройки параметра [ : **HDMI HDR выход**].

Можно снимать фотографии с уменьшением потери детализации в светах и тенях за счет широкого динамического диапазона тонов даже для эпизодов с высокой контрастностью. Режим HDR подходит для съемки пейзажей и натюрмортов. **Съемка в режиме HDR улучшает градации в темных областях изображения путем объединения трех изображений, специально снятых с различными значениями экспозиции (стандартной, недодержкой и передержкой), чтобы получить изображение HDR, которое компенсирует потерю детализации в темных областях изображения. Изображения HDR записываются как изображения HEIF или JPEG.**

\* HDR означает High Dynamic Range — широкий динамический диапазон.

1. **Выберите [ В: <sup>[68]</sup>]Режим HDR].** 

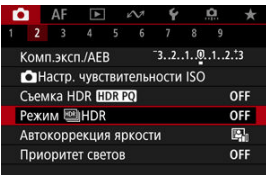

2. **Задайте [Настр.дин.диапаз.].**

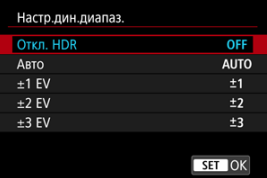

- При выборе значения [**Авто**] динамический диапазон задается автоматически в зависимости от общего тонального диапазона изображения.
- Чем больше число, тем шире динамический диапазон.
- Для завершения съемки в режиме HDR выберите [**Откл. HDR**].

3. **Задайте параметр [Огран. макс. ярк.] (только если для параметра [ О:** Съемка HDR **[ D] 20**] задано значение [Вкл.]).

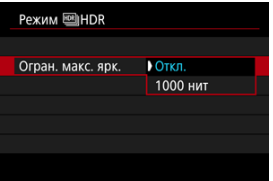

- Если задано значение [**Откл.**], максимальная яркость не ограничивается. Рекомендуется при просмотре изображений на мониторе, поддерживающем отображение с яркостью более 1000 нит.
- При значении [**1000 нит**] максимальная яркость ограничена примерно 1000 нит.

# 4. **Задайте [Продолж. HDR].**

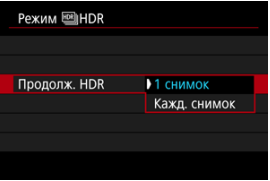

- С настройкой [**1 снимок**] съемка HDR отменяется автоматически по завершении съемки.
- С настройкой [**Кажд. снимок**] съемка HDR продолжается до изменения значения параметра на шаге 2 на [**Откл. HDR**].

5. **Задайте [Авт.совмещ.изобр.].**

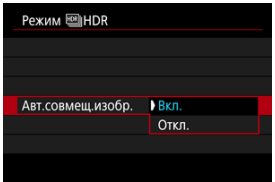

- Для съемки с рук выберите [**Вкл.**]. Для съемки со штативом выберите [**Откл.**].
- 6. **Установите [Корр. ореолов HDR].**

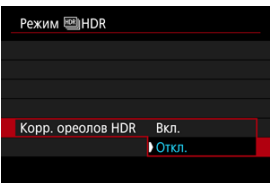

- При съемке движущихся объектов за ними могут оставаться остаточные следы. Если задано значение [**Вкл.**], изображения обрабатываются для корректировки паразитных следов.
- Изображения HDR подготавливаются быстрее при значении [**Откл.**], чем при значении [**Вкл.**].

7. **Укажите, какие изображения нужно сохранять.**

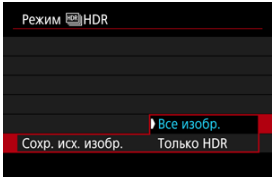

- Для сохранения трех снятых изображений и конечного изображения HDR выберите [**Все изобр.**]. Эти три изображения можно объединить в изображение HDR в программе Digital Photo Professional (ПО EOS).
- Чтобы сохранить только изображение HDR, выберите [**Только HDR**].

# 8. **Произведите съемку.**

При полном нажатии кнопки спуска затвора последовательно снимаются три кадра и изображение HDR записывается на карту.

#### $\mathbf \Omega$ **Предупреждения**

- Расширенные значения чувствительности ISO (L, H) недоступны при съемке HDR.
- При съемке в режиме HDR вспышка не срабатывает.
- Брекетинг AEB недоступен.
- При съемке HDR три изображения снимаются с автоматически задаваемыми настройками, .например выдержи затвора. По этой причине даже в режимах  $[$   $F$ V],  $[T$ V] и  $[M]$  выдержка затвора и чувствительность ISO изменяются относительно указанной выдержки затвора.
- При съемке в режиме HDR изображения могут быть ярче, чем при обычной съемке. В таком случае настройте требуемую компенсацию экспозиции или другие параметры.
- Чтобы предотвратить сотрясение камеры, может быть установлена высокая чувствительность ISO.
- Если при съемке изображений в режиме HDR для функции [**Авт.совмещ.изобр.**] выбрано значение [**Вкл.**], к изображению не добавляются информация об отображении точки АЕ (  $\circ$ [\)](#page-670-0) и данные для удаления пыли  $(\sqrt{2})$  $(\sqrt{2})$ ).
- Если функции [**Авт.совмещ.изобр.**] присвоено значение [**Вкл.**] и съемка в режиме HDR производится с рук, периферия изображения будет слегка обрезана, а разрешение будет немного ниже. Кроме того, если изображения невозможно правильно объединить из-за сотрясения камеры и т. п., автоматическое совмещение может не выполняться. Учтите, что при съемке со слишком яркими или темными настройками экспозиции автоматическое совмещение изображения не гарантируется.
- Если для функции [**Авт.совмещ.изобр.**] задано значение [**Откл.**] и съемка HDR производится с рук, может быть нарушено совмещение трех изображений и эффект HDR уменьшится. Рекомендуется использовать штатив.
- Автоматическое совмещение может не работать должным образом при съемке повторяющихся рисунков (решеток, полос и т. д.) или плоских, однотонных изображений.
- Для таких объектов, как небо или белые стены, может быть нарушена плавность градаций, возможно появление шумов, может использоваться неправильная экспозиция или нарушена цветопередача.
- При съемке в режиме HDR при флуоресцентном или светодиодном освещении могут возникать такие проблемы, как неправильная экспозиция или цвета на изображениях HDR, вызванные мерцанием источника света. Можно попробовать уменьшить влияние мерцания, задав для параметра [**Подавл. мерцания.**] значение [**Вкл.**] или задав для параметра [**Подавл. высокочаст.мерцания**] значение [**Вкл.**].
- При съемке HDR изображения объединяются, затем сохраняются на карту памяти, для чего требуется некоторое время. Во время обработки изображений на экране отображается значок [**BUSY**], и съемка невозможна до завершения обработки.
- Минимальная выдержка затвора при съемке в режиме HDR равна 1/8000 с.

### $\overline{\mathbb{R}}$ **Примечание**

- При съемке в режиме HDR используется электронный затвор.
- Для изображений RAW HDR используется следующее качество.
	- Для параметра [  $\bullet$ ]: Съемка HDR **[[D]: 20**] задано значение [Откл.]: качество JPEG
	- Для параметра [  $\bigcirc$  **: Съемка HDR [ [ D]**  $\bigcirc$  задано значение [Вкл.]: качество HEIF

Качество изображения HDR при съемке в режиме RAW+JPEG или RAW+HEIF соответствует заданному качеству изображения JPEG или HEIF.

<span id="page-192-0"></span>Если снимки слишком темные или у них слишком высокая или низкая контрастность, возможна автоматическая коррекция яркости и контрастности.

> 1. **Выберите [ : Auto Lighting Optimizer/ : Автокоррекция яркости].**

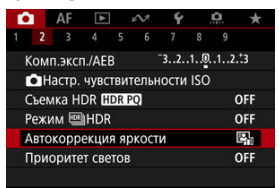

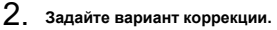

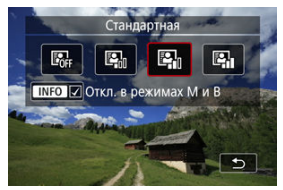

### $\mathbf{0}$ **Предупреждения**

- При некоторых условиях съемки может увеличиться шум или видимое разрешение.
- Если эффект Auto Lighting Optimizer (Автокоррекция яркости) слишком сильный и яркость не соответствует вашим требованиям, установите значение [**Слабая**] или [**Откл.**].
- Если установлено любое другое значение, кроме [**Откл.**], и используется компенсация экспозиции или компенсация экспозиции вспышки для получения более темного снимка, изображение все равно может получиться светлым. Чтобы уменьшить экспозицию, установите для этого параметра значение [**Откл.**].

### **Примечание**

 $\bullet$  Чтобы разрешить задание функции [ **C** : Auto Lighting Optimizer/ C : **Автокоррекция яркости**] даже в режимах [M] и [BULB], нажмите кнопку < INFO > на шаге 2, чтобы снять флажок [v] у пункта [Oткл. в режимах М и **B**].

Можно уменьшить переэкспонированные области светов, в которых теряются детали.

1. **Выберите [ : Приоритет светов].**

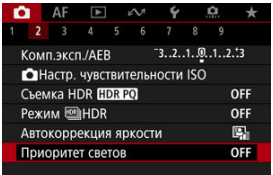

2. **Задайте вариант.**

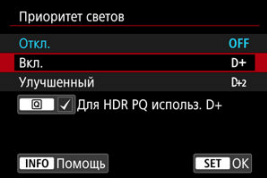

- [**Вкл.**]: улучшенная передача градаций в светлых областях. Переходы между оттенками серого и светлыми областями становятся более плавными.
- [**Улучшенный**]: в некоторых условиях съемки снижает засветку светлых областей еще в большей степени, чем в варианте [**Вкл.**].

#### Œ **Предупреждения**

- Шумы могут немного увеличиться.
- Доступный диапазон ISO начинается с ISO 200. Задание значений из расширенного диапазона чувствительности ISO невозможно.
- Результаты съемки в режиме [**Улучшенный**] могут отличаться от ожидаемых.

### $\overline{\mathbb{R}}$ **Примечание**

- Для параметра [ : **Приоритет светов**] задано значение [**Вкл.**], которое невозможно изменить, если для параметра [ **C**: Съемка HDR **[**] [ **]** задано значение [Вкл.] после нажатия кнопки < [Q] > для добавления галочки у этой настройки.
- Для параметра [ : **Приоритет светов**] будет задано значение [**Откл.**], если если задать для параметра [<sup>1</sup>]: Съемка HDR **[1DR PO**] значение [Вкл.], когда для параметра [Настр.дин.диапаз.] в пункте [ $\bigcirc$ ]: <sup>[686</sup>] Режим HDR] задан вариант, отличный от [**Откл. HDR**].

При серийной съемке с короткой выдержкой с мерцающим освещением, например с флуоресцентными лампами, возможна неравномерная экспозиция и неравномерные цвета из-за неравномерной экспозиции по вертикали. Подавление мерцания позволяет производить съемку с меньшим влиянием мерцания на экспозицию и цвета.

1. Выберите [**Q**: Подавл. мерцания.].

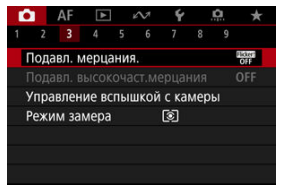

# 2. **Выберите [Вкл.].**

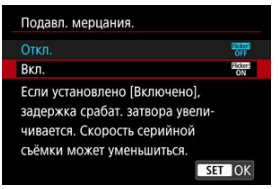

3. **Произведите съемку.**

#### T **Предупреждения**

- Если установлено значение [**Вкл.**] и съемка производится при мерцающем источнике света, задержка срабатывания затвора может увеличиться. Кроме того, может снизиться скорость серийной съемки, а интервал съемки может стать неравномерным.
- $\bullet$  Мерцание с частотой, отличной от 50 Гц или 60 Гц, не распознается. Кроме того, если частота мерцания источника света изменяется во время серийной съемки, воздействие мерцания невозможно уменьшить.
- $\bullet$  В режиме [ $\mathsf{F}$ V], [ $\mathsf{P}$ ] или [ $\Delta$ V] цветовой тон снятых изображений может различаться, если во время серийной съемки изменяется выдержка или если вы делаете несколько снимков одной сцены с различными выдержками. Во избежание изменения цветового тона снимайте в режиме [ $Fv$ ], [ $Tv$ ] или [ $M$ ] с фиксированной выдержкой затвора.
- Цветовой тон изображений, снятых при значениях [**Вкл.**] и [**Откл.**], может отличаться.
- При начале съемки с фиксацией AE выдержка затвора, величина диафрагмы и чувствительность ISO могут изменяться.
- Если объект съемки находится на темном фоне или на изображении присутствует яркий свет, мерцание может распознаваться неправильно.
- При специальном освещении подавление мерцания может быть невозможно.
- В зависимости от источника освещения обнаружение мерцания может работать неправильно.
- В зависимости от источников освещения или условий съемки, ожидаемый результат может быть не достигнут даже при использовании данной функции.
- Экспозиция при съемке со вспышкой может изменяться.

### **Примечание**

- Рекомендуется предварительно сделать пробные снимки.
- Если экран мерцает (например, при изменении источника освещения), выполните обнаружение мерцания вручную, нажав кнопку <  $\boxed{\textsf{Q}}$  >, выбрав пункт  $\lceil \frac{m}{2} \rceil$ , затем нажав кнопку <  $\lceil \mathsf{NF} \mathsf{O} \rceil$ >.

## **Подавление высокочастотного мерцания**

При съемке с определенными источниками света, которые мерцают с высокими частотами, на изображениях могут появляться полосы. Подавление высокочастотного мерцания позволяет снимать изображения с подходящими для высокочастотного мерцания выдержками затвора, что сводит к минимуму влияние такого мерцания на изображения.

### $\mathbf \Omega$ **Предупреждения**

- Экспозиция при съемке фотографий может изменяться.
- При съемке с подавлением высокочастотного мерцания режим HDR недоступен.
- Перед съемкой с подавлением высокочастотного мерцания рекомендуется

установить для параметра [ : **Пост.эксп. при новой диафр.**] значение [**Чувствительность ISO**].

# $1.$  Установите режим съемки [ $\text{TeV}$ ] или [ $\text{W}$ ].

 $\bullet$  Нажмите кнопку <  $\text{MODE}$  >, затем диском <  $\text{C}^{\text{max}}$  > выберите режим съемки  $(\sqrt{2})$  $(\sqrt{2})$ ).

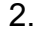

2. **Выберите [ : Подавл. высокочаст.мерцания].**

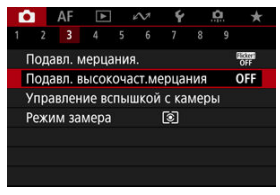

3. **Выберите [Подавл. высокочаст.мерцания].**

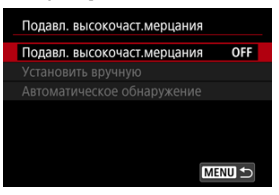

# 4. **Выберите [Вкл.].**

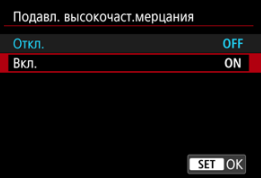

5. **Выберите значение.**

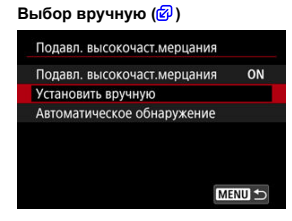

**Автоматическое обнаружение** [\(](#page-201-0)<sup>3</sup>)

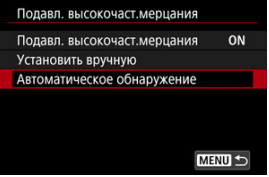

## <span id="page-201-0"></span>**Автоматическое обнаружение**

Камера обнаруживает источники освещения с частотой 50,0–2011,2 Гц и отображает выдержку затвора, подходящую для съемки с источниками света, мерцающими на высоких частотах. Затем можно переключиться на указанную выдержку затвора.

## 1. **Установите требуемую выдержку.**

Установите выдержку затвора, с которой предпочитаете снимать. Для источников света, мерцающих с высокими частотами, камера определяет подходящую выдержку затвора рядом с этим значением.

# 2. **Выберите [Автоматическое обнаружение].**

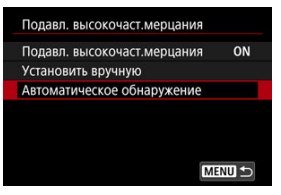

3. **Выберите [OK].**

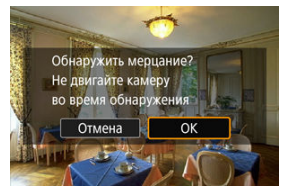

Точность обнаружения высокочастотного мерцания можно повысить, как можно больше увеличив области, на которых видны полосы.

4. **Переключитесь на указанную выдержку затвора.**

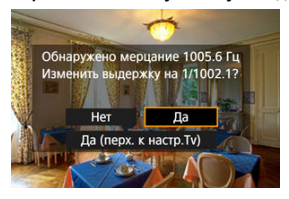

- Выберите [**Да**], чтобы переключиться на рекомендуемую выдержку затвора.
- При выборе варианта [**Да (перх. к настр.Tv)**] отображается экран [**Установить вручную**]. Переходите к шагу 2 в разделе [Установка](#page-203-0) [вручную](#page-203-0).
- 5. **Произведите съемку.**

#### <span id="page-203-0"></span>T **Предупреждения**

- Указанный диапазон рекомендуемой выдержки затвора зависит от режима работы затвора.
	- Механический затвор: от 1/50,0 до 1/1024,0 с
	- Электронный по 1-й шторке: от 1/50,0 до 1/512,0 с
	- Электронный затвор: от 1/50,0 до 1/2048,0 с.
	- Запись видео: от 1/50,0 до 1/2048,0 с
- Если отображается сообщение [**Мерцание не обнаружено**] или если после изменения выдержки затвора полосы сохранились, сделайте следующее.
	- Повторите автоматическое обнаружение
	- Поверните камеру примерно на 90° или переключитесь на автоматическое обнаружение другими способами
	- Попробуйте вариант установки вручную
- В указанных ниже условиях точность обнаружения высокочастотного мерцания может снизиться.
	- Сюжеты с повторяющейся структурой (например, с решеткой или полосками)
	- Постоянно движущиеся объекты
	- Слишком яркие или слишком темные сюжеты
	- Сюжеты с несколькими источниками света
	- Сюжеты с небольшими мигающими источниками света
	- Источники света, мерцающие с более низкими частотами

### 围 **Примечание**

Отображение видео не обновляется, если высокочастотное мерцание обнаружено во время вывода на HDMI видеофильмов 4K.

### **Установка вручную**

Проверьте на экране, нет ли областей изображения, затронутых источниками света, мерцающими на высоких частотах, затем найдите подходящую выдержку затвора.

1. **Выберите [Установить вручную].**

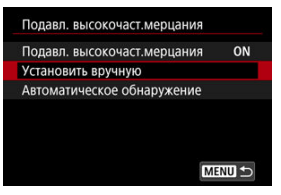

2. **Отрегулируйте выдержку затвора.**

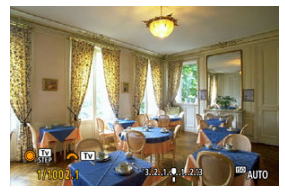

- Сделайте следующее, если полосы не были устранены при выдержке затвора, установленной при автоматическом обнаружении.
	- Поворачивайте диск <  $\textcircled{\scriptsize\textsf{a}}$  >. С помощью диска <  $\textcircled{\scriptsize\textsf{a}}$  > можно увеличить выдержку затвора, установленную функцией автоматического обнаружения (×2, ×3, ×4 и т. д.) или уменьшить ее (×½, ×⅓, ×¼ и т. д.).
	- Диском < المجمعة Выполните точную настройку.
- Если при этом полосы не устранены, поверните камеру примерно на 90° или переключитесь на автоматическое обнаружение другими способами.
- 3. **Произведите съемку.**

#### T **Предупреждения**

- Диапазон выдержек, доступный в режиме установки вручную, зависит от режима работы затвора.
	- Механический затвор: от 1/50,0 до 1/2048,0 с
	- Электронный по 1-й шторке: от 1/50,0 до 1/2048,0 с
	- Электронный затвор: от 1/50,0 до 1/8192,0 с
	- Запись видео: от 1/50,0 до 1/4096,0 с
- Минимальная выдержка синхронизации вспышки при съемке со вспышкой: ограничена значением 1/159,8 с, независимо от режима работы затвора.
- Темные объективы могут не обеспечивать правильной имитации отображения.
- $\bullet$  Безопасный сдвиг в режиме  $\blacksquare$  настраивает требуемое значение диафрагмы при съемке с подавлением высокочастотного мерцания.
- Изображение, отображаемое на экране или в видоискателе, может отличаться от фактических результатов съемки. Сделайте несколько пробных снимков заранее.
- 囜 Вспышки Speedlite серии EL/EX для камер EOS
- [Другие вспышки Canon Speedlite, кроме серии EL/EX](#page-208-0) M
- 雇 [Вспышки других производителей](#page-209-0)

## **Вспышки Speedlite серии EL/EX для камер EOS**

Функции вспышек Speedlite серии EL/EX (продаются отдельно) можно использовать для съемки со вспышкой с помощью этой камеры. Инструкции см. в инструкции по эксплуатации вспышки Speedlite серии EL/EX.

### **Выдержка синхронизации**

Зависит от режима работы затвора.

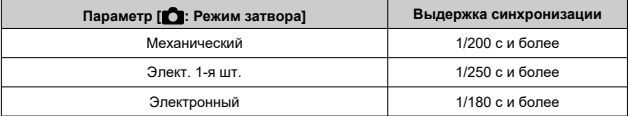

### **Компенсация экспозиции вспышки**

Можно настраивать мощность вспышки (компенсация экспозиции вспышки). Когда на экране отображается изображение, нажмите кнопку <  $M$ - $Fn$  >, диском <  $\textcircled{\scriptsize\textsf{}}$  > выберите пункт компенсации экспозиции вспышки, затем диском < > задайте компенсацию экспозиции вспышки. Величину компенсации экспозиции при съемке со вспышкой можно установить в интервале ±3 ступени с шагом 1/3 ступени.

### **Фиксация FE**

Эта функция позволяет получить подходящую экспозицию вспышки для определенной части объекта. Наведите центр видоискателя на объект, нажмите кнопку  $\ltq \frac{\mathcal{K}}{2}$  на камере, затем выберите композицию кадра и произведите съемку.

#### T **Предупреждения**

- Некоторые вспышки Speedlite не могут устанавливаться непосредственно на камеру. Подробнее см. в разделе [Многофункциональная площадка.](#page-78-0)
- **Если для настройки [ ]: Auto Lighting Optimizer/ | ]: Автокоррекция яркости**] [\(](#page-192-0) ) задано значение, отличное от [**Откл.**], изображения могут выглядеть яркими, даже если задано меньшее значение компенсации экспозиции вспышки для получения более темного изображения.

### При использовании высокоскоростной синхронизации на изображениях могут быть видны полосы. Заметность полос можно уменьшить, сделав следующее.

- Разнесите вспышку Speedlite и камеру
- Увеличьте выдержку затвора
- Установите для параметра [**Синхронизация**] значение, отличное от [**Высокоскоростная синхронизация**]
- Задайте для параметра [<sup>2</sup>1]: Режим затвора] любой другой вариант, кроме [**Электронный**]

### $\Box$ **Примечание**

- Если автофокусировка при низкой освещенности затруднена, на вспышке Speedlite при необходимости срабатывает периодическая подсветка AF.
- $\bullet$  Компенсацию экспозиции вспышки можно также задать на экране быстрого управления (<sup>3</sup>[\)](#page-126-0) или в параметре [Настройки вспышки] меню [<sup>3</sup>]: **Управление вспышкой с камеры**[\)](#page-217-0) ( $\mathbb{Q}$ ).
- Когда камера включена, она может автоматически включать некоторые вспышки Speedlite. Подробнее см. инструкции по эксплуатации вспышек Speedlite, поддерживающих эту функцию.
- <span id="page-208-0"></span>Вспышки Speedlite серии EZ/E/EG/ML/TL, в которых установлен режим автовспышки TTL или A-TTL, срабатывают только на полной мощности. Установите в камере режим съемки [M] или [Av] и перед съемкой настройте значение диафрагмы.
- При использовании вспышки Speedlite, в которой предусмотрен режим ручной вспышки, снимайте в этом режиме.

### <span id="page-209-0"></span>**Выдержка синхронизации**

Выдержка синхронизации для компактных вспышек других производителей (не Canon) зависит от режима работы затвора.

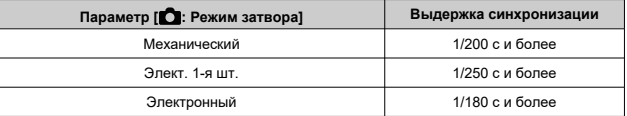

Длительность импульса больших студийных вспышек превышает длительность импульса компактных вспышек и зависит от модели. Перед съемкой проверьте правильность синхронизации вспышки, сняв несколько пробных снимков с выдержкой синхронизации прибл. от 1/60 до 1/30 с.

### **PC-разъем**

- Вы можете использовать вспышки с кабелем синхронизации через РС-разъем  $\left( \mathcal{O} \right)$  $\left( \mathcal{O} \right)$ . Разъем оснащен фиксирующей резьбой для предотвращения случайного отсоединения кабеля.
- РС-разъем не имеет полярности. Кабели синхронизации можно подключать независимо от полярности.

### Œ **Предупреждения**

- При использовании камеры со вспышками или аксессуарами для вспышек, предназначенными для камер других производителей, существует риск неполадок в работе или даже повреждения камеры.
- Не подключайте к РС-разъему камеры вспышки с выходным напряжением 250 В и более.
- Не устанавливайте на многофункциональную площадку камеры высоковольтную вспышку. Она может не сработать.

### $\Box$ **Примечание**

Можно одновременно использовать вспышку, установленную на горячий башмак камеры, и вспышку, подключенную к PC-разъему.

# **Настройки вспышки**

- 図 [Вспышка](#page-211-0)
- [Баланс E-TTL](#page-212-0) 枢
- 雇 [Экспозамер E-TTL II](#page-213-0)
- 囜 [Непрерывное управление вспышкой](#page-214-0)
- 囪 [Замедленная синхронизация](#page-215-0)
- 囜 [Настройки вспышки](#page-217-0)
- Ø [Настройки пользовательских функций вспышки](#page-223-0)
- [Сброс настроек вспышки/сброс всех пользовательских функций вспышки Speedlite](#page-224-0) 雇

Функции вспышек Speedlite серии EL/EX, совместимые с настройками вспышки, можно задать с экрана меню камеры. Установите вспышку Speedlite на камеру и включите вспышку перед настройкой функций вспышки.

Дополнительные сведения см. в инструкции по эксплуатации вспышки Speedlite.

1. **Выберите [ : Управление вспышкой с камеры].**

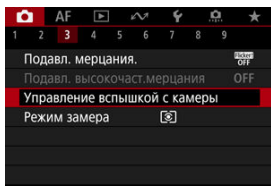

# <span id="page-211-0"></span>2. **Выберите значение.**

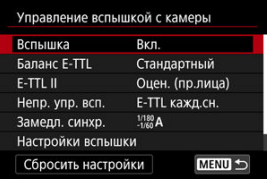

# **Вспышка**

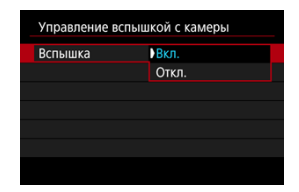

Для подключения возможности съемки со вспышкой задайте значение [**Вкл.**]. Чтобы включить только лампу помощи AF вспышки Speedlite, задайте значение [**Откл.**].

<span id="page-212-0"></span>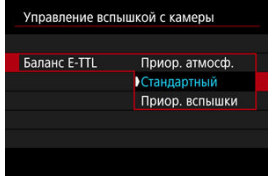

Можно задать требуемый внешний вид (баланс) снимков со вспышкой. Эта настройка позволяет регулировать соотношение естественного освещения и освещения от вспышки Speedlite.

Установите баланс [**Приор. атмосф.**], чтобы уменьшить пропорцию освещенности от вспышки и использовать естественное освещение для получения натурально выглядящих кадров с естественным настроением. Особенно полезно при съемке

темных сюжетов (например, в помещении). После переключения в режим [ $\Delta v$ ] или [P] рекомендуется установить для параметра [Замедл. синхр.] в пункте [<sup>1</sup>: **Управление вспышкой с камеры**] значение [**1/180-30 c (авто)**] (или [**1/250-30 c (авто)**] или [**1/200-30 c (авто)**]) и использовать синхронизацию с длительной выдержкой.

Установите баланс [**Приор. вспышки**], чтобы вспышка была основным источником освещения. Полезно для уменьшения на объектах и заднем плане теней от естественного освещения.

#### $\mathbf \Phi$ **Предупреждения**

Для некоторых сюжетов [**Приор. атмосф.**] может давать те же результаты, что и значение [**Стандартный**].

<span id="page-213-0"></span>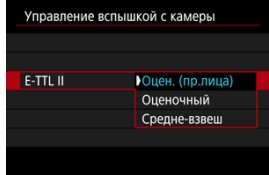

- Задайте [**Оцен. (пр.лица)**] для замера со вспышкой, подходящего для съемки людей.
- Задайте [**Оценочный**] для замера со вспышкой, который подчеркивает срабатывание вспышки при серийной съемке.
- Если задать значение [**Средне-взвеш**], экспозиция вспышки усредняется для всей замеряемой сцены.

#### П **Примечание**

В зависимости от сюжета, может потребоваться компенсация экспозиции вспышки.

#### Т **Предупреждения**

Даже если задано значение [**Оцен. (пр.лица)**], для некоторых объектов или условий съемки ожидаемый результат может отсутствовать.

<span id="page-214-0"></span>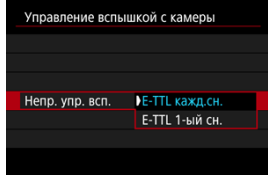

- Задайте значение [**E-TTL кажд.сн.**], чтобы экспозамер вспышки выполнялся для каждого снимка.
- Задайте значение [**E-TTL 1-ый сн.**], чтобы экспозамер вспышки выполнялся только для первого кадра перед началом серийной съемки. Мощность вспышки для первого кадра применяется для всех последующих кадров. Удобно для задания приоритета скорости серийной съемки без изменения композиции кадра.

#### $\Omega$ **Предупреждения**

- Любые перемещения объекта во время серийной съемки могут привести к проблемам с экспозицией.
- **[E-TTL 1-ый сн.**] устанавливается, если для параметра [ **]: Режим затвора**] установлено значение [**Элект. 1-я шт.**] или [**Механический**] в режиме работы затвора [马出].

<span id="page-215-0"></span>Можно задать выдержку синхронизации вспышки для съемки со вспышкой в режиме  $[\textbf{A}\textbf{v}]$  или  $[\textbf{P}]$ . Обратите внимание, что минимальная выдержка синхронизации вспышки зависит от настройки [<sup>2</sup>]: Режим затвора]. Это 1/180 с, если задано значение [**Электронный**], 1/250 с для [**Элект. 1-я шт.**] и 1/200 с для [**Механический**].

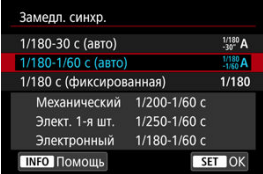

### **1/180-30 c (авто) ( ) \*1\*2**

Выдержка затвора устанавливается автоматически в указанном ниже диапазоне в соответствии с яркостью. Также может использоваться синхронизация вспышки при короткой выдержке.

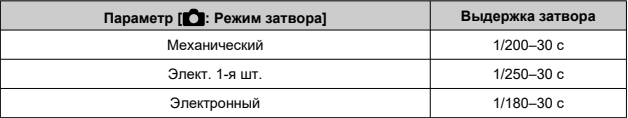

### **1/180-1/60 c (авто) ( ) \*1\*3**

Предотвращает автоматическую установку длительной выдержки в условиях низкой освещенности. Это удобно для предотвращения размытия объекта и сотрясения камеры. Свет от вспышки обеспечивает стандартную экспозицию объектов, но обратите внимание, что задний план может быть темным.
## **1/180 с (фиксированная) ( ) \*1\*4**

Для выдержки затвора фиксируется, как указано ниже, что более эффективно для предотвращения размытия объекта и сотрясения камеры по сравнению с вариантом [**1/180-1/60 c (авто)**] \*1\*3 .

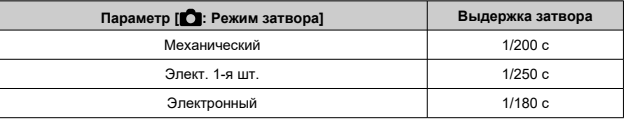

Обратите внимание, что при низкой освещенности фон булет темнее, чем в варианте [**1/180-1/60 c (авто)**] \*1\*3 .

- \* 1: Если установлено значение [**Электронный**].
- \* 2: [1/250-30 с (авто)] ( $\frac{1}{250}$ А), если установлено значение [Элект. 1-я шт.] или [1/200-30 с  $($ авто)]  $\binom{1/200}{-30}$ Д для значения [Механический].
- \* 3: [**1/250-1/60 c (авто)**] ( ), если установлено значение [**Элект. 1-я шт.**] или [**1/200-1/60 c (авто)**] ( ) для значения [**Механический**].
- \* 4: [**1/250 c (фиксированная)**] ( ), если установлено значение [**Элект. 1-я шт.**] или [**1/200 с (фиксированная)**] ( ) для значения [**Механический**].

### T **Предупреждения**

- $\bullet$  Синхронизация при короткой выдержке недоступна в режиме [ $\mathsf{P}$ ] или [ $\mathsf{A}\mathsf{v}$ ], если задано значение [**1/180 с (фиксированная)**] \*1\*4 .
- $\bullet$  Для выдержки затвора устанавливается значение 1/8000, если для параметра [<sup>1</sup>]: Режим затвора] задано значение [Электронный] и выбрана [**Высокоскоростная синхронизация**] с выдержкой затвора 1/8000 с и менее.

Состав отображаемой на экране информации, положение индикации и доступные параметры зависят от модели вспышки Speedlite, настроек пользовательских функций, режима вспышки и других факторов. Дополнительные сведения см. в инструкции по эксплуатации вспышки Speedlite.

### **Пример экрана**

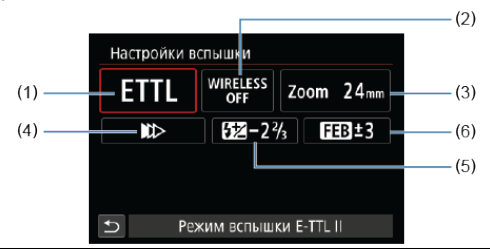

- (1) Режим вспышки
- (2) Беспроводное управление вспышками/управление соотношением мощностей (ОТНОШЕНИЕ)
- (3) Зумирование вспышки (охват вспышки)
- (4) Синхронизация
- (5) Компенсация экспозиции вспышки
- (6) Брекетинг экспозиции со вспышкой

#### T **Предупреждения**

При использовании вспышек Speedlite серии EX, не совместимых с настройками вспышки, их функции ограничены.

## **Режим вспышки**

Можно выбрать режим фотосъемки со вспышкой, подходящий для конкретных условий.

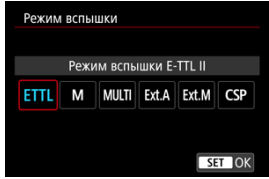

- [**Режим вспышки E-TTL II**] это стандартный режим вспышек Speedlite серии EL/EX для автоматической фотосъемки со вспышкой.
- [**Ручной режим**] позволяет самостоятельно задавать [**Мощность вспышки**] Speedlite.
- [**CSP**] (Режим приоритета серийн. съёмки) доступен при использовании совместимой вспышки Speedlite. В этом режиме автоматически на одну ступень уменьшается мощность вспышки и на одну ступень увеличивается чувствительность ISO. Удобно при серийной съемке и позволяет экономить заряд аккумулятора вспышки.
- Информацию по другим режимам съемки со вспышкой см. в инструкции по эксплуатации вспышки Speedlite, совместимой с соответствующим режимом вспышки.

#### Œ **Предупреждения**

 $\bullet$  Настройте требуемую компенсацию экспозиции [\(](#page-347-0) $\circled{2}$ ) в случае передержки при съемке со вспышкой с [CSP] в режиме [**FV**], [TV] или [M].

### $\Box$ **Примечание**

В случае [**CSP**] для чувствительности ISO автоматически устанавливается значение [**Авто**].

## **Беспроводное управление вспышками**

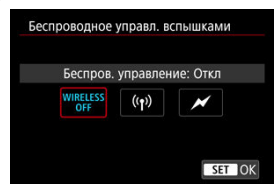

Можно использовать беспроводную радиопередачу или оптическую передачу для беспроводной съемки с несколькими вспышками.

Подробнее см. в инструкции по эксплуатации вспышки Speedlite, поддерживающей функцию фотосъемки с беспроводной вспышкой.

# **Управление соотношением мощности (RATIO)**

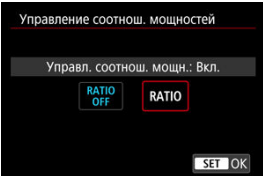

При использовании макровспышки можно задать управление соотношением мощностей.

Подробные сведения об управлении соотношением мощностей вспышек см. в инструкции по эксплуатации макровспышки.

# **Зумирование вспышки (охват вспышки)**

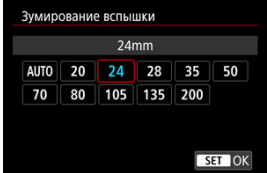

Вспышки Speedlite оснащены головками с зумом, позволяющими задавать охват вспышки.

# **Синхронизация**

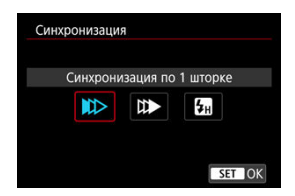

Обычно для этого параметра задается значение [**Синхронизация по 1 шторке**], чтобы вспышка срабатывала сразу после начала съемки.

Задайте значение [**Синхронизация по 2 шторке**] и используйте длительную выдержку для получения естественно выглядящих снимков со следами от движущихся объектов, например от огней автомобилей.

Задайте значение [**Высокоскоростная синхронизация**] для съемки со вспышкой с более короткими выдержками, чем минимальная выдержка синхронизации вспышки.

Это эффективно, например при съемке с открытой диафрагмой в режиме [ $\Delta v$ ] днем вне помещений для размытия фона позади объектов.

#### Œ **Предупреждения**

- При использовании синхронизации по второй шторке задайте для выдержки значение 1/30 c или больше. Если выдержка составляет 1/40 с или меньше, применяется синхронизация по первой шторке, даже если задать параметр [**Синхронизация по 2 шторке**].
- Для выдержки затвора устанавливается значение 1/8000, если для параметра [ : **Режим затвора**] задано значение [**Электронный**] и выбрана [**Высокоскоростная синхронизация**] с выдержкой затвора 1/8000 с и менее.

### **Компенсация экспозиции вспышки**

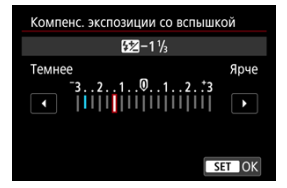

Как и в случае настройки компенсации экспозиции, можно также настраивать мощность вспышки.

### $\overline{\mathbf{L}}$ **Примечание**

Если на вспышке Speedlite установлена компенсация экспозиции вспышки, ее нельзя настроить с помощью камеры. Если этот параметр установлен как в камере, так и во вспышке Speedlite, используются настройки вспышки Speedlite.

# **Брекетинг экспозиции со вспышкой**

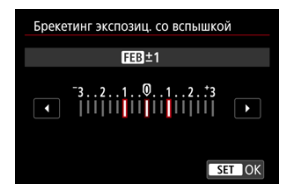

Вспышки Speedlite с функцией брекетинга экспозиции со вспышкой (FEB) могут автоматически изменять мощность вспышки при съемке трех кадров подряд.

Дополнительные сведения о пользовательских функциях вспышки Speedlite см. в инструкции по эксплуатации вспышки Speedlite.

1. **Выберите [Настройки C.Fn. вспышки].**

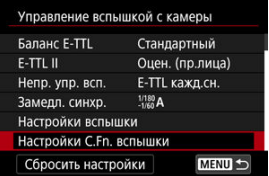

2. **Настройте требуемые функции.**

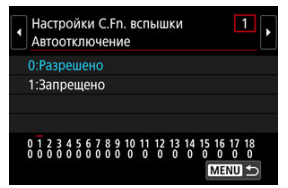

- Выберите номер.
- Выберите значение.

### $\bf{0}$ **Предупреждения**

Вспышки Speedlite серии EX всегда срабатывают с полной мощностью, если для пользовательской функции [**Режим замера вспышки**] задано значение [**1:TTL**] (автовспышка).

Персональную функцию вспышки Speedlite (P.Fn) невозможно задать или отменить с помощью экрана камеры [ : **Управление вспышкой с камеры**]. Задавайте ее непосредственно на вспышке Speedlite.

1. **Выберите [Сбросить настройки].**

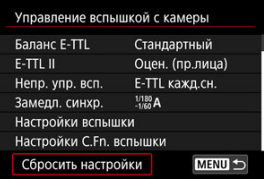

2. **Выберите настройки для сброса.**

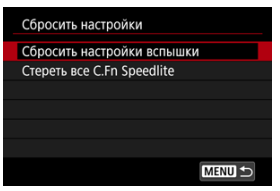

- Выберите [**Сбросить настройки вспышки**] или [**Стереть все C.Fn Speedlite**].
- Выберите [**OK**] на экране подтверждения, чтобы сбросить все настройки вспышки или настройки пользовательских функций.
- 図 [Баланс белого](#page-227-0)
- **[ AWB]** Автоматический баланс белого 枢
- 凾 [  $|$  [\] Установка цветовой температуры](#page-230-0)

Баланс белого (ББ) обеспечивает белый цвет белым областям. Обычно настройка Авто [**AWB**] (Приоритет атмосферы) или [**AWB**W] (Приоритет белого) обеспечивают правильный баланс белого. Если при настройке «Авто» не удается получить естественные цвета, можно выбрать баланс белого в соответствии с источником света или настроить его вручную, произведя съемку белого объекта.

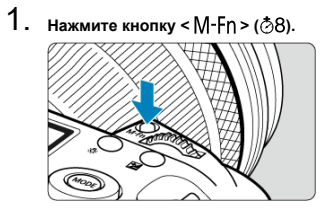

- Когда на экране отображается изображение, нажмите кнопку < M-Fn >.
- 2. **Выберите пункт баланса белого.**

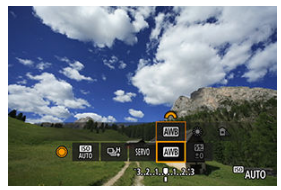

● Диском < © > выберите пункт настройки баланса белого.

3. **Выберите настройку баланса белого.**

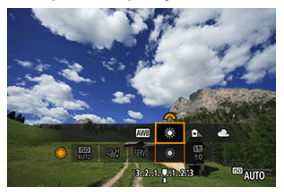

 $\bullet$  Для выбора поворачивайте диск <  $\mathcal{E}^{\text{max}}$  >.

#### $\overline{R}$ **Примечание**

- Инструкции для настроек [MMB] и [MMBW] см. в разделе [AWB[\] Автоматический](#page-228-0) [баланс белого.](#page-228-0)
- $\bullet$  Чтобы задать требуемую цветовую температуру, выберите [ $\blacksquare$ ] в меню [ $\spadesuit$ ]: **Баланс белого**], затем поворачивайте диск <  $s^{\text{max}}$  >.

(Прибл.)

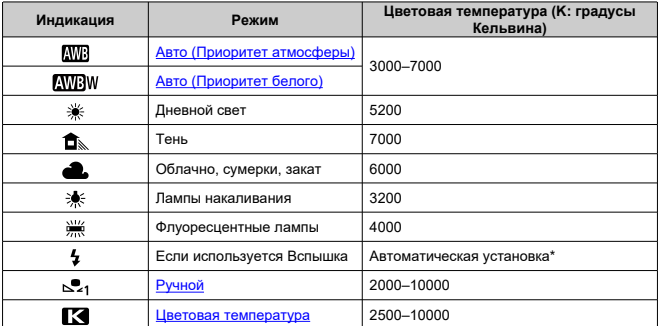

\* Применяется при использовании вспышек Speedlite с функцией передачи информации о цветовой температуре. В противном случае устанавливается значение прибл. 6000K.

# <span id="page-227-0"></span>**Баланс белого**

Глаз человека адаптируется к изменениям освещения, чтобы белые объекты выглядели белыми при освещении любых видов. Цифровые камеры определяют белый цвет по цветовой температуре освещения и, основываясь на этом, применяют обработку изображения, чтобы получить естественные цветовые тона на снимках.

<span id="page-228-0"></span>Настройка [ ] (Приоритет атмосферы) позволяет немного увеличить интенсивность теплых оттенков при съемке с освещением лампами накаливания.

Выбрав настройку [ **AWB** W] (Приоритет белого), можно уменьшить интенсивность теплых цветовых оттенков изображения.

1. **Выберите [ : Баланс белого].**

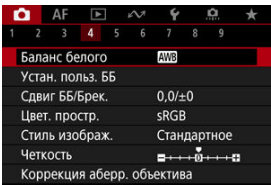

# 2. **Выберите [ ].**

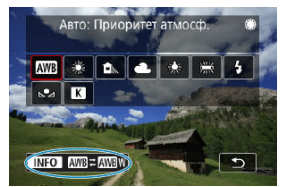

 $\bullet$  При выбранном значке  $[\overline{\text{W}}\text{B}]$  нажмите кнопку <  $[\text{NFO}$  >.

3. **Выберите значение.**

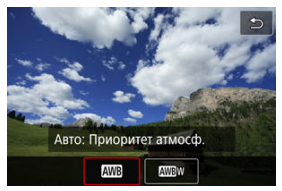

### $\bullet$ **Предупреждения**

## **Меры предосторожности, если установлен режим [ ] (Приоритет белого)**

- Теплый цветовой оттенок объектов может выцветать.
- Если на сцене имеются несколько источников света, возможно, что теплый цветовой оттенок изображения не будет ослаблен.
- При использовании вспышки цветовой тон будет таким же, как и в случае [**WE**] (Приоритет атмосферы).

<span id="page-230-0"></span>Можно задать значение цветовой температуры баланса белого.

1. **Выберите [ : Баланс белого].**

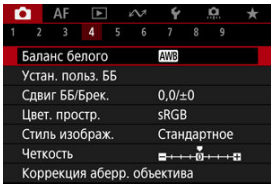

2. **Установите цветовую температуру.**

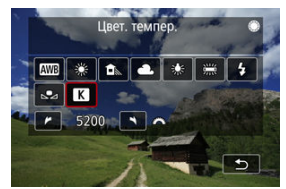

- $\bullet$  Выберите [ $\blacksquare$ ].
- $\bullet$  Диском <  $\text{C}^{\text{max}}_{\text{C}}$  > установите цветовую температуру и нажмите кнопку  $\lt$   $\circ$   $\circ$   $\gt$ .
- Цветовая температура устанавливается в диапазоне прибл. от 2500 до 10000K с шагом 100K.

### $\Box$ **Примечание**

- При установке цветовой температуры для искусственного источника освещения задайте требуемую коррекцию баланса белого (сдвиг в сторону пурпурного или зеленого).
- $\bullet$  При установке для [ $\boxtimes$ ] значения, измеренного одним из имеющихся в продаже устройством для измерения цветовой температуры, заранее сделайте несколько пробных снимков и уточните настройку для компенсации различий показаний устройства для измерения цветовой температуры и камеры.

# <span id="page-231-0"></span>**Ручной ББ**

- 図 Регистрация ручного баланса белого
- [Выбор ручного баланса белого и съемка с ним](#page-239-0) 枢
- 雇 [Задание названия ручного баланса белого](#page-242-0)

С помощью ручного баланса белого можно вручную задать баланс белого для конкретного источника освещения на месте съемки. Обязательно выполняйте эту процедуру с тем же источником освещения, что и на фактическом месте съемки. В камере можно зарегистрировать до пяти ручных настроек баланса белого. Зарегистрированной настройке ручного баланса белого можно также присвоить имя (подпись). Если требуется, регистрируйте отдельные настройки для фотографий и видеозаписей.

# **Регистрация ручного баланса белого**

Для регистрации настроек ручного баланса белого можно зарегистрировать изображение, снятое в этом процессе, или изображение с карты.

# **Съемка и регистрация настроек баланса белого**

**Регистрация из меню**

1. **Выберите [ : Устан. польз. ББ].** n **AF** Баланс белого AWB Устан, польз, ББ Слвиг ББ/Брек.  $0.0/10$ Цвет, простр. sRGB Стиль изображ Стандартное Четкость Коррекция аберр. объектива

2. **Выберите номер ручного баланса белого для регистрации.**

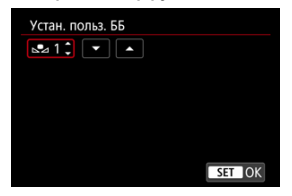

- $\bullet$  Нажмите < $(F)$ >.
- **Диском < <br> > выберите номер от 1 до 5 для [,●, \*], затем нажмите** < >. Ручной баланс белого будет зарегистрирован под выбранным номером.
- 3. **Выберите пункт [Записать и зарегистрировать ББ].**

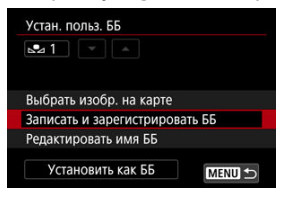

<span id="page-233-0"></span>4. **Сфотографируйте плоский белый объект.**

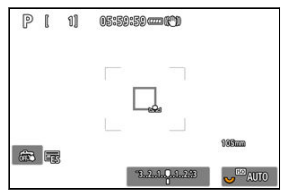

- Выбранный номер мигает в левом верхнем углу экрана и на ЖКдисплее.
- Наведите выделенную область на чисто белый объект, чтобы он заполнял всю эту область.
- Сфокусируйтесь вручную и выполните съемку со стандартной экспозицией для белого объекта.
- Можно использовать любые настройки баланса белого.

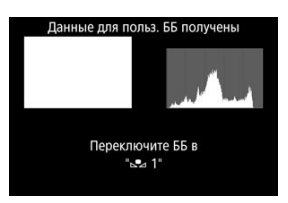

- Ручной баланс белого регистрируется в камере.
- Порядок съемки с зарегистрированным ручным балансом белого см. в разделе [Выбор ручного баланса белого и съемка с ним](#page-239-0).

#### Œ **Предупреждения**

Если экспозиция, полученная на шаге 4, значительно отличается от стандартной, возможно, что правильный баланс белого получен не будет.

## **Регистрации с экрана быстрого управления**

1. **Нажмите кнопку < >.**

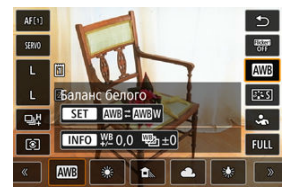

- Выберите пункт настройки баланса белого.
- 2. **Выберите пункт [Ручной].**

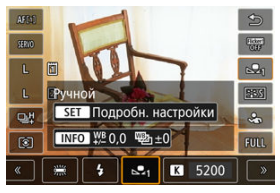

3. **Выберите номер ручного баланса белого, под которым требуется зарегистрировать данные баланса белого.**

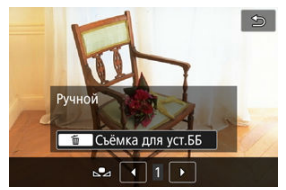

 $\bullet$  Диском <  $\circ$  > выберите номер от 1 до 5, затем нажмите кнопку  $<\overline{m}$ 

 $4$ . Сфотографируйте полностью белый объект [\(](#page-233-0)<sup>2</sup>).

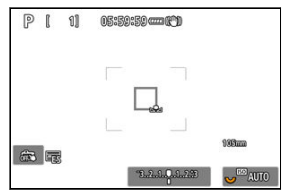

- Ручной баланс белого регистрируется в камере.
- Порядок съемки с зарегистрированным ручным балансом белого см. в разделе [Выбор ручного баланса белого и съемка с ним](#page-239-0).

## **Примечание**

- Если на шаге 4 отображается сообщение [**Невозможно правильно установить ББ с выбранным изображением**], вернитесь к шагу 1 и повторите съемку.
- Снимок из шага 4 не записан на карту.
- Более точный баланс белого можно получить при съемке вместо белого объекта имеющейся в продаже серой карточки или стандартного 18% серого отражателя.

# **Выбор записанного на карту изображения**

- 1. **Сфотографируйте плоский белый объект.**
	- Сфотографируйте полностью белый объект, как описано на шаге 4 в разделе [Съемка и регистрация настроек баланса белого](#page-231-0) (@[\)](#page-233-0).

2. **Выберите [ : Устан. польз. ББ].**

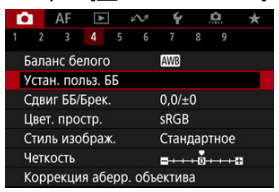

- 
- 3. **Выберите номер ручного баланса белого для регистрации.**

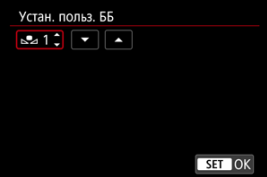

- $\blacksquare$  Нажмите <  $\varepsilon$  >.
- **Диском < > выберите номер от 1 до 5 для [,●,\*], затем нажмите** < >. Ручной баланс белого будет зарегистрирован под выбранным номером.

# 4. **Выберите пункт [Выбрать изобр. на карте].**

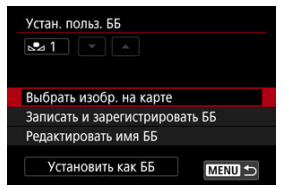

Отображаются изображения, записанные на карту.

5. **Выберите изображение для регистрации в качестве ручного баланса белого.**

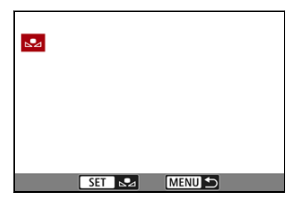

- $\bullet$  Диском <  $\circledS$  > выберите изображение, снятое на шаге 1, затем нажмите < >.
- 6. **Выберите [OK].**

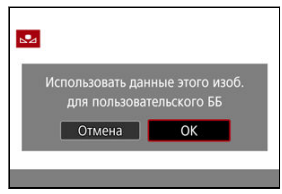

- Ручной баланс белого будет зарегистрирован в камере.
- Проверьте сообщение и выберите [**OK**] для возврата на экран шага 3.

#### $\bf{0}$ **Предупреждения**

- Если экспозиция, полученная на шаге 1, значительно отличается от стандартной, возможно, что правильный баланс белого получен не будет.
- Невозможно выбрать следующие изображения: изображения, снятые при установленном стиле изображения [**Монохромное**], изображения с мультиэкспозицией, кадрированные изображения и изображения, снятые другой камерой.

# **Примечание**

Для съемки с зарегистрированным ручным балансом белого выберите его перед съемкой.

### <span id="page-239-0"></span>**Установка с помощью меню**

1. **Выберите номер ручного баланса белого.**

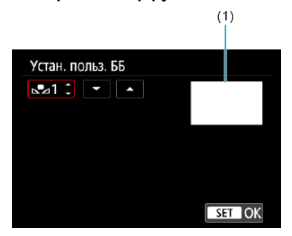

- (1) Зарегистрированное изображение
	- На экране [**Устан. польз. ББ**] выберите номер зарегистрированного ручного баланса белого.
- 2. **Выберите [Установить как ББ].**

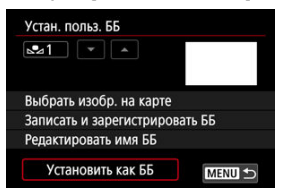

**• Настройка баланса белого изменяется на [,●,\*].** 

# 3. **Произведите съемку.**

Изображение снимается с примененной настройкой [ **\***].

# **Установка с экрана быстрого управления**

1. **Нажмите кнопку < >.**

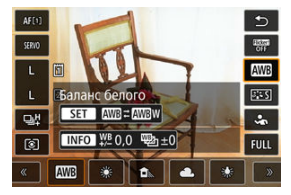

- Выберите пункт настройки баланса белого.
- 2. **Выберите пункт [Ручной].**

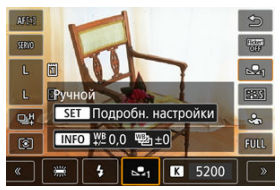

3. **Выберите номер ручного баланса белого.**

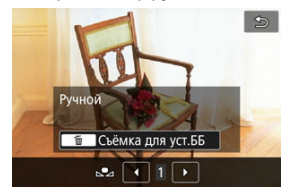

- $\bullet$  Диском <  $\circ$  > выберите номер от 1 до 5, затем нажмите кнопку  $<$  (set) >.
- 4. **Произведите съемку.**

<span id="page-242-0"></span>Можно добавить названия (подписи) для пяти зарегистрированных настроек ручного баланса белого (ручной баланс белого номер 1–5).

1. **Выберите номер ручного баланса белого.**

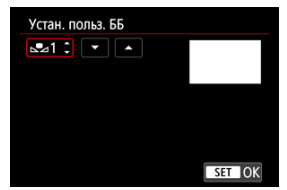

- На экране [**Устан. польз. ББ**] выберите номер зарегистрированного ручного баланса белого, для которого требуется добавить название.
- 2. **Выберите [Редактировать имя ББ].**

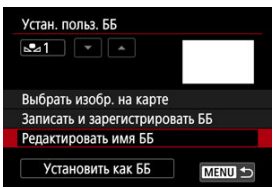

3. **Введите текст.**

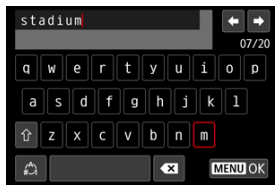

- $\bullet$  С помощью <  $\circ$  >, <  $\circ$   $\circ$  > или <  $\circ$  > выберите символ, затем нажмите < (12) >, чтобы ввести его.
- $\bullet$  Выбрав  $[$   $\sharp$  ), можно изменить режим ввода.
- $\bullet$  Для удаления одного символа  $\sim$  выберите или нажмите кнопку  $<\overline{m}$
- 4. **Выйдите из режима настройки.**

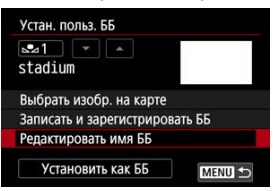

- $\bullet$  Нажмите кнопку < MFNU >, затем нажмите [ОК].
- Информация сохраняется, и производится возврат на экран шага 2.
- Введенное имя отображается под символом [ , \*].

#### $\Box$ **Примечание**

В качестве названия может быть удобно указывать название места, в котором зарегистрирован ручной баланс белого, или название источника освещения.

- <span id="page-244-0"></span>図 Коррекция баланса белого
- [Автоматический брекетинг баланса белого](#page-246-0)

Можно скорректировать установленный баланс белого. Эта коррекция будет иметь тот же эффект, что и использование имеющихся в продаже фильтров преобразования цветовой температуры или фильтров цветокомпенсации.

# **Коррекция баланса белого**

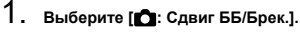

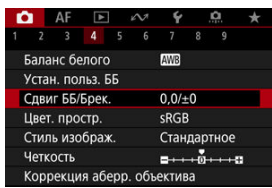

2. **Установите коррекцию баланса белого.**

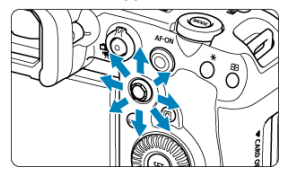

Пример настройки: A2, G1

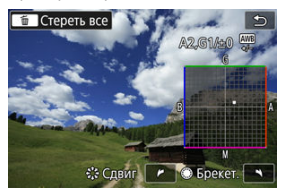

- Джойстиком < > переместите метку «■» на экране в требуемое положение.
- $\bullet$  В обозначает синий цвет, А янтарный, М пурпурный и  $G$  зеленый. Баланс белого корректируется в направлении перемещения метки.
- Направление и величина коррекции указываются в правом верхнем углу экрана.
- **При нажатии кнопки <**  $\overline{m}$  **> все настройки [Сдвиг ББ/Брек.]** отменяются.
- $\bullet$  Нажмите <  $\circledast$  > для выхода из режима настройки.

#### Ħ **Примечание**

Один уровень коррекции синего/желтого цветов эквивалентен прибл. 5 майредам фильтра преобразования цветовой температуры. (Майред: единица измерения цветовой температуры, используемая, например, для плотности фильтров преобразования цветовой температуры.)

<span id="page-246-0"></span>Брекетинг баланса белого позволяет за один раз снять три изображения с разными цветовыми оттенками.

## **Установка величины брекетинга баланса белого**

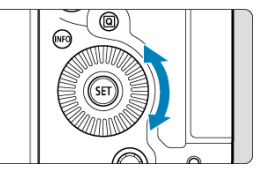

 $\bullet$  На шаге 2 процедуры [Коррекция баланса белого](#page-244-0) при повороте диска <  $\circledS$  > вид метки «■» на экране изменяется на «■ ■ ■» (3 точки). Поворотом диска по часовой стрелке устанавливается брекетинг B/A, а поворотом против часовой стрелки — брекетинг M/G.

## **Сдвиг B/A ±3 уровня**

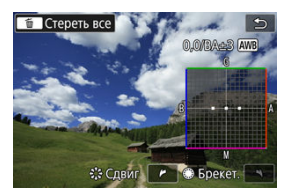

- Направление и величина брекетинга указываются в правом верхнем углу экрана.
- **При нажатии кнопки < 1 > все настройки [Сдвиг ББ/Брек.] отменяются.**
- $\bullet$  Нажмите <  $\circledast$  > для выхода из режима настройки.

#### $\bf{T}$ **Предупреждения**

- При установке брекетинга баланса белого максимальная длина серии при серийной съемке уменьшается.
- Поскольку для каждого снимка записываются три кадра, запись на карту занимает больше времени.

#### $\Box$ **Примечание**

- Брекетинг для этих изображений выполняется в указанной последовательности: 1. стандартный баланс белого, 2. сдвиг в сторону синего (B) и 3. сдвиг в сторону янтарного (A) или 1. стандартный баланс белого, 2. сдвиг в сторону пурпурного (M) и 3. сдвиг в сторону зеленого (G).
- В сочетании с брекетингом баланса белого можно также задать коррекцию баланса белого и AEB. Если в сочетании с брекетингом баланса белого задать AEB, во время съемки одного кадра записывается в сумме девять изображений.
- Значок баланса белого мигает, показывая, что установлен брекетинг баланса белого.
- $\bullet$  Можно изменить последовательность брекетинга ( $\circledcirc$ ) и количество кадров ( ) для брекетинга баланса белого.
- **Брекет.** означает брекетинг.

### 層 Adobe RGB

Диапазон воспроизводимых цветов называется «цветовым пространством». Для обычной съемки рекомендуется устанавливать пространство sRGB.

- 1. **Выберите [ : Цвет. простр.].**
- 2. **Выберите вариант цветового пространства.**

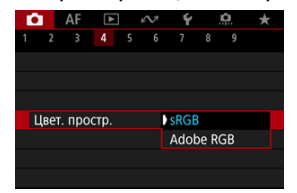

**• Выберите [sRGB] или [Adobe RGB], затем нажмите <**  $(\text{F})$  **>.** 

# **Adobe RGB**

Это цветовое пространство в основном используется для коммерческой печати и других профессиональных применений. Рекомендуется при использовании с таким оборудованием, как мониторы с поддержкой Adobe RGB, или принтеры с поддержкой DCF 2.0 (Exif 2.21 или новее).

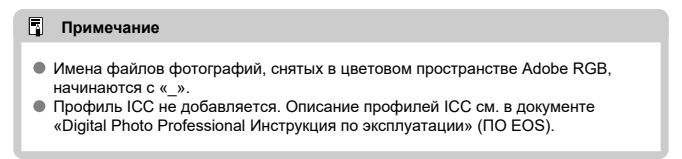

#### 層 [Характеристики стилей изображения](#page-250-0)

### [Символы](#page-252-0)

Просто выбирая заранее заданный стиль изображения, можно получать эффекты, хорошо соответствующие задуманному настроению фотографии или объекту съемки.

1. **Выберите пункт [ : Стиль изображ.].**

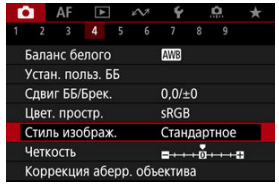

# 2. **Выберите стиль изображения.**

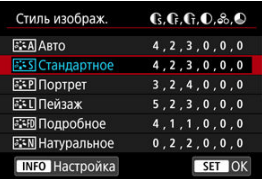

### <span id="page-250-0"></span>**● A**stо

Цветовые тона автоматически корректируются в зависимости от сюжета. Цвета голубого неба, зелени и закатов станут более насыщенными, особенно при съемке сцен на природе, на открытом воздухе и на закате.

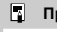

### **Примечание**

Если при выборе стиля [**Авто**] требуемый цветовой тон не получен, используйте другой стиль изображения.

### **• <b>ETS** Стандартное

Изображение выглядит ярким, резким и четким. Подходит для большинства сюжетов.

## **• 2: ∓P Портрет**

Для сглаживания оттенков кожи с немного сниженной резкостью. Подходит для съемки портретов крупным планом.

Оттенок кожи можно настроить, изменив значение параметра [**Цветовой тон**], как описано в разделе [Настройки и их влияние](#page-255-0).

## **● बिंद∏ Пейзаж**

Обеспечивает яркие синие и зеленые цвета, а также очень резкие и четкие изображения. Эффективен для съемки впечатляющих пейзажей.

### **● ЕЕП Подробное**

Подробное отображение мелких деталей контуров объектов и текстур. Яркость цветов немного увеличивается.

### **• <b>FIN** Натуральное

Для последующего ретуширования на компьютере. Изображения получаются приглушенными, с более низкой контрастностью и естественными цветовыми оттенками.

## **● बिमि** Точное

Для последующего ретуширования на компьютере. Точно передаются фактические цвета объектов при измерении с дневным освещением при цветовой температуре 5200K. Изображения получаются приглушенными, с более низкой контрастностью.

### **• <b>FIM** Монохромное

Служит для создания черно-белых изображений.

#### т **Предупреждения**

Из изображений JPEG/HEIF, снятых со стилем изображения [**Монохромное**], невозможно восстановить цветные изображения.

### **•**  $\boxed{3.3}$  **Пользов. 1–3**

Можно добавить новый стиль на основе стандартных настроек, таких как [**Портрет**] или [**Пейзаж**], или файла стиля изображения, затем выполнить требуемые настройки  $(\sqrt{2})$  $(\sqrt{2})$ ). Для любого еще не зарегистрированного пользовательского стиля изображения съемка производится с теми же настройками, что настройки по умолчанию для стиля [**Стандартное**].
## **Символы**

Значки на экране выбора стиля изображения обозначают [**Степень**], [**Четкость**] и [**Порог. знач.**] (для настройки [**Резкость**]), а также [**Контрастность**] и другие параметры. Цифры указывают значения этих параметров для соответствующего стиля изображения.

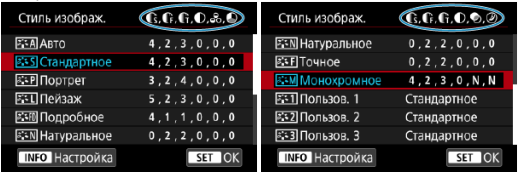

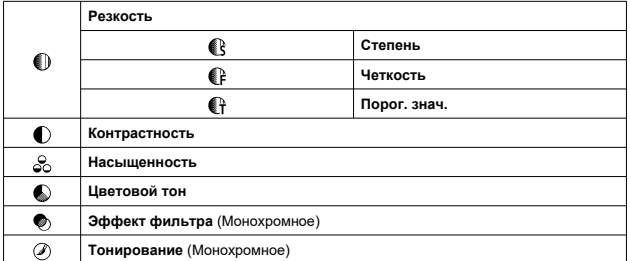

### $\bullet$ **Предупреждения**

Для видеосъемки для параметров [**Четкость**] и [**Порог. знач.**] пункта [**Резкость**] отображается значение «\*, \*». Параметры [**Четкость**] и [**Порог. знач.**] невозможно установить для видеозаписей.

#### <span id="page-253-0"></span>図 [Настройки и их влияние](#page-255-0)

 $\sqrt{2.34}$ [Настройка стиля «Монохромное»](#page-256-0) 囜

Можно настроить любой стиль изображения, изменив его параметры по умолчанию. Подробнее о настройке стиля [Монохромное] см. в разделе **Вотом [Настройка стиля](#page-256-0)** [«Монохромное»](#page-256-0).

1. **Выберите пункт [ : Стиль изображ.].**

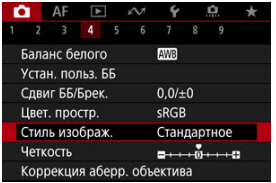

2. **Выберите стиль изображения.**

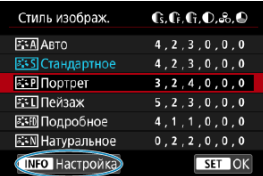

Выберите стиль изображения для настройки, затем нажмите кнопку  $\leq$  INFO >.

3. **Выберите значение.**

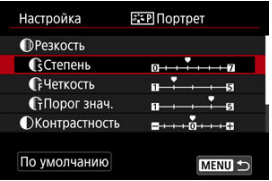

- $\bullet$  Выберите параметр, затем нажмите кнопку <  $(\mathrm{F})$  >.
- Подробные сведения о настройках и их влиянии см. в разделе [Настройки и их влияние](#page-255-0).
- 4. **Задайте уровень эффекта.**

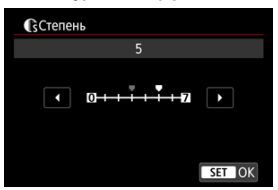

 $\bullet$  Задайте уровень эффекта, затем нажмите <  $(\mathrm{F})$  >.

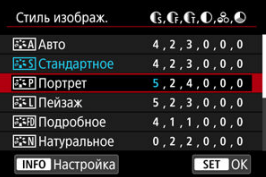

- $\bullet$  Нажмите кнопку < MENU >, чтобы сохранить настроенное значение и вернуться на экран выбора стиля изображения.
- Все параметры со значениями, отличными от значения по умолчанию, отображаются синим цветом.

#### <span id="page-255-0"></span> $\Box$ **Примечание**

- Для видеосъемки задание параметров [**Четкость**] и [**Порог. знач.**] для настройки [**Резкость**] невозможно (они не отображаются).
- Выбрав на шаге 3 пункт [**По умолчанию**], можно восстановить настройки по умолчанию для соответствующего стиля изображения.
- Для съемки с измененным стилем изображения выберите этот стиль и произведите съемку.

## **Настройки и их влияние**

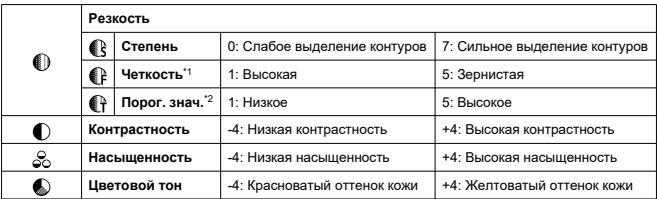

\* 1: Задает толщину контуров, к которым применяется усиление. Чем меньше значение, тем мельче выделяемые контуры.

\* 2: Пороговое значение контрастности между контурами и окружающими областями изображения, которое задает усиление контуров. Чем меньше число, тем больше степень выделения контуров при небольшом различии контрастности. Однако при низких значениях более заметны шумы.

## <span id="page-256-0"></span>**Эффект фильтра**

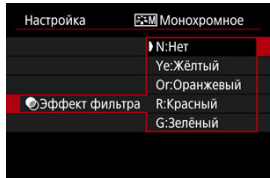

Даже на одном и том же монохромном изображении можно выделить белые облака, зеленые деревья или другие элементы, применяя эффект фильтра.

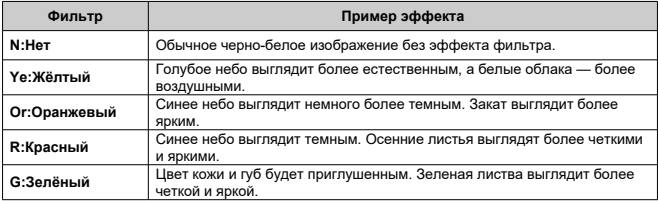

#### П **Примечание**

С увеличением значения настройки [**Контрастность**] эффект фильтра становится более выраженным.

## **Тонирование**

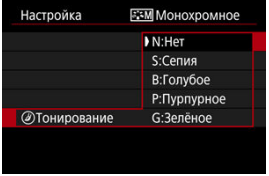

Применяя тонирование, можно создать монохромное изображение выбранного цвета. Полезно для создания памятных изображений.

Можно выбрать базовый стиль изображения, например [**Портрет**] или [**Пейзаж**], настроить его в соответствии с собственными потребностями и зарегистрировать в качестве стиля [**Пользов. 1**] – [**Пользов. 3**]. Удобно для создания нескольких стилей изображения с различными настройками.

Здесь также можно изменить стили изображения, зарегистрированные в камере с помощью программы EOS Utility (программное обеспечение EOS,  $\circledR$ ).

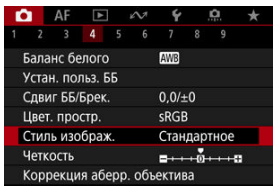

1. **Выберите пункт [ : Стиль изображ.].**

2. **Выберите [Пользов.].**

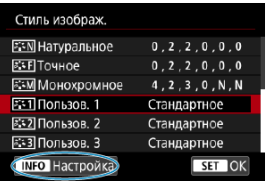

 $\bullet$  Выберите [Пользов. \*], затем нажмите кнопку <  $NFO$  >.

# 3. **Нажмите < >.**

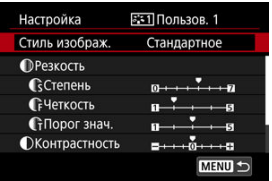

- **Выбрав [Стиль изображ.], нажмите <**  $(\mathrm{F})$  **>.**
- 4. **Выберите базовый стиль изображения.**

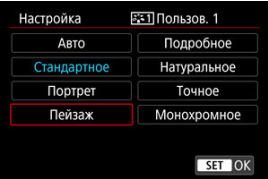

- Выберите базовый стиль изображения, затем нажмите кнопку  $<$   $(SET)$  >.
- Таким же образом можно выбирать для настройки стили, зарегистрированные в камере с помощью программы EOS Utility (ПО EOS).

## 5. **Выберите значение.**

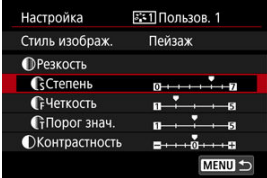

 $\bullet$  Выберите параметр, затем нажмите кнопку <  $(\mathrm{F})$  >.

6. **Задайте уровень эффекта.**

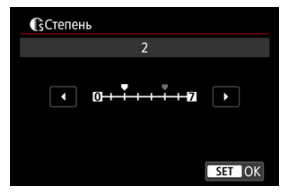

- $\bullet$  Задайте уровень эффекта, затем нажмите <  $\circledast$  >.
- Подробные сведения см. в разделе [Индивидуальная настройка](#page-253-0) [стиля изображения](#page-253-0).

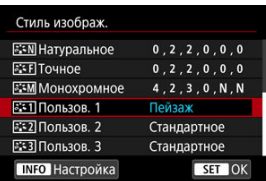

- $\bullet$  Нажмите кнопку < MENU >, чтобы сохранить настроенное значение и вернуться на экран выбора стиля изображения.
- Базовый стиль изображения отображается справа от пункта [**Пользов. \***].
- Если значения по умолчанию стиля [**Пользов. \***] были изменены, название этого стиля отображается синим цветом.

#### $\bf{0}$ **Предупреждения**

- Если для варианта [**Пользов. \***] уже зарегистрирован стиль изображения, при изменении базового стиля изображения настройки параметров зарегистрированного ранее пользовательского стиля изображения сбрасываются.
- Стиль и настройки [**Пользов. \***] по умолчанию можно восстановить, выбрав вариант [Базовые настр.] в меню [ $\blacklozenge$ : Сброс настр.кам.].

### $\overline{\mathbf{L}}$ **Примечание**

- Для съемки с зарегистрированным стилем изображения выберите зарегистрированный пункт [**Пользов. \***] и произведите съемку.
- Инструкции по регистрации файла стиля изображения в камере приводятся в инструкции по эксплуатации программы EOS Utility.

Можно настроить четкость изображения, определяемую контрастом краев на изображении.

Установите отрицательное значение, чтобы изображение выглядело более смягченным, или положительное значение для более резкого вида.

1. **Выберите** [ **1**: Четкость].

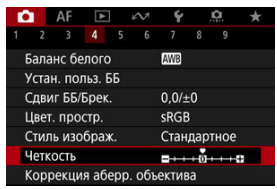

# 2. **Задайте уровень эффекта.**

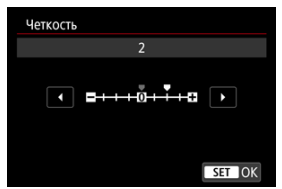

#### Œ **Предупреждения**

- При задании четкости области вокруг границ на изображениях с высокой контрастностью могут стать более темными или светлыми.
- Эффект этой настройки не отображается на изображениях на экране во время фотосъемки.
- 図 [Коррекция периферийной освещенности](#page-263-0)
- 囜 [Коррекция искажений](#page-264-0)
- 哅 [Цифровой оптимизатор объектива](#page-265-0)
- 図 [Коррекция хроматической аберрации](#page-266-0)
- [Коррекция дифракции](#page-267-0) 囪

Виньетирование, искажение изображения и другие проблемы могут быть связаны с оптическими характеристиками объектива. Камера может компенсировать эти явления с помощью функции [**Коррекция аберр. объектива**].

1. **Выберите [ : Коррекция аберр. объектива].**

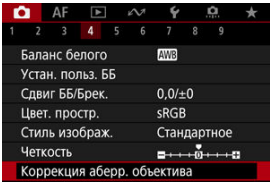

2. **Выберите значение.**

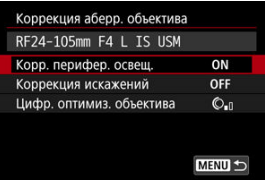

<span id="page-263-0"></span>3. **Выберите настройку.**

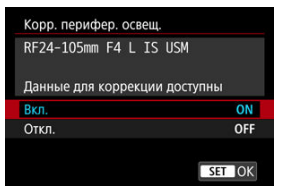

- Убедитесь, что отображается название установленного объектива и сообщение [**Данные для коррекции доступны**].
- Если отображается сообщение [**Данные для коррекции недоступны**] или [ N ], см. раздел [Цифровой оптимизатор](#page-265-0) [объектива.](#page-265-0)

## **Коррекция периферийной освещенности**

Можно корректировать виньетирование (темные углы изображения).

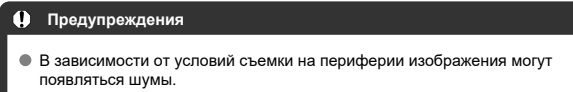

Чем выше чувствительность ISO, тем меньше будет величина коррекции.

### $\Box$ **Примечание**

Применяемая величина коррекции будет ниже максимальной величины коррекции, применяемой с помощью программы Digital Photo Professional (ПО EOS).

<span id="page-264-0"></span>Можно корректировать искажения (деформацию изображения).

#### $\bf{0}$ **Предупреждения**

- Для устранения искажения камера снимает более узкую область, чем видимая при съемке с видоискателем, в результате изображение немного кадрируется и эффективное разрешение несколько снижается.
- При применении коррекции искажений может немного измениться угол обзора.
- Степень кадрирования изображения для фотографий и видеофильмов может отличаться.

#### $\overline{\mathbb{R}}$ **Примечание**

Для объективов RF поддерживается коррекция искажений во время записи видео.

<span id="page-265-0"></span>Можно корректировать различные искажения, связанные с оптическими характеристиками объектива, а также потерю разрешения, вызванную дифракцией и фильтром нижних частот.

Если в функции [**Цифр. оптимиз. объектива**] отображается сообщение [**Данные для коррекции недоступны**] или [ ], можно с помощью программы EOS Utility добавить данные для коррекции искажений объектива в камеру. Подробные сведения см. в документе «EOS Utility Инструкция по эксплуатации».

#### $\bf{0}$ **Предупреждения**

- Обработка изображения после съемки занимает больше времени, если установлено значение [**Высокая**] (в результате индикатор обращения к карте горит дольше).
- При значении [**Высокая**] максимальная длина серии уменьшается. Запись изображения на карту занимает больше времени.
- В зависимости от условий съемки при коррекции возможно усиление шумов. Также возможно дополнительное выделение краев изображения. Перед съемкой настройте требуемую резкость в стиле изображения или задайте для параметра [**Цифр. оптимиз. объектива**] значение [**Откл.**].
- Чем выше чувствительность ISO, тем меньше будет величина коррекции.
- Для видеосъемки параметр [**Цифр. оптимиз. объектива**] не отображается. (Коррекция невозможна.)
- Эффект применения цифрового оптимизатора объектива невозможно проверить на экране во время съемки.

#### $\Box$ **Примечание**

Когда для параметра [**Цифр. оптимиз. объектива**] задано значение [**Стандартная**] или [**Высокая**], пункты [**Корр. хром. аберрации**] и [**Коррекция дифракции**] не отображаются, но во время съемки для обоих этих параметров установлено значение [**Вкл.**].

<span id="page-266-0"></span>Можно корректировать хроматическую аберрацию (цветная окантовка вокруг объектов).

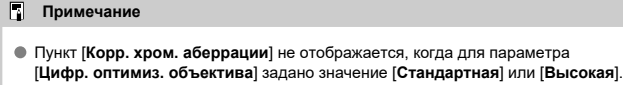

<span id="page-267-0"></span>Можно корректировать дифракцию (потерю резкости, вызванную диафрагмой).

#### T **Предупреждения**

- В зависимости от условий съемки при коррекции возможно усиление шумов.
- Чем выше чувствительность ISO, тем меньше будет величина коррекции.

#### $\overline{\mathbb{R}}$ **Примечание**

- Функция «Коррекция дифракции» корректирует снижение разрешения, вызванное не только дифракцией, но и фильтром нижних частот и другими факторами. Поэтому коррекция также эффективна для снимков, сделанных с широко открытой диафрагмой.
- Пункт [**Коррекция дифракции**] не отображается, когда для параметра [**Цифр. оптимиз. объектива**] задано значение [**Стандартная**] или [**Высокая**].

#### Œ **Предупреждения**

**Общие меры предосторожности для коррекции аберрации объектива**

- Коррекция аберрации объектива не может применяться к существующим изображениям JPEG/HEIF.
- В случае объективов других производителей (не Canon) для коррекций рекомендуется задавать настройку [**Откл.**], даже если отображается сообщение [**Данные для коррекции доступны**].
- При увеличении периферийной части изображения могут отображаться части изображения, которые не будут записаны.
- Величина коррекции (кроме коррекции дифракции) будет меньше для объективов, не предоставляющих данных о расстоянии.

#### $\Box$ **Примечание**

### **Общие примечания по коррекции аберрации объектива**

- Эффект коррекции аберрации объектива зависит от объектива и условий съемки. Кроме того, в зависимости от используемого объектива, условий съемки и т. п. эффект может быть мало заметен.
- Если эффект коррекции плохо различим, рекомендуется увеличивать и проверять изображение после съемки.
- Коррекцию можно применять даже при установленном экстендере или конвертере для съемки в натуральную величину.
- Если в камере не зарегистрированы данные для коррекции, относящиеся к установленному объективу, результат будет тот же, что и при задании для коррекции значения [**Откл.**] (кроме коррекции дифракции).
- Если требуется, см. также документ «EOS Utility Инструкция по эксплуатации».

Шум, такой как светлые точки или полосы, который часто появляется при длительном экспонировании с выдержкой затвора одна секунда и более, можно уменьшить.

1. **Выберите [ : Шумопод. при длит. выдержке].**

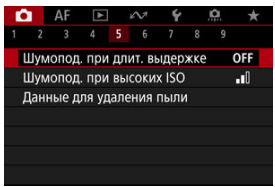

## 2. **Задайте вариант шумоподавления.**

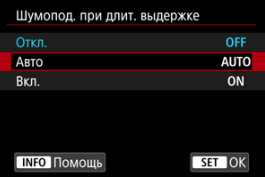

### **Авто**

Для изображений, снимаемых с выдержкой длительностью 1 с и более, шумоподавление производится автоматически при обнаружении шумов, характерных для длительных выдержек. Эта настройка достаточно эффективна в большинстве случаев.

### **Вкл.**

Шумоподавление производится для всех изображений, снимаемых с выдержкой длительностью 1 с и более. Настройка [**Вкл.**] позволяет уменьшить шум, который не мог быть обнаружен при настройке [**Авто**].

### $\bullet$ **Предупреждения**

- Когда задано значение [**Авто**] или [**Вкл.**], обработка для шумоподавления может занимать время, равное времени выдержки.
- Изображения могут выглядеть более зернистыми при настройке [**Вкл.**], чем при настройке [**Откл.**] или [**Авто**].
- В процессе шумоподавления отображается индикатор [**BUSY**], и экран съемки не отображается до завершения обработки, после чего снова можно будет снимать.

Можно уменьшить шумы, возникающие на изображении. Эта функция особенно эффективна при съемке с высокой чувствительностью ISO. При съемке с низкими значениями чувствительности ISO возможно еще большее уменьшение шумов в тенях.

1. **Выберите [ : Шумопод. при высоких ISO].**

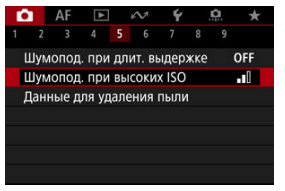

## 2. **Установите уровень.**

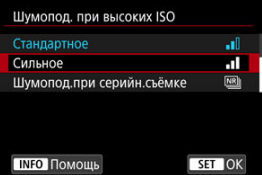

### **Слабое / Стандартное / Сильное**

Камера применяет шумоподавление в соответствии с указанным уровнем.

### **Шумопод.при серийн.съёмке**

Применяется шумоподавление с качеством изображения выше, чем [**Сильное**]. Для съемки одной фотографии делается серия из четырех кадров, которые затем совмещаются и объединяются в одно изображение JPEG.

Обратите внимание, что пункт [**Шумопод.при серийн.съёмке**] недоступен, если задано качество изображения RAW или RAW  $+$ JPEG.

#### $\blacksquare$ **Предупреждения**

### **Предупреждения для функции шумоподавления при серийной съемке**

- При существенном сдвиге изображения в результате сотрясения камеры эффект шумоподавления может снижаться.
- При съемке с рук следите, чтобы не было сотрясения камеры. Рекомендуется использовать штатив.
- В случае съемки движущегося объекта за ним могут появляться остаточные следы.
- Автоматическое совмещение может не работать должным образом при съемке повторяющихся рисунков (решеток, полос и т. д.) или плоских, однотонных изображений.
- Если при съемке серии из четырех кадров яркость объекта изменяется, это может привести к неправильной экспозиции снимка.
- После съемки может потребоваться заметное время для записи изображения на карту после обработки с целью уменьшения шумов и объединения изображений. Во время обработки изображений отображается значок "**BUSY**", и съемка невозможна до завершения обработки.
- Пункт [**Шумопод.при серийн.съёмке**] недоступен, если задана любая из следующих функций: ручная длительная выдержка, брекетинг AE или ББ, RAW или RAW+JPEG, шумоподавление при длительной выдержке, мультиэкспозиция, режим HDR, HDR PQ или брекетинг фокуса.
- Съемка со вспышкой недоступна. Обратите внимание, что на вспышке Speedlite может включиться лампа помощи AF, в зависимости от настройки
	- [ : **Включение лампы помощи AF**].
- При съемке видеофильмов пункт [**Шумопод.при серийн.съёмке**] недоступен (не отображается).
- При установке качества изображения RAW или RAW+JPEG камера автоматически переключается на настройку [**Стандартное**].
- Камера автоматически переключается на настройку [**Стандартное**] при установке переключателя питания в положение <  $\mathsf{QFF}$  >, замене карты либо переключении в режим [BULB], а также на запись видео.

<span id="page-273-0"></span>ΓZΙ. Подготовка

### [Добавление данных для удаления пыли](#page-276-0)

Если после очистки датчика изображения на нем осталась пыль, к изображениям можно добавлять данные для удаления пыли, которые используются для удаления следов пыли. Данные для удаления пыли используются программой Digital Photo Professional (ПО EOS) для автоматического удаления следов пыли.

## **Подготовка**

- Используйте объектив RF или EF.
- Подготовьте полностью белый объект, например лист белой бумаги.
- Установите фокусное расстояние объектива 50 мм или более.
- $\bullet$  Установите переключатель режима фокусировки объектива в положение <  $\mathsf{MF}$  >, затем установите фокус на бесконечность (∞). Если на объективе отсутствует шкала расстояний, поверните камеру к себе и вращайте кольцо фокусировки до упора по часовой стрелке.
	- 1. **Выберите пункт [ : Данные для удаления пыли].**

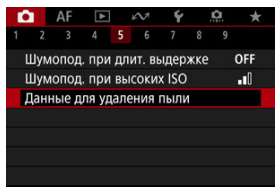

# 2. **Выберите [OK].**

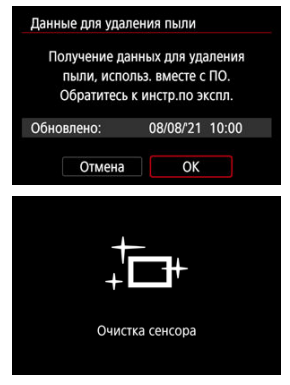

После выполнения автоматической очистки датчика изображения появляется сообщение. Хотя во время очистки слышен механический звук срабатывания затвора, съемка не производится.

3. **Сфотографируйте плоский белый объект.**

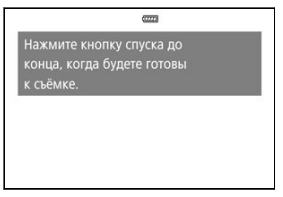

- Произведите съемку плоского белого объекта (например, нового листа белой бумаги), полностью заполняющего экран, с расстояния 20–30 см.
- Так как сохранение изображения не производится, данные могут быть получены даже при отсутствии в камере карты памяти.

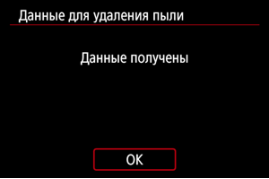

- После завершения съемки камера начинает сбор данных для удаления пыли. После получения данных для удаления пыли появляется сообщение.
- Если не удается получить данные, отображается сообщение об ошибке. Ознакомьтесь с информацией из раздела [Подготовка](#page-273-0), выберите [**OK**], затем повторите съемку.

## <span id="page-276-0"></span>**Добавление данных для удаления пыли**

С этого момента камера будет добавлять полученные данные для удаления пыли ко всем снимкам. Перед съемкой рекомендуется получить данные для удаления пыли. Подробные сведения об использовании программы Digital Photo Professional (ПО EOS) для автоматического удаления пыли см. в документе «Инструкция по эксплуатации Digital Photo Professional».

Добавление данных для удаления пыли не оказывает заметного влияния на размер файла.

#### $\bullet$ **Предупреждения**

- Данные для удаления пыли не получаются, когда используются объективы EF-S или для параметра [ : **Кадриров./соотн. сторон**] задано значение [**1,6x (кадрирование)**].
- Данные для удаления пыли не добавляются в изображения, если для параметра [**Коррекция искажений**] задано значение [**Вкл.**].
- Если на объекте имеется какой-либо узор или рисунок, он может быть распознан как данные для удаления пыли, что повлияет на точность удаления следов пыли с помощью программы Digital Photo Professional (ПО EOS).
- [Объединение изображений с мультиэкспозицией с изображением JPEG,](#page-282-0) [записанным на карту](#page-282-0)
- [Проверка и удаление мультиэкспозиций во время съемки](#page-285-0)

По мере съемки нескольких снимков (2–9) можно видеть, как они объединяются в одно изображение.

1. **Выберите [ : Мультиэкспозиция].**

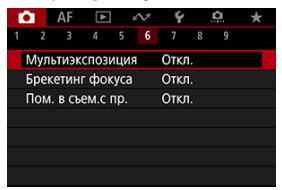

2. **Настройте функцию [Мультиэкспозиция].**

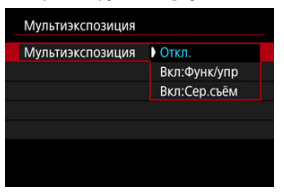

- $\bullet$  Выберите параметр, затем нажмите кнопку <  $\sqrt{85}$ ) >.
- Для прекращения съемки в режиме мультиэкспозиции выберите [**Откл.**].

### **Вкл:Функ/упр**

Удобно для последовательной съемки с мультиэкспозицией с постоянной проверкой результата. Во время серийной съемки ее скорость значительно снижается.

### **Вкл:Сер.съём**

Служит для серийной съемки движущихся объектов с мультиэкспозицией. Серийная съемка возможна, однако следующие функции во время съемки будут отключены: просмотр экрана меню, просмотр сделанного снимка, просмотр изображений, отмена последнего изображения [\(](#page-285-0) $\varnothing$ ). Обратите внимание, что одиночные снимки, использованные для объединения, удаляются, сохраняется только изображение с мультиэкспозицией.

## 3. **Задайте [Устан. мультиэкс.].**

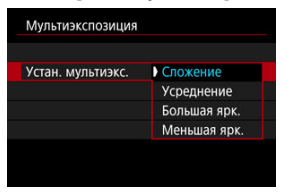

 $\bullet$  Выберите параметр объединения, затем нажмите <  $\frac{\sqrt{2}}{2}$ ) >.

### **Сложение**

Экспозиция каждого отдельного снятого кадра добавляется c накоплением. На основе значения параметра [**Кол-во экспозиций**] установите отрицательную компенсацию экспозиции. Для установки величины компенсации экспозиции см. следующие базовые указания.

### **Указания по установке компенсации экспозиции в зависимости от числа экспозиций**

Две экспозиции: –1 ступень, три экспозиции: –1,5 ступени, четыре экспозиции: –2 ступени

### **Усреднение**

На основе значения параметра [**Кол-во экспозиций**] во время съемки с мультиэкспозицией отрицательная компенсация экспозиции устанавливается автоматически. При съемке нескольких экспозиций одной и той же сцены экспозиция фона объекта съемки контролируется автоматически для получения стандартного значения.

### **Большая ярк./Меньшая ярк.**

Яркость (или темнота) базового изображения и добавленных изображений сравнивается в одном положении, и сохраняются яркие (или темные) части. Некоторые перекрывающиеся цвета могут смешиваться в зависимости от относительной яркости (или темноты) изображений.

4. **Задайте [Кол-во экспозиций].**

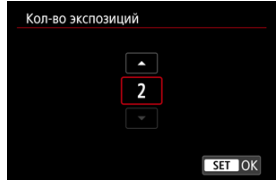

- $\bullet$  Выберите количество экспозиций и нажмите <  $\langle \overline{\text{F}} \text{F} \rangle$ >.
- 5. **Укажите, какие изображения нужно сохранять.**

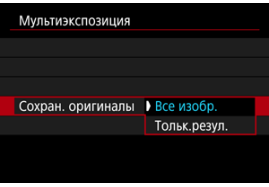

- Для сохранения всех кадров и изображения с мультиэкспозицией выберите [Все изобр.] и нажмите <  $\varepsilon$  >.
- Для сохранения только изображения с мультиэкспозицией выберите [**Тольк.резул.**] и нажмите <  $\overline{\text{sp}}$  >.

6. **Задайте [Отключ. мультиэк.].**

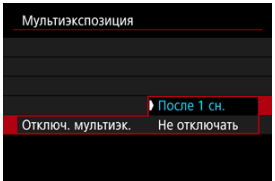

- $\bullet$  Выберите параметр, затем нажмите кнопку <  $(\sqrt{85})$  >.
- В случае [**После 1 сн.**] съемка с мультиэкспозицией отменяется автоматически по завершении съемки.
- В случае [**Не отключать**] съемка с мультиэкспозицией продолжается, пока настройка на шаге 2 не будет изменена на [**Откл.**].

## 7. **Снимите первый кадр.**

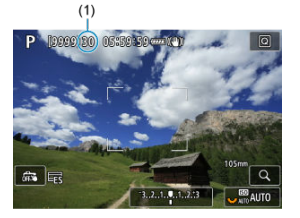

- Если задан вариант [**Вкл:Функ/упр**], снятое изображение отображается.
- $\bullet$  Мигает значок  $[\blacksquare]$ .
- Количество оставшихся экспозиций отображается на экране (1) для справки.
- $\bullet$  Нажав кнопку <  $\blacktriangleright$  >, можно просмотреть снятое изображение  $\mathbb{G}$ [\)](#page-285-0).

## <span id="page-282-0"></span>8. **Снимите следующий кадр.**

- Снятые на данный момент изображения отображаются объединенными. Для просмотра только одного изображения несколько раз нажмите кнопку < INF $\cap$  >.
- Съемка с мультиэкспозицией завершается после заданного числа экспозиций.

#### $\overline{R}$ **Примечание**

- **Если выбрано значение [Вкл:Функ/упр]**, можно нажать кнопку < **▶** > для просмотра изображения с мультиэкспозицией на данный момент, или удалить одну предыдущую экспозицию [\(](#page-285-0) $\boxed{Q}$ ).
- В качестве информации о съемке используется информация для последнего снимка.

#### T **Предупреждения**

- В зависимости от объектов и условий съемки при съемке с мультиэкспозицией на изображениях могут быть заметны шумы изображения, сдвиг цветов или полосы.
- При съемке с мультиэкспозицией по мере увеличения числа экспозиций шумы на изображении, искажение цветов и полосы будут все более заметны.
- Съемка с мультиэкспозицией отменяется при установке переключателя питания в положение <  $\mathsf{O}\mathsf{FF}$  >, а также при замене аккумуляторов или карт.
- $\bullet$  При переключении в режимы съемки  $\lbrack \mathcal{C} \rbrack_0$ / $\lbrack \mathcal{C} \rbrack_2$  $\lbrack \lbrack \mathcal{C} \rbrack_2$  $\lbrack \lbrack \mathcal{C} \rbrack_2$  $\lbrack \lbrack \lbrack \mathcal{C} \rbrack_2$  $\lbrack \lbrack \lbrack \mathcal{C} \rbrack_2$  $\lbrack \lbrack \lbrack \mathcal{C} \rbrack_2$  $\lbrack \lbrack \lbrack \mathcal{C} \rbr$ мультиэкспозицией завершается.
- Если камера подключена к компьютеру, съемка с мультиэкспозицией невозможна. Если во время съемки подключить камеру к компьютеру, съемка с мультиэкспозицией прекращается.

## **Объединение изображений с мультиэкспозицией с изображением JPEG, записанным на карту**

В качестве первого экспонированного кадра можно выбрать изображение JPEG с карты памяти. Выбранное изображение JPEG не изменяется.

1. **Выберите [Выбрать изобр. для мультиэксп.].**

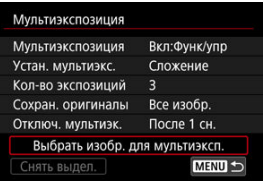

- 2. **Выберите первое изображение.**
	- $\bullet$  Диском <  $\circledS$  > выберите первое изображение, затем нажмите  $<$  (set)  $>$ .
	- Выберите [**OK**].
	- Номер файла выбранного изображения отображается в нижней части экрана.

## 3. **Произведите съемку.**

После выбора первого изображения число оставшихся экспозиций, заданное параметром [**Кол-во экспозиций**], уменьшается на 1.

### **Изображения, доступные для выбора**

Можно выбрать изображение JPEG, снятое с тем же углом обзора, как и первое выбранное изображение JPEG.

### **Изображения, снятые с полнокадровым углом обзора**

Изображения, снятые с объективом RF или EF, когда для параметра [ $\bullet$ ]: **Кадриров./соотн. сторон**] задано значение [**Полный кадр**]

### **Изображения, снятые с углом обзора APS-C**

Изображения, снятые с объективом RF или EF, когда для параметра [ $\bigcirc$ ]:  $\bigcirc$ **Кадриров./соотн. сторон**] задано значение [**1,6x (кадрирование)**], или изображения, снятые с объективом EF-S

#### Œ **Предупреждения**

- Невозможно выбрать следующие изображения.
	- Изображения RAW или HEIF
	- Изображения JPEG с размером  $M/S1/S2$
	- Изображения, у которых для параметра [ **Под : Под Кадриров./соотн. сторон**] установлено значение, отличное от [**Полный кадр**] или [**1,6x (кадрирование)**]
	- Изображения с других камер
- Могут отображаться изображения, которые невозможно объединить.

#### 同 **Примечание**

- $\bullet$  Можно также выбрать изображение JPEG, используемое при съемке с мультиэкспозицией.
- Для отмены выбора изображения выберите [**Снять выдел.**].
- Цветовое пространство, установленное для первого изображения, также применяется и для последующих изображений.

<span id="page-285-0"></span>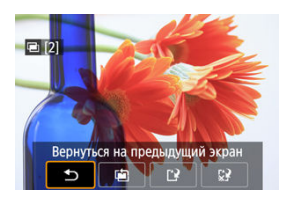

Для просмотра изображения с мультиэкспозицией на текущий момент, проверки экспозиции и просмотра объединения изображений до завершения съемки указанного

числа экспозиций можно нажать кнопку < > (если задано значение [**Вкл:Функ/упр**], но не значение [**Вкл:Сер.съём**]).

При нажатии кнопки <  $\overline{m}$  > отображаются операции, доступные при съемке с мультиэкспозицией.

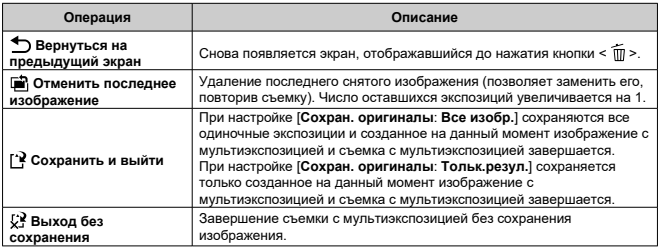

#### Œ **Предупреждения**

Во время съемки с мультиэкспозицией можно просматривать только изображения с мультиэкспозицией.

### **Существуют ли ограничения на качество изображений?**

Мультиэкспозиции записываются как изображения JPEG [1, : 48]. Даже если для параметра [ : **Тип/Разм изоб**] задан только формат RAW, эти изображения записываются как изображения JPEG [  $\div$  48].

### **Можно ли объединить изображения, записанные на карту?**

С помощью функции [**Выбрать изобр. для мультиэксп.**] в качестве первой отдельной экспозиции можно выбрать изображение на карте памяти (<mark></mark> Объединить несколько изображений, записанных на карту памяти, невозможно.

### **Как нумеруются файлы мультиэкспозиции?**

Если в камере задано сохранение всех изображений, файлу изображения с мультиэкспозицией присваивается следующий номер после номера последней одиночной экспозиции, использованной для его создания.

### **Может ли при съемке с мультиэкспозицией произойти автоотключение камеры?**

Во время съемки с мультиэкспозицией функция автоотключения не работает. Обратите внимание, что перед началом съемки с мультиэкспозицией может автоматически сработать автоотключение питания через время, заданное в параметре [**Автоотключение**] меню [ : **Экон.энергии**], при этом съемка с мультиэкспозицией будет отменена.

Брекетинг фокуса обеспечивает серийную съемку с автоматическим изменением расстояния фокусировки после каждого снимка. Эти изображения позволяют создать одиночное изображение с фокусом по глубине резкости. Композиция также возможна с помощью приложения, которое поддерживает композицию глубины резкости, например, Digital Photo Professional (ПО EOS).

1. **Выберите [ : Брекетинг фокуса].**

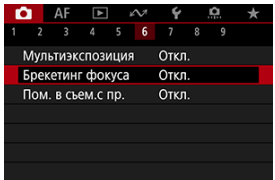

2. **Задайте [Брекетинг фокуса].**

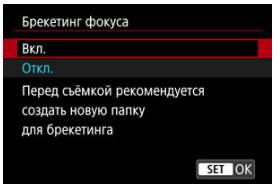

Выберите [**Вкл.**].
3. **Задайте [Количество снимков].**

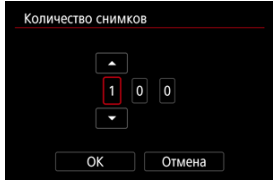

- Укажите количество изображений, снимаемых для каждого снимка.
- Значение можно задать в диапазоне [**2**]–[**999**].

## 4. **Задайте [Шаг фокуса].**

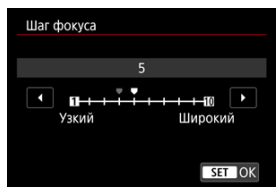

Укажите величину сдвига фокуса. Эта величина автоматически корректируется в соответствии с величиной диафрагмы в момент съемки.

Большие значения диафрагмы увеличивают сдвиг фокуса, в результате чего брекетинг фокуса охватывает более широкий диапазон при тех же значениях параметров шага фокуса и количества снимков.

 $\bullet$  После завершения настройки нажмите <  $\varepsilon$  >.

5. **Задайте [Сглаж. экспозиции].**

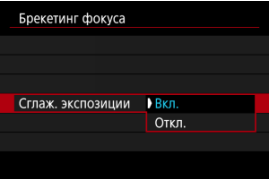

- Изменение яркости изображения во время брекетинга фокуса можно компенсировать, выбрав [**Вкл.**], чтобы камера выполняла корректировку на основе различий между отображаемым и фактическим значением диафрагмы (эффективным диафрагменным числом), зависящим от положения фокусировки.
- Выберите [**Откл.**], если вы предпочитаете не компенсировать изменения яркости изображения во время брекетинга фокуса. Используйте этот параметр для целей, отличных от объединения глубины резкости снятых изображений, в таких приложениях, как DPP.
- 6. **Выберите параметр [Композиц. глубины].**

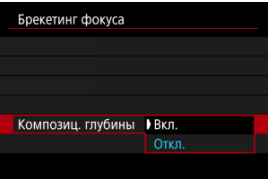

- Выберите [**Вкл.**] для объединения глубины резкости в камере. Сохраняются как изображения с объединенной глубиной резкости, так и исходные изображения.
- Выберите [**Откл.**], если вы предпочитаете не делать объединение глубины резкости в камере. Сохраняются только снятые изображения.
- 
- 7. **Выберите параметр [Обрез. комп.глуб.].**

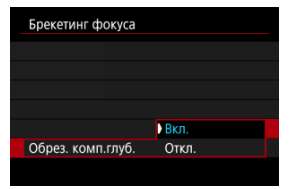

- Выберите [**Вкл.**] для кадрирования перед объединением, чтобы подготовить изображения без достаточного угла обзора для выравнивания объединения путем их обрезки для корректировки угла обзора.
- Выберите [**Откл.**], если вы предпочитаете не кадрировать эти изображения. В этом случае области без достаточного угла обзора на сохраненных изображениях закрываются черной рамкой. Вы можете кадрировать вручную или редактировать изображения по мере необходимости.

## 8. **Задайте [Интервал вспышек].**

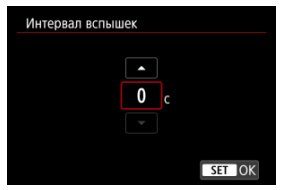

- Брекетинг фокуса доступен для совместимых вспышек Speedlite и для вспышек других производителей, запускаемых через РСразъем.
- Если установлено значение [**0**], совместимые вспышки Speedlite срабатывают, и камера снимает, как только вспышки Speedlite оказываются полностью заряженными. Меры предосторожности при непрерывной работе вспышки см. в инструкции по эксплуатации совместимых вспышек Speedlite. Рассмотрите возможность установки более длительного интервала при использовании нескольких совместимых вспышек Speedlite при фотосъемке с беспроводной вспышкой.
- При использовании вспышек других производителей установите подходящий интервал для времени зарядки и работоспособности вспышки. Также см. [Вспышки других производителей.](#page-209-0)

# 9. **Произведите съемку.**

- $\bullet$  Чтобы сохранить снимки в новой папке, нажмите [ $\bullet$ ] и выберите [**OK**].
- Сфокусируйтесь на близкий край требуемого диапазона фокусировки, затем полностью нажмите кнопку спуска затвора.
- После начала съемки отпустите кнопку спуска затвора.
- Камера производит серийную съемку, сдвигая положение фокусировки в сторону бесконечности.
- Съемка завершается после указанного числа изображения или на дальнем крае диапазона фокусировки.
- Для отмены съемки снова полностью нажмите кнопку спуска затвора.

#### T **Предупреждения**

- Брекетинг фокуса предназначен для съемки фотографий со штативом.
- Рекомендуется снимать с широким углом обзора. При необходимости изображение можно кадрировать после объединения глубины резкости.
- Сведения об объективах и вспышках, совместимых с этой функцией, см. на веб-сайте Canon ( $\widehat{R}$ [\)](#page-11-0).
- Подходящие настройки параметра [**Шаг фокуса**] зависят от объекта. Неподходящая настройка параметра [**Шаг фокуса**] может приводить к неравномерности объединенных изображений или съемка может занимать больше времени из-за большого количества кадров. Для выбора подходящего значения параметра [**Шаг фокуса**] выполните пробную съемку.
- При съемке с мерцающим освещением изображения могут быть неравномерными. В таком случае результаты можно улучшить, уменьшив выдержку затвора.
- Брекетинг фокуса недоступен, когда камера настроена на ручную фокусировку.  $(\sqrt{2})$  $(\sqrt{2})$ .
- При отмене уже выполняющейся съемки могут возникнуть проблемы с экспозицией на последнем снимке. При объединении изображений в программе Digital Photo Professional лучше не использовать последний снимок.
- Минимальная выдержка затвора при брекетинге фокуса равна 1/8000 с.
- Объединение глубины резкости будет отменено, если вы откроете крышку отсека аккумулятора или отсека карты памяти, или при слишком низком оставшемся заряде аккумулятора. После отмены изображения с объединенной глубиной резкости не сохраняются.
- Объединение глубины резкости может не сработать для изображений с узором (например, с решеткой или полосками) или для изображений, которые обычно являются плоскими и равномерными.
- Делая несколько снимков, начните с уменьшенного расстояния фокусировки, а затем постепенно удаляйте точку фокусировки.
- Слишком большое расстояние при перемещении положения фокусировки между несколькими снимками может привести к неравномерности изображений с объединенной глубиной резкости или к тому, что объединение глубины резкости просто не получится.
- Объединение глубины резкости предназначено для неподвижных объектов. По этой причине съемка движущихся объектов может не позволить выполнить правильное объединение глубины резкости.
- Объединение глубины резкости изображений с несколькими объектами может завершиться ошибкой, если, например, на ваших снимках объекты находятся далеко друг от друга.
- Для отмены выполняющегося объединения глубины резкости нажмите кнопку  $\leq$  INFO >. При отмене изображение с объединенной глубиной резкости будет удалено, но при этом будут сохранены все исходные изображения.
- При объединении глубины резкости камера выбирает и комбинирует оптимальные изображения из снятых кадров. Не все кадры объединяются для создания изображения с объединенной глубиной резкости.

#### $\overline{\mathbb{R}}$ **Примечание**

- Рекомендуется использовать штатив, дистанционный переключатель (продаетсяотдельно, <mark>©</mark>) или беспроводной пульт ДУ (продается отдельно,  $\varpi$ [\)](#page-541-0).
- Для получения оптимальных результатов перед съемкой задайте величину диафрагмы в диапазоне f/5.6–11.
- Такие сведения, как выдержка затвора, величина диафрагмы и чувствительность ISO, определяются условиями для первого снимка.
- $\bullet$  При установке переключателя питания в положение <  $\textsf{OFF}$  > для параметра [ : **Брекетинг фокуса**] восстанавливается значение [**Откл.**].

## **Установка качества изображения с объединяемой глубиной резкости и сохраненные изображения**

**● Если для параметра [ ◯ Опции зап.**] в разделе [  $\blacklozenge$ : Настр.записи и карты/папки] установлено значение, отличное от [**Раздельная запись**]

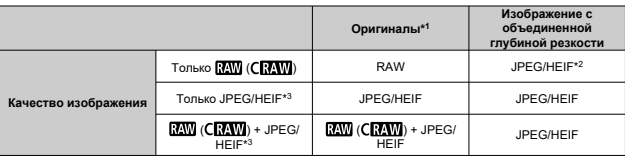

**● Если для параметра [ О Опции зап.**] в разделе [ •: Настр.записи и карты/папки] установлено значение [**Раздельная запись**]

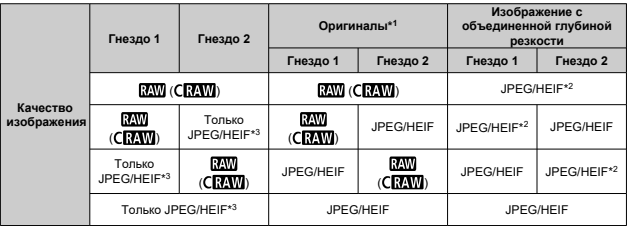

\* 1 Несколько снятых изображений

 $*$  2 Качество изображения изображений с объединенной глубиной резкости будет  $\blacksquare$ , если задано значение  $R_{\rm A}$  ( $C_{\rm B}$  $R_{\rm A}$ ).

\* 3 Качество изображения  $\blacksquare$   $\blacksquare$  /  $\blacksquare$  S1/S2 недоступно. Настройки настраиваются таким образом, чтобы получающееся изображение было  $\blacksquare$  для  $\blacksquare$   $\blacksquare$  /  $\blacksquare$   $\blacksquare$ для **... IIM/...** S1.

#### $\Box$ **Примечание**

Изображения с объединенной глубиной резкости сохраняются как изображения JPEG или HEIF. Изображения с объединенной глубиной резкости RAW не создаются.

Если установлен совместимый объектив, при съемке с проводкой возможна коррекция сотрясения камеры и размытия объекта. Применимо в режиме [M] или [Tv].

1. **Выберите [ : Пом. в съем.с пр.].**

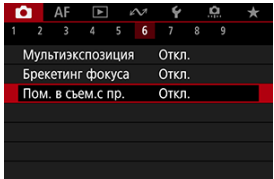

# 2. **Выберите [Вкл.].**

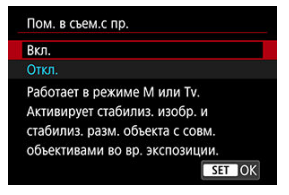

#### **Предупреждения** T

- Сведения об объективах, совместимых с этой функцией, см. на веб-сайте Canon  $(\sqrt{2})$  $(\sqrt{2})$ .
- Камера снимает в режиме затвора [**Электронный**].
- Максимальная скорость серийной съемки составляет около 7,5 кадра/с.
- Когда эта функция включена, в левом верхнем углу экрана съемки отображается значок  $(\overline{\mathcal{R}}_m)$ .
- Съемка со вспышкой недоступна.
- Хотя стабилизатор изображения объектива применяется для изображений, снятых с помощью объективов, поддерживающих эту функцию, этот эффект не отображается на экране при съемке. (Стабилизатор изображения и коррекция смазывания объекта включаются во время съемки, независимо от настройки стабилизатора изображения объектива.)
- Следующие объекты или условия съемки могут сделать невозможной подходящую коррекцию размытия объекта при использовании объективов, совместимых с этой функцией.
	- Объекты с очень низкой контрастностью
	- Объекты с низкой освещенностью
	- Объекты в ярком контровом свете или сильно отражающие объекты
	- Объекты с повторяющейся структурой
	- Объекты с небольшим количеством узоров или монотонной структурой
	- Объекты с отражениями (например, изображения, отражающиеся в стекле)
	- Объекты, размер которых меньше рамки AF по гибкой зоне
	- Несколько объектов в точке или рамке AF
	- Объекты, движущиеся в произвольно меняющихся направлениях или с произвольно меняющимися скоростями
	- Объекты, которые иногда двигаются беспорядочно (например, бегуны, которые двигаются вверх и вниз во время бега)
	- Объекты с существенными изменениями скорости (например, сразу после начала движения или при движении по кривой
	- Когда камера движется слишком быстро или слишком медленно
	- Когда движение камеры не соответствует движению объекта
- При использовании этой функции возможно увеличение шумов в области изображения. Обратите внимание, что на записанных изображениях этих шумов не будет.

С помощью интервального таймера можно задать интервал съемки и количество кадров, чтобы камера снимала это количество отдельных кадров с заданным интервалом.

1. **Выберите [ : Интервал. таймер].**

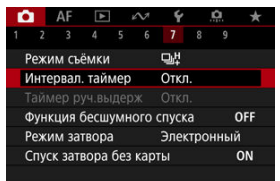

# 2. **Выберите [Вкл.].**

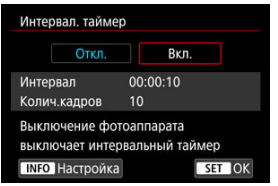

 $\bullet$  Выберите [Вкл.], затем нажмите кнопку <  $NFO$  >.

3. **Установите интервал съемки и количество кадров.**

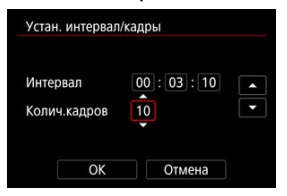

- Выберите параметр для установки (часы : минуты : секунды / количество снимков).
- $\blacksquare$  Нажмите <  $\varepsilon$  > для отображения  $\blacksquare$
- $\bullet$  Установите требуемое значение и нажмите <  $\langle \overline{\text{sp}} \rangle$ >. (Восстанавливается символ [[1].)
- **Интервал**

Значение можно задать в диапазоне [**00:00:01**]–[**99:59:59**].

**Колич.кадров**

Значение можно задать в диапазоне [**01**]–[**99**]. Чтобы интервальный таймер постоянно работал, пока вы его не остановите, установите значение [**00**].

## 4. **Выберите [OK].**

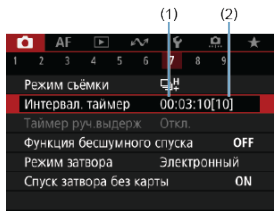

На экране меню отображаются настройки интервального таймера.

- (1) Интервал
- (2) Количество снимков

# 5. **Произведите съемку.**

- Снимается первый кадр, и съемка продолжается в соответствии с настройками интервального таймера.
- Во время съемки с интервальным таймером мигает значок  $I$  TIMER  $I$ .
- После съемки заданного числа кадров съемка с интервальным таймером прекращается и автоматически отменяется.

### **Примечание**

- Рекомендуется использовать штатив.
- Рекомендуется предварительно сделать пробные снимки.
- Даже во время съемки с интервальным таймером можно снимать как обычно, полностью нажимая кнопку спуска затвора. Обратите внимание, что камера начинает готовиться к съемке следующего кадра с интервальным таймером приблизительно за 5 с до съемки, при этом временно блокируются такие операции, как настройка параметров съемки, доступ к меню и просмотр изображений.
- Если невозможно снять следующий запланированный кадр с интервальным таймером из-за того, что камера производит съемку или обрабатывает изображения, этот кадр пропускается. Поэтому будет снято меньше снимков, чем указано.
- Даже во время съемки с интервальным таймером автоотключение питания срабатывает прибл. через 8 с простоя, если только для параметра

[Автоотключение] в меню [У: Экон.энергии] не задано значение [Откл.].

- $\bullet$  Может также сочетаться с AEB, брекетингом баланса белого, мультиэкспозицией и режимом HDR.
- Чтобы остановить съемку с интервальным таймером, выберите [**Откл.**] или установите переключатель питания в положение <  $\textsf{OFF}$  >.

#### T **Предупреждения**

- Не направляйте камеру на яркий источник света, например на солнце или на яркий источник искусственного света. Это может привести к повреждению датчика изображения или внутренних деталей камеры.
- Когда переключатель режима фокусировки объектива установлен в положение  $<\Delta$ F >, камера производит съемку, даже если автофокусировка невозможна. Рекомендуется установить режим < MF > и фокусироваться вручную перед съемкой.
- Для длительной съемки рекомендуется использовать дополнительные принадлежности для питания от электросети (продаются отдельно).
- При съемке с длительной выдержкой или при использовании выдержки затвора, превышающей интервал съемки, съемка с указанным интервалом будет невозможна. Поэтому будет снято меньше снимков, чем указано. При использовании выдержки затвора, приблизительно равной интервалу съемки, количество снимков также сокращается.
- Если время записи на карту превышает интервал съемки из-за заданных функций съемки или параметров карты, часть кадров не будет снята с заданными интервалами.
- Если при съемке с интервальным таймером используется вспышка, задайте интервал длиннее времени перезарядки вспышки. Если интервалы слишком короткие, вспышка не сработает.
- Если интервалы слишком короткие, съемка или автофокусировка может оказаться невозможной.
- Съемка с интервальным таймером отменяется и сбрасывается на значение [Откл.], если переключатель питания устанавливается в положение < OFF >, устанавливается режим съемки [BULB],  $[C1_p]$ ,  $[C2_p]$ ,  $[C3_p]$  или  $[{}^{p}$ , или используется программа EOS Utility (ПО EOS).
- **Во время съемки с интервальным таймером невозможно выполнять [Съемка с](#page-541-0)** [дистанционным управлением](#page-541-0) или дистанционным спуском затвора со вспышкой Speedlite.

Отключает звуки спуска затвора, звуки работы, а также срабатывание и включение вспышки и других источников света.

Используются следующие параметры, которые невозможно изменить.

- Режим затвора: [**Электронный**]
- Звук спуска затвора, сигнал фокусировки: только выход на наушники
- Звуки касаний, звуки автоспуска: без звука
- Затвор при выключении: открыт
- Шумоподавление при длительной выдержке: [**Откл.**]
- Вспышка: [**Откл.**]
- Включение лампы помощи AF: [**Откл.**]
- Индикатор автоспуска/дистанционного управления: не горит

При использовании объектива, оснащенного функцией предустановки фокуса, рекомендуется отключить звуковой сигнал предустановки фокуса.

1. **Выберите [ : Функция бесшумного спуска].**

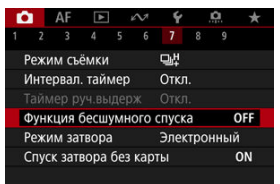

# 2. **Выберите [Вкл.].**

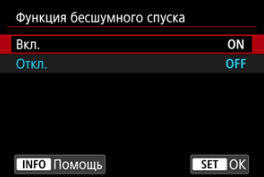

## **Режим затвора**

Можно выбрать способ спуска затвора.

1. **Выберите пункт [ : Режим затвора].**

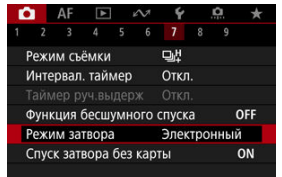

## 2. **Выберите значение.**

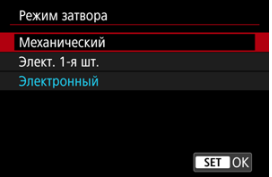

### **Механический**

При съемке срабатывает механический затвор.

### **Элект. 1-я шт.**

При съемке активируется только затвор со второй шторкой.

### **Электронный**

Обеспечивает уменьшение звука и вибрации от работы затвора по сравнению с механическим затвором или электронным затвором по первой шторке.

- При наполовину нажатой кнопке спуска затвора отображается белая рамка.
- При работе затвора подаются звуковые подтверждения. Звуковые подтверждения можно отключить в параметре [ $\blacklozenge$ : **Звук. подтвер.**].

#### T **Предупреждения**

- В зависимости от условий съемки, расфокусированные области изображения могут быть неполными при съемке с диафрагмой, близкой к максимальной, и короткой выдержкой. Если вам не нравится вид расфокусированных областей, попробуйте следующее.
	- Снимайте с настройкой, отличной от [**Элект. 1-я шт.**].
	- Увеличьте выдержку затвора.
	- Увеличьте значение диафрагмы.
- **Если установить для параметра [**  $\bullet$  **: Функция бесшумного спуска**] значение [**Вкл.**], устанавливается режим затвора [**Электронный**].
- При зумировании во время серийной съемки возможно изменение экспозиции даже при сохранении диафрагменного числа. Подробнее см. на веб-сайте Canon  $(\sqrt{2})$  $(\sqrt{2})$ .

### **Меры предосторожности, когда установлено значение [Электронный]**

- Скорость серийной съемки может снизиться в зависимости от условий съемки.
- Изображения быстро движущихся объектов могут выглядеть искаженными.
- Изображениям может не хватать требуемой экспозиции, если при съемке в режиме  $[P]$  (Программа AE),  $[Tv]$  (AE с приоритетом выдержки) или  $[Fv]$ (Гибкий приоритет AE) изменяется значение диафрагмы.
- С некоторыми объективами и при некоторых условиях съемки могут быть слышны звуки фокусировки объектива и настройки диафрагмы.
- Если при съемке с электронным затвором рядом срабатывают вспышки других камер или используется флуоресцентное освещение либо другие мерцающие источники освещения, могут отображаться полосы света, а на снятых изображениях могут быть видны светлые или темные полосы.
- При съемке с мерцающими источниками света в видоискателе или на экране могут появляться полосы.
- Некоторые функции будут ограничены, но можно вернуться к съемке с предыдущими настройками, переключившись на настройку, отличную от [**Электронный**].
- Со следующими вспышками скорость серийной съемки составляет приблизительно 15 кадров/с в режиме работы затвора [ ]. Скорость серийной съемки для других вспышек меньше приблизительно 15 кадров/с.
	- Speedlite EL-1 / EL-100 / 600EX II-RT / 600EX-RT / 600EX / 470EX-AI / 430EX III-RT / 270EX II / 270EX
	- Macro Twin Lite MT-26EX-RT
	- Macro Ring Lite MR-14EX II

Можно настроить камеру таким образом, чтобы она не производила съемку при отсутствии карты памяти. Настройка по умолчанию – [**Вкл.**].

1. **Выберите пункт [ : Спуск затвора без карты].**

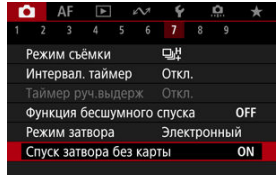

2. **Выберите [Откл.].**

#### 凾 [Фокусное расстояние](#page-306-0)

Это меню отображается для настройки параметров режима IS камеры при использовании объектива без функции стабилизации изображения. Это меню не отображается, если используется объектив с функцией стабилизации изображения. В таком случае при установке переключателя Image Stabilizer (Стабилизатор изображения) в положение <  $ON$  > совместно используется стабилизация объективом и камерой.

1. **Выберите [ : Режим IS (стабилиз. изобр.)].**

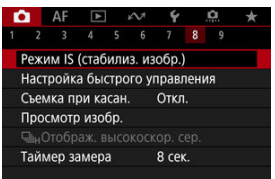

2. **Выберите [Режим IS].**

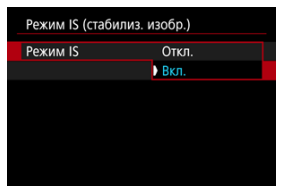

Выберите [**Вкл.**] для использования режима IS в камере.

<span id="page-306-0"></span>3. **Выберите [IS для фотосъемки].**

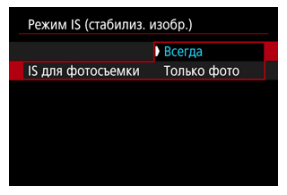

- [**Всегда**]: обеспечивает постоянную стабилизацию изображения.
- [**Только фото**]: стабилизация изображения активна только в момент съемки.

#### $\mathbf 0$ **Предупреждения**

- **Пункт [ : Режим IS (стабилиз. изобр.)**] не отображается, если установлен объектив со стабилизатором изображения.
- В некоторых случаях это может не обеспечивать достаточной стабилизации с определенными объективами.

#### $\Box$ **Примечание**

Сведения о стабилизации изображения для записи видео см. в разделе [Цифровой IS для видео.](#page-417-0)

## **Фокусное расстояние**

При использовании объектива, который не поддерживает передачу данных, возможна стабилизация изображения на основе указанного вами фокусного расстояния объектива.

1. **Выберите [Фокус. расстояние].**

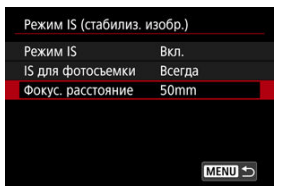

2. **Задайте фокусное расстояние.**

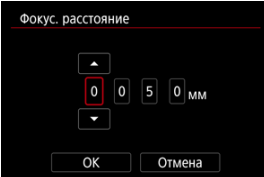

- $\bullet$  Выберите цифру фокусного расстояния, поворачивая диск <  $\circled{>}$  >.
- $\blacksquare$  Нажмите <  $\varepsilon$  > для отображения  $[\dot{\square}]$ .
- $\bullet$  Установите требуемое значение и нажмите <  $\langle \overline{\epsilon} \overline{\epsilon} \rangle$ >. (Восстанавливается символ [[1].)

# 3. **Выберите [OK].**

#### Œ **Предупреждения**

- Задайте для параметра [ : **Спуск затвора без объектива**] значение [**Вкл.**]. При значении [**Откл.**] стабилизация изображения отключается.
- Пункт [**Фокус. расстояние**] не отображается, если установленный объектив поддерживает передачу данных.

#### $\Box$ **Примечание**

Фокусное расстояние можно устанавливать в диапазоне 1–1000 мм (с шагом 1 мм).

# **Настройка элементов быстрого управления**

## [Сброс пользовательского экрана быстрого управления или очистка всех](#page-312-0) [элементов](#page-312-0)

Элементы быстрой настройки и их расположение можно настраивать.

1. **Выберите [ : Настройка быстрого управления].**

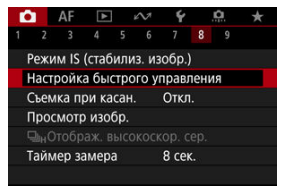

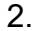

# 2. **Выберите пункт [Редактировать вид].**

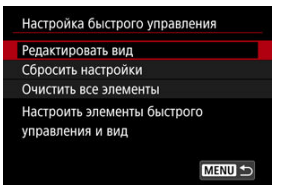

3. **Выберите элементы, которые требуется удалить.**

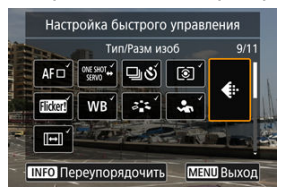

- $\bullet$  Диском <  $\circledS$  > или джойстиком <  $\cdot$  > выберите удаляемые элементы, затем нажмите  $\leq$   $\varepsilon$   $\leq$   $\geq$ .
- Элементы, отображаемые на экране быстрого управления, помечены галочками. Элементы без галочки будут удалены.
- 4. **Выберите элементы, которые требуется добавить.**

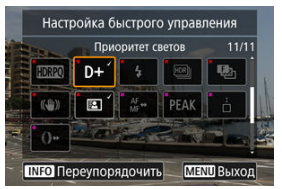

- $\bullet$  Диском <  $\circ$  > или джойстиком <  $\cdot$  > выберите добавляемый элемент, затем нажмите  $\leq$   $\left(\sqrt{\epsilon r}\right)$  >.
- $\bullet$  Для изменения компоновки нажмите кнопку < INFO >.

5. **Измените компоновку.**

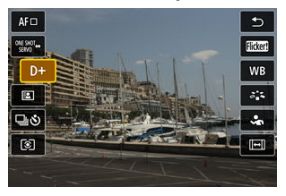

 $\bullet$  Диском <  $\circledS$  > выберите элемент, который требуется переместить, затем нажмите <  $\sqrt{\text{sn}}$  >.

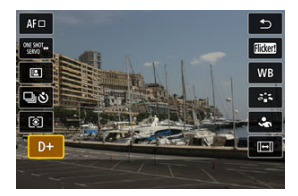

- $\bullet$  Диском <  $\circledS$  > переместите элемент, затем нажмите <  $\circledast$  >.
- $\bullet$  Для выхода из режима настройки нажмите кнопку < MENU >.

# 6. **Выберите [Сохранить и выйти].**

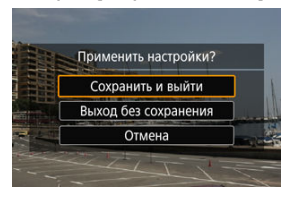

<span id="page-312-0"></span>7. **Проверьте экран.**

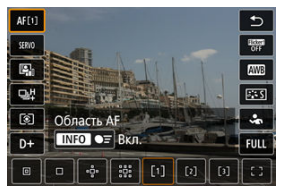

 $\blacksquare$  Нажмите кнопку <  $\lceil \text{Q} \rceil$  > для проверки экрана с примененными настройками.

## **Сброс пользовательского экрана быстрого управления или очистка всех элементов**

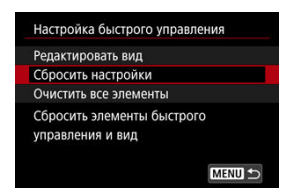

- Выберите [**Сбросить настройки**], чтобы восстановить элементы и компоновку экрана быстрого управления по умолчанию.
- Выберите [**Очистить все элементы**] для удаления всех элементов из компоновки, чтобы при нажатии кнопки <  $\overline{Q}$  > экран быстрого управления не отображался.

# **Съемка с использованием сенсорного спуска затвора**

Коснувшись экрана, можно автоматически настроить фокус и произвести съемку.

1. **Включите съемку при касании.**

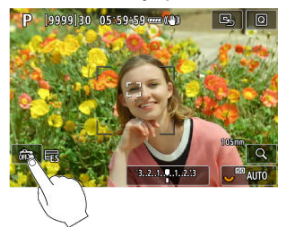

- $\bullet$  Коснитесь  $\lceil \frac{1}{0000} \rceil$  в левом нижнем углу экрана.
- При каждом касании этого значка производится переключение между  $\lceil \frac{m}{m} \rceil$  и  $\lceil \frac{m}{m} \rceil$ .
- $\bullet$   $[$  $C\ddot{\bullet}$  $]$  (Съемка при касан.: Вкл.) Камера фокусируется на точку, которой вы коснулись, затем производится съемка.
- [ ] (Съемка при касан.: Выкл.) Можно нажать на экране точку, чтобы сфокусироваться на нее. Для съемки полностью нажмите кнопку спуска затвора.

2. **Коснитесь экрана для выполнения съемки.**

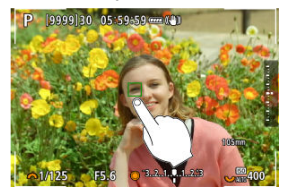

- Коснитесь лица или объекта съемки на экране.
- Камера фокусируется на точку касания (AF при касании) с использованием указанной [Область AF.](#page-461-0)
- $\bullet$  Если задан режим [ $\ddot{\mathbb{G}}$ ], после завершения фокусировки точка АF загорается зеленым цветом и автоматически производится съемка.
- Если фокусировка не выполнена, точка AF загорается оранжевым цветом и съемка не производится. Повторно коснитесь лица или объекта съемки на экране.

#### $\bf{0}$ **Предупреждения**

- Камера снимает в режиме покадровой съемки независимо от установленного режима съемки ([ ], [ ], [ ], [ ] или [ ]],]).
- При касании экрана фокусировка производится в режиме [**Покадровый AF**], даже если для параметра [ : **Функция AF**] задано значение [**Servo AF**].
- При касании экрана во время увеличения при просмотре фокусировка или съемка не производятся.
- **Если при съемке касанием для параметра [Время просмотра] в меню [◘: Просмотр изобр.**] задано значение [**Не огранич.**], следующий снимок можно сделать, наполовину нажав кнопку спуска затвора или коснувшись значка الا† ا

#### П **Примечание**

Для съемки с длительной ручной выдержкой дважды коснитесь экрана. Коснитесь один раз, чтобы начать экспонирование, коснитесь еще раз, чтобы остановить его. Старайтесь не двигать камеру во время касания экрана.

- Время просмотра
- [Отображение в видоискателе](#page-317-0)

## **Время просмотра**

Чтобы изображение оставалось на экране сразу после съемки, задайте значение [**Не огранич.**]; если вы предпочитаете, чтобы изображение не отображалось, задайте значение [**Откл.**].

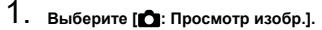

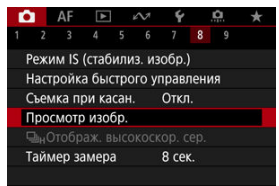

# 2. **Выберите [Время просмотра].**

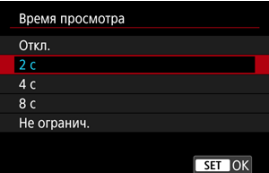

3. **Задайте значение времени.**

#### $\blacksquare$ **Примечание**

Если задано значение [**Не огранич.**], изображения отображаются в течение времени, заданного в параметре [Экран Выкл.] меню [ $\blacklozenge$ : Экон.энергии].

<span id="page-317-0"></span>Задайте значение [**Вкл.**] для отображения изображений в видоискателе сразу после съемки.

1. Выберите [<sup>1</sup> : Просмотр изобр.].

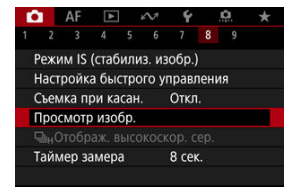

2. **Выберите [Отображение в видоискателе].**

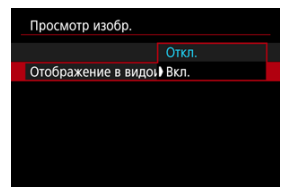

3. **Выберите значение.**

#### $\Box$ **Примечание**

Настройки [**Отображение в видоискателе**] действуют, когда для параметра [**Просмотр изобр.**] задано значение, отличное от [**Откл.**].

Высокоскоростное отображение, которое переключается между каждым снимком и текущим изображением, доступно при съемке в режиме [  $\Box$  <sup>H</sup>] (высокоскоростная серийная съемка) и в режиме затвора, отличном от электронного затвора.

1. **Выберите [ : Отображ. высокоскор. сер.].**

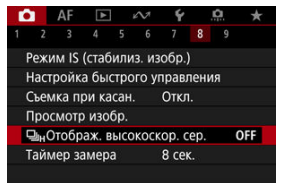

2. **Выберите значение.**

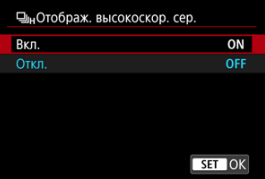

Выберите [**Вкл.**], чтобы изображение переключалось между каждым снятым кадром и текущим изображением.

#### $\mathbf{C}$ **Предупреждения**

- При скоростном отображении изображения могут дрожать или мигать. Чаще этот эффект проявляется при малой выдержке. Однако он не оказывает влияния на результаты съемки.
- Скоростное отображение не выполняется для значений выдержки затвора более 1/30 с, для значений величины диафрагмы выше f/11, в условиях, затрудняющих фокусировку, при съемке со вспышкой или в расширенном диапазоне ISO. Кроме того, во время съемки оно может остановиться.
- Высокоскоростное отображение недоступно в следующих случаях.
	- Когда для параметра [ **О**: Ассист.имит. ОВИ] задано значение [Вкл.]
	- Когда для параметра [  $\bullet$  **: Имитация отображения**] задано значение [**Откл.**] или [**Эксп. только при глуб.резк.** ]

Можно задать длительность работы таймера замера экспозиции (который определяет длительность отображения значения экспозиции и фиксации AE) после его запуска, например после нажатия кнопки спуска затвора наполовину.

- 1. **Выберите [ : Таймер замера].**
- 2. **Задайте значение времени.**

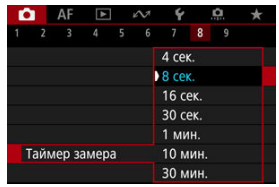

При использовании имитации отображения яркость изображения и глубина резкости более точно соответствуют фактической яркости (экспозиции) снимков.

1. **Выберите [ : Имитация отображения].**

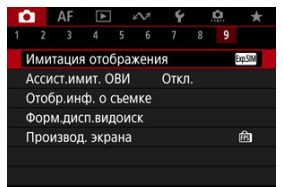

# 2. **Выберите значение.**

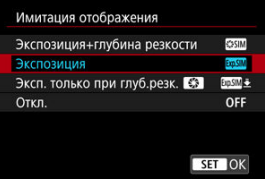

## ● Экспозиция+глубина резкости (**SSSIM**)

Отображаемая яркость изображения и глубина резкости более точно соответствуют фактической яркости (экспозиции) снимков. При установке компенсации экспозиции соответственно изменяется яркость изображения. Аналогично, при изменении значения диафрагмы изменяется глубина резкости.

## ● Экспозиция (**b)**

Отображаемая яркость изображения более точно соответствует фактической яркости (экспозиции) снимков. При установке компенсации экспозиции соответственно изменяется яркость изображения.

## **• Эксп. только при глуб.резк.**  $\left($  $\frac{1}{2}$  $\left(\frac{1}{2} \frac{1}{2} \frac{1}{2}\right)$

Обычно изображение отображается со стандартной яркостью для удобного просмотра. Только при нажатой кнопке предварительного просмотра глубины резкости яркость изображения соответствует фактической яркости (экспозиции) снимка, и вы можете проверить глубину резкости.

## **● Откл. (OFF)**

Изображение отображается со стандартной яркостью для удобного просмотра. Даже если задана компенсация экспозиции, изображение отображается со стандартной яркостью.

#### $\mathbf{0}$ **Предупреждения**

### **Замечания по поводу [Экспозиция+глубина резкости]**

- При некоторых значениях выдержки затвора дисплей может мерцать.
- С объективами EF эта настройка может увеличивать время задержки срабатывания затвора.
- Отображается только приблизительная глубина резкости. Для более точного отображения глубины резкости нажмите кнопку предварительного просмотра глубины резкости.
- С некоторыми объективами режим [**Экспозиция+глубина резкости**] недоступен.
- **Значок [SSIM]** мигает, если имитация экспозиции, глубины резкости или обоих этих параметров невозможна.
- Значок [SSSIM] отображается тусклым, если прекращена имитация экспозиции, имитация глубины резкости или обе имитации.
- С некоторыми объективами при зумировании может изменяться экспозиция. Подробнее см. на веб-сайте Canon  $(\sqrt{\alpha})$  $(\sqrt{\alpha})$ ).
- При наполовину нажатой кнопке спуска затвора предварительный просмотр глубины резкости отменяется.

При съемке фотографий доступно естественно выглядящее отображение на видоискателе и экране, напоминающее вид в оптическом видоискателе. Обратите внимание, что изображения, отображаемые, когда для этой функции задано значение [**Вкл.**], могут отличаться от фактических результатов съемки.

1. **Выберите [ : Ассист.имит. ОВИ].**

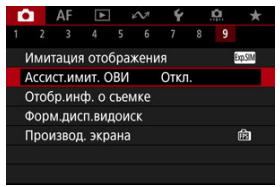

# 2. **Выберите значение.**

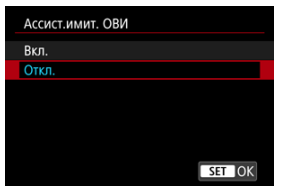
#### $\mathbf{C}$ **Предупреждения**

- При задании для этой функции значения [**Вкл.**] для параметра [ : **Имитация отображения**] устанавливается значение [**Откл.**].
- Имитация оптического видоискателя используется для отображения, когда для этой функции задано значение [**Вкл.**] при съемке HDR.
- Имитация оптического видоискателя не используется при отображении на внешних мониторах, в том числе при отображении как на внешнем мониторе, так и на экране камеры.
- В зависимости от настройки экранов, имитация оптического видоискателя может не использоваться для отображения.
- В некоторых случаях отображение может не напоминать оптический видоискатель.
- Вид отображения может изменяться во время серийной съемки, а также при некоторых сочетаниях режимов съемки и затвора.

### **Примечание**

Недоступно, если в камере задана съемка с мультиэкспозицией.

## **Отображение информации о съемке**

- 図 Настройка информации на экране
- [Настройка информации в видоискателе](#page-328-0)
- 雇 [Вертикальный дисплей видоискателя](#page-330-0)
- 図 [Сетка](#page-332-0)
- 囪 [Гистограмма](#page-333-0)
- 囜 [Отображение информации об объективе](#page-334-0)
- Ø [Вертикальный индикатор величины экспозиции](#page-336-0)
- [Отображение обнаружения мерцания](#page-337-0) 雇
- 囜 [Сброс настроек](#page-338-0)

Можно настроить сведения и экраны информации, отображаемой на экране или в видоискателе при съемке.

## **Настройка информации на экране**

1. **Выберите [ : Отобр.инф. о съемке].**

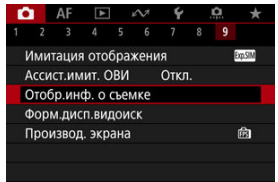

2. **Выберите [Настр.инф. на экр.].**

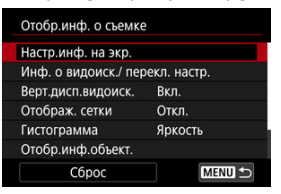

# 3. **Выберите экраны.**

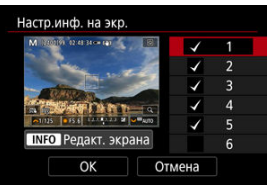

- $\bullet$  Диском <  $\circledS$  > выберите экраны информации для отображения на камере.
- Для информации, отображать которую не требуется, кнопкой  $<$   $(s$ <sub>ET</sub> $)$  > снимите флажок [ $\sqrt{}$ ].
- $\bullet$  Для редактирования экрана нажмите кнопку < INFO >.

4. **Отредактируйте экран.**

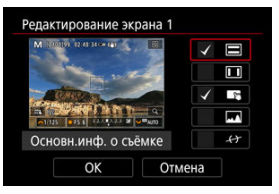

- $\bullet$  Диском <  $\circledS$  > выберите элементы для отображения на экране информации.
- $\bullet$  Для элементов, отображать которые не требуется, кнопкой <  $^{\text{(F)}}$ > снимите флажок  $\lceil \sqrt{\rceil}$ .
- Выберите [**OK**] для регистрации настройки.

<span id="page-328-0"></span>1. **Выберите [ : Отобр.инф. о съемке].**

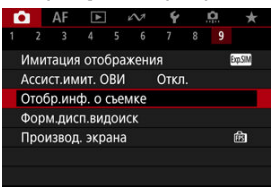

2. **Выберите [Инф. о видоиск./ перекл. настр.].**

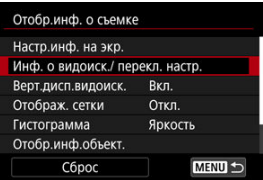

3. **Выберите экраны.**

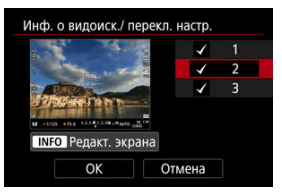

- $\bullet$  Диском <  $\circledS$  > выберите экраны информации для отображения в видоискателе.
- Для информации, отображать которую не требуется, кнопкой  $<$   $(\sqrt{6}t)$  > снимите флажок  $\lceil \sqrt{2} \rceil$ .
- $\bullet$  Для редактирования экрана нажмите кнопку < INFO >.

4. **Отредактируйте экран.**

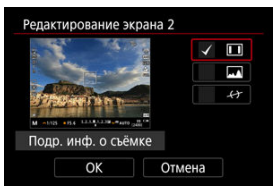

- $\bullet$  Диском <  $\circledS$  > выберите элементы для отображения в видоискателе.
- $\bullet$  Для элементов, отображать которые не требуется, кнопкой <  $^{\text{(F)}}$ > снимите флажок  $\lceil \sqrt{\rceil}$ .
- Выберите [**OK**] для регистрации настройки.

<span id="page-330-0"></span>Можно выбрать способ отображения информации в видоискателе при фотосъемке в вертикальной ориентации.

1. **Выберите [ : Отобр.инф. о съемке].**

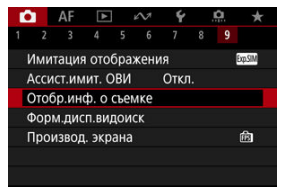

## 2. **Выберите [Верт.дисп.видоиск.].**

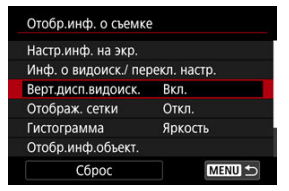

3. **Выберите значение.**

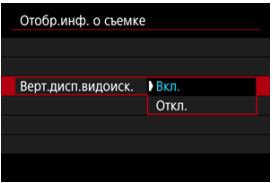

### **Вкл.**

Информация автоматически поворачивается для удобства восприятия.

### **Откл.**

Автоматический поворот информации не производится.

<span id="page-332-0"></span>На экране и в видоискателе может отображаться сетка.

1. **Выберите [ : Отобр.инф. о съемке].**

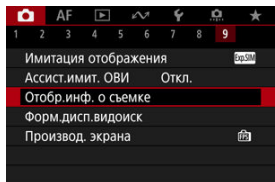

# 2. **Выберите [Отображ. сетки].**

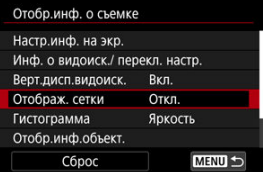

3. **Выберите значение.**

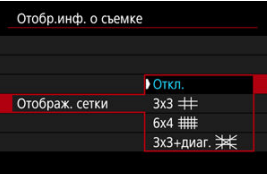

<span id="page-333-0"></span>Можно выбрать содержимое и размер гистограммы на экране.

1. **Выберите [ : Отобр.инф. о съемке].**

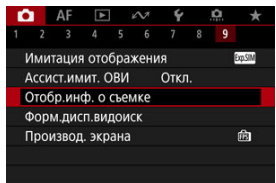

2. **Выберите [Гистограмма].**

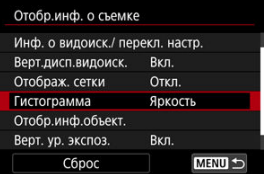

3. **Выберите значение.**

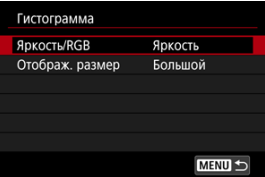

Выберите содержимое ([**Яркость**] или [**RGB**]) и размер отображения ([**Большой**] или [**Маленький**]).

<span id="page-334-0"></span>Можно отображать информацию об используемом объективе.

1. **Выберите [ : Отобр.инф. о съемке].**

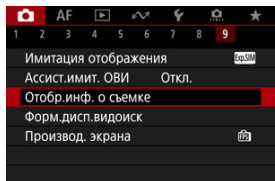

2. **Выберите [Отобр.инф.объект.].**

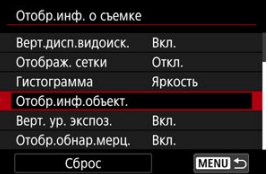

3. **Выберите значение.**

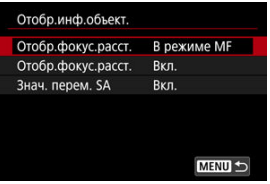

#### **Отобр.фокус.расст.**

При использовании объективов RF может отображаться расстояние фокусировки. Для индикации расстояния фокусировки можно выбрать момент отображения и единицы измерения.

### **Отобр.фокус.расст.**

Можно отображать фокусное расстояние используемого объектива.

### **Знач. перем. SA**

Можно отображать величину коррекции, заданной при использовании объективов с контролем сферической аберрации. \* SA: сокращение от англ. spherical aberration (сферическая аберрация)

<span id="page-336-0"></span>Можно отобразить или скрыть вертикальный индикатор уровня экспозиции, отображаемый с правой стороны экрана.

1. **Выберите [ : Отобр.инф. о съемке].**

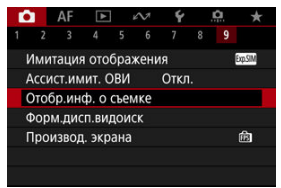

## 2. **Выберите [Верт. ур. экспоз.].**

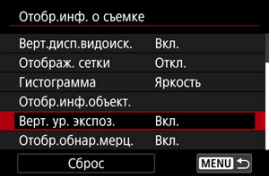

- Выберите [**Вкл.**] при использовании режима ручной вспышки с замером с внешней вспышкой.
- Вертикальный индикатор величины экспозиции отображается, когда активен таймер замера экспозиции.

### **Примечание**

- Если задано значение [**Вкл.**], уровень экспозиции отображается в режиме реального времени на индикаторе величины экспозиции во всех режимах съемки, кроме [BULB].
- Установите значение [**Откл.**], если вы не хотите, чтобы отображался этот индикатор.

<span id="page-337-0"></span>Можно указать, будет ли отображаться значок [  $\blacksquare$  ] в информации о съемке.

1. **Выберите [ : Отобр.инф. о съемке].**

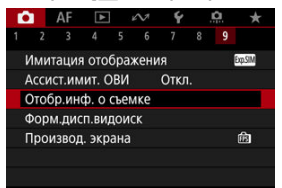

2. **Выберите пункт [Отобр.обнар.мерц.].**

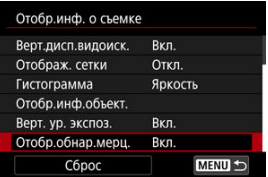

**Вкл.**

Значок [  $\frac{1}{10}$  ] отображается при следующих условиях.

• Если для параметра [ **О**: **Подавл. мерцания.**] установлено значение [**Вкл.**]:

При обнаружении мерцания подсвечивается значок [ ]. [ [ ]. [ ]. [ ]

• Если для параметра [ **О**: Подавл. мерцания.] установлено значение [**Откл.**]:

При обнаружении мерцания мигает значок [ Hider ].

**Откл.**

Значок [ Накан] не отображается.

<span id="page-338-0"></span>1. **Выберите [ : Отобр.инф. о съемке].**

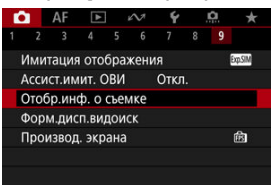

# 2. **Выберите [Сброс].**

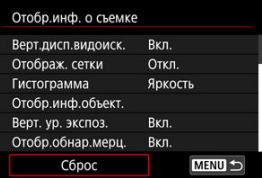

3. **Выберите [OK].**

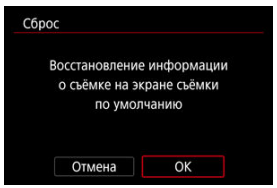

Можно выбрать, как информация отображается в видоискателе.

1. **Выберите [ : Форм.дисп.видоиск].**

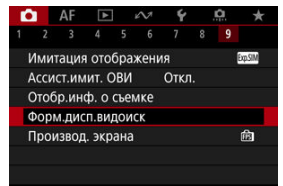

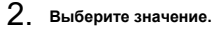

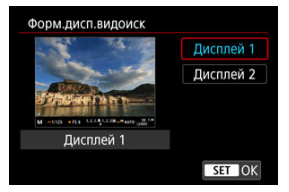

Можно выбрать параметр производительности, имеющий приоритет для экрана съемки фотографий

1. **Выберите [ : Производ. экрана].**

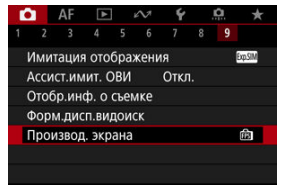

# 2. **Выберите значение.**

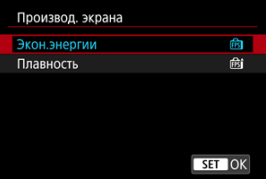

### **Если задано значение [Плавность]**

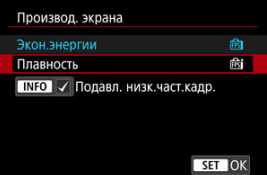

 $\bullet$  Нажав кнопку < INFO > для установки галочки, можно включить места с низкой освещенностью в сценарии для подавления низких частот кадров отображения.

#### $\mathbf{C}$ **Предупреждения**

- Съемка при недостаточной освещенности с установленным параметром [**Подавл. низк.част.кадр.**] для отображения экрана съемки может следующим образом повлиять на производительность.
	- Ускоренный расход заряда аккумулятора
	- Уменьшение доступного числа кадров
	- Сниженная яркость отображения изображения
	- Сложность при автофокусировке
	- Снижение точности экспозамера
	- Снижение точности обнаружения мерцания
	- Снижение точности обнаружения объектов

## **Температура автоотключения**

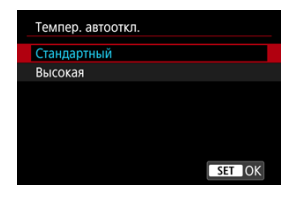

Установите значение [**Высокая**], чтобы уменьшить частоту автоматического отключения камеры из-за высокой температуры карты.

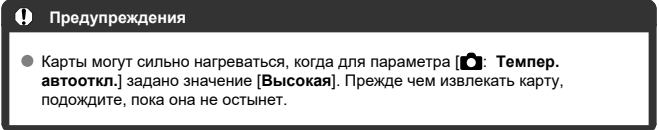

<span id="page-343-0"></span>Можно выбрать один из четырех способов измерения яркости объекта.

**Установка с помощью кнопки < >**

**1.** Нажмите кнопку <  $\mathbb{Z} \cdot \mathbb{R}$  > ( $\circledcirc$ 6).

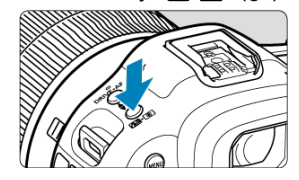

2. **Выберите режим замера экспозиции.**

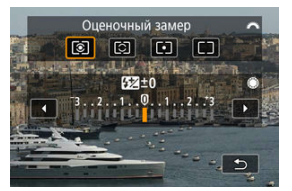

 $\bullet$  Для выбора поворачивайте диск <  $\mathcal{E}^{\text{max}}$ >.

## **Установка с помощью кнопки < >**

1. Нажмите кнопку < @ > (\*10).

 $\bullet$  Когда отображается изображение, нажмите кнопку <  $\boxed{Q}$  >.

2. **Выберите режим замера экспозиции.**

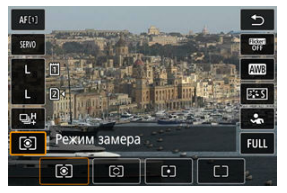

- Чтобы выбрать пункт, поворачивайте диск < <br>  $\textcircled{\textsc{}}$  > или отклоняйте < > вверх или вниз.
- Чтобы выбрать режим замера экспозиции, поворачивайте диск  $<\frac{1}{2}$  > или  $<\frac{1}{2}$  > либо отклоняйте  $<\frac{1}{2}$  > влево или вправо.

### **Установка с помощью меню**

1. Выберите [<sup>1</sup> : Режим замера].

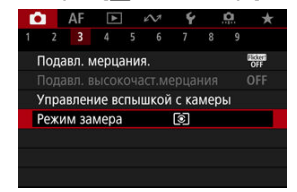

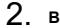

2. **Выберите режим замера экспозиции.**

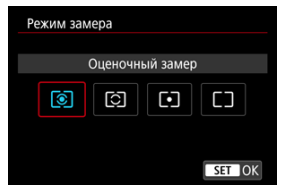

## **Оценочный замер**

Универсальный режим замера экспозиции в камере, подходящий для большинства объектов даже в условиях контрового света. Камера автоматически настраивает экспозицию в соответствии со сценой.

## **Частичный замер**

Эффективен, если вокруг объекта имеются намного более яркие участки из-за контрового света и т. п.

## **Точечный замер**

Удобен для замера экспозиции определенной части объекта. Область точечного замера отображается на экране.

## **Центрально-взвешенный**

Замер усредняется по всему экрану, при этом точки в центре экрана имеют больший вес.

#### 同 **Примечание**

- По умолчанию камера устанавливает экспозицию следующим образом. **В режиме [**  $\circ$  **] при наполовину нажатой кнопке спуска затвора фиксируется** величина экспозиции (фиксация AE) после фокусировки камеры в режиме «Покадровый АF». В режиме  $\lceil \bigcirc \rceil / \lceil \cdot \rceil \rceil$  величина экспозиции устанавливается в момент съемки изображения (без фиксации величины экспозиции при нажатии кнопки спуска затвора наполовину).
- $\bullet$  С помощью функции  $[\bullet]$ : Реж.фикс.зам. АЕ после фок.] [\(](#page-1028-0) $\circ$ ) можно задать, требуется ли фиксировать экспозицию (Фиксация AE) при достижении фокусировки на объекты в режиме «Покадровый AF».

## **Ручная компенсация экспозиции**

Компенсация экспозиции служит для получения более светлого изображения, то есть для увеличения стандартной экспозиции, либо для получения более темного изображения, а значит уменьшения стандартной экспозиции, установленной камерой. Компенсация экспозиции доступна в режимах [ $Fv$ ], [ $P$ ], [ $Tv$ ], [ $Av$ ] и [ $M$ ]. Подробные сведения о компенсации экспозиции, когда задан режимы [ $M$ ] и Авто ISO, см. в разделе [M: Ручная экспозиция,](#page-144-0) и см. раздел [Fv: Гибкий приоритет AE](#page-131-0) для режима [Fv].

## 1. **Проверьте экспозицию.**

Нажмите кнопку спуска затвора наполовину и проверьте индикатор величины экспозиции.

2. **Установите значение компенсации.** Увеличенная экспозиция для повышения яркости изображений

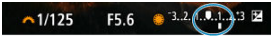

Уменьшенная экспозиция для уменьшения яркости изображений

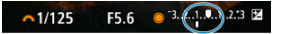

- $\bullet$  Для задания поворачивайте диск <  $\circledS$  >, контролируя значение на экране.
- $\bullet$  Для индикации компенсации экспозиции отображается значок  $[\mathcal{H}]$ .

## 3. **Произведите съемку.**

Для отмены компенсации экспозиции установите величину экспозиции [ ] на стандартную экспозицию ([ ]).

#### $\overline{\mathbf{0}}$ **Предупреждения**

**• Если для параметра [ C : Auto Lighting Optimizer/ C : Автокоррекция** я**ркости**] [\(](#page-192-0) $\alpha$ ) установлено значение, отличное от **[Откл.**], изображение все равно может выглядеть ярким, даже если установлена отрицательная компенсация экспозиции для уменьшения яркости.

#### $\overline{\mathbb{R}}$ **Примечание**

Величина компенсации экспозиции сохраняется даже после установки переключателя питания в положение <  $\bigcirc$ FF >.

#### 商 [Работа функции фиксации AE](#page-350-0)

Фиксацию экспозиции можно использовать, если требуется раздельно устанавливать фокусировку и экспозицию или если требуется снять несколько кадров с одинаковой экспозицией. Для фиксации AE нажмите кнопку <  $\bigstar$  >, затем измените композицию кадра и произведите съемку. Это называется фиксацией AE. Данный прием удобен для объектов с подсветкой сзади и т. п.

- 1. **Сфокусируйтесь на объект.**
	- Нажмите кнопку спуска затвора наполовину.
	- Отображается величина экспозиции.
- 2. **Нажмите кнопку <**  $\mathbf{\times}$  **> (** $\otimes$ 8).

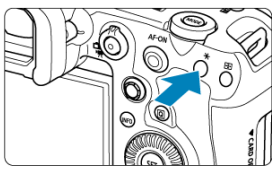

- $\bullet$  Значок [ $\bigstar$ ] в левом нижнем углу экрана означает, что экспозиция фиксирована (Фиксация AE).
- $\bullet$  При каждом нажатии кнопки <  $\bigstar$  > фиксируется текущее значение экспозиции.

<span id="page-350-0"></span>3. **Измените композицию кадра и произведите съемку.**

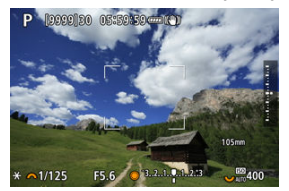

Если требуется снять дополнительные кадры с сохранением фиксации AE, удерживайте нажатой кнопку <  $\bigstar$  > и нажмите кнопку спуска затвора для съемки другого изображения.

#### $\Box$ **Примечание**

Фиксация AE невозможна при использовании ручных длительных выдержек.

## **Работа функции фиксации AE**

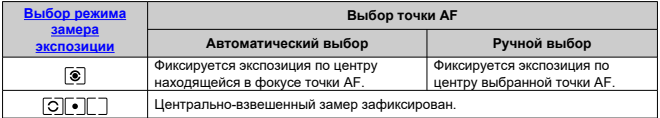

 $*$  Когда задан режим  $[\circledast]$  и переключатель режима фокусировки объектива установлен в положение <  $M$ F >, центрально-взвешенный замер зафиксирован.

- 図 Отображение информации
- [Общие меры предосторожности, касающиеся съемки фотографий](#page-352-0) M

## **Отображение информации**

Подробные сведения о значках, отображаемых для фотосъемки, см. в разделе [Отображение информации.](#page-1099-0)

#### П **Примечание**

- $\bullet$  Белый цвет значка [  $\overline{30.8}$  ]  $\overline{M}$ ] означает, что яркость снимков будет близка к яркости отображаемого изображения.
- $\bullet$  Мигание значка [  $\sqrt{30.8}$  ]  $\sqrt{30.8}$  означает, что яркость отображаемого изображения отличается от фактического результата съемки (из-за слишком низкой или высокой освещенности). Однако фактически записанное изображение будет отражать установленную экспозицию. Обратите внимание, что видимый шум может быть заметнее, чем на фактически записанном изображении.
- В некоторых условиях съемки имитация отображения невозможна. Значок [**EXPSIM**] и гистограмма отображаются серым цветом. Изображение отображается на экране со стандартной яркостью. При низкой или высокой освещенности гистограмма может отображаться неправильно.
- Отображение гистограммы доступно, когда для параметра [ : **Имитация отображения**] задано значение [**Экспозиция**] или [**Экспозиция+глубина резкости**] (  $\boxed{2}$  ).

#### <span id="page-352-0"></span>т **Предупреждения**

Не направляйте камеру на яркий источник света, например на солнце или на яркий источник искусственного света. Это может привести к повреждению датчика изображения или внутренних деталей камеры.

#### **Качество изображения**

- $\bullet$  Если съемка производится при высоких значениях чувствительности ISO, на изображении могут стать заметными шумы (полосы, световые точки и т. п.).
- Съемка при высокой температуре может привести к появлению шумов и искажению цветов изображения.
- Частая съемка в течение длительного времени может привести к повышению температуры внутри камеры и снижению качества изображения. Если съемка не производится, обязательно выключайте камеру.
- Если при повышенной температуре внутри камеры производится съемка с длительной выдержкой, качество изображения может ухудшиться. Прекратите съемку и подождите несколько минут, прежде чем возобновить ее.

### **Белый [ ] и красный [ ] значки уведомлений о внутренней температуре камеры**

- Белый значок [ ] или красный значок [ ]] указывают на высокую температуру внутри камеры, вызванную такими факторами, как длительная съемка или съемка при высокой наружной температуре.
- Белый значок [ ] указывает на снижение качества изображений для фотографий. Остановите съемку и дайте камере охладиться.
- $\bullet$  Когда отображается белый значок [  $\blacksquare$ ], рекомендуется снимать с низкой, а не с высокой чувствительностью ISO.
- $\bullet$  Красный значок  $[$  $\overline{0}$ ] означает, что скоро съемка будет остановлена автоматически. Съемка снова будет возможна только после охлаждения камеры, поэтому временно остановите съемку или выключите камеру и подождите, пока она не остынет.
- $\bullet$  При длительной съемке в жаркую погоду белый [ $\textcolor{red}{\overline{\mathfrak{g}}}\textcolor{red}{\overline{\mathfrak{g}}}$ ] или красный [ $\textcolor{red}{\overline{\mathfrak{g}}}\textcolor{red}{\overline{\mathfrak{g}}}$ ] значок появляется быстрее. Если съемка не производится, обязательно выключайте камеру.
- Если при повышенной внутренней температуре камеры производится съемка с высокой чувствительностью ISO или с длительной выдержкой, качество изображения может ухудшиться даже до появления значка [ $\blacksquare$ ].

#### **Результаты съемки**

- Во время увеличения при просмотре значения выдержки и величины диафрагмы отображаются оранжевым цветом. Если произвести съемку с увеличением при просмотре, экспозиция может получиться не такой, как требуется. Перед съемкой вернитесь к обычному отображению.
- Даже если изображение снимается в режиме увеличения при просмотре, записывается обычная область изображения.

#### **Изображения и экран**

- При низкой или высокой освещенности яркость изображения на экране может не соответствовать яркости снятого изображения.
- Хотя при низкой освещенности на изображениях может быть заметен шум (даже при низкой чувствительности ISO), на снимках шумов будет меньше изза различного качества отображаемых и записанных изображений.
- Экран может мигать при изменении источника света (освещения). В таком случае временно остановите съемку и возобновите ее с источником освещения, который будет использоваться.
- При изменении направления камеры в течение короткого времени яркость может отображаться неправильно. Прежде чем производить съемку, дождитесь стабилизации уровня яркости.
- При наличии на изображении очень яркого источника света на экране эта область может выглядеть черной. Однако на фактически снятом изображении яркая область отображается правильно.
- **При низкой освещенности яркие настройки параметра [** $\blacklozenge$ **: Яркость экрана]** могут приводить к появлению шума или неправильных цветов на изображениях. Тем не менее, шумы или искаженные цвета не будут зафиксированы в снятом изображении.
- При увеличении изображения его резкость может быть более выраженной, чем для реального изображения.

### **Объектив**

- Если объектив оснащен функцией Image Stabilizer (Стабилизатор изображения) и переключатель Image Stabilizer (Стабилизатор изображения) установлен в положение <  $ON$  >, функция Image Stabilizer (Стабилизатор изображения) будет срабатывать каждый раз, даже без нажатия кнопки спуска затвора наполовину. Функция Image Stabilizer (Стабилизатор изображения) потребляет энергию аккумулятора и может уменьшить
	- доступное количество снимков в зависимости от условий съемки. Если функция Image Stabilizer (Стабилизатор изображения) не нужна (например, при съемке со штативом), рекомендуется установить переключатель Image Stabilizer (Стабилизатор изображения) в положение  $\leq$  OFF >.
- С объективами EF фиксированное положение фокусировки во время съемки доступно только при использовании (супер)телеобъективов, оснащенных этой функцией и выпущенных во второй половине 2011 г. или позже.

#### $\overline{\mathbf{E}}$ **Примечание**

- Поле зрения составляет прибл. 100% (если установлено качество изображения JPEG  $\blacksquare$ ).
- Если камера долго не используется, экран автоматически выключается по прошествии времени, заданного в параметре [**Экран Выкл.**] или [**Видоиск.**

выкл.] в меню [ $\blacklozenge$ : Экон.энергии]. Затем камера автоматически выключается по прошествии времени, заданного параметром [Автоотключение] ( ?[\)](#page-978-0).

С помощью кабеля HDMI (из числа имеющихся в продаже) можно выводить изображения на экран телевизора [\(](#page-580-0) $\boxed{2}$ ). Обратите внимание, что звук не воспроизводится.

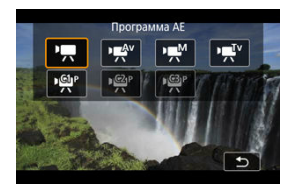

Для подготовки к записи видео установите переключатель съемки фотографий/ видеосъемки в положение < $\Psi$ , затем нажмите кнопку <  $MODF$  > и выберите режим съемки.

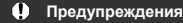

При переходе с фотосъемки на видеосъемку перед началом видеосъемки снова проверьте настройки камеры.

#### **Примечание**

- Видеофильмы можно снимать, нажав кнопку видеосъемки во время фотосъемки.
- [Меню вкладки: Запись видео](#page-357-0)
- [Запись видео](#page-361-0)
- [Параметры видеозаписи](#page-376-0)
- [Высокая частота кадров](#page-383-0)
- [Формат видеозаписи](#page-385-0)
- [Кадрирование видео](#page-387-0)
- [Запись звука](#page-388-0)
- [Видеосъемка HDR](#page-392-0)
- [Настройки Canon Log](#page-394-0)
- [Интервальная съемка](#page-401-0)
- [Автоспуск для видео](#page-415-0)
- [Image Stabilizer \(Стабилизатор изображения\) \(Режим IS\)](#page-416-0)
- [Функция кнопки спуска затвора для видеосъемки](#page-419-0)
- [Настройки «зебры»](#page-421-0)
- [Временной код](#page-424-0)
- [Прочие функции меню](#page-431-0)
- [Общие меры предосторожности при видеосъемке](#page-442-0)

### <span id="page-357-0"></span>**Съемка 1**

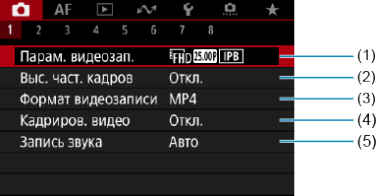

- (1) [Парам. видеозап.](#page-376-0)
- (2) [Выс. част. кадров](#page-383-0)
- (3) [Формат видеозаписи](#page-385-0)
- (4) [Кадриров. видео](#page-387-0)
- (5) [Запись звука](#page-388-0)

### **Съемка 2**

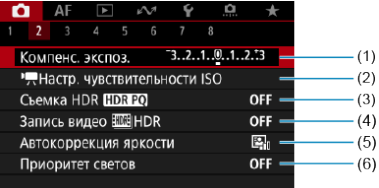

- (1) [Компенс. экспоз.](#page-431-0)
- (2) [Настр. чувствительности ISO](#page-431-0)
- (3) [Съемка HDR](#page-184-0) HDR PQ
- $(4)$  Запись видео  $H\rightarrow$  HDR
- (5) [Auto Lighting Optimizer \(Автокоррекция яркости\)](#page-192-0)
- (6) [Приоритет светов](#page-194-0)

## **Съемка 3**

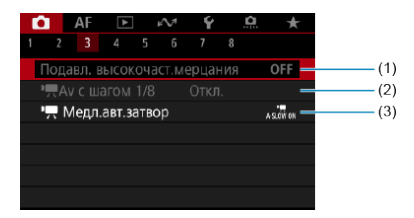

- (1) [Подавл. высокочаст.мерцания](#page-198-0)
- $(2)$   $\sqrt{2}$  Аv с шагом 1/8
- $(3)$   $M$  [Медл.авт.затвор](#page-434-0)

## **Съемка 4**

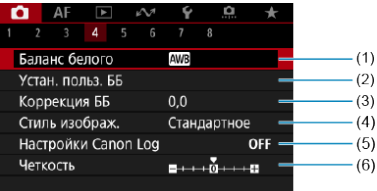

- (1) [Баланс белого](#page-225-0)
- (2) [Устан. польз. ББ](#page-231-0)
- (3) [Коррекция ББ](#page-244-0)
- (4) Стиль изображ.

[Выбор стиля изображения](#page-249-0) [Индивидуальная настройка стиля изображения](#page-253-0) [Регистрация стиля изображения](#page-257-0)

- (5) [Настройки Canon Log](#page-394-0)
- (6) [Четкость](#page-261-0)

## **Съемка 5**

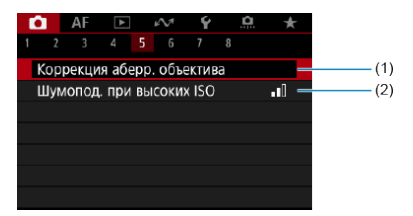

- (1) [Коррекция аберр. объектива](#page-262-0)
- (2) [Шумопод. при высоких ISO](#page-271-0)

### **Съемка 6**

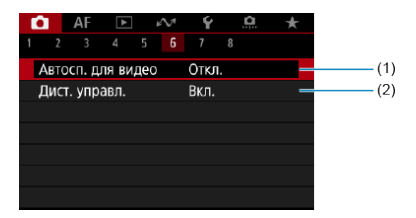

- (1) [Автосп. для видео](#page-415-0)
- (2) [Дист. управл.](#page-541-0)
### **Съемка 7**

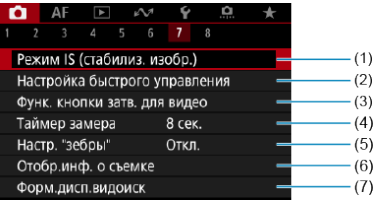

- (1) [Режим IS \(стабилиз. изобр.\)](#page-416-0)
- (2) [Настройка быстрого управления](#page-309-0)
- (3) [Функ. кнопки затв. для видео](#page-419-0)
- (4) [Таймер замера](#page-320-0)
- (5) [Настр. "зебры"](#page-421-0)
- (6) [Отобр.инф. о съемке](#page-325-0)
- (7) [Форм.дисп.видоиск](#page-339-0)

## **Съемка 8**

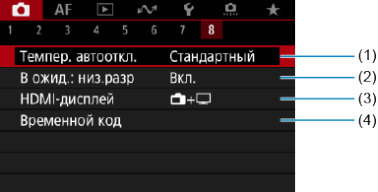

- (1) [Темпер. автооткл.](#page-342-0)
- (2) [В ожид.: низ.разр](#page-439-0)
- (3) [HDMI-дисплей](#page-440-0)
- (4) [Временной код](#page-424-0)

## **Запись видео**

- **С**вемка с автоэкспозицией
- **[2]**  $\mathbf{F}$ <sup>T</sup>  $\mathbf{A}$ **E** с приоритетом выдержки
- $\boxtimes$   $\blacksquare$   $\blacksquare$   $\blacks$
- [Чувствительность ISO в режиме \[](#page-368-0) ] / [ ] / [ ]
- [Съемка с ручной установкой экспозиции](#page-369-0)
- $\mathbb{K}$  [Чувствительность ISO в режиме \[](#page-372-0) $\mathbb{R}^M$ ]
- [Выдержка затвора](#page-373-0)
- [Съемка фотографий](#page-374-0)
- [Отображение информации \(видеосъемка\)](#page-375-0)

<span id="page-362-0"></span>Экспозиция контролируется автоматически в соответствии с яркостью.

1. **Установите режим съемки [ ].**

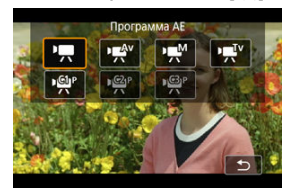

 $\bullet$  Нажмите кнопку < МОDЕ >, затем диском <  $\hat{s}^{\text{max}}$ > выберите [ $\bullet$ ].

2. **Сфокусируйтесь на объект.**

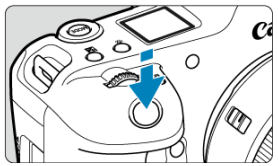

- Перед съемкой видео выполните автоматическую [\(](#page-460-0) $\circled{p}$ ) или ручную фокусировку  $\left(\sqrt{\mathbb{Z}}\right)$  $\left(\sqrt{\mathbb{Z}}\right)$  $\left(\sqrt{\mathbb{Z}}\right)$ ).
- **По умолчанию для параметра [Д F: Видео Servo AF] установлено** значение [Вкл.], чтобы камера была всегда сфокусирована [\(](#page-457-0)<mark>6</mark>).
- При нажатии кнопки спуска затвора наполовину камера фокусируется с использованием указанной вами области AF.

3. **Произведите видеосъемку.**

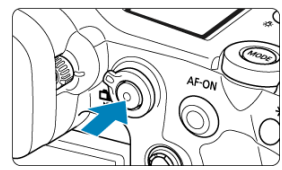

Для начала видеосъемки нажмите кнопку видеосъемки. Видеосъемку можно также начать, нажав [ $\bigcirc$ ] на экране.

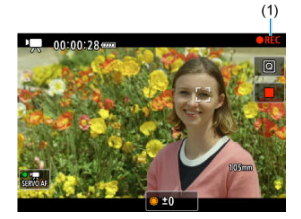

Во время видеосъемки в правом верхнем углу экрана отображается значок [ **REC**] (1).

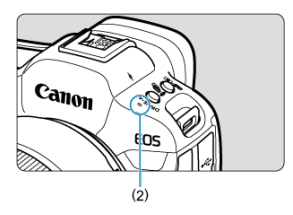

- Звук записывается с помощью микрофона (2).
- Для остановки съемки снова нажмите кнопку видеосъемки. Видеосъемку можно также остановить, нажав [ ] на экране.

<span id="page-364-0"></span>[<sup>1</sup>) <sup>[v</sup>] - данный режим съемки позволяет задать требуемую выдержку затвора для видеозаписей. Чувствительность ISO и величина диафрагмы устанавливаются автоматически в соответствии с яркостью освещения и для получения стандартного значения экспозиции.

1. Установите режим съемки [<sup>1</sup> ]<sup>[v]</sup>.

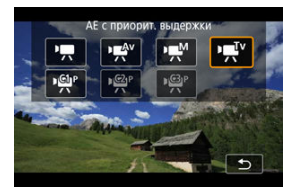

- $\bullet$  Нажмите кнопку <  $\text{MDDE}$  >, затем диском <  $\text{C}^{\text{max}}_{\text{max}}$  > выберите [ $\text{M}^{\text{IV}}$ ].
- 2. **Установите выдержку затвора (1).**

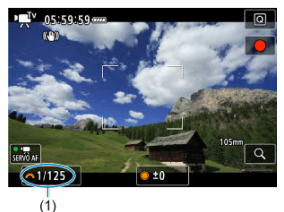

- Для задания поворачивайте диск < >, контролируя значение на экране.
- Доступные значения выдержки затвора зависят от частоты кадров  $(\sqrt{2})$  $(\sqrt{2})$ .

3. **Сфокусируйтесь и произведите видеосъемку.**

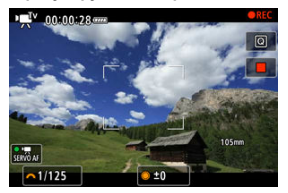

• Аналогично шагам 2 и 3 для раздела <sup>•</sup> [Съемка с](#page-362-0) [автоэкспозицией](#page-362-0).

#### $\mathbf 0$ **Предупреждения**

- Старайтесь на настраивать выдержку затвора во время видеосъемки, поскольку будут записаны изменения экспозиции.
- При видеосъемке движущегося объекта рекомендуется установить выдержку в диапазоне от прибл. 1/25 до 1/125 с. Чем меньше выдержка, тем менее плавным будет отображение движений объектов.
- При изменении выдержки во время съемки с флуоресцентным или светодиодным освещением изображение может мигать.

<span id="page-366-0"></span>[  $P^{\text{ex}}$ <sup>V</sup>] - данный режим съемки позволяет задать требуемую величину диафрагмы для видеозаписей. Чувствительность ISO и выдержка затвора устанавливаются автоматически в соответствии с яркостью освещения и для получения стандартного значения экспозиции.

1. Установите режим съемки [  $\frac{1}{2}$ <sup>0</sup>].

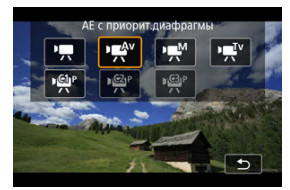

- $\bullet$  Нажмите кнопку <  $\mathsf{MODE}$  >, затем диском <  $\mathbb{R}^{\infty}$  > выберите [  $\mathbb{R}^{\mathsf{IV}}$ ].
- 2. **Установите значение диафрагмы (1).**

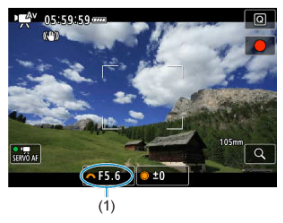

Для задания поворачивайте диск < >, контролируя значение на экране.

3. **Сфокусируйтесь и произведите видеосъемку.**

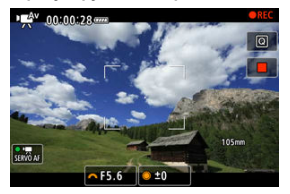

 $\bullet$  Аналогично шагам 2 и 3 для раздела  $\Box$ Съемка с [автоэкспозицией](#page-362-0).

#### T **Предупреждения**

Старайтесь на настраивать величину диафрагмы во время видеосъемки, поскольку будут записаны изменения экспозиции, вызванные регулировкой диафрагмы.

#### П **Примечание**

### **Примечания для режимов [ ], [ ] и [ ]**

- $\bullet$  Экспозицию можно зафиксировать (фиксация AE), нажав кнопку <  $\clubsuit$  >. После фиксации АЕ во время видеосъемки можно отменить фиксацию AE, нажав кнопку <  $\bigstar$  >. (Настройка фиксации АЕ сохраняется, пока не будет нажата кнопка <  $\clubsuit$  >.)
- Компенсацию экспозиции можно задавать в диапазоне до ±3 ступеней с помощью диска  $\leq$  >.
- $\bullet$  В режиме [ $\bullet$ ] чувствительность ISO, выдержка затвора и величина диафрагмы не записываются в данные Exif видеофильма.
- $\bullet$  Камера совместима с функцией Speedlite, которая автоматически включает светодиодную подсветку в случае низкой освещенности при видеосъемке в режимах [ $\overline{P}$ ],  $\overline{P}$ [ $V$ ] и  $\overline{P}$  $\overline{P}$ <sup>[3]</sup>. Подробнее см. в инструкции по эксплуатации вспышки Speedlite серии EX со светодиодной подсветкой.

<span id="page-368-0"></span>Чувствительность ISO задается автоматически. См. раздел [Чувствительность ISO при](#page-1098-0) [видеосъемке.](#page-1098-0)

<span id="page-369-0"></span>У пользователя есть возможность вручную устанавливать выдержку, величину диафрагмы и чувствительность ISO для видеосъемки.

1. Установите режим съемки [•<del>]</del>[<sup>M</sup>].

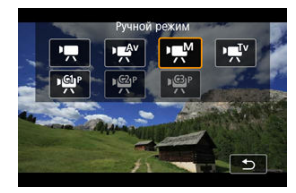

 $\bullet$  Нажмите кнопку <  $\text{MODE}$  >, затем диском <  $\text{C}^{\infty}$  > выберите [• $\text{M}$ ].

2. **Задайте выдержку, величину диафрагмы и чувствительность ISO.**

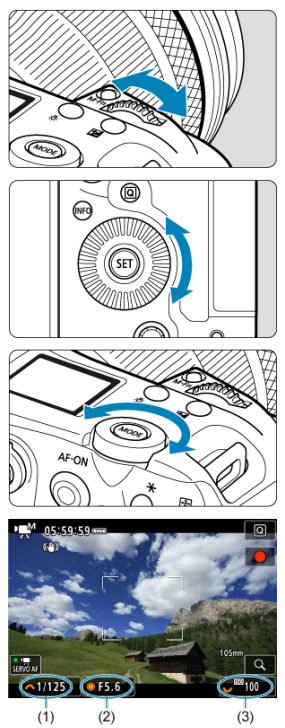

- Нажмите кнопку спуска затвора наполовину и проверьте индикатор величины экспозиции.
- $\bullet$  Поворачивайте диск <  $\hat{\mathbb{C}}^{\infty}$  > для установки выдержки затвора (1), диск <  $\textcircled{2}$  > для установки величины диафрагмы (2) и диск <  $\textcircled{3}$  > для установки чувствительности ISO (3).
- Доступные значения выдержки затвора зависят от частоты кадров  $\overline{(\bigcirc)}$  $\overline{(\bigcirc)}$  $\overline{(\bigcirc)}$ ).

# 3. **Сфокусируйтесь и произведите видеосъемку.**

 $\bullet$  Аналогично шагам 2 и 3 для раздела  $\mathbb{Z}$ Съемка с [автоэкспозицией](#page-362-0).

#### $\overline{\mathbf{r}}$ **Предупреждения**

- При видеосъемке чувствительность ISO невозможно расширить до L (эквивалент ISO 50).
- Во время видеосъемки старайтесь не изменять выдержку затвора, величину диафрагмы или чувствительность ISO, так как при этом могут быть записаны изменения экспозиции или появиться дополнительные шумы при высоких значениях чувствительности ISO.
- При видеосъемке движущегося объекта рекомендуется установить выдержку в диапазоне от прибл. 1/25 до 1/125 с. Чем меньше выдержка, тем менее плавным будет отображение движений объектов.
- При изменении выдержки во время съемки с флуоресцентным или светодиодным освещением изображение может мигать.

## **Примечание**

- $\bullet$  Компенсацию экспозиции с Авто ISO можно задавать в диапазоне  $\pm 3$  ступени.
- $\bullet$  Если задана чувствительность «Авто ISO», можно нажать кнопку <  $\bigstar$  >, чтобы зафиксировать чувствительность ISO. Фиксацию чувствительности ISO при видеосъемке можно отменить, нажав кнопку <  $\bigstar$  >. (Фиксация чувствительности ISO сохраняется, пока не будет нажата кнопка <  $\bigstar$  >.)
- $\bullet$  При нажатии кнопки <  $\bigstar$  > и перестройке кадра индикатор величины экспозиции [\(](#page-1099-0) $\circled{3}$ ) показывает разницу в величине экспозиции по сравнению с состоянием до нажатия кнопки <  $\bigstar$  >.

<span id="page-372-0"></span>Можно задать чувствительность ISO вручную или выбрать [**AUTO**], чтобы она<br>устанавливалась автоматически. Сведения о чувствительности ISO см. в разделе [Чувствительность ISO при видеосъемке.](#page-1098-0)

<span id="page-373-0"></span>Значения выдержки затвора, доступные в режимах [ $\overline{\mathbf{P}}$ ,  $\mathbf{V}$ ] и [ $\overline{\mathbf{P}}$ , зависят от частоты кадров заданного качества видеозаписи.

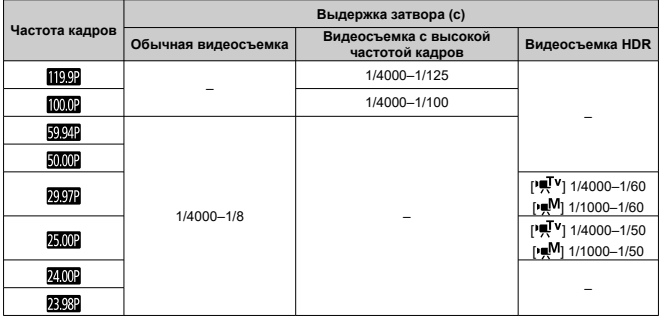

<span id="page-374-0"></span>**В режиме записи видео съемка фотографий не поддерживается.** Для съемки фотографий сначала остановите запись видео и измените настройку [**Режим съёмки**] на съемку фотографий.

<span id="page-375-0"></span>Сведения о значках на экране видеосъемки см. в разделе [Отображение информации.](#page-1099-0)

- <span id="page-376-0"></span>ΓZΙ. [Запись видео 4K](#page-377-0)
- 枢 [Область изображения](#page-378-0)
- 雇 [Карты памяти, пригодные для записи видео](#page-380-0)
- 囜 [Видеофайлы размером более 4 ГБ](#page-381-0)
- 囪 [Общая длительность записи видео и размер файла в минуту](#page-382-0)

В пункте [ : **Парам. видеозап.**] можно задать размер записываемого изображения, частоту кадров и метод сжатия.

Частота кадров, отображаемая на экране [**Парам. видеозап.**], автоматически переключается в зависимости от настройки [ $\blacklozenge$ : **ТВ-стандарт**] [\(](#page-970-0)  $\oslash$  ).

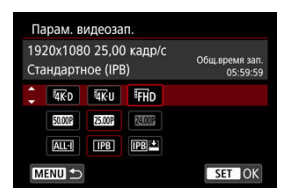

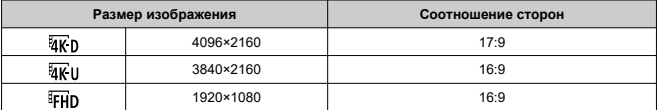

#### Œ **Предупреждения**

- **При изменении параметра [У: ТВ-стандарт]** также требуется заново настроить параметр [<sup>1</sup>]: Парам. видеозап.].
- $\bullet$  Такие видеозаписи, как 4K, EFHDEOREN БОЮП и видеозаписи с высокой частотой кадров, могут не воспроизводиться должным образом на других устройствах, так как для воспроизведения требуется большой объем обработки.
- Видимое разрешение и шумы в некоторой степени зависят от качества видеозаписи, настроек съемки с кадрированием и используемого объектива.

#### <span id="page-377-0"></span> $\Box$ **Примечание**

- Для повышения производительности карты перед видеосъемкой рекомендуется отформатировать ее в камере (В).
- Запись видеофильмов с качеством HD или VGA невозможна.

## **Запись видео 4K**

- Для записи видео 4К требуется стабильная карта с высокой скоростью записи. Подробнее см. раздел [Карты памяти, пригодные для записи видео.](#page-380-0)
- Видеозаписи 4K или с высокой частотой кадров значительно увеличивают нагрузку на процессор, в результате чего температура в камере может увеличиваться быстрее или сильнее, чем для обычных видеозаписей. **Если во время видеосъемки появился значок [ ] или красный значок [ ], карта могла нагреться, поэтому остановите съемку и подождите, пока камера не охладится, прежде чем извлекать карту. (Не извлекайте карту сразу.)**
- В видеозаписи 4K можно выбрать любой кадр и сохранить его на карту в виде изображения JPEG  $($

## <span id="page-378-0"></span>**Область изображения**

Область видеоизображения зависит от таких факторов, как настройки качества записи видео, настройки съемки с кадрированием и используемый объектив.

Объективы RF или EF: когда для параметра [ : **Кадриров. видео**] задано значение [**Откл.**]

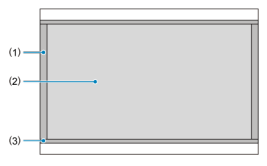

- (1)  $\frac{1}{24}$  (6K RAW) (6000×3164) /  $\frac{1}{4}$  (4096×2160)
- (2) (3840×2160)
- (3)  $\overline{4K}$ II (интервал) / FHD (1920×1080) / FHD (интервал)
- Объективы RF или EF: когда для параметра [ : **Кадриров. видео**] задано значение [**Вкл.**]
- Объективы EF-S

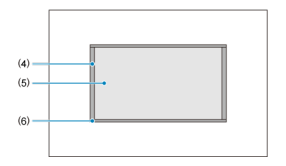

- $(4)$   $\overline{4K}$  D(4096×2160)
- (5) (3840×2160)
- (6)  $\frac{1}{4}$  (интервал) / FHD (1920×1080) / FHD (интервал)

#### Œ **Предупреждения**

 $\bullet$  При съемке с цифровым IS для видео [\(](#page-417-0) $\circledcirc$ ) изображение дополнительно кадрируется вокруг центра экрана.

## **Частота кадров** (fps: кадров в секунду)

**● [2002] 239,8 кадра/с/[1002] 119,9 кадра/с/[50002] 59,94 кадра/с/[20002] 29,97 кадра/с**

Для областей с форматом телевещания NTSC (Северная Америка, Япония, Южная Корея, Мексика и т. д.). Для [239.82] или [**[19.92]**, см. [Высокая частота кадров.](#page-383-0)

**[ ] 200,00 кадра/с/[ ] 100,00 кадра/с/[ ] 50,00 кадра/с/[ ] 25,00 кадра/с**

Для областей с форматом телевещания PAL (Европа, Россия, Китай, Австралия и т. д.). Для [20002] или [ 0002]. см. [Высокая частота кадров.](#page-383-0)

**[ ] 24,00 кадра/с/[ ] 23,98 кадра/с**

В основном для кинематографических целей. Вариант (23,98 кадр/с) доступен, если для параметра [ : **ТВ-стандарт**] задано значение [**Для NTSC**].

### **Метод сжатия данных**

**[ ] ALL-I** (для редактирования/только I)

Обеспечивается сжатие каждого кадра, по одному за раз, для записи. Хотя размеры файлов получаются больше, чем при использовании метода IPB (Стандарт), видеозаписи больше подходят для последующего редактирования.

### **[ ] IPB** (Стандарт)

Эффективное сжатие одновременно нескольких кадров для записи. Размеры файлов получаются меньше, чем при использовании метода ALL-I (для редактирования), что обеспечивает большую длительность видеосъемки (на карту той же емкости).

### **[ ] IPB** (Компактный)

Поскольку видео записывается с меньшей скоростью передачи данных, чем в методе IPB (Стандарт), размер файла будет меньше, а совместимость воспроизведения — выше. При этом доступное время записи будет больше, чем в режиме IPB (Стандарт) (с картой той же емкости).

<span id="page-380-0"></span>Сведения о картах CFexpress, которые позволяют записывать видеозаписи с каждым из уровней качества, см. на веб-сайте Canon ( $\varnothing$ ).

Сведения об SD-картах см. в разделе [Требования к параметрам карты.](#page-1125-0)

### **Для проверки карт запишите несколько видеофильмов, чтобы убедиться, что** они могут правильно записывать с указанными параметрами (<mark> ?</mark>[\)](#page-376-0).

#### Œ **Предупреждения**

- Перед видеосъемкой 4K отформатируйте карты, выбрав [**Низкоуровнев. формат**] в меню [У: Форматиров. карты] ( (2[\)](#page-958-0).
- В случае использования карты с низкой скоростью записи при видеосъемке запись видео может производиться неправильно. При использовании карты памяти, имеющей низкую скорость чтения, видеозаписи могут воспроизводиться неправильно.
- При видеосъемке используйте производительные карты со скоростью записи, значительно превышающей скорость передачи данных.
- Если правильная видеозапись невозможна, отформатируйте карту и повторите попытку. Если после форматирования карты проблема сохранилась, см. веб-сайт производителя карты и т. д.

### **Неподдерживаемая запись видео**

- Указанные ниже файлы не могут записываться на SD-карты. При нажатии кнопки видеосъемки запись не начинается.
	- Видеозаписи RAW (6K RAW)
	- 4K 119,9/100,0 кадров/сек. (видеозаписи с высокой частотой кадров)
	- 4К 59.94/50.00 кадров/с ALL-I

#### $\overline{\mathbb{R}}$ **Примечание**

- Для повышения производительности карты перед видеосъемкой рекомендуется отформатировать ее в камере ( $\circ$ ).
- Чтобы проверить скорость чтения/записи карты памяти, посетите веб-сайт компании-изготовителя карты памяти и т. п.
- <span id="page-381-0"></span>Отдельные видеофайлы размером более 4 ГБ не могут быть записаны на SDкарты.
- При использовании SDHC-карт, как только размер файла видеозаписи достигает 4 ГБ, автоматически создается новый файл видеозаписи. Для просмотра видеозаписи необходимо воспроизводить каждый файл отдельно. Автоматическое последовательное воспроизведение файлов видео невозможно. После завершения воспроизведения видеозаписи выберите следующую видеозапись и воспроизведите ее.
- С картами CFexpress или SDXC отдельные видеозаписи записываются как один файл, даже если их размер превышает 4 ГБ.

#### Œ **Предупреждения**

При импорте видеофайлов размером более 4 ГБ в компьютер используйте программу EOS Utility или устройство чтения карт памяти  $\overline{Q}$ ). Сохранение видеофайлов размером более 4 ГБ стандартными средствами операционной системы компьютера может оказаться невозможным.

<span id="page-382-0"></span>Подробные сведения см. в разделе [Запись видео.](#page-1120-0)

## <span id="page-383-0"></span>**Высокая частота кадров**

Видеофильмы можно снимать с высокими частотами кадров 239,8 или 200,0 кадров в секунду либо 119,9 или 100,0 кадров в секунду. Это очень удобно для записи видео для замедленного воспроизведения. Максимальная длительность записи одного видеофильма составляет 89 мин 29 с.

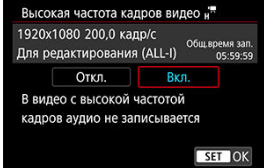

- $\bullet$   $\mathbb{R}$   $\mathbb{R}$   $\mathbb{R}$   $\mathbb{R}$  доступно, если заданы параметры видеозаписи  $\mathbb{F}$   $\mathbb{H}$   $\mathbb{R}$ .
- $\bullet$  Метод сжатия  $\overline{ALI}$ .
- Звук при видеосъемке с высокой частотой кадров не записывается.
- Отсчет индикации временного кода во время видеосъемки основан на 29,97 или 25,00 кадров в секунду.
- Так как видеозаписи с высокой частотой кадров записываются как видеофайлы с частотой 29,97 или 25,00 кадра/с, они воспроизводятся замедленно.

#### T **Предупреждения**

### **Меры предосторожности, если задан режим [Выс. част. кадров: Вкл.]**

- Запись с частотой 239,8 или 200,0 кадра/с недоступна с картами SD/SDHC.
- **Временные коды не записываются, если для параметра [Отсчёт] в меню [** $\bullet$ **]: Временной код**] [\(](#page-425-0)  $\mathbb{Q}$ ) задано значение [Непрерывный].
- **Проверьте настройку [ Парам. видеозап.**], если для данного параметра восстановлено значение [**Откл.**].
- При видеозаписи с высокой частотой кадров при флуоресцентном или светодиодном освещении экран может мигать.
- В момент начала или остановки видеозаписи с высокой частотой кадров видеоизображение не обновляется, и кадр на мгновение останавливается. Помните об этом при видеозаписи на внешние устройства по HDMI.
- Частота кадров, отображаемая на экране при видеозаписи с высокой частотой кадров, не соответствует частоте кадров записываемого видеофильма.
- Использование наушников невозможно (звук отсутствует).
- $\bullet$  Чувствительность ISO может задаваться в диапазоне ISO 100–25600. Обратите внимание, что расширение диапазона ISO не поддерживается.
- Частота кадров видеосигнала, выводимого на разъем HDMI, составляет 59,94 или 50,00 кадров/сек.
- После длительного воспроизведение видеозаписи или отображения изображения может возрасти внутренняя температура камеры или может уменьшиться доступное время записи.
- Если в камере установлено значение 239,8/200,0 кадра/с, функция «Цифровой IS для видео» может не обеспечить достаточную стабилизацию, если для съемки объектов, находящихся на минимальном расстоянии фокусировки, используется макрообъектив.

Можно выбрать формат записываемых файлов видеозаписей. Для записи RAW+MP4 выберите [ **,** ] в параметре [ **Опции зап.**] меню [ : **Настр.записи и карты/папки**].

1. **Выберите [ : Формат видеозаписи].**

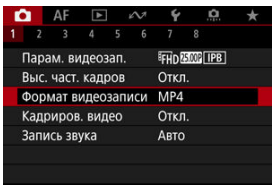

2. **Выберите значение.**

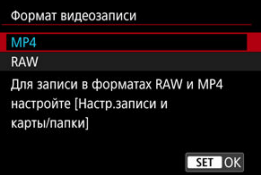

## **Видеозаписи RAW**

Видеозаписи RAW (6K RAW) содержат необработанные данные с датчика изображения, которые записываются на карту в цифровом виде. Для видеозаписей RAW доступны два формата,  $R_{\text{A}}^{T}$ (стандарт) и  $R_{\text{A}}^{T}$ (компактный), которые выбираются в меню [**1. Парам. видеозап.**] (<sup>2</sup>). В компактном формате файлы видеозаписей RAW имеют меньший размер, чем в стандартном формате. Для обработки видеозаписей RAW можно использовать программу Digital Photo Professional (ПО EOS). В зависимости от назначения изображений к ним можно применять различные настройки и создавать изображения JPEG, HEIF или других типов с этими настройками.

#### **Предупреждения** T

Видеозаписи RAW нельзя обрабатывать с помощью функции [ : **Обработка изображения RAW**].

#### 同 **Примечание**

- Для просмотра видеозаписей RAW на компьютере рекомендуется использовать программу Digital Photo Professional (ПО EOS, далее DPP).
- $\bullet$  Более старые версии DPP вер. 4.х не поддерживают отображение, обработку, редактирование и другие операции с видеозаписями RAW, снятыми данной камерой. Если на компьютер установлена предыдущая версия DPP вер. 4.x, выполните обновление, получив с веб-сайта Canon новейшую версию программы DPP и установив ее ( $\circled{2}$ [\)](#page-44-0) (при этом предыдущая версия будет перезаписана). Аналогично, программа DPP вер. 3.x или ранее не поддерживает отображение, обработку, редактирование и другие операции с видеозаписями RAW, снятыми данной камерой.
- Доступное на рынке программное обеспечение может не поддерживать работу с видеозаписями RAW, снятыми данной камерой. Для получения информации о совместимости обращайтесь к производителю ПО.
- Чтобы задать приоритет градаций в светах, задайте для параметра [**Canon Log**] в меню [  $\bigcap$  **: Настройки Canon Log**] значение [Вкл. ( **(406)** )]. Это рекомендуется для Cinema EOS и видеозаписей RAW.

## **Кадрирование видео**

При использовании объективов RF и EF видеозаписи можно кадрировать вокруг центра изображения, как при использовании телеобъектива.

Видеосъемка с объективом EF-S дает такой же эффект, как и эта функция кадрирования видеофильмов.

1. **Выберите [ : Кадриров. видео].**

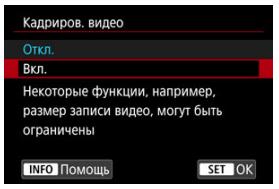

2. **Выберите [Вкл.].**

#### Œ **Предупреждения**

Центр экрана дополнительно кадрируется с уменьшением записываемой

области, если для параметра [ **Цифровой IS**] в меню [ : **Режим IS (стабилиз. изобр.)**] задано значение [**Вкл.**] или [**Улучшенный**].

#### П **Примечание**

- Область записи, доступная при кадрировании видео, совпадает с областью записи при использовании объективов EF-S.
- Сведения о записываемой области см. в разделе [Область изображения](#page-378-0).
- M [Запись звука/уровень записи звука](#page-389-0)
- [Фильтр ветра](#page-390-0)
- ΓZ [Аттенюатор](#page-391-0)

Запись звука во время видеосъемки возможна с помощью встроенного или внешнего микрофона. Также можно свободно регулировать уровень записи звука. Для настройки функций записи звука используйте пункт [ : **Запись звука**].

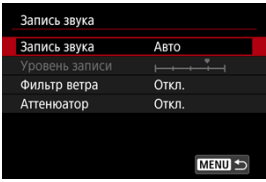

#### T **Предупреждения**

- Звуки управления по Wi-Fi могут записываться встроенными или внешними микрофонами. Во время записи звука не рекомендуется пользоваться функцией беспроводной связи.
- Убедитесь, что штекеры внешних микрофонов или штекеры наушников полностью вставлены в камеру.
- Встроенный микрофон камеры будет также записывать механические звуки объектива или звуки работы камеры/объектива, когда выполняется автофокусировка или используются органы управления камеры или объектива во время видеосъемки. В таком случае такие звуки можно попробовать уменьшить, используя внешний микрофон с выходным штекером и расположив его подальше от камеры и объектива.
- Не подключайте ко входному разъему для внешнего микрофона никакие другие устройства, кроме внешнего микрофона.
- Шумоподавление не применяется к звуку в наушниках. Поэтому звук, записанный в видеофильме, будет другим.
- **Не изменяйте настройки [**  $\bullet$  **: Запись звука**] при прослушивании в наушниках. Внезапный громкий звук может травмировать уши.

#### <span id="page-389-0"></span> $\Box$ **Примечание**

- Звук также выводится при подключении камеры к телевизорам по HDMI, если только для параметра [**Запись звука**] не задано значение [**Откл.**]. В случае положительной обратной связи от звука телевизора отодвиньте камеру от телевизора или уменьшите громкость звука.
- Регулировка баланса громкости между каналами L/R (левый/правый) невозможна.
- Звук записывается с частотой дискретизации 48 кГц/16 бит.

## **Запись звука/уровень записи звука**

### **Авто**

Уровень записи звука регулируется автоматически. Регулировка уровня записи выполняется автоматически, в зависимости от громкости звука.

### **Ручная**

Можно настроить требуемый уровень записи звука. Выберите пункт [**Уровень записи**] и диском < > настройте уровень записи звука, контролируя его по индикатору. Наблюдая за индикатором максимальных показаний, настройте уровень записи, чтобы индикатор лишь иногда при самом громком звуке загорался справа от отметки «12» (-12 дБ). Если значение превышает отметку «0», появляются искажения.

### **Откл.**

Звук не записывается.

<span id="page-390-0"></span>Задайте значение [**Вкл.**] для снижения шума ветра при съемке вне помещения. Доступно только при использовании встроенного микрофона камеры. Во время работы функции фильтра ветра также уменьшается уровень части низких частот (басов).

## <span id="page-391-0"></span>**Аттенюатор**

Автоматически подавляет искажения звука, вызванные громкими шумами. Даже если для функции [**Запись звука**] для съемки было выбрано значение [**Авто**] или [**Ручная**], все равно возможны искажения очень громких звуков. В этом случае рекомендуется выбрать значение [**Вкл.**].

### **Микрофон**

Вместо встроенного микрофона используются любой подключенный внешний микрофон. Рекомендуются следующие внешние микрофоны (продаются отдельно).

### • **Направленный стереомикрофон для установки на многофункциональную площадку DM-E1D**

Устанавливается на многофункциональную площадку камеры ( $\circ$ ).

• **Направленный стереомикрофон DM-E1/Стереомикрофон DM-E100** Миниразъем 3,5 мм внешнего микрофона подключается к разъему камеры для внешнего микрофона [\(](#page-30-0) $\circled{a}$ ). Сам микрофон устанавливается на многофункциональную площадку камеры.

### **Наушники**

Подключив имеющиеся в продаже наушники с мини-разъемом диаметром 3,5 мм к разъему для наушников ( $\wp$ ), можно прослушивать звук при записи видео, а также звуки работы камеры. Для регулировки громкости наушников нажмите кнопку <  $|Q|$ >, выберите  $|Q|$ и настройте громкость, поворачивая диск <  $\frac{2}{2}$ > или <  $\frac{2}{2}$ > либо отклоняя <  $\frac{1}{2}$  > влево или вправо ( $\circ$ ).

Наушники также можно использовать при просмотре видеозаписей.

#### $\overline{\mathbb{R}}$ **Примечание**

- **Громкость наушников можно регулировать в меню [ •: Наушники**].
- **Громкость звуков работы камеры регулируется в пункте [У: Громкость].**

## **Видеосъемка HDR**

Можно снимать видеозаписи с широким динамическим диапазоном для сохранения детализации в светах эпизодов с высокой контрастностью.

#### $\overline{B}$ **Примечание**

 $\bullet$  Доступно, если для размера записи задано значение  $F$ HD 2020 IPB (NTSC) или FHD2500P IPB (PAL).

# 1. Выберите [ $\bullet$ : Запись видео **ED**HDR].

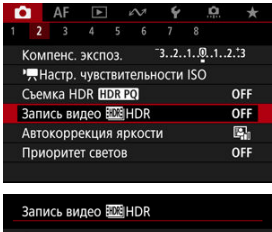

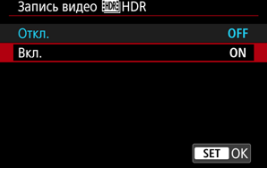

Выберите [**Вкл.**].

## 2. **Произведите видеосъемку в режиме HDR.**

- Снимайте видеофильм таким же образом, как и при обычной видеосъемке.
- Сведения о размерах файлов и доступном времени записи см. в разделе [Запись видео.](#page-1120-0)

#### T **Предупреждения**

- **Видеосъемка HDR недоступна, если для параметра [ С : Режим IS (стабилиз. изобр.)**] задано значение [ **Цифровой IS**] или если задана **[**  $\bullet$ ]: Интерв. съёмка], [  $\bullet$ ]: Приоритет светов], [  $\bullet$ ]: Настройки Canon **Log**] или [  $\bullet$  : Съемка HDR **[ [ DR 20**].
- Так как для создания видеофильма HDR объединяются несколько кадров, некоторые части видеоизображения могут быть искажены. Это особенно заметно на записях, снятых с сотрясением камеры, поэтому рекомендуется использовать штатив. Обратите внимание, что даже при съемке со штативом остаточные следы за объектами или шумы могут стать заметнее (по сравнению с обычным воспроизведением) при покадровом или замедленном воспроизведении видеофильма HDR.
- При изменении параметров видеосъемки HDR возможно кратковременное значительное изменение цветов и яркости изображения. Кроме того, некоторое время видеоизображение не обновляется, и кадр на короткое время останавливается. Помните об этом при видеозаписи на внешние устройства по HDMI.

#### 図 [Параметры съемки](#page-399-0)

### **«** [Качество изображения Canon Log](#page-400-0)

Гамма-кривая Canon Log полностью использует характеристики датчика изображения для обеспечения широкого динамического диапазона для видеозаписей, для которых предусмотрена последующая обработка. При минимальной потере детализации в тенях и светах в видеозаписях сохраняется больше визуальной информации во всем динамическом диапазоне.

Для последующей обработки видеозаписей Canon Log можно применять таблицы преобразования (LUT). Данные LUT можно загрузить с веб-сайта Canon.

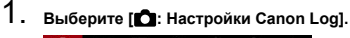

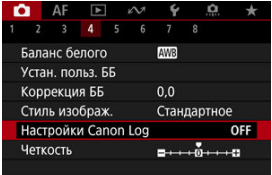

# 2. **Выберите [Canon Log].**

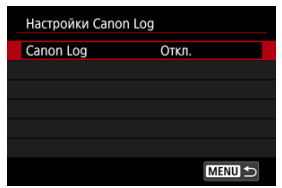

 $3.$  Выберите [Вкл. [\(](#page-396-0) $(0.06)$ )] ( $\circ$ ).

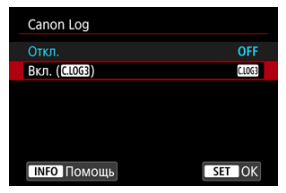

4. **Задайте нужные параметры.**

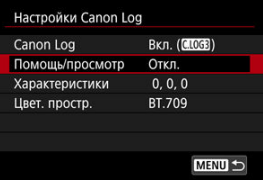

Задайте [**[Помощь/просмотр](#page-397-0)**], [**[Характеристики](#page-398-0)**] и [**[Цвет.](#page-398-0) [простр.](#page-398-0)**].
## **Canon Log**

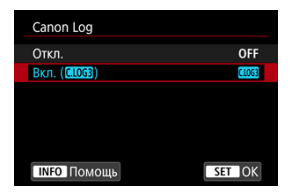

### **Вкл.**

Включение 10-битной записи видеозаписей Canon Log на карту. Видеозаписи можно также записывать на внешнее устройство, поддерживающее 10-битную запись.

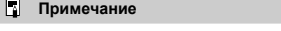

Для записей Canon Log используются коммутация цветов YCbCr 4:2:2 (10 бит) и цветовое пространство BT.709/BT.2020/Cinema Gamut.

## **Помощь/просмотр**

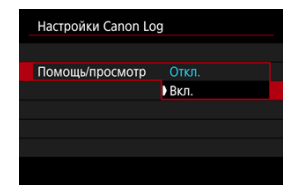

Из-за характеристик изображения Canon Log, которые предназначены для обеспечения широкого динамического диапазона, при воспроизведении в камере эти видеозаписи выглядят темными и имеют более низкий контраст, чем видеозаписи, записанные с примененным стилем изображения. Для четкого отображения, упрощающего проверку деталей, задайте для параметра [**Помощь/просмотр**] значение [**Вкл.**].

Задание для этой функции значения [**Вкл.**] не влияет на записываемые на карту видеозаписи, которые записываются с использованием характеристик Canon Log. Аналогично, видеосигнал, выводимый на разъем HDMI, имеет характеристики Canon Log, и функция «Помощь/просмотр» для него не используется.

#### $\Box$ **Примечание**

- При видеосъемке с функцией «Помощь/просмотр» на экране отображения информации отображается значок [**WG3**].
- Если задано значение [**Вкл.**], функция «Помощь/просмотр» также используется в режиме увеличения.

## **Характеристики**

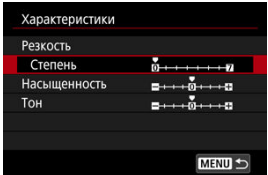

Выполните требуемую настройку. Выберите пункт ([**Резкость**: **Степень**], [Насыщенность], или [Тон]), настройте уровень эффекта, затем нажмите <  $(\mathrm{\widehat{sr}})$  >.

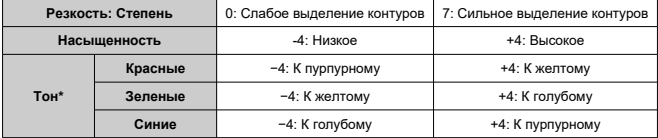

\* Красные, зеленые и синие цвета не могут настраиваться отдельно.

## **Цвет. простр.**

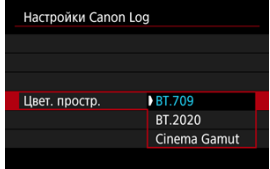

Выберите цветовое пространство [**BT.709**], [**BT.2020**] или [**Cinema Gamut**] для выхода HDMI или записи на карты.

## **Параметры съемки**

- Если вручную установить чувствительность ISO 100–640, динамический диапазон сузится.
- Гамма-кривая Canon Log обеспечивает динамический диапазон приблизительно 1600% при ISO 800 или выше.
- В расширенный диапазон чувствительности ISO входят следующие значения: ISO 100, 125, 160, 200, 250, 320, 400, 500 и 640. Если задана чувствительность ISO, отображается значок [ ].
- При использовании Canon Log в видеофильмах могут появляться горизонтальные полосы, в зависимости от объекта или условий съемки. Заранее запишите несколько тестовых видеофильмов и проверьте результаты. В частности, шумы могут стать заметнее при увеличении контрастности в процессе цветокоррекции видеофильмов.
- При использовании Canon Log на небе, белых стенах и аналогичных объектах могут быть заметны шумы или неравномерные цветовые переходы, экспозиция или цвета.
- Вероятность появления горизонтальных полос повышается при съемке темных плоских объектов. Такие шумы могу появляться на изображении даже при относительно невысоких значениям чувствительности ISO около ISO 800.
- Если шумы заметны, попробуйте увеличить освещенность при съемке и настройте яркость во время цветокоррекции. Хотя при чувствительности ISO менее ISO 800 сужается динамический диапазон, при такой съемке также возможно снижение шумов.

#### Q **Предупреждения**

## **Общие меры предосторожности при съемке с Canon Log**

- $\bullet$  Canon Log и Canon Log 2 не поддерживаются.
- С функцией Canon Log автофокусировка на объекты с низкой освещенностью или малой контрастностью может быть затруднена. Сложности при автофокусировке можно уменьшить, снимая с диафрагмой, близкой к максимальной, или используя светосильный объектив.
- По краям изображения может появиться шум, если при использовании Canon Log для параметра [**Корр. перифер. освещ.**] в меню [ : **Коррекция аберр. объектива**] задано значение [**Вкл.**].

 $\bullet$  Гистограммы, полученные, когда для параметра **[Canon Log**] в меню [ $\bullet$ ]: **Настройки Canon Log**] задано значение [Вкл. ( **[ [ 0 6**])], не основаны на

преобразовании для отображения с функцией «Помощь/просмотр». Области изображения, отображаемые на гистограмме серым цветом, приблизительно показывают неиспользуемые значения сигнала.

#### П **Примечание**

### **Воспроизведение видеозаписей, записанных с Canon Log**

При воспроизведении видеозаписей функция «Помощь/просмотр» не используется.

#### 図 [Прибл. доступное время интервальной съемки](#page-414-0)

Снятые с заданным интервалом фотографии могут автоматически объединяться в интервальную видеозапись 4K или Full HD. Интервальная съемка показывает изменение объекта за гораздо меньшее время, чем на самом деле. Это удобно для съемки изменяющейся сцены с фиксированной точки (например, растущие растения, движение небесных тел и т. п.).

**Интервальные видеозаписи записываются в формате MP4 со следующим** качеством: 4K U2007 ALL-1 (NTSC)/4K U2500 ALL-1 (PAL) при записи 4K и FHD 29.97 ALL-1 **(NTSC)/ Fun SMP ALL (PAL) при записи Full HD.** 

Обратите внимание, что частота кадров обновляется автоматически в соответствии с настройкой [**↓**: ТВ-стандарт] [\(](#page-970-0) (2).

1. Выберите пункт [<sup>1</sup>: Интерв. съёмка].

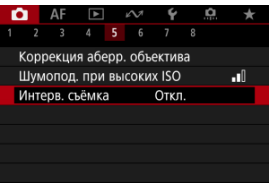

2. **Выберите пункт [Интервал].**

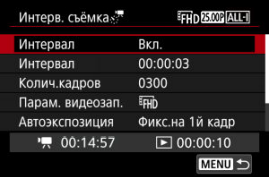

Выберите [**Вкл.**].

3. **Задайте [Интервал].**

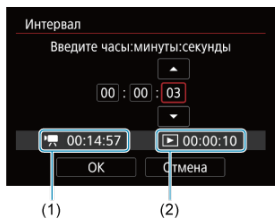

- Выберите пункт [**Интервал**].
- $\bullet$  Задавая значение, контролируйте требуемое время [ $\blacksquare$ ] (1) и продолжительность воспроизведения [▶] (2).
- Выберите параметр (часы : минуты : секунды).
- $\bullet$  Нажмите <  $\left\langle \varepsilon\right\rangle$  > для отображения  $[\dot\Box]$ .
- $\bullet$  Установите требуемое значение и нажмите <  $\overline{\text{sp}}$  >. (Восстанавливается символ [[].)
- Значение можно задать в диапазоне [**0:00:02**]–[**99:59:59**]. (Интервал один раз в секунду недоступен.)
- Выберите [**OK**] для регистрации настройки.

4. **Задайте [Колич.кадров].**

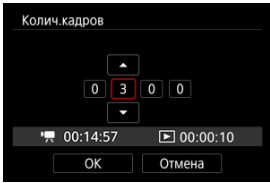

- Выберите [**Колич.кадров**].
- $\bullet$  Задавая значение, контролируйте требуемое время ([<sup>•</sup>•••••••• продолжительность воспроизведения ( $\sqrt{2}$ ).
- Выберите цифру.
- $\blacksquare$  Нажмите <  $\text{{\tiny (}}\widehat{\text{{\tiny (}}\text{{\tiny N}}\text{{\tiny )}}}$ > для отображения  $\blacksquare$
- $\bullet$  Установите требуемое значение и нажмите <  $\sin$  >. (Восстанавливается символ [
- Значение можно задать в диапазоне [**0002**]–[**3600**].
- $\bullet$  Убелитесь, что продолжительность воспроизведения ( $\overline{[} \blacktriangleright$ )) не отображается красным цветом.
- Выберите [**OK**] для регистрации настройки.
- $\bullet$  Продолжительность воспроизведения ( $\triangledown$ ) отображается красным цветом, если на карте недостаточно свободного места для записи указанного количества снимков. Хотя камера может продолжать съемку, запись остановится при полном заполнении карты.
- $\bullet$  Продолжительность воспроизведения ( $\triangledown$ ) отображается красным цветом, если при заданной настройке [**Колич.кадров**] размер файла будет превышать 4 ГБ для карты, на которой не используется формат exFAT ( $\circled{2}$ ). Если в такой ситуации при продолжении съемки размер файла видеозаписи достигнет 4 ГБ, интервальная съемка остановится.

#### $\overline{\mathbf{E}}$ **Примечание**

- Сведения о картах, на которые можно записывать интервальное видео (требуемые характеристики карты), см. в разделе [Требования к параметрам карты.](#page-1125-0)
- Если задано число кадров 3600, длительность интервальной видеозаписи будет прибл. 2 мин для NTSC и прибл. 2 мин 24 с для PAL.

# 5. **Выберите [Парам. видеозап.].**

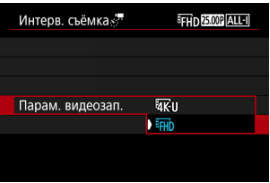

### **• XK II (3840×2160)**

Видеозапись производится с качеством 4K. Соотношение сторон 16:9. Кроме того, частота кадров равна 29,97 кадра/сек. (2007) для NTSC и 25,00 кадра/сек. (25,002) для PAL, и видеозаписи записываются в формате MP4 (MP4) со сжатием ALL-I (ALL-I).

## **(1920×1080)**

Видеозапись производится с разрешением высокой четкости (с качеством Full HD). Соотношение сторон 16:9. Кроме того, частота кадров равна 29,97 кадра/сек. (**ДОД)** для NTSC и 25,00 кадра/сек. (25,00P) для PAL, и видеозаписи записываются в формате MP4  $(\overline{\text{M2}})$  со сжатием ALL-I  $(\overline{\text{ALL-1}})$ .

- 
- 6. **Задайте параметр [Автоэкспозиция].**

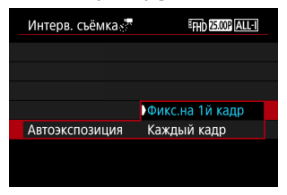

#### **Фикс.на 1й кадр**

При съемке первого кадра выполняется экспозамер, и экспозиция устанавливается автоматически в соответствии с яркостью. Для всех кадров применяется экспозиция, установленная для первого кадра. Для всех последующих кадров также применяются и остальные настройки параметров съемки, заданные для первого кадра.

#### **Каждый кадр**

Экспозамер выполняется для каждого последующего кадра, чтобы автоматически задавать экспозицию в соответствии с яркостью. Обратите внимание, что любые функции, такие как стиль изображения и баланс белого, для которых задано значение [**Авто**], устанавливаются автоматически для каждого последующего кадра.

#### T **Предупреждения**

При значительных изменениях яркости между кадрами съемка с указанным интервалом может оказаться невозможной, если для параметра [**Интервал**] задано значение менее 3 с, а для параметра [**Автоэкспозиция**] задано значение [**Каждый кадр**].

7. **Задайте [Автооткл. экрана].**

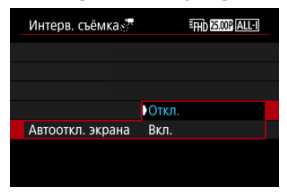

### **Откл.**

Изображение отображается даже во время интервальной съемки. (Экран отключается только в момент съемки.) Обратите внимание, что экран выключается прибл. через 30 мин после начала съемки.

#### **Вкл.**

Обратите внимание, что экран выключается прибл. через 10 с после начала съемки.

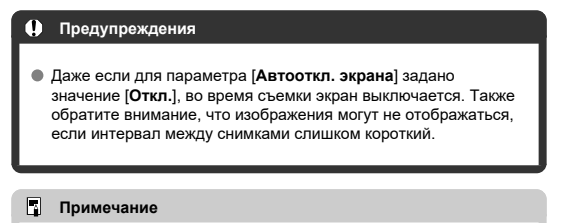

Во время интервальной съемки экран можно включать и выключать, нажимая кнопку < INFO >.

8. **Задайте [Звук при снимке].**

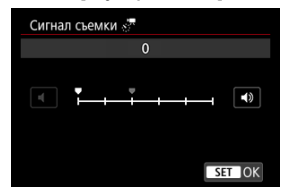

Задайте значение [**0**], чтобы камера не подавала звуковые сигналы при съемке каждого кадра.

## 9. **Проверьте настройки.**

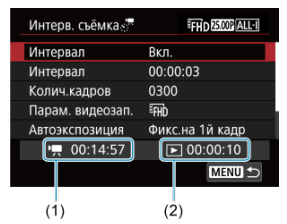

### **Требуемое время (1)**

Указывает время, необходимое для съемки заданного числа кадров с заданным интервалом. Если оно превышает 24 часа, отображается значение «\*\*\* сут.».

### **Время воспр. (2)**

Указывает время записи видео (эквивалентное времени, необходимому для просмотра) после создания видеофильма из фотографий, снятых с регулярными интервалами.

# 10. **Закройте меню.**

 $\bullet$  Нажмите кнопку < MENU >, чтобы закрыть экран меню.

# 11. **Прочитайте сообщение.**

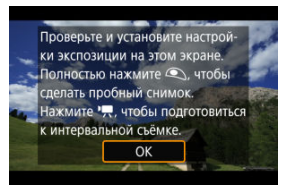

Прочитайте сообщение и выберите [**OK**].

# 12. **Сделайте тестовый снимок.**

- Как и в случае съемки фотографий, задайте экспозицию и функции съемки, затем наполовину нажмите кнопку спуска затвора для фокусировки.
- Полностью нажмите кнопку спуска затвора, чтобы сделать тестовый снимок, который записывается на карту в виде фотографии.
- Если пробное изображение в норме, переходите к следующему шагу.
- Чтобы сделать больше тестовых снимков, повторите этот шаг.

### **Примечание**

- $\bullet$  Тестовая съемка производится с качеством JPEG  $\blacksquare$ .
- В режиме [  $\Psi$ ] или [  $\Psi$ ] выдержку затвора можно задавать в диапазоне от 1/4000 до 30 с.
- Можно задать максимальное значение для Авто ISO в режимах [ ], [ ] [ ] и [ ] [ ] и [ ] [ ] или в режиме [ ] [ ] С Авто ISO в параметре [ **Х; <sup>П</sup>Макс. для авто**] меню [ **○ : • П**Настр. **чувствительности ISO**] (  $\circled{p}$  [\)](#page-431-0).
- **Если для настройки [Наполовину] в меню [ Функ. кнопки затв. для видео**] задано значение [**Замер+ Servo AF**], оно автоматически изменяется на [**Замер+Покадр. AF**] при установке интервальной съемки.

<span id="page-409-0"></span>13. **Нажмите кнопку видеосъемки.**

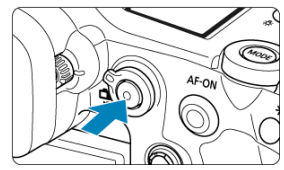

- Теперь камера готова к запуску интервальной съемки.
- Для возврата на шаг 12 снова нажмите кнопку видеосъемки.

14. **Выполните интервальную съемку.**

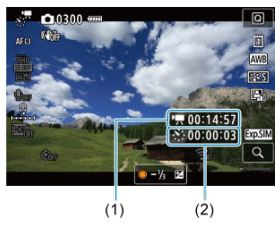

 $\bullet$  Нажмите кнопку < INFO > и внимательно проверьте отображаемые на экране значения Требуемое время (1) и Интервал (2).

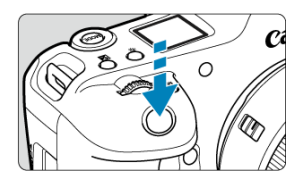

- **Полностью нажмите кнопку спуска затвора, чтобы запустить интервальную съемку.**
- Во время интервальной съемки автофокусировка не работает.
- Во время интервальной съемки на экране отображается значок записи «●».
- После съемки заданного числа кадров интервальная съемка прекращается.
- **Чтобы отменить интервальную съемку, задайте для параметра [Интервал] значение [Откл.].**

### **Примечание**

- Рекомендуется использовать штатив.
- Рекомендуется заранее снять пробные снимки, как указано в шаге 12, или даже произвести пробную интервальную съемку.
- Охват поля зрения при интервальной съемке 4K и Full HD составляет прибл. 100%.
- Чтобы отменить текущую интервальную съемку, полностью нажмите кнопку спуска затвора или кнопку видеосъемки. Уже снятая видеозапись записывается на карту памяти.
- Если требуемое время записи больше 24 ч, но не превышает 48 ч, отображается «2 сут». Если требуется три и более дней, отображается число дней с шагом 24 ч.
- Даже если продолжительность воспроизведения интервальной видеозаписи будет меньше 1 с, она все равно создается. В этом случае в поле [**Время воспр.**] отображается значение «00'00"».
- Для длительного времени съемки рекомендуется использовать аксессуары для питания от бытовой электросети (продаются отдельно).
- Используется схема коммутации цветов YCbCr 4:2:0 (8 бит) и цветовое пространство BT.709/BT.2020.

#### T **Предупреждения**

- Не направляйте камеру на яркий источник света, например на солнце или на яркий источник искусственного света. Это может привести к повреждению датчика изображения или внутренних деталей камеры.
- Интервальная съемка невозможна, когда камера подключена к компьютеру с помощью интерфейсного кабеля или при подключенном кабеле HDMI.
- Режим «Видеосъемка со следящей автофокусировкой (Servo AF)» не работает.
- $\bullet$  Для интервальной съемки в режиме  $[1\overline{w}]$  и диафрагма фиксируется, а экспозиция регулируется с помощью чувствительности ISO.
- Если установлена выдержка затвора 1/30 с и более, экспозиция может отображаться неправильно (может отличаться от экспозиции конечной видеозаписи).
- Не выполняйте зумирование объектива во время интервальной съемки. Зумирование объектива может вызвать потерю фокусировки, изменение экспозиции или неправильную работу коррекции аберрации объектива.
- Интервальная съемка с мигающим светом может приводить к заметному мерцанию экрана, и изображения могут записываться с горизонтальными полосами (шумами) или неправильной экспозицией.
- Вид изображений, отображаемых во время интервальной съемки, может отличаться от вида конечной видеозаписи (в отношении непостоянной яркости из-за мерцающих источников освещения или шумов из-за высокой чувствительности ISO).
- При интервальной съемке в условиях низкой освещенности изображение, отображаемое во время съемки, может отличаться от фактической видеозаписи. В таких случаях значок [**2008]** будет мигать.
- Если во время интервальной съемки камера поворачивается слева направо (панорамирование) или снимается движущийся объект, изображение может очень сильно искажаться.
- Во время интервальной съемки автоотключение питания не работает. Кроме того, невозможны настройка функций съемки и функций меню, просмотр изображений и т. д.
- Во время интервальной съемки звук и временной код записываются.
- Интервальную съемку можно запустить или остановить, полностью нажав кнопку спуска затвора, независимо от значения параметра **[■■: Функ. кнопки затв. для видео**].
- При значительных изменениях яркости между кадрами съемка с указанным интервалом может оказаться невозможной, если для параметра [**Интервал**] задано значение менее 3 с, а для параметра [**Автоэкспозиция**] задано значение [**Каждый кадр**].
- Если выдержка затвора превышает интервал съемки (например, при длительной выдержке) или если автоматически устанавливается длительная выдержка, съемка с заданным интервалом может оказаться невозможной. Съемка также может оказаться невозможной, если интервал съемки приблизительно равен выдержке затвора.
- Если снять следующий запланированный кадр невозможно, он пропускается. В результате может сократиться длительность записи созданного интервального видеофильма.
- Если время записи на карту превышает интервал съемки из-за заданных функций съемки или параметров карты, часть кадров не будет снята с заданными интервалами.
- Снятые изображения не записываются в виде фотографий. Даже если отменить интервальную съемку после съемки только одного кадра, он будет записан как видеофайл.
- Если камера будет подключена к компьютеру с помощью интерфейсного кабеля для использования с программой EOS Utility (ПО EOS), установите для параметра [ : **Интерв. съёмка**] значение [**Откл.**]. При значениях, отличных от [**Откл.**], связь камеры с компьютером невозможна.
- При интервальной съемке стабилизация изображения не используется.
- Интервальная съемка завершается, например, при установке переключателя питания в положение < 0FF >, и настройка изменяется на [**Откл.**].
- Даже если вспышка используется, она не сработает.
- При выполнении следующих операций режим ожидания интервальной съемки отменяется и настройка изменяется на [**Откл.**].
	- Выбор пункта [Выполнить очистку [-] в меню [ $\blacklozenge$ : Очистка сенсора] или [**Базовые настр.**] в меню [**Сброс настр.кам.**]
- Качество изображения может снизиться, если интервальная съемка была запушена, когда отображался белый значок [  $\blacksquare$ ] предупреждения о повышенной температуре ( $\varnothing$ [\)](#page-442-0). Рекомендуется начинать интервальную

съемку после исчезновения белого значка [ ] (после уменьшения внутренней температуры камеры).

Если для параметра [**Автоэкспозиция**] задано значение [**Каждый кадр**], в некоторых режимах съемки чувствительность ISO, выдержка затвора и значение диафрагмы могут не записываться в данные Exif интервальной видеозаписи.

## **Примечание**

Для запуска и остановки интервальной съемки можно использовать беспроводной пульт ДУ BR-E1 (продается отдельно).

### **С беспроводным пультом ДУ BR-E1**

- $\bullet$  Сначала зарегистрируйте беспроводной пульт ДУ BR-E1 в камере ( $\circled{q}$ [\)](#page-898-0).
- **Задайте для параметра [ В: Дист. управл.**] значение [Вкл.].
- После того как сделано несколько тестовых снимков и камера подготовлена к съемке (в соответствии с шагом 13,  $\circled{p}$ ), установите переключатель синхронизации спуска затвора/видеосъемки на BR-E1 в положение <●> (немедленный спуск) или <2> (задержка 2 с).
- $\bullet$  Если переключатель пульта ДУ установлен в положение <  $\bullet$ , запуск интервальной съемки невозможен.

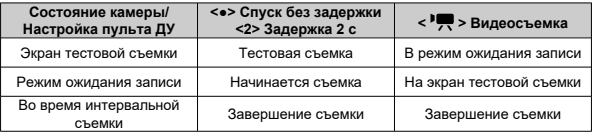

<span id="page-414-0"></span>Сведения о возможной длительности интервальной съемки (до разрядки аккумулятора) см. в разделе [Запись видео](#page-1120-0).

Видеосъемка может запускаться таймером автоспуска.

1. **Выберите [ : Автосп. для видео].**

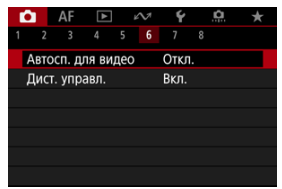

# 2. **Выберите значение.**

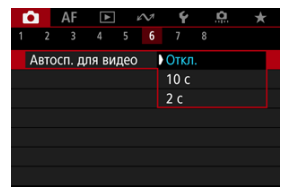

- 3. **Произведите видеосъемку.**
	- $\bullet$  После нажатия кнопки видеосъемки или значка [ $\bullet$ ] камера подает звуковой сигнал, и отображается количество секунд до начала записи.

## **Примечание**

Для отмены действия таймера автоспуска нажмите на экран или нажмите  $<$   $(SET)$   $>$ .

## **[** $\epsilon$ ] [Цифровой IS для видео](#page-417-0)

Предусмотренные в камере функции режима IS и цифрового IS для видео уменьшают сотрясение камеры при видеосъемке.

Они могут обеспечить эффективную стабилизацию, даже если используется объектив без функции стабилизации изображения.

Пункт меню [**Режим IS**] не отображается, если используется объектив с функцией стабилизации изображения. В таком случае при установке переключателя Image Stabilizer (Стабилизатор изображения) в положение  $\langle \text{ON} \rangle$  совместно используется стабилизация объективом и камерой.

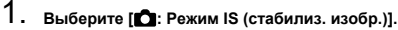

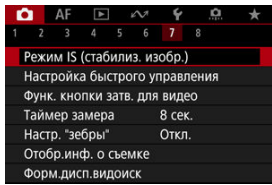

2. **Выберите [Режим IS].**

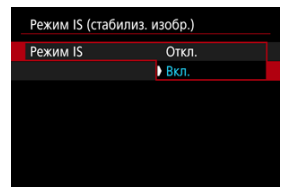

Выберите [**Вкл.**] для использования режима IS в камере.

#### Т **Предупреждения**

Пункт [**Режим IS**] не отображается, если установлен объектив со стабилизатором изображения.

<span id="page-417-0"></span>1. **Выберите [ : Режим IS (стабилиз. изобр.)].**

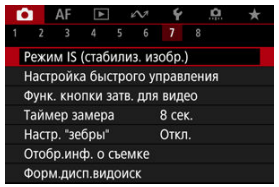

2. **Выберите пункт [ Цифровой IS].**

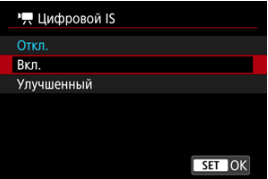

## **● Откл. ( ( √ )**

Стабилизация изображения с помощью функции «Цифровой IS для видео» отключена.

### ● Вкл. (((∰, п)

Выполняется коррекция сотрясения камеры. Изображение будет немного увеличено.

### **● Улучшенный (( )**

Возможна коррекция более сильного сотрясения камеры по сравнению со значением [**Вкл.**]. Изображение будет увеличено еще больше.

#### Œ **Предупреждения**

- Цифровой IS для видео не работает, если переключатель оптического Image Stabilizer (Стабилизатора изображения) установлен в положение  $\leq$  OFF $\geq$ .
- В случае объективов без стабилизатора изображения при установке в пункте [ **Цифровой IS**] значения [**Вкл.**] или [**Улучшенный**] в пункте [**Режим IS**] устанавливается значение [**Вкл.**].
- Хотя при использовании объектива EF-S или кадрирования видео видеозаписи также можно записывать с использованием цифрового IS для видео, но область изображения дополнительно уменьшается.
- При некоторых параметрах видеозаписи стабилизация с помощью цифрового IS для видео может быть менее эффективной.
- Чем шире угол обзора (широкоугольное положение), тем эффективнее стабилизация изображения. Чем уже угол обзора (положение телефото), тем ниже эффективность стабилизации изображения.
- При использовании штатива рекомендуется установить в пункте «Цифровой IS для видео» значение [**Откл.**].
- В зависимости от объекта и условий съемки при работе функции «Цифровой IS для видео» может быть заметно размытие объекта (объект на короткое время выглядит несфокусированным).
- Рекомендуется установить значение [**Откл.**], если используется объектив TS-E или «рыбий глаз».
- Так как функция «Цифровой IS для видео» увеличивает изображение, оно выглядит более зернистым. Также могут стать заметными шумы, световые пятна и т. п.

#### $\Box$ **Примечание**

- Сведения о настройке стабилизации изображения для фотосъемки см. в разделе [Image Stabilizer \(Стабилизатор изображения\) \(Режим IS\)](#page-305-0).
- Для некоторых объективов возможна еще более эффективная стабилизация (обозначаемая значком «+» рядом со значком IS), если функция IS объектива используется совместно с функциями [Режим IS] и [Цифровой IS для видео] камеры. Сведения об объективах, совместимых с этой функцией, см. на веб-cайте Canon (<mark>ட</mark>ி[\)](#page-11-0).

## **Функция кнопки спуска затвора для видеосъемки**

Можно задать функции, выполняемые при нажатии кнопки спуска затвора наполовину или полностью во время видеосъемки.

#### Œ **Предупреждения**

- При видеосъемке настройка [**Функ. кнопки затв. для видео**] переопределяет любые функции, назначенные кнопке спуска затвора в меню [ : **Назначить кнопки**].
	- 1. **Выберите [ : Функ. кнопки затв. для видео].**

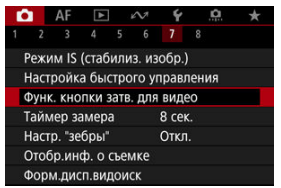

2. **Выберите значение.**

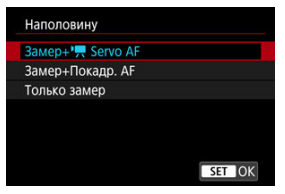

#### **Наполовину**

Укажите функцию, выполняемую при нажатии кнопки спуска затвора наполовину.

#### **Полностью**

Укажите функцию, выполняемую при полном нажатии кнопки спуска затвора.

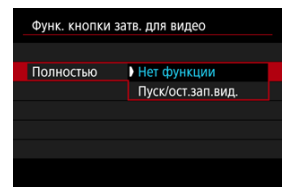

Если для пункта [**Полностью**] задано значение [**Пуск/ост.зап.вид.**], запускать и останавливать видеосъемку можно не только с помощью кнопки видеосъемки, но и полным нажатием кнопки спуска затвора или с помощью пульта ДУ RS-80N3 (продается отдельно).

Для помощи в настройке экспозиции перед видеосъемкой и во время ее можно включить отображение полосатого узора на областях с указанной яркостью или вокруг них.

> 1. **Выберите [ : Настр. "зебры"].**  $\bullet$  AFFN  $\sim$  4  $\Omega$  $2$  3 4 5 6 7 f. Режим IS (стабилиз. изобр.) Настройка быстрого управления Функ. кнопки затв. для видео Таймер замера 8 сек. Настр. "зебры" Откл. Отобр.инф. о съемке Форм.дисп.видоиск

# 2. **Выберите ["Зебра"].**

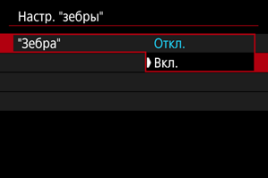

Выберите [**Вкл.**].

3. **Выберите [Тип "зебры"].**

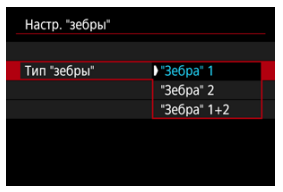

- [**"Зебра" 1**]: отображение полосок с наклоном влево вокруг областей с указанной яркостью.
- [**"Зебра" 2**]: отображение полосок с наклоном вправо над областями, яркость которых превышает заданную.
- [**"Зебра" 1+2**]: отображение [**"Зебра" 1**] и [**"Зебра" 2**]. Индикация [**"Зебра" 1**] имеет приоритет в областях, в которых индикация [**"Зебра" 1**] и [**"Зебра" 2**] перекрывается.

## 4. **Установите уровень.**

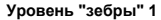

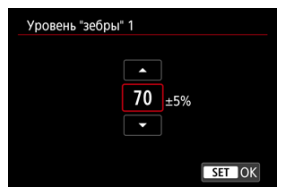

**Уровень "зебры" 2**

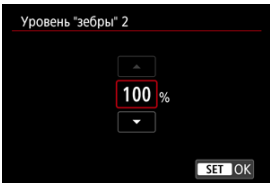

 $\bullet$  Задайте, поворачивая диск <  $\textcircled{>}$  > или <  $\textcircled{}$  > либо отклоняя < > вверх или вниз.

#### $\overline{\mathbb{R}}$ **Примечание**

- Если задан режим HDR-PQ, максимальное значение яркости не достигает 100%. Обратите внимание, что максимальное значение яркости зависит от настроек [ **]: Приоритет светов**] и [ **]: Стиль изображ.**].
- $\bullet$  Если задан режим Canon Log или расширенная чувствительность ISO, максимальное значение яркости не достигает 100%.
- Если будет устанавливаться [**Тип "зебры"**], рекомендуется заранее проверить уровень отображения «зебры».

# **Временной код**

- 図 [Отсчёт](#page-425-0)
- 囜 [Установка начального времени](#page-426-0)
- 雇 [Счетчик видеозаписи](#page-427-0)
- 図 [Счётчик воспроизведения](#page-428-0)
- [HDMI](#page-429-0) 囪
- 囜 [Пропуск кадров](#page-430-0)

Временные коды автоматически записывают время по мере записи видео. Временные коды всегда записывают прошедшие часы, минуты, секунды и кадры. В основном они используются при монтаже видеозаписей.

Для настройки временного кода используйте меню [ : **Временной код**].

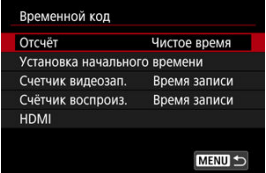

#### Œ **Предупреждения**

Временные коды могут отображаться неправильно при воспроизведении видеозаписей на устройствах, отличных от данной камеры.

#### <span id="page-425-0"></span>**Чистое время**

Отсчет временного кода производится только во время видеосъемки. Временной код в каждом записанном видеофайле продолжается с последнего временного кода в предыдущем файле.

#### **Непрерывный**

Отсчет временного кода продолжается, даже когда видеосъемка не производится.

#### $\bf{0}$ **Предупреждения**

- Если задано значение [**Непрерывный**], временные коды не добавляются в снимаемые видеозаписи с высокой частотой кадров.
- Если задано значение [**Непрерывный**], на временные коды влияют любые изменения настроек времени, часового пояса или летнего времени [\(](#page-965-0) $\circ$ ).

# <span id="page-426-0"></span>**Установка начального времени**

Можно задать начальное время временного кода.

### **Настройка вручную**

Позволяет задать любое начальное значение часов, минут, секунд и кадров.

## **Сброс**

Сброс времени, заданного в пунктах [**Настройка вручную**] или [**Использовать** время камеры], на «00:00:00.» или «00:00:00:» ( ).

### **Использовать время камеры**

Часы, минуты и секунды задаются из времени в камере. Для кадров задается значение «00».

# <span id="page-427-0"></span>**Счетчик видеозаписи**

Можно выбрать, как будет отображаться время на экране просмотра.

#### **Время записи**

В режиме ожидания записи отображается доступное время записи. Во время съемки отображается время, прошедшее с начала видеосъемки (1).

### **Временн. код**

Во время видеосъемки отображается временной код (2).

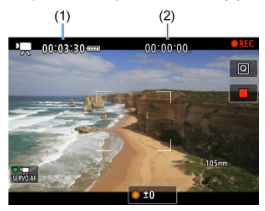

# <span id="page-428-0"></span>**Счётчик воспроизведения**

Можно выбрать, как будет отображаться время на экране просмотра видеозаписи.

#### **Время записи**

Во время просмотра видеозаписи отображается время съемки или воспроизведения.

#### **Временн. код**

Во время просмотра видеозаписи отображается временной код.

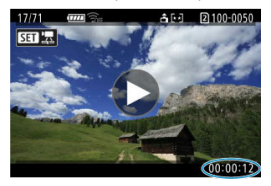

#### $\Box$ **Примечание**

- Временные коды всегда записываются в видеофайлы (кроме случая, когда для видеозаписей с высокой частотой кадров задано значение [**Непрерывный**]), независимо от настройки параметра [**Счетчик видеозап.**].
- **Настройка [Счётчик воспроиз.] в меню [ В: Временной код] связана с** настройкой [ : **Счётчик воспроиз.**], поэтому эти значения всегда совпадают.
- При съемке или воспроизведении видеозаписей счетчик «кадров» не отображается.

### <span id="page-429-0"></span>**Временн. код**

Временные коды можно добавлять в видеозаписи при записи на внешнее устройство через разъем HDMI.

• **Откл.**

Временной код не добавляется в видеосигнал, выводимый на разъем HDMI.

### • **Вкл.**

Временные коды добавляются в видеосигнал, выводимый на разъем HDMI. Если задано значение [**Вкл.**], отображается пункт [**Коман. зап.**].

### **Коман. зап.**

Для выводимого на разъем HDMI видеосигнала, который записывается внешним устройством, можно задать синхронизацию записи с моментами начала и остановки видеосъемки на камере.

### • **Откл.**

Запись запускается и останавливается внешним устройством.

• **Вкл.**

Запись на внешнем устройстве синхронизирована с началом и остановкой съемки на камере.

#### T **Предупреждения**

- Временные коды не добавляются в выходной видеосигнал HDMI, если при видеосъемке с высокой частотой кадров для параметра [**Отсчёт**] в меню [**Временной код**] задано значение [**Непрерывный**].
- Чтобы определить совместимость внешних записывающих устройств с функциями [**Временн. код**] и [**Коман. зап.**], обращайтесь к производителям этих устройств.
- Даже если для параметра [**Временн. код**] задано значение [**Откл.**], внешние записывающие устройства могут добавлять временные коды в видеозаписи в зависимости от своих технических характеристик. За сведениями о технических характеристиках, связанных с добавлением временного кода во входной сигнал HDMI, обращайтесь к производителю устройства.

# <span id="page-430-0"></span>**Пропуск кадров**

Отсчет кадров временного кода вызывает несоответствие между фактическим временем и временным кодом, если установлена частота кадров [1999 (119,9 кадра/с), (59,94 кадра/с) или (29,97 кадра/с). Это несоответствие автоматически устраняется, если задано значение [**Вкл.**].

#### **Вкл.**

Автоматическая коррекция расхождения за счет пропуска номеров временного кода (DF: пропуск кадров).

### **Откл.**

Расхождение не корректируется (NDF: без пропуска кадров). Временные коды отображаются следующим образом.

- **Вкл. (DF)** 00:00:00. (Воспроизведение: 00:00:00.00)
- **Откл. (NDF)**

00:00:00: (Воспроизведение: 00:00:00:00)

#### $\Box$ **Примечание**

Пункт настройки [**Пропуск кадров**] не отображается, если задана частота кадров **(2009** (24,00 кадра/с), **(23,98** (23,98 кадра/с) или для параметра [ $\blacktriangledown$ : **ТВстандарт**] задано значение [**Для PAL**].

- <span id="page-431-0"></span> $[$   $[$   $]$   $[$   $]$   $[$   $]$   $[$   $]$   $[$   $]$   $[$   $]$   $[$   $]$   $[$   $]$   $[$   $]$   $[$   $]$   $[$   $]$   $[$   $]$   $[$   $]$   $[$   $]$   $[$   $]$   $[$   $]$   $[$   $]$   $[$   $]$   $[$   $]$   $[$   $]$   $[$   $]$   $[$   $]$   $[$   $]$   $[$   $]$   $[$   $]$   $[$   $]$   $[$   $]$
- M. [ **[3](#page-433-0)**]
- $F_1$   $F_2$  [4](#page-435-0)
- 囜 [ **[5](#page-436-0)**]
- [ **[6](#page-437-0)**]
- [ **[7](#page-438-0)**]
- [ **[8](#page-439-0)**]

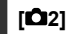

## **Компенс. экспоз.**

Компенсация экспозиции может настраиваться в диапазоне ±3 ступени с шагом 1/3 ступени. Сведения о компенсации экспозиции см. в разделе [Ручная компенсация](#page-347-0) [экспозиции](#page-347-0).

## **" Настр. чувствительности ISO**

### • **Чувствит. ISO**

В режиме [  $\mu$ <sup>M</sup>] значение чувствительности ISO можно задавать вручную. Можно также выбрать ISO авто.

### • **Диапаз.выбора ISO**

Можно задать диапазон ручной настройки чувствительности ISO (минимальное и максимальное значения). Также можно настроить расширение диапазона ISO.

### • **Макс. для авто**

Можно задать максимальное значение для Авто ISO при видеосъемке в режиме [ ], [  $\mathbb{R}^{V}$ ] или [  $\mathbb{R}^{N}$ ] или в режиме [  $\mathbb{R}^{M}$ ] с Авто ISO.

### • • • • Плакс, для авто

Можно задать максимальное значение для ISO авто при интервальной 4K/Full HD в режиме [<sup>8</sup>|, [<sup>9</sup>| [<sup>1</sup>] или [<sup>9</sup>| ж] или в режиме [• | М] с Авто ISO.
# ● Съемка HDR **[DRR**]

Сведения о съемке HDR **[DR 20** см. в разделе [Настройки HDR PQ](#page-184-0).

## **Auto Lighting Optimizer (Автокоррекция яркости)**

Возможна автоматическая коррекция яркости и контрастности. Сведения о функции Auto Lighting Optimizer (Автокоррекция яркости) см. в разделе [Auto](#page-192-0) [Lighting Optimizer \(Автокоррекция яркости\)](#page-192-0).

## **Приоритет светов**

При видеосъемке можно уменьшить переэкспонированные области светов, в которых теряются детали. Подробные сведения о приоритете светов приведены в разделе [Приоритет светов.](#page-194-0)

### **Подавл. высокочаст.мерцания**

Сведения о подавлении высокочастотного мерцания см. в разделе [Подавление](#page-198-0) [высокочастотного мерцания](#page-198-0).

## **Av с шагом 1/8**

При видеосъемке с объективом RF величину диафрагмы можно задавать с более мелким шагом.

Выберите [Вкл.], чтобы изменить шаг диафрагмы в режиме [  $\mathbb{R}^W$ ] или [  $\mathbb{R}^M$ ] с 1/3 ступени (или 1/2 ступени) на 1/8 ступени.

#### $\mathbf{0}$ **Предупреждения**

- **Пункт <sup>р</sup> ДА с шагом 1/8**] недоступен (не отображается), если используется объектив EF или EF-S.
- **Если задано значение [Вкл.], параметры настройки в пункте [** $\Omega$ **: Шаг изменения экспозиции**] отключаются и не оказывают никакого влияния.

## **• Медл.авт.затвор**

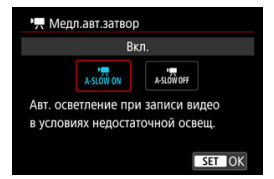

Можно выбрать, требуется ли снимать более яркие видеофильмы, меньше подверженные шумам, чем при значении [**Откл.**], за счет автоматического увеличения выдержки затвора при низкой освещенности.

Доступно в режиме записи [<sup>8</sup> • ] или [ • • <sup>[4</sup> • ]. Применимо, когда частота кадров параметров видеозаписи равна  $5999$  или  $5000$ ?

### • **Откл.**

Позволяет снимать видеофильмы с более плавными и естественными движениями, менее подверженные сотрясению объекта, чем при значении [**Вкл.**]. Учтите, что при низкой освещенности видеозаписи могут быть более темными, чем при значении [**Вкл.**].

### • **Вкл.**

Позволяет снимать более яркие видеофильмы, чем при значении [**Откл.**], за счет автоматического увеличения выдержки затвора при низкой освещенности до 1/30 с (NTSC) или 1/25 с (PAL).

#### $\Box$ **Примечание**

При съемке движущихся объектов при низкой освещенности или при возможности образования остаточных изображений (следов) рекомендуется устанавливать значение [**Откл.**].

### **Баланс белого**

Сведения о балансе белого см. в разделе [Баланс белого](#page-225-0).

### **Устан. польз. ББ**

Сведения о регистрации ручного баланса белого см. в разделе [Ручной ББ](#page-231-0).

### **Коррекция ББ**

Сведения о коррекции баланса белого см. в разделе [Коррекция баланса белого.](#page-244-0)

### **Стиль изображ.**

Сведения о стилях изображения см. в разделе [Выбор стиля изображения.](#page-249-0)

### **Четкость**

Сведения о четкости см. в разделе [Четкость](#page-261-0).

### **Коррекция аберр. объектива**

Во время записи видео возможна коррекция периферийной освещенности, искажений, хроматической аберрации и дифракции. Подробные сведения о коррекции аберраций объектива см. в разделе [Коррекция аберрации объектива](#page-262-0).

## **Шумопод. при высоких ISO**

Сведения о шумоподавлении при высоких значениях ISO см. в разделе [Шумоподавление при высоких значениях ISO.](#page-271-0)

### **Дист. управл.**

Установив значение [**Вкл.**], видеосъемку можно запускать и останавливать с помощью беспроводного пульта ДУ BR-E1 (продается отдельно).

### **Настройка быстрого управления**

Сведения о настройке быстрого управления см. в разделе [Настройка элементов](#page-309-0) [быстрого управления](#page-309-0).

### **Таймер замера**

Сведения о таймере замера см. в разделе [Таймер замера экспозиции.](#page-320-0)

### **Отобр.инф. о съемке**

Сведения о настройке отображения информации о съемке см. в разделе [Отображение информации о съемке](#page-325-0).

### **Форм.дисп.видоиск**

Сведения о формате дисплея видоискателя см. в разделе [Формат дисплея](#page-339-0) [видоискателя](#page-339-0).

### **В ожид.: низ.разр**

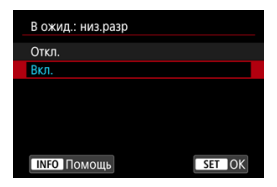

Задайте значение [**Вкл.**], чтобы экономить заряд аккумулятора и контролировать рост температуры камеры в режиме ожидания.

В результате возможное время видеозаписи увеличится.

#### $\mathbf{C}$ **Предупреждения**

- $\bullet$  Качество изображения на экране ожидания может отличаться от качества изображения на экране во время записи видео, но эта настройка не влияет на качество записи.
- В момент начала или остановки записи видео в течение короткого времени изображение может не обновляться и оставаться на текущем кадре.

## **HDMI-дисплей**

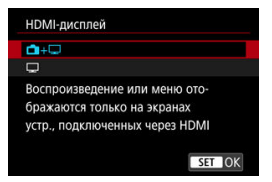

Можно указать, как отображаются видеозаписи при записи по интерфейсу HDMI на внешнее устройство. Сам выходной видеосигнал соответствует настройке [**Парам. видеозап.**].

Настройка по умолчанию —  $\Box$ 1.

 $\cdot \, \boldsymbol{\cap}$ 

Обеспечивает отображение видеозаписи как на экране камеры, так и на внешнем устройстве через выход HDMI.

Выполняемые на камере операции, такие как просмотр изображения или отображение меню, отображаются на другом устройстве через HDMI, а не на экране камеры.

•

При выводе через HDMI экран камеры отключается и остается пустым. Информация о съемке, точки AF и другие сведения отображаются на внешнем устройстве через разъем HDMI, но отображение этой информации можно остановить, нажав кнопку < INF $\bigcap$  >.

Перед записью видеофильмов на вешнем устройстве убедитесь, что камера не отправляет никакую информацию; для этого проверьте, что на внешних мониторах или других устройствах не отображается информация о съемке, точки AF и т. п.

Такие настройки, как временные коды, могут неправильно записываться при записи видео на внешних устройствах, когда для параметра [ : **В ожид.: низ.разр**] задано значение [**Вкл.**].

### **Для длительного вывода на разъем HDMI**

Чтобы можно было выводить сигнал через разъем HDMI в течение 30 мин и более,

выберите [<sup>1</sup> + ], затем задайте для параметра [Автоотключение] в меню [У: **Экон.энергии**] значение [Откл.] (  $\circledcirc$  ). Вывод через HDMI будет продолжен после отключения экрана по прошествии времени, заданного в параметре [**Экран Выкл.**].

#### $\mathbf{C}$ **Предупреждения**

- Вывод HDMI без информации исключает отображение предупреждений о месте на карте, уровне заряда аккумулятора или высокой внутренней температуре  $(Q)$  $(Q)$ ) по HDMI.
- $\bullet$  При выводе на разъем HDMI отображение следующего изображения может происходить с задержкой в случае переключения между видеофильмами с различным качеством записи или с различной частотой кадров.
- Не используйте органы управления камеры во время видеозаписи на внешние устройства, так как это может привести к отображению информации в выходном видеосигнале HDMI.
- Яркость и цвета видеозаписей, записанных в камере, могут отличаться от яркости и цветов видеозаписей, записанных внешними устройствами через разъем HDMI, в зависимости от среды просмотра.

### **Примечание**

- $\bullet$  Нажимая кнопку < INFO >, можно изменить отображаемую информацию.
- Временные коды можно добавить в видеосигнал, выводимый на разъем HDMI  $(\sqrt{2})$ .
- Звук также выводится по HDMI, если только для параметра [**Запись звука**] не задано значение [**Откл.**].

#### <span id="page-442-0"></span> $\mathbf{0}$ **Предупреждения**

### **Меры предосторожности для видеосъемки**

- Не направляйте камеру на яркий источник света, например на солнце или на яркий источник искусственного света. Это может привести к повреждению датчика изображения или внутренних деталей камеры.
- При съемке объектов с мелкими деталями возможно появление муара или ложных цветов.
- Если установлено значение [ ] или [ ] и во время видеосъемки изменяется чувствительность ISO или величина диафрагмы, баланс белого также может измениться.
- Если видеосъемка производится при освещении флуоресцентными или светодиодными лампами, видеоизображение может мигать.
- При автофокусировке с объективом USM во время видеосъемки с низкой освещенностью могут записываться шумы в виде горизонтальных полос. Такой же шум может появляться при ручной фокусировке с некоторыми объективами с электронным кольцом фокусировки.
- Если во время видеосъемки планируется использовать зум, рекомендуется снять несколько пробных видеофильмов. Зумирование во время видеосъемки может приводить к изменению экспозиции, записи звука работы объектива, неравномерной громкости звука, неправильной коррекции аберрации объектива или потере фокусировки.
- При больших значениях диафрагмы фокусировка может быть неточной или занимать больше времени.
- Выполнение автофокусировки во время видеосъемки может приводить к проблемам следующего рода: значительная временная потеря фокусировки, изменение яркости видеозаписи, временная остановка видеозаписи или запись механических звуков работы привода объектива.
- Не закрывайте встроенные микрофоны пальцами или другими объектами.
- При подключении или отключении HDMI-кабеля во время видеосъемки съемка останавливается.
- При необходимости ознакомьтесь также с разделом [Общие меры](#page-352-0) [предосторожности, касающиеся съемки фотографий.](#page-352-0)
- $\bullet$  Камера, подключенная по Wi-Fi, во время видеосъемки может нагреться. Не снимайте с рук, используйте штатив или другие средства.
- Качество изображения может снизиться при видеосъемке с определенным сочетанием условий съемки, таких как высокая чувствительность ISO, высокая температура, длительная выдержка и низкая освещенность.
- При видеосъемке в течение длительного времени внутренняя температура камеры может вырасти и повлиять на качество изображения. Когда видеосъемка не производится, по возможности выключайте камеру.

### **Отображение значков [ ] и [ ]**

**• [ ] • [ ]** может отображаться при высокой температуре воздуха или когда температура внутри камеры выросла из-за таких факторов, как запись видео или отображение изображений на экране в течение длительного времени.

Если такие условия сохраняются, отображается красный значок [10]. Обратите внимание, что время до появления красного значка [頭] после появления значка [ **] [ ]** зависит от условий съемки.

- $\bullet$  Красный значок [  $\overline{50}$ ] означает, что скоро видеосъемка будет остановлена автоматически. Обратите внимание, что время до автоматической остановки видеосъемки при появлении красного значка [ ] зависит от условий съемки.
- $\bullet$  Появление красного значка [  $\blacksquare$ ] означает, что запись видео скоро автоматически остановится, поэтому выключите камеру или примите другие меры и подождите, пока температура камеры не снизится. Более того, когда съемка или запись не производится, обязательно выключайте камеру.
- После автоматической остановки записи видео вы не сможете записывать видео или снимать фотографии, пока камера не охладится.

### **Качество записи и изображения**

- Если объектив оснащен функцией Image Stabilizer (Стабилизатор изображения) и переключатель Image Stabilizer (Стабилизатор изображения) установлен в положение <  $ON$  >, функция Image Stabilizer (Стабилизатор изображения) будет срабатывать каждый раз, даже без нажатия кнопки спуска затвора наполовину. При этом расходуется заряд аккумулятора, что может сократить общее время видеосъемки. Если функция Image Stabilizer (Стабилизатор изображения) не нужна (например, при съемке со штативом), рекомендуется установить переключатель Image Stabilizer (Стабилизатор изображения) в положение <  $OFF$  >.
- Если при видеосъемке с автоэкспозицией изменяется яркость, видеозапись может на короткое время остановиться. В этом случае производите видеосъемку с ручной установкой экспозиции.
- При наличии на изображении очень яркого источника света на экране эта область может выглядеть черной. Видеозаписи записываются почти в том виде, в котором они отображаются на экране.
- При съемке с высокими значениями чувствительности ISO, при высокой температуре, с длительными выдержками затвора или при низкой освещенности на изображении могут быть видны шумы или неправильные цвета. Видеофильмы записываются почти точно в том виде, в каком они отображаются на экране (за исключением интервальной съемки или когда для параметра [  $\bigcirc$  **: Настройки Canon Log**] задано значение [ Помощь/ **просмотр**]).
- Качество изображения и звука в видеозаписях на других устройствах может быть ниже, и воспроизведение может оказаться невозможным, даже если устройства поддерживают форматы MP4.

При использовании карты памяти с низкой скоростью записи во время видеосъемки в правой части экрана может появиться индикатор. Этот индикатор показывает, сколько данных еще не записано на карту (оставшаяся емкость внутренней буферной памяти), и он увеличивается тем быстрее, чем медленнее карта. Если индикатор (1) заполнен, видеосъемка автоматически прекращается.

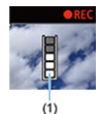

- Если карта обладает высокой скоростью записи, индикатор не отображается или уровень (если он отображается) не будет значительно увеличиваться. Вначале рекомендуется снять несколько тестовых видео, чтобы убедиться, что карта памяти обладает достаточной скоростью записи.
- Если индикатор показывает, что карта заполнена, и видеосъемка автоматически прерывается, звук в конце видео может быть записан неправильно.
- $\bullet$  Если скорость записи на карту снизилась (из-за фрагментации) и появился этот индикатор, скорость записи может увеличиться после форматирования.

#### П **Примечание**

### **Примечания для видеосъемки**

- При каждой видеосъемке на карте создается новый видеофайл.
- Поле зрения (охват) составляет прибл. 100%.
- $\bullet$  Фокусировку можно также выполнять, нажимая кнопку <  $\Delta$ F- $\Delta$ N >.
- Чтобы запускать и останавливать видеосъемку полным нажатием кнопки спуска затвора, задайте для настройки [**Полностью**] в меню [ : **Функ. кнопки затв. для видео**] значение [Пуск/ост.зап.вид.] [\(](#page-419-0)<sup>2</sup>).
- $\bullet$  Встроенный микрофон ( $\circledcirc$ [\)](#page-391-0) записывает звук в монофоническом режиме.
- Если к входному разъему внешнего микрофона камеры подсоединен любой внешний микрофон, например направленный стереомикрофон DM-E1 [\(](#page-391-0)продается отдельно), он используется вместо встроенных микрофонов ( $\varnothing$ ).
- Можно использовать большинство внешних микрофонов, оснащенных миниразъемом 3,5 мм.
- Фиксированное положение фокусировки во время видеосъемки доступно при использовании (супер)телеобъективов, оснащенных этой функцией и выпущенных во второй половине 2011 г. или позже.
- Для видеофильмов 4K и Full HD используются коммутация цветов YCbCr 4:2:0 (8 бит) и цветовое пространство BT.709.

# **AF/Привод**

В этой главе рассматриваются операции автофокусировки и режимы работы затвора, а также параметры меню на вкладке АF  $[$  **AF**).

### **Примечание**

 $\bullet$  <  $\Delta$ F > означает автофокусировку. < MF > означает ручную фокусировку.

- [Меню вкладки: AF \(фотографии\)](#page-446-0)
- [Меню вкладки: AF \(запись видео\)](#page-450-0)
- [Функция AF](#page-453-0)
- Видео Servo AE
- [Выбор области автофокусировки](#page-460-0)
- [Ручная фокусировка](#page-489-0)
- [Регистрация людей для задания приоритета](#page-497-0)
- [Характеристики Servo AF](#page-512-0)
- [Пользовательская настройка функций автофокусировки](#page-523-0)
- [Выбор режима работы затвора](#page-536-0)
- [Использование таймера автоспуска](#page-539-0)
- [Съемка с дистанционным управлением](#page-541-0)

<span id="page-446-0"></span>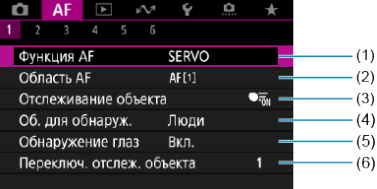

- (1) [Функция AF](#page-453-0)
- (2) [Область AF](#page-460-0)
- (3) [Отслеживание объекта](#page-469-0)
- (4) [Об. для обнаруж.](#page-473-0)
- (5) [Обнаружение глаз](#page-475-0)
- (6) [Переключ. отслеж. объекта](#page-477-0)
	- **Примечание**
	- Если используется объектив без переключателя режима фокусировки, пункт [**Режим фокусировки**] отображается на вкладке [ **1**].

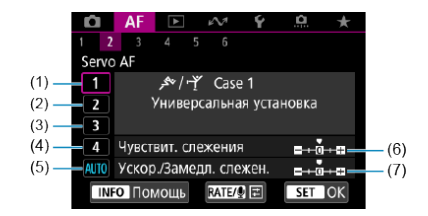

- (1) [Case 1](#page-514-0)
- (2) [Case 2](#page-515-0)
- (3) [Case 3](#page-516-0)
- (4) [Case 4](#page-517-0)
- (5) [Case A](#page-518-0)
- (6) [Чувствит. слежения](#page-519-0)
- (7) [Ускор./Замедл. слежен.](#page-520-0)

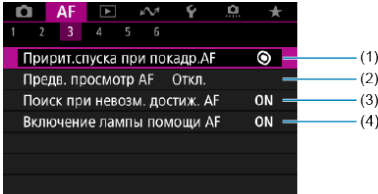

- (1) [Пририт.спуска при покадр.AF](#page-523-0)
- (2) [Предв. просмотр AF](#page-524-0)
- (3) [Поиск при невозм. достиж. AF](#page-525-0)
- (4) [Включение лампы помощи AF](#page-525-0)

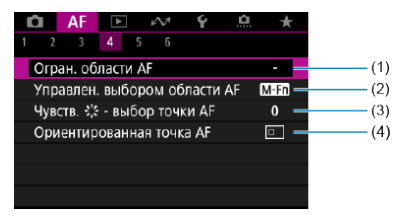

- (1) [Огран. области AF](#page-527-0)
- (2) [Управлен. выбором области AF](#page-528-0)
- $(3)$  Чувств.  $\frac{5}{100}$  выбор точки АF
- (4) [Ориентированная точка AF](#page-529-0)

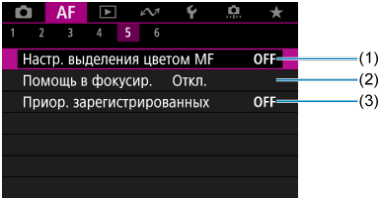

- (1) [Настр. выделения цветом MF](#page-491-0)
- (2) [Помощь в фокусир.](#page-493-0)
- (3) [Приор. зарегистрированных](#page-497-0)

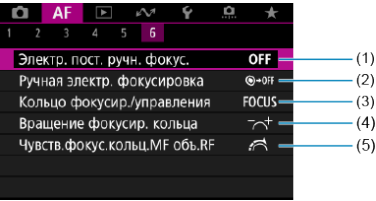

- (1) [Электр. пост. ручн. фокус.](#page-530-0)
- (2) [Ручная электр. фокусировка](#page-530-0)
- (3) [Кольцо фокусир./управления](#page-533-0)
- (4) [Вращение фокусир. кольца](#page-532-0)
- (5) [Чувств.фокус.кольц.MF объ.RF](#page-532-0)

<span id="page-450-0"></span>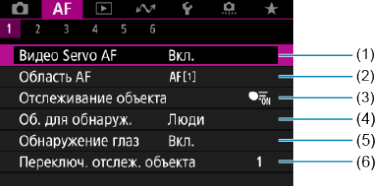

- (1) [Видео Servo AF](#page-457-0)
- (2) [Область AF](#page-461-0)
- (3) [Отслеживание объекта](#page-469-0)
- (4) [Об. для обнаруж.](#page-473-0)
- (5) [Обнаружение глаз](#page-475-0)
- (6) [Переключ. отслеж. объекта](#page-477-0)

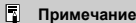

Если используется объектив без переключателя режима фокусировки, пункт [**Режим фокусировки**] отображается на вкладке [ **1**].

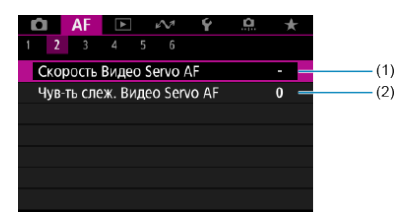

- (1) [Скорость Видео Servo AF](#page-534-0)
- (2) [Чув-ть слеж. Видео Servo AF](#page-535-0)

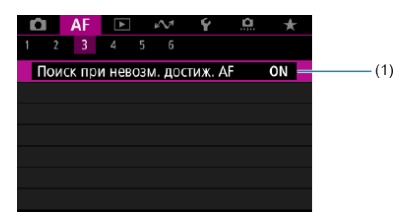

(1) [Поиск при невозм. достиж. AF](#page-525-0)

## **AF4**

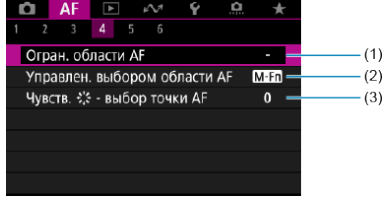

- (1) [Огран. области AF](#page-527-0)
- (2) [Управлен. выбором области AF](#page-528-0)
- (3) [Чувств. выбор точки AF](#page-528-0)

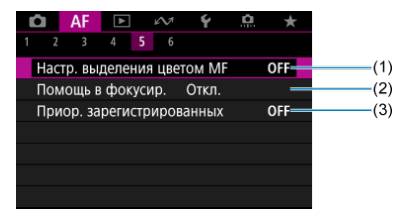

- (1) [Настр. выделения цветом MF](#page-491-0)
- (2) [Помощь в фокусир.](#page-493-0)
- (3) [Приор. зарегистрированных](#page-497-0)

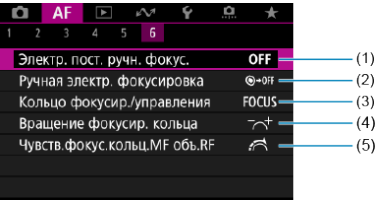

- (1) [Электр. пост. ручн. фокус.](#page-530-0)
- (2) [Ручная электр. фокусировка](#page-530-0)
- (3) [Кольцо фокусир./управления](#page-533-0)
- (4) [Вращение фокусир. кольца](#page-532-0)
- (5) [Чувств.фокус.кольц.MF объ.RF](#page-532-0)
- <span id="page-453-0"></span>[Покадровый AF для съемки неподвижных объектов](#page-455-0) 層
- [Режим Servo AF для съемки движущихся объектов](#page-456-0)

Характеристики режима AF можно выбрать в соответствии с условиями и объектом съемки.

1. **Установите переключатель режима фокусировки на объективе в**

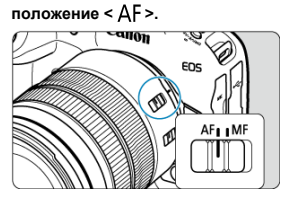

2. **Выберите пункт [ : Функция AF].**

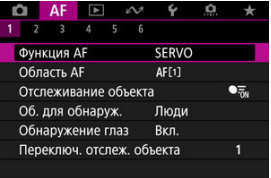

3. **Выберите значение.**

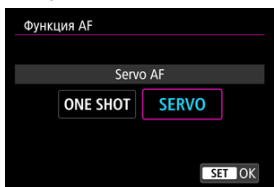

#### $\overline{\mathbb{R}}$ **Примечание**

- Если выполнить наведение на резкость не удалось, точка AF загорится оранжевым цветом. В режиме «Покадровый AF» съемка невозможна, даже если полностью нажать кнопку спуска затвора. Измените композицию кадра и попробуйте сфокусироваться еще раз. Или см. раздел [Условия съемки,](#page-487-0) [затрудняющие фокусировку.](#page-487-0)
- В режиме Servo AF камера производит съемку, даже если объекты не находятся в фокусе.

<span id="page-455-0"></span>Этот режим автофокусировки предназначен для съемки неподвижных объектов. При нажатии кнопки спуска затвора наполовину камера фокусируется только один раз.

- После завершения наведения на резкость точка AF загорится зеленым цветом, и прозвучит звуковой сигнал.
- Фокусировка остается фиксированной, пока кнопка спуска затвора удерживается наполовину нажатой, что позволяет изменить композицию кадра перед съемкой.
- Сведения о скорости серийной съемки см. в разделе [Выбор режима работы](#page-536-0) [затвора.](#page-536-0)

#### П **Примечание**

- **Если в параметре [У: Звук. подтвер.] выбрано значение [Откл.], при** завершении фокусировки звуковой сигнал не подается.
- При использовании объектива, поддерживающего электронную ручную фокусировку, см. раздел [Ручная электр. фокусировка.](#page-530-0)

<span id="page-456-0"></span>Этот режим автофокусировки предназначен для съемки движущихся объектов. Пока кнопка спуска затвора удерживается наполовину нажатой, камера будет продолжать фокусировку на объект.

- После завершения фокусировки точка AF загорится синим цветом. Звуковой сигнал при достижении фокусировки не выдается.
- Экспозиция устанавливается в момент выполнения съемки.
- Сведения о скорости серийной съемки см. в разделе [Выбор режима работы](#page-536-0) [затвора.](#page-536-0)

#### Œ **Предупреждения**

- Точная фокусировка может не достигаться при высоких значениях диафрагмы или в зависимости от объектива, расстояния до объекта и скорости его движения.
- При зумировании во время серийной съемки возможно нарушение фокусировки. Сначала выполните зумирование, затем измените композицию кадра и произведите съемку.
- При неустойчивой работе в режиме Servo AF во время съемки неподвижных объектов попробуйте снимать в режиме One-Shot AF.

# <span id="page-457-0"></span>**Видео Servo AF**

Если эта функция включена, при видеосъемке камера непрерывно фокусируется на объект.

> 1. **Установите переключатель съемки фотографий/видеосъемки в положение < >.**

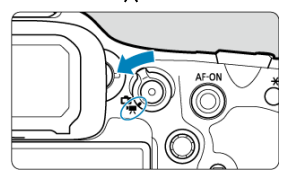

2. **Выберите пункт [ : Видео Servo AF].**

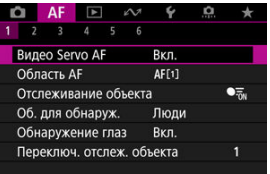

3. **Выберите [Вкл.].**

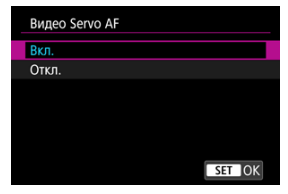

- **Вкл.**
	- Камера постоянно фокусируется на объект, даже если кнопка спуска затвора не нажата наполовину.
	- Чтобы фокус оставался в определенном положении или если вы не хотите, чтобы записывались звуки работы механизма объектива, можно временно отключить режим «Видео Servo AF», нажав [ $\frac{1}{2}$ <sub>ww</sub>] в левом нижнем углу экрана.
	- После приостановки работа в режиме «Видео Servo AF» возобновляется при возврате к видеосъемке после таких операций, как нажатие кнопки < MENU > или <  $\blacktriangleright$  > или изменение области AF.

### **Откл.**

Пока кнопка спуска затвора удерживается наполовину нажатой, камера будет продолжать фокусировку на объект. При нажатии кнопки <  $AF\text{-}ON$  > фокусировка производится только один раз.

#### T **Предупреждения**

### **Меры предосторожности, если задан режим [Видео Servo AF: Вкл.]**

### **Условия съемки, затрудняющие фокусировку**

- Объект быстро приближается к камере или удаляется от нее.
- Объект движется на небольшом расстоянии от камеры.
- При съемке с большой величиной диафрагмы.
- См. также [Условия съемки, затрудняющие фокусировку.](#page-487-0)
- Из-за постоянной работы привода объектива и расхода энергии аккумулятора возможное время видеосъемки ( $\sqrt{2}$ ) сокрашается.
- Встроенный микрофон камеры будет также записывать механические звуки объектива или звуки работы камеры/объектива, когда выполняется автофокусировка или используются органы управления камеры или объектива во время видеосъемки. В таком случае громкость этих звуков можно уменьшить, используя внешний микрофон. Если звуки слишком заметные даже с внешним микрофоном, рекомендуется снять микрофон с камеры и установить его на некотором расстоянии от камеры и объектива.
- $\bullet$  Работа режима «Видео Servo AF» приостанавливается при зумировании или увеличении при просмотре.
- Если во время видеосъемки объект приближается или удаляется либо камера перемещается вертикально или горизонтально (панорамирование), записанное изображение может на некоторое время расшириться или уменьшиться (масштаб изображения может измениться).
- <span id="page-460-0"></span>[Область AF](#page-461-0)
- [Выбор области автофокусировки](#page-467-0)
- [Отслеживание объекта](#page-469-0) 商
- [Объект для обнаружения](#page-473-0)
- [Обнаружение глаз](#page-475-0)
- [Переключение отслеживаемых объектов](#page-477-0)
- $\boxtimes$  [Отслеживание с помощью кнопки <](#page-478-0)  $M$ -Fn2 >
- [Ручная установка точек AF или рамок зональной AF](#page-480-0)
- [Регистрация точек AF \(исходное положение\)](#page-483-0)
- [Увеличение при просмотре](#page-485-0)
- [Рекомендации по съемке с AF](#page-486-0)
- [Условия съемки, затрудняющие фокусировку](#page-487-0)
- [Диапазон AF](#page-488-0)

<span id="page-461-0"></span>В этом разделе описывается работа области AF, когда для параметра [ $\blacktriangle$ F; **Отслеживание объекта**] задано значение [**Откл.**].

# **: Точечный AF**

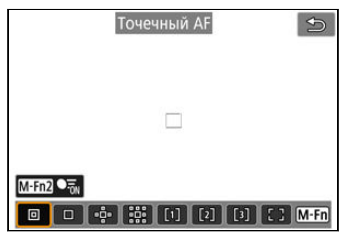

Камера фокусируется на меньшую область, чем в режиме AF по 1 точке.

# **: AF по 1 точ.**

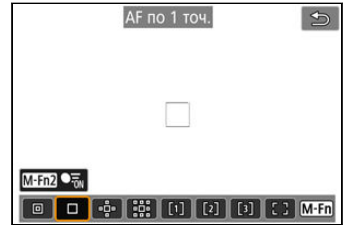

Камера фокусируется по одной точке AF [ ].

# **: Расширение области AF:**

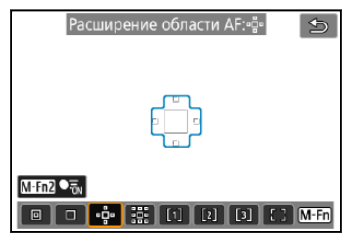

Фокусировка с использованием одной точки AF [ ] и области AF, показанной здесь синим цветом. Эффективно для движущихся объектов, которые трудно отслеживать в режиме AF по 1 точке.

Фокусироваться на требуемый объект проще, чем в режиме автофокусировки по гибкой зоне.

Если используется режим Servo AF, сначала фокусировка производится по точке AF  $\Box$ 

## **: Расш. обл. AF:вокруг**

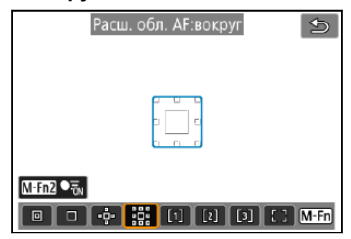

Фокусировка с использованием одной точки AF [ ] и окружающей области AF, показанной здесь синим цветом, что упрощает фокусировку на движущиеся объекты по сравнению с расширением области АF: ......

Если используется режим Servo AF, сначала фокусировка производится по точке AF  $\Box$ 

# **: AF по гибкой зоне 1 (по умолчанию)**

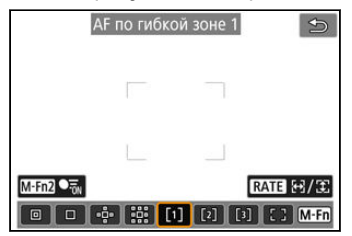

В режиме AF по гибкой зоне 1 можно свободно задавать размер рамки зональной AF  $[1(2)$ .

Используется автоматический выбор AF в рамках зональной AF для охвата большей области, чем в режиме расширения области AF, что упрощает фокусировку по сравнению с AF по 1 точке или расширением области AF и эффективно для движущихся объектов.

По умолчанию устанавливается квадратная рамка зональной AF.

Области фокусировки определяются не только на основе ближайшего объекта, но также на основе разных других условий, таких как лица людей или морды животных, транспортные средства, движение объекта или расстояние до объекта.

При нажатии кнопки спуска наполовину на сфокусированных точках AF отображается значок  $\Box$ .

# **: AF по гибкой зоне 2**

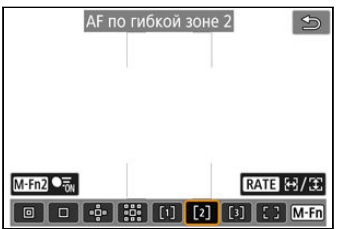

В режиме AF по гибкой зоне 2 можно свободно задавать размер рамки зональной AF  $[$  1 ( $\circledcirc$ ).

Используется автоматический выбор AF в рамках зональной AF для охвата большей области, чем в режиме расширения области AF, что упрощает фокусировку по сравнению с AF по 1 точке или расширением области AF и эффективно для движущихся объектов.

По умолчанию устанавливается вертикальная прямоугольная рамка зональной AF.

Области фокусировки определяются не только на основе ближайшего объекта, но также на основе разных других условий, таких как лица людей или морды животных, транспортные средства, движение объекта или расстояние до объекта. При нажатии кнопки спуска наполовину на сфокусированных точках AF отображается значок  $\Box$ .

# **: AF по гибкой зоне 3**

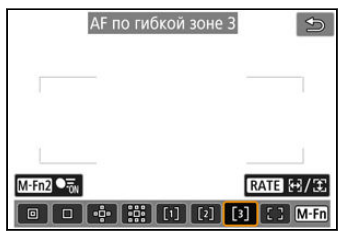

В режиме AF по гибкой зоне 3 можно свободно задавать размер рамки зональной AF  $\lceil \ \rceil$  (27).

Используется автоматический выбор AF в рамках зональной AF для охвата большей области, чем в режиме расширения области AF, что упрощает фокусировку по сравнению с AF по 1 точке или расширением области AF и эффективно для движущихся объектов.

По умолчанию устанавливается горизонтальная прямоугольная рамка зональной AF. Области фокусировки определяются не только на основе ближайшего объекта, но также на основе разных других условий, таких как лица людей или морды животных, транспортные средства, движение объекта или расстояние до объекта.

При нажатии кнопки спуска наполовину на сфокусированных точках AF отображается значок  $\Pi$ .

# **: AF по всей области**

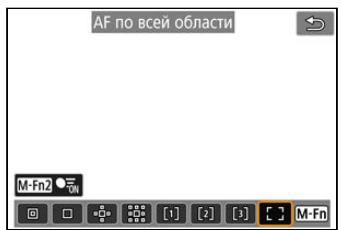

Используется автоматический выбор AF в рамке AF по всей области для охвата большей области, чем в режиме AF по гибкой зоне, что упрощает фокусировку по сравнению с AF по 1 точке/расширением области AF/AF по гибкой зоне и эффективно для движущихся объектов.

Области фокусировки определяются не только на основе ближайшего объекта, но также на основе разных других условий, таких как лица людей или морды животных, транспортные средства, движение объекта или расстояние до объекта.

При нажатии кнопки спуска наполовину на сфокусированных точках AF отображается  $\overline{\phantom{a}}$ значок [ $\Box$ ].

<span id="page-467-0"></span>Можно выбрать область автофокусировки, соответствующую условиям съемки или объекту.

Если вы предпочитаете фокусироваться вручную, см. раздел [Ручная фокусировка](#page-489-0).

1. **Выберите пункт [ : Область AF].**

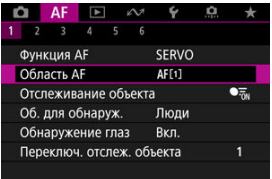

2. **Выберите область автофокусировки.**

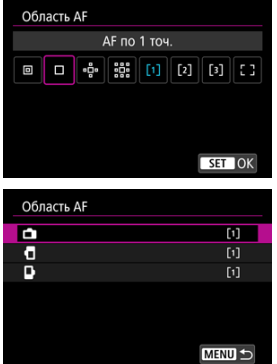

Показанный вверху экран отображается, когда для параметра **[AF: Ориентированная точка AF] [\(](#page-529-0)<sup>@</sup>)** установлено значение [**Разные тчк AF: обл.+тчк**]. Задайте отдельные области автофокусировки после выбора вертикальной и горизонтальной ориентации.
### $\overline{\mathbf{L}}$ **Примечание**

- $\bullet$  Чтобы задать область автофокусировки, можно также нажать кнопку <  $\bullet\bullet\bullet$  >, затем кнопку  $<$  M-Fn >.
- Следующие описания относятся к камере, в которой задана функция AF [**Servo AF**] ( [\)](#page-456-0). После фокусировки на объект в режиме [**Покадровый AF**]  $\overline{(\mathcal{O})}$ ) цвет точек АF изменяется на зеленый.

Рамка отслеживания [  $\ddot{\phantom{a}}$ ] отображается на главном объекте из числа обнаруженных объектов.

Если объект перемещается, рамка отслеживания [ ] также перемещается, отслеживая его.

Можно задать для параметра [ $\triangle$ F: Обнаружение глаз] значение [Вкл.], чтобы при съемке глаза объекта были в фокусе (2).

1. **Выберите [ : Отслеживание объекта].**

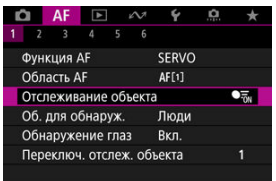

## 2. **Выберите значение.**

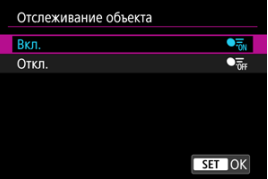

### Œ **Предупреждения**

 $\bullet$  Рамка отслеживания не отображается, если для параметра [ $\blacktriangle$  F: **Отслеживание объекта**] задано значение [**Откл.**], независимо от значения параметра [**Д F**: 0б. для обнаруж.].

## **Ручной выбор объекта для фокусировки**

1. **Проверьте рамку отслеживания.**

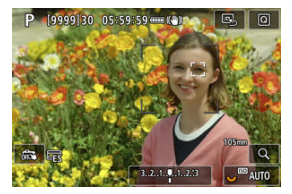

- $\bullet$  На обнаруженных объектах появляется рамка отслеживания  $\begin{bmatrix} 1 \end{bmatrix}$ .
- Если рамка отслеживания [ ] не перекрывается с точкой AF, она отображается серым цветом.
- Когда отслеживаемый объект будет находиться позади или внутри точки AF, цвет рамки отслеживания изменяется на белый (обозначая ее как активную рамку), позволяя выбрать ее как главный объект.
- Рамки отслеживания также отображаются белым цветом за пределами точки AF, если часть объекта обнаружена в точке AF и часть объекта (например, глаза, лицо или голова) находится в диапазоне AF по всей области.
- $\bullet$  Отображение рамок отслеживания  $\begin{bmatrix} 0 & 1 \end{bmatrix}$  серым цветом не применяется при записи видео.

2. **Сфокусируйтесь и произведите съемку.**

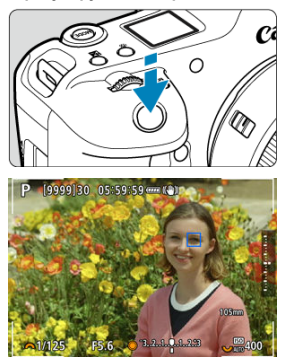

Когда после нажатия кнопки спуска затвора наполовину будет выполнена фокусировка на объект, цвет точки AF изменяется на синий.

Оранжевая точка AF означает, что камера не может сфокусироваться на объекты.

Объекты отслеживаются по всему экрану, когда кнопка спуска затвора нажата наполовину или полностью.

#### 同 **Примечание**

- $\bullet$  При выборе объекта вручную после нажатия кнопки <  $M$ - $Fn2$  > рамка фокусировки изменяется на  $\int_{\alpha}^{\pi}$  и фиксируется на этом объекте для отслеживания по всему экрану, независимо от указанной области AF.
- $\bullet$  Если выбрать объект, нажав на него, когда для параметра [ $\blacktriangle$  **F**: **Область AF**] задано значение [**AF по всей области**] рамка отслеживания изменяется на  $\int_{a}^{b}$  ] и фиксируется на этом объекте для отслеживания по всей области экрана.
- $\bullet$  Чтобы отменить фиксацию для отслеживания, коснитесь  $\left[\begin{smallmatrix} 1 & 1 \\ 0 & 0 \end{smallmatrix}\right]$ или нажмите кнопку < M-Fn2 >. После отмены точка автофокусировки возвращается в положение, заданное до отмены.
- Если наполовину нажать кнопку спуска затвора, когда точка AF не перекрывается с рамкой отслеживания [[1], фокусировка производится на точку AF.
- Если задана функция AF Servo AF, при нажатии кнопки спуска затвора наполовину фокусировка производится в режиме AF по всей области.
- В случае людей активная рамка [ ] может охватывать только часть лица, а не лицо целиком.
- Размер рамок отслеживания изменяется в зависимости от объекта.
- $\bullet$  Рамка отслеживания не отображается, если для параметра [ $\blacktriangle$  F: **Отслеживание объекта**] задано значение [**Откл.**], независимо от значения параметра **[**  $\Delta$  **F**: Об. для обнаруж.].

### Œ **Предупреждения**

- При касании экрана для фокусировки фокусировка производится в режиме [**Покадровый AF**], независимо от настройки функции AF.
- Обнаружение лиц невозможно, если объекты сильно расфокусированы. Сфокусируйтесь вручную [\(](#page-489-0) $\circled{2}$ ), чтобы стало возможно обнаружение лица объекта, затем переключитесь на автофокусировку.
- Функция AF может не обнаруживать объекты или лица по краям экрана. Перед съемкой измените композицию кадра, чтобы объект или точка автофокусировки располагалась по центру или около центра.

Можно указать условия для автоматического выбора главного объекта для отслеживания.

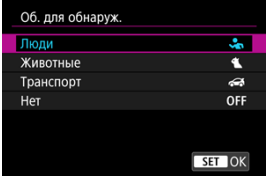

### **Люди**

Лица или головы людей имеют приоритет в качестве главного объекта для отслеживания.

Когда не удается обнаружить лицо или голову человека, камера пытается обнаружить и отслеживать его торс. Если не удается обнаружить торс, камера может отслеживать другие части тела.

### **Животные**

Обнаруживаются животные (собаки, кошки или птицы) и люди, обнаруженные животные имеют приоритет в качестве главного объекта для отслеживания. В случае животных камера пытается определить морды или тела, и рамка отслеживания отображается на любой обнаруженной морде. Когда не удается обнаружить морду или все тело животного, камера может отслеживать часть тела.

## **Транспорт**

Обнаруживаются двухколесные или четырехколесные моторные транспортные средства и люди, приоритет в качестве главного объекта для отслеживания имеют обнаруженные транспортные средства.

В случае транспорта камера пытается определить ключевые детали транспортного средства или все транспортное средство, и рамка отслеживания отображается на любой из обнаруженных деталей.

Если не удается обнаружить ключевые детали или все транспортное средство, камера может отслеживать другие части транспортного средства.

Нажмите кнопку < INFO >, чтобы включить или отключить обнаружение областей ключевых деталей транспортного средства.

### **Нет**

Камера определяет главный объект автоматически по композиции кадра, не используя обнаружение объектов.

Рамки отслеживания не отображаются.

#### T **Предупреждения**

- $\bullet$  Камера может обнаруживать в качестве объектов области, которые не являются лицами людей или мордами животных, телами людей или животных либо ключевыми деталями или кузовами автомобилей.
- Обнаружение очень маленьких или очень больших лиц на изображении, слишком ярких или темных лиц или частично скрытых лиц невозможно.
- Обнаружение морд животных возможно только в том случае, если объект находится достаточно близко и непрерывно смотрит на камеру. Рамка отслеживания отображается для всего тела.
- Обнаружение невозможно для птиц, скрывающихся в лесу, и в аналогичных ситуациях.
- Обнаружение может оказаться невозможным для обычных пассажирских автомобилей или велосипедов, а также для мотоциклистов, выполняющих трюки или поднимающих в воздух грязь и пыль.
- $\bullet$  Рамка отслеживания не отображается, если для параметра [ $\blacktriangle$  F: **Отслеживание объекта**] задано значение [**Откл.**], независимо от значения параметра [**Д F**: 0б. для обнаруж.].

#### R **Примечание**

- Нажав кнопку спуска затвора наполовину или [Отслеживание с помощью](#page-478-0) [кнопки <](#page-478-0)  $M$ - $Fn2$  >, можно выбирать следующие объекты. В сюжетах без соответствующих объектов камера отслеживает другие объекты.
	- **Люди** Люди, животные, транспортные средства
	- **Животные** Люди, животные
	- **Транспорт** Люди, транспортные средства

Можно снимать с фокусировкой на глаза людей или животных.

1. **Выберите [ : Обнаружение глаз].**

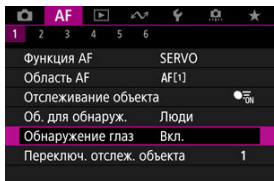

2. **Выберите значение.**

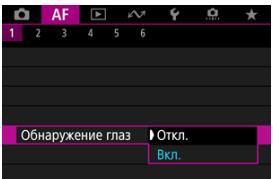

3. **Наведите камеру на объект.**

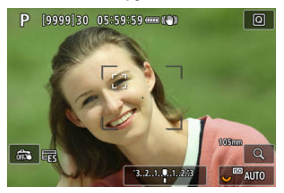

- Рамка отслеживания отображается вокруг глаза объекта.
- $\bullet$  Чтобы выбрать глаз для фокусировки, когда для параметра [ $\blacktriangle$ F: **Область AF**] задано значение [**AF по всей области**], нажмите кнопку  $\leq$   $\cdot\cdot\cdot$  >, чтобы изменить рамку отслеживания на  $\leq$   $\cdot\cdot\cdot$ ), затем используйте <  $\frac{1}{2}$  >. При использовании <  $\frac{1}{2}$  > вид рамки отслеживания снова изменяется на [ $\blacksquare$ ].
- Глаз можно также выбрать, нажав на экран, когда для параметра **[ Д F: Область AF**] установлено значение [А**F по всей области**] или когда выполняется отслеживание.
- Если выбранный вам глаз не будет обнаружен, глаз для фокусировки выбирается автоматически.

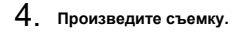

### Œ **Предупреждения**

- В зависимости от объекта и условий съемки глаза объекта могут обнаруживаться неправильно.
- $\bullet$  Рамка отслеживания не отображается, если для параметра [ $\sf AF$ : **Отслеживание объекта**] задано значение [**Откл.**], независимо от значения параметра [**Д. F**: 0б. для обнаруж.].
- Глаза не обнаруживаются, когда для параметра [**Д F**: **Об. для обнаруж.**] задано значение [**Нет**].

Можно указать, насколько легко камера переключает точки AF для отслеживания объектов.

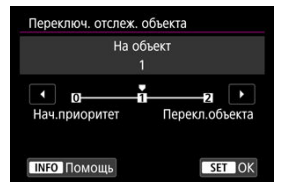

### **Нач.приоритет**

Пока возможно, отслеживается объект, первоначально определенный для автофокусировки.

## **На объект**

Пока возможно, отслеживается объект, первоначально определенный для автофокусировки. Переключение на другой объект производится, если камера больше не может определить, является ли отслеживаемый объект основным.

### **Перекл.объекта**

При изменении условий съемки производится переключение на отслеживание других объектов.

#### Œ **Предупреждения**

### **Меры предосторожности, если установлен режим [Нач.приоритет]**

- Камера может оказаться не в состоянии продолжать отслеживать объекты при определенных состояниях объекта.
	- Если объекты активно перемещаются
	- Если объект повернулся в другую сторону или изменил позу
	- Если рамка отслеживания ушла с объектов, или если объекты скрыты за препятствиями и больше не видны
- Объекты, выбранные касанием, отслеживаются до тех пор, пока это возможно, независимо от значения, выбранного в параметре [ $\Delta$ F: Об. для **обнаруж.**].

<span id="page-478-0"></span>Можно нажать кнопку < M-Fn2 > для отслеживания объектов с рамкой отслеживания  $\begin{bmatrix} 0 & 0 \\ 0 & 0 \end{bmatrix}$ .

1. **Проверьте точку автофокусировки.**

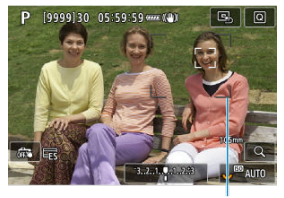

 $(1)$ 

- Отображается точка AF (1).
- В режиме «Расширение области AF: » или «Расш. обл. AF:вокруг» также отображаются соседние точки AF.
- В режиме AF по гибкой зоне отображается рамка зональной автофокусировки.

2. **Нажмите кнопку < >.**

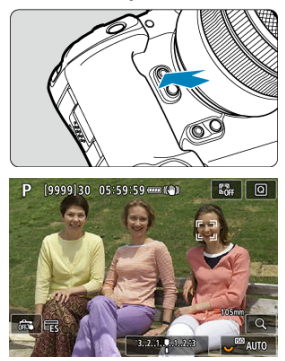

- Точка автофокусировки изменяется на рамку автофокусировки [ $\frac{1}{2}$ ], которая фиксируется на этом объекте для отслеживания и следует за движениями объекта в пределах экрана. Чтобы отменить отслеживание, снова нажмите кнопку <  $M$ -Fn2 >.
- $\bullet$  Вид рамки отслеживания изменяется на  $[ \P, \P]$ , если возможно обнаружение нескольких объектов, и объект для фокусировки можно выбрать с помощью <  $\frac{1}{2}$  >.
- После начала отслеживания объект отслеживания по всему экрану, независимо от указанной области автофокусировки.
- После нажатия кнопки спуска затвора наполовину или полностью положение областей и точек AF соответствует положению рамки отслеживания во время отслеживания. Положение областей и точек AF при остановке отслеживания в режиме ожидания съемки соответствует положению перед началом отслеживания.
- 3. **Произведите съемку.**

Можно вручную задать точку AF или рамку зональной AF. Здесь в качестве примера используются экраны для режима AF по гибкой зоне 1.

1. **Проверьте точку автофокусировки.**

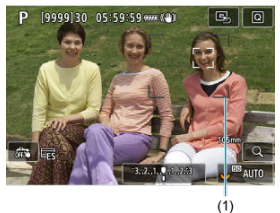

- 
- Отображается точка AF (1).
- В режиме «Расширение области АF: В » или «Расш. обл. AF:вокруг» также отображаются соседние точки AF.
- В режиме AF по гибкой зоне отображается рамка зональной автофокусировки.

2. **Переместите точку AF.**

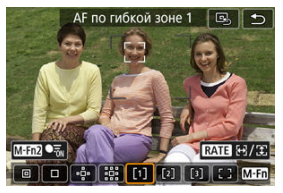

- $\bullet$  Нажмите кнопку <  $\cdot\cdot\cdot$  >, с помощью <  $\cdot\cdot\cdot$  > переместите точку АF в положение для фокусировки, затем нажмите <  $\sin$  > (однако учтите, что с некоторыми объективами перемещение на край экрана может быть невозможно).
- $\bullet$  Для перемещения точки АF в центр при использовании <  $\frac{1}{2}$  >. нажмите (утопите) <  $\frac{1}{2}$  > вниз.
- Можно также сфокусироваться, коснувшись нужного места на экране.
- Чтобы переместить точку AF или рамку зональной AF в центр, нажмите  $[\Xi_{2}]$  или нажмите (утопите) джойстик <  $\div$  >.
- Размер рамок зональной автофокусировки, используемых в режиме AF по гибкой зоне, можно изменять, нажимая кнопку  $\leq$  RATE >. Настройте размер по горизонтали диском  $\leq$   $\frac{1}{2}$ ,  $\geq$   $\geq$   $\geq$ размер по вертикали диском <  $\textcircled{2}$  >, затем нажмите <  $\textcircled{3}$  >, Чтобы восстановить размер рамки зональной автофокусировки по умолчанию, нажмите кнопку < INF $\cap$  >.

3. **Сфокусируйтесь и произведите съемку.**

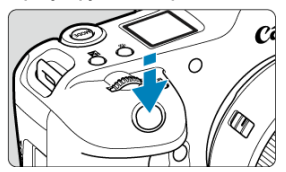

Наведите точку AF на объект и наполовину нажмите кнопку спуска затвора.

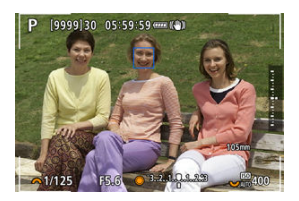

- После завершения фокусировки цвет точки AF изменяется на синий.
- Если выполнить наведение на резкость не удалось, точка AF загорится оранжевым цветом.

### **Предупреждения** Œ

- Камера будет продолжать перемещать точку AF [ ] для сопровождения объектов, если установлен режим AF по гибкой зоне и Servo AF, но в некоторых условиях съемки (например, если объекты маленькие) сопровождение объекта может быть невозможно.
- При использовании периферийной точки AF фокусировка может быть затруднена. В этом случае выберите точку AF в центре.
- При касании экрана для фокусировки фокусировка производится в режиме [**Покадровый AF**], независимо от настройки функции AF.

### **Примечание**

 $\bullet$  Области AF и точки AF можно задавать, когда для параметра [ $\blacktriangle$ F: **Ориентированная точка AF**] задано значение [**Разные тчк AF: обл.+тчк**]  $(\bar{R})$ .

Можно зарегистрировать положение часто используемой точки AF. Для моментального переключения с текущей точки AF на зарегистрированную точку AF можно использовать кнопку, назначенную вызову исходного положения на экранах дополнительных настроек для пунктов [**Прямой выбор точки AF**], [**Включение замера и AF**], [**Перекл. на зарег. точку AF**] или [**Регистр./Вызов функции съёмки**] в меню [ $\Omega$ : **Назначить кнопки**] (<mark>@</mark>[\)](#page-1034-0).

1. **Выберите предпочитаемую область автофокусировки.**

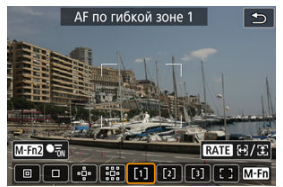

- $\bullet$  Нажмите кнопку <  $\left| \cdot \right|$  > для выбора области автофокусировки.
- Переместите точку AF или рамку зональной AF в положение, которое требуется зарегистрировать.
- 2. **Зарегистрируйте точку AF или рамку зональной AF.**
	- $\bullet$  Удерживая нажатой кнопку <  $\overline{++}$  >, нажмите кнопку <  $\overline{++}$  >, или нажмите и удерживайте нажатой кнопку <  $\mathbb{Z}$  >, чтобы камера подала звуковое подтверждение и зарегистрировала точку AF.
	- Зарегистрированная точка AF мигает серым цветом.
	- Если при регистрации в камере установлен режим AF по всей области, в качестве исходного положения будет зарегистрирована вся область AF.

### $\overline{\mathbb{R}}$ **Примечание**

- Чтобы удалить зарегистрированные точки AF, нажмите кнопку < > при нажатой кнопке <  $\blacksquare$ >, или нажмите и удерживайте нажатой кнопку <  $\mathcal{B}$  >.
- Зарегистрированные точки AF можно также удалить, очистив все настройки камеры.
- Можно зарегистрировать отдельные исходные положения для каждой ориентации камеры, когда для настройки ориентированной точки АF ( $\circled{p}$ [\)](#page-529-0) установлено значение [**Разные тчк AF: обл.+тчк**] или [**Разные тчк AF: только тчк**].
- Хотя попытка зарегистрировать исходное положение во время отслеживания объекта с помощью рамки отслеживания игнорируется, в это время можно удалить зарегистрированные положения.

Для проверки фокусировки можно увеличить изображение прибл. в 5× или 10× раз, нажимая кнопку <  $Q$  > (или значок  $[Q]$ ).

- Увеличение производится с центром на точке AF в режимах [**Точечный AF**], [**AF по 1 точ.**], [**Расширение области AF:** ] и [**Расш. обл. AF:вокруг**] или с центром на рамке зональной AF в режиме AF по гибкой зоне.
- Автофокусировка выполняется при просмотре с увеличением, если наполовину нажать кнопку спуска затвора.
- Если задан режим Servo AF, при нажатии кнопки спуска затвора наполовину в режиме просмотра с увеличением для фокусировки восстанавливается обычный вид.
- Увеличение производится с центром на рамке отслеживания, когда для параметра

[ : **Отслеживание объекта**] задано значение [**Вкл.**] и рамка отслеживания [ ] отображается белым цветом (как активная рамка), или при выполнении отслеживания с помощью кнопки <  $M-Fn$ [\)](#page-478-0) >  $\left(\sqrt{2}\right)$ ).

### Œ **Предупреждения**

- Если фокусировка с увеличением при просмотре затруднительна, вернитесь в режим обычного отображения и выполните автофокусировку.
- Если выполнить автофокусировку в обычном режиме, а затем увеличить изображение, наводка на резкость может оказаться неточной.
- Скорости автофокусировки в обычном режиме и с увеличением при просмотре различаются.
- В режиме увеличения при просмотре предварительный просмотр AF и Видео Servo AF недоступны.
- В режиме увеличения при просмотре автофокусировка затруднена из-за сотрясения камеры. Рекомендуется использовать штатив.
- Даже если резкость достигнута, нажатие спуска затвора наполовину приведет к повторной фокусировке.
- Яркость изображения может измениться до или после автофокусировки.
- В зависимости от объекта и условий съемки фокусировка может занимать больше времени или скорость серийной съемки может снизиться.
- Если во время съемки изменяется источник освещения, экран может начать мигать и выполнение фокусировки может оказаться сложным. В таком случае выключите и снова включите камеру и возобновите съемку с источником освещения, который будет использоваться.
- Если фокусировка с использованием AF невозможна, сфокусируйтесь вручную  $(5)$  $(5)$ .
- Если объекты на краю экрана немного не в фокусе, попробуйте разместить объекты в центре экрана (точки AF или рамки зоны AF), выполнить фокусировку, затем перед съемкой изменить композицию кадра.
- С некоторыми объективами автофокусировка занимает больше времени или точная фокусировка может не достигаться.

# **Условия съемки, затрудняющие фокусировку**

- Объекты с низкой контрастностью, например голубое небо, однотонные плоские поверхности или объекты с потерей детализации в светлых или темных областях.
- Объекты с низкой освещенностью.
- Полосатые или другие объекты, изменение контрастности которых происходит только в горизонтальном направлении.
- Объекты с повторяющейся структурой (например, окна небоскреба, клавиатура компьютера и т. п.).
- Тонкие линии и очертания объектов.
- При постоянном изменении яркости, цветов или структуры источников освещения.
- Ночные сцены или точечные источники света.
- Мерцающее изображение при флуоресцентном или светодиодном освещении.
- Очень мелкие объекты.
- Объекты на краю экрана.
- Объекты в очень ярком контровом свете или сильно отражающие объекты (например, блестящие поверхности и т. п.)
- Близкие и удаленные объекты, одновременно попадающие в точку AF (например, животное в клетке и т. п.).
- Объекты, продолжающие движение внутри точки AF, которые не могут быть неподвижными из-за сотрясения камеры или размытости объекта.
- Выполнение автофокусировки на очень расфокусированном объекте.
- При использовании мягкорисующего объектива с применением эффекта мягкого фокуса.
- Использование фильтра со специальным эффектом.
- В процессе автофокусировки на экране появляется шум (пятна, полосы и пр.).

Доступный диапазон автофокусировки зависит от используемого объектива, соотношения сторон и качества изображения, а также от того, записывается ли видео 4K и используются ли такие функции, как кадрирование видео или цифровой IS для видео.

- <span id="page-489-0"></span>図 [Задание выделения цветом MF \(выделение контуров\)](#page-491-0)
- [Помощь в фокусировке](#page-493-0)

Если автофокусировка невозможна, увеличьте изображение и произведите фокусировку вручную.

> 1. **Установите переключатель режима фокусировки на объективе в положение < >.**

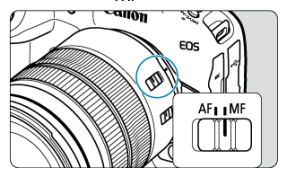

- Установите требуемую фокусировку, поворачивая фокусировочное кольцо объектива.
- Для объективов без переключателя режима фокусировки установите для параметра [**AF**: Режим фокусировки] значение [MF].
- 2. **Увеличьте изображение.**

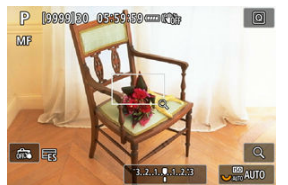

 $\bullet$  При каждом нажатии кнопки <  $Q$  > увеличение изменяется следующим образом.

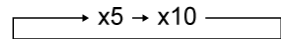

3. **Переместите область увеличения.**

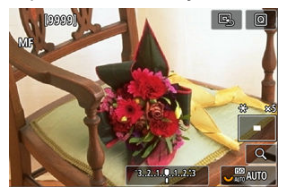

- Джойстиком <  $\frac{2}{25}$  > переместите область увеличения в положение для фокусировки.
- Чтобы вернуть увеличенную область в центр, нажмите (утопите) <  $\frac{1}{25}$  > вниз.

# 4. **Сфокусируйтесь вручную.**

- Для фокусировки смотрите на увеличенное изображение и поворачивайте фокусировочное кольцо на объективе.
- $\bullet$  После выполнения фокусировки нажмите кнопку <  $Q$  > для возврата к обычному отображению.

### $\Box$ **Примечание**

- Во время увеличения при просмотре экспозиция фиксирована.
- Даже при ручной фокусировке можно использовать съемку при касании.

<span id="page-491-0"></span>Для упрощения фокусировки края объектов, находящихся в фокусе, могут выделяться цветом. Можно задать цвет выделения контуров и настроить чувствительность (уровень) обнаружения контуров.

1. **Выберите [ : Настр. выделения цветом MF].**

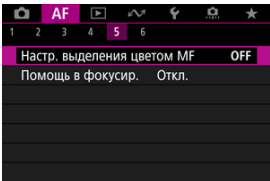

# 2. **Выберите [Выделен.цветом].**

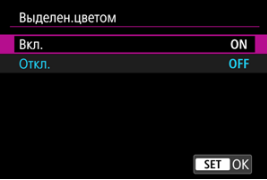

- Выберите [**Вкл.**].
- 3. **Задайте значения параметров [Чувствит.] и [Цвет].**

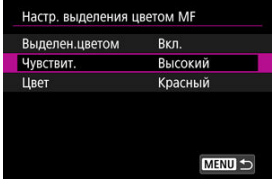

Задайте требуемые значения.

### $\mathbf{C}$ **Предупреждения**

- Во время увеличения при просмотре выделение цветом не отображается.
- При выводе через HDMI выделение цветом не отображается на оборудовании, подключенном по HDMI. Обратите внимание, что выделение цветом отображается на экране камеры, когда для параметра [ : **HDMI**дисплей] задано значение [<sup>1</sup>+[].
- Выделения цветом MF может быть плохо видно при высокой чувствительности ISO, особенно если задано расширение диапазона ISO. Если требуется, уменьшите чувствительность ISO или задайте в пункте [**Выделен.цветом**] значение [**Откл.**].

#### П **Примечание**

- Отображаемое на экране выделение цветом не записывается в изображениях.
- Если задан режим Canon Log, выделение цветом MF может быть плохо различимым. При необходимости задайте в пункте [**Помощь/просмотр**] значение [**Вкл.**].

<span id="page-493-0"></span>Если для параметра [ $\overline{AF}$ : Помощь в фокусир.] задано значение [Вкл.], появляется рамка помощи, показывающая направление, в котором нужно настроить фокусировку, и величину требуемой настройки. Для отображения помощи в фокусировке в требуемом положении можно также использовать управление взглядом. Подробнее см. в разделе [Использование управления взглядом для AF.](#page-89-0)

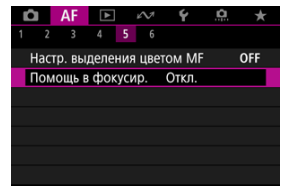

1. **Выберите [ : Помощь в фокусир.].**

# 2. **Выберите [Вкл.].**

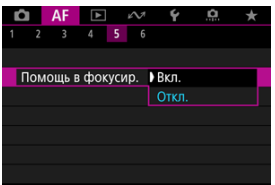

- Рамка помощи отображается на лице любого человека, определенного как главный объект.
- Для отображения рамки помощи рядом с глазами человека, определенного как главный объект, задайте для параметра  $f\triangle F$ : **Отслеживание объекта**] значение [Вкл.] и для параметра [ $\triangle$  F: **Обнаружение глаз**] значение [**Вкл.**].
- $\bigcirc$  После нажатия кнопки <  $\bigcirc$   $\bigcirc$  > с помощью <  $\bigcirc$  > можно перемещать рамку помощи в направлении нажатия.
- Для перемещения рамки помощи в центр при использовании < >, нажмите (утопите) < > вниз.
- Чтобы задать рамку помощи после ее перемещения с помощью  $\langle$   $\frac{1}{2}$   $\rangle$  = нажмите  $\langle$   $\rangle$  =  $\rangle$
- Рамку помощи можно также перемещать и устанавливать, нажимая на экран.
- $\bullet$  Чтобы переместить рамку помощи в центр, нажмите [ $\boxtimes$ ] или нажмите вниз (утопите) < >.

Рамка помощи показывает текущее положение фокуса и требуемую величину настройки следующим образом.

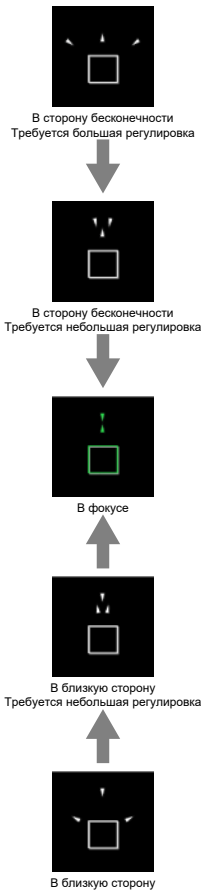

Требуется большая регулировка

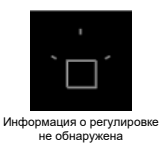

### $\bf{0}$ **Предупреждения**

- **В условиях съемки, сложных для AF (** $\mathbb{Z}$ **), рамка помощи может отображаться** неправильно.
- При больших значениях диафрагмы неправильное отображение рамки помощи более вероятно.
- Когда отображается рамка помощи, никакие точки AF не отображаются.
- Рамка помощи не отображается в следующих ситуациях.
	- Когда переключатель режима фокусировки на объективе установлен в положение <  $\Delta$ F >
	- При увеличенном отображении
- Рамка помощи отображается неправильно при сдвиге или наклоне объективов TS-E.

### $\overline{R}$ **Примечание**

Счетчик автоотключения камеры не учитывает время, потраченное на настройку фокуса с помощью кольца электронной фокусировки объектива.

- ΓZΙ. [Регистрация лиц](#page-498-0)
- [Изменение или удаление приоритета зарегистрированных людей](#page-504-0) M
- 雇 [Отключение обнаружения лиц зарегистрированных людей](#page-507-0)
- M [Удаление всех зарегистрированных людей](#page-508-0)
- [Сохранение и загрузка зарегистрированных данных](#page-510-0) M

Можно зарегистрировать в камере людей, чтобы во время съемки камера пыталась обнаружить их лица и отдавала им приоритет при настройке фокусировки, яркости и цветового тона. Чтобы зарегистрировать лицо, можно сфотографировать этого человека или использовать изображение с карты.

### Œ **Предупреждения**

- $\bullet$  Камера хранит изображения лиц и связанную информацию. зарегистрированные с помощью этой функции. Перед утилизацией камеры или передаче ее другим лицам удалите всю зарегистрированную информацию.
- При использовании этой функции помните о необходимости защиты личной информации и соблюдайте требования законодательства по защите конфиденциальности, например, запрашивая согласие у людей, прежде чем регистрировать информацию о них. Компания Canon не несет ответственности ни за какие проблемы с личной информацией, возникающие в связи с использованием этой функции.

## <span id="page-498-0"></span>**Регистрация людей путем их съемки**

1. **Выберите [ : Приор. зарегистрированных].**

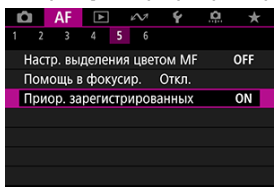

2. **Выберите [Фотографировать людей и рег.].**

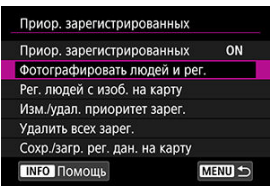

3. **Наведите рамку на лицо человека, которого требуется зарегистрировать, затем произведите съемку.**

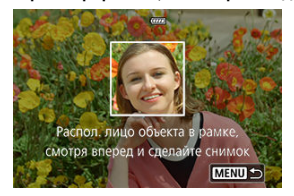

- Снимайте при хорошей освещенности, когда человек обращен лицом к вам.
- Перед съемкой попросите объекты позировать с естественным выражением лица.
- Для оптимальных результатов перед съемкой попросите объекты снять головные уборы, маски, солнечные очки и другие предметы, закрывающие лица.
- Если регистрировать лица непосредственно перед съемкой, точность обнаружения может повыситься.
- В этих условиях съемки обнаружение может быть менее точным, так что регистрация лиц может оказаться невыполнимой.
	- Лица имеют слишком маленький размер относительно кадра
	- Лица скрыты волосами или очками в массивной оправе
	- Лица частично затенены
	- Лица отображаются на экране компьютера или смартфона

## 4. **Выберите [OK].**

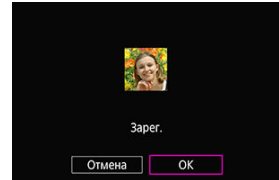

Отображаемое изображение может отличаться от компоновки кадра на шаге 3, но это не повлияет на точность обнаружения.

## **Регистрация людей по изображениям с карты**

Можно использовать изображения JPEG или HEIF. Перед сохранением изображений RAW на карту преобразуйте их в изображения JPEG или HEIF.

### Œ **Предупреждение**

- В случае следующих изображений обнаружение может быть менее точным, так что регистрация лиц может оказаться невыполнимой.
	- Лица скрыты волосами или очками в массивной оправе
	- Лица частично затенены
	- Лица отображаются на экране компьютера или смартфона

### $\Box$ **Примечание**

- Для оптимальных результатов убедитесь, что изображения соответствуют приведенным ниже рекомендациям.
	- Хорошо освещены и обращены лицом к вам
	- Отсутствуют какие-либо головные уборы, маски, солнечные очки или другие предметы, закрывающие лицо
	- Естественное выражение лиц
	- Лица не имеют слишком маленький или большой размер относительно экрана
		- 1. **Выберите [Рег. людей с изоб. на карту].**

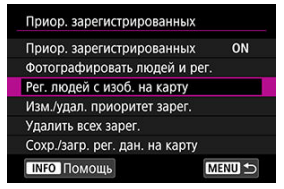

2. **Переключитесь в режим просмотра.**

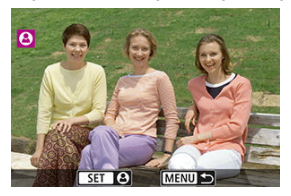

 $\bullet$  Нажмите < $(F)$ >.

# 3. **Выберите лицо.**

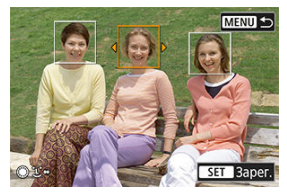

- $\bullet$  Если на изображении несколько лиц, с помощью дисков <  $\circ$ < > или джойстика < > переместите оранжевую рамку на лицо, которое требуется зарегистрировать.
- $\bullet$  Нажмите < $\circledast$  >.

# 4. **Выберите [OK].**

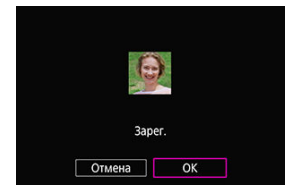

После появления следующего экрана можно зарегистрировать лицо другого человека.

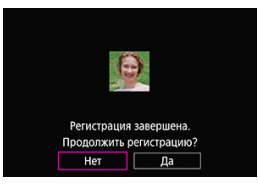

## **Индикация при обнаружении зарегистрированных лиц**

На экране съемки на всех обнаруженных зарегистрированных лицах появляется белая рамка со значком  $[\cdot]$ . Обратите внимание, что значок  $[\cdot]$  не отображается, если используется покадровый AF или Servo AF.

#### T **Предупреждения**

- В указанных ниже условиях точность обнаружения может снизиться.
	- Лицо объектов не обращено к вам
	- Лица слишком светлые или темные
	- Лица имеют слишком маленький или большой размер относительно экрана
	- Выражения лиц объектов значительно отличается от выражения лиц на зарегистрированных изображениях
	- Объекты слишком много двигаются
	- Лица закрыты головными уборами, масками, солнечными очками или другими предметами
	- Вид лиц объектов существенно отличается от их вида на зарегистрированных изображениях
	- Для регистрации были сфотографированы лица, отображаемые на экране компьютера или смартфона
- $\bullet$  Незарегистрированные люди могут быть ошибочно распознаны как похожие на них зарегистрированные лица.
- Если лица зарегистрированных людей не обнаруживаются или если обнаружение выполняется неправильно, попробуйте удалить зарегистрированную информацию и зарегистрируйте лица заново.

#### П **Примечание**

- **Если в пункте [ДЕ: Об. для обнаруж.]** задан вариант, отличный от [**Люди**], приоритет получает объект, указанный в этом пункте.
- $\bullet$  Следующая таблица может быть полезна при настройке параметра [ $\blacktriangle$  F: **Переключ. отслеж. объекта**].

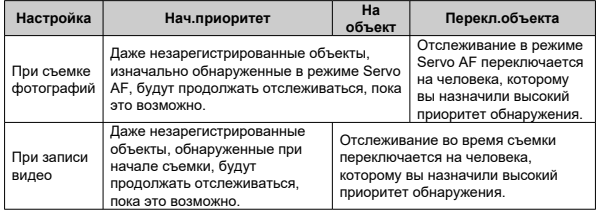
Приоритет обнаружения можно изменить, изменив порядок зарегистрированных людей. Можно также удалить зарегистрированных людей.

## **Изменение приоритета обнаружения**

1. **Выберите [Изм./удал. приоритет зарег.].**

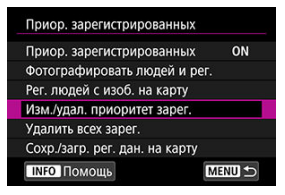

2. **Выберите лицо зарегистрированного человека.**

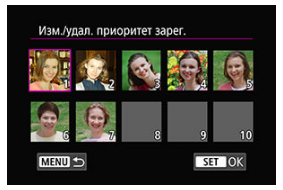

 $\bullet$  Выберите дисками <  $\textcircled{>}$  <  $\textcircled{}$  > < яли джойстиком <  $\textcircled{}$  >, затем нажмите  $\lt$   $\mathcal{F}$ ) >.

3. **Измените приоритет.**

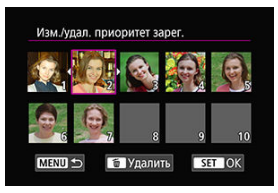

- $\bullet$  Переместите дисками <  $\text{C}$  > <  $\text{C}$  > или джойстиком <  $\text{C}$  >, затем нажмите < >.
- После завершения изменения приоритета нажмите кнопку < MENU >.

## **Удаление зарегистрированных людей**

1. **Выберите лицо зарегистрированного человека.**

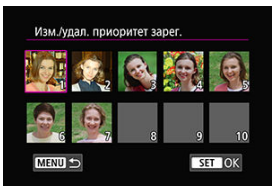

- $\bullet$  Выберите дисками <  $\textcircled{S}$  > <  $\textcircled{X}$  > или джойстиком <  $\textcircled{X}$  >, затем нажмите  $<$   $\left( \text{F} \right)$  >.
- 2. **Нажмите кнопку < >.**

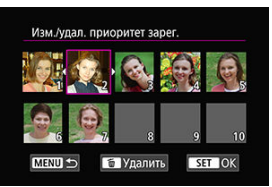

# 3. **Выберите [OK].**

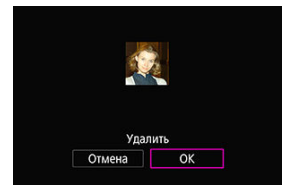

 $\bullet$  Для выхода нажмите кнопку < MENU >.

## **Отключение обнаружения лиц зарегистрированных людей**

Выберите [**Приор. зарегистрированных**] затем [**Откл.**].

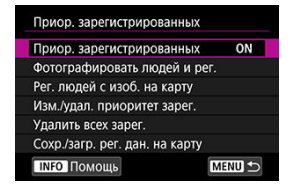

Перед утилизацией камеры или передаче ее другим лицам удалите всю зарегистрированную информацию.

1. **Выберите [Удалить всех зарег.].**

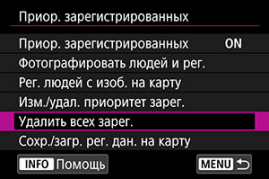

2. **Нажмите < >.**

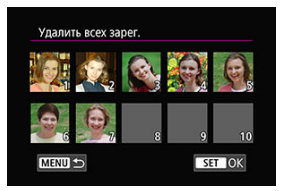

3. **Выберите [OK].**

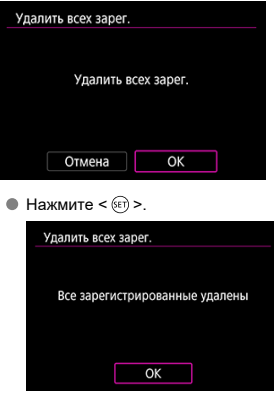

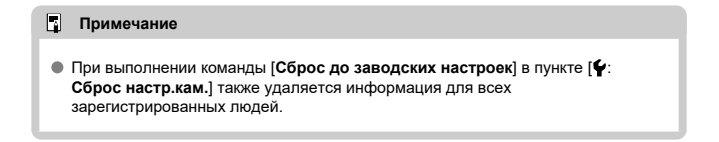

Зарегистрированные данные о лицах можно сохранить на карту. Загружая данные о лицах с карты из других камер EOS R3, можно также применить такие же настройки, как и в этих камерах.

1. **Выберите [Сохр./загр. рег. дан. на карту].**

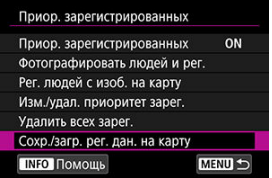

2. **Выберите [Сохранить на карту].**

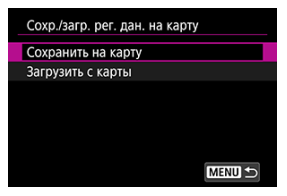

- Выберите [**Сохранить на карту**], чтобы сохранить зарегистрированные в камере данные на карту.
- Чтобы переименовать файл зарегистрированных данных перед его сохранением, нажмите кнопку <  $NFO$  > на приведенном ниже экране.

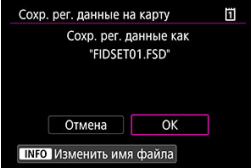

Выберите [**Загрузить с карты**], чтобы загрузить зарегистрированные данные с карты.

#### $\bullet$ **Предупреждение**

- Убедитесь в том, что камера может загрузить зарегистрированные данные с карты.
- Если это не так, используйте изображения, которые не подвержены влиянию следующих проблем, и убедитесь в том, что камера может загрузить их при повторной попытке регистрации людей.
	- Лица скрыты волосами или очками в массивной оправе
	- Лица частично затенены
	- Лица отображаются на экране компьютера или смартфона
- 図 [Сведения о случаях](#page-513-0)
- 枢 [Case 1: Универсальная установка](#page-514-0)
- 雇 [Case 2: Продолжать отслеживать объекты, не обращая внимание на препятствия](#page-515-0)
- [Case 3: Мгновенная фокусировка на объектах, внезапно появляющихся в точках](#page-516-0) [AF](#page-516-0)
- 囜 [Case 4: Для объектов, которые быстро ускоряются или замедляются](#page-517-0)
- Ø [Case A: Слежение автоматически адаптируется к перемещению объекта](#page-518-0)
- 雇 [Параметры](#page-519-0)
- 囜 [Настройка параметров варианта](#page-521-0)

Съемку в режиме Servo AF можно легко настроить для конкретных объектов или ситуаций съемки, выбрав вариант Case. Эта функция называется «Инструмент конфигурации автофокусировки».

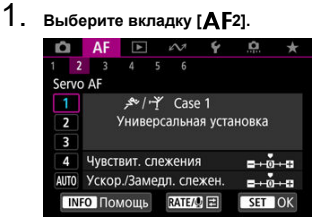

# 2. **Выберите случай.**

- $\bullet$  Диском <  $\circ$  > выберите значок случая, затем нажмите кнопку  $<$   $(SET)$   $>$ .
- Теперь установлен выбранный случай. Выбранные случаи отображаются синим цветом.

<span id="page-513-0"></span>Случаи от Case 1 до Case A — это пять сочетаний настроек параметров [«Чувствительность слежения»](#page-519-0) и [«Ускорение/замедление слежения»](#page-520-0). Ориентируясь по следующей таблице, выберите случай для конкретного объекта и ситуации съемки.

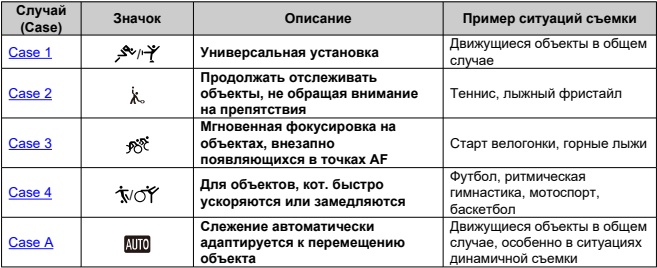

<span id="page-514-0"></span>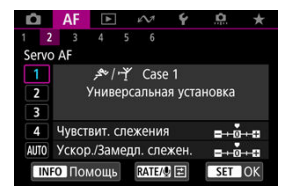

**По умолчанию**

- **Чувствит. слежения**: 0
- **Ускор./Замедл. слежен.**: 0

Стандартная настройка, подходящая для движущихся объектов в общем случае. Подходит для многих видов объектов и сюжетов.

В следующих ситуациях вместо этой настройки выбирайте настройки [**Case 2**] – [**Case 4**]: посторонние предметы перемещаются по точкам AF, ускользающие объекты или объекты, которые внезапно появляются или изменяют скорость.

## <span id="page-515-0"></span>**Case 2: Продолжать отслеживать объекты, не обращая внимание на препятствия**

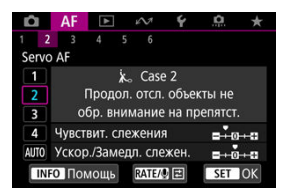

#### **По умолчанию**

• **Чувствит. слежения**: **Низкая**: -1

• **Ускор./Замедл. слежен.**: 0

Настройка для продолжения фокусировки на объект даже в случае появления препятствий в точках AF или выхода объекта из точек AF. Эффективно, если фокус не должен переключаться на препятствия или задний план.

## **Примечание**

Попробуйте установить для параметра [**Чувствит. слежения**] значение [**–2**], если в большинстве случаев препятствия захватывают фокус или точки AF уходят с объекта, не позволяя камере отслеживать объект с настройками по умолчанию [\(](#page-519-0)?).

## <span id="page-516-0"></span>**Case 3: Мгновенная фокусировка на объектах, внезапно появляющихся в точках AF**

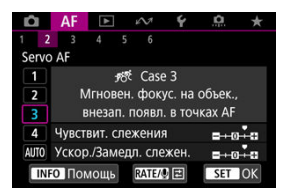

#### **По умолчанию**

- **Чувствит. слежения**: **Высокая**: +1
	- **Ускор./Замедл. слежен.**: +1

Установка фокуса на серию объектов, расположенных на разных расстояниях в точках AF, один за другим. Фокус переключается на любой новый объект, который появляется перед целевым объектом. Также подходит при необходимости фокусировки на ближайший объект.

#### $\overline{\mathbb{R}}$ **Примечание**

Попробуйте установить для параметра [**Чувствит. слежения**] значение [**+2**], если требуется, чтобы фокус немедленно переключался на новые внезапно появляющиеся объекты  $(\sqrt{\frac{1}{2}})$  $(\sqrt{\frac{1}{2}})$ .

<span id="page-517-0"></span>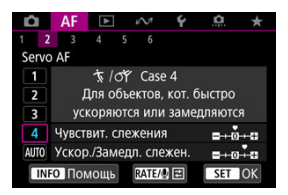

#### **По умолчанию**

- **Чувствит. слежения**: **Высокая**: 0
	- **Ускор./Замедл. слежен.**: +1

Настройка для сохранения отслеживания и фокусировки на объекты, даже если скорость их движения внезапно изменяется.

Эффективно для объектов с внезапным изменением направления движения, ускорением/замедлением или внезапными остановками.

#### $\Box$ **Примечание**

Попробуйте установить для параметра [**Ускор./Замедл. слежен.**] значение [**+2**], чтобы успевать отслеживать объекты, скорость которых время от времени значительно изменяется  $(\sqrt[3]{})$  $(\sqrt[3]{})$ .

<span id="page-518-0"></span>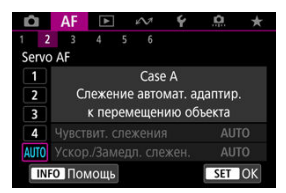

Удобно, если требуется снимать с параметрами, автоматически задаваемыми в зависимости от изменения объектов.

Чувствительность слежения и отслеживание ускорения/замедления задаются автоматически.

## <span id="page-519-0"></span>**Чувствительность слежения**

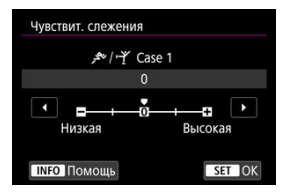

Настройка чувствительности отслеживания объектов в режиме Servo AF при перемещении препятствий через точки AF или при выходе объектов из точек AF.

### **0**

Стандартная настройка. Подходит для движущихся объектов в целом.

### **Низкая: –2 / Низкая: –1**

Камера пытается фокусироваться на объект даже в случае перемещения препятствий по точкам AF или выхода объекта из точек AF. При настройке -2 камера дольше отслеживает целевой объект, чем при настройке -1. Однако если камера фокусируется на неправильный объект, может понадобиться немного больше времени для переключения и фокусировки на нужный объект.

### **Высокая: +2 / Высокая: +1**

Камера может последовательно фокусироваться на расположенные на различных расстояниях объекты, которые покрываются точками AF. Также подходит при необходимости фокусировки на ближний объект. Настройка +2 задает более быструю реакцию при фокусировке на следующий объект, чем настройка +1. Однако при этом увеличивается вероятность фокусировки на неправильный объект.

## <span id="page-520-0"></span>**Ускорение/замедление слежения**

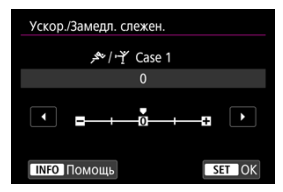

Настройка чувствительности отслеживания объектов в случае внезапных значительных изменений их скорости, а также в случае внезапного начала движения или остановки объектов.

## **0**

Подходит для объектов с неизменной скоростью движения (небольшими изменениями скорости движения).

## **-2 / -1**

Подходит для объектов с неизменной скоростью движения (небольшими изменениями скорости движения). Эффективно, если при значении 0 фокусировка неустойчива из-за небольших перемещений объекта или появления препятствий перед объектом.

## **+2 / +1**

Эффективно для объектов с внезапным изменением направления движения, ускорением/замедлением или внезапными остановками. Даже при внезапном и значительном изменении скорости камера продолжает фокусироваться на нужном объекте. Например, снижается вероятность фокусировки позади объекта, если он внезапно начинает приближаться к камере, или перед приближающимся объектом, если он внезапно остановился. Значение +2 позволяет улучшить отслеживание значительных изменений скорости объекта по сравнению со значением +1.

Однако так как камера реагирует даже на малейшие перемещения объекта, возможна кратковременная нестабильность фокусировки.

<span id="page-521-0"></span>Можно вручную настраивать параметры ((1) Чувствит. слежения и (2) Ускор./Замедл. слежен.) для случаев с Case 1 по Case 4.

1. **Выберите случай.**

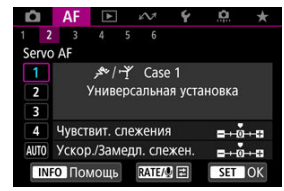

 $\bullet$  Диском <  $\circledcirc$  > выберите номер случая, который требуется настроить.

# 2. **Нажмите кнопку < >.**

Выбранные параметры выделяются пурпурным цветом.

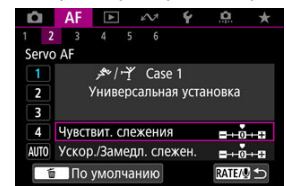

3. **Выберите параметр для настройки.**

4. **Выполните настройку.**

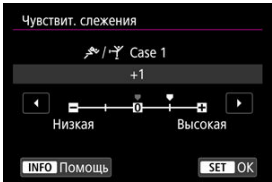

- Настройки по умолчанию обозначаются значком [ ] светло-серого цвета.
- $\bullet$  Для подтверждения настройки нажмите <  $\varepsilon$  >.
- $\bullet$  Для возврата на экран шага 1 нажмите кнопку <  $\textsf{RATE}$  >.

#### $\Box$ **Примечание**

- Для восстановления настроек параметров по умолчанию для (1) и (2) для каждого случая, нажмите кнопку <  $\textsf{RATE}$  > на шаге 2, затем нажмите кнопку  $<\overline{m}$
- Также можно зарегистрировать настройки параметров (1) и (2) в «Мое меню» ( $\circled{q}$ ). Это позволяет регулировать настройки для выбранного случая.
- Для съемки с измененным случаем выберите этот измененный случай и произведите съемку.

# **Пользовательская настройка функций автофокусировки**

- $[ 4]$   $[ 4F31$
- **[**  $\mathsf{A}$  **<b>[4](#page-527-0)**]
- $[ AF6]$  $[ AF6]$  $[ AF6]$
- **[4] <b>[AF2**[\] \(при записи видео\)](#page-534-0)

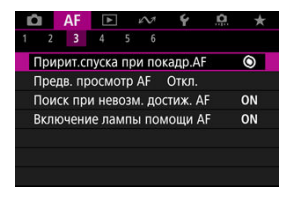

Можно подробно настроить функции AF в соответствии с вашим стилем съемки или объектом.

# **[ 3]**

## **Приоритет спуска при покадровом AF**

Для режима «Покадровый AF» можно задать приоритет фокусировки или приоритет спуска затвора (кроме съемки при касании).

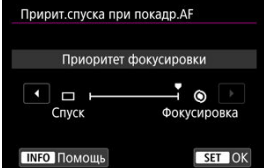

## **[ ] Фокусировка**

Съемка не производится до тех пор, пока не будет достигнута фокусировка. Настройка предназначена для обеспечения фокусировки перед съемкой.

### **[ ] Спуск**

Спуск затвора имеет приоритет над фокусировкой. Удобно, когда самое важное снять решающий момент.

**Обратите внимание, что камера производит съемку независимо от того, находится ли объект в фокусе.**

## **Предварительный просмотр AF**

Эта функция поддерживает общую фокусировку на объект. Камера готова сфокусироваться сразу же после нажатия кнопки спуска затвора наполовину.

1. **Выберите [ : Предв. просмотр AF].**

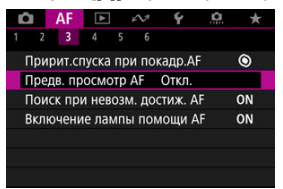

# 2. **Выберите [Вкл.].**

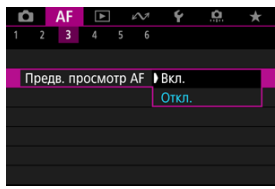

#### Œ **Предупреждения**

Если задано значение [**Вкл.**], доступно меньшее число снимков, поскольку энергия аккумулятора постоянно расходуется на привод объектива.

## **Работа объектива, если AF недоступна**

Можно указать операцию, которая выполняется объективом, если автофокусировка на объект невозможна.

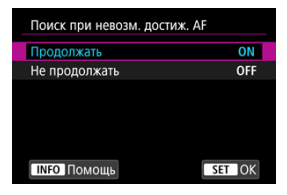

## **[ ] Продолжать**

Если фокусировка не достигается с помощью автофокусировки, привод AF объектива продолжает работать для поиска точной фокусировки.

## **[ ] Не продолжать**

Если при работе функции автофокусировки фокус находится слишком далеко либо не удается получить правильную фокусировку, поиск AF прекращается. Это позволяет избежать значительной расфокусировки из-за поисковых перемещений.

#### Œ **Предупреждения**

Для супертелеобъективов и других объективов, охватывающих широкую область фокусировки, рекомендуется значение [**Не продолжать**], чтобы исключить существенные задержки из-за привода поиска фокусировки при существенном отклонении объектива от требуемого положения фокусировки.

## **Включение лампы помощи AF**

Срабатывание лампы помощи AF камеры или вспышки Speedlite для камер EOS можно включить или отключить.

1. **Выберите [ : Включение лампы помощи AF].**

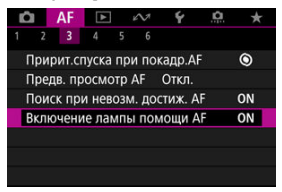

## 2. **Выберите значение.**

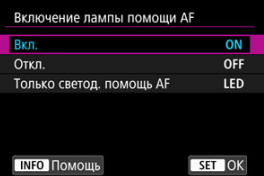

## **[ON] Вкл.**

Разрешает включение лампы помощи AF при необходимости.

## **[OFF] Откл.**

Запрещает включение лампы помощи AF. Установите это значение, если не требуется включать лампу помощи AF.

### **[LED] Только светод. помощь AF**

Разрешает срабатывание светодиодной лампы помощи AF на внешних вспышках Speedlite, если они установлены и поддерживают эту функцию. Если вспышка Speedlite не оснащена светодиодной лампой, включается лампа помощи AF на камере.

#### $\bf{0}$ **Предупреждения**

Включение лампы помощи AF на вспышке Speedlite отключено, когда для пользовательской функции вспышки Speedlite [**AF**: Включение лампы **помощи AF**] задано значение [**Откл.**].

## <span id="page-527-0"></span>**Ограничение области AF**

Можно ограничить области AF теми областями, которые обычно используются. Выберите доступные области АF и кнопкой <  $\varepsilon$  > установите флажок [ $\sqrt$ ]. Выберите [**OK**] для регистрации настройки. Подробные сведения об областях AF см. в разделе [Область AF](#page-461-0).

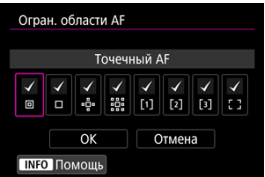

#### Œ **Предупреждения**

 $\bullet$  Флажок [ $\checkmark$ ] невозможно снять одновременно у всех элементов.

#### $\overline{\mathbf{E}}$ **Примечание**

**● Звездочка справа от пункта [ДF: Огран. области АF] указывает, что** значение по умолчанию было изменено.

## **Управление выбором области AF**

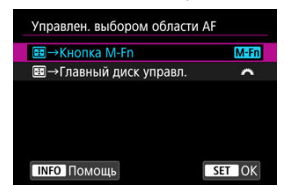

Можно задать, как переключаются способы выбора области AF.

## **● [METI] EE** → Кнопка M-Fn

Нажмите кнопку <  $\boxed{1}$  >, затем кнопку <  $\boxed{M}$  -  $F$  n >. При каждом нажатии изменяется область AF.

## **• [УК) В** → Главный диск управл.

Нажмите кнопку <  $\cdot$   $\cdot\cdot\cdot$  >, затем измените область АF, поворачивая диск <  $\frac{1}{2}$ ,  $\cdot\cdot\cdot$ 

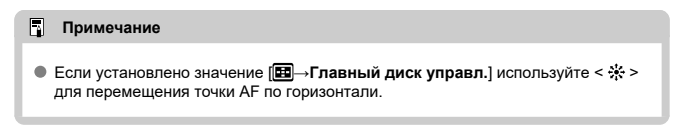

## **Чувствительность джойстика при выборе точки AF**

Можно настроить чувствительность джойстика для позиционирования точек AF.

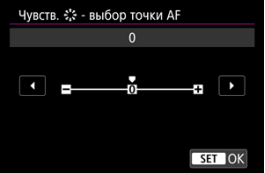

## **Ориентированная точка AF**

Для съемки в вертикальном и горизонтальном положении можно задать разные типы областей AF или положений точек AF.

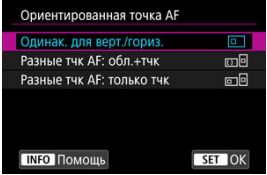

### **[ ] Одинак. для верт./гориз.**

Для съемки в вертикальном и горизонтальном положении используются одни и те же точки AF или рамки зональной AF в одинаковых зонах AF.

## **[ ] Разные тчк AF: обл.+тчк**

Можно задать разные типы областей AF или отдельные положения точек AF или рамок зональной AF для каждой из ориентаций камеры ((1) Горизонтальная, (2) Вертикальная с ручкой камеры сверху, (3) Вертикальная с ручкой камеры снизу  $(\sqrt{2})$  $(\sqrt{2})$ ).

Удобно для автоматического переключения на другие типы областей AF либо положений точек AF или рамок зональной AF в зависимости от ориентации камеры.

Области AF и положения точек AF или рамок зональной AF, назначенные каждой из трех ориентаций камеры, сохраняются.

## **[ ] Разные тчк AF: только тчк**

Можно задать разные положения точек AF или рамок зональной AF для каждой из ориентаций камеры ((1) Горизонтальная, (2) Вертикальная с ручкой камеры сверху, (3) Вертикальная с ручкой камеры снизу). Удобно для автоматического переключения на другие положения точек AF или рамок зональной AF в зависимости от ориентации камеры.

Положения точек AF или рамок зональной AF, назначенные каждой из трех ориентаций камеры, сохраняются.

#### Œ **Предупреждения**

- Настройка по умолчанию [**Одинак. для верт./гориз.**] восстанавливается, **если выбрать [Базовые настр.] в меню [** $\blacklozenge$ **: Сброс настр.кам.] (** $\varnothing$ **).** Настройки для ориентаций (1)–(3) сбрасываются, и камера использует центральную рамку зональной AF в режиме AF по гибкой зоне 1.
- Настройка может быть сброшена при смене объектива.

## <span id="page-530-0"></span>**Электр. пост. ручн. фокус.**

Можно настраивать работу ручной регулировки фокусировки с помощью электронного кольца фокусировки, когда установлены некоторые объективы. Список совместимых объективов см. на веб-сайте Canon [\(](#page-11-0)<mark>@</mark>).

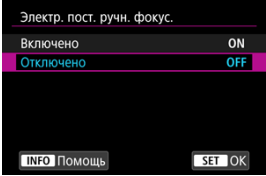

### **Отключено**

Работа ручной регулировки фокусировки соответствует настройке [**Ручная электр. фокусировка**].

### **Включено**

Ручная регулировка фокусировки возможна всегда, когда камера включена.

## **Ручная электр. фокусировка**

Для объективов с функцией электронной ручной фокусировки можно указать, как ручная настройка фокусировки используется в режиме покадрового AF.

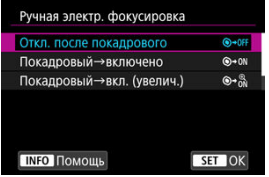

## **[ ] Откл. после покадрового**

После выполнения автофокусировки ручная фокусировка отключена.

## **[ ] Покадровый→включено**

Можно вручную настраивать фокусировку после автофокусировки, если удерживать кнопку спуска затвора наполовину нажатой.

## **[ ] Покадровый→вкл. (увелич.)**

Можно вручную настраивать фокусировку после автофокусировки, если удерживать кнопку спуска затвора наполовину нажатой. Можно увеличить находящуюся в фокусе область и вручную подстроить фокусировку фокусировочным кольцом объектива.

## **[ ] Запрещена в режиме AF**

Когда переключатель режима фокусировки объектива установлен в положение  $\langle \Delta F \rangle$ , ручная настройка фокусировки отключена.

#### $\overline{\mathbf{r}}$ **Предупреждения**

При значении [**Покадровый→вкл. (увелич.)**] изображение может не увеличиваться, даже если поворачивать кольцо фокусировки на объективе при наполовину нажатой кнопке спуска затвора сразу после съемки. В таком случае изображение можно увеличить, отпустив кнопку спуска затвора, дождавшись появления значка  $[Q]$ , затем наполовину нажав кнопку спуска затвора и поворачивая фокусировочное кольцо объектива.

#### $\overline{\mathbb{R}}$ **Примечание**

Сведения о характеристиках ручной фокусировки объектива см. в инструкции по эксплуатации объектива.

## **Вращение кольца фокусировки**

Можно изменить направление вращения кольца фокусировки объектива RF для регулировки настроек.

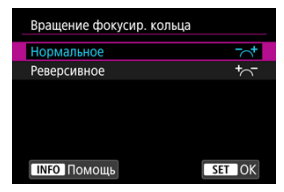

- [ ] **Нормальное**
- [ ] **Реверсивное**

## **Чувствительность кольца фокусировки объективов RF**

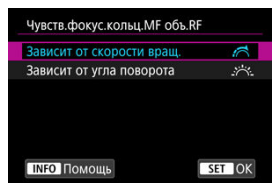

Можно задать чувствительность кольца фокусировки объектива RF.

## **[ ] Зависит от скорости вращ.**

Чувствительность кольца фокусировки изменяется в зависимости от скорости поворота.

## **[ ] Зависит от угла поворота**

Положение фокусировки регулируется в соответствии с углом поворота, независимо от скорости вращения.

## **Используйте как кольцо фокусировки или как кольцо управления**

Переключение функций кольца фокусировки/управления объектива на основе меню.

#### $\overline{\mathbf{r}}$ **Предупреждения**

Доступно при использовании объективов, на которых имеется комбинированное кольцо фокусировки/кольцо управления, но отсутствует переключатель для переключения между этими функциями.

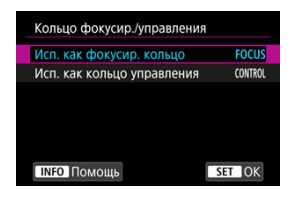

#### **Исп. как фокусир. кольцо**

Кольцо работает как кольцо фокусировки.

### **Исп. как кольцо управления**

Кольцо работает как кольцо управления.

#### П **Примечание**

Переключение также возможно с экрана быстрого управления, если он настроен с помощью пункта [ <sup>2</sup> : Настройка быстрого управления] [\(](#page-309-0) 2 ).

## <span id="page-534-0"></span>**Скорость Видео Servo AF**

Эта функция доступна, когда для режима [**AF**: Видео Servo AF] задано значение [**Вкл.**].

Можно задать скорость автофокусировки и условия работы для режима «Видео Servo AF». Эта функция работает при использовании объектива, поддерживающего медленное изменение фокусировки во время видеосъемки.\*

### **Режим работы**

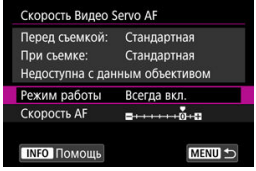

Можно задать значение [**Всегда вкл.**], чтобы скорость AF всегда использовалась при видеосъемке (до и во время видеосъемки) или значение [**Во время съемки**], чтобы скорость AF использовалась только во время видеосъемки.

## **Скорость AF**

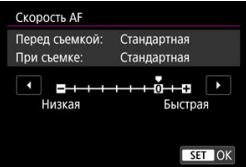

Скорость AF (скорость изменения фокуса) можно настраивать в диапазоне от стандартной (0) до низкой (семь уровней) или до высокой (два уровня), чтобы получить требуемый эффект при видеосъемке.

**\* Объективы с поддержкой медленного изменения фокуса при видеосъемке** Поддерживаются объективы USM и STM, выпущенные в 2009 г. и позднее. Подробнее см. на веб-сайте Canon ( [\)](#page-11-0).

#### Т **Предупреждения**

С некоторыми объективами скорость может не изменяться даже при изменении параметра «Скорость AF».

#### $\Box$ **Примечание**

- Если функция неактивна, это эквивалентно случаю, когда для параметра [**Скорость AF**] задано значение [**Стандартная (0)**].
- Звездочка «\*» справа от пункта [**△ F**: Ск**орость Видео Servo AF**] указывает, что значение по умолчанию было изменено.

## **Чувствительность слежения Видео Servo AF**

Можно настроить чувствительность слежения (задав один из семи уровней), которая влияет на реакцию, если объект отделяется от точки AF в режиме Видео Servo AF, например когда мешающий объект движется поперек точек AF или когда выполняется панорамирование.

Эта функция доступна, когда для режима [**AF**: Видео Servo AF] задано значение [**Вкл.**].

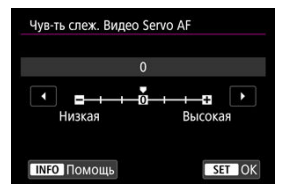

### **Низкая: –3/–2/–1**

При этой настройке менее вероятно, что камера будет отслеживать другой объект, если объект отклонится от точки AF. Чем ближе настройка к символу «минус» (–), тем меньше камера склонна к отслеживанию другого объекта. Это эффективно, если требуется, чтобы точки AF не переключались сразу на отслеживание нежелательного объекта при панорамировании или появлении препятствий.

### **Высокая: +1/+2/+3**

Эта настройка сокращает время отклика камеры при отслеживании объекта в пределах точки AF. Чем ближе настройка к символу «плюс» (+), тем быстрее реагирует камера. Это эффективно, если требуется сохранять фокусировку на движущийся объект при изменении расстояния до него или быстро фокусироваться на другой объект.

#### П **Примечание**

Если функция неактивна, это эквивалентно случаю, когда задано значение [**0**].

Можно установить покадровый или серийный режим работы затвора. Можно выбрать режим работы затвора в соответствии со сценой или объектом.

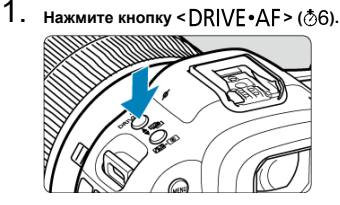

2. **Выберите режим работы затвора.**

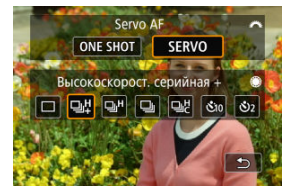

 $\bullet$  Для выбора поворачивайте диск <  $\frac{1}{2}$  >.

## **[ ] Покадровая съемка**

Если удерживать кнопку спуска затвора полностью нажатой, снимается только один кадр.

## **[ ] Высокоскоростная серийная съемка +**

Когда кнопка спуска затвора удерживается полностью нажатой, возможна серийная съемка, как описано ниже, в зависимости от настройки [ : **Режим затвора**].

- [**Электронный**]: макс. прибл. 30 кадров/с
- [**Элект. 1-я шт.**]: макс. прибл. 12 кадров/с
- [**Механический**]: макс. прибл. 12 кадров/с

## **[ ] Высокоскоростная серийная съемка**

Когда кнопка спуска затвора удерживается полностью нажатой, возможна серийная съемка, как описано ниже, в зависимости от настройки [ : **Режим затвора**].

- [**Электронный**]: макс. прибл. 15 кадров/с
- [**Элект. 1-я шт.**]: макс. прибл. 8,0 кадра/с
- [**Механический**]: макс. прибл. 6,0 кадра/с

## **[ ] Низкоскоростная серийная съемка**

Удерживая кнопку спуска затвора полностью нажатой, можно производить серийную съемку со скоростью **макс. прибл. 3,0 кадра/с**, пока кнопка удерживается нажатой.

## **[ ] Пользовательская высокоскоростная серийная съемка**

Вы можете непрерывно снимать до 50 кадров с максимальной скоростью 195 кадров в секунду.

- При съемке используется электронный затвор.
- Такие сведения, как выдержка затвора, значение диафрагмы и чувствительность ISO, определяются условиями для первого снимка.
- Выдержка затвора более 1/30 с недоступна.

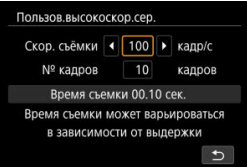

**[ ] Таймер автоспуска: 10 c/дист. управление**

## **[ ] Таймер автоспуска: 2 c/дист. управление**

Сведения о съемке с автоспуском см. в разделе [Использование таймера](#page-539-0) [автоспуска.](#page-539-0) Сведения о съемке с дистанционным управлением см. в разделе [Съемка с дистанционным управлением.](#page-541-0)

#### T **Предупреждения**

- Если для параметра [**Электронный**] установлено значение [ ], серийная съемка со скоростью прибл. 30 кадров/с доступно при указанных ниже условиях.
	- Выдержка затвора: 1/125 с или менее
	- Подавление мерцания: нет

Обратите внимание, что скорость серийной съемки может быть меньше 30 кадров/с, если во время серийной съемки выполняется какое-то из указанных ниже действий.

- Переключение в режим съемки [ $P$ ] или [ $Tv$ ] либо применение параметров, которые приводят к изменению значения диафрагмы в режиме [Fv]
- Выполняется зумирование
- Выполняется фокусировка вручную
- Функция Servo AF изменяет положение фокусировки
- Сведения об объективах, поддерживающих максимальную скорость серийной съемки, можно найти на веб-сайте Canon [\(](#page-11-0) $\circ$ ).
- Скорость серийной съемки в режиме Servo AF может быть ниже в зависимости от характеристик объекта или используемого объектива.
- Скорость серийной съемки может быть ниже при съемке с мерцающим освещением, когда для параметра [ : **Подавл. мерцания.**] задано значение **[Вкл.] (**  $\alpha$ **), Кроме того, интервал серийной съемки может стать** неравномерным и задержка при съемке может увеличиться.
- При полном заполнении встроенной памяти во время серийной съемки скорость серийной съемки может упасть, поскольку съемка будет временно прекращена  $(\sqrt{2})$ ).
- В некоторых условиях съемки скорость серийной съемки может быть меньше, а изображение в видоискателе или на экране может останавливаться.

<span id="page-539-0"></span>Если требуется запечатлеть на снимке самого себя (например, чтобы сделать фотографию на память), используйте автоспуск.

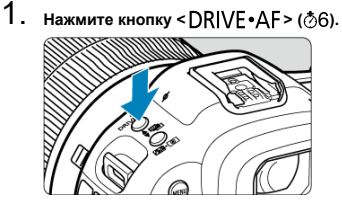

2. **Выберите режим автоспуска.**

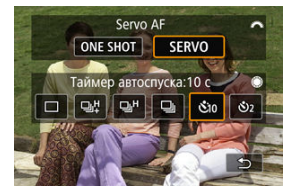

 $\bullet$  Для выбора поворачивайте диск <  $\frac{1}{2}$ >. **: В): съемка через 10 с. : съемка через 2 с.**
3. **Произведите съемку.**

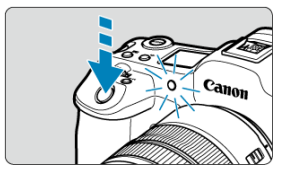

- Сфокусируйтесь на объект, затем полностью нажмите кнопку спуска затвора.
- Для проверки работы смотрите на лампу автоспуска, слушайте звуковые сигналы или контролируйте обратный отсчет в секундах на экране.
- Прибл. за 2 с до съемки частота мигания индикатора автоспуска увеличивается и камера начинает подавать звуковые сигналы.

### **Примечание**

- [ ] используется для запуска съемки без прикосновения к камере (чтобы исключить ее сотрясение), когда камера установлена на штатив при съемке, например, натюрмортов или с ручной длительной выдержкой.
- После съемки с использованием автоспуска рекомендуется просмотреть изображение для проверки правильности фокусировки и экспозиции ( $\circ$ [\)](#page-548-0).
- При использовании автоспуска для съемки автопортрета предварительно воспользуйтесь фиксацией фокусировки ( $\varnothing$ ) по объекту, расположенному на таком же расстоянии, на каком вы будете находиться во время съемки.
- Для отмены уже запущенного таймера автоспуска коснитесь экрана или нажмите  $\leq$   $($   $\leq$   $\leq$   $\leq$   $\leq$   $\leq$   $\leq$   $\leq$
- Когда в камере задана съемка с дистанционным управлением, время автоотключения может быть увеличено.

# **Съемка с дистанционным управлением**

- 図 Беспроводной пульт ДУ BR-E1
- [Пульт ДУ RS-80N3/Пульт ДУ с таймером TC-80N3](#page-542-0) 枢

Для съемки с дистанционным управлением можно использовать дополнительно приобретаемый беспроводной пульт ДУ BR-E1 (Bluetooth) либо дополнительно приобретаемый пульт ДУ RS-80N3 или пульт ДУ с таймером TC-80N3 (оба проводные).

# **Беспроводной пульт ДУ BR-E1**

Дистанционная съемка возможна на расстоянии не более прибл. 5 м от камеры. После сопряжения камеры и пульта ДУ BR-E1 ( $\circled{q}$ [\)](#page-898-0) задайте режим работы затвора  $\lceil \frac{1}{2} \zeta \rceil$  или  $\lceil \frac{1}{2} \zeta \rceil$  для фотосъемки  $\lceil \frac{1}{2} \zeta \rceil$ . При съемке видеофильмов задайте для параметра [ : **Дист. управл.**] значение [**Вкл.**]. Инструкции по работе см. в инструкции по эксплуатации BR-E1.

#### П **Примечание**

- Когда в камере задана съемка с дистанционным управлением, время автоотключения может быть увеличено.
- Пульт ДУ BR-E1 можно также использовать для видеосъемки

<span id="page-542-0"></span>После подключения к камере пульт обеспечивает дистанционную съемку по проводному соединению.

Инструкции по эксплуатации см. в руководстве по эксплуатации дополнительной принадлежности.

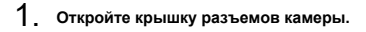

2. **Подсоедините штекер к разъему дистанционного управления.**

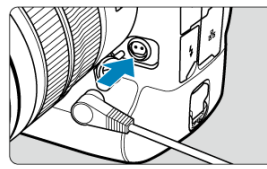

В этой главе рассматриваются вопросы, относящиеся к просмотру снятых фотографий и видеозаписей, а также параметры меню на вкладке просмотра [ ].

#### Œ **Предупреждения**

- Обычное отображение или выбор в этой камере могут быть невозможны для изображений, снятых другими камерами, или изображений из этой камеры, которые были отредактированы или переименованы в компьютере.
- Могут отображаться изображения, которые невозможно использовать с функциями воспроизведения.

#### $\Box$ **Примечание**

- $\bullet$  Значение [ $\bullet$ : Яркость экрана] ( $\oslash$ ) во время просмотра можно задавать. нажимая кнопку < >.
- [Меню вкладки: Просмотр](#page-545-0)
- [Просмотр изображений](#page-548-0)
- [Увеличение изображения](#page-553-0)
- [Индексный режим \(отображение нескольких изображений\)](#page-561-0)
- [Запись и воспроизведения голосовой заметки](#page-564-0)
- [Просмотр видеозаписи](#page-570-0)
- [Редактирование первого и последнего фрагментов видеозаписи](#page-573-0)
- [Захват кадров из видеофильмов 4K](#page-577-0)
- [Просмотр на экране телевизора](#page-580-0)
- [Защита изображений](#page-582-0)
- [Удаление изображений](#page-586-0)
- [Поворот фотографий](#page-594-0)
- [Изменение сведений об ориентации видеозаписи](#page-596-0)
- [Оценка изображений](#page-598-0)
- [Копирование изображений](#page-606-0)
- [Заказ печати \(DPOF\)](#page-614-0)
- [Обработка изображения RAW](#page-619-0)
- [Облачная обработка изображения RAW](#page-629-0)
- [Изменение размера изображений JPEG/HEIF](#page-640-0)
- [Кадрирование изображений JPEG/HEIF](#page-642-0)
- [Преобразование HEIF в JPEG](#page-645-0)
- [Слайд-шоу](#page-650-0)
- [Задание условий поиска изображений](#page-653-0)
- [Просмотр изображений с помощью главного диска](#page-657-0)
- [Просмотр изображений с помощью Rate+диск быстрого управления 1](#page-659-0)
- [Переключение главного диска управления и диска быстрого выбора 2](#page-662-0)
- [Функция кнопки оценки/голосовой заметки](#page-663-0)
- [Настройка отображения информации о воспроизведении](#page-665-0)
- [Выделение переэкспонированных зон](#page-669-0)
- [Индикация точки AF](#page-670-0)
- [Сетка при воспроизведении](#page-671-0)
- [Счётчик воспроизведения](#page-672-0)
- [HDMI HDR выход](#page-675-0)

<span id="page-545-0"></span>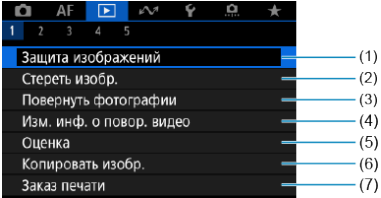

- (1) [Защита изображений](#page-582-0)
- (2) [Стереть изобр.](#page-586-0)
- (3) [Повернуть фотографии](#page-594-0)
- (4) [Изм. инф. о повор. видео](#page-596-0)
- (5) [Оценка](#page-598-0)
- (6) [Копировать изобр.](#page-606-0)
- (7) [Заказ печати](#page-614-0)
- **Просмотр 2**

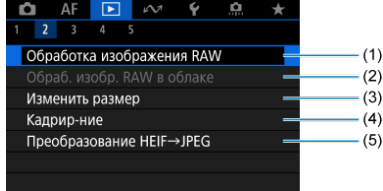

- (1) [Обработка изображения RAW](#page-619-0)
- (2) [Обраб. изобр. RAW в облаке](#page-629-0)
- (3) [Изменить размер](#page-640-0)
- (4) [Кадрир-ние](#page-642-0)
- (5) [Преобразование HEIF→JPEG](#page-645-0)

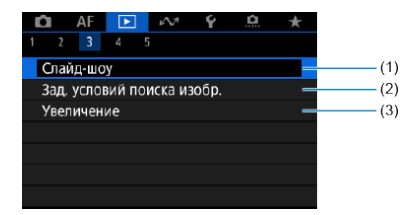

- (1) [Слайд-шоу](#page-650-0)
- (2) [Зад. условий поиска изобр.](#page-653-0)
- (3) [Увеличение](#page-555-0)

## **Просмотр 4**

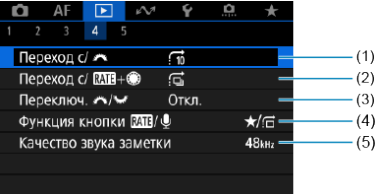

- (1) [Переход с/](#page-657-0)
- (2) [Переход с/](#page-659-0) RAT + +
- (3) [Переключ. /](#page-662-0) / / 7
- $(4)$  Функция кнопки  $RAT$
- (5) [Качество звука заметки](#page-567-0)

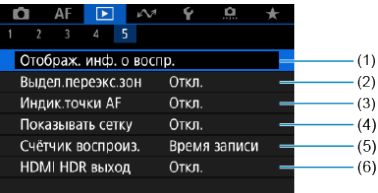

- (1) [Отображ. инф. о воспр.](#page-665-0)
- (2) [Выдел.переэкс.зон](#page-669-0)
- (3) Индик. точки АЕ
- (4) [Показывать сетку](#page-671-0)
- (5) [Счётчик воспроиз.](#page-672-0)
- (6) [HDMI HDR выход](#page-675-0)
- <span id="page-548-0"></span>図 Отображение одного изображения
- 枢 [Отображение информации о съемке](#page-550-0)
- 雇 [Сенсорное воспроизведение](#page-551-0)

## **Отображение одного изображения**

1. **Переключитесь в режим просмотра.**

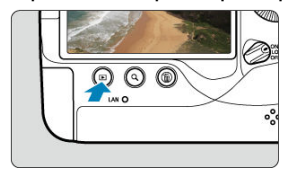

- $\bullet$  Нажмите кнопку < $\boxed{\blacktriangleright}$  >.
- Отображается последнее снятое или последнее просмотренное изображение.

# 2. **Просматривайте изображения.**

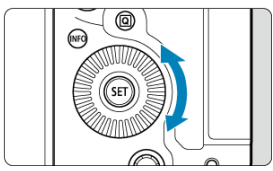

- Для просмотра изображений, начиная с самого последнего снимка, поворачивайте диск < <br> > против часовой стрелки. Для просмотра снятых изображений, начиная с первого, поворачивайте этот диск по часовой стрелке.
- $\bullet$  При каждом нажатии кнопки < INFO > индикация изменяется.

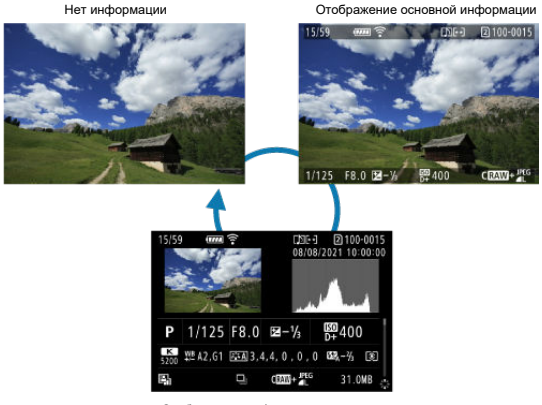

Отображение информации о съемке

# 3. **Завершите просмотр изображений.**

 $\bullet$  Нажмите кнопку <  $\rightarrow$  для выхода из режима просмотра изображений и возврата в состояние ожидания съемки.

#### $\Box$ **Примечание**

- $\bullet$  На изображениях RAW, при съемке которых для параметра [ $\bullet$ :  $\bullet$ **Кадриров./соотн. сторон**] было задано значение [**1:1 (соотнош. сторон)**], **[4:3 [\(](#page-168-0)соотнош. сторон)**] или [16:9 (соотнош. сторон)] ( ), отображаются линии, обозначающие область изображения.
- **Если с помощью параметра [▶ : Зад. условий поиска изобр.**] (<mark>@</mark>) заданы условия поиска, отображаются только отфильтрованные изображения.
- $\bullet$  При просмотре изображений, при съемке которых для параметра [ $\bullet$ ]; **Добавл. информ. о кадриров.**] было задано любое другое значение, кроме **[Откл.**] [\(](#page-1054-0)<mark>@</mark>), они отображаются с линиями, обозначающими область изображения.

<span id="page-550-0"></span>Когда отображается экран информации о съемке  $\circledcircledast$ ), можно нажимать <  $\circledast$  > вверх или вниз для просмотра другой информации. Можно также настроить отображаемую информацию в меню [  $\blacktriangleright$  : Отображ. инф. о воспр.] ( $\heartsuit$ ).

<span id="page-551-0"></span>Камера оснащена сенсорным экраном, на который можно нажимать для управления просмотром. Поддерживаются сенсорные операции, аналогичные используемым на смартфонах и аналогичных устройствах. Сначала нажмите кнопку < > для подготовки к сенсорному воспроизведению.

### **Просмотр изображений**

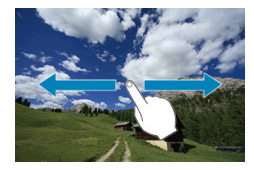

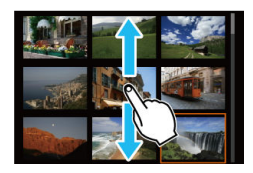

### **Режим перехода**

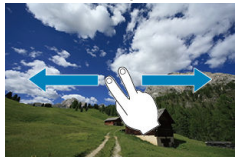

#### **Индексный режим**

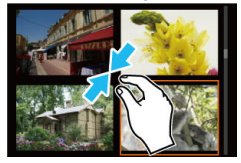

### **Увеличение при просмотре**

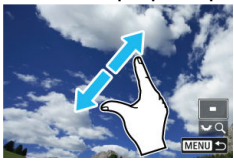

#### $\overline{\mathbb{D}}$ **Примечание**

Изображение можно также увеличить, дважды нажав экран одним пальцем.

- <span id="page-553-0"></span>図 [Задание начального коэффициента увеличения](#page-555-0)
- 枢 [Задание начального положения увеличения](#page-557-0)
- 雇 [Увеличение для последующих изображений](#page-559-0)

Снятые изображения можно увеличивать при просмотре.

1. **Увеличьте изображение.**

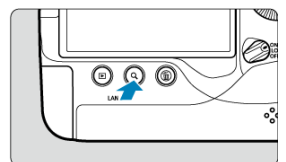

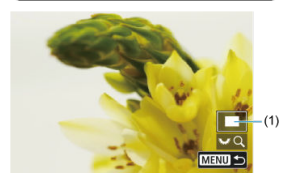

- Увеличение возможно: 1. В режиме просмотра (отображение одиночного изображения), 2. Во время просмотра изображения после съемки и 3. Когда камера готова к съемке.
- $\bullet$  Нажмите кнопку <  $Q$  >.
- При просмотре появляется увеличенное изображение. Положение увеличенной области (1) отображается в правом нижнем углу экрана вместе со значком  $[3, 8]$ .
- $\bullet$  Для увеличения изображений поворачивайте диск <  $\frac{1}{2}$  > по часовой стрелке.
- $\bullet$  Для уменьшения увеличения поворачивайте диск <  $\frac{1}{2}$  > против часовой стрелки. В индексный режим ( [\)](#page-561-0) можно перейти поворачивая диск еще дальше (только для случаев 1. и 3.).

2. **Прокрутите изображение.**

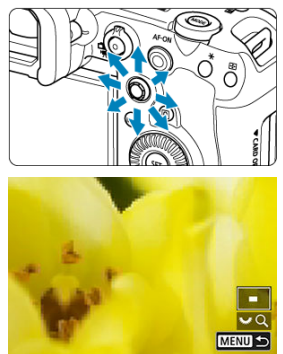

- Для прокрутки увеличенного изображения используйте <  $\frac{11}{25}$  >.
- С <  $\frac{1}{2}$  > можно также перемещать саму увеличенную область.
- Для выхода из режима увеличения при просмотре нажмите кнопку  $< Q$  > или < MENU >.

## **Примечание**

- Для переключения на другие изображения в режиме увеличения при
	- просмотре поворачивайте диск <  $\textcircled{>}$  (только в случаях 1. и 3.).
- Увеличение видеозаписей невозможно.

<span id="page-555-0"></span>Можно задать начальный коэффициент увеличения.

1. **Выберите [ : Увеличение].**

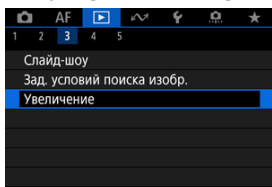

2. **Выберите [Увеличение (прибл.)].**

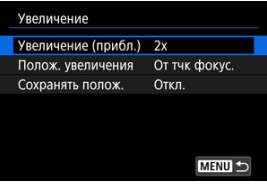

3. **Выберите значение.**

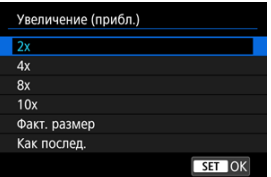

### **2x, 4x, 8x, 10x**

Увеличение при просмотре начинается с выбранного коэффициента увеличения.

#### **Факт. размер**

Пикселы записанного изображения отображаются в масштабе прибл. 100%.

### **Как послед.**

Увеличение при просмотре возобновляется с таким же коэффициентом увеличения, как при последнем выходе из режима увеличения при просмотре с помощью кнопки <  $\blacktriangleright$  > или < Q >.

<span id="page-557-0"></span>Можно задать начальное положение увеличения.

1. **Выберите [ : Увеличение].**

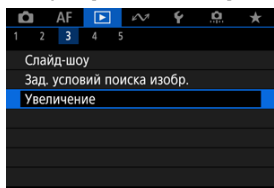

2. **Выберите [Полож. увеличения].**

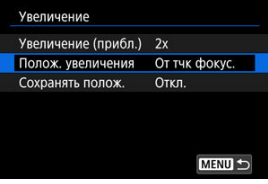

3. **Выберите значение.**

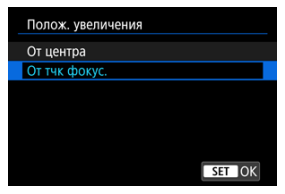

### **От центра**

Увеличение при просмотре начинается с центра экрана.

### **От тчк фокус.**

Увеличение при просмотре начинается в точке AF, обеспечившей фокусировку. Если фотография снята с ручной фокусировкой, увеличение при просмотре начинается от центра экрана.

<span id="page-559-0"></span>Можно указать, какое положение увеличения при просмотре требуется использовать при отображении последующих изображений: сохранять то же положение или использовать положение, заданное в параметре [**Полож. увеличения**].

1. **Выберите [ : Увеличение].**

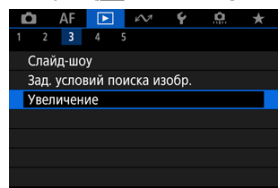

# 2. **Выберите [Сохранять полож.].**

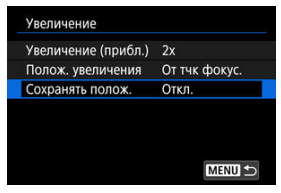

3. **Выберите значение.**

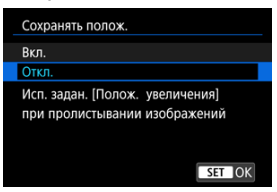

### **Вкл.**

При отображении последующих изображений в режиме увеличения при просмотре сохраняется текущее положение увеличения.

#### **Откл.**

При отображении последующих изображений в режиме увеличения при просмотре используется положение, заданное в параметре [**Полож. увеличения**].

<span id="page-561-0"></span>1. **Нажмите кнопку < >.**

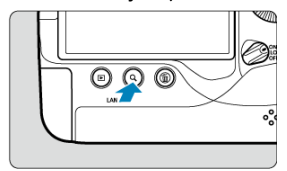

 $\bullet$  Во время просмотра изображений нажмите кнопку < Q >.

**• [ ] [ ]** [3] будет отображаться в правой нижней части экрана.

- 2. **Переключитесь в индексный режим.** AF-ON
- 

- $\bullet$  Поверните диск <  $\frac{1}{2}$  > против часовой стрелки.
- 4 изображения отобразятся в индексном режиме. Выбранное изображение выделяется оранжевой рамкой.
- $\bullet$  Поворот диска <  $\frac{1}{2}$  > против часовой стрелки позволяет переключить режим с 9 на 36 и 100 изображений. При повороте диска по часовой стрелке циклически отображаются 100, 36, 9, 4 или одно изображение.

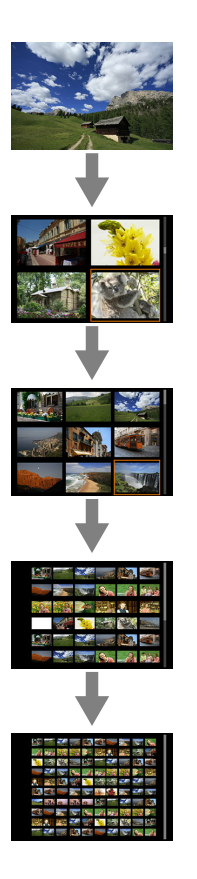

3. **Просматривайте изображения.**

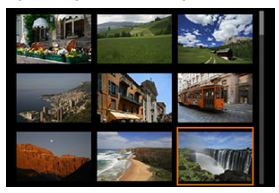

- $\bullet$  С помощью <  $\frac{25}{25}$  > или диска <  $\circ$  > перемещайте оранжевую рамку для выбора изображения.
- $\bullet$  Нажмите <  $\circledast$  > в индексном режиме для отображения одиночного изображения.

## <span id="page-564-0"></span>**Запись и воспроизведения голосовой заметки**

- 図 Запись голосовых заметок
- 枢 [Качество звука заметки](#page-567-0)
- 雇 [Воспроизведение голосовых заметок](#page-568-0)

К снимкам можно добавлять (записывать) голосовые заметки. Голосовые заметки записываются как файлы в формате WAV с тем же номером файла, что и у изображения. Их можно прослушивать с помощью камеры или компьютера.

## **Запись голосовых заметок**

- 1. **Переключитесь в режим просмотра.**
- 2. **Выберите изображение, к которому требуется добавить голосовую заметку.**
	- $\bullet$  Диском <  $\circledS$  > выберите изображение, к которому требуется добавить голосовую заметку.

3. **Запишите голосовую заметку.**

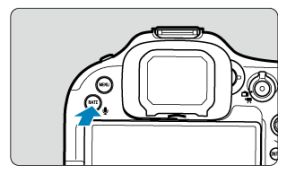

 $\bullet$  Удерживайте нажатой кнопку <  $\textsf{RATE}$  /  $\bullet$  > прибл. 2 с.

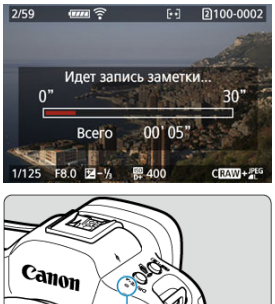

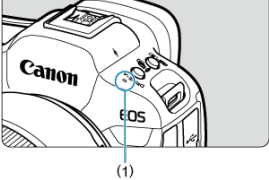

- Удерживайте нажатой эту кнопку после появления сообщения [**Идет запись заметки...**] и говорите в микрофон (1). Длительность каждой записи может быть до 30 с.
- Для завершения записи голосовой заметки отпустите кнопку.

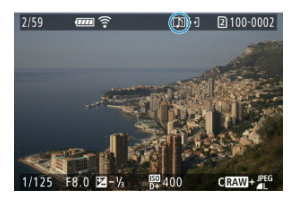

 $\bullet$  В верхней части экрана появляется значок  $[[D]]$ .

#### $\bullet$ **Предупреждения**

- Голосовые заметки нельзя добавлять к видеозаписям или защищенным изображениям.
- Запись голосовых заметок с помощью внешнего микрофона невозможна.
- Голосовые заметки нельзя добавлять к изображениям во время передачи на сервер FTP.

#### $\overline{R}$ **Примечание**

- $\bullet$  Качество записи звука голосовых заметок можно изменить в параметре  $\lceil\blacktriangleright\rceil$ : **Качество звука заметки**].
- Для записи голосовых заметок длительностью более 30 с повторите шаг 3.
- Одну голосовую заметку можно записать во время просмотра изображения сразу после съемки, выполнив шаг 3.

<span id="page-567-0"></span>Можно установить качество записи звука для звуковых заметок.

1. **Выберите [ : Качество звука заметки].**

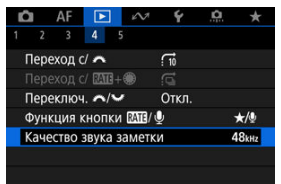

# 2. **Выберите значение.**

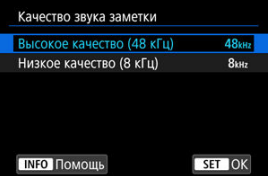

#### **48 кГц: Высокое качество (48 кГц)**

Обеспечивает такое же качество записи звука для звуковых заметок, что и в видеозаписях.

**8 кГц: Низкое качество (8 кГц)**

Обеспечивает меньший размер файлов звуковых заметок, чем при настройке [**Высокое качество (48 кГц)**].

#### Œ **Предупреждения**

Запись дополнительных голосовых заметок для изображений с уже имеющимися звуковыми заметками производится с тем же качеством звука, что и для первой записи, независимо от этой настройки.

<span id="page-568-0"></span>1. **Выберите пункт [ : Функция кнопки / ].**

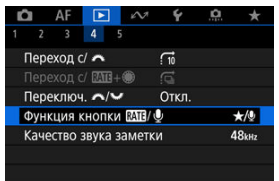

# 2. **Выберите [ / ].**

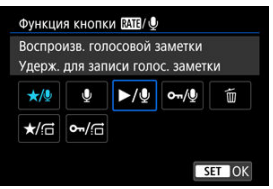

3. **Выберите изображение для воспроизведения голосовой заметки.**

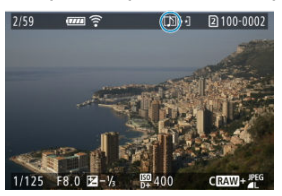

- $\bullet$  Нажмите кнопку <  $\blacktriangleright$  > для переключения в режим просмотра изображений.
- $\bullet$  Диском <  $\circ$  > выберите изображение со значком  $[[D]]$  в верхней части экрана.

4. **Прослушайте голосовую заметку.**

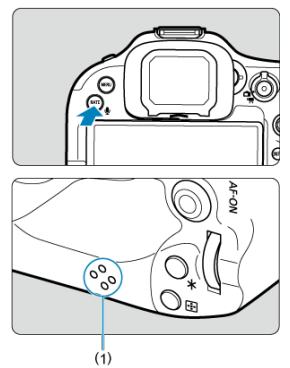

- $\bullet$  Нажмите кнопку <  $\textsf{RATE}$  /  $\bullet$  > для воспроизведения голосовой заметки через динамик (1).
- $\bullet$  Громкость звука можно регулировать диском  $\lt \sqrt[3]{\atop 2}$  >.
- $\bullet$  Для остановки воспроизведения нажмите кнопку <  $\texttt{RATE} \setminus \bullet$  >.

### **Примечание**

- Несколько голосовых заметок, добавленных к изображению, воспроизводятся последовательно.
- С помощью камеры невозможно стереть только добавленные голосовые заметки.
- $\bullet$  При удалении изображений ( $\circled{q}$ [\)](#page-586-0) также удаляются добавленные к ним голосовые заметки.

 $\n **② ③**\n$ 

 $\bullet$  Нажмите кнопку < $\boxed{\blacktriangleright}$  >.

<span id="page-570-0"></span>1. **Переключитесь в режим просмотра.**

2. **Выберите видеозапись.**

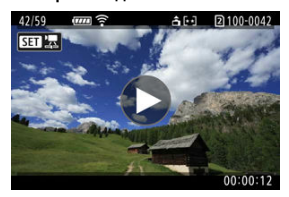

- $\bullet$  Диском <  $\circledS$  > выберите видеозапись для воспроизведения.
- В левом верхнем углу экрана в режиме одиночного изображения отображается значок [  $\leftarrow$  ], который обозначает видеозапись.

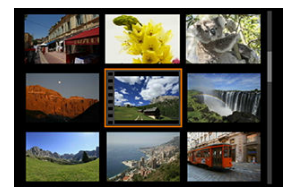

В индексном режиме перфорация по левому краю эскиза указывает на то, что это видеозапись. Видеозаписи невозможно просматривать в индексном режиме, поэтому нажмите кнопку < > для переключения в режим одиночного изображения.

- <span id="page-571-0"></span>3. **В режиме отображения одиночного изображения нажмите < >.**
- 4. **Нажмите < > для воспроизведения видеозаписи.**

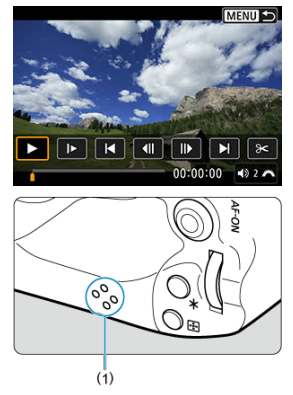

- Начинается воспроизведение видеозаписи. Звук воспроизводится с помощью динамика (1).
- $\bullet$  Нажав <  $(\text{F})$  >, можно приостановить воспроизведение и открыть панель воспроизведения видеозаписи. Для возобновления воспроизведения нажмите ее еще раз.
- $\bullet$  Диском  $\lt \xi^{\text{max}}$  > можно регулировать громкость (даже во время просмотра).

### **Панель воспроизведения видеозаписи**

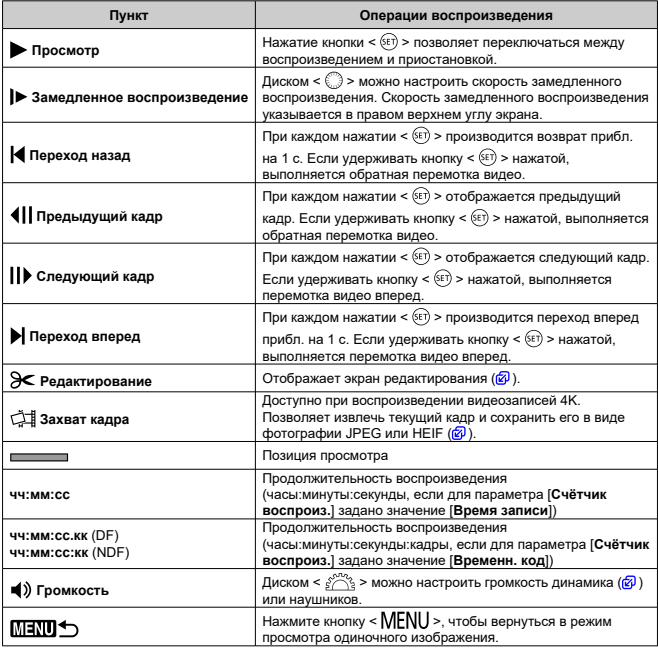

#### $\mathbf 0$ **Предупреждения**

- Когда камера подключена к телевизору для просмотра видеозаписей, громкость регулируется на телевизоре ( $\circledB$ [\)](#page-580-0), поскольку регулировка громкости диском <  $\mathcal{E}^{\text{max}}$ > невозможна.
- Воспроизведение видеозаписи может остановиться в случае слишком низкой скорости чтения с карты или при наличии поврежденных кадров в файлах видеозаписей.

# <span id="page-573-0"></span>**Редактирование первого и последнего фрагментов видеозаписи**

Можно удалять первый и последний фрагменты видеозаписи с шагом прибл. 1 с.

1. **В режиме отображения одиночного изображения нажмите < >.**

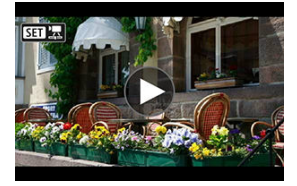

 $2.$  На панели воспроизведения видеозаписи выберите [ $\ge$ ].

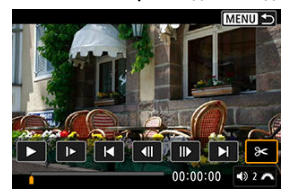

3. **Выберите часть, которую необходимо убрать.**

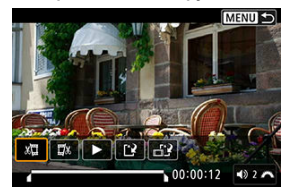

 $\bullet$  Выберите [ $\sqrt{2}$ ] (Вырезать начало) или [ $\sqrt{2}$  $\sqrt{2}$ ] (Вырезать конец).

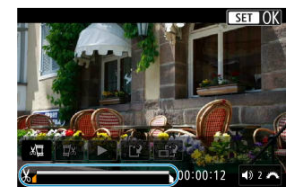

- Отклоняйте < > влево или вправо для перехода на один кадр назад или вперед. Для быстрой перемотки кадров вперед или назад удерживайте джойстик в отклоненном положении. При каждом повороте диска < © > производится переход на один кадр назад или вперед.
- $\bullet$  Выбрав часть для удаления, нажмите кнопку <  $\circledast$  >. Сохраняется часть, обозначаемая линией внизу экрана.

4. **Проверьте отредактированную видеозапись.**

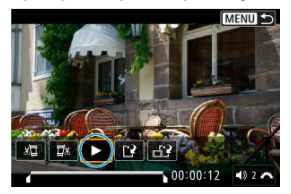

- Выберите [  $\blacktriangleright$ ] для воспроизведения отредактированного видеофильма.
- $\bullet$  Чтобы изменить отредактированную часть, вернитесь на шаг 3.
- $\bullet$  Для отмены редактирования нажмите кнопку < MFNU  $>$ .

# 5. **Сохраните.**

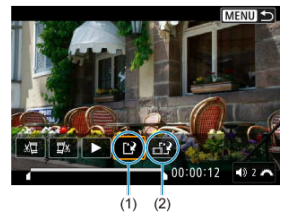

- $\bullet$  Выберите  $\left[\begin{matrix}\frac{1}{2}\end{matrix}\right]$  (1).
- Открывается экран сохранения.
- Чтобы сохранить видеозапись в новый файл, выберите [**Новый файл**]; чтобы сохранить видеозапись и перезаписать существующий файл видеозаписи, выберите [**Перезаписать**]. Выберите [[12] (2), чтобы сохранить сжатую версию файла. Перед сжатием видеозаписи 4K преобразуются в видеозаписи Full HD.
- На экране подтверждения, выберите [**OK**], чтобы сохранить отредактированную видеозапись и возвратиться на экран просмотра видеозаписи.
#### $\overline{\mathbf{r}}$ **Предупреждения**

- Поскольку редактирование выполняется с шагом приблизительно в 1 секунду (в позиции, отмеченной значком [ $\chi$ ] внизу экрана), фактическое местоположение обрезки видеозаписей может отличаться от указанного.
- С помощью этой камеры невозможно редактировать видеозаписи, снятые другой камерой.
- Когда камера подключена к компьютеру, редактирование видеозаписей невозможно.
- Сжатие и сохранение недоступно для следующих видеозаписей.
	- Видеозаписи, записанные, когда для параметра [ **Под**: Съемка HDR **HDRPO**] задано значение [Вкл.]
	- Видеозаписи, при съемке которых для параметра [ **]: Настройки Canon Log**] было задано значение [Вкл. ( **( 066**)]
	- Видеозаписи, записанные с параметрами ГНD 2007 ГРВ (NTSC), ГНD 25007 **ПРВ № (PAL), ГЕНО2393 ПРВ № (NTSC) или 4К р**
- Видеозаписи могут не сжиматься при низком оставшемся заряде аккумулятора. Рекомендуется использовать полностью заряженный аккумулятор или аксессуары для питания от бытовой электросети (продаются отдельно).
- Для длительного монтажа видеозаписей рекомендуется использовать дополнительно приобретаемые аксессуары для питания от бытовой электросети.

В видеозаписях 4K можно выбирать индивидуальные кадры и сохранять их в виде изображений JPEG или HEIF. Эта функция называется «Захват кадра».

1. **Выберите видеозапись 4K.**

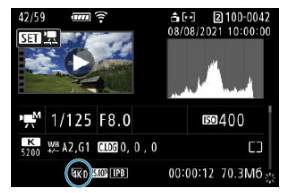

- $\bullet$  Диском <  $\circlearrowright$  > выберите видеозапись с качеством 4К.
- $\bullet$  На экране информации о съемке [\(](#page-1099-0) $\circledcirc$ ), видеозаписи 4K помечаются значками [  $\overline{\mathbf{a}}$  K n] и [  $\overline{\mathbf{a}}$  K  $\mathbf{u}$ ].
- $\bullet$  В индексном режиме нажмите <  $\circledast$  > для переключения на отображение одиночного изображения.
- 2. **В режиме отображения одиночного изображения нажмите < >.**
	- Появляется панель воспроизведения видеозаписи.

3. **Выберите кадр для захвата.**

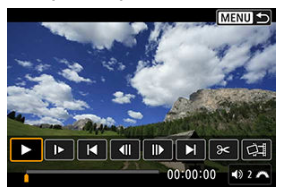

- С помощью панели воспроизведения видеозаписи выберите кадр, который требуется захватить как фотографию.
- Инструкции по работе с панелью воспроизведения видеозаписи см. в разделе [Панель воспроизведения видеозаписи.](#page-572-0)
- 4. **Выберите [ ].**

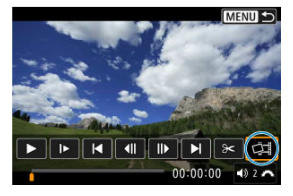

5. **Сохраните.**

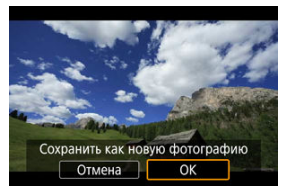

Выберите [**OK**], чтобы сохранить текущий кадр в виде фотографии JPEG.

Кадры, захваченные из файлов видеозаписей HDR, сохраняются как изображения HEIF.

Проверьте папку назначения и номер файла изображения.

- 6. **Выберите изображение для отображения.**
	- Выберите [**Просмотр изначального видео**] или [**Просмотр извлеченной фотографии**].

#### $\mathbf{0}$ **Предупреждения**

- Захват кадров невозможен из следующих видеозаписей 4K.
	- Видеозаписи RAW
	- Видеозаписи, при съемке которых для параметра [<sup>2</sup>]: Настройки Canon **Log**] было задано значение [Вкл. ( **( 06**)]
	- Видеозаписи, снятые другими камерами
- Захват кадров невозможен, когда камера подключена к компьютеру.

Подключив камеру к телевизору HDMI-кабелем (из числа имеющихся в продаже), можно просматривать снятые фотографии и видеозаписи на экране телевизора.

**Если на экране телевизора нет изображения, убедитесь, что в пункте [ : ТВстандарт] правильно задано значение [Для NTSC] или [Для PAL]** (в зависимости от ТВ-стандарта вашего телевизора).

- 1. **Подключите HDMI-кабель к камере.**
	- Используйте устройство защиты кабеля [\(](#page-39-0) $\circled{a}$ ) и вставьте кабель НDMI в разъем < HDMI OUT > камеры.
- 2. **Подключите HDMI-кабель к телевизору.**

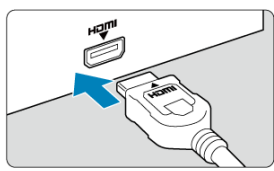

- Подключите кабель HDMI ко входу HDMI телевизора.
- 3. **Включите телевизор и переключите вход видеосигнала телевизора на подключенный порт.**
- 4. Установите переключатель питания камеры в положение <  $\text{ON}$ >.

5. **Нажмите кнопку < >.**

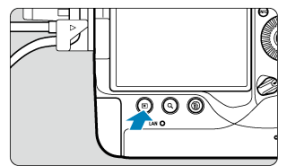

- Теперь изображения отображаются на экране телевизора, а на экране камеры ничего не отображается.
- Изображение автоматически выводится на экран с оптимальным для телевизора разрешением.

#### $\overline{\mathbf{r}}$ **Предупреждения**

- Громкость при воспроизведении видео регулируется на телевизоре. Громкость звука нельзя настроить с помощью камеры.
- Перед подсоединением или отсоединением кабеля к камере и телевизору, выключите камеру и телевизор.
- Часть отображаемого изображения может обрезаться это зависит от модели телевизора.
- $\bullet$  Не подключайте другие устройства к разъему камеры <  ${\rm HDMI~OUT}$  >. В противном случае может возникнуть неисправность.
- На некоторых телевизорах изображение может не отображаться из-за несовместимости.
- Изображение может отображаться с некоторой задержкой. Во избежание задержки задайте в пункте [ : **Разрешение HDMI**] значение [**1080p**] ( [\)](#page-987-0).
- Когда камера подключена к телевизору, операции с помощью сенсорного экрана не поддерживаются.

## <span id="page-582-0"></span>**Защита изображений**

- 図 Защита отдельных изображений с помощью меню
- [Указание диапазона защищаемых изображений](#page-584-0)
- 雇 [Защита всех изображений в папке или на карте памяти](#page-585-0)

Важные изображения можно защитить от случайного удаления.

#### $\overline{\mathbf{r}}$ **Предупреждения**

 $\bullet$  При форматировании карты памяти [\(](#page-958-0) $\circled{q}$ ) защищенные изображения также удаляются.

#### $\overline{\mathbb{R}}$ **Примечание**

- Защищенное изображение невозможно удалить с помощью предусмотренной в камере функции стирания. Для удаления защищенного изображения сначала необходимо снять защиту.
- $\bullet$  При удалении всех изображений ( $\widehat{\mathfrak{g}}$ [\)](#page-586-0) сохраняются только защищенные изображения. Это удобно для одновременного удаления всех ненужных изображений.

### **Защита отдельных изображений с помощью меню**

1. **Выберите [ : Защита изображений].**

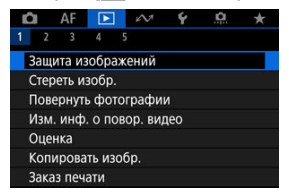

2. **Выберите [Выбор изображений].**

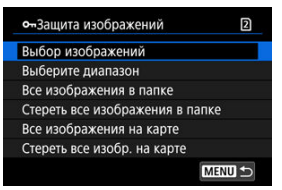

- 3. **Выберите изображение для защиты.**
	- $\Box$  Диском  $\leq$   $\degree$  > выберите изображение для защиты.
- 4. **Установите защиту изображения.**

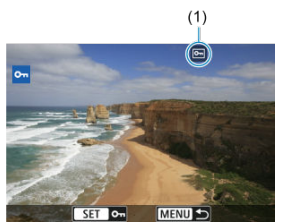

- $\bullet$  Нажмите <  $\circledast$  > для защиты выбранного изображения, после чего оно помечается значком [[] (1) в верхней части экрана.
- $\bullet$  Чтобы отменить защиту и убрать значок  $[$ о- ], нажмите <  $\langle \overline{\epsilon} \overline{\epsilon} \rangle$  > еще раз.
- Для защиты другого изображения повторите шаги 3 и 4.

### **Примечание**

Во время просмотра можно защитить изображения, нажимая кнопку  $<$  RATE /  $\mathbf{0}$  > ( $\odot$ ).

<span id="page-584-0"></span>При просмотре изображений в индексном режиме можно указать первое и последнее изображения диапазона, чтобы защитить сразу все указанные изображения.

1. **Выберите [Выберите диапазон].**

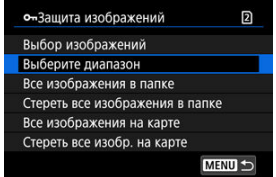

**• Выберите [Выберите диапазон] в меню [** $\blacktriangleright$ **]: Защита изображений**].

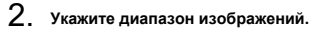

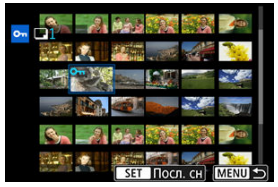

- Выберите первое изображение (начальную точку).
- Затем выберите последнее изображение (конечную точку). Изображения в указанном диапазоне будут защищены, и появится значок [ 0-1].
- Чтобы выбрать другое изображение для защиты, повторите шаг 2.

<span id="page-585-0"></span>Можно установить защиту всех изображений из папки или на карте памяти одновременно.

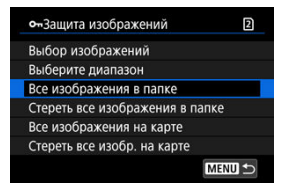

- При выборе для параметра [ : **Защита изображений**] значения [**Все изображения в папке**] или [**Все изображения на карте**] будут защищены все изображения в папке или на карте памяти.
- Для отмены защиты выберите [**Стереть все изображения в папке**] или [**Стереть все изобр. на карте**].
- **Если с помощью параметра [ ▶ Зад. условий поиска изобр.**] (  $\boxed{\varnothing}$  [\)](#page-653-0) заданы условия поиска, экран изменяется на [**Все найд. изобр.**] и [**Отм. защ. найд.**].

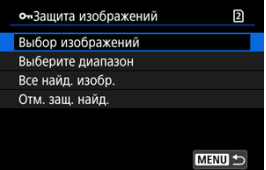

- При выборе пункта [**Все найд. изобр.**] устанавливается защита для всех изображений, отфильтрованных по условиям поиска.
- При выборе пункта [**Отм. защ. найд.**] будет отменена защита всех отфильтрованных изображений.

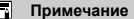

Защита или отмена защиты изображений при выборе значения [**Все изображения на карте**] или [**Стереть все изобр. на карте**] применяется к карте, выбранной в пункте [ $\blacklozenge$ : Настр.записи и карты/папки] (в меню [ $\blacktriangle$ **Зап/просм**]/[ **Зап/просм**] или [ **Просмотр**]/[ **Просмотр**]).

- <span id="page-586-0"></span>図 Удаление изображений по одному
- 枢 Выбор ( $\lceil \sqrt{l} \rceil$ ) нескольких изображений для совместного удаления
- 雇 [Указание диапазона удаляемых изображений](#page-591-0)
- 囜 [Стирание всех изображений в папке или на карте памяти](#page-593-0)

Ненужные изображения можно выбирать и удалять по одному, либо можно удалить сразу несколько изображений. Защищенные изображения [\(](#page-582-0) $\circ$ ) не удаляются.

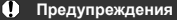

**Восстановление удаленного изображения невозможно. Перед удалением изображения убедитесь, что оно больше вам не нужно. Во избежание случайного удаления важных изображений установите для них защиту.**

## **Удаление изображений по одному**

- 1. **Нажмите кнопку < >.**
- 2. **Выберите изображение для удаления.**
	- $\bullet$  Диском <  $\circledS$  > выберите изображение для удаления.

3. **Нажмите кнопку < >.**

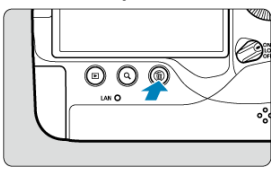

4. **Удалите изображения.**

**Изображения или видеозаписи JPEG/HEIF/RAW**

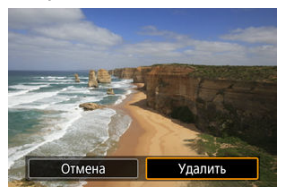

Выберите [**Удалить**].

**Изображения RAW+JPEG/RAW+HEIF**

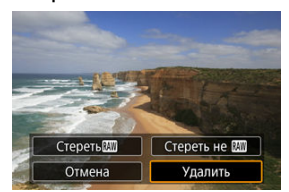

- Выберите значение.
- Серии изображений, снятых в режиме работы затвора [ ], [ ]или [ ], удаляются, если во время просмотра выбрать [**Стереть сцену с изображением**].

## **Примечание**

Во время просмотра можно стирать изображения, нажимая кнопку  $\leq$  RATE /  $\mathbb{Q}$   $\geq$   $\left(\mathbb{Z}^{3}\right)$ .

<span id="page-589-0"></span>Пометив удаляемые изображения флажками, можно удалить все эти изображения одновременно.

1. **Выберите [ : Стереть изобр.].**

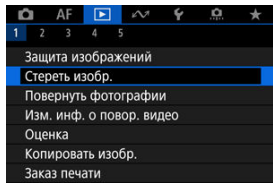

2. **Выберите [Выбор и стирание изображений].**

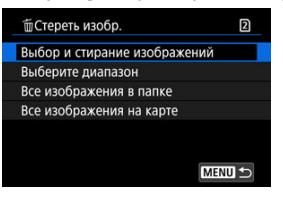

3. **Выберите изображение.**

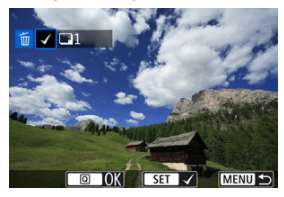

- **Диском < 2> выберите изображение для удаления, затем** нажмите  $<$   $\left(\overline{\text{SE}}\right)$  >.
- Чтобы выбрать другое изображение для удаления, повторите шаг 3.

4. **Удалите изображения.**

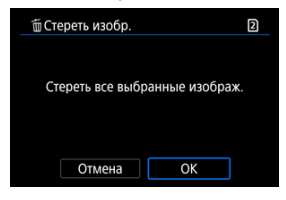

 $\bullet$  Нажмите кнопку <  $\overline{Q}$  >, затем нажмите [ОК].

<span id="page-591-0"></span>При просмотре изображений в индексном режиме можно указать первое и последнее изображения диапазона, чтобы удалить сразу все указанные изображения.

1. **Выберите [Выберите диапазон].**

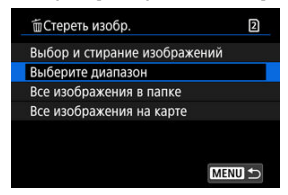

- **Выберите [Выберите диапазон] в меню [ > : Стереть изобр.]**
- 2. **Укажите диапазон изображений.**

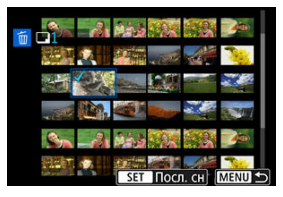

- Выберите первое изображение (начальную точку).
- Затем выберите последнее изображение (конечную точку). Флажок  $\lceil \sqrt{l} \rceil$  добавляется ко всем изображениям в диапазоне от первого до последнего изображения.
- Чтобы выбрать другое изображение для удаления, повторите шаг 2.
- 3. **Нажмите кнопку < >.**

4. **Удалите изображения.**

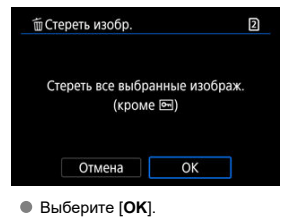

<span id="page-593-0"></span>Можно удалить все изображения из выбранной папки или карты памяти одновременно.

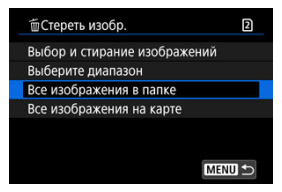

- При выборе для параметра [ : **Стереть изобр.**] значения [**Все изображения в папке**] или [**Все изображения на карте**] будут удалены все изображения в папке или на карте памяти.
- **Если с помощью параметра [▶]: Зад. условий поиска изобр.**] (<mark>2</mark>[\)](#page-653-0) заданы условия поиска, экран изменяется на [**Все найд. изобр.**].

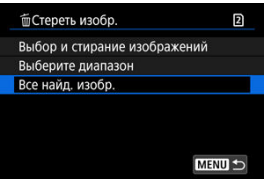

• При выборе пункта [**Все найд. изобр.**] удаляются все изображения, отфильтрованные по условиям поиска.

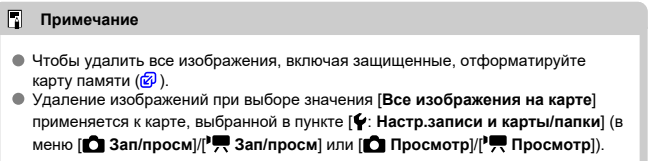

Эту функцию можно использовать для поворота отображаемого изображения в требуемом направлении.

1. **Выберите [ : Повернуть фотографии].**

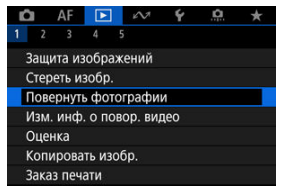

2. **Выберите изображение для поворота.**

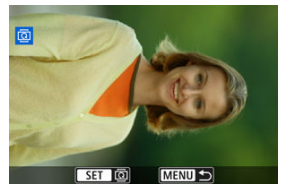

 $\blacksquare$  Диском <  $\bigcirc$  > выберите изображение.

3. **Поверните изображение.**

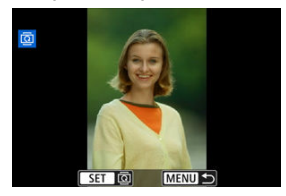

- $\bullet$  При каждом нажатии кнопки <  $\circledast$  > изображение поворачивается по часовой стрелке следующим образом: 90°→270°→0°.
- Для поворота другого изображения повторите шаги 2 и 3.

#### $\overline{R}$ **Примечание**

- **Если перед съемкой изображений для параметра [У: Автоповорот**] выбрано значение [**Вкл.**  $\Box$ ] [\(](#page-961-0) $\Box$ ), не требуется поворачивать изображение с помощью этой функции.
- Если повернутое изображение не отображается в правильной ориентации при просмотре изображений, установите для параметра [ $\blacklozenge$ : Автоповорот] значение  $[**B**<sub>K</sub>$  $<sup>-1</sup>$ **.**</sup>
- Поворот видеозаписей невозможен.

## **Изменение сведений об ориентации видеозаписи**

Можно вручную редактировать сведения об ориентации просмотра видеозаписи (которая определяет верхнюю сторону).

1. **Выберите [ : Изм. инф. о повор. видео].**

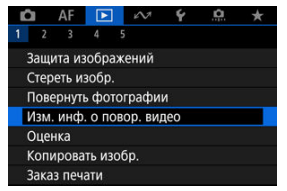

2. **Выберите видеозапись.**

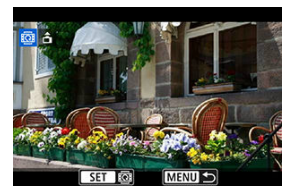

 $\bullet$  Диском  $\leq$  > выберите видеозапись со сведениями об ориентации, которые требуется изменить.

3. **Измените сведения об ориентации.**

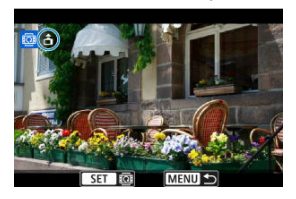

 $\bullet$  Следя за изображением на камере и значком  $\blacktriangle$  в левом верхнем углу экрана, нажимайте <  $\varepsilon$  >, чтобы указать верхнюю сторону. При каждом нажатии <  $(\widehat{m})$  > сведения об ориентации изменяются следующим образом:  $[\hat{\mathbf{a}}] \rightarrow [\hat{\mathbf{a}}] \rightarrow [\hat{\mathbf{c}}]$ .

#### $\mathbf 0$ **Предупреждения**

- На камере и в видеосигнале, выводимом на разъем HDMI, видеозаписи воспроизводятся горизонтально, независимо от настройки [ $\blacklozenge$ : Доб. инф. о пов. • <sup>1</sup> (а[\)](#page-963-0).
- Сведения об ориентации видеозаписей, записанных другими камерами, невозможно редактировать на этой камере.

## **Оценка изображений**

- 図 Оценка отдельных изображений с помощью кнопки <  $RATF / 0$  >
- 枢 [Поворот отдельных изображений с помощью меню](#page-600-0)
- 雇 [Задание оценки путем указания диапазона](#page-602-0)
- 囜 [Оценка всех изображений в папке или на карте памяти](#page-604-0)

Изображения можно оценивать по шкале от 1 до 5 (  $\lceil$  \*  $\rceil / \lceil$  \*  $\sqrt{2} / \lceil$  \*  $\sqrt[+1]{2}$  ). Эта функция называется оценкой.

\* Оценка изображений помогает систематизировать их.

### **Оценка отдельных изображений с помощью кнопки < / >**

- 1. **Выберите изображение для оценки.**
	- $\bullet$  Нажмите кнопку <  $\blacktriangleright$  > для переключения в режим просмотра изображений.
	- $\bullet$  Диском <  $\circledcirc$  > выберите изображение для оценки.
- 2. **Поставьте изображению оценку.**

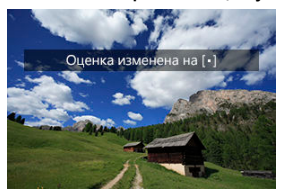

- $\bullet$  Нажмите кнопку <  $\mathsf{RATE}$  /  $\bullet$  > для оценки изображения.
- Для выставления оценки другому изображению повторите шаги 1 и  $\overline{2}$

#### $\Box$ **Примечание**

Во время просмотра можно оценивать изображения, нажимая кнопку  $\leq$  RATE /  $\mathbb{Q}$   $\geq$   $\left(\mathbb{Z}^{3}\right)$ .

<span id="page-600-0"></span>1. **Выберите [ : Оценка].**

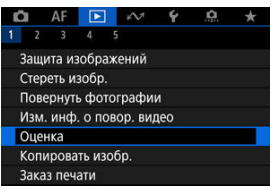

2. **Выберите [Выбор изображений].**

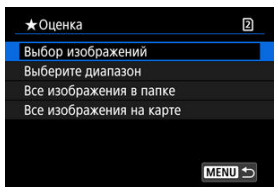

3. **Выберите изображение для оценки.**

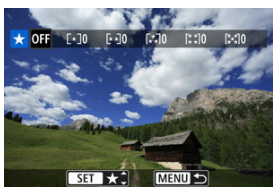

 $\bullet$  Диском <  $\circledS$  > выберите изображение для оценки.

4. **Поставьте изображению оценку.**

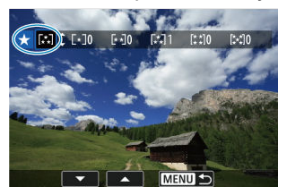

- $\bullet$  Нажмите <  $\circledast$  > появится синяя рамка, как показано на приведенном выше экране.
- $\bullet$  Диском <  $\circledS$  > выберите метку оценки, затем нажмите <  $\circledast$  >.
- При добавлении метки оценки для изображения число рядом с установленной оценкой увеличивается на единицу.
- Для выставления оценки другому изображению повторите шаги 3 и  $\overline{4}$

<span id="page-602-0"></span>При просмотре изображений в индексном режиме можно указать первое и последнее изображения диапазона, чтобы задать оценку сразу для всех указанных изображений.

1. **Выберите [Выберите диапазон].**

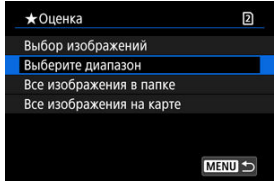

- **Выберите [Выберите диапазон] в меню [** $\blacktriangleright$ **]: Оценка]**
- 2. **Укажите диапазон изображений.**

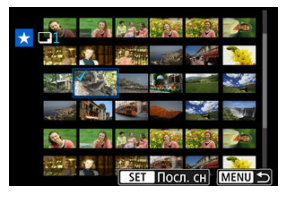

- Выберите первое изображение (начальную точку).
- Затем выберите последнее изображение (конечную точку). Флажок  $[\sqrt]$  добавляется ко всем изображениям в диапазоне от первого до последнего изображения.
- Для выбора других изображений повторите шаг 2.
- $3.$  Нажмите кнопку < **Q** >.

# 4. **Поставьте оценку изображениям.**

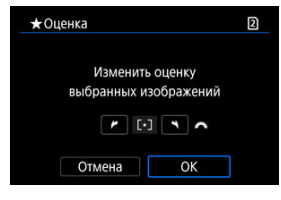

 $\bullet$  Диском  $\leq$   $\zeta_{\geq}^{\text{max}}$  > выберите метку оценки, затем выберите [**OK**]. Одновременно для всех изображений в выбранном диапазоне задается оценка (одинаковая).

### <span id="page-604-0"></span>**Оценка всех изображений в папке или на карте памяти**

Можно оценить сразу все изображения в выбранной папке или на карте памяти.

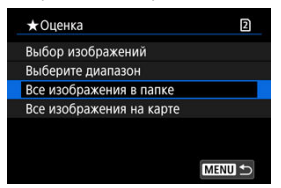

Если в меню [ : **Оценка**] выбрать [**Все изображения в папке**] или [**Все изображения на карте**], оценка будет задана для всех изображений в папке или на карте памяти.

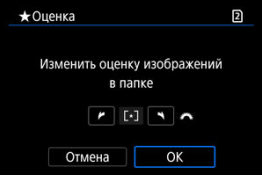

- $\bullet$  Диском <  $s^{\text{max}}_{\text{max}}$  > выберите оценку, затем выберите [**OK**].
- $\bullet$  Если вы не задаете и не отменяете оценки, выберите значение [ $O$ FF].
- **Если с помощью параметра [▶]: Зад. условий поиска изобр.**] (<mark>2</mark>[\)](#page-653-0) заданы условия поиска, экран изменяется на [**Все найд. изобр.**].

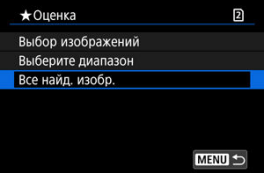

При выборе пункта [**Все найд. изобр.**] устанавливается указанная оценка для всех изображений, отфильтрованных по условиям поиска.

#### $\overline{\mathbf{L}}$ **Примечание**

- Значения рядом в оценкой отображаются в виде [**###**], если эта оценка присвоена более чем 1000 изображений.
- **С помощью функций [▶ : Зад. условий поиска изобр.**] и [▶ : Переход с/ ] можно просматривать только снимки с определенной оценкой.
- M [Копирование отдельных изображений](#page-607-0)
- [Копирование диапазона изображений](#page-611-0)
- 雇 [Копирование всех изображений в папке или на карте памяти](#page-613-0)

Можно копировать изображения с одной карты на другую для сохранения дубликатов. Можно также одновременно скопировать все изображения в папке или на карте.

#### T **Предупреждения**

- Для копирования большого количества изображений рекомендуется использовать аксессуары для питания от бытовой электросети (продаются отдельно).
- Если в конечной папке или на конечной карте уже имеется изображение с тем же номером файла, отображаются варианты [**Пропустить изобр. и продолжить**], [**Заменить новым изображением**] или [**Отменить копирование**]. Выберите способ копирования, затем нажмите <  $\sin$  >.
	- [**Пропустить изобр. и продолжить**]: все изображения с совпадающим номером файла пропускаются и не копируются.
	- [**Заменить новым изображением**]: все изображения с совпадающими номерами файлов (включая защищенные изображения) будут заменены.

При перезаписи изображений, содержащих информацию заказа печати [\(](#page-614-0) $\varnothing$ ). потребуется задать информацию заказа печати заново.

- Информация о заказе печати и передаче изображений не включается в копии изображений.
- Во время копирования съемка невозможна. Выберите [**Отмена**] перед съемкой.

#### П **Примечание**

- **Изображения копируются с карты, выбранной в пункте [У:Настр.записи и карты/папки**] (в меню [ **Зап/просм**]/[ **Зап/просм**] или [ **Просмотр**]/ [ **Просмотр**]).
- Копии изображений имеют те же имена файлов, что и исходное изображение.
- Вариант [**Выбор**] не позволяет копировать изображения из нескольких папок одновременно. Выбирайте изображения для копирования из одной папки за раз.
- Все добавленные к изображениям голосовые заметки также копируются.

<span id="page-607-0"></span>1. **Выберите [ : Копировать изобр.].**

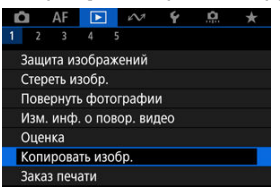

2. **Выберите [Выбор].**

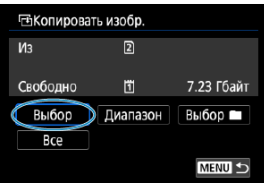

- Проверьте номера исходной и конечной карты, а также свободное место на конечной карте.
- **Выберите пункт [Выбор] и нажмите <**  $(\overline{sp})$  **>.**

3. **Выберите папку.**

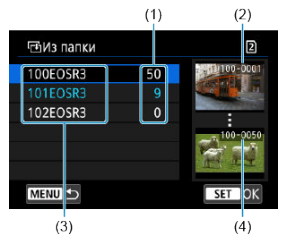

- (1) Число изображений в папке
- (2) Наименьший номер файла
- (3) Имя папки
- (4) Наибольший номер файла
	- $\bullet$  Выберите копируемую папку, затем нажмите  $\lt \mathbb{R}$  >.
	- При выборе папки ориентируйтесь на изображения, отображаемые в правой части экрана.

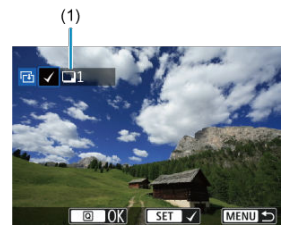

4. **Выберите изображение для копирования.**

- (1) Общее количество выбранных изображений
	- $\bullet$  Диском <  $\circledS$  > выберите изображение для копирования, затем нажмите  $<$   $\left( \text{SE} \right)$  >.
	- Чтобы выбрать другое изображение для копирования, повторите шаг 4.
- 5. **Нажмите кнопку < >.**
- 6. **Выберите [OK].**

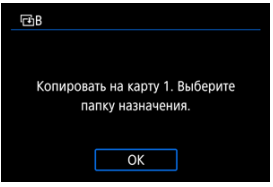

- Проверьте карту для записи, затем выберите [**OK**].
- 7. **Выберите папку для записи.**

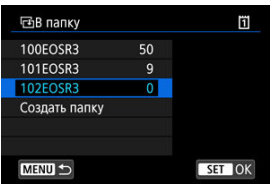

- Выберите папку, в которую следует скопировать изображения, затем нажмите < $\varepsilon$   $\left(\frac{1}{2}$  >.
- Чтобы создать новую папку, выберите [**Создать папку**].

8. **Выберите [OK].**

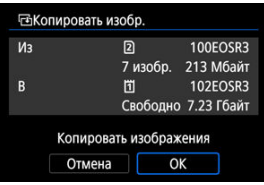

Проверьте информацию об исходной и конечной картах, затем выберите [**OK**].

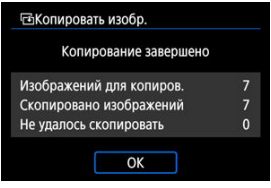

После завершения копирования отображаются результаты. Выберите [**OK**], чтобы вернуться к экрану из шага 2.

<span id="page-611-0"></span>Можно скопировать сразу все указанные изображения, выбрав первое и последнее изображения в диапазоне при просмотре на индексном экране.

1. **Выберите [Диапазон].**

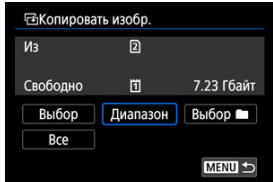

# 2. **Выберите папку.**

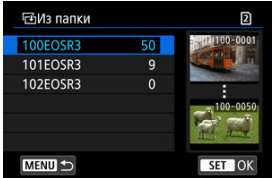

- $\bullet$  Выберите копируемую папку, затем нажмите  $\lt \mathcal{F}$  >.
- При выборе папки ориентируйтесь на изображения, отображаемые в правой части экрана.
3. **Укажите диапазон изображений.**

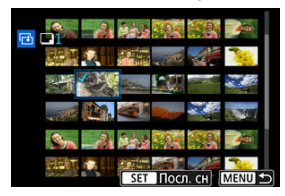

- Выберите первое изображение (начальную точку).
- Затем выберите последнее изображение (конечную точку). Флажок [ ] добавляется ко всем изображениям в диапазоне от первого до последнего изображения.
- Чтобы выбрать другое изображение для копирования, повторите шаг 3.

# 4. **Нажмите кнопку < >.**

Копируются изображения из указанного диапазона.

Можно скопировать сразу все изображения в выбранной папке или на карте памяти.

При выборе пункта [**Выбор** ] или [**Все**] на экране [ : **Копировать изобр.**] копируются все соответствующие изображения.

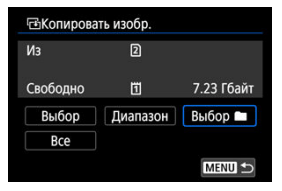

#### <span id="page-614-0"></span>ΓZΙ. Параметры печати

#### 枢 [Выбор изображений для печати](#page-617-0)

DPOF (Digital Print Order Format — Цифровой формат управления печатью) позволяет печатать изображения, записанные на карту памяти в соответствии с инструкциями по печати, например выбранные изображения, количество печатаемых экземпляров и т. д. Можно за один раз напечатать сразу несколько изображений или создать заказ печати для фотоателье.

Можно задать такие параметры печати, как тип печати, печать даты, печать номера файла и т. д. Эти параметры печати применяются ко всем изображениям, указанным для печати. (Раздельное задание этих параметров для каждого изображения невозможно.)

### **Параметры печати**

1. **Выберите пункт [ : Заказ печати].**

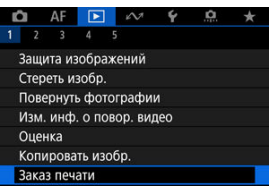

# 2. **Выберите [Настр.].**

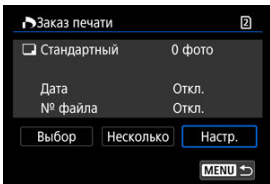

# 3. **Задайте нужные параметры.**

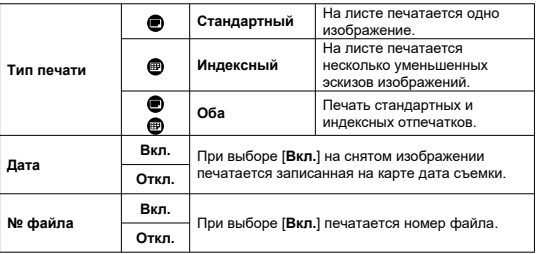

Задайте параметры [**Тип печати**], [**Дата**] и [**№ файла**].

# 4. **Выйдите из режима настройки.**

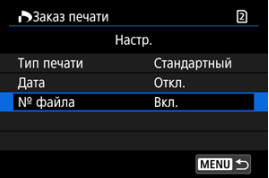

- $\bullet$  Нажмите кнопку < MENU >.
- Затем для указания печатаемых изображений выберите вариант [**Выбор**] или [**Несколько**].

#### Ō **Предупреждения**

- При печати изображения большого размера с заданной настройкой **[Индексный**] или [Оба] [\(](#page-614-0) ) на некоторых принтерах индексный лист может не печататься. В этом случае перед печатью индекса измените размер изображения  $(\sqrt{2})$  $(\sqrt{2})$ ).
- Даже если для параметров [**Дата**] и [**№ файла**] задано значение [**Вкл.**], дата и номер файла могут не печататься. Это зависит от заданного типа печати и принтера.
- Для отпечатков типа [**Индексный**] невозможно одновременно задать значение [**Вкл.**] для параметров [**Дата**] и [**№ файла**].
- При печати с параметрами DPOF необходимо использовать карту, для которой заданы данные заказа печати. Невозможно выполнить печать с указанным заказом печати, просто взяв с карты изображения для печати.
- Может оказаться, что некоторые принтеры и фотолаборатории, поддерживающие печать DPOF, не могут печатать фотографии в соответствии с заданными параметрами. При использовании принтера см. в инструкции по его эксплуатации. При запросе услуг фотолаборатории выясните это заранее.
- Не используйте эту камеру для настройки параметров печати изображений с параметрами DPOF, заданными на другой камере. Все заказы печати могут быть непреднамеренно перезаписаны. Кроме того, в зависимости от типа изображения формирование заказа печати может оказаться невозможным.

## <span id="page-617-0"></span>**Выбор изображений**

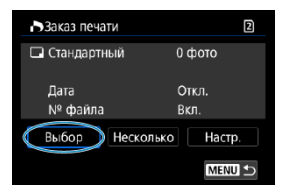

Индивидуальный выбор и задание изображений.

Нажмите кнопку < MENU > для сохранения заказа печати на карту.

### **Стандартный/Оба**

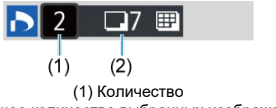

(2) Общее количество выбранных изображений

Hажмите <  $\circledast$ ) > для печати копии отображаемого изображения. Поворачивая диск < >, можно задать печать до 99 экземпляров.

### **Индексный**

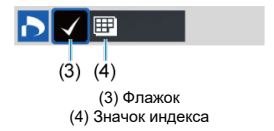

Нажмите <  $\circledast$ ) >, чтобы установить флажок [ $\sqrt{}$ ] в поле. Изображение будет включено в индексную печать.

## **Выбор нескольких изображений**

### **Выберите диапазон**

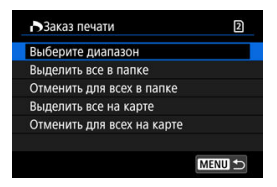

Выберите [**Выберите диапазон**] в меню [**Несколько**]. При выборе первого и последнего изображений диапазона все изображения в нем помечаются флажком  $\lceil \sqrt{2} \rceil$ , и будет задана печать по одному экземпляру каждого изображения.

### **Все изображения в папке**

Выберите [**Выделить все в папке**] и выберите папку. Заказ печати по одному экземпляру всех изображений из папки.

При выборе [**Отменить для всех в папке**] отменяется заказ печати для всех изображений из данной папки.

### **Все изображения на карте**

При выборе [**Выделить все на карте**] задается печать по одному экземпляру всех изображений с этой карты памяти.

При выборе [**Отменить для всех на карте**] отменяется заказ печати для всех изображений с этой карты памяти.

Если с помощью параметра [▶ **Зад. условий поиска изобр.**] (<mark>@</mark>) заданы условия поиска и выбран вариант [**Несколько**], индикация изменяется на [**Выделить все найд. изобр.**] и [**Отм. для всех найд. изобр.**].

### **Все найденные изображения**

При выборе [**Выделить все найд. изобр.**] задается печать по одному экземпляру всех изображений, соответствующих условиям поиска.

При выборе пункта [**Отм. для всех найд. изобр.**] будет отменен заказ печати всех отфильтрованных изображений.

#### Œ **Предупреждения**

Задание для печати изображений RAW или видеозаписей невозможно. Обратите внимание, что изображения RAW или видеозаписи не задаются для печати, даже если указать все изображения с помощью пункта [**Несколько**].

- 図 [Увеличение при просмотре](#page-623-0)
- 枢 [Обработка изображений с указанными соотношениями сторон](#page-624-0)
- 雇 [Настройки обработки изображений RAW](#page-625-0)

С помощью камеры можно обрабатывать изображения **RAM** или СПАМ для создания изображений JPEG или HEIF. Изображения RAW остаются без изменений, поэтому можно применять различные условия для создания изображений JPEG или HEIF. Для обработки изображений RAW можно также использовать программу Digital Photo Professional (ПО EOS).

#### Т **Предупреждения**

Обработка для получения изображения HEIF недоступна для изображений **RAW** или **CRAW**, снятых с расширенной чувствительностью ISO (L или H).

# 1. **Выберите [ : Обработка изображения RAW].**

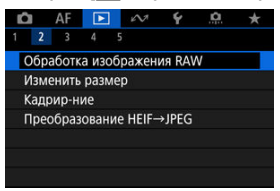

2. **Выберите параметр, затем выберите изображения.**

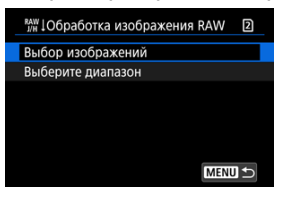

Можно выбрать несколько изображений для одновременной обработки.

#### **Выбор изображений**

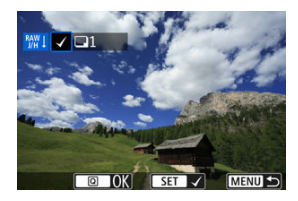

- $\bullet$  С помощью диска <  $\circledS$  > выберите изображения для обработки, затем нажмите  $\leq$   $\left( \text{er} \right)$  >.
- $\bullet$  Нажмите кнопку <  $\boxed{Q}$  >.

### **Выберите диапазон**

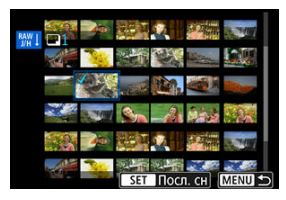

- Выберите первое изображение (начальную точку).
- Затем выберите последнее изображение (конечную точку). Флажок [ ] добавляется ко всем изображениям в диапазоне от первого до последнего изображения.
- Для обработки других изображений повторите этот шаг.
- $\blacksquare$  Нажмите кнопку <  $\lceil \mathsf{Q} \rceil$  >.

3. **Задайте требуемые условия обработки.**

#### **Испол. параметры съёмки**

- Изображения обрабатываются с использованием параметров изображения, заданных во время съемки.
- Изображения, при съемке которых для параметра [ : **Съемка HDR <b>PDR 201** было задано значение [Вкл.], обрабатываются для создания изображений HEIF, а изображения, при съемке которых для этой функции было задано значение [**Откл.**], обрабатываются для создания изображений JPEG.

### **Настр. обработку→JPEG/Настр. обработку→HEIF**

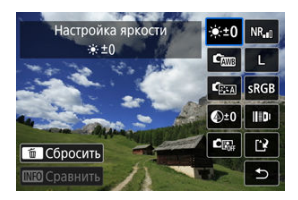

- $\bullet$  Используйте <  $\div$  > для выбора пункта.
- $\bullet$  Для переключения настройки поверните диск <  $\mathcal{E} \rightarrow$  или <  $\mathcal{E} \rightarrow$ .
- $\bullet$  Нажмите <  $\text{sin}$  >, чтобы открыть экран настройки функции.
- Для возврата к настройкам изображений во время съемки нажмите кнопку  $<\overline{m}$  >.

#### **Экран сравнения**

- $\bullet$  Нажимая кнопку <  $NFO$  > и поворачивая диск <  $\circledS$  >, можно переключаться между экранами [**После измен.**] и [**Настройки съёмки**].
- Оранжевые пункты на экране [**После измен.**] были изменены по сравнению с настройками на момент съемки.
- Для возврата на экран условий обработки нажмите кнопку  $<$  MFNI  $\vert$   $>$ .

# 4. **Сохраните.**

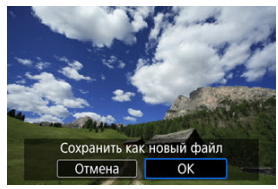

- При использовании пункта [**Настр. обработку→JPEG**] или [**Настр. обработку→HEIF**] выберите [[<sup>4</sup>] (Сохранить).
- Прочитайте сообщение и выберите [**OK**].
- Для обработки других изображений выберите [**Да**] и повторите шаги 2–4.

# 5. **Выберите изображение для отображения.**

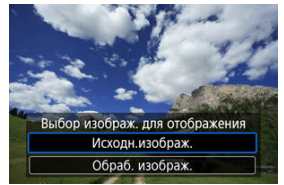

- Выберите [**Исходн.изображ.**] или [**Обраб. изображ.**].
- Отображается выбранное вами изображение.

## <span id="page-623-0"></span>**Увеличение при просмотре**

Изображения, отображаемые для пункта [**Настр. обработку→JPEG**] или [**Настр. обработку→HEIF**], можно увеличить, нажав кнопку < Q >. Коэффициент увеличения зависит от настройки [**Качество**]. Для прокрутки увеличенного изображения используйте  $\lt \frac{1}{2}$  >.

Чтобы отменить увеличение при просмотре, снова нажмите кнопку <  $Q$  >.

#### Œ **Предупреждения**

Результаты обработки со значением [**Высокая**] параметра [**Цифр. оптимиз. объектива**] применяются только в режиме увеличения при просмотре. При обычном отображении результаты не применяются.

## <span id="page-624-0"></span>**Обработка изображений с указанными соотношениями сторон**

Изображения JPEG или HEIF с указанным соотношением сторон создаются при обработке изображений RAW, при съемке которых для параметра [<sup>1</sup>]: **Петадриров./ соотн. сторон**] ( [\)](#page-168-0) было задано значение [**1:1 (соотнош. сторон)**], [**4:3 (соотнош. сторон)**] или [**16:9 (соотнош. сторон)**].

## <span id="page-625-0"></span>**•**  $\dot{X}$  **+0**: Настройка яркости

Возможна регулировка яркости изображения до ±1 ступени с шагом 1/3 ступени.

## **• Стваланс белого [\(](#page-225-0) ? )**

Можно выбрать баланс белого. При выборе [ ] можно выбрать [**Авто: Приоритет атмосф.**] или [**Авто: Приоритет белого**]. При выборе [ ] можно задать цветовую температуру.

## **• Сез**: Стиль изображ. (<mark> ?</mark> [\)](#page-249-0)

Можно выбирать стиль изображения. Можно настроить резкость, контрастность и другие параметры.

\* Пункты [<mark>3]: А</mark>], [<mark>3] - 1</mark>], [3] - 2], и [3] - 3] недоступны, когда задан вариант [**Настр. обработку→HEIF**].

## ● <sup>©±0</sup>: Четкость (<mark> ?</mark> )

Четкость можно настраивать в диапазоне от –4 до +4. \* Недоступно, если задан вариант [**Настр. обработку→HEIF**].

### ● С்கி: Auto Lighting Optimizer (Автокоррекция яркости[\)](#page-192-0) (@) + نள்: **Регул. освещ.лица**

Можно задать функцию Auto Lighting Optimizer (Автокоррекция яркости). С помощью автоматической оптимальной коррекции освещения лиц можно эффективно корректировать изображения, снятые при косо падающем освещении или при освещении вспышкой.

\* Регулировка освещения лица недоступна, если задан вариант [**Настр. обработку→HEIF**].

#### Œ **Предупреждения**

#### **Если задана коррекция освещения лиц**

- В некоторых условиях съемки подходящая коррекция может быть доступна только в том случае, если возможно детальное обнаружение лиц и лица не слишком темные.
- Шумы могут увеличиться.
- Эффективность корректировки может быть ниже при высоких значениях чувствительности ISO.

## $\bullet$  <sup>NR</sup><sub>"</sub>: Шумопод. при выс. ISO  $\left(\frac{\mathcal{O}}{\mathcal{O}}\right)$  $\left(\frac{\mathcal{O}}{\mathcal{O}}\right)$  $\left(\frac{\mathcal{O}}{\mathcal{O}}\right)$

Можно задать обработку для шумоподавления при высоких значениях ISO. Если эффект трудно различить, увеличьте изображение ( $\circ$ ).

## **• 4**: Качество (<mark>2</mark>)

Можно задать качество изображения при создании изображения JPEG или HEIF.

## $\bullet$  SRGB: Цветовое пространство ( $\circ$ [\)](#page-248-0)

Можно выбрать sRGB или Adobe RGB. Так как экран камеры не поддерживает Adobe RGB, при изменении цветового пространства не будет видно заметных отличий.

\* Значок [HDR 20] отображается, когда пункт [Настр. обработку→НЕІF] задан, но не является вариантом для выбора.

## **: Коррекция аберрации объектива**

## •  $\Box$  off: Корр. перифер. освещ. (<mark>2)</mark>)

Можно устранить явление, из-за которого углы изображения выглядят более темными. Если выбрано значение [**Вкл.**], на экран выводится скорректированное изображение. Если эффект трудно различить, увеличьте изображение  $(\sqrt[3]{})$  $(\sqrt[3]{})$  и осмотрите все углы. Применяется меньшая коррекция, чем максимальная коррекция с помощью Digital Photo Professional (ПО EOS,  $\bar{w}$ ). Если влияние коррекции не видно, используйте для коррекции периферийной освещенности программу Digital Photo Professional.

## • **: Коррекция искажений ( [\)](#page-264-0)**

Можно исправить искажения изображения, вызванные характеристиками объектива. Если выбрано значение [**Вкл.**], на экран выводится скорректированное изображение. При коррекции снимка периферийная часть изображения обрезается.

Так как разрешение изображения может казаться несколько ниже, при необходимости настройте резкость с помощью параметра резкости стиля изображения.

## •  $\mathbb{O}$  OFF: Цифр. оптимиз. объектива  $\left(\widehat{\mathbb{Q}}\right)$

Исправляет аберрацию объектива, дифракцию и потерю разрешения из-за фильтра нижних частот, применяя расчетные значения. Чтобы проверить эффект от задания для этого параметра значения [**Высокая**] или **[Стандартная**], используйте увеличение при просмотре ( $\mathbb{Q}$ [\)](#page-623-0). Без увеличения эффект задания для параметра цифрового оптимизатора объектива значения [**Высокая**] не применяется. При выборе значения [**Высокая**] или [**Стандартная**] производится коррекция хроматической аберрации и дифракции, хотя эти пункты не отображаются.

## •  $\mathscr{W}_{\text{OFF}}$ : Корр. хром. аберрации (<mark>@</mark>)

Возможна коррекция хроматических аберраций (образования цветной каймы вдоль очертаний объекта), вызванных характеристиками объектива. Если выбрано значение [**Вкл.**], на экран выводится скорректированное изображение. Если эффект трудно различить, увеличьте изображение [\(](#page-623-0) $\circ$ ).

## • *«* **[\(](#page-267-0)F) (KODDEKLINA ДИФРАКЦИИ ( P)**

Возможна коррекция снижения резкости изображения из-за дифракции на отверстии диафрагмы объектива. Если выбрано значение [**Вкл.**], на экран выводится скорректированное изображение. Если эффект трудно различить, увеличьте изображение  $(\sqrt{2})$  $(\sqrt{2})$ .

#### $\mathbf{0}$ **Предупреждения**

- Обработка изображений RAW в камере не приводит точно к таким же результатам, что и обработка изображений RAW с помощью программы Digital Photo Professional (ПО EOS).
- Если используется [**Настройка яркости**], в результате коррекции могут усилиться шумы, помехи в виде полос и т. п.
- Если задан параметр [**Цифр. оптимиз. объектива**], при коррекции возможно одновременное увеличение шумов.
- Если задан параметр [**Цифр. оптимиз. объектива**], в некоторых условиях съемки могут подчеркиваться края изображения. При необходимости настройте резкость стиля изображения.
- Обработка с параметром [**Цифр. оптимиз. объектива**], имеющим значение [**Высокая**], может занимать заметное время.

#### $\Box$ **Примечание**

- Эффект коррекции аберрации объектива зависит от объектива и условий съемки. Кроме того, в зависимости от используемого объектива, условий съемки и т. п. эффект может быть мало заметен.
- Обработка видеозаписей RAW невозможна. Обрабатывайте их с помощью программы Digital Photo Professional (ПО EOS).
- 図 [Проверка обрабатывающей способности](#page-630-0)
- [Добавление изображений в процесс](#page-632-0)
- 雇 [Проверка/удаление выбранных изображений](#page-636-0)
- M [Загрузка изображений](#page-638-0)

Можно загружать изображения **RAW** или  $CRW$  на сайт image.canon для обработки изображений JPEG или HEIF. Изображения RAW остаются такими же, как и при съемке, поэтому можно настроить условия обработки для создания нескольких файлов JPEG или HEIF.

#### T **Предупреждения**

- Необходимо заранее бесплатно зарегистрироваться на сайте image.canon. Обратите внимание, что для облачной обработки изображений RAW требуется платная подписка. Подробнее о подписке см. на веб-сайте image.canon.
- Изображения, созданные в результате этой обработки, сохраняются на серверах image.canon. Обработанные изображения не сохраняются на камере.

#### П **Примечание**

 $\bullet$  Перед продолжением подключите камеру к image.canon ( $\circ$ [\)](#page-795-0).

<span id="page-630-0"></span>Вы можете проверить, сколько изображений вы можете обработать на image.canon.

1. **Выберите [ : Обраб. изобр. RAW в облаке].**

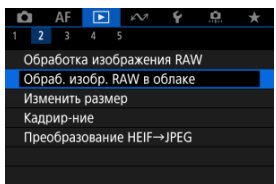

2. **Выберите [Пров. пропуск.способн. (обнов.)].**

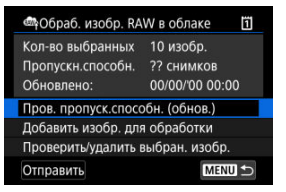

- Камера получает доступ к image.canon.
- 3. **Проверьте количество в [Пропускн.способн.].**

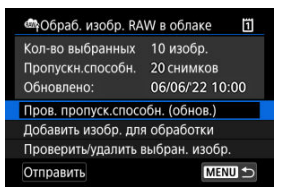

Информация в [**Пропускн.способн.**] обновляется.

#### $\bullet$ **Предупреждения**

[**Пропускн.способн.**] равна [0], если у вас нет платной подписки на облачную обработку изображений RAW. Вы получите информацию о подписке на адрес электронной почты, указанный в учетной записи на image.canon, если будете проверять обрабатывающую способность без подписки.

<span id="page-632-0"></span>1. **Выберите [Добавить изобр. для обработки].**

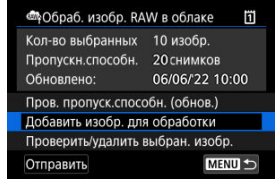

- 
- 2. **Выберите параметр, затем выберите изображения.**

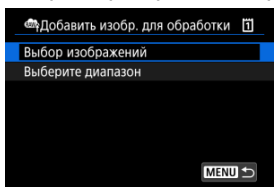

Можно выбрать несколько изображений для одновременной обработки.

### **Выбор изображений**

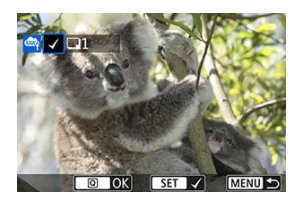

- $\bullet$  Диском <  $\circ$  > выберите изображение для обработки, затем нажмите кнопку < >.
- $\bullet$  Нажмите кнопку <  $\boxed{Q}$  >.

### **Выберите диапазон**

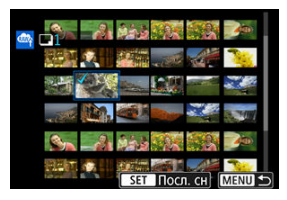

- Выберите первое изображение (начальную точку).
- Затем выберите последнее изображение (конечную точку). Флажок  $\lceil \sqrt{l} \rceil$  добавляется ко всем изображениям в диапазоне от первого до последнего изображения.
- Для обработки других изображений повторите этот шаг.
- $\bullet$  Нажмите кнопку <  $\overline{Q}$  >.

3. **Задайте требуемые условия обработки.**

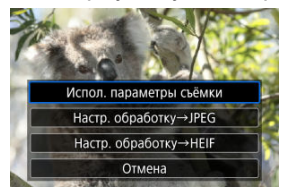

#### **Испол. параметры съёмки**

- Изображения обрабатываются с использованием настроек изображения, заданных во время съемки.
- **Изображения, при съемке которых для параметра [ С: Съемка HDR** ] было задано значение [**Вкл.**], обрабатываются для создания изображений HEIF, а изображения, при съемке которых для этой функции было задано значение [**Откл.**], обрабатываются для создания изображений JPEG.

#### **Настр. обработку→JPEG/Настр. обработку→HEIF**

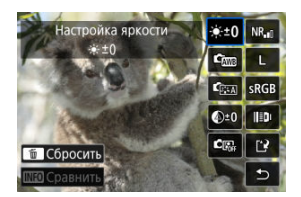

- $\bullet$  Используйте <  $\frac{1}{2}$  > для выбора пункта.
- $\bullet$  Для переключения настройки поверните диск <  $\hat{s}^{\text{max}}_{\text{max}}$ > или <  $\textcircled{S}$  >.
- $\bullet$  Нажмите кнопку <  $\circledast$  >, чтобы открыть экран настройки функции.
- Для возврата к настройкам изображений во время съемки нажмите кнопку <  $\overline{m}$  > и выберите [OK], когда появится сообщение [Возврат **к настройкам съемки**].

### **Экран сравнения**

- $\bullet$  Нажимая кнопку <  $NFO$  > и поворачивая диск <  $\circ$  >, можно переключаться между экранами [**После измен.**] и [**Настройки съёмки**].
- Оранжевые пункты на экране [**После измен.**] были изменены по сравнению с настройками на момент съемки.
- Для возврата на экран условий обработки нажмите кнопку < MENU >.

# 4. **Выберите пункт [Сохранить].**

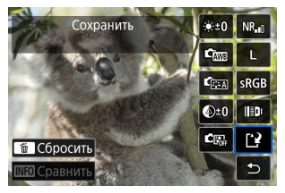

- При использовании пункта [**Настр. обработку→JPEG**] или [**Настр. обработку→HEIF**] выберите [[<sup>12</sup>] (Сохранить).
- Прочитайте сообщение и выберите [**OK**].
- 5. **Добавьте в список загрузки.**

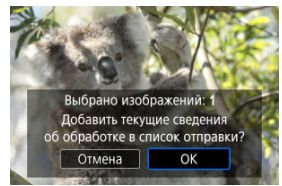

Прочитайте сообщение и выберите [**OK**].

<span id="page-636-0"></span>1. **Выберите [Проверить/удалить выбран. изобр.].**

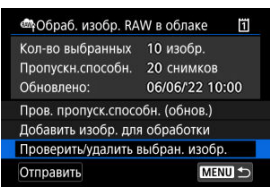

2. **Просматривайте свои изображения.**

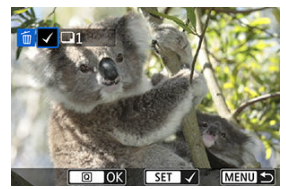

- $\bullet$  Поворачивая диск <  $\circledS$  >, проверьте изображения.
- $\bullet$  Чтобы удалить из списка загрузки, нажмите кнопку <  $\circledast$  >. Отображается надпись  $\lceil \sqrt{\cdot} \rceil$ .
- Для проверки условий обработки изображения, нажмите кнопку  $<\overline{m}$

3. **При необходимости удалите текущее изображение из списка загрузки.**

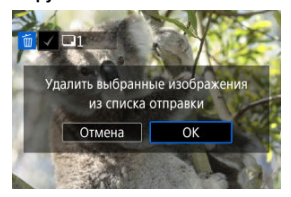

 $\bullet$  Нажмите кнопку < MENU >. Когда появится сообщение об удалении изображений из списка загрузки, выберите [**OK**].

## <span id="page-638-0"></span>1. **Выберите [Отправить].**

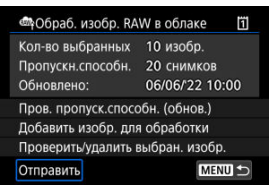

2. **Прочитайте сообщение.**

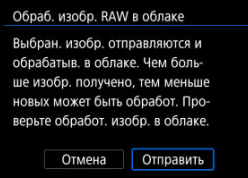

- Прочитайте сообщение, затем нажмите [**Отправить**].
- Когда ваши файлы будут получены для обработки и когда будет завершена обработка, вы получите уведомление на адрес электронной почты, зарегистрированный для вашего Canon ID.

#### $\overline{\mathbf{r}}$ **Предупреждения**

- Количество изображений и обрабатывающая способность могут обновляться неправильно, если во время загрузки возникает ошибка передачи [**Err 138**]. Обратите внимание, что даже если количество изображений и обрабатывающая способность обновляются неправильно, изображения могут обрабатываться на сервере. Дождитесь уведомления по электронной почте о завершении обработки.
- Камера продолжает загружать изображения, даже если на экране [**Отправить изобр.**] выбрано [**Останов.**]. Для отмены загрузки выберите [**OK**] на экране [**Отмена передачи**], пока мигает индикатор обращения к карте.
- В зависимости от того, когда вы выберете [**OK**] на экране [**Отмена передачи**], загрузка может продолжиться, а изображения могут быть обработаны на сервере.

<span id="page-640-0"></span>Можно изменять размер изображения JPEG или HEIF, чтобы уменьшить количество пикселов и сохранить это изображение как новое. Изменение размера доступно для изображений JPEG или HEIF  $L$ ,  $M$  или  $S1$  (в размерах, отличных от  $S2$ ), включая изображения, полученные при съемке RAW+JPEG и RAW+HEIF. Размер изображений 52 и RAW или видеозаписей изменить невозможно.

1. **Выберите [ : Изменить размер].**

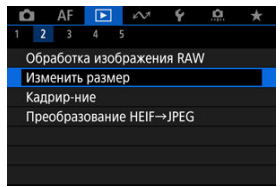

2. **Выберите изображение.**

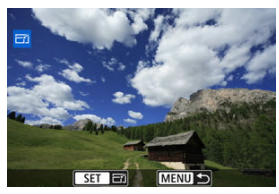

 $\bullet$  Диском <  $\circledS$  > выберите изображение для изменения размера.

3. **Выберите требуемый размер изображения.**

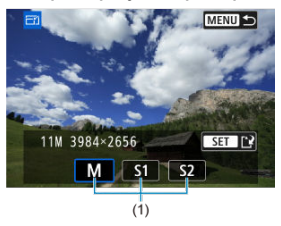

- $\bullet$  Нажмите кнопку <  $\circledast$ ) >, чтобы отобразить размеры изображения.
- Выберите требуемый размер изображения (1).
- 4. **Сохраните.**

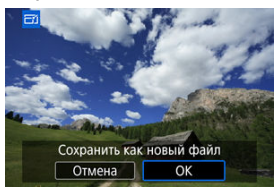

- Выберите [**OK**], чтобы сохранить изображение с измененным размером.
- Проверьте папку назначения и номер файла изображения, затем выберите [**OK**].
- Для изменения размера другого изображения повторите шаги 2–4.

Снятое изображение JPEG/HEIF можно кадрировать и сохранить как в новое изображение. Кадрирование доступно для изображений JPEG или HEIF. Изображения RAW и кадры, захваченные из видеозаписей 4K, кадрировать невозможно.

1. **Выберите [ : Кадрир-ние].**

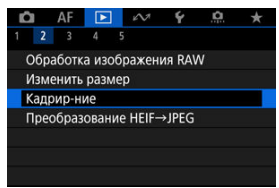

2. **Выберите изображение.**

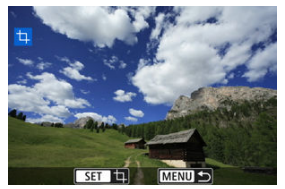

- $\bullet$  Диском <  $\circledS$  > выберите изображение для кадрирования.
- $\bullet$  Нажмите <  $\circledast$  > для отображения рамки кадрирования.

3. **Задайте рамку кадрирования.**

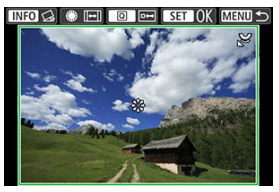

Сохраняется область, расположенная внутри рамки кадрирования.

#### **Изменение размера рамки кадрирования**

Для изменения размера рамки кадрирования поворачивайте диск र स्टूर >. Чем меньше рамка кадрирования, тем больше будет увеличено кадрированное изображение.

### **Изменение соотношения сторон и ориентации рамки кадрирования**

Для изменения соотношения сторон и ориентации рамки кадрирования поворачивайте диск < $\textcircled{>}$  >.

### **Перемещение рамки кадрирования**

Для перемещения рамки кадрирования по вертикали или горизонтали используйте <  $\frac{11}{20}$  >.

#### **Исправление наклона**

Наклон изображения можно скорректировать на ±10°. Нажмите кнопку < INFO >. Контролируя наклон относительно сетки, поворачивайте диск <  $\mathbb{C}$  > (с шагом 0.1°) или нажимайте левый и правый треугольники (с шагом 0,5°) в левом верхнем углу экрана, чтобы устранить наклон. После завершения коррекции наклона нажмите  $<$   $\left( \text{se} \right)$  >.

4. **Проверьте кадрируемую часть изображения.**

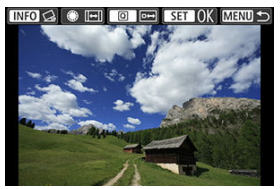

 $\blacksquare$  Нажмите кнопку <  $\lceil \mathsf{Q} \rceil$ >. Отображается кадрируемая часть изображения.

# 5. **Сохраните.**

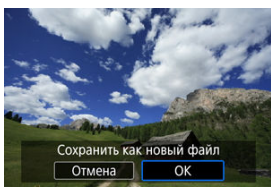

- $\bullet$  Для сохранения кадрированного изображения нажмите <  $\langle \overline{\text{sp}} \rangle$  > и выберите [**OK**].
- Проверьте папку назначения и номер файла изображения, затем выберите [**OK**].
- Для кадрирования другого изображения повторите шаги с 2 по 5.

#### $\bf{0}$ **Предупреждения**

- Положение и размер рамки кадрирования могут измениться в зависимости от угла, заданного для коррекции наклона.
- Повторное кадрирование сохраненного изображения или изменение его размера невозможны.
- $\bullet$  В кадрированные изображения не добавляются информация об индикации точки АF  $($ <sup>2</sup>) и данные для удаления пыли  $($ <sup>2</sup>).
- Доступные значения соотношения сторон зависят от того, используется ли функция [ : **Кадрир-ние**] или [ : **Добавл. информ. о кадриров.**].
- 図 Преобразование отдельных изображений
- [Указание диапазона преобразуемых изображений](#page-648-0)

Можно преобразовать изображения HEIF, записанные при съемке HDR, и сохранить их как изображения JPEG.

#### $\Box$ **Примечание**

Изображения в формате JPEG, преобразованные из изображений HEIF, помечаются значком [ **IPFG J** ] (при съемке этой камерой с установленным встроенным ПО версии 1.2.0 или новее).

## **Преобразование отдельных изображений**

1. **Выберите [ : Преобразование HEIF→JPEG].**

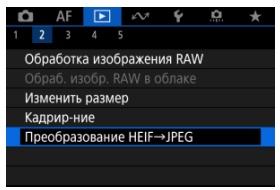

2. **Выберите [Выбор изображений].**

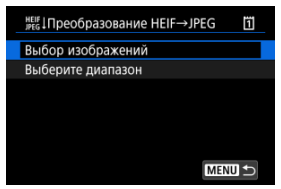

3. **Выберите изображение.**

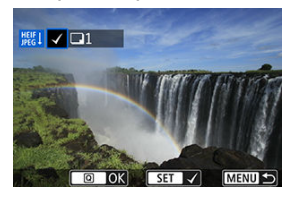

- $\bullet$  Диском <  $\circledS$  > выберите HEIF изображение для преобразования в  $JPEG$ , затем нажмите кнопку <  $(F)$  >.
- Чтобы выбрать другое изображение для преобразования, повторите шаг 3.
- $\bullet$  Нажмите кнопку <  $\boxed{Q}$  > для преобразования в JPEG.

# 4. **Сохраните.**

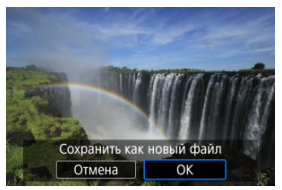

- Выберите [**OK**], чтобы сохранить изображение JPEG.
- Если есть другие изображения для преобразования, выберите [**Да**].

5. **Выберите изображения, которые будут использоваться для отображения.**

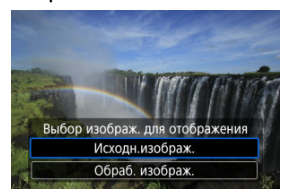

- Выберите [**Исходн.изображ.**], чтобы использовать исходные изображения HEIF для отображения.
- Выберите [**Обраб. изображ.**], чтобы использовать преобразованные изображения JPEG для отображения.

## **Примечание**

- После преобразования некоторые сюжеты могут выглядеть по другому при сравнении исходного и преобразованного изображения.
- Преобразование недоступно для кадрированных изображений, а также для кадров, захваченных из видеозаписей 4K.
1. **Выберите [Выберите диапазон].**

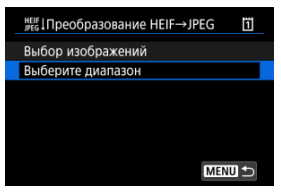

2. **Укажите диапазон изображений.**

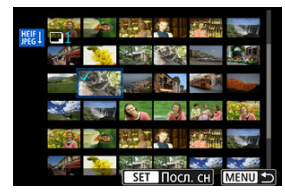

- Выберите первое изображение (начальную точку).
- Затем выберите последнее изображение (конечную точку). Флажок  $\lceil \sqrt{\ } \rceil$  добавляется ко всем изображениям в диапазоне от первого до последнего изображения.
- Для выбора других изображений повторите шаг 2.
- 3. **Нажмите кнопку < >.**

# 4. **Сохраните.**

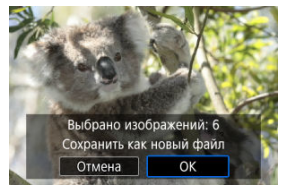

- Выберите [**OK**], чтобы сохранить изображение JPEG.
- Если есть другие изображения для преобразования, выберите [**Да**].
- 5. **Выберите изображения, которые будут использоваться для отображения.**

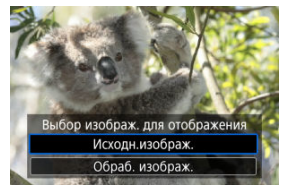

- Выберите [**Исходн.изображ.**], чтобы использовать исходные изображения HEIF для отображения.
- Выберите [**Обраб. изображ.**], чтобы использовать преобразованные изображения JPEG для отображения.

#### $\blacksquare$ **Примечание**

- После преобразования некоторые сюжеты могут выглядеть по другому при сравнении исходного и преобразованного изображения.
- Преобразование недоступно для кадрированных изображений, а также для кадров, захваченных из видеозаписей 4K.

Изображения, хранящиеся на карте памяти, можно просматривать в режиме автоматического слайд-шоу.

# 1. **Укажите изображения для воспроизведения.**

- Для воспроизведения всех изображений с карты памяти переходите к шагу 2.
- Если требуется указать изображения для воспроизведения в слайд-шоу, отфильтруйте изображения с помощью пункта [ $\blacktriangleright$ ]: **Зад. условий поиска изобр.**] (<sup>2</sup>).
- 2. **Выберите [ : Слайд-шоу].**

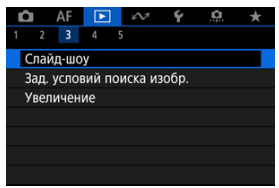

- 
- 3. **Задайте требуемое воспроизведение.**

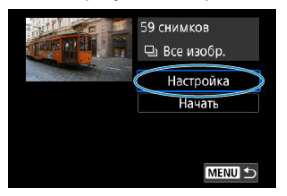

- Выберите [**Настройка**].
- Настройте параметры [**Время отображения**] и [**Повтор**] (повторное воспроизведение) для фотографий.
- $\bullet$  После выбора настроек нажмите кнопку < MENU >.

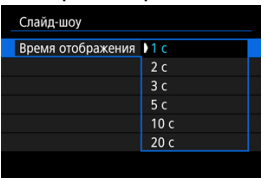

### **Время отображения**

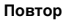

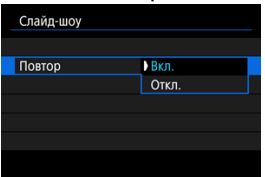

4. **Запустите слайд-шоу.**

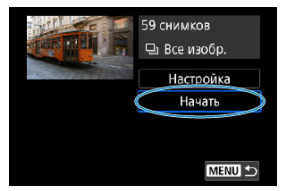

- Выберите пункт [**Начать**].
- После появления сообщения [**Загрузка изображения...**] начинается слайд-шоу.

# 5. **Выйдите из режима слайд-шоу.**

Для выхода из режима слайд-шоу и возвращения к экрану настройки нажмите кнопку < MFNU >.

#### 围 **Примечание**

- $\bullet$  Для приостановки слайд-шоу нажмите <  $\text{\tiny (8F)}$  >. Во время паузы в левом верхнем углу экрана отображается символ [ ]. Для возобновления слайд-шоу снова нажмите  $\leq$   $\sqrt{\text{sn}}$  $>$ .
- Во время автовоспроизведения фотографий можно изменять формат отображения, нажимая кнопку <  $NFO$  > ( $\circ$ [\)](#page-548-0).
- $\bullet$  Во время просмотра видеозаписи диском  $\lt \sqrt[3]{3}$  > можно настроить уровень громкости.
- Во время автовоспроизведения или паузы воспроизведения можно просмотреть другое изображение, поворачивая диск < 0>
- Во время автовоспроизведения функция автоотключения не действует.
- Время отображения может изменяться в зависимости от изображения.

### [Сброс условий поиска](#page-656-0)

Изображения можно фильтровать для просмотра в соответствии с условиями поиска. После задания условий поиска изображений можно просматривать и отображать только найденные изображения. Отфильтрованные изображения можно также защищать, оценивать, просматривать в виде слайд-шоу, удалять и применять к ним другие операции.

1. **Выберите [ : Зад. условий поиска изобр.].**

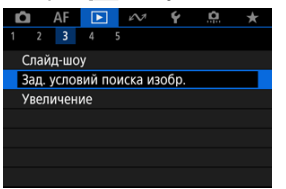

2. **Задайте условия поиска.**

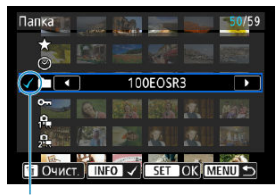

- $(1)$
- $\bullet$  Диском < $\circ$  > выберите значение.
- $\bigoplus$  Диском  $\leq$   $\bigotimes_{i=1}^{n}$  > установите вариант.
- $\bullet$  Флажок [ $\sqrt$ ] (1) добавляется слева от параметра. (Задан как условие поиска.)
- $\bullet$  Если выбрать параметр и нажать кнопку < INFO >, флажок [ $\sqrt{}$ ] будет снят (что отменяет это условие поиска).

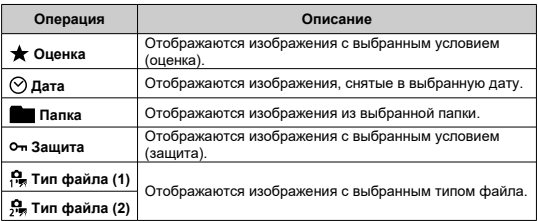

## 3. **Примените условия поиска.**

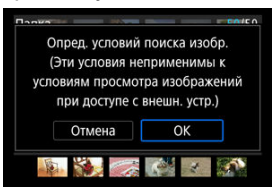

- $\bullet$  Нажмите <  $\circledast$  > и прочитайте отображаемое сообщение.
- Выберите [**OK**]. Применяется условие поиска.
- 4. **Выведите на экран найденные изображения.**

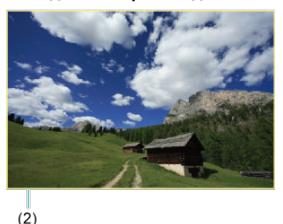

 $\bullet$  Нажмите кнопку < $\boxed{\blacktriangleright}$  >. Воспроизводятся только изображения, соответствующие заданным условиям (отфильтрованные). Когда изображения отфильтрованы для просмотра, на экране отображается внешняя желтая рамка (2).

#### Œ **Предупреждения**

 $\bullet$  Если нет изображений, удовлетворяющих условиям поиска, нажать <  $\circledast$  > на шаге 3 невозможно.

#### <span id="page-656-0"></span> $\overline{\mathbb{R}}$ **Примечание**

- Условия поиска могут быть сброшены после операций, связанных с питанием камеры или заменой карты, а также после редактирования, добавления или стирания изображений.
- Время автоотключения может быть увеличено на время отображения экрана [ : **Зад. условий поиска изобр.**].

# **Сброс условий поиска**

Откройте экран из шага 2, затем кнопкой <  $\overline{m}$  > снимите все флажки условий поиска.

## **Просмотр изображений с помощью главного диска**

В режиме отображения одиночного изображения можно поворачивать диск < > для перехода к следующим или предыдущим изображениям в соответствии с выбранным способом перехода.

1. **Выберите [ : Переход с/ ].**

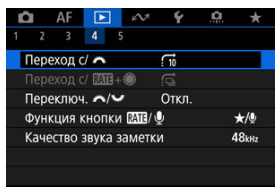

2. **Выберите способ перехода.**

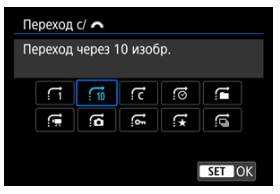

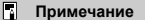

- Вариант [**Переход через указанное количество изображений**] позволяет выбирать количество изображений для перехода, поворачивая диск  $\langle \hat{z}^m \rangle$  >.
- В случае [**Отображать по оценке**] выберите оценку диском  $\langle \xi \rangle^{\text{max}}$  > [\(](#page-598-0) $\circ$ ). Если выбрать  $\bigstar$ , при просмотре отображаются все изображения с оценками.

3. **Выполните просмотр с переходом.**

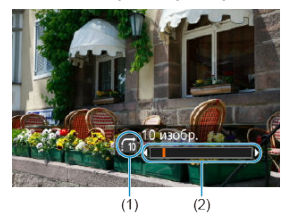

- (1) Способ перехода
- (2) Позиция просмотра
	- $\bullet$  Нажмите кнопку < $\boxed{\blacktriangleright}$  >.
	- При отображении одиночного изображения поворачивайте диск  $<$   $\sum_{i=1}^{n}$  >.

Можно просматривать изображения с выбранным способом перехода.

# **Просмотр изображений с помощью Rate+диск быстрого управления 1**

В режиме отображения одиночного изображения можно поворачивать диск <  $\textcircled{\scriptsize\textsf{p}}$  > при нажатой кнопке <  $\texttt{RATE}$  /  $\bullet$  > для перехода к следующим или предыдущим изображениям в соответствии с выбранным способом перехода.

1. **Выберите [ : Переход с/ <sup>+</sup> ].**

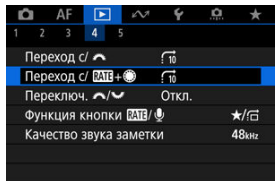

2. **Выберите способ перехода.**

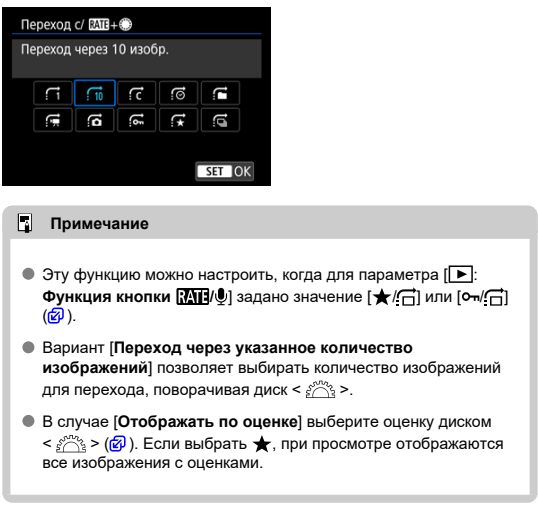

3. **Выполните просмотр с переходом.**

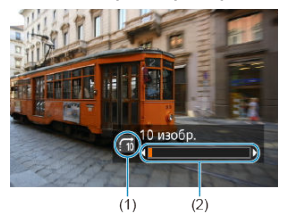

- (1) Способ перехода
- (2) Позиция просмотра
	- $\bullet$  Нажмите кнопку < $\boxed{\blacktriangleright}$  >.
	- В режиме отображения одиночного изображения поворачивайте диск <  $\circ$  > при нажатой кнопке <  $\textsf{RATE}$  /  $\bullet$  >. Можно просматривать изображения с выбранным способом перехода.

# **Переключение главного диска управления и диска быстрого выбора 2**

Можно переключать функции, назначенные этим дискам при использовании на экране просмотра изображения.

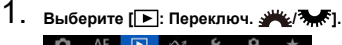

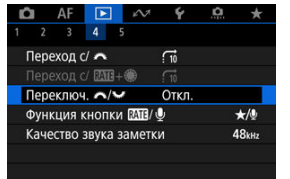

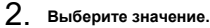

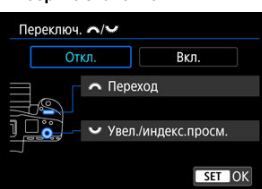

**Откл.**

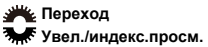

**Вкл.**

**Увел./индекс.просм. Переход** 

#### П **Примечание**

Соответственно изменяются значки в меню и на экранах, таких как «Быстрое управление» и «Увеличить/уменьшить».

Кнопке <  $RATF / \Phi$  > в сочетании с диском <  $\textcircled{3}$  > можно назначить функции оценки/ защиты/стирания изображений, записи/воспроизведения голосовых заметок или просмотра изображений.

1. Выберите пункт [►]: Функция кнопки **[XII]/** ●].

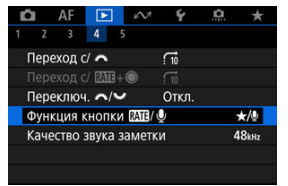

2. **Выберите значение.**

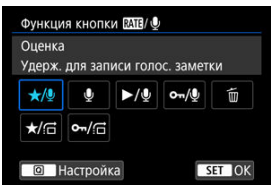

**/ : Оценка / Удерж. для записи голос. заметки**

Назначение оценки кнопке <  $RATE /$   $\bullet$  >.

Можно указать оценки, доступные с помощью кнопки <  $\textsf{RATE} \wr \textsf{\textbf{0}}$  >, нажимая кнопку < $|Q|$ >.

Во время просмотра изображений можно оценивать изображения

или удалять оценку, нажимая кнопку <  $RATE / Q$  >. Можно также удерживать ее нажатой в течение 2 с, чтобы начать запись голосовой заметки.

#### **: Запись голосовой заметки/Оценка отключена**

Кнопке < **RATE** /  $\bigcirc$  > назначается функция записи голосовой заметки.

Во время просмотра можно запустить запись голосовой заметки, нажав кнопку <  $R\Delta TF$  /  $\bullet$  >.

#### **/ : Воспроизв. голосовой заметки/Удерж. для записи голос. заметки**

Кнопке < **RATE** /  $\bigcirc$  > назначается функция воспроизведения голосовой заметки.

Во время просмотра можно запустить воспроизведение голосовой заметки, нажав кнопку <  $R\Delta TF$  /  $\bullet$  >. Можно также удерживать ее нажатой в течение 2 с, чтобы начать запись голосовой заметки.

### **/ : Защита/Удерж. для записи голос. заметки**

Назначение кнопке  $<$  RATF /  $\bullet$  > функции защиты. Во время просмотра можно устанавливать или снимать защиту изображений, нажимая кнопку <  $\textsf{RATE}/\textsf{\$}$  >. Можно также удерживать ее нажатой в течение 2 с, чтобы начать запись голосовой заметки.

### **: Стереть изобр.**

Назначение кнопке <  $\text{RATF}$  /  $\bullet$  > функции стирания. Во время изображений просмотра можно стирать изображения, нажимая кнопку <  $RATF / ①$  >.

### **● ★/**  $\overrightarrow{F}$ : Оценка / Пролист. изобр.: Удерж.+вращ. ●

Назначение оценки кнопке <  $RATF / \psi$  >. Можно указать оценки, доступные с помощью кнопки <  $\textsf{RATF}/\textsf{O}$  >. нажимая кнопку  $<$   $\Omega$  >. В режиме просмотра изображений между ними можно переходить, поворачивая диск <  $\textcircled{\scriptsize{2}}$  > при нажатой кнопке <  $\textsf{RATF}/\textsf{O}$  >. Количество изображений, на которое производится переход, можно задать в параметре  $\boxed{\blacktriangleright}$ : **Переход с/ <b>МП**+ ().

### **/ : Защита/Пролист. изобр.: Удерж.+вращ.**

Назначение кнопке  $<$  RATF /  $\bullet$  > функции защиты. В режиме просмотра изображений между ними можно переходить, поворачивая диск <  $\textcircled{3}$  > при нажатой кнопке < RATE /  $\bullet$  >. Количество изображений, на которое производится переход, можно задать в параметре [  $\blacktriangleright$  ]: **Переход с/ <b>:** 44 + 69.

# **Настройка отображения информации о воспроизведении**

#### 囪 [Гистограмма](#page-666-0)

Можно указать экраны и сопутствующую информацию, отображаемые во время просмотра изображений.

1. **Выберите [ : Отображ. инф. о воспр.].**

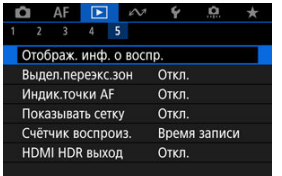

- 
- 2. **Установите флажок [ ] рядом с номерами отображаемых экранов.**

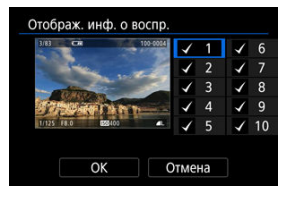

- Выбирайте номера диском < 0>.
- $\bullet$  Нажмите <  $\circledast$  >, чтобы снять флажок  $\lceil \bigvee \rceil$ . Нажмите еще раз, чтобы добавить флажок  $\lceil \bigvee \rceil$ .
- $\bullet$  Повторите эти шаги, чтобы установить флажок [ $\sqrt$ ] у номера каждого отображаемого экрана, затем выберите [**OK**].
- Выбранную информацию можно выводить на экран, нажимая кнопку <  $\text{INFO}$  > при просмотре, или используя <  $\frac{1}{25}$  >, когда отображается информация о съемке.

<span id="page-666-0"></span>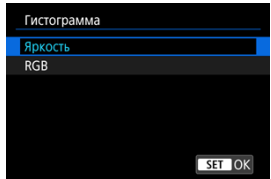

На гистограмме отображаются уровни сигнала в тональном диапазоне. Доступны гистограмма яркости (для проверки общего уровня экспозиции и общих градаций) и гистограмма RGB (для проверки насыщенности и градаций красного, зеленого и синего цветов). Отображаемую гистограмму можно переключать кнопкой <  $NFO$  >, когда в левом нижнем углу экрана [**|►** : Отображ. инф. о воспр.] отображается значок  $\sqrt{N}$ .

## **Гистограмма [Яркость]**

Эта гистограмма является графиком, показывающим распределение уровней яркости изображения. По горизонтальной оси откладывается уровень яркости (темнее слева и светлее справа), а по вертикальной оси откладывается количество пикселей с каждым из уровней яркости. Чем больше пикселов смещено влево, тем темнее изображение. Чем больше пикселов смещено вправо, тем светлее изображение. Если слева находится слишком много пикселей, будут потеряны детали в тенях, а если слишком много пикселей находится справа, будут потеряны детали в светах. Градации в промежуточных областях воспроизводятся. По изображению и гистограмме яркости можно оценить сдвиг величины экспозиции и общую градацию цветов.

**Примеры гистограмм**

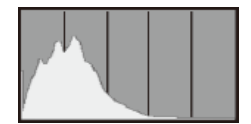

Темное изображение

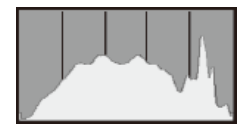

Нормальная яркость

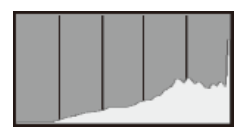

Светлое изображение

## **Гистограмма [RGB]**

Эта гистограмма является графиком, показывающим распределение на изображении уровней каждого из основных цветов (RGB или красный, зеленый, синий). По горизонтальной оси откладывается уровень яркости цвета (темнее слева и светлее справа), а по вертикальной оси откладывается количество пикселей с каждым из уровней яркости цвета. Чем больше пикселов смещено влево, тем темнее и менее выраженным будет этот цвет. Чем больше пикселов смещено вправо, тем светлее и насыщеннее цвет. Если слева находится слишком много пикселей, будет недостаточно данных для соответствующего цвета, а если слишком много пикселей находится справа, цвет будет слишком насыщенным, без градаций. По гистограмме RGB можно оценить насыщенность цветов, условия передачи полутонов и смещение баланса белого.

Можно задать, чтобы на экране просмотра переэкспонированные зоны мигали. Для получения более детальных градаций в мигающих областях, в которых требуется точное воспроизведение градаций, установите отрицательную компенсацию экспозиции и повторите съемку для улучшения результатов.

1. **Выберите [ : Выдел.переэкс.зон].**

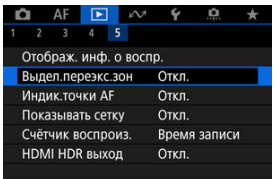

# 2. **Выберите [Вкл.].**

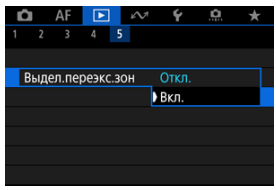

Можно задать отображение точек AF, использовавшихся для фокусировки, которые будут выделены на экране просмотра красными контурами.

1. **Выберите [ : Индик.точки AF].**

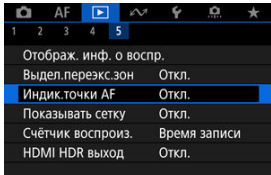

# 2. **Выберите [Вкл.].**

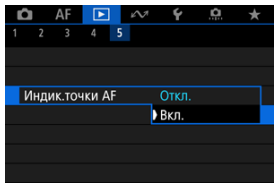

На фотографиях, выводимых в режиме одиночного изображения на экране просмотра, может отображаться сетка. Эта функция удобна для проверки наклона изображения по вертикали или горизонтали, а также для проверки композиции.

1. **Выберите [ : Показывать сетку].**

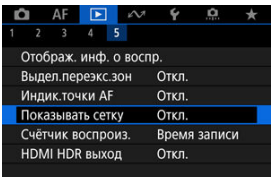

# 2. **Выберите значение.**

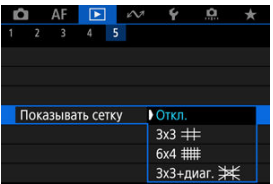

Можно выбрать, как будет отображаться время на экране просмотра видеозаписи.

1. **Выберите [ : Счётчик воспроиз.].**

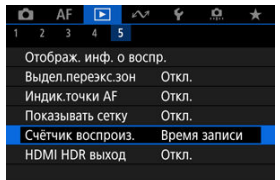

2. **Выберите значение.**

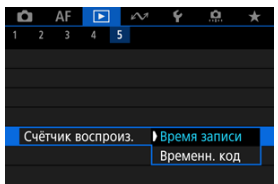

#### **Время записи**

Во время просмотра видеозаписи отображается время съемки или воспроизведения.

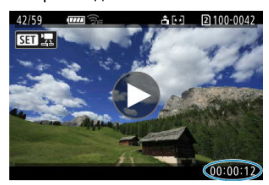

### **Временн. код**

Во время просмотра видеозаписи отображается временной код.

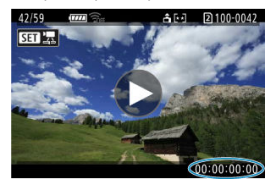

#### $\overline{\mathbb{R}}$ **Примечание**

- Временные коды всегда записываются в видеофайлы (кроме случая, когда для видеозаписей с высокой частотой кадров задано значение [**Непрерывный**]), независимо от настройки параметра [**Счетчик видеозап.**].
- **Настройка [Счётчик воспроиз.] в меню [ В : Временной код] связана с** настройкой [**▶**]: Счётчик воспроиз.], поэтому эти значения всегда совпадают.
- При съемке или воспроизведении видеозаписей счетчик «кадров» не отображается.

Можно просматривать изображения RAW или HEIF в режиме HDR, подключив камеру к телевизору с поддержкой широкого динамического диапазона (HDR).

1. **Выберите [ : HDMI HDR выход].**

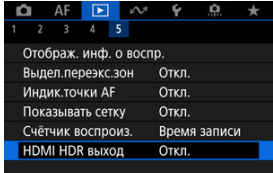

# 2. **Выберите [Вкл.].**

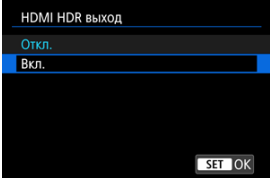

## **Примечание**

- Убедитесь, что в телевизоре HDR настроен вход HDR. Сведения о переключении входов телевизора см. в руководстве по его эксплуатации.
- В зависимости от телевизора, вид изображений может отличаться от ожидаемого.
- На телевизорах HDR некоторая информация может не отображаться.
- Если требуется обработка изображений RAW при просмотре выходного сигнала HDMI HDR, рекомендуется быстрая обработка RAW отображаемых изображений.

## **Функции связи**

В этой главе рассматривается использование функций связи для подключения камеры к смартфону или компьютеру по сети Wi-Fi или проводной локальной сети, а также для отправки изображений, дистанционного управления камерой или выполнения других операций.

#### $\mathbf \Omega$ **Предупреждения**

#### **Важно**

- Обратите внимание, что Canon не несет ответственности за любой ущерб или повреждение, вызванное неправильными настройками сети при использовании камеры. Кроме того, Canon не несет ответственности за любой ущерб или повреждение камеры в результате ее эксплуатации. При использовании сети принимайте необходимые вам меры безопасности на свое усмотрение. Компания Canon не несет ответственности за любые убытки или повреждения, связанные с несанкционированным доступом или другими нарушениями безопасности.
- [Меню вкладки: Вкладка функций связи](#page-677-0)
- [Доступные функции связи](#page-679-0)
- [Связь с помощью Camera Connect со смартфонов](#page-681-0)
- Подключения по Wi-Fi [к компьютеру с помощью EOS Utility](#page-718-0)
- [Основные настройки связи](#page-725-0)
- [Передача изображений на FTP-серверы](#page-765-0)
- [Отправка изображений в веб-службу](#page-795-0)
- [Дистанционное управление \(EOS Utility\)](#page-803-0)
- [Управление камерой с помощью приложения «Дист. в брауз.»](#page-820-0)
- [Завершение подключений или повторное подключение](#page-849-0)
- [Режим «В самолете»](#page-853-0)
- [Проверка и изменение настроек сети](#page-854-0)
- [Синхронизация времени между камерами](#page-880-0)
- [Настройка функций GPS](#page-887-0)
- [Подключение к беспроводному пульту ДУ](#page-898-0)
- [Справочная информация](#page-902-0)
- [Устранение неполадок](#page-909-0)
- [Сохранение/загрузка настроек связи на карту](#page-928-0)
- [Сброс настроек связи](#page-932-0)

### <span id="page-677-0"></span>**Беспроводные функции 1**

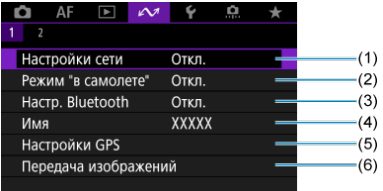

- (1) [Настройки сети](#page-854-0)
- (2) [Режим "в самолете"](#page-853-0)
- (3) Настр. Bluetooth
	- [Смартфон](#page-682-0)
	- [Пульт ДУ](#page-898-0)
- (4) [Имя](#page-902-0)
- (5) [Настройки GPS](#page-887-0)
- (6) [Передача изображений](#page-780-0)

**Беспроводные функции 2**

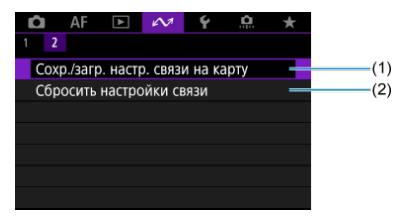

- (1) [Сохр./загр. настр. связи на карту](#page-928-0)
- (2) [Сбросить настройки связи](#page-932-0)

#### $\bullet$ **Предупреждения**

- Настройка некоторых пунктов меню невозможна, пока камера подключена к компьютеру или другому устройству с помощью интерфейсного кабеля.
- Сетевые подключения разрываются при переключении камеры в режим  $<$   $\bigcap$  FF > или при открытии крышки отсека карт.
- Когда камера подключена к сети, автоотключение не используется.

## <span id="page-679-0"></span>**Смартфон ( [\)](#page-681-0)**

С помощью специального приложения Camera Connect на смартфонах и планшетах (в данном руководстве все подобные устройства собирательно называются «смартфонами») можно просматривать изображения в камере, производить дистанционную съемку и выполнять другие операции. После сопряжения камеры со смартфоном, поддерживающим технологию Bluetooth с низким энергопотреблением (далее «Bluetooth») подключение по Wi-Fi может выполняться полностью со смартфона.

## **EOS Utility**

Программа EOS Utility (ПО EOS, установленное на компьютере) позволяет импортировать изображения из камеры, производить дистанционную съемку и выполнять другие операции.

- Инструкции по подключению к сети Wi-Fi через точку доступа с поддержкой технологии WPS (режим PBC) для подключения камеры к компьютеру см. в разделе Подключения по Wi-Fi [к компьютеру с помощью EOS Utility.](#page-718-0)
- Другие способы подключения камеры к компьютеру по беспроводной или проводной локальной сети см. в инструкциях, начинающихся с раздела [Основные](#page-725-0) [настройки связи](#page-725-0).

## **Передача по FTP (@[\)](#page-765-0)**

Снимки можно передавать на FTP-сервер.

Помимо автоматической передачи изображений в процессе съемки, можно также выбрать и передать изображения позднее.

## **Дист. через браузер** [\(](#page-820-0)<mark>4</mark>)

Подключение к камере из браузера на компьютере или смартфоне выглядит как открытие веб-страницы, которая позволяет производить дистанционную съемку, просматривать изображения в камере или задавать настройки передачи по FTP.

### **Синхронизация времени между камерами (<sup>2</sup>)**

Время в нескольких камерах EOS R3 можно синхронизировать по проводному подключению к локальной сети.

## **GPS ( )**

Встроенные функции GPS можно использовать для геопривязки изображений, регистрации маршрута, пройденного с камерой, и многого другого.

### **Доступные функции связи и способы подключения (помимо GPS)**

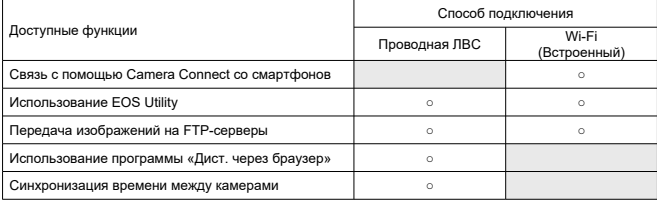

# <span id="page-681-0"></span>**Связь с помощью Camera Connect со смартфонов**

- M Подключение по Wi-Fi [к смартфону с поддержкой Bluetooth](#page-682-0)
- [Основные функции приложения Camera Connect](#page-689-0) M
- 佋 [Отмена регистрации](#page-690-0)
- 囜 Подключение по Wi-Fi [без использования Bluetooth](#page-692-0)
- [Автоматическая передача снимаемых изображений](#page-700-0) M
- 囵 [Отправка изображений на смартфон с камеры](#page-702-0)
- Ø [Настройки для разрешения просмотра изображений со смартфонов](#page-713-0)
- **[2] [Общие меры предосторожности для связи с помощью Camera Connect со](#page-717-0)** [смартфонов](#page-717-0)

С помощью специального приложения Camera Connect, установленного на смартфон или планшет (в данном руководстве все подобные устройства собирательно называются «смартфонами»), можно подключить смартфон к камере по Wi-Fi.

### **Функции, доступные по подключению Bluetooth**

- Можно устанавливать соединение Wi-Fi, используя только смартфон.
- $\bullet$  Можно снимать фотографии или видеозаписи, используя смартфон как пульт ДУ.

### **Функции, доступные по подключению Wi-Fi**

- С помощью смартфона можно просматривать изображения в камере и сохранять их в смартфоне.
- Можно дистанционно управлять камерой со смартфона.
- Можно использовать камеру для отправки изображений на смартфон.
- Необходимо установить специальное приложение Camera Connect (бесплатно) на смартфон с операционной системой Android или iOS. Приложение Camera Connect можно установить из магазина Google Play или App Store.

#### т **Предупреждения**

Используйте последнюю версию ОС смартфона.

#### <span id="page-682-0"></span> $\Box$ **Примечание**

- Перейти в магазин Google Play или App Store можно также с помощью QRкодов, отображаемых при сопряжении смартфона с камерой.
- Сведения о версиях ОС, поддерживаемых приложением Camera Connect, см. на веб-сайте загрузки этого приложения.
- Примеры экранов и другие сведения в этом руководстве могут не соответствовать фактическим элементам пользовательского интерфейса после обновления встроенного ПО камеры или обновления Camera Connect, Android или iOS.

## **Подключение по Wi-Fi к смартфону с поддержкой Bluetooth**

В этих инструкциях описывается, как установить соединение Wi-Fi со смартфоном, поддерживающим Bluetooth, и использовать приложение Camera Connect для управления камерой.

#### Œ **Предупреждения**

 $\bullet$  Сопряжение по Bluetooth со смартфоном невозможно, когда камера подключена к другим устройствам по Wi-Fi или подключена к беспроводной локальной сети. Завершите подключение к Wi-Fi или к беспроводной

локальной сети, выбрав пункт [Настр. соединения] в меню [ $\sim$ 1: Настройки **сети**], затем выбрав пункт [**Отсоедин.**].

### **Действия на смартфоне (1)**

Включите Bluetooth и Wi-Fi на экране настроек смартфона. Обратите внимание, что регистрация в камере с экрана настроек Bluetooth смартфона невозможна.

### **Действия на камере (1)**

1. Нажмите кнопку < MENU > на камере.

2. **Выберите [ : Настройки сети].**

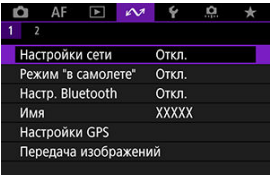

- 
- 3. **В пункте [Настройки сети], выберите [Вкл.].**

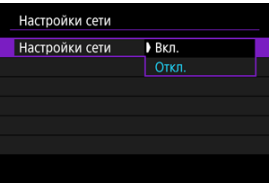

4. **Нажмите кнопку < > и выберите [ : Настр. Bluetooth].**

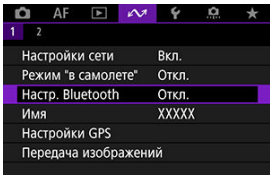
5. **В пункте [Bluetooth] выберите [Смартфон].**

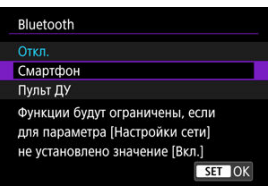

# 6. **Выберите [Регистрация].**

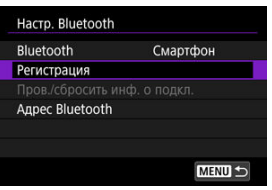

7. **Выберите значение.**

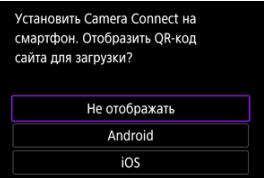

- Если приложение Camera Connect уже установлено, выберите пункт [**Не отображать**].
- Если приложение Camera Connect не установлено, выберите [**Android**] или [**iOS**], отсканируйте отображаемый QR-код с помощью смартфона для доступа в Google Play или App Store и установите приложение Camera Connect.

## **Действия на смартфоне (2)**

- 8. **Запустите приложение Camera Connect.**
- 9. **Нажмите камеру для регистрации.**
	- Если используется смартфон Android, переходите к шагу 11.
- 10. **Нажмите [Создать пару] (только iOS).**

### **Действия на камере (2)**

11. **Выберите [OK].**

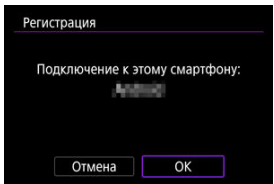

12. **Нажмите кнопку < >.**

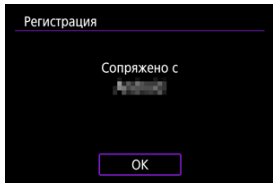

Теперь регистрация завершена, и камера подключена к смартфону по Bluetooth.

#### $\mathbf{0}$ **Предупреждения**

- Bluetooth-соединение потребляет энергию аккумулятора даже после срабатывания функции автоматического отключения питания камеры. Следовательно, при использовании камеры заряд аккумулятора может быть низким.
- $\bullet$  Камера может быть сопряжена с одним смартфоном. Перед сопряжением с другим смартфоном очистите информацию о текущем подключенном смартфоне  $(\sqrt{2})$  $(\sqrt{2})$ ).
- Если на смартфоне хранятся записи регистрации для ранее зарегистрированных камер, регистрация данной камеры может оказаться невозможной. Перед повторной попыткой регистрации удалите записи регистрации ранее зарегистрированных камер с экрана настроек Bluetooth смартфона.

#### $\overline{\mathbb{D}}$ **Примечание**

- Когда установлено сопряжение по Bluetooth, нажмите пункт [**Удаленное управление с помощью Bluetooth**] в приложении Camera Connect для дистанционного управления камерой со смартфона.
- С устройства Android можно управлять камерой для отправки изображений на смартфон  $(\sqrt{2})$ ).

### **Действия на смартфоне (3)**

# 13. **Нажмите функцию Camera Connect.**

- В iOS при появлении сообщения для подтверждения подключения камеры нажмите [**Подкл.**].
- После подключения устройств по Wi-Fi на смартфоне отображается экран для выбранной функции.
- $\bullet$  Лампа <  $\vert$   $\vert$   $\land$   $\vert$  > на камере загорается зеленым цветом.

## **Разъединение Wi-Fi-соединений (** $\circled{3}$ **[\)](#page-849-0)**

При разъединении Wi-Fi-соединения камера переключается на Bluetoothсоединение.

### **Повторное подключение**

Для повторного соединения по Wi-Fi запустите приложение Camera Connect и нажмите функцию, которую будете использовать.

#### <span id="page-689-0"></span>**Изображения на камере**

- Изображения можно просматривать, удалять или оценивать.
- Изображения можно сохранять в смартфоне.

#### **Удаленная съемка с видоискателем в реальном времени**

Обеспечивает удаленную съемку с просмотром изображения на смартфоне в режиме реального времени.

#### **Автоматическая передача**

Обеспечивает настройку параметров камеры и приложения для автоматической передачи снимков  $(\overline{Q})$  $(\overline{Q})$ ).

#### **Удаленное управление с помощью Bluetooth**

- Обеспечивает дистанционное управление камерой со смартфона, зарегистрированного по Bluetooth. (Недоступно, если установлено подключение по Wi-Fi.)
- При использовании дистанционного управления по Bluetooth функция автоотключения отключена.

#### **Настройки камеры**

Настройки камеры можно изменить.

С главного экрана приложения Camera Connect можно проверить другие функции.

<span id="page-690-0"></span>Регистрацию смартфона можно отменить, как указано ниже.

1. **Выберите пункт [Пров./сбросить инф. о подкл.]**

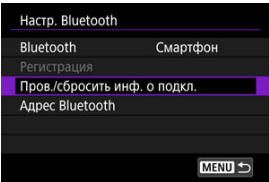

2. **Нажмите кнопку < >.**

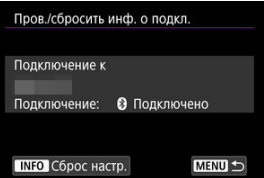

3. **Выберите [OK].**

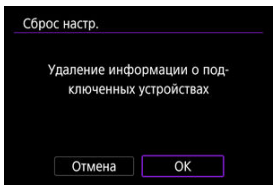

- 4. **Удалите сведения о камере из смартфона.**
	- В меню настройки Bluetooth на смартфоне удалите сведения о камере, зарегистрированные в смартфоне.

#### $\Box$ **Примечание**

Чтобы проверить адрес Bluetooth камеры, выберите [**Адрес Bluetooth**].

В этих инструкциях описывается, как установить прямое соединение по Wi-Fi со смартфоном и использовать приложение Camera Connect для управления камерой.

### **Действия на камере (1)**

- 1. **Нажмите кнопку < > на камере.**
- 2. **Выберите [ : Настройки сети].**

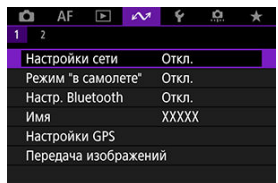

3. **В пункте [Настройки сети], выберите [Вкл.].**

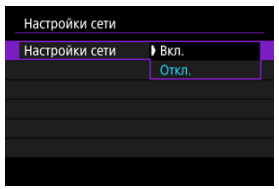

4. **Выберите [Настр. соединения].**

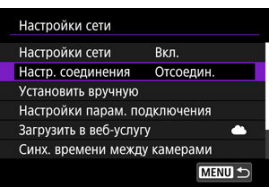

5. **Выберите [SET\* Не указано].**

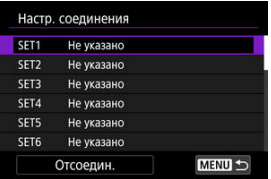

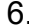

# 6. **Выберите [Создать с помощью мастера].**

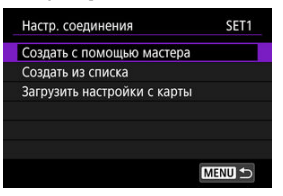

7. **Выберите [Настройка онлайн].**

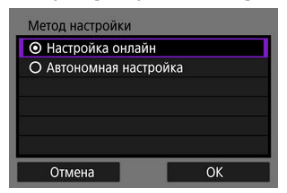

Выберите [**OK**].

8. **Выберите [Смартфон].**

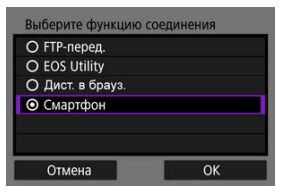

- Выберите [**OK**].
- 9. **Нажмите кнопку < >.**

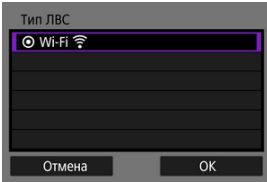

Выберите [**OK**].

# 10. **Выберите [Новые настройки].**

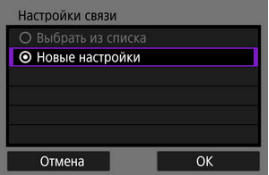

Выберите [**OK**].

11. **Выберите [Режим точки доступа камеры].**

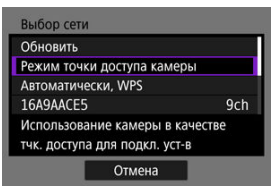

12. **Выберите [Простое подключение].**

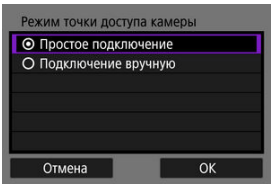

Выберите [**OK**].

13. **Выберите [OK].**

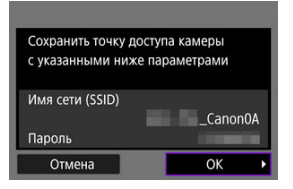

14. **Нажмите кнопку <**  $\circledast$  >.

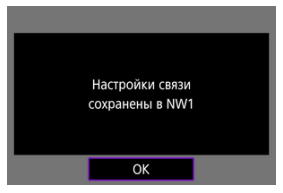

# 15. **Выберите [Новые настройки].**

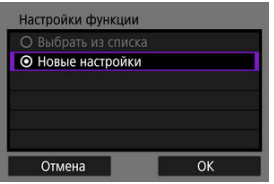

Выберите [**OK**].

# 16. **Проверьте имя сети (SSID) и пароль.**

 $\bullet$  Проверьте SSID (1) и пароль (2), отображаемые на экране камеры.

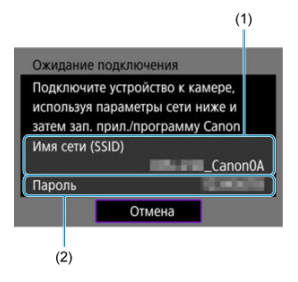

### **Действия на смартфоне**

# 17. **Установите подключение Wi-Fi со смартфона.**

- Включите функцию Wi-Fi на смартфоне, затем нажмите имя сети (SSID), проверенное на шаге 16.
- В поле пароля введите пароль, проверенный на шаге 16, затем нажмите [**Подкл.**].

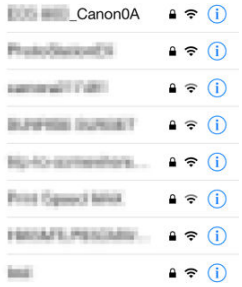

18. **Запустите приложение Camera Connect и нажмите камеру, к которой требуется подключиться по Wi-Fi.**

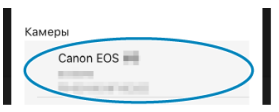

### **Действия на камере (2)**

# 19. **Выберите [OK].**

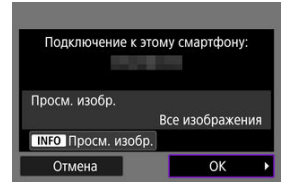

Для выбора изображений, доступных для просмотра, нажмите кнопку < INFO >. Сведения об условиях, которые позволяют просматривать изображения, см. раздел [Настройки для](#page-713-0) [разрешения просмотра изображений со смартфонов](#page-713-0).

# 20. **Нажмите < >.**

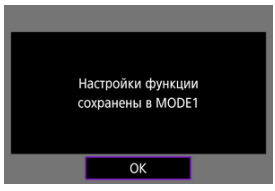

# 21. **Нажмите < >.**

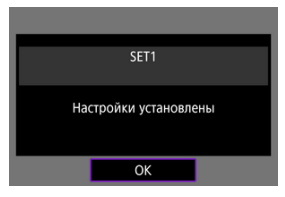

- На смартфоне отображается главный экран приложения Camera Connect.
- $\bullet$  Лампа <  $\mathsf{LAN}$  > на камере загорается зеленым цветом. Подключение по Wi-Fi к смартфону выполнено.
- $\bullet$  Управляйте камерой с помощью приложения Camera Connect ( $\circ$ [\)](#page-689-0).
- $\bullet$  Когда установлено подключение по Wi-Fi, во время просмотра можно отправлять изображения на смартфон с экрана быстрой настройки  $\overline{Q}$ ).

#### **Разъединение Wi-Fi-соединений** ( $\circled{2}$ [\)](#page-849-0)

**Повторное подключение (**  $\circ$ **[\)](#page-851-0)** 

<span id="page-700-0"></span>Снимки могут автоматически отправляться на смартфон. Перед выполнением этих шагов убедитесь, что камера подключена к смартфону по Wi-Fi.

1. **Выберите [ : Настройки сети].**

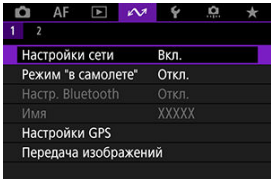

2. **Выберите [Настройки парам. подключения].**

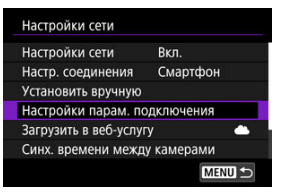

3. **Выберите [Настройки смартфона].**

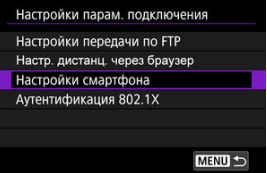

4. **Выберите [Отпр. на смартфон после съёмки].**

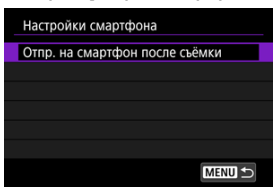

- 
- 5. **Задайте для параметра [Автоотправка] значение [Вкл.].**

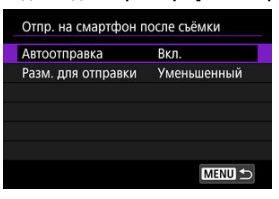

Если требуется, укажите [**Разм. для отправки**].

С помощью камеры можно отправлять изображения на смартфон, сопряженный по Bluetooth (только устройства Android) или подключенный по Wi-Fi. Если вы будете отправлять много изображений, рекомендуется использовать аксессуары для питания от бытовой электросети (продаются отдельно).

1. **Переключитесь в режим просмотра.**

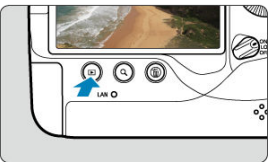

2. **Нажмите кнопку < >.**

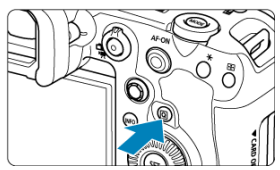

3. **Выберите пункт [Отпр.изобр. на смартфон].**

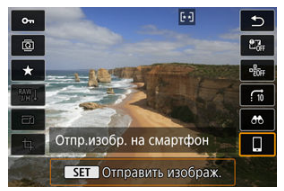

Если выполнить этот шаг, когда установлено подключение по Bluetooth, выводится сообщение и подключение переключается на Wi-Fi.

4. **Выберите параметры отправки и отправьте изображения.**

## **Отправка изображений по одному**

1. **Выберите изображение для отправки.**

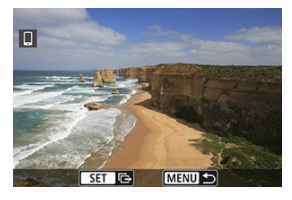

- $\bullet$  Диском <  $\circledcirc$  > выберите изображения для отправки, затем нажмите  $\leq$   $\left(\overline{\text{ser}}\right)$  >.
- $\bullet$  Можно нажать кнопку <  $Q$  > и повернуть диск <  $\sqrt[3]{q}$  > против часовой стрелки, чтобы выбрать изображение в индексном режиме.
- 

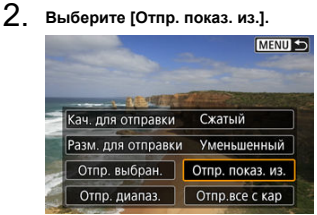

В пункте [**Разм. для отправки**] можно выбрать размер для отправки изображений.

## **Отправка нескольких выбранных изображений**

1. **Нажмите <**  $\circledast$  >.

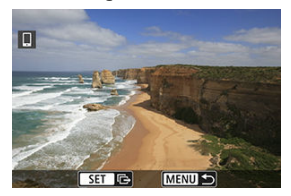

2. **Выберите [Отпр. выбран.].**

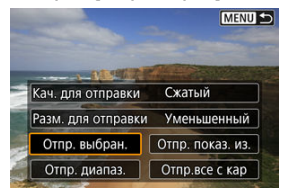

3. **Выберите изображения для отправки.**

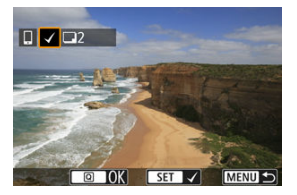

 $\bullet$  Диском <  $\circledcirc$  > выберите изображения для отправки, затем нажмите  $<$   $\left(\sqrt{8E}\right)$  >.

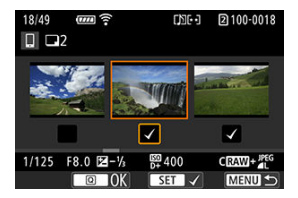

- Чтобы переключиться в режим трех изображений для выбора изображений, нажмите кнопку <  $Q > u$  поверните диск <  $\sqrt{3}$  > против часовой стрелки. Для возврата в режим одиночного изображения нажмите кнопку <  $Q > 0$
- $\bullet$  После выбора изображений для отправки нажмите кнопку <  $\overline{Q}$  >.

4. **Выберите [Разм. для отправки].**

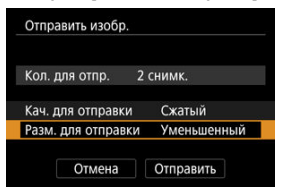

На открывшемся экране выберите размер изображения.

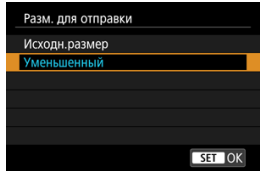

5. **Выберите [Отправить].**

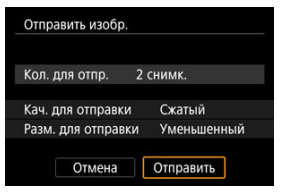

### **Отправка указанного диапазона изображений**

1. **Нажмите < >.**

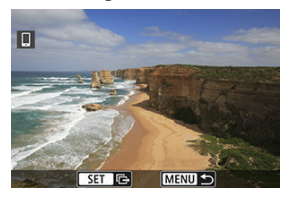

2. **Выберите пункт [Отпр. диапаз.].**

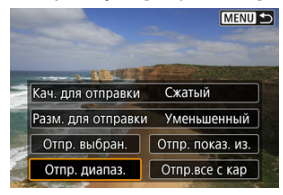

3. **Укажите диапазон изображений.**

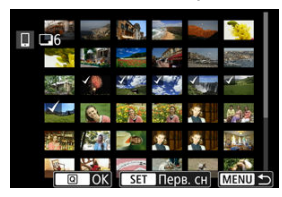

- Выберите первое изображение (начальную точку).
- Выберите последнее изображение (конечную точку).
- Чтобы отменить выбор, повторите этот шаг.
- Чтобы изменить количество изображений в индексном режиме, нажмите кнопку <  $Q >$ , затем поворачивайте диск <  $\frac{1}{2}$  >.

# 4. **Подтвердите диапазон.**

- $\bullet$  Нажмите кнопку <  $\boxed{Q}$  >.
- 5. **Выберите [Разм. для отправки].**

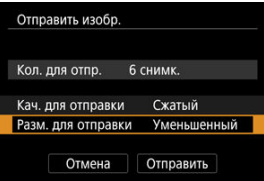

На открывшемся экране выберите размер изображения.

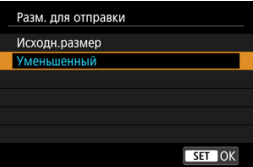

6. **Выберите [Отправить].**

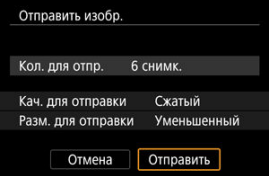

## **Отправка всех изображений с карты**

1. **Нажмите < >.**

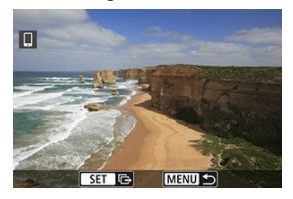

2. **Выберите пункт [Отпр.все с кар].**

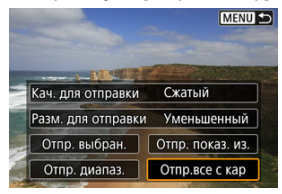

3. **Выберите [Разм. для отправки].**

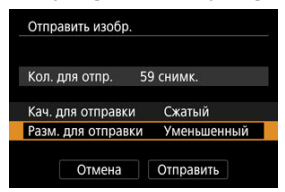

На открывшемся экране выберите размер изображения.

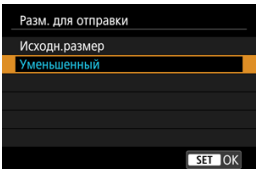

## 4. **Выберите [Отправить].**

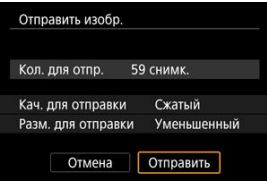

## **Отправка изображений, удовлетворяющих условиям поиска**

Можно одновременно отправить все изображения, которые удовлетворяют условиям поиска, заданным в пункте [**|► |: Зад. условий поиска изобр.**]. Подробные сведения о пункте [**Зад. условий поиска изобр.**] см. в разделе [Задание условий поиска](#page-653-0) [изображений.](#page-653-0)

1. **Нажмите < >.**

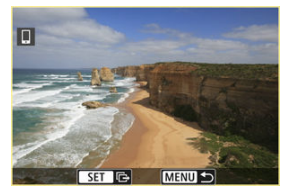

2. **Выберите пункт [Отпр.все найд.].**

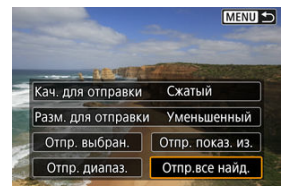

3. **Выберите [Разм. для отправки].**

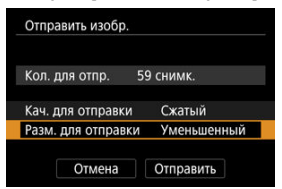

На открывшемся экране выберите размер изображения.

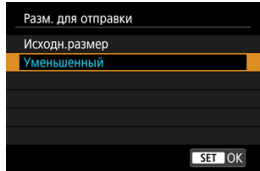

4. **Выберите [Отправить].**

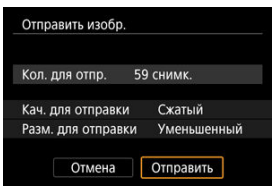

### **Завершение передачи изображений (** $\circledcirc$ **[\)](#page-849-0)**

#### $\mathbf{T}$ **Предупреждения**

Во время передачи изображений съемка невозможна даже при полностью нажатой кнопке спуска затвора.

#### $\overline{\mathbb{R}}$ **Примечание**

- Во время передачи изображения ее можно отменить, выбрав пункт [**Отмена**].
- Одновременно можно выбрать до 999 файлов.
- При установленном Wi-Fi-соединении в смартфоне рекомендуется отключать функцию энергосбережения.
- При выборе уменьшенного размера фотографий он применяется ко всем отправляемым в это время фотографиям. Обратите внимание, что фотографии с размером  $S2$  не уменьшаются.
- Выбранное сжатие видеозаписей применяется ко всем отправляемым в это время видеозаписям. Обратите внимание, что видеозаписи ГНО ДОД IPB **ГЕНО 25.00P IPB \*** не уменьшаются.
- При питании камеры от аккумулятора убедитесь, что он полностью заряжен.

<span id="page-713-0"></span>Изображения можно указывать после разъединения Wi-Fi-соединения.

1. **Выберите [ : Настройки сети].**

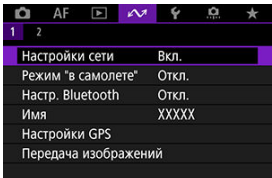

2. **Выберите [Установить вручную].**

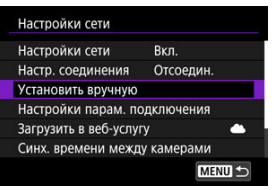

3. **Выберите [Настройки функции].**

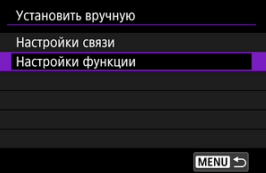

4. **Выберите [Смартфон].**

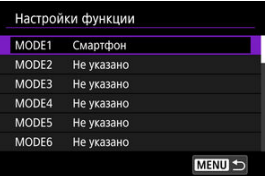

# 5. **Выберите [Изменить].**

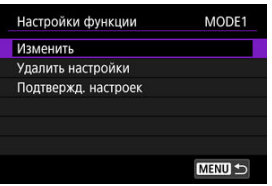

6. **Выберите [Просм. изобр.].**

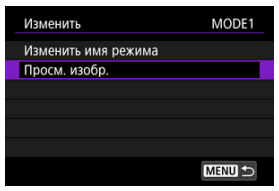

7. **Выберите значение.**

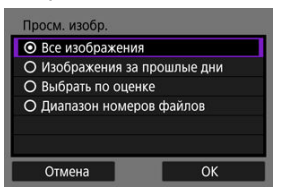

Выберите [**OK**], чтобы открыть экран настройки.

#### **[Все изображения]**

Для просмотра будут доступны все изображения на карте памяти.

#### **[Изображения за прошлые дни]**

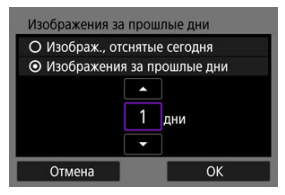

Указание доступных для просмотра изображений в зависимости от даты съемки. Можно указать изображения, снятые не более девяти дней назад.

- При выборе пункта [**Изображения за прошлые дни**] для просмотра будут доступны изображения, снятые за указанное количество дней до текущей даты. Установите количество дней кнопками  $[\triangle] [\nabla]$ , затем нажмите <  $\circledast$  > для подтверждения выбора.
- После выбора [**OK**] будут заданы доступные для просмотра изображения.

#### **Предупреждения**

Если для параметра [**Просм. изобр.**] задано любое другое значение, кроме [**Все изображения**], удаленная съемка невозможна.

#### **[Выбрать по оценке]**

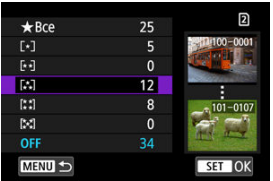

Указание доступных для просмотра изображений в зависимости от того, была ли добавлена (или не добавлена) оценка, а также от типа оценки.

После выбора типа оценки будут заданы доступные для просмотра изображения.

**[Диапазон номеров файлов] (Выбрать диапазон)**

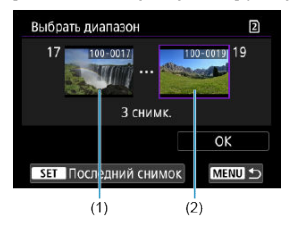

Чтобы указать доступные для просмотра изображения, выберите первое и последнее изображение в списке изображений, упорядоченных по номерам файлов.

1. Нажмите кнопку < ® >, чтобы открыть экран выбора изображений.

Для выбора изображений используйте диск <  $\textcircled{\scriptsize{\textsf{}}}>$ . Можно нажать кнопку <  $Q > u$  повернуть диск <  $\sqrt[3]{s}$  > против часовой стрелки, чтобы выбрать изображение в индексном режиме.

- 2. Выберите начальное изображение (1).
- 3. Диском <  $\circledcirc$  > выберите конечное изображение (2).
- 4. Выберите [**OK**].

#### T **Предупреждения**

- В случае прекращения Wi-Fi-соединения во время дистанционной видеосъемки происходит следующее.
	- Если переключатель съемки фотографий/видеосъемки установлен в положение < >, видеосъемка будет продолжена.
	- Если переключатель съемки фотографий/видеосъемки установлен в положение < >, видеосъемка прекращается.
- Если установлено Wi-Fi-соединение со смартфоном, некоторые функции недоступны.
- При дистанционной съемке скорость автофокусировки может снизиться.
- В зависимости от состояния связи отображение изображения или спуск затвора могут выполняться с задержкой.
- При сохранении изображений в смартфон съемка невозможна, даже если нажать кнопку спуска затвора камеры. Кроме того, может выключиться экран камеры.

#### 同 **Примечание**

При установленном Wi-Fi-соединении в смартфоне рекомендуется отключать функцию энергосбережения.

# **Подключения по Wi-Fi к компьютеру с помощью EOS Utility**

#### Подключение к компьютеру по Wi-Fi

С помощью программы EOS Utility можно просматривать изображения в камере и сохранять их в компьютере. Кроме того, с помощью программы EOS Utility можно производить съемку с дистанционным управлением камерой и изменять настройки камеры.

Перед подключением по Wi-Fi установите на компьютер программу EOS Utility [\(](#page-44-0) $\varnothing$ ).

## **Подключение к компьютеру по Wi-Fi**

В этом разделе рассматривается, как подготовиться к работе с камерой в программе EOS Utility путем подключения камеры к компьютеру по Wi-Fi с помощью точки доступа с поддержкой WPS (режим PBC).

- Сначала выясните положение кнопки WPS и время, в течение которого ее требуется держать нажатой.
- Для подключения по Wi-Fi может потребоваться около 1 мин.
- Инструкции по работе с компьютером см. в его руководстве пользователя.
- Сведения о подключении камеры к проводной локальной сети или с помощью точки доступа без поддержки WPS (режим PBC) см. в инструкциях начиная с раздела [Основные настройки связи](#page-725-0).

#### **Действия на камере (1)**

- 1. **Нажмите кнопку < MENU > на камере.**
- 2. **Выберите [ : Настройки сети].**

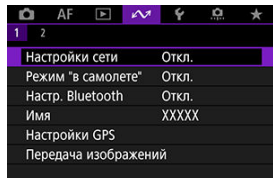

3. **В пункте [Настройки сети], выберите [Вкл.].**

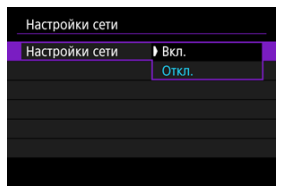

4. **Выберите [Настр. соединения].**

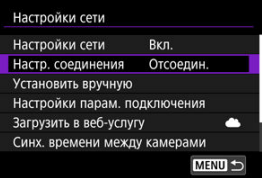

5. **Выберите [SET\* Не указано].**

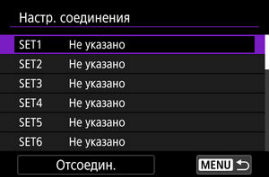
- 
- 6. **Выберите [Создать с помощью мастера].**

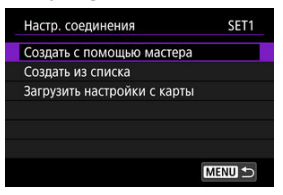

7. **Выберите [Настройка онлайн].**

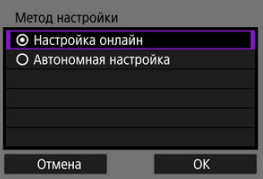

- Выберите [**OK**].
- 8. **Выберите [EOS Utility].**

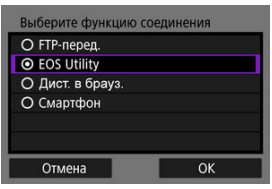

Выберите [**OK**].

9. **Выберите [Wi-Fi].**

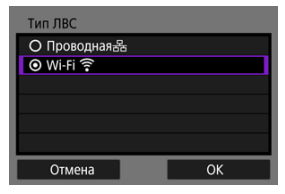

- Выберите [**OK**].
- 10. **Выберите [Новые настройки].**

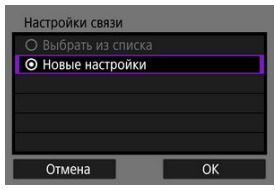

- Выберите [**OK**].
- 11. **Выберите [Автоматически, WPS].**

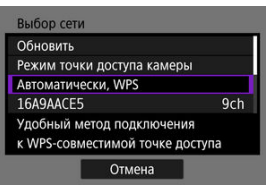

12. **Выберите [WPS-PBC].**

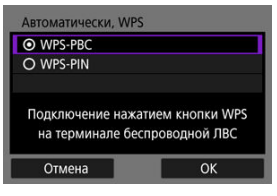

Выберите [**OK**].

## **Действия на точке доступа**

- 13. **Подключитесь к точке доступа по Wi-Fi.**
	- Нажмите кнопку WPS на точке доступа.

## **Действия на камере (2)**

14. **Выберите [OK].**

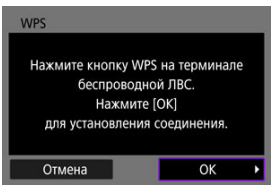

15. **Выберите [Автоматический выбор].**

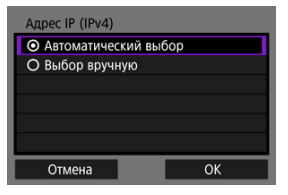

Выберите [**OK**].

# 16. **Выберите [Откл.].**

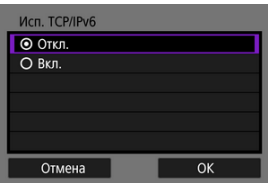

Выберите [**OK**].

# 17. **Нажмите <**  $\circledcirc$  **>.**

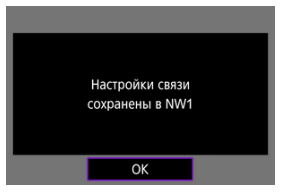

# 18. **Выберите [Новые настройки].**

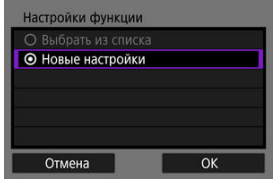

Выберите [**OK**].

Сведения о последующих операция см. в разделе [Настройка параметров](#page-804-0) [подключения к EOS Utility](#page-804-0).

**Разъединение Wi-Fi-соединений (** 

**Повторное подключение (** $\circled{2}$ **[\)](#page-851-0)** 

- 囵 [Подготовка](#page-726-0)
- [Открытие мастера установки соединения](#page-728-0) M
- 佋 [Проверка типа точки доступа](#page-735-0)
- 囵 [Подключение с помощью WPS-PBC](#page-736-0)
- [Подключение с помощью WPS-PIN](#page-738-0) 佋
- 囵 [Подключение вручную к обнаруженным сетям](#page-740-0)
- Ø [Подключение вручную путем указания сетей](#page-743-0)
- 雇 [Подключение в режиме инфраструктуры](#page-746-0)
- 囵 [Подключение в режиме точки доступа камеры](#page-749-0)
- [Настройка IP-адреса](#page-758-0) 囪
- [Задание настроек функций связи](#page-763-0) 囜

Перед использованием следующих функций связи камеры задайте настройки камеры и компьютера, как описано начиная с раздела [Подготовка.](#page-726-0)

- Передача изображений на FTP-серверы
- Дистанционное управление (EOS Utility)
- Управление камерой с помощью приложения «Дист. в брауз.»

#### Œ **Предупреждения**

В отношении настроек для нескольких сетей при беспроводном подключении доступны только настройки инфраструктуры. Настройки для нескольких сетей недоступны для настроек проводной локальной сети или режима «Камера как точка доступа».

## <span id="page-726-0"></span>**Подготовка к использованию функций связи**

# **EOS Utility**

Требуется компьютер с установленной программой EOS Utility (ПО EOS). Инструкции по установке программы EOS Utility см. на веб-сайте Canon.

## **Передача по FTP**

Требуется компьютер с одной из следующих операционных систем. Компьютер необходимо заранее настроить для работы в качестве FTP-сервера.

• **Windows 10 (вер. 1607 или новее)**

#### • **Windows 8.1, Windows 8.1 Pro**

Инструкции по настройке компьютера для работы в качестве FTP-сервера см. в документации к компьютеру.

## **Дист. в брауз.**

Для использования функции [**Дист. в брауз.**] требуется компьютер, на который установлен один из следующих браузеров.

- iOS 13 или новее/Safari 13 или новее
- iPadOS 13 или новее/ Safari 13 или новее
- Android 8, 9, 10 или новее/Chrome
- Windows 10/Chrome, Edge (версия на основе Chromium)
- macOS/Safari 13 или новее
- \* Работа в этих браузерах гарантируется не на всех компьютерах.
- \* Для использования необходимо включить в браузере файлы cookie.
- \* Для использования необходимо включить в браузере поддержку JavaScript.

\* Воспроизведение видеозаписей возможно только в том случае, если браузер поддерживает HTML5.

#### **Синх. времени между камерами**

См. раздел [Синхронизация времени между камерами](#page-880-0).

### **GPS**

См. раздел [Настройка функций GPS](#page-887-0).

# **Подготовка к подключению по Wi-Fi**

Заранее подключите компьютер, к которому требуется подключиться по Wi-Fi, к точке доступа.

#### Œ **Предупреждения**

#### **Передача видеозаписей**

Каждый файл видеозаписей имеет большой объем, и передача больших файлов по Wi-Fi может занимать некоторое время. Настройте сетевую среду для стабильной связи между устройствами и точкой доступа в соответствии с указаниями раздела [Меры предосторожности в отношении функции связи](#page-925-0).

## **Подготовка к подключению по проводной ЛВС**

Перед использованием указанных ниже функций по подключению к проводной ЛВС подсоедините кабель ЛВС к разъему Ethernet RJ-45 камеры и разъему Ethernet на компьютере или точке доступа.

- Передача изображений на FTP-серверы
- Использование EOS Utility
- Использование программы «Дист. в браузере»

Используйте хорошо экранированный кабель STP (экранированная витая пара) Gigabit Ethernet категории 5e или выше.

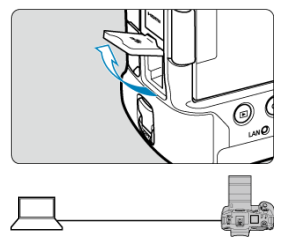

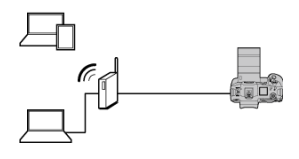

<span id="page-728-0"></span>В этом разделе описывается процесс добавления параметров подключения в соответствии с инструкциями мастера установки соединения. Если отображается ошибка, см. раздел [Устранение неполадок](#page-909-0) и проверьте настройки.

- До завершения настройки не нажимайте кнопку спуска затвора и не используйте другие органы управления (в противном случае мастер установки соединения будет закрыт).
- **Пункт [** $\sim$ **: Настройки сети]** доступен только в том случае, когда для параметра **[ C]**: Мультиэкспозиция] задано значение [Откл.].
	- 1. **Нажмите кнопку < > на камере.**
	- 2. **Выберите [ : Настройки сети].**

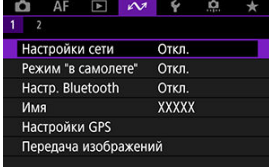

3. **В пункте [Настройки сети], выберите [Вкл.].**

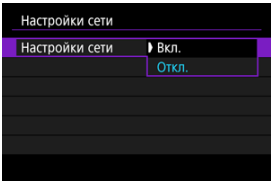

4. **Выберите [Настр. соединения].**

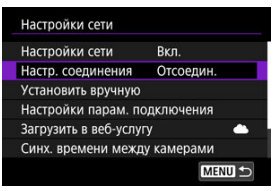

# 5. **Выберите [SET\*].**

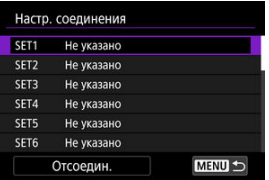

6. **Выберите [Создать с помощью мастера].**

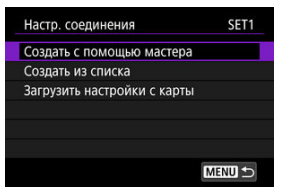

- Если выбрать [**Создать из списка**], когда в камере зарегистрировано несколько настроек связи и настроек функций, можно комбинировать зарегистрированные настройки для добавления новых настроек соединения.
- Можно также добавить новые настройки соединения, используя настройки соединения, сохраненные на карте. Чтобы задать настройки таким способом, выберите [**Загрузить настройки с карты**] [\(](#page-861-0)  $\circled{B}$  ).

7. **Выберите метод настройки.**

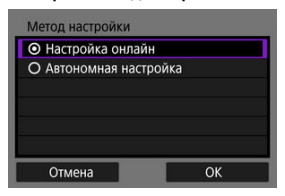

- Выберите вариант, затем выберите [**OK**] для перехода на следующий экран.
- Выберите [**Настройка онлайн**], чтобы задать настройки соединения, а затем подсоединиться к сети.
- Выберите [**Автономная настройка**], если требуется только задать настройки соединения [**FTP-перед.**] и [**Дист. в брауз.**].

8. **Выберите функцию связи.**

**Параметры в режиме [Настройка онлайн]**

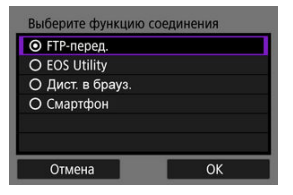

**Параметры в режиме [Автономная настройка]**

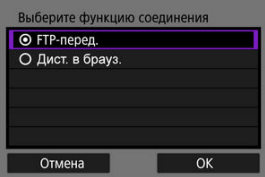

- Выберите функцию связи в соответствии с указаниями из раздела [Подготовка.](#page-726-0)
- Выберите вариант, затем выберите [**OK**] для перехода на следующий экран.

# 9. **Выберите значение.**

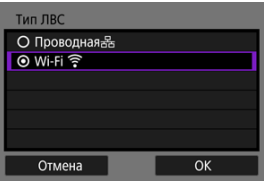

- Отображаемые варианты зависят от настройки [**Выберите функцию соединения**].
- Выберите [**OK**].

# 10. **Выберите [Новые настройки].**

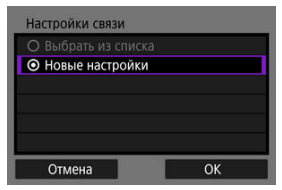

- Выберите [**OK**].
- Когда в камере уже зарегистрированы настройки связи, зарегистрированные настройки можно применить, выбрав пункт [**Выбрать из списка**].

#### **Параметры в режиме [Настройка онлайн]**

Если на шаге 9 выбран вариант [**Проводная**], задайте настройку следующим образом.

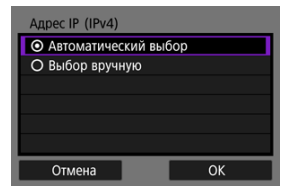

- Выберите параметр, затем выберите [**OK**].
- Сведения о настройках IP-адреса см. в разделе [Настройка IP](#page-758-0)[адреса.](#page-758-0)

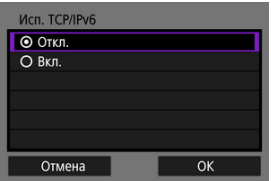

- Выберите параметр, затем выберите [**OK**].
- Сведения о настройках IPv6-адреса см. в разделе [Настройка IP](#page-758-0)[адреса.](#page-758-0)

Если на шаге 9 выбран вариант [**Wi-Fi**], задайте настройку следующим образом.

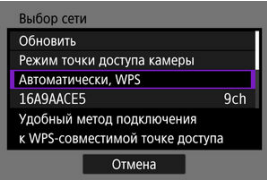

- Сведения о соединениях с другими устройствами через точку доступа см. в разделе [Проверка типа точки доступа.](#page-735-0)
- Сведения о прямых соединениях с другими устройствами см. в разделе [Подключение в режиме точки доступа камеры](#page-749-0).

#### **Параметры в режиме [Автономная настройка]**

Если на шаге 9 выбран вариант [**Проводная**], задайте настройку следующим образом.

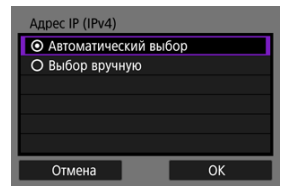

- Выберите параметр, затем выберите [**OK**].
- Сведения о настройках IP-адреса см. в разделе [Настройка IP](#page-758-0)[адреса.](#page-758-0)

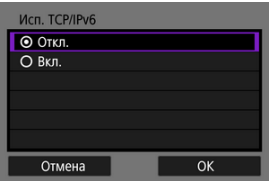

- Выберите параметр, затем выберите [**OK**].
- Сведения о настройках IPv6-адреса см. в разделе [Настройка IP](#page-758-0)[адреса.](#page-758-0)

Если на шаге 9 выбран вариант [**Wi-Fi**], задайте настройку следующим образом.

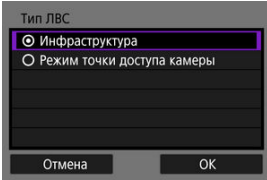

- Сведения о Wi-Fi-соединениях с другими устройствами см. в разделе [Подключение в режиме инфраструктуры.](#page-746-0)
- Сведения о прямых Wi-Fi-соединениях с другими устройствами см. в разделе [Подключение в режиме точки доступа камеры](#page-749-0).

<span id="page-735-0"></span>При подключении через точку доступа проверьте, поддерживает ли точка доступа функцию WPS\*, которая упрощает соединения между устройствами Wi-Fi. Если вы не уверены в наличии функции WPS, см. руководство пользователя точки доступа или другую документацию.

\* Обозначает функцию Wi-Fi Protected Setup.

### **Если функция WPS поддерживается**

Доступны два способа подключения, как указано ниже. Проще всего подключиться с помощью функции WPS в режиме PBC.

- Подключение с помощью WPS-PBC [\(](#page-736-0) ?)
- Подключение с помощью WPS-PIN  $(\sqrt{\alpha})$  $(\sqrt{\alpha})$

#### **Если функция WPS не поддерживается**

- Подключение вручную к обнаруженным сетям ( $\circled{q}$ )
- Подключение вручную путем указания сетей ( $\circled{q}$ )

#### **Шифрование точки доступа**

Камера поддерживает следующие варианты для пунктов [**Аутентификац.**] и [**Настройки шифрования**]. По этой причине для шифрования, используемого точкой доступа, должно быть задано одно из следующих значений при подключении вручную к обнаруженным сетям.

- [**Аутентификац.**]: открытая система, общий ключ, WPA/WPA2/WPA3-Personal или WPA/WPA2/WPA3-Enterprise
- [**Настройки шифрования**]: WEP, TKIP или AES

#### T **Предупреждения**

- **Подключения могут быть невозможны, если в точке доступа включены функции скрытого режима. Отключите функции скрытого режим.**
- Сведения о настройках можно узнать у ответственного администратора сетей, к которым требуется подключиться.

#### П **Примечание**

Если в сетях, к которым требуется подключаться, используется фильтрация MAC-адресов, добавьте MAC-адрес камеры в точку доступа. MAC-адрес **можно посмотреть на экране [MAC-адрес] ( ).** 

<span id="page-736-0"></span>Инструкции из этого раздела являются продолжением инструкций из раздела [Проверка типа точки доступа.](#page-735-0)

Этот способ подключения используется с точками доступа, поддерживающими стандарт WPS. В режиме подключения нажатием кнопки (PBC) подключение камеры и точки доступа выполняется простым нажатием кнопки WPS на точке доступа.

- Подключение может быть сложнее, если рядом работают несколько точек доступа. В таком случае попробуйте подключиться с помощью метода [**WPS-PIN**].
- Заранее проверьте положение кнопки WPS точки доступа.
- Для установки соединения может потребоваться около 1 мин.

# 1. **Выберите [Автоматически, WPS].**

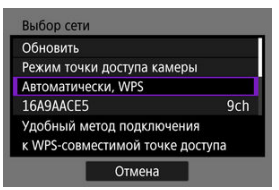

# 2. **Выберите [WPS-PBC].**

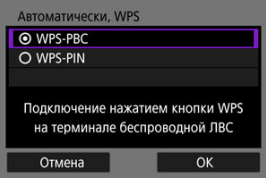

Выберите [**OK**].

3. **Подключитесь к точке доступа.**

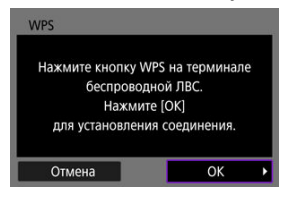

- Нажмите кнопку WPS на точке доступа. Дополнительные сведения о местоположении этой кнопки и длительности нажатия см. в руководстве пользователя точки доступа.
- Чтобы инициировать подключение к точке доступа, выберите [**OK**].
- После подключения камеры к точке доступа отображается следующий экран.

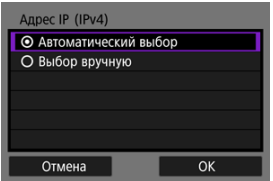

Переходите к разделу [Настройка IP-адреса.](#page-758-0)

<span id="page-738-0"></span>Инструкции из этого раздела являются продолжением инструкций из раздела [Проверка типа точки доступа.](#page-735-0)

Этот способ подключения используется с точками доступа, поддерживающими стандарт WPS. В режиме подключения с помощью PIN-кода (режим PIN-кода) для установления соединения в точке доступа вводится отображаемый на камере 8 значный идентификационный номер.

- Даже если поблизости работают несколько точек доступа, подключение с помощью этого общего идентификационного номера является относительно надежным.
- Для установки соединения может потребоваться около 1 мин.

## 1. **Выберите [Автоматически, WPS].**

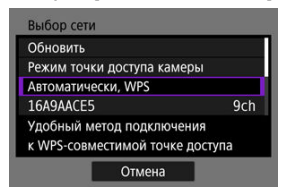

2. **Выберите [WPS-PIN].**

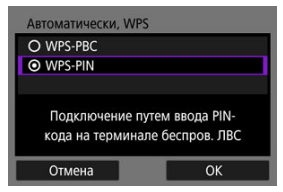

Выберите [**OK**].

3. **Введите PIN-код.**

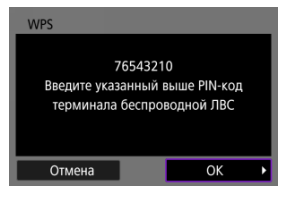

- На точке доступа введите 8-значный PIN-код, отображаемый на экране камеры.
- Инструкции по вводу PIN-кодов на точке доступа см. в инструкции по эксплуатации точки доступа.
- После ввода PIN-кода выберите [**OK**] на камере.

# 4. **Подключитесь к точке доступа.**

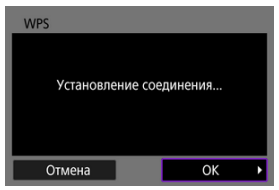

- Чтобы инициировать подключение к точке доступа, выберите [**OK**].
- После подключения камеры к точке доступа отображается следующий экран.

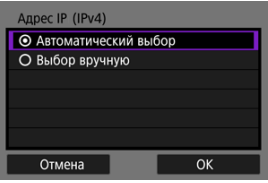

Переходите к разделу [Настройка IP-адреса.](#page-758-0)

<span id="page-740-0"></span>Инструкции из этого раздела являются продолжением инструкций из раздела [Проверка типа точки доступа.](#page-735-0)

Подключитесь к точке доступа, выбрав ее имя сети (SSID или ESS-ID) в списке ближайших активных точек доступа.

## **Выбор точки доступа**

1. **Выберите точку доступа.**

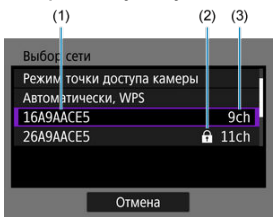

- (1) Идентификатор SSID
- (2) Значок безопасности (только для точек доступа с шифрованием)
- (3) Используемый канал
	- $\bullet$  Диском <  $\circledS$  > выберите в списке точек доступа точку доступа для подключения.

#### 同 **Примечание**

### **[Обновить]**

- Для отображения пункта [**Обновить**] прокрутите вниз экран на шаге 1.
- Выберите [**Обновить**] для повторного поиска точек доступа.

### **Ввод ключа шифрования точки доступа**

- Введите ключ шифрования (пароль), заданный в точке доступа. Дополнительные сведения о заданном ключе шифрования см. в руководстве пользователя точки доступа.
- Экраны, отображаемые в шагах 2–3, могут отличаться в зависимости от аутентификации и шифрования, заданных в точке доступа.
- Если вместо экранов, показанных для шагов 2–3, отображается экран [**Адрес IP**], переходите к разделу [Настройка IP-адреса](#page-758-0).
	- 2. **Выберите номер ключа.**

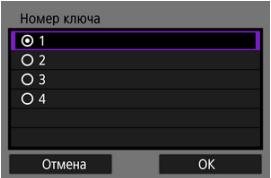

- Экран [**Номер ключа**] отображается для точек доступа, в которых используется шифрование WEP.
- Выберите значение номера ключа, заданное в точке доступа.
- Выберите [**OK**].

3. **Введите ключ шифрования.**

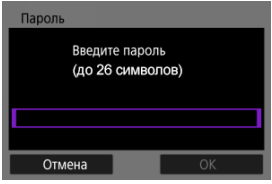

- $\bullet$  Нажмите <  $\circledast$  > для доступа к виртуальной клавиатуре  $(\circledast)$ , затем введите ключ шифрования.
- Чтобы инициировать подключение к точке доступа, выберите [**OK**].
- После подключения камеры к точке доступа отображается следующий экран.

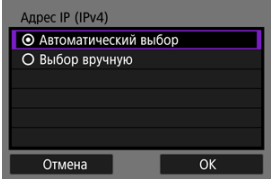

Переходите к разделу [Настройка IP-адреса.](#page-758-0)

<span id="page-743-0"></span>Инструкции из этого раздела являются продолжением инструкций из раздела [Проверка типа точки доступа.](#page-735-0)

Подключитесь к точке доступа, введя ее имя сети (SSID или ESS-ID).

## **Ввод имени сети (SSID)**

1. **Выберите [Ручные настройки].**

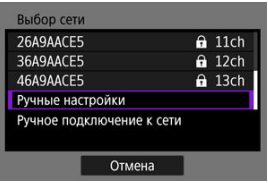

2. **Введите имя сети (SSID).**

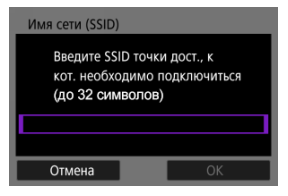

- $\bullet$  Нажмите <  $\circledast$  > для доступа к виртуальной клавиатуре ( $\circledast$ ), затем введите ключ шифрования.
- Выберите [**OK**].

### **Задание способа аутентификации точки доступа**

# 3. **Выберите способ аутентификации.**

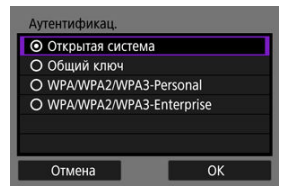

- Выберите вариант, затем выберите [**OK**] для перехода на следующий экран.
- На экране [**Настройки шифрования**], который отображается, если выбран вариант [**Открытая система**], выберите [**Откл.**] или [**WEP**].

### **Ввод ключа шифрования точки доступа**

- Введите ключ шифрования (пароль), заданный в точке доступа. Дополнительные сведения о заданном пароле см. в руководстве пользователя точки доступа.
- Экраны, отображаемые в шагах 4–5, могут отличаться в зависимости от аутентификации и шифрования, заданных в точке доступа.
- Если вместо экранов, показанных для шагов 4–5, отображается экран [**Адрес IP**], переходите к разделу [Настройка IP-адреса](#page-758-0).
	- 4. **Выберите номер ключа.**

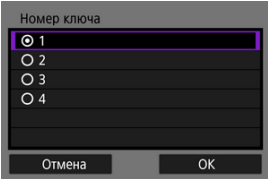

- Экран [**Номер ключа**] отображается, если на шаге 3 выбран вариант [**Общий ключ**] или [**WEP**].
- Выберите значение номера ключа, заданное в точке доступа.
- Выберите [**OK**].

5. **Введите ключ шифрования.**

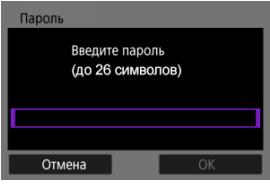

- $\bullet$  Нажмите <  $\circledast$  > для доступа к виртуальной клавиатуре  $(\circledast)$ , затем введите ключ шифрования.
- Чтобы инициировать подключение к точке доступа, выберите [**OK**].
- После подключения камеры к точке доступа отображается следующий экран.

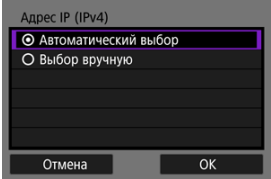

Переходите к разделу [Настройка IP-адреса.](#page-758-0)

<span id="page-746-0"></span>Инструкции из этого раздела являются продолжением инструкций из раздела [Открытие мастера установки соединения](#page-728-0).

Подключитесь к точке доступа, введя ее имя сети (SSID или ESS-ID).

## **Ввод имени сети (SSID)**

1. **Выберите пункт [Инфраструктура].**

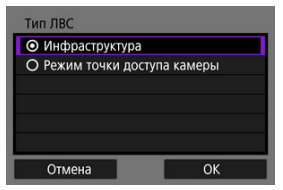

- Выберите [**OK**].
- 2. **Введите имя сети (SSID).**

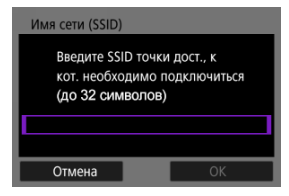

- $\bullet$  Нажмите <  $\circledast$ ) > для доступа к виртуальной клавиатуре ( $\circledast$ ), затем введите ключ шифрования.
- Выберите [**OK**].

### **Задание способа аутентификации точки доступа**

# 3. **Выберите способ аутентификации.**

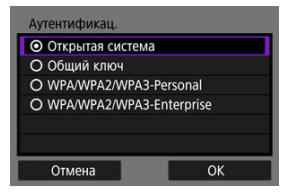

- Выберите вариант, затем выберите [**OK**] для перехода на следующий экран.
- На экране [**Настройки шифрования**], который отображается, если выбран вариант [**Открытая система**], выберите [**Откл.**] или [**WEP**].

### **Ввод ключа шифрования точки доступа**

- Введите ключ шифрования (пароль), заданный в точке доступа. Дополнительные сведения о заданном пароле см. в руководстве пользователя точки доступа.
- Экраны, отображаемые в шагах 4–5, могут отличаться в зависимости от аутентификации и шифрования, заданных в точке доступа.
- Если вместо экранов, показанных для шагов 4–5, отображается экран [**Адрес IP**], переходите к разделу [Настройка IP-адреса](#page-758-0).
	- 4. **Выберите номер ключа.**

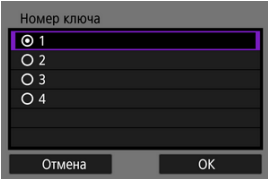

- Экран [**Номер ключа**] отображается, если на шаге 3 выбран вариант [**Общий ключ**] или [**WEP**].
- Выберите значение номера ключа, заданное в точке доступа.
- Выберите [**OK**].

5. **Введите ключ шифрования.**

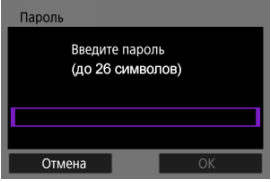

- $\bullet$  Нажмите <  $\circledast$  > для доступа к виртуальной клавиатуре  $(\circledast)$ , затем введите ключ шифрования.
- Чтобы инициировать подключение к точке доступа, выберите [**OK**].
- После подключения камеры к точке доступа отображается следующий экран.

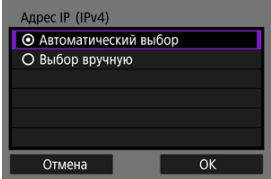

Переходите к разделу [Настройка IP-адреса.](#page-758-0)

<span id="page-749-0"></span>Инструкции из этого раздела являются продолжением инструкций из раздела [Открытие мастера установки соединения](#page-728-0).

Режим камеры как точки доступа — это способ прямого соединения камеры и других устройств по Wi-Fi без использования точки доступа. Доступны два способа подключения, как указано ниже.

### **Подключение в режиме простого подключения**

Настройки сети для режима камеры как точки доступа задаются автоматически.

- $\bullet$  Для установления соединения также требуется выполнять операции на другом устройстве (компьютере или смартфоне). Подробные сведения см. в руководстве пользователя устройства.
	- 1. **Выберите [Режим точки доступа камеры].**

Выбор сети Обновить Режим точки доступа камеры Автоматически. WPS 16A9AACE5 9ch Использование камеры в качестве тчк. доступа для подкл. уст-в Отмена

**Параметры в режиме [Настройка онлайн]**

#### **Параметры в режиме [Автономная настройка]**

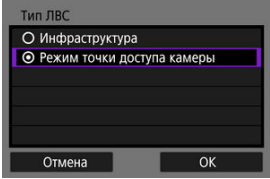

Выберите [**OK**] на экране [**Тип ЛВС**] для перехода на следующий экран.

2. **Выберите [Простое подключение].**

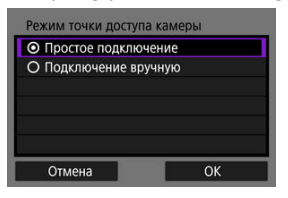

- Выберите [**OK**].
- 3. **Выберите [OK].**

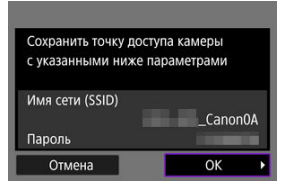

Отображается следующий экран.

# 4. **Выберите [OK].**

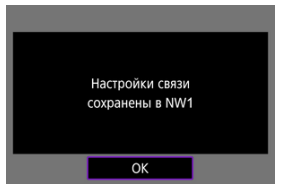

Отображается следующий экран.

5. **Выберите [Новые настройки].**

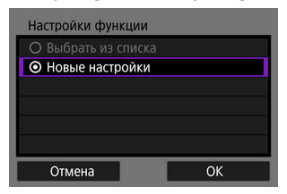

- Выберите [**OK**].
- Для варианта [**Настройка онлайн**] переходите к шагу 6.
- Для варианта [**Автономная настройка**] переходите к шагу 2 раздела [Задание настроек функций связи.](#page-763-0)
- Когда в камере уже зарегистрированы настройки функции связи, зарегистрированные настройки можно применить, выбрав пункт [**Выбрать из списка**].

# 6. **Подключитесь к камере с другого устройства.**

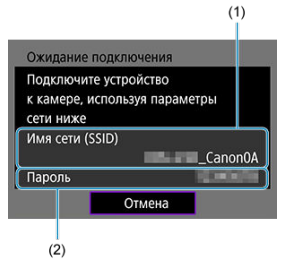

- (1) Имя сети (SSID)
- (2) Ключ шифрования (пароль)

#### **Экран компьютера (пример)**

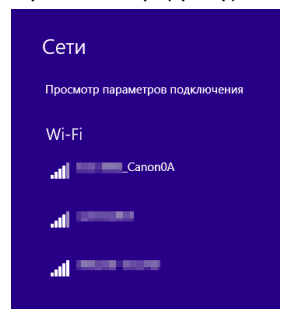

#### **Экран смартфона (пример)**

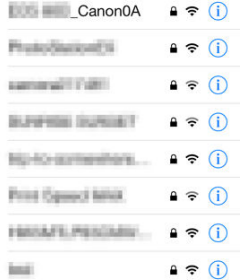

- Включите Wi-Fi на другом устройстве, затем выберите имя сети (SSID), отображаемое на экране камеры.
- В качестве пароля введите ключ шифрования (пароль), отображаемый на экране камеры.
- После установления соединения отображается экран настроек для функции связи.

Переходите к шагу 2 раздела [Задание настроек функций связи.](#page-763-0)

#### $\Box$ **Примечание**

При подключении путем выбора пункта [**Простое подключение**] имя сети (SSID) заканчивается на «\_Canon0A».

## **Подключение в режиме подключения вручную**

Настройки сети для режима камеры как точки доступа задаются вручную. На каждом открывающемся экране задайте параметры [**Имя сети (SSID)**], [**Выбор канала**] и [**Настройки шифрования**].

1. **Выберите [Подключение вручную].**

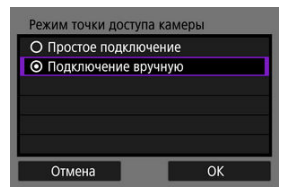

- Выберите [**OK**].
- 2. **Введите имя сети (SSID).**

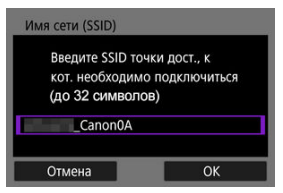

- $\bullet$  Нажмите <  $\circledast$  > для доступа к виртуальной клавиатуре ( $\circledast$ ), затем введите имя сети (SSID). Завершив ввод, нажмите < MFNI  $\geq$ .
- Выберите [**OK**].

3. **Выберите вариант для выбора канала.**

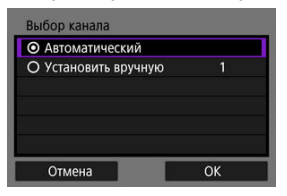

- Чтобы задать настройки вручную, выберите [**Установить** вручную], затем поворачивайте диск <  $s^{\text{max}}$  >.
- Выберите [**OK**].
- 4. **Выберите вариант для настройки шифрования.**

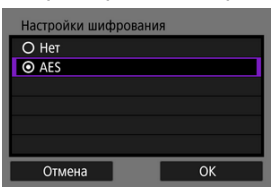

- Для шифрования выберите пункт [**AES**].
- Выберите [**OK**].
- Если выбран вариант [**AES**], отображается экран [**Пароль**]. Нажмите <  $(E)$  > для доступа к виртуальной клавиатуре ( $\circled{a}$ ), затем введите ключ шифрования. Завершив ввод, нажмите кнопку  $\leq$  MFNU $\geq$ .

5. **Выберите [Автоматический выбор].**

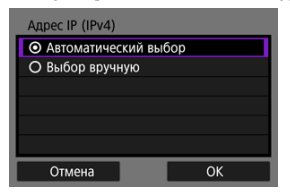

- Выберите [**OK**].
- Если для пункта [**Автоматический выбор**] отображается ошибка, задайте IP-адрес вручную (<mark>@</mark>).

# 6. **Выберите [OK].**

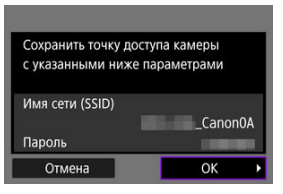

Отображается следующий экран.

# 7. **Выберите [OK].**

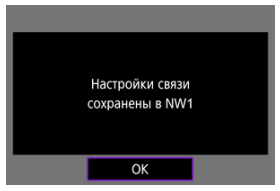

Отображается следующий экран.
8. **Выберите [Новые настройки].**

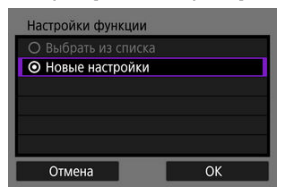

- Выберите [**OK**].
- Для варианта [**Настройка онлайн**] переходите к шагу 9.
- Для варианта [**Автономная настройка**] переходите к шагу 2 раздела [Задание настроек функций связи.](#page-763-0)
- Когда в камере уже зарегистрированы настройки функции связи, зарегистрированные настройки можно применить, выбрав пункт [**Выбрать из списка**].

### 9. **Подключитесь к камере с другого устройства.**

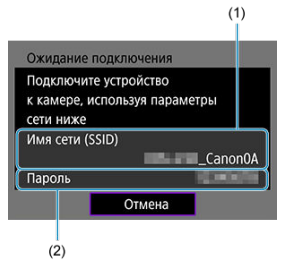

- (1) Имя сети (SSID)
- (2) Ключ шифрования (пароль)

#### **Экран компьютера (пример)**

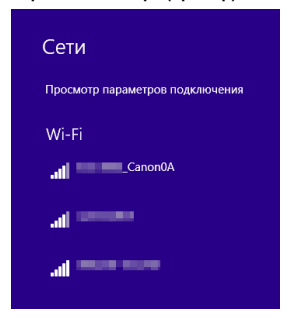

#### **Экран смартфона (пример)**

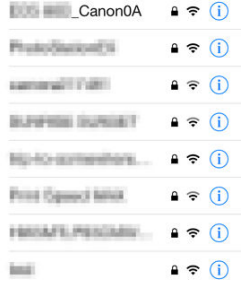

- Включите Wi-Fi на другом устройстве, затем выберите имя сети (SSID), отображаемое на экране камеры.
- В качестве пароля введите ключ шифрования (пароль), отображаемый на экране камеры.
- После установления соединения отображается экран настроек для функции связи.

Переходите к шагу 2 раздела [Задание настроек функций связи.](#page-763-0)

Выберите способ задания IP-адреса, затем задайте IP-адрес в камере. Если используется протокол IPv6, камера подключается только по протоколу IPv6. Подключения IPv4 отключены.

### **Автоматическое задание IP-адреса**

Настройки IP-адреса могут задаваться автоматически.

1. **Выберите [Автоматический выбор].**

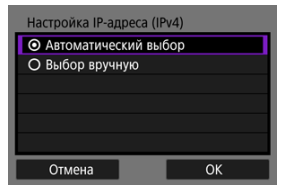

- Выберите [**OK**].
- Если для пункта [**Автоматический выбор**] отображается ошибка, задайте IP-адрес вручную (<mark>@</mark>).
- 2. **Выберите вариант для IPv6.**

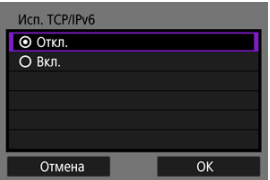

- Выберите вариант, затем выберите [**OK**] для перехода на следующий экран.
- Если выбрано значение [**Вкл.**], задайте настройки IPv6 после завершения задания всех настроек (
- После завершения задания настроек отображается следующий экран.

# 3. **Выберите [OK].**

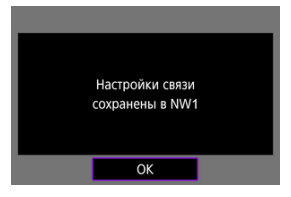

Отображается следующий экран.

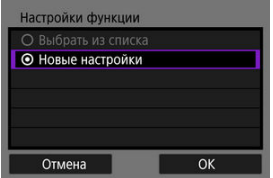

Переходите к разделу [Задание настроек функций связи](#page-763-0).

## **Задание IP-адреса вручную**

Задайте параметры IP-адреса вручную. Обратите внимание, что отображаемые параметры различаются в зависимости от функции связи.

1. **Выберите [Выбор вручную].**

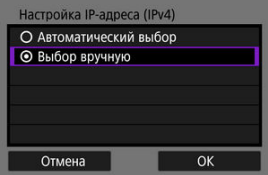

Выберите [**OK**].

2. **Выберите настраиваемый параметр.**

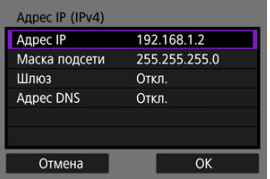

- Выберите параметр, чтобы открыть экран для цифрового ввода.
- Для использования шлюза или адреса DNS выберите [**Вкл.**], затем выберите [**Адрес**].

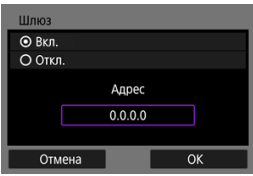

3. **Введите номер.**

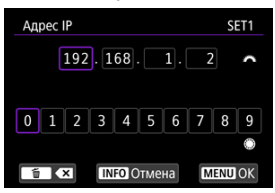

- $\bullet$  Поворачивайте диск <  $\hat{\mathcal{E}}$  > для перехода на другое поле ввода вверху экрана, и поворачивайте диск < <br>  $\textcircled{3}$  > для выбора вводимого числа. Нажмите < (1) > для ввода выбранного значения.
- Чтобы задать введенные номера и вернуться на экран из шага 2, нажмите кнопку < MENU >.

# 4. **Выберите [OK].**

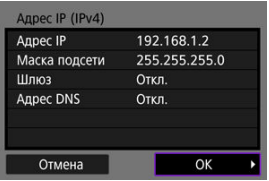

- После завершения настройки необходимых элементов выберите [**OK**]. Отображается следующий экран.
- Если вы не уверены во вводимых параметрах, см. раздел [Проверка параметров сети](#page-927-0) или обратитесь к администратору сети либо другому специалисту, отвечающему за сеть.

# 5. **Выберите вариант для IPv6.**

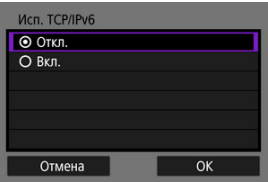

- Выберите вариант, затем выберите [**OK**] для перехода на следующий экран.
- Если выбрано значение [**Вкл.**], задайте настройки IPv6 после завершения задания всех настроек ( $\circ$ ).
- После завершения задания настроек отображается следующий экран.

# 6. **Выберите [OK].**

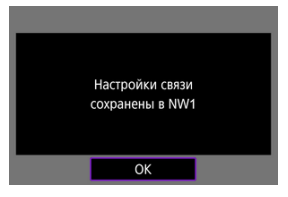

Отображается следующий экран.

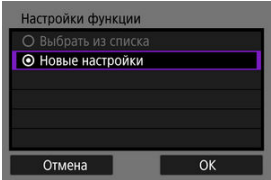

Переходите к разделу [Задание настроек функций связи](#page-763-0).

<span id="page-763-0"></span>Приведенные ниже инструкции относятся к настройкам, которые определяются функцией связи. См. страницу с описанием выбранной функции связи.

1. **Выберите [Новые настройки].**

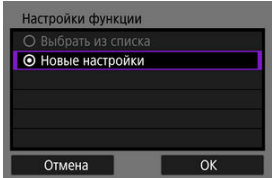

- Выберите [**OK**] для перехода на следующий экран.
- Когда в камере уже зарегистрированы настройки функции связи, зарегистрированные настройки можно применить, выбрав пункт [**Выбрать из списка**].

2. **Задайте настройки соединения для функции связи.**

**Передача по FTP** [\(](#page-765-0) $\circled{P}$ )

| Режим FTP |    |
|-----------|----|
| O FTP     |    |
| O FTPS    |    |
| O SFTP    |    |
|           |    |
|           |    |
|           |    |
| Отмена    | OK |

**EOS Utility (2[\)](#page-804-0)** 

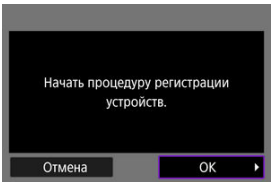

 $\frac{1}{2}$  **Дист.** в брауз. [\(](#page-821-0)<mark> $\circled{2}$ )</mark>

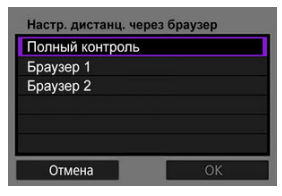

## <span id="page-765-0"></span>**Передача изображений на FTP-серверы**

- 図 Задание настроек подключения к серверу FTP
- 枢 [Передача изображений по одному](#page-773-0)
- 佋 [Передача сразу нескольких изображений](#page-780-0)
- 囜 [Добавление комментария перед передачей](#page-790-0)
- 囪 [Автоматический повтор в случае сбоя передачи](#page-792-0)
- 囜 [Просмотр переданных изображений](#page-793-0)
- Ø [Передача изображений с помощью приложения Mobile File Transfer](#page-794-0)

Подключившись к серверу FTP, можно отправлять изображения из камеры в компьютер.

Передача по FTP позволяет автоматически передавать каждое изображение на сервер FTP по мере их съемки или передавать изображения комплектами.

#### n **Примечание**

В процессе передачи изображений JPEG/HEIF возможно изменение их размеров или кадрирование.

### **Задание настроек подключения к серверу FTP**

Эти инструкции являются продолжением раздела [Задание настроек функций связи](#page-763-0).

1. **Выберите режим FTP.**

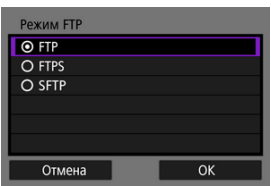

- Пункт [**SFTP**] не отображается, если камера будет подключена по Wi-Fi.
- Чтобы защитить передачу по FTP с помощью корневого сертификата, выберите [**FTPS**]. Сведения о настройках корневого сертификата см. в разделе [Импорт корневого сертификата для](#page-771-0) [FTPS](#page-771-0).
- Чтобы защитить передачу по FTP по соединению SSH, выберите [**SFTP**]. Настройки входа задаются на шаге 5.
- Выберите [**OK**] для перехода на следующий экран.

# 2. **Выберите [Настройка адреса].**

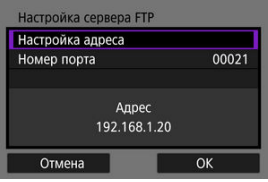

- Если задано значение [**Автоматический выбор**] для IP-адреса или [**Выбор вручную**] для адреса DNS, отображается виртуальная клавиатура.
- Если выбрано значение [**Откл.**] для адреса DNS, отображается экран цифрового ввода.
- Выберите [**OK**] для перехода на следующий экран.

3. **Введите IP-адрес сервера FTP.**

#### **Виртуальная клавиатура**

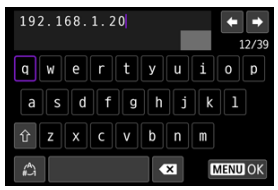

- Используйте виртуальную клавиатуру ( $\circled{q}$ [\)](#page-904-0) для ввода IP-адреса. Если используется DNS, введите имя домена.
- Чтобы задать введенные значения и вернуться на экран из шага 2, нажмите кнопку < MENU >.

#### **Экран цифрового ввода**

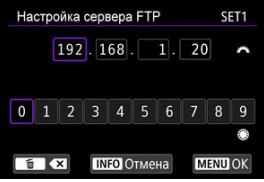

- Поворачивайте диск < > для перехода на другое поле ввода вверху экрана, и поворачивайте диск < 3> для выбора вводимого числа. Нажмите < (F) > для ввода выбранного значения.
- Чтобы задать введенные значения и вернуться на экран из шага 2, нажмите кнопку < MENU >.

### 4. **Настройте номер порта.**

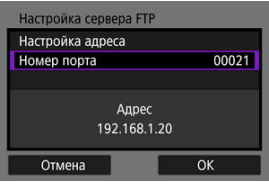

- Обычно для параметра [**Номер порта**] следует задавать значение 00021 (для FTP/FTPS) или 00022 (для SFTP).
- Выберите [**OK**] для перехода на следующий экран.
- Если на шаге 1 выбран вариант [**FTP**] или [**FTPS**], переходите к шагу 6. Если выбран вариант [**SFTP**], переходите к шагу 5.

5. **Задайте настройки аутентификации входа SSH.**

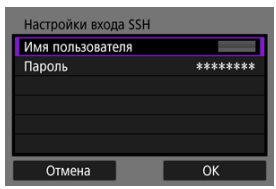

- Выберите [**Имя пользователя**] и [**Пароль**], чтобы открыть виртуальную клавиатуру ( $\circled{2}$ ) и ввести имя пользователя и пароль для аутентификации по паролю SSH.
- Выберите [**OK**] для перехода на следующий экран.

### 6. **Задайте настройку пассивного режима.**

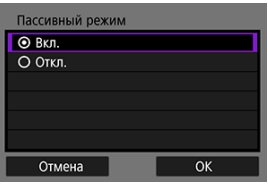

- Не отображается, если на шаге 1 выбран вариант [**SFTP**].
- Выберите [**OK**] для перехода на следующий экран.
- Если на шаге 9 отображается ошибка 41 (Соединение с сервером FTP невозможно), для ее устранения попробуйте задать для параметра [**Пассивный режим**] значение [**Вкл.**].

# 7. **Задайте настройки прокси-сервера.**

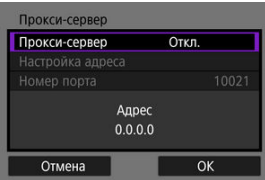

- Не отображается, если на шаге 1 выбран вариант [**FTPS**] или [**SFTP**].
- Выберите [**OK**] для перехода на следующий экран.

## 8. **Задайте способ аутентификации.**

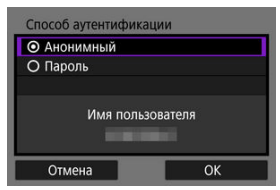

- Не отображается, если на шаге 1 выбран вариант [**SFTP**].
- Выберите [**OK**] для перехода на следующий экран.

### 9. **Укажите папку назначения.**

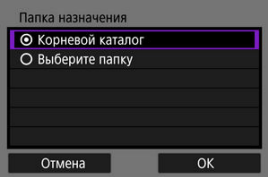

- Выберите [**Корневой каталог**], чтобы изображения сохранялись в корневом каталоге, заданном в настройках сервера FTP ( $\circ$ ).
- Выберите [**Выберите папку**], чтобы задать папку назначения в корневом каталоге. Если папка не существует, она создается автоматически.
- Выберите [**OK**] для перехода на следующий экран.
- $\bullet$  Лампа <  $\mathsf{I}$   $\mathsf{AN}$  > на камере загорается зеленым цветом.
- Когда появится следующее сообщение, выберите [**OK**], чтобы задать целевой сервер как надежный.

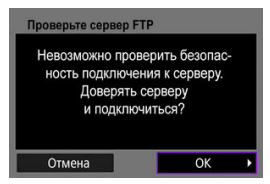

# 10. **Выберите [OK].**

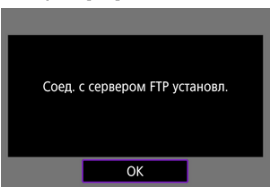

Не отображается при автономной настройке.

# 11. **Выберите [OK].**

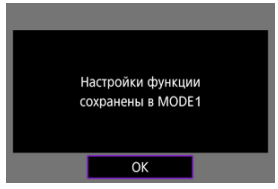

12. **Выберите [OK].**

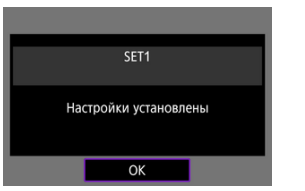

Снова отображается экран [**Настройки сети**].

Настройки соединения для передачи по FTP заданы.

Во время передачи изображений индикатор <  $\mathsf{LAN}$  > камеры мигает зеленым светом.

### <span id="page-771-0"></span>**Импорт корневого сертификата для FTPS**

Если при задании настроек соединения указан режим FTP [**FTPS**], в камеру необходимо импортировать корневой сертификат, используемый сервером FTP.

- В камеру можно импортировать только корневой сертификат с именем файла «**ROOT.CER**», «**ROOT.CRT**» или «**ROOT.PEM**».
- В камеру можно импортировать только один корневой сертификат. Заранее установите карту с файлом корневого сертификата.
- Для импорта сертификата используется приоритетная карта, выбранная для [**Запись/Просм**] или [**Просмотр**] в меню [ : **Настр.записи и карты/папки**].
- Серверы, к которым вы пытаетесь подключиться, может быть невозможно задать в качестве надежных для соединений FTPS при использовании самоподписанного сертификата.
	- 1. **Выберите [ : Настройки сети].**

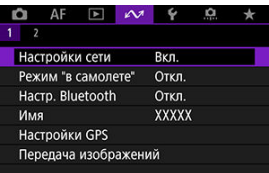

2. **Выберите [Настройки парам. подключения].**

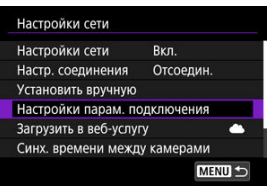

3. **Выберите [Настройки передачи по FTP].**

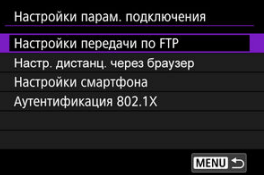

4. **Выберите [Уст. корн.сертиф.].**

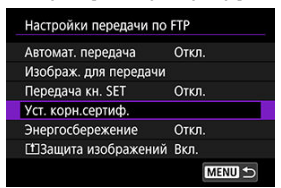

5. **Выберите [Загр. корн. сертиф. с карты].**

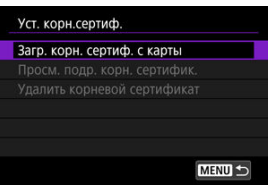

6. **Выберите [OK].**

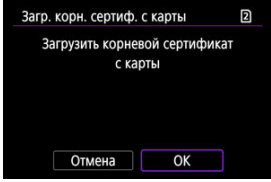

- Импортируется корневой сертификат.
- Выберите [**OK**] на экране подтверждения, чтобы вернуться на экран [**Уст. корн.сертиф.**].

#### $\Box$ **Примечание**

Чтобы удалить импортированный в камеру корневой сертификат, выберите [**Удалить корневой сертификат**] на экране из шага 5. Чтобы проверить, для кого и кем он был издан, период действия и другие сведения, выберите [**Просм. подр. корн. сертифик.**].

- <span id="page-773-0"></span>Автоматическая передача после съемки каждого кадра
- [Передача текущего изображения](#page-775-0) M
- 哅 [Выбор размеров или типов передаваемых изображений](#page-776-0)

#### **Автоматическая передача после съемки каждого кадра**

Каждое изображение может передаваться на сервер FTP сразу после съемки. Съемку можно продолжать как обычно даже во время передачи изображений.

- В процессе передачи изображений JPEG/HEIF возможно изменение их размеров или кадрирование.
- Перед съемкой убедитесь, что в камеру установлена карта. Если при съемке изображения не записываются, их передача невозможна.
- Автоматическая передача видеозаписей во время съемки не поддерживается. После съемки видеозаписи можно передавать, как описано в разделе [Передача](#page-780-0) [сразу нескольких изображений](#page-780-0) или [Добавление комментария перед передачей.](#page-790-0)
	- 1. **Выберите [ : Настройки сети]. 0** AF **E A 4 0**  $\rightarrow$  $\overline{2}$ Настройки сети BKn Режим "в самолете" Откл Настройки GPS Передача изображений
	- 2. **Выберите [Настройки парам. подключения].**

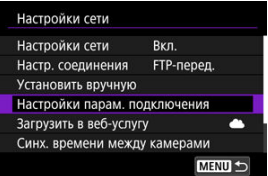

3. **Выберите [Настройки передачи по FTP].**

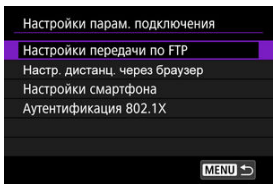

4. **Выберите [Автомат. передача].**

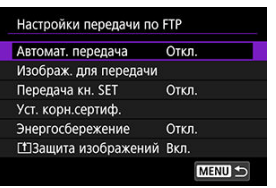

5. **Выберите [Вкл.].**

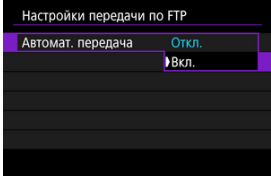

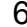

6. **Произведите съемку.**

Снятое изображение передается на сервер FTP.

#### Œ **Предупреждения**

- Удаление изображений во время передачи невозможно.
- Если для параметра [**Автомат. передача**] задано значение [**Вкл.**], добавление голосовых заметок невозможно.

#### <span id="page-775-0"></span> $\Box$ **Примечание**

- При серийной съемке изображения передаются на сервер FTP в порядке их съемки.
- Снятые изображения также сохраняются на карте.
- В случае сбоя или прерывания передачи изображения оно будет автоматически передано после восстановления соединения [\(](#page-792-0) $\boxed{Q}$ ). Эти изображения можно также позднее совместно передать вручную ( $\circ$ [\)](#page-780-0).
- Попытка повторной автоматической передачи не выполняется, если до начала автоматической передачи по FTP были изменены настройки сети (например, настройки сервера FTP).

### **Передача текущего изображения**

Можно передавать просматриваемое изображение, просто нажав <  $\circledast$  >. Съемку можно продолжать как обычно даже во время передачи изображений.

#### 1. **Перейдите на экран [Настройки передачи по FTP].**

- Выполните шаги 1–3 из раздела [Автоматическая передача после](#page-773-0) [съемки каждого кадра.](#page-773-0)
- 2. **Выберите [Передача кн. SET].**

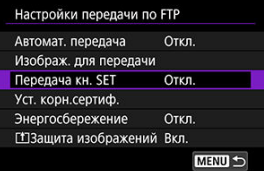

3. **Выберите [Вкл.].**

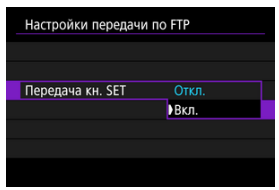

## <span id="page-776-0"></span>4. **Выберите изображение.**

- $\blacksquare$  Нажмите кнопку <  $\blacksquare$  > на камере.
- $\bullet$  Выберите изображение для передачи и нажмите <  $\sin$  >, чтобы передать его.
- Перед передачей текущего изображения к нему можно добавить голосовую заметку. Подробные сведения см. в разделе [Запись](#page-564-0) [голосовых заметок.](#page-564-0)
- Для видеозаписей этот способ не работает. Если выбрать видеозапись и нажать <  $\varepsilon$  >, открывается панель воспроизведения видеозаписи.

### **Выбор размеров или типов передаваемых изображений**

Можно указать, какие изображения требуется передавать при записи изображений различных размеров на обе карты при записи изображений RAW+JPEG или RAW +HEIF.

### 1. **Перейдите на экран [Настройки передачи по FTP].**

Выполните шаги 1–3 из раздела [Автоматическая передача после](#page-773-0) [съемки каждого кадра.](#page-773-0)

## 2. **Выберите [Изображ. для передачи].**

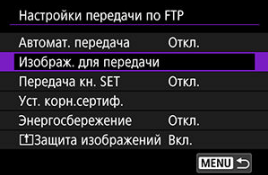

3. **Выберите размер передаваемых изображений.**

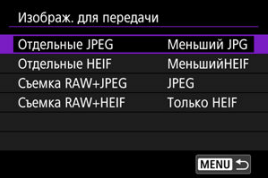

Выберите [**Отдельные JPEG**] или [**Отдельные HEIF**], затем выберите размер изображения.

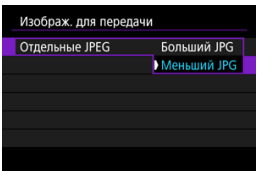

Чтобы передавать изображения JPEG/HEIF меньшего размера, когда в камере задана запись изображений JPEG/HEIF большего размера на одну карту и меньшего размера на другую, задайте для параметра [**Отдельные JPEG**] значение [**Меньший JPG**] или для параметра [**Отдельные HEIF**] значение [**МеньшийHEIF**].

4. **Выберите тип передаваемых изображений.**

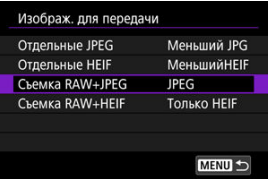

#### **Съемка RAW+JPEG**

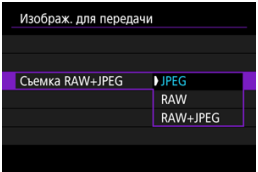

• Выберите [**Съемка RAW+JPEG**], затем выберите [**JPEG**], [**RAW**] или [**RAW+JPEG**].

#### **Съемка RAW+HEIF**

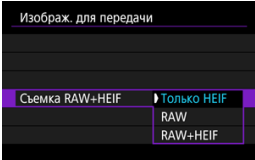

• Выберите [**Съемка RAW+HEIF**], затем выберите [**Только HEIF**], [**RAW**] или [**RAW+HEIF**].

#### $\overline{\mathbf{E}}$ **Примечание**

- Если в камере задана запись изображений RAW на одну карту и изображений JPEG или HEIF — на другую, укажите, какие изображения требуется передавать, в настройке [**Съемка RAW+JPEG**] или [**Съемка RAW+HEIF**]. Аналогично укажите предпочтения передачи, когда изображения RAW+JPEG или RAW+HEIF одновременно записываются на одну карту.
- Снятые изображения также сохраняются на карте.
- Если изображения одного размера одновременно записываются на обе карты, приоритет при передаче получают изображения, записанные на карту, выбранную для параметра [ **Зап/просм**] или [ **Просмотр**] в меню [ : **Настр.записи и карты/папки**].
- <span id="page-780-0"></span>Выбор изображений для передачи
- M [Выбор нескольких изображений](#page-783-0)
- 囪 [Передача изображений RAW+JPEG или RAW+HEIF](#page-788-0)

После съемки можно выбрать несколько изображений и передать их все сразу; можно также передать непереданные изображения или изображения, которые было невозможно отправить ранее.

Во время передачи можно продолжать фотосъемку обычным образом.

#### $\overline{\mathbf{r}}$ **Предупреждения**

- Когда переключатель съемки фотографий/видеосъемки установлен в положение < $\Psi$ , текущая передача изображений приостанавливается. Чтобы возобновить передачу изображений, установите переключатель в положение  $\leq \blacksquare$
- Если вы будете передавать много изображений, рекомендуется использовать аксессуары для питания от бытовой электросети (продаются отдельно).
- В процессе передачи изображений JPEG/HEIF возможно изменение их размеров или кадрирование.

### **Выбор изображений для передачи**

1. Выберите [ $\sim$ : Передача изображений].

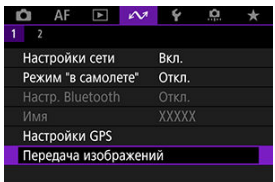

2. **Выберите [Выбор/перед. изобр.].**

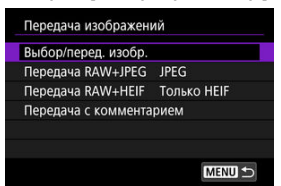

3. **Выберите [Передача по FTP].**

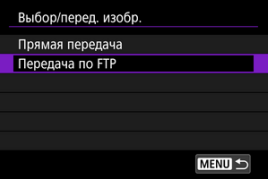

4. **Выберите [Выбор].**

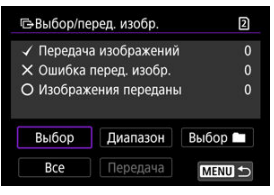

5. **Выберите изображения для передачи.**

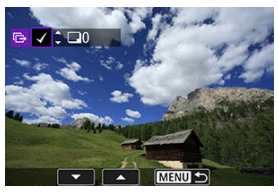

- $\bullet$  Диском <  $\circledcirc$  > выберите изображение для передачи, затем нажмите <  $\varepsilon$ ы) >.
- $\bullet$  Диском <  $\circ$  > установите флажок  $\lceil \bigvee \rceil$  в левом верхнем углу экрана, затем нажмите  $\leq$   $\left(\mathrm{F}\right)$  >.
- Для переключения в режим трех изображений нажмите кнопку  $Q > u$  поверните диск  $\leq \frac{1}{2}$  > влево. Для возврата в режим отображения одного изображения поверните диск <  $\frac{1}{2}$  > по часовой стрелке.
- Чтобы выбрать другие изображения для передачи, повторите шаг 5.
- $\bullet$  После выбора изображения нажмите кнопку < MFNU  $>$ .

## 6. **Выберите [Передача].**

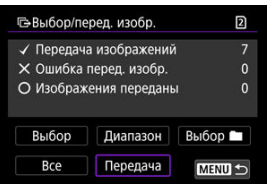

7. **Выберите [OK].**

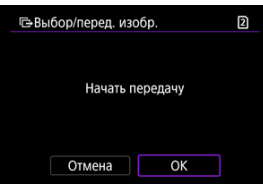

Выбранные изображения будут переданы на FTP-сервер.

## <span id="page-783-0"></span>**Выбор нескольких изображений**

После задания способа передачи можно передать одновременно несколько изображений. Съемку можно продолжать как обычно даже во время передачи изображений.

1. **Откройте экран [Выбор/перед. изобр.].**

Выполните шаги 1–3 раздела [Выбор изображений для передачи.](#page-780-0)

2. **Выберите способ выбора.**

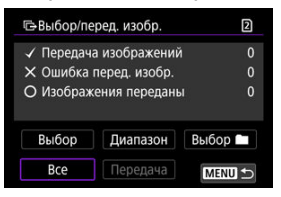

- **Выберите [Выбор ■].**
- Выберите требуемый метод выбора.

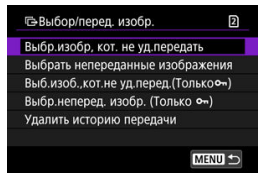

- При выборе варианта [**Выбр.изобр, кот. не уд.передать**] выбираются все изображения из выбранной папки, при передаче которых ранее возникла ошибка.
- При выборе варианта [**Выбрать непереданные изображения**] выбираются все непереданные изображения из выбранной папки.
- При выборе варианта [Выб.изоб.,кот.не уд.перед.(Толькоо¬)] выбираются все защищенные изображения из выбранной папки, при передаче которых ранее возникла ошибка.
- При выборе варианта [Выбр.неперед. изобр. (Только о¬)] выбираются все непереданные защищенные изображения из выбранной папки.
- При выборе варианта [**Удалить историю передачи**] стирается история передачи изображений из выбранной папки.
- После очистки истории передачи изображений можно выбрать [**Выбрать непереданные изображения**] и снова передать все изображения в папке.
- После очистки истории передачи изображений можно выбрать **[Выбр.неперед. изобр. (Только о-)]** и снова передать все защищенные изображения в папке.

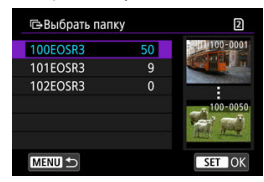

Выберите папку.

Выберите [**OK**], чтобы зарегистрировать выбранные изображения как [**Передача изображений**].

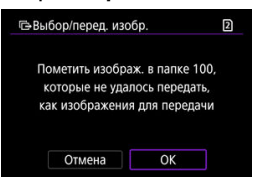

- Выберите [**Все**].
- Выберите требуемый метод выбора.

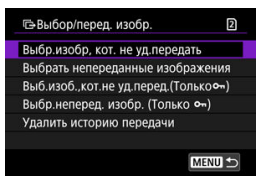

- При выборе варианта [**Выбр.изобр, кот. не уд.передать**] выбираются все изображения на карте, при передаче которых ранее возникла ошибка.
- При выборе варианта [**Выбрать непереданные изображения**] выбираются все непереданные изображения на карте.
- При выборе варианта **[Выб.изоб.,кот.не уд.перед.(Толькоо )**] выбираются все защищенные изображения на карте, при передаче которых ранее возникла ошибка.
- При выборе варианта [**Выбр.неперед. изобр. (Только 0-1)** выбираются все непереданные защищенные изображения с карты.
- При выборе варианта [**Удалить историю передачи**] стирается история передачи изображений с карты.
- После очистки истории передачи изображений можно выбрать [**Выбрать непереданные изображения**] и снова передать все изображения, записанные на карту.
- После очистки истории передачи изображений можно выбрать [Выбр.неперед. изобр. (Только о-)] и снова передать все защищенные изображения, записанные на карте.
- Выберите [**OK**], чтобы зарегистрировать выбранные изображения как [**Передача изображений**].

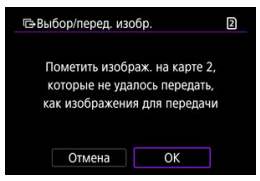

### **Выберите диапазон**

- Выберите [**Диапазон**].
- При выборе первого и последнего изображений диапазона все изображения в нем помечаются флажком  $\lceil \sqrt{\text{ }} \rceil$ , и будет отправлено по одному экземпляру каждого изображения.
- $\bullet$  После выбора изображения нажмите кнопку < MENU >.

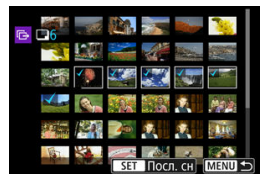

## <span id="page-788-0"></span>**Передача изображений RAW+JPEG или RAW+HEIF**

Для изображений RAW+JPEG или RAW+HEIF можно задать, какие именно изображения нужно передать.

1. **Выберите [ : Передача изображений].**

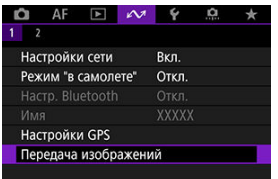

2. **Выберите тип передаваемых изображений.**

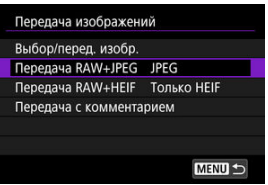

**Передача RAW+JPEG**

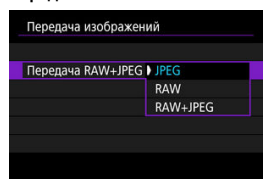

- Выберите [**Передача RAW+JPEG**], затем выберите [**JPEG**], [**RAW**] или [**RAW+JPEG**].
- **Передача RAW+HEIF**

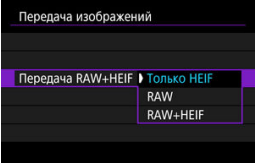

• Выберите [**Передача RAW+HEIF**], затем выберите [**Только HEIF**], [**RAW**] или [**RAW+HEIF**].

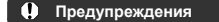

Во время передачи изображений некоторые пункты меню недоступны.

#### П **Примечание**

Эта настройка связана с настройками [**Передача RAW+JPEG**] и [**Передача RAW+HEIF**] на экране [Изображ. для передачи] [\(](#page-776-0)  $\circ$ ).

<span id="page-790-0"></span>Перед передачей к каждому изображению можно добавлять зарегистрированный комментарий. Это удобно, например, если требуется сообщить получателю число печатаемых экземпляров. Комментарий также добавляется к изображениям, сохраненным в камере.

- $\bullet$  Комментарии, добавленные к изображениям, можно проверить в данных Exif в поле комментариев пользователя.
- $\bullet$  Комментарии можно создавать и регистрировать с помощью программы EOS Utility  $(\sqrt{2})$  $(\sqrt{2})$ ) или «Дист. в брауз.»  $(\sqrt{2})$ .

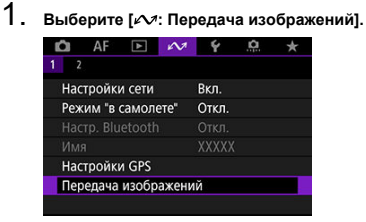

2. **Выберите [Передача с комментарием].**

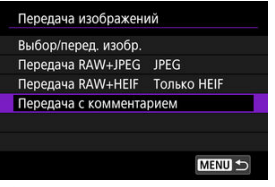

Отображается последнее просматривавшееся изображение.

3. **Укажите комментарий.**

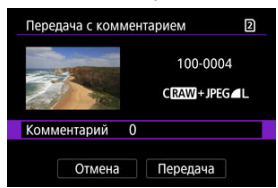

Выберите [**Комментарий**] и на открывшемся экране выберите содержимое комментария.

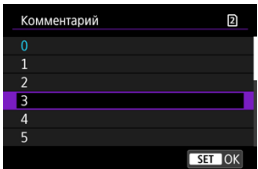

## 4. **Выберите [Передача].**

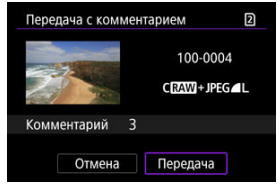

Изображение передается с комментарием. После передачи снова отображается экран [**Передача изображений**].

#### Œ **Предупреждения**

На экране [**Передача с комментарием**] невозможно выбрать другие изображения. Чтобы выбрать другое изображение для передачи с комментарием, просмотрите это изображение перед выполнением данных шагов.
При сбое передачи индикатор <  $\vert$   $\vert$   $\Delta$ N > камеры мигает красным светом. В этом случае после нажатия кнопки < MENU > и выбора пункта [ $\sim$ : Настройки сети] отображается следующий экран.

Чтобы устранить отображаемую ошибку, см. раздел [Устранение неполадок.](#page-909-0)

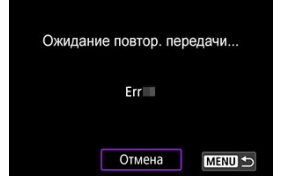

После устранения проблемы изображения, которые изначально было невозможно передать, будут переданы автоматически. Если включена эта функция, повторная попытка передачи производится автоматически независимо от того, используется ли автоматическая передача или снятые изображения передаются вручную по FTP. Обратите внимание, что при отмене передачи или выключении питания камеры автоматическая повторная передача не производится.

См. раздел [Передача сразу нескольких изображений](#page-780-0) и передайте требуемые изображения.

#### $\overline{\phantom{a}}$ **Примечание**

- Чтобы автоматически выходить и отсоединяться от локальной сети после завершения передачи, можно настроить режим экономии энергии на экране **[Настройки передачи по FTP**] ( ?[\)](#page-874-0).
- Если не требуется отсоединяться от локальной сети, задайте для параметра **[Энергосбережение**] на экране [Настройки передачи по FTP] [\(](#page-874-0) ) значение [**Откл.**].

Изображения, переданные на сервер FTP, сохраняются в следующей папке, как указано в настройках сервера FTP.

#### **Папка назначения сервера FTP**

- Согласно настройкам FTP-сервера по умолчанию, изображения сохраняются по пути [**Локальный диск C**] → папка [**Inetpub**] → папка [**ftproot**] или в подпапку данной папки.
- Если корневая папка назначения передачи в настройках сервера FTP была изменена, узнайте ее у администратора сервера FTP.

С помощью приложения для смартфонов Mobile File Transfer можно передавать изображения из камеры на серверы FTP с помощью подключения к мобильной сети. Инструкции по передаче изображений с помощью приложения Mobile File Transfer см. на указанном ниже веб-сайте.

**<https://cam.start.canon/S001/>**

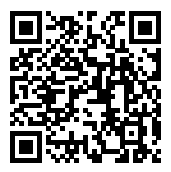

商 Регистрация image.canon и настройка автоматической отправки

В этом разделе рассматривается отправка изображений в image.canon.

#### **Регистрация image.canon и настройка автоматической отправки**

Можно зарегистрировать в камере службу image.canon и подготовиться к автоматической отправке снимков.

- Требуется компьютер или смартфон с браузером и подключением к Интернету.
- Потребуется ввести адрес электронной почты, используемый на компьютере или смартфоне.
- Инструкции по использованию служб image.canon и сведения о регионах, в которых она доступна, см. на сайте image.canon ([https://image.canon/\)](https://image.canon/).
- Может взиматься отдельная плата за подключение к поставщику услуг Интернета и к точке доступа.

### **Действия на камере (1)**

1. **Нажмите кнопку < > на камере.**

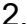

2. **Выберите [ : Настройки сети].**

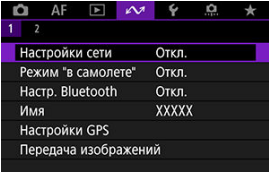

3. **В пункте [Настройки сети], выберите [Вкл.].**

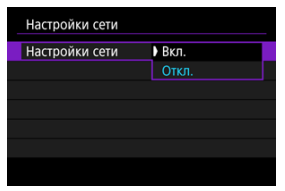

4. **Выберите [Загрузить в веб-услугу].**

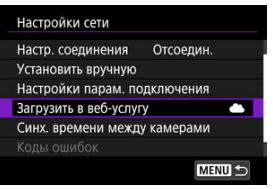

5. **Выберите [Принимаю].**

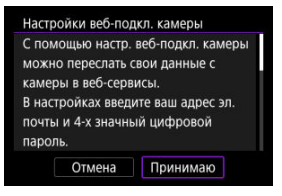

6. **Выберите [Новые настройки].**

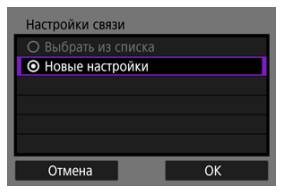

7. **Установите подключение по Wi-Fi.**

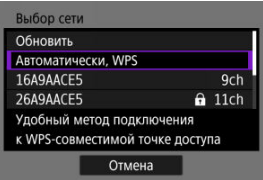

- Подключитесь к точке доступа по Wi-Fi. Переходите к разделу [Проверка типа точки доступа.](#page-735-0)
- 8. **Введите свой адрес электронной почты.**

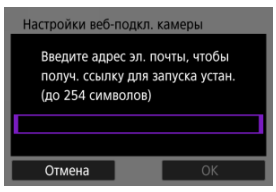

Введите свой адрес электронной почты и выберите [**OK**].

9. **Введите 4-значное число.**

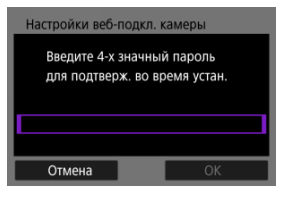

Введите произвольное 4-значное число и выберите [**OK**].

# 10. **Выберите [OK].**

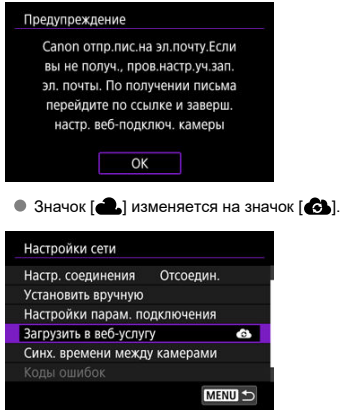

#### **Действия на компьютере или смартфоне**

- 9. **Настройте веб-ссылку камеры.**
	- Откройте страницу из сообщения с уведомлением.
	- Следуйте инструкциям для завершения настройки на странице настроек веб-подключения камеры.

### **Действия на камере (2)**

10. **Выберите [Загрузить в веб-услугу].**

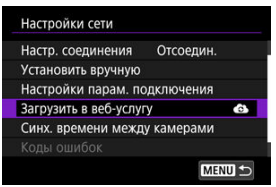

## 11. **Выберите [OK].**

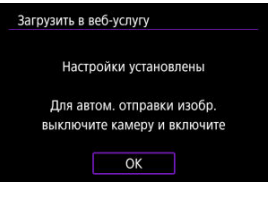

 $\bullet$  Значок  $\lceil \bullet \rfloor$  изменяется на значок  $\lceil \bullet \rfloor$ .

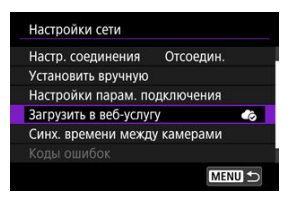

12. **Выберите [Автоотправка].**

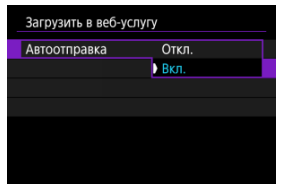

- После задания значения [**Вкл.**] изображения автоматически отправляются при включении камеры.
- 13. **Выберите [Тип для отправки].**

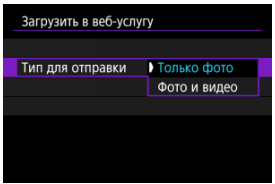

Задайте значение [**Только фото**] или [**Фото и видео**].

# 14. **Перезапустите камеру.**

- Теперь изображения будут отправляться автоматически.
- Для переключения между сетями выберите пункт [**Другая сеть**] и выполните шаги 5–8.
- Чтобы удалить подключение, выберите [**Удалить настр.веб-подкл. камеры**], затем выберите [**OK**].

#### $\Box$ **Примечание**

- Если для параметра [**Автоотправка**] задано значение [**Вкл.**], отправляются все файлы изображений с карты.
- Когда для параметра [**Автоотправка**] задано значение [**Вкл.**], автоматическая отправка начинается после включения камеры (или после выхода из режима автоотключения питания).
- Все изображения, снятые во время автоматической отправки, также отправляются.

#### T **Предупреждения**

- Автоматическая отправка не начинается во время интервальной съемки.
- Передача останавливается в перечисленных ниже случаях.
	- Для параметра [ $\sim$ 1: Режим "в самолете"] задано значение [Вкл.]
	- Начала запись видео
	- Установлено подключение по USB
	- Низкий заряд аккумулятора
	- Переключатель питания камеры установлен в положение <  $\mathsf{OFF}$  >
- Автоотправка не запускается, если перезапустить камеру во время выполнения других функций связи. Перед перезапуском камеры используйте [**Настр. соединения**] для завершения подключения для других функций.

## **Дистанционное управление (EOS Utility)**

- 図 [Настройка параметров подключения к EOS Utility](#page-804-0)
- [Использование EOS Utility](#page-807-0) 枢
- 雇 [Прямая передача](#page-808-0)
- 図 [Создание и регистрация комментариев](#page-818-0)

С помощью программы EOS Utility можно просматривать изображения в камере и сохранять их в компьютере. Кроме того, с помощью программы EOS Utility можно производить съемку с дистанционным управлением камерой и изменять настройки камеры.

- Перед настройкой подключения установите на компьютер программу EOS Utility  $(5)$  $(5)$ .
- Инструкции по подготовке к управлению камерой с помощью программы EOS Utility путем подключения камеры к компьютеру по сети Wi-Fi через точку доступа, поддерживающую функцию WPS-PBC, см. в разделе [Подключения по Wi-Fi](#page-718-0) к [компьютеру с помощью EOS Utility.](#page-718-0)

<span id="page-804-0"></span>Эти инструкции являются продолжением раздела [Задание настроек функций связи](#page-763-0).

Для установления соединения также требуется выполнять операции на компьютере. Подробнее см. в документации на компьютер.

### **Действия на камере (1)**

1. **Выберите [OK].**

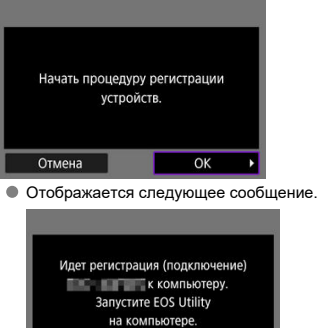

Отмена

- 2. **Запустите программу EOS Utility на компьютере.**
- 3. **В программе EOS Utility нажмите кнопку [Подключение через Wi-Fi/локальную сеть].**

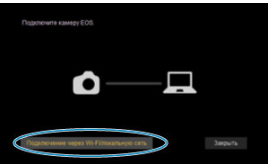

- Если отображается сообщение, относящееся к брандмауэру, выберите вариант [**Да**].
- 4. **Нажмите кнопку [Подключение] на компьютере.**

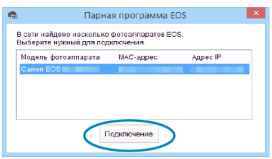

- Выберите камеру, к которой требуется подключиться, затем нажмите кнопку [**Подключение**].
- Если отображается несколько камер, выберите камеру, к которой требуется подключиться, по MAC адресу, выводимому на экран камеры.
- MAC-адрес камеры можно посмотреть на экране [**MAC-адрес**]  $\circledcirc$ [\)](#page-879-0).

#### **Действия на камере (2)**

## 5. **Выберите [OK].**

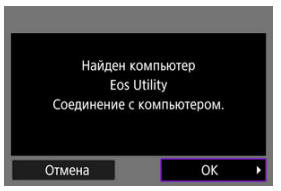

- Это сообщение отображается после того, как камера обнаружит компьютер, на котором была нажата кнопка [**Подключение**] на шаге 4.
- Выберите [**OK**].

## 6. **Выберите [OK].**

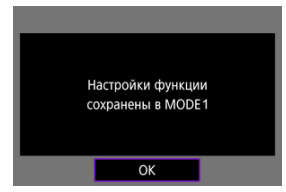

7. **Выберите [OK].**

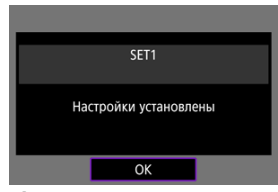

- Снова отображается экран [**Настройки сети**].
- $\bullet$  Лампа <  $\mathsf{I}$   $\mathsf{AN}$  > на камере загорается зеленым цветом.
- Информация о настройке сохраняется в камере.

Настройки соединения для программы EOS Utility теперь заданы.

После этого сопряжение камеры и компьютера вручную больше не требуется, если настройки не изменялись после первого сопряжения устройств.

<span id="page-807-0"></span>Инструкции по использованию EOS Utility см. в документе «EOS Utility Инструкция по эксплуатации». Дистанционная съемка — это только одна из многих доступных операций с камерой.

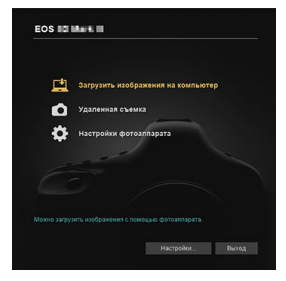

#### Œ **Предупреждения**

- Когда камера подключена к сети, некоторые пункты меню недоступны.
- При дистанционной съемке скорость автофокусировки может снизиться.
- В зависимости от состояния связи отображение изображения или спуск затвора могут выполняться с задержкой.
- При удаленной съемке в режиме Live View скорость передачи изображений ниже, чем при подключении через интерфейсный кабель. Поэтому перемещающиеся объекты не могут отображаться плавно.

<span id="page-808-0"></span>Когда камера подключена к программе EOS Utility и отображается главное окно EOS Utility, можно использовать камеру для передачи изображений в компьютер. Если вы будете передавать много изображений, рекомендуется использовать аксессуары для питания от бытовой электросети (продаются отдельно).

### **Выбор изображений для передачи**

- 1. Выберите [ $\sim$ : Передача изображений]. AF  $\Box$   $\land$  4  $\circ$  $\Omega$  $\star$ Настройки сети **BKn** Режим "в самолете" Откл. Hacro, Bluetooth Настройки GPS Передача изображений
- 2. **Выберите [Выбор/перед. изобр.].**

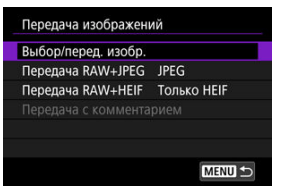

3. **Выберите [Прямая передача].**

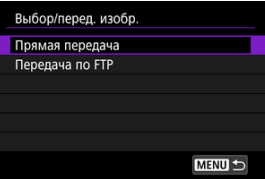

4. **Выберите [Выбор].**

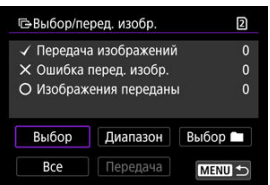

5. **Выберите изображение для передачи.**

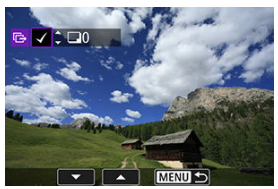

- $\bullet$  Диском <  $\circledcirc$  > выберите изображение для передачи, затем нажмите <  $\varepsilon$  >.
- $\bullet$  Диском <  $\circledS$  > установите флажок  $\lceil \bigvee \rceil$  в левом верхнем углу экрана, затем нажмите  $\leq$   $\left( \text{F} \right)$  >.
- Для переключения в режим трех изображений поверните диск < > против часовой стрелки. Для возврата в режим отображения одного изображения поверните диск <  $\sqrt[3]{\mathbb{Z}}$  > по часовой стрелке.
- Чтобы выбрать другие изображения для передачи, повторите шаг 5.
- $\bullet$  После выбора изображения нажмите кнопку < MFNU  $>$ .

## 6. **Выберите [Передача].**

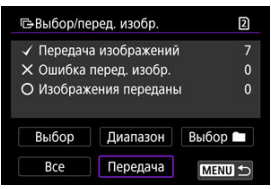

7. **Выберите [OK].**

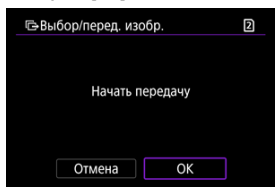

Выбранные изображения будут переданы в компьютер.

## **Выбор нескольких изображений**

После задания способа передачи можно передать одновременно несколько изображений.

- 1. **Откройте экран [Выбор/перед. изобр.].**
	- Выполните шаги 1–3 раздела [Выбор изображений для передачи.](#page-808-0)
- 2. **Выберите способ выбора.**

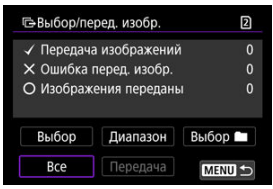

- **Выберите [Выбор ■].**
- Выберите требуемый метод выбора.

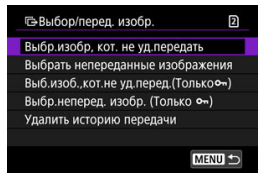

- При выборе варианта [**Выбр.изобр, кот. не уд.передать**] выбираются все изображения из выбранной папки, при передаче которых ранее возникла ошибка.
- При выборе варианта [**Выбрать непереданные изображения**] выбираются все непереданные изображения из выбранной папки.
- При выборе варианта [Выб.изоб.,кот.не уд.перед.(Толькоо¬)] выбираются все защищенные изображения из выбранной папки, при передаче которых ранее возникла ошибка.
- При выборе варианта [Выбр.неперед. изобр. (Только о¬)] выбираются все непереданные защищенные изображения из выбранной папки.
- При выборе варианта [**Удалить историю передачи**] стирается история передачи изображений из выбранной папки.
- После очистки истории передачи изображений можно выбрать [**Выбрать непереданные изображения**] и снова передать все изображения в папке.
- После очистки истории передачи изображений можно выбрать **[Выбр.неперед. изобр. (Только о-)]** и снова передать все защищенные изображения в папке.

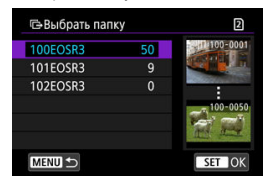

Выберите папку.

Выберите [**OK**], чтобы зарегистрировать как [**Передача изображений**].

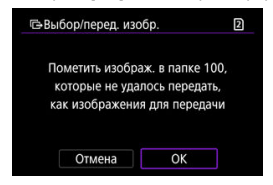

- Выберите [**Все**].
- Выберите требуемый метод выбора.

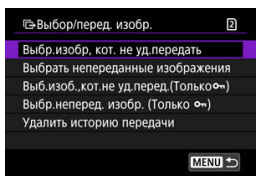

- При выборе варианта [**Выбр.изобр, кот. не уд.передать**] выбираются все изображения на карте, при передаче которых ранее возникла ошибка.
- При выборе варианта [**Выбрать непереданные изображения**] выбираются все непереданные изображения на карте.
- При выборе варианта **[Выб.изоб.,кот.не уд.перед.(Толькоо )**] выбираются все защищенные изображения на карте, при передаче которых ранее возникла ошибка.
- При выборе варианта [**Выбр.неперед. изобр. (Только 0-1)** выбираются все непереданные защищенные изображения с карты.
- При выборе варианта [**Удалить историю передачи**] стирается история передачи изображений с карты.
- После очистки истории передачи изображений можно выбрать [**Выбрать непереданные изображения**] и снова передать все изображения, записанные на карту.
- После очистки истории передачи изображений можно выбрать [Выбр.неперед. изобр. (Только о-)] и снова передать все защищенные изображения, записанные на карте.
- Выберите [**OK**], чтобы зарегистрировать выбранные изображения как [**Передача изображений**].

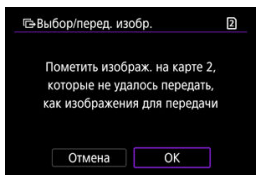

#### **Выберите диапазон**

- Выберите [**Диапазон**].
- При выборе первого и последнего изображений диапазона все изображения в нем помечаются флажком  $\lceil \bigvee \rceil$ , и будет отправлено по одному экземпляру каждого изображения.
- $\bullet$  После выбора изображения нажмите кнопку < MENU >.

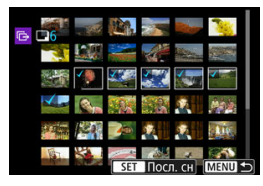

Выберите [**OK**], чтобы зарегистрировать выбранные изображения как [**Передача изображений**].

## **Передача изображений RAW+JPEG или RAW+HEIF**

Для изображений RAW+JPEG или RAW+HEIF можно задать, какие именно изображения нужно передать.

1. **Выберите [ : Передача изображений].**

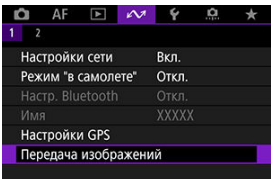

- 
- 2. **Выберите тип передаваемых изображений.**

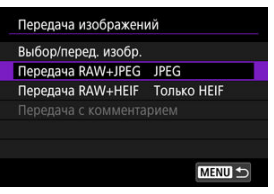

**Передача RAW+JPEG**

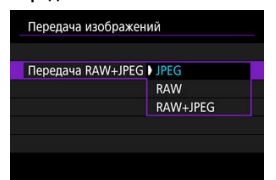

- Выберите [**Передача RAW+JPEG**], затем выберите [**JPEG**], [**RAW**] или [**RAW+JPEG**].
- **Передача RAW+HEIF**

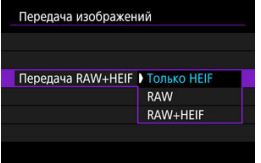

• Выберите [**Передача RAW+HEIF**], затем выберите [**Только HEIF**], [**RAW**] или [**RAW+HEIF**].

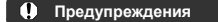

Во время передачи изображений некоторые пункты меню недоступны.

#### П **Примечание**

Эта настройка связана с настройками [**Передача RAW+JPEG**] и [**Передача RAW+HEIF**] на экране [Изображ. для передачи] [\(](#page-776-0)  $\circ$ ).

<span id="page-818-0"></span>Можно создать комментарии и зарегистрировать их в камере, чтобы использовать в соответствии с описанием из раздела [Добавление комментария перед передачей](#page-790-0).

> 1. **Запустите программу EOS Utility и выберите пункт [Настройки фотоаппарата].**

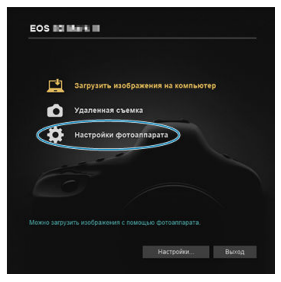

2. **Выберите пункт [Комментарии WFT].**

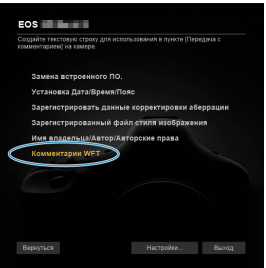

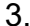

3. **Введите один или несколько комментариев.**

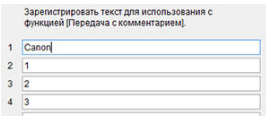

- Вводите не более 31 символа (в формате ASCII).
- Для получения данных о комментариях, которые хранятся на камере, выберите [**Загрузить настройки**].

4. **Задайте комментарии в камере.**

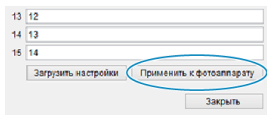

Выберите [**Применить к фотоаппарату**], чтобы задать новые комментарии в камере.

## **Управление камерой с помощью приложения «Дист. в брауз.»**

- 囪 [Настройка параметров подключения приложения «Дист. в брауз.»](#page-821-0)
- [Отображение приложения «Дист. в брауз.»](#page-823-0) 囜
- 枢 [Просмотр изображений](#page-830-0)
- 雇 [Дистанционная съемка](#page-835-0)
- [Регистрация информации IPTC](#page-843-0) 囜
- M [Задание настроек сервера FTP](#page-845-0)
- 囜 [Создание и регистрация комментариев](#page-847-0)

С помощью браузера можно просматривать и сохранять изображения из камеры, производить дистанционную съемку и выполнять другие операции на компьютере или смартфоне.

#### $\overline{\mathbf{r}}$ **Предупреждения**

#### Если переключатель съемки фотографий/видеосъемки на камере установлен в положение <  $\Pi$  >, выполнение следующих операций невозможно.

- Просмотр изображения
- Регистрация информации IPTC
- Настройки сервера FTP
- Создание и регистрация подписей
- При некоторых размерах окна браузера нормальное отображение может оказаться невозможно.
- Не используйте кнопку браузера «Назад» и «Вперед».

<span id="page-821-0"></span>Эти инструкции являются продолжением раздела [Задание настроек функций связи](#page-763-0). Укажите имя и пароль для доступа к камере с компьютера. Указанные здесь имя пользователя и пароль используются при подключении к камере.

1. **Выберите [Полный контроль] или [Браузер \*].**

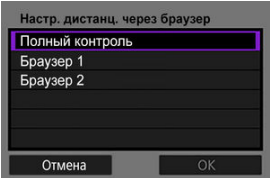

- Приложение «Дист. в брауз.» обеспечивает одновременный доступ к камере максимум с трех компьютеров.
- Учетная запись [**Полный контроль**] позволяет использовать все функции приложения «Дист. в брауз.». Эта учетная запись доступна только на одном компьютере.
- Учетная запись [**Браузер \***] ограничена просмотром изображений в камере и их сохранением в компьютере. Эта учетная запись доступна максимум на двух компьютерах.
- 2. **Настройте [Имя пользователя] или [Пароль].**

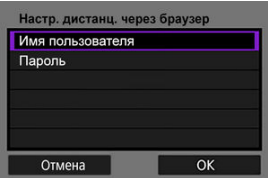

- Выберите [**Имя пользователя**] и [**Пароль**], чтобы открыть виртуальную клавиатуру ( $\circled{2}$ ) и ввести имя пользователя и пароль.
- Выберите [**OK**], чтобы вернуться к экрану из шага 1. Выполните шаги 1–2 для каждой учетной записи, которая будет использоваться.

## 3. **Выберите [OK].**

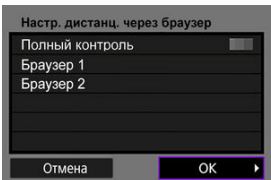

4. **Выберите [OK].**

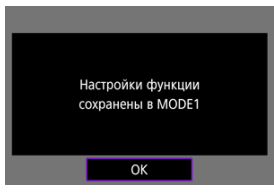

5. **Выберите [OK].**

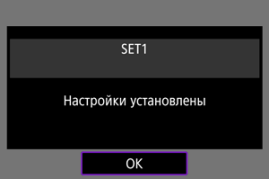

- Снова отображается экран [**Настройки сети**].
- Информация о настройке сохраняется в камере.

Настройки соединения для приложения «Дист. в брауз.» теперь заданы.

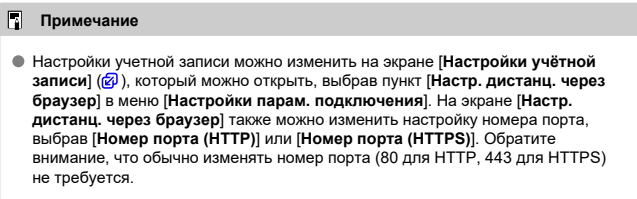

<span id="page-823-0"></span>Из браузера выполните вход на странице «Дист. в брауз.» в камере. Убедитесь, что камера и компьютер уже соединены по проводному подключению к локальной сети.

### **Проверка IP-адреса камеры**

Для доступа к камере из браузера необходимо ввести в адресной строке браузера IPадрес камеры, отображаемый на шаге 5.

1. **Выберите [ : Настройки сети].**

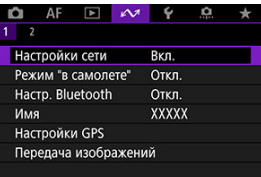

2. **Выберите [Настр. соединения].**

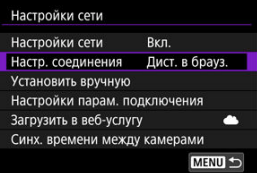

3. **Выберите [SET\* Дист. в брауз.].**

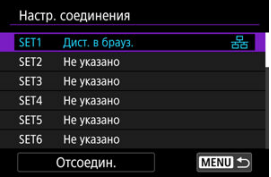

4. **Выберите [Подтвержд. настроек].**

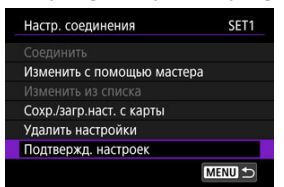

Отображаются сведения о настройке.

## 5. **Проверьте настройки.**

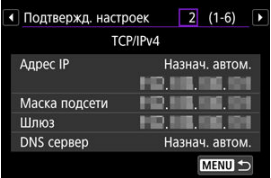

- $\bullet$  Для доступа к другим страницам поворачивайте диск <  $\circled{\triangleright}$  >.
- Запишите IP-адрес.
- $\bullet$  После проверки нажмите кнопку < MENU >, чтобы закрыть экран подтверждения.

## **Вход в приложение «Дист. в брауз.»**

- 6. **Откройте браузер.**
	- Запустите браузер на компьютере.
- 7. **Введите URL-адрес.**

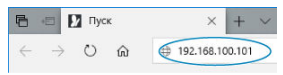

- В адресной строке введите IP-адрес, записанный на шаге 5.
- Нажмите клавишу <**Enter**>.

8. **Введите информацию в поля [Имя пользователя] и [Пароль].**

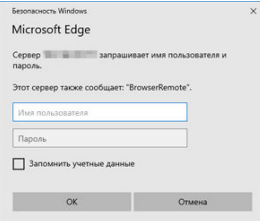

- В поля [**Имя пользователя**] и [**Пароль**] введите информацию, указанную в разделе [Настройка параметров подключения](#page-821-0) [приложения «Дист. в брауз.»](#page-821-0).
- Выберите [**OK**] для отображения экрана главного меню «Дист. в брауз.».
- 9. **Задайте требуемые настройки по умолчанию.**

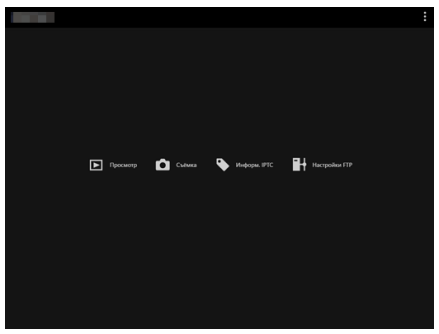

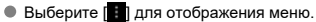

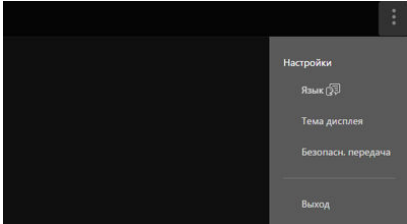

#### • **Язык**

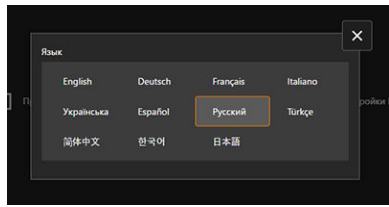

Позволяет выбрать язык интерфейса.

• **Тема дисплея**

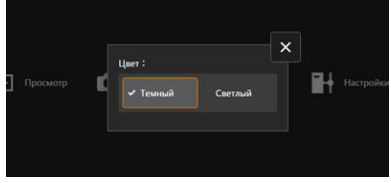

Можно задать цвет фона приложения «Дист. в брауз.».

• **AF для фотосъёмки**

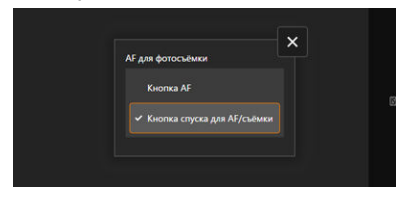

Отображается, если на шаге 9 выбран пункт [**Съёмка**]. Позволяет настроить способ использования автофокусировки для фотосъемки.

• **Настройки записи/выбор карты**

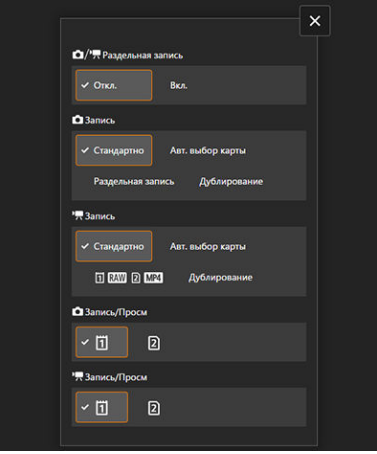

Отображается, если на шаге 9 выбран пункт [**Съёмка**]. Позволяет задать функцию записи и выбрать карту.

• **Режим затвора**

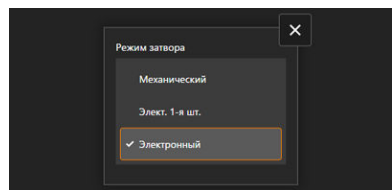

Отображается, если на шаге 9 выбран пункт [**Съёмка**]. Можно задать способ работы затвора для съемки фотографий.
• **Подавл. мерцания.**

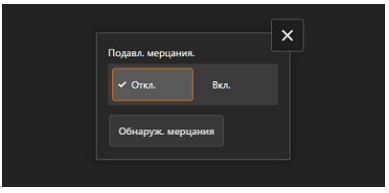

Отображается, если на шаге 9 выбран пункт [**Съёмка**]. Позволяет настроить подавление мерцания при съемке.

• **Подавл. высокочаст.мерцания**

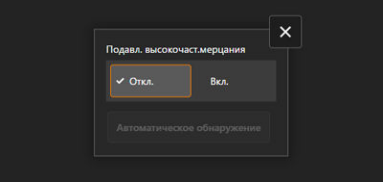

Отображается, если на шаге 9 выбран пункт [**Съёмка**]. Позволяет настроить подавление высокочастотного мерцания при съемке.

• **Настройки HTTPS**

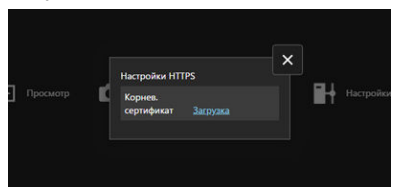

Позволяет загрузить корневой сертификат для доступа к серверу FTP, если подключение к серверу FTP производится по протоколу HTTPS.

• **Выход**

Выберите для завершения подключения приложения «Дист. в брауз.».

### $\bullet$ **Предупреждения**

- Приложение «Дист. в брауз.» доступно только в том случае, если браузер поддерживает JavaScript.
- Когда подключение к камере установлено через приложение «Дист. в брауз.», некоторые пункты меню недоступны.

<span id="page-830-0"></span>Позволяет просматривать изображения на картах в камере.

1. **Выберите [Просмотр].**

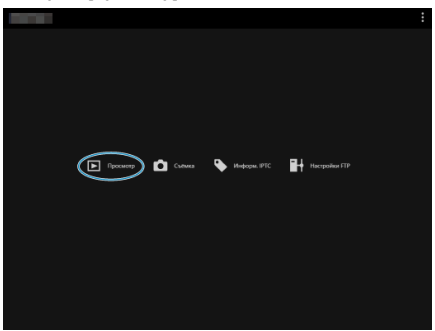

Открывается экран просмотра изображений.

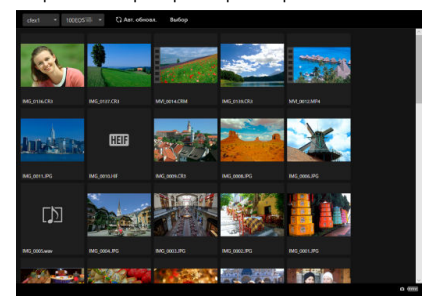

2. **Выберите карту и папку.**

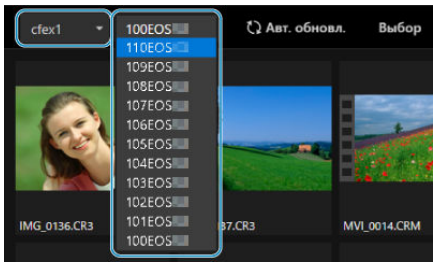

- Выберите карту в раскрывающемся списке слева.
- Выберите папку в раскрывающемся списке справа.
- 3. **Выполните требуемые операции с изображениями.**

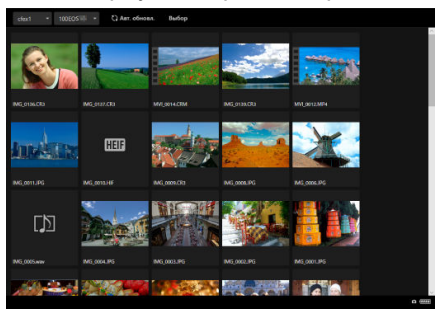

Если включен параметр [**Авт. обновл.**], автоматически отображается снятое изображение.

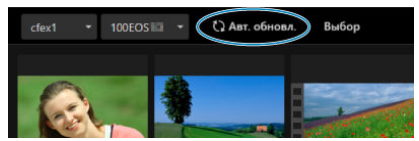

Если выбран пункт [**Выбор**], можно выбрать несколько изображений.

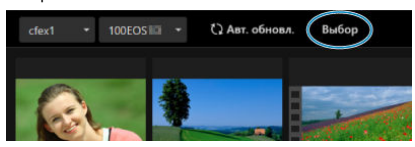

При выборе отдельных эскизов каждое изображение выбирается отдельно. При повторном выборе эскиза выбор этого изображения отменяется.

При выборе пункта [**Выбрать все**] выбираются все изображения на экране просмотра.

При выборе пункта [**Очистить все**] отменяется выбор всех изображений.

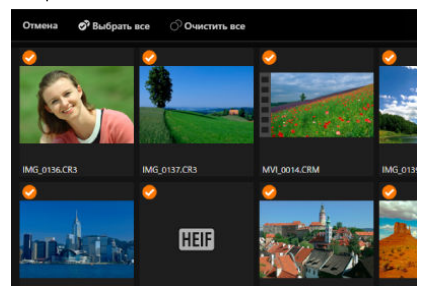

При выборе пункта [**Отмена**] производится возврат на экран просмотра.

При выборе эскиза производится переключение на экран просмотра и изображение показывается в увеличенном виде.

## **Экран просмотра фотографий**

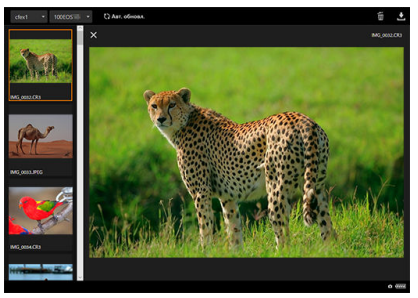

**Экран просмотра видеозаписей**

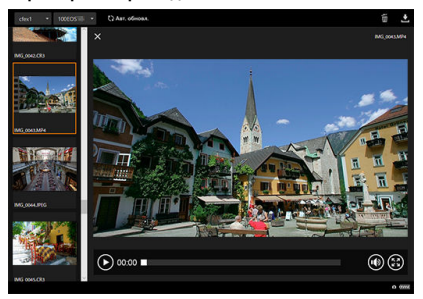

### **Экран воспроизведения звука**

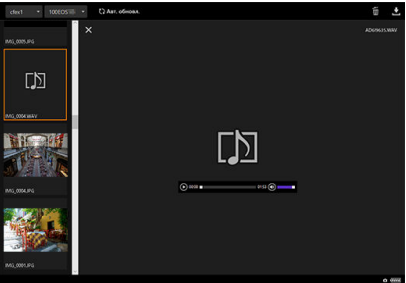

 $\bullet$  Если выбрать изображение и выбрать  $\left[\bullet\right]$ , изображение будет удалено.

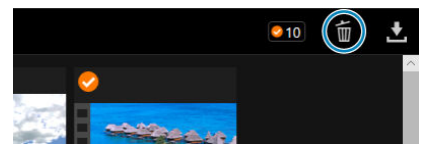

 $\bullet$  Если выбрать изображения и затем нажать кнопку  $[\bullet]$ , изображение загружается в компьютер.

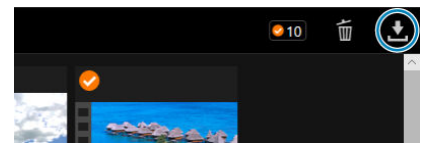

### $\Box$ **Примечание**

В зависимости от характеристик используемых компьютера и браузера, изображения могут не отображаться или отображаться с задержкой; кроме того, изображения могут не загружаться.

<span id="page-835-0"></span>Приложение «Дист. в брауз.» можно использовать для дистанционной съемки.

## **Съемка фотографий**

- **COLOR**  $\boxed{\mathbf{B}}$  Typosterp  $\boxed{\mathbf{B}}$  Cultura  $\mathbb{H}$  Hacrpoins FIT **B** Hopopa, IPTC
- 1. **Выберите пункт [Съёмка].**

Открывается экран дистанционной съемки.

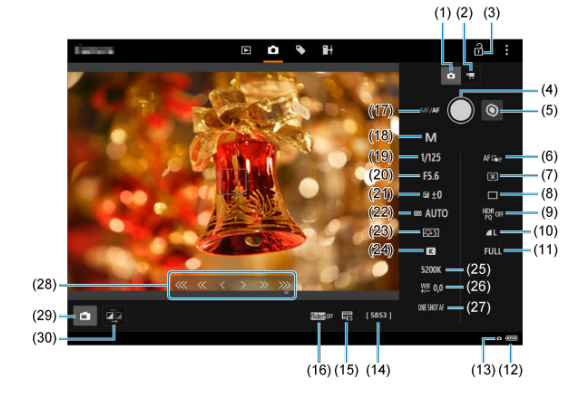

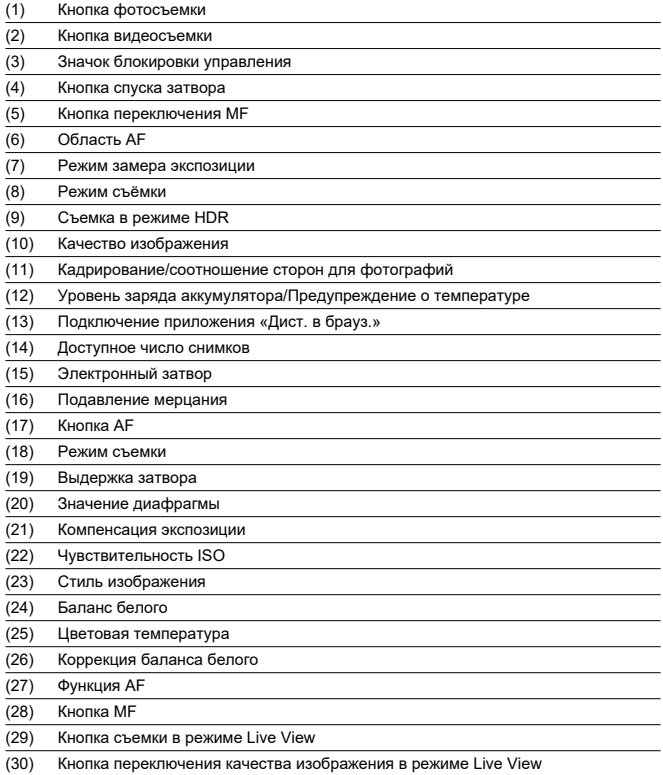

2. **Выберите (1) кнопку фотосъемки.**

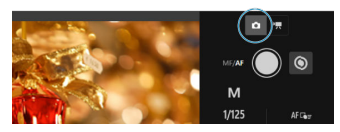

- 3. **Установите переключатель режима фокусировки на объективе в положение < >.**
- 4. **Выведите на экран изображение в режиме Live View.**

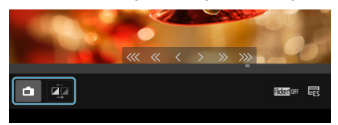

- Чтобы показать или скрыть изображение в режиме Live View выберите (29) кнопку съемки в режиме Live View.
- Для более отзывчивого отображения изображения в режиме Live View выберите (30) кнопку переключения качества изображения в режиме Live View, которая позволяет снизить качество изображения в режиме Live View для повышения отзывчивости. Выберите ее снова, чтобы восстановить исходное качество изображения.

5. **Настройте съемку.**

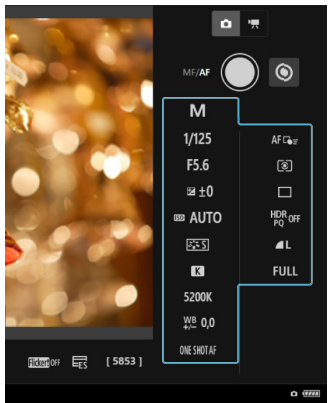

- Выбирайте элементы настройки (например, качество изображения) для просмотра сведений о настройке, которую можно задать.
- Задайте требуемые настройки.

6. **Сфокусируйтесь на объект.**

### **При использовании автофокусировки**

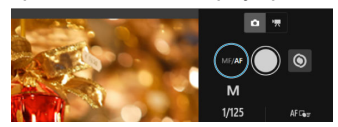

- Чтобы запустить AF с помощью кнопки [**Кнопка AF**], выбранной в меню [**AF для фотосъёмки**], выберите (17) кнопку AF.
- Если выбран вариант [**Кнопка спуска для AF/съёмки**] в меню [**AF для фотосъёмки**], при выборе (4) кнопки спуска затвора выполняется автофокусировка и производится съемка.

## **При фокусировке вручную**

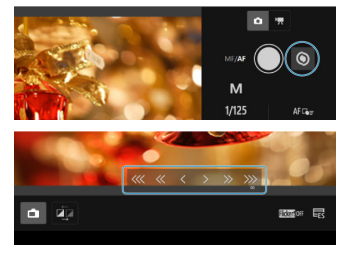

- Чтобы показать или скрыть индикацию (28) кнопки MF, выберите (5) кнопку переключения MF.
- Выберите (28) кнопку MF, затем сфокусируйтесь вручную. Чтобы настроить фокусировку ближе к переднему плану, используйте [  $\left| \cdot \right|$ , чтобы настроить фокусировку ближе к заднему плану, используйте  $| \cdot \rangle$  »  $| \cdot \rangle$
- Доступны три уровня настройки фокусировки.

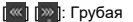

- [« | [» |: Средняя
	- [ ] [ ]: Точная

# 7. **Произведите съемку.**

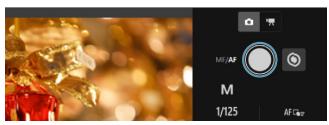

- Для съемки выберите (4) кнопку спуска затвора.
- Снятые изображения записываются на карту в камере.
- Для просмотра и загрузки изображений см. раздел [Просмотр](#page-830-0) [изображений.](#page-830-0)

#### $\mathbf 0$ **Предупреждения**

- В зависимости от состояния связи отображение изображения или спуск затвора могут выполняться с задержкой.
- Если переключатель съемки фотографий/видеосъемки в камере установлен в положение < >, съемка фотографий невозможна.

## **Запись видео**

1. **Выберите пункт [Съёмка].**

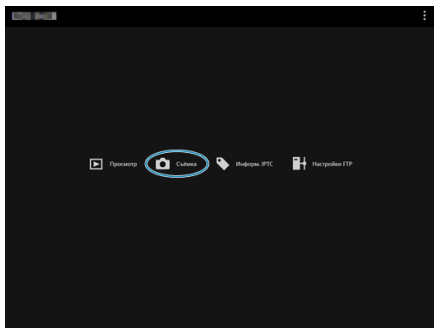

Открывается экран дистанционной съемки.

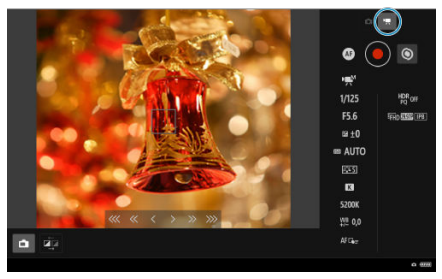

2. **Выберите (2) кнопку видеосъемки.**

- 
- 3. **Задайте требуемые настройки.**
	- Выполните шаги 3–6 раздела [Съемка фотографий](#page-835-0).

4. **Произведите видеосъемку.**

### **Режим ожидания записи видео**

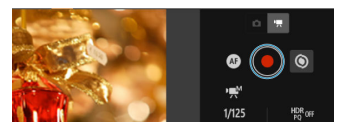

### **Выполняется видеозапись**

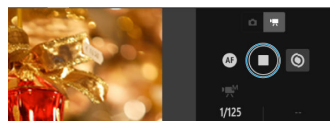

- Выберите (4) кнопку спуска затвора, и при отпускании этой кнопки начинается запись видео.
- Во время видеосъемки красный значок [○] на (4) кнопке спуска затвора заменяется белым значком [□].
- Чтобы остановить видеосъемку, снова выберите (4) кнопку спуска затвора и отпустите эту кнопку.

Эта функция позволяет редактировать и регистрировать информацию IPTC\* (комментарии к изображениям, такие как подписи, благодарности и места съемки) в камере. Изображения можно помечать с использованием зарегистрированной в камере информации IPTC.

\* International Press Telecommunications Council, международный совет по прессе и телекоммуникациям

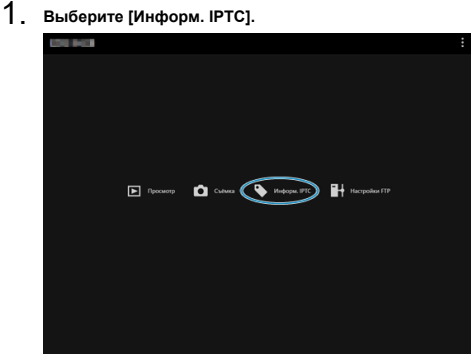

Открывается экран для редактирования информации IPTC.

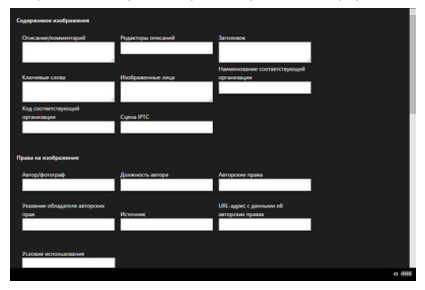

2. **Выберите [Загруз. с файла].**

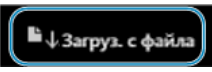

- Для загрузки информации IPTC (в формате XMP) выберите пункт [**Загруз. с файла**].
- 3. **Отредактируйте и зарегистрируйте необходимую информацию.**

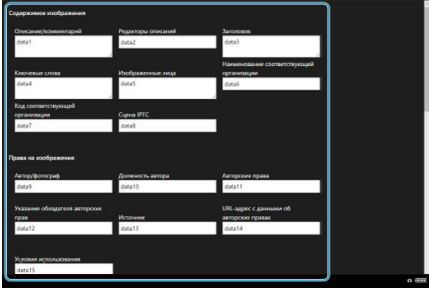

При выборе пункта [**Доб. в камеру**] отредактированная информация IPTC применяется к камере.

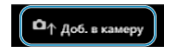

При этом для параметра [ : **Добавлять информацию IPTC**] пользовательской функции камеры задается значение  $[ON]$ .

Для сохранения информации IPTC (в формате XMP) выберите пункт [**Сохранить в файл**].

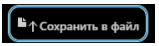

При выборе пункта [**Очист. инф. камеры**] удаляется вся информация IPTC, зарегистрированная в камере.

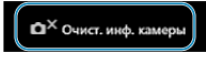

При этом для параметра [ : **Добавлять информацию IPTC**] пользовательской функции камеры задается значение  $\textsf{IDFEl}.$ При выборе пункта [**Очистить**] удаляется все информация IPTC.

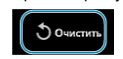

Если для дистанционно снятых изображений будет использоваться передача по FTP, можно использовать настройки соединения камеры [\(](#page-765-0) ) для изменения целевого сервера FTP.

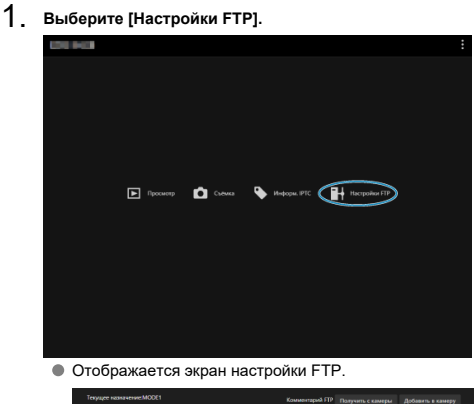

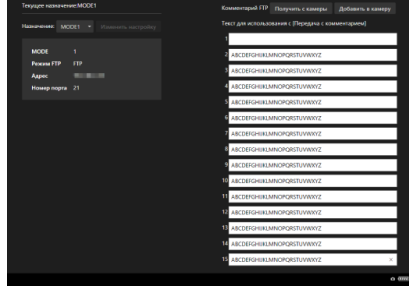

2. **Выберите зарегистрированные настройки соединения, которые требуется использовать для сервера FTP.**

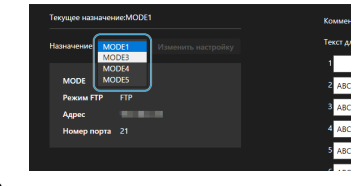

3. **Выберите пункт [Изменить настройку].**

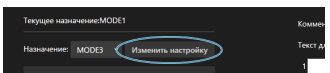

Настройки соединения камеры изменяются на выбранные вами настройки.

### $\overline{\mathbf{a}}$ **Примечание**

Чтобы использовать [**Настройки FTP**], необходимо зарегистрировать [**Дист. в** брауз.] [\(](#page-765-0)  $\circ$ ) и [**Передача по FTP**] (  $\circ$ ) в настройках подключения камеры.

Можно создать комментарии и зарегистрировать их в камере, чтобы использовать в соответствии с описанием из раздела [Добавление комментария перед передачей](#page-790-0).

- 1. **Выберите [Настройки FTP]. COMPANY** 
	- Отображается экран настройки FTP.

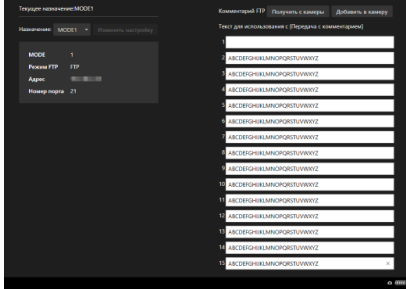

- .<br>Комментарий FTP Получить с камеры - Добавить в камеру -<br>Текст для использования с (Передача с комментарием) 2 ABCDEFGHUKLMNOPORSTUVWXYZ **B** ARCDEEGHLIKI MNORORSTLIWWYZ 4 ABCDEFGHUKLMNOPQRSTUVWXYZ S ABCDEFGHUKLMNOPQRSTUVWXYZ **6** ABCDEFGHUKLMNOPQRSTUVWXYZ **7** ABCDEFGHUKLMNOPQRSTUVWXYZ **8** ABCDEFGHUKLMNOPQRSTUVWXYZ ABCDEFGHUKLMNOPQRSTUVWXYZ ABCDEFGHUKLMNOPQRSTUVWXYZ ABCDEFGHUKLMNOPQRSTUVWXYZ 12 ABCDEFGHUKLMNOPQRSTUVWXYZ 13 ABCDEFGHUKLMNOPQRSTUVWXYZ **4 ABCDEFGHUKLMNOPQRSTUVWXYZ** ABCDEFGHUKLMNOPQRSTUVWXYZ  $0 \overline{m}$
- 2. **Введите один или несколько комментариев.**
- Вводите не более 31 символа (в формате ASCII).
- Для получения данных о комментариях, которые хранятся в камере, выберите [**Получить с камеры**].
- 3. **Задайте комментарии в камере.**

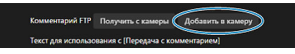

Выберите [**Добавить в камеру**], чтобы задать новые комментарии в камере.

- Завершение подключений
- [Повторное подключение](#page-851-0)

# **Завершение подключений**

1. **Выберите [ : Настройки сети].**

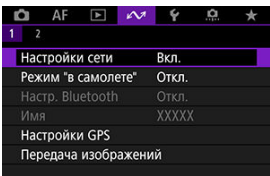

2. **Выберите [Настр. соединения].**

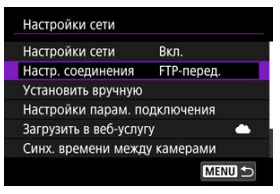

3. **Выберите [Отсоедин.].**

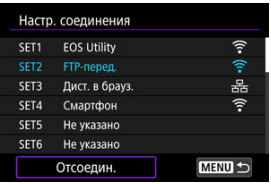

# 4. **Выберите [OK].**

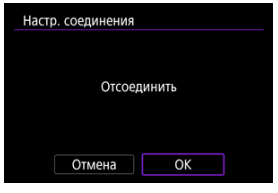

Устройства разъединены.

<span id="page-851-0"></span>1. **Выберите [ : Настройки сети].**

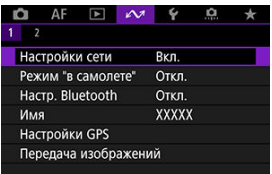

2. **Выберите [Настр. соединения].**

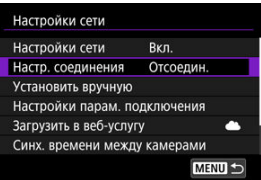

3. **Выберите [SET\*].**

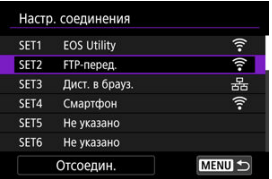

В сохраненных настройках выберите настройки, которые требуется использовать для подключения.

4. **Выберите пункт [Соединить].**

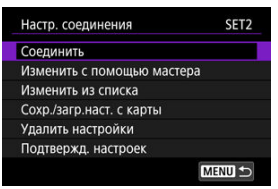

# 5. **Выберите [OK].**

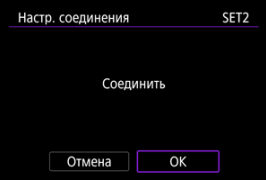

- Устройства снова соединяются.
- Если настройки на целевом устройстве были изменены, для подключения к камере восстановите предыдущие настройки.

Функции Wi-Fi можно временно отключить.

1. **Выберите пункт [ : Режим "в самолете"].**

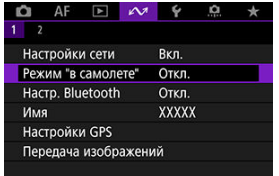

2. **Задайте значение [Вкл.].**

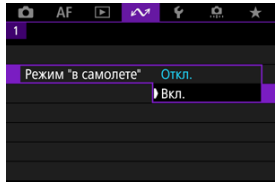

 $\bullet$  На экране отображается значок [ $\spadesuit$ ].

### $\boxed{5}$ **Примечание**

 $\bullet$  Значок [ $\bigstar$ ] может не отображаться при фотосъемке, видеосъемке или просмотре в зависимости от настроек отображения. Если он не отображается, несколько раз нажмите кнопку < INFO >, чтобы перейти на экран подробной информации.

- <span id="page-854-0"></span>図 Проверка и изменение настроек соединения
- [Изменение настроек соединения вручную](#page-865-0)
- [Указание параметров соединения](#page-873-0)
- **ИЗ [Проверка MAC-адреса](#page-879-0)**

# **Проверка и изменение настроек соединения**

Можно проверить, изменить или удалить настройки соединения, сохраненные в камере.

1. Выберите [ $\sim$ : Настройки сети].

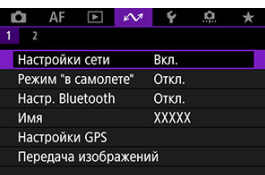

- 
- 2. **Выберите [Настр. соединения].**

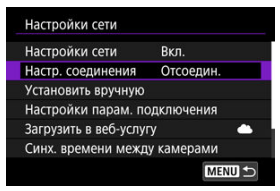

# 3. **Выберите [SET\*].**

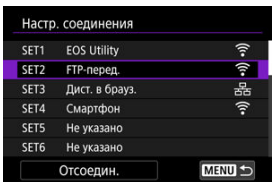

В сохраненных настройках выберите настройки, которые требуется использовать для подключения.

4. **Проверьте или измените настройки.**

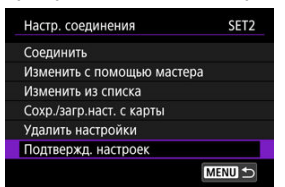

### **Соединить**

- Выберите для повторного подключения ( $\circ$ ).
- **Изменить с помощью мастера/Изменить из списка**
	- Изменение настроек соединения ( $\circ$ ).
- **Сохр./загр.наст. с карты**
	- Сохранение настроек соединения на карту или загрузка сохраненных настроек соединения с карты в камеру ( $\circ$ [\)](#page-861-0).

### **Удалить настройки**

• Выберите для удаления настроек соединения.

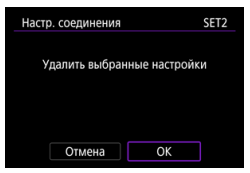

• При выборе [**OK**] настройки удаляются.

### **Подтвержд. настроек**

• Выберите для проверки настроек соединения.

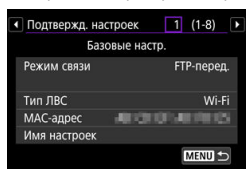

## **Изменение настроек соединения**

Ниже указано, как можно изменить настройки, первоначально заданные с помощью мастера установки соединения.

### **Изменить с помощью мастера**

Для изменения сохраненных в камере настроек соединения можно использовать мастер установки соединения.

- 1. **Откройте экран [Настр. соединения].**
	- Выполните шаги 1–3 из раздела [Проверка и изменение настроек](#page-854-0) [соединения.](#page-854-0)
- 2. **Выберите [Изменить с помощью мастера].**

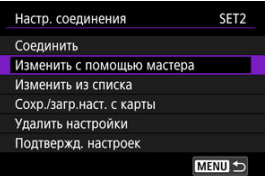

3. **С помощью мастера установки соединения измените настройки соединения.**

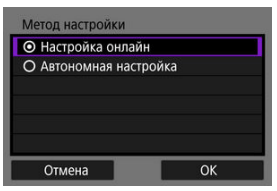

См. инструкции, начиная с раздела [Открытие мастера установки](#page-728-0) [соединения.](#page-728-0)

### **Изменить из списка**

С помощью сохраненных в камере настроек связи и функций можно изменить сохраненные в камере настройки соединения. Можно также зарегистрировать названия настроек.

- 1. **Откройте экран [Настр. соединения].**
	- Выполните шаги 1–3 из раздела [Проверка и изменение настроек](#page-854-0) [соединения.](#page-854-0)
- 2. **Выберите [Изменить из списка].**

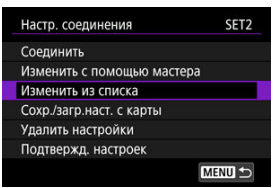

3. **Выберите вариант и внесите требуемые изменения в сведения настройки.**

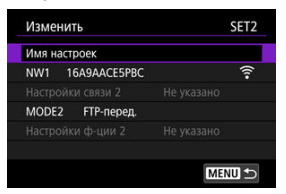

- **Имя настроек**
	- Выберите для задания имен настроек. Используйте виртуальную клавиатуру (2[\)](#page-904-0) для ввода текста.

### **NW\*/Настройки связи\***

• Выберите для изменения, добавления или удаления настроек связи.

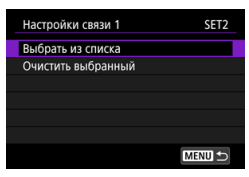

• При выборе пункта [**Выбрать из списка**] отображается список настроек связи в камере. Выберите настройки связи для использования.

Для просмотра сведений о настройках связи выберите настройки и нажмите кнопку < INF $\cap$  >.

• При выборе пункта [**Очистить выбранный**] удаляются настройки связи с зарегистрированными настройками соединения. На экране запроса подтверждения выберите [**OK**].

## **MODE\*/Настройки функции\***

• Выберите для изменения, добавления или удаления настроек функций.

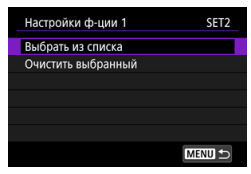

• При выборе пункта [**Выбрать из списка**] отображается список настроек функций в камере. Выберите настройки функции для использования.

Для просмотра сведений о настройках функции выберите настройки и нажмите кнопку < INF $\cap$  >.

• При выборе пункта [**Очистить выбранный**] удаляются настройки функции с зарегистрированными настройками соединения. На экране запроса подтверждения выберите [**OK**].

### $\overline{\mathbf{L}}$ **Примечание**

- Можно зарегистрировать два набора настроек связи и функций в одном наборе настроек соединения. Обратите внимание, что, в зависимости от подробных данных настройки, в некоторых случаях можно зарегистрировать только один набор.
- При удалении всех настроек функций также удаляются настройки связи, а настройки соединения помечаются как [**Не указано**].

## <span id="page-861-0"></span>**Сохранение и загрузка настроек**

Настройки соединения можно сохранить на карту и применить в других камерах. Настройки соединения, заданные в других камерах, можно применить к камере, которой вы будете пользоваться.

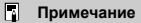

**• Пункт [** $\blacklozenge$ **: Coxp./загр. настр. с карты]** позволяет сохранить все настройки связи из камеры на карту или загрузить все настройки связи для другой камеры с карты.

## **Сохранение настроек**

- 1. **Откройте экран [Настр. соединения].**
	- Выполните шаги 1–3 из раздела [Проверка и изменение настроек](#page-854-0) [соединения.](#page-854-0)
- 2. **Выберите [Сохр./загр.наст. с карты].**

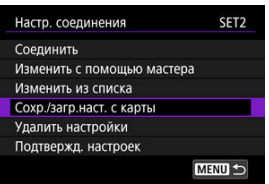

3. **Выберите [Сохранить настройки на карту].**

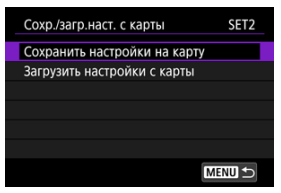

# 4. **Выберите [OK].**

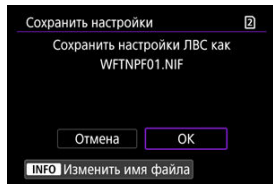

- Имя файла определяется камерой автоматически: WFTNPF, номер (от 01 до 40) и расширение NIF. Чтобы задать другое имя файла, нажмите кнопку  $\leq$  INFO  $\geq$ .
- Настройки сохраняются на карту.
- Файл настроек записывается в область карты, которая отображается при ее открытии (в корневой каталог).

#### $\mathbf{T}$ **Предупреждения**

На одной карте можно сохранить с камеры 40 файлов настроек. Чтобы сохранить 41 настройку или более, используйте другую карту.

## 1. **Откройте экран [Настр. соединения].**

- Выполните шаги 1–3 из раздела [Проверка и изменение настроек](#page-854-0) [соединения.](#page-854-0)
- 2. **Выберите [Сохр./загр.наст. с карты].**

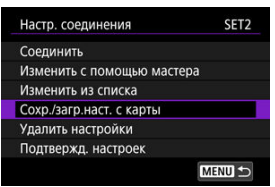

3. **Выберите [Загрузить настройки с карты].**

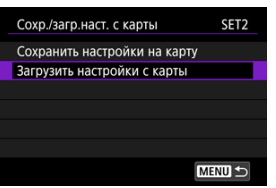

4. **Выберите файл настроек.**

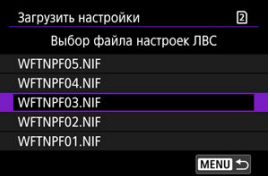

Выберите файл настроек, соответствующий сетевой среде.
## 5. **Выберите [OK].**

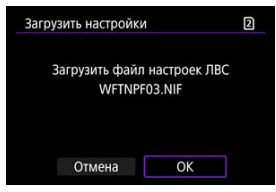

Информация из файла настроек загружается в настройки с выбранным номером.

#### $\bf{0}$ **Предупреждения**

Даже если с помощью компьютера или другого устройства записать на карту 41 файл настроек или более, в камере на экране загрузки настроек отображаются только 40 файлов. Чтобы загрузить 41 файл настроек или более, загрузите 40 файлов с одной карты, затем загрузите оставшиеся файлы с другой карты.

#### $\overline{\mathbb{R}}$ **Примечание**

**● Пункт [♥: Сохр./загр. настр. с карты]** позволяет сохранить все настройки связи из камеры на карту или загрузить все настройки связи для другой камеры с карты.

Можно добавить, изменить или удалить настройки связи и функций, сохраненные в камере. Можно также задать настройки, которые невозможно задать с помощью мастера установки соединения, например способ действий в случае, если на сервер FTP отправлены файлы с теми же именами, что и у существующих файлов.

### **Изменение настроек связи**

1. **Выберите [ : Настройки сети].**

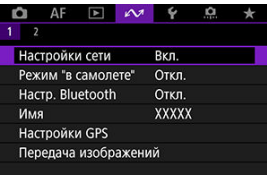

2. **Выберите [Выбор вручную].**

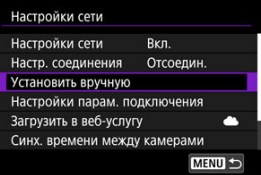

3. **Выберите [Настройки связи].**

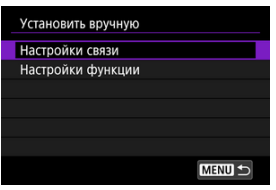

## 4. **Выберите [NW\*].**

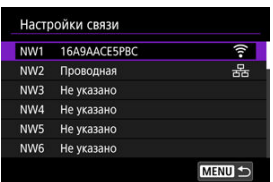

Выберите сохраненные настройки, которые требуется изменить.

# 5. **Измените, удалите или проверьте настройки.**

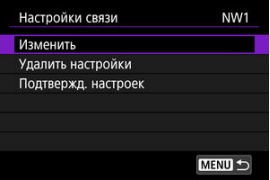

### **Изменить**

• Выберите, чтобы изменить отдельные настройки в наборах настроек связи.

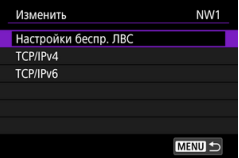

- Если выбрать [**Настройки беспр. ЛВС**], можно изменить, например, целевое имя сети (SSID).
- Если выбрать [**TCP/IPv4**], можно задать настройки, относящиеся к сети, такие как IP-адрес.
- Если выбрать [**TCP/IPv6**], можно задать настройки, используемые для IPv6  $( 2)$  $( 2)$ .
- В зависимости от настройки связи некоторые пункты могут не отображаться.

### **Удалить настройки**

• Выберите для удаления настроек связи.

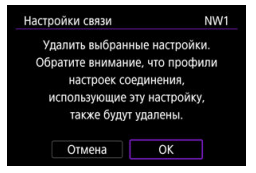

• При выборе [**OK**] настройки удаляются.

### **Подтвержд. настроек**

• Выберите для проверки настроек связи.

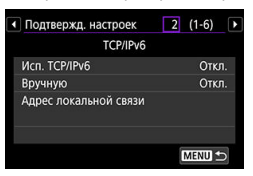

## **Изменение настроек функций**

1. **Выберите [ : Настройки сети].**

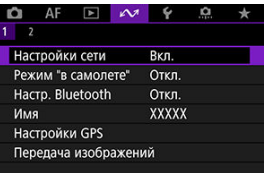

2. **Выберите [Выбор вручную].**

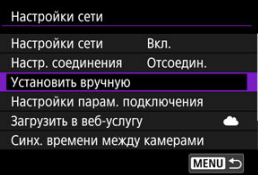

3. **Выберите [Настройки функции].**

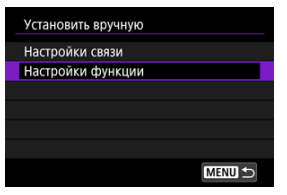

4. **Выберите [MODE\*].**

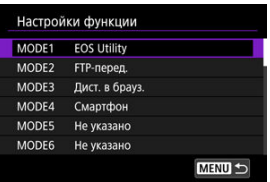

Выберите сохраненные настройки, которые требуется изменить.

5. **Измените, удалите или проверьте настройки.**

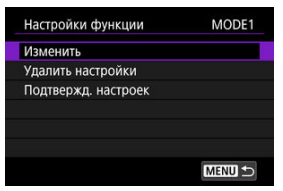

### **Изменить**

• Если выбрать [**Изменить имя режима**], можно переименовать режим с помощью виртуальной клавиатуры [\(](#page-904-0) $\overline{Q}$ ).

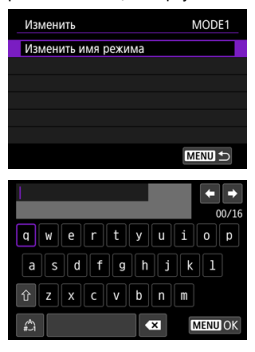

• Если выбрать пункт [**Настройка сервера FTP**], можно задать настройки, относящиеся к серверу FTP.

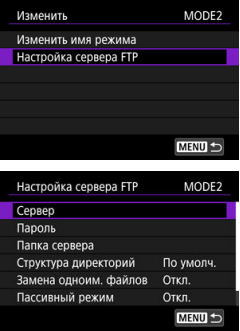

- [Структура каталогов в папке назначения](#page-872-0)
- [Перезапись файлов с одинаковыми именами](#page-872-0)
- [Пассивный режим](#page-872-0)
- [Доверие целевым серверам](#page-872-0)

• Если выбрать [**Просм. изобр.**], можно указать, какие изображения доступны для просмотра на смартфонах.

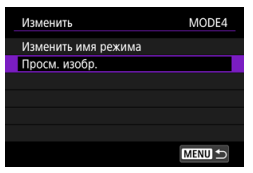

[Настройки для разрешения просмотра изображений со](#page-713-0) [смартфонов](#page-713-0)

### **Удалить настройки**

• Выберите для удаления настроек функции.

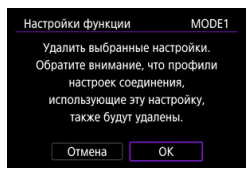

• При выборе [**OK**] настройки удаляются.

### **Подтвержд. настроек**

• Выберите для проверки настроек функции.

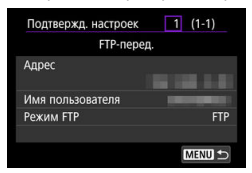

### <span id="page-872-0"></span>**Структура каталогов в папке назначения**

### Настраивается в пункте [**Настройка сервера FTP**] → [**Структура директорий**].

При настройке [**По умолч.**] для хранения изображений используется корневая папка. Если в корневой папке путем изменения настройки [**Папка сервера**] создана вложенная папка, изображения сохраняются в этой папке.

Если выбрано значение [**Камера**], в корневой папке сервера для хранения изображений автоматически создается структура папок, соответствующая структуре папок в камере (например, A/DCIM/100EOSR3). При создании вложенной папки в корневой папке с помощью изменения настройки [**Папка сервера**], в этой папке автоматически создается структура для хранения изображений, например, A/DCIM/ 100EOSR3.

### **Перезапись файлов с одинаковыми именами**

Настраивается в пункте [**Настройка сервера FTP**] → [**Замена одноим. файлов**].

### **Если для параметра [Замена одноим. файлов] задано значение [Откл.]**

Если в папке назначения на сервере FTP уже имеется файл с таким именем, к имени нового файла добавляются символ подчеркивания и номер, например IMG\_0003\_1.JPG.

### **При повторной передаче изображений после сбоя исходной передачи**

Даже если в камере настроена перезапись файлов с одинаковыми именами, при повторной отправке файла изображения после сбоя исходной передачи в некоторых случаях существующий файл может не перезаписываться. В таком случае к имени нового файла добавляются символ подчеркивания, буква и номер, например IMG\_0003\_a1.JPG.

### **Пассивный режим**

Настраивается в пункте [**Настройка сервера FTP**] → [**Пассивный режим**]. Эту настройку следует включать в сетях, защищенных брандмауэрами. Если возникает ошибка 41 (Соединение с сервером FTP невозможно), для получения доступа к серверу FTP можно попробовать задать для пассивного режима значение [**Вкл.**].

### **Доверие целевым серверам**

Настраивается в пункте [**Настройка сервера FTP**] → [**Доверять серверу**]. Задайте значение [**Вкл.**], если требуется подключаться к серверам FTP, даже если невозможно установить их надежность на основе используемого корневого сертификата. В таком случае принимайте соответствующие меры безопасности.

Можно задать настройки, используемые для передачи по FTP и для приложения «Дист. в брауз.». Также доступны настройки для информации об аутентификации, используемой в средах локальных сетей с аутентификацией 802.1X.

1. **Выберите [ : Настройки сети].**

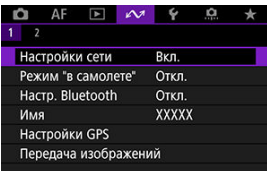

2. **Выберите [Настройки парам. подключения].**

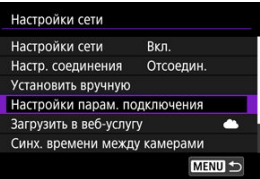

3. **Выберите настраиваемый параметр.**

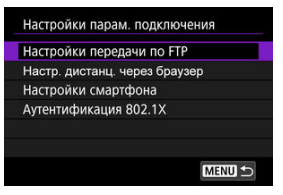

- 図 [Настройки передачи по FTP](#page-874-0)
- 囵 [Настр. дистанц. через браузер](#page-875-0)
- 岡 [Настройки смартфона](#page-876-0)
- [Аутентификация 802.1X](#page-877-0)

## <span id="page-874-0"></span>**Настройки передачи по FTP**

Если выбран пункт [**Настройки передачи по FTP**], можно задавать настройки, связанные с передачей по FTP и экономией энергии.

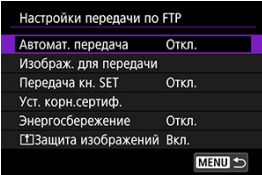

**Автомат. передача/Изображ. для передачи/Передача кн. SET/Уст. корн.сертиф.**

• Подробнее см. в разделе [Передача изображений на FTP-серверы.](#page-765-0)

### **Энергосбережение**

• Если задано значение [**Вкл.**] и в течение определенного времени передача изображений не использовалась, камера отключается от сервера FTP и от локальной сети. Когда камера будет снова готова к передаче изображений, подключение восстанавливается автоматически. Если вы предпочитаете не отключаться от локальной сети, установите значение [**Откл.**].

### **Защита изображений**

• Для автоматической защиты изображений, передаваемых по FTP, установите значение [Вкл.] (<mark>@</mark>).

## <span id="page-875-0"></span>**Настр. дистанц. через браузер**

Если выбран пункт [**Настр. дистанц. через браузер**], можно задать учетную запись, используемую для доступа приложения «Дист. в брауз.», и задать настройки связи HTTP/HTTPS.

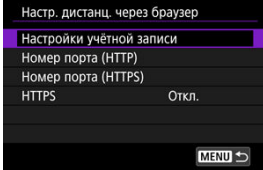

### **Настройки учётной записи**

• Подробные сведения см. в разделе [Настройка параметров подключения](#page-821-0) [приложения «Дист. в брауз.».](#page-821-0)

### **Номер порта (HTTP)/Номер порта (HTTPS)**

• Можно изменить номер порта, используемый для связи по HTTP/HTTPS. Обычно изменять номер порта (80 для HTTP, 443 для HTTPS) не требуется.

### **HTTPS**

• Если выбрано значение [**Вкл.**], включена связь HTTPS для доступа приложения «Дист. в брауз.».

## <span id="page-876-0"></span>**Настройки смартфона**

Выбрав [**Отпр. на смартфон после съёмки**] в меню [**Настройки смартфона**], можно задать размер изображений для автоматической отправки.

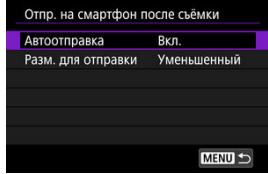

### **Автоотправка/Разм. для отправки**

• Подробнее см. в разделе [Автоматическая передача снимаемых изображений](#page-700-0).

## <span id="page-877-0"></span>**Аутентификация 802.1X**

Выбрав [**Аутентификация 802.1X**], можно задать, проверить или удалить настройки аутентификации 802.1X с помощью мастера настройки.

Задавайте эти настройки при подключении к сетям, в которых требуется аутентификация 802.1X.

Сначала сохраните на установленную в камеру карту сертификат для типа аутентификации 802.1X.

Ниже перечислены типы и имена файлов, которые можно загрузить с помощью этой функции.

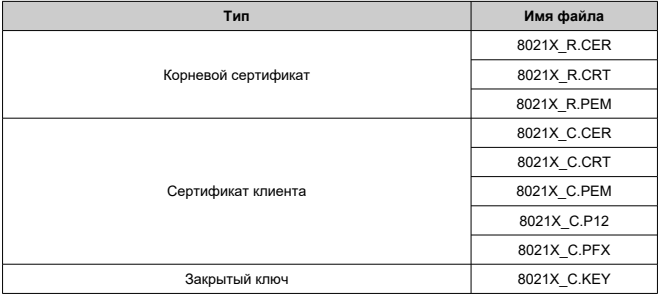

Обратите внимание, что камера поддерживает следующие протоколы.

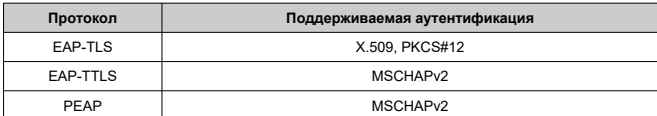

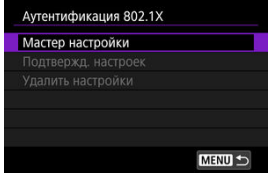

### **Мастер настройки**

• Выполните мастер для задания настроек аутентификации.

### **Подтвержд. настроек**

• Выберите для проверки настроек аутентификации.

### **Удалить настройки**

• Выберите для удаления настроек аутентификации. При выборе [**OK**] на открывшемся экране эти настройки удаляются.

Можно проверить MAC-адрес камеры.

1. **Выберите [ : Настройки сети].**

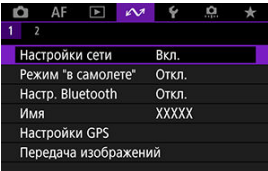

2. **Выберите [MAC-адрес].**

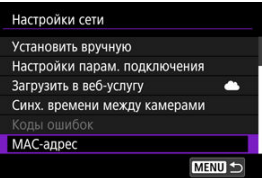

3. **Проверьте MAC-адрес.**

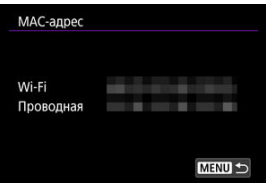

Отображаются MAC-адреса для [**Wi-Fi**] и [**Проводная**].

## **Синхронизация времени между камерами**

#### 図 [Подготовка к синхронизации времени](#page-881-0)

#### 枢 [Синхронизация времени](#page-883-0)

Время из камеры-передатчика можно установить в макс. 10 камерах-приемниках. Учтите, что даже после синхронизации возможно небольшое расхождение времени в камере-передатчике и камерах-приемниках (не более ±0,05 с).

#### a **Предупреждения**

- Для синхронизации времени обязательно используйте камеры одной модели. Синхронизация времени на камерах-приемниках невозможна, если модели камеры-передатчик и камер-приемников различаются.
- Эта функция недоступна после 2038 г.

<span id="page-881-0"></span>При использовании одной камеры-приемника подсоедините сетевой кабель к разъему Ethernet RJ-45 камеры-передатчика и камеры-приемника.

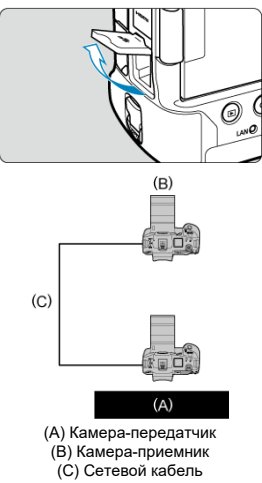

При использовании нескольких камер-приемников подсоедините сетевые кабели от разъема Ethernet камеры-передатчика и камер-приемников к сетевому концентратору. Можно подсоединить не более 10 камер-приемников.

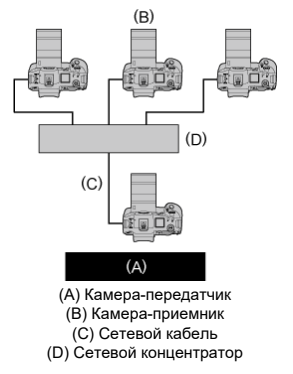

Используйте хорошо экранированный кабель STP (экранированная витая пара) Gigabit Ethernet категории 5e или выше.

### <span id="page-883-0"></span>**Подготовка камеры-передатчика**

Сначала настройте камеру для использования в качестве передатчика.

- 1. **Нажмите кнопку < > на камере.**
- 2. **Выберите [ : Настройки сети].**

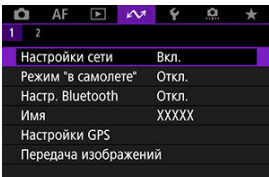

3. **В пункте [Настройки сети], выберите [Вкл.].**

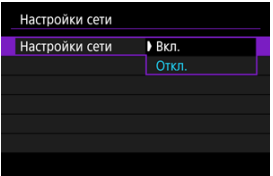

- 
- 4. **Выберите пункт [Синх. времени между камерами]**

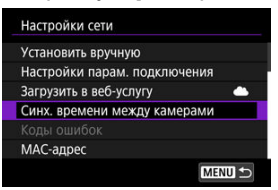

Если камера уже подключена к другому устройству, отображается сообщение [**Установите [Настр. соединения] в [Отсоедин.]**]. Выберите [**OK**] для завершения подключения.

5. **Выберите [OK].**

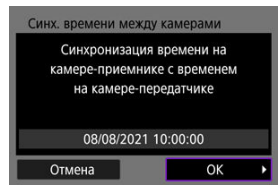

# 6. **Выберите [OK].**

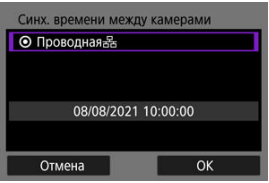

## 7. **Выберите [Передатч.].**

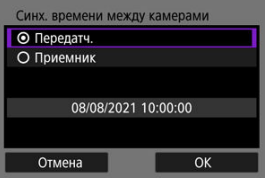

- Выберите [**OK**] для перехода на следующий экран.
- После отображения этого экрана камера будет готова.

### **Подготовка камер-приемников**

Настройте камеры, которые будут использоваться как приемники.

- 1. **Выполните шаги 1–6 раздела «Подготовка камеры-передатчика».**
- 2. **Выберите [Приемник].**

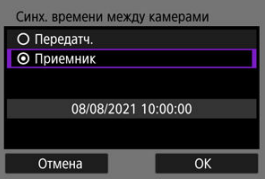

Выберите [**OK**] для перехода на следующий экран.

## 3. **Выберите [OK].**

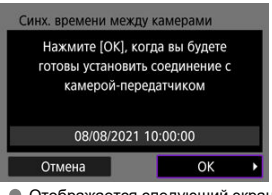

Отображается следующий экран.

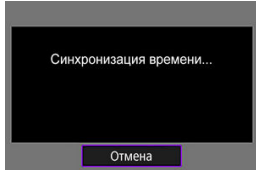

- Для установки времени на нескольких камерах-приемниках выполните шаги 1–2 в каждой камере-приемнике.
- На экране камера-передатчика отображается число обнаруженных камер-приемников.

### **Синхронизация времени между камерой-передатчиком и камерами-приемниками.**

Синхронизация времени между камерой-передатчиком и камерами-приемниками производится следующим образом.

- 1. **Выполните шаги 1–6 раздела «Подготовка камеры-передатчика» и шаги 1–3 раздела «Подготовка камер-приемников».**
- 2. **На камере-передатчике выберите [OK].**

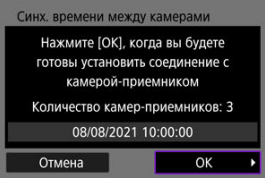

- Проверьте количество камер-приемников, затем выберите [**OK**].
- После синхронизации времени отображается следующий экран.
- 3. **Выберите [OK] на всех камерах.**

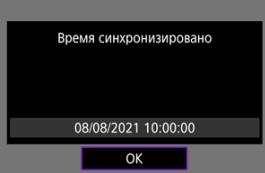

### [Настройки GPS](#page-889-0) 図

#### [Меры предосторожности при использовании GPS](#page-897-0) 囜

С помощью функций GPS камеры можно выполнять геопривязку изображений, устанавливать время и выполнять другие операции. Камера может принимать сигналы спутников GPS (США), ГЛОНАСС (Россия) и квазизенитной спутниковой системы «Митибики» (Япония).

#### T **Предупреждения**

- Информация геопривязки может не записываться или быть неточной в условиях плохого приема сигналов GPS, например в перечисленных ниже местах.
	- В помещениях, под землей, рядом со зданиями или между ними, в туннелях или в лесу.
	- Рядом с высоковольтными линиями или мобильными телефонами, работающими в полосе частот 1,5 ГГц.
	- Когда камера переносится в сумке или другом контейнере.
	- При путешествии на большие расстояния.
	- При движении в различных окружающих условиях.
	- Даже в условиях, отличных от указанных выше, движение спутников GPS может негативно сказываться на функции географической привязки и приводить к отсутствию или снижению точности информации о местоположении. Кроме того, данные могут показывать, что камера использовалась вдоль некоторого маршрута, хотя съемка производилась в одном месте.
- Из-за особенностей GPS высота определяется не так точно, как широта или долгота.
- Внутри камеры антенна GPS установлена рядом с передней частью многофункциональной площадки. Хотя сигналы GPS могут приниматься и при установленной вспышке Speedlite, чувствительность приема будет несколько снижена.
- При переноске камеры в сумке или другом контейнере следите, чтобы камера лежала лицевой панелью вверх и не была закрыта другими предметами.
- Установите дату и время камеры как можно точнее. Также установите правильный часовой пояс и переход на летнее время для места съемки.
- В местах с низкой силой сигнала доступно меньшее количество снимков.
- При использовании функций GPS оставшаяся емкость аккумулятора может быть меньше. Зарядите аккумулятор, когда это необходимо, или приобретите запасной аккумулятор (продается отдельно).
- С помощью сведений о местоположении, содержащихся в фотографиях и видеофильмах с геотегами, другие лица могут определить ваше местоположение или личность. Будьте осторожны при открытии другим лицам совместного доступа к таким снимкам, например при размещении снимков в Интернете, где их могут просматривать многие люди.

<span id="page-889-0"></span>1. **Выберите [ : Настройки GPS].**

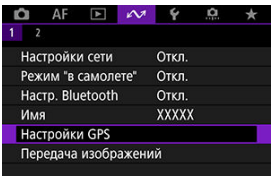

2. **Задайте подробные настройки GPS.**

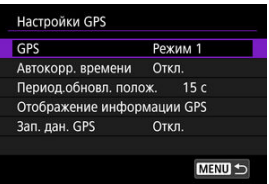

## **GPS**

Укажите режим работы GPS.

- В режиме [**Режим 1**] камера продолжает принимать сигналы GPS с регулярным интервалом, когда переключатель питания установлен в положение  $<$   $\cap$  N > или лаже <  $\bigcap$ FF >.
- В режиме [**Режим 2**] камера принимает сигналы GPS, когда переключатель питания установлен в положение <  $ON$  >. При установке переключателя питания в положение <  $\mathsf{QFF}$  > функции GPS также выключаются. Обратите внимание, что при срабатывании функции автоотключения камера продолжает через регулярные интервалы принимать сигналы GPS.

При получении сигналов GPS используйте камеру вне помещений под открытом небом, направляйте камеру вверх и не закрывайте руками и другими объектами верхнюю панель. В благоприятных условиях для получения сигнала требуется прибл.  $30-60$  с, после чего на экране или ЖК-дисплее загорается индикатор [  $\Box$ ].

В снимки, сделанные при горящем индикаторе [  $\left($   $\right)$ ], записывается информация о местоположении.

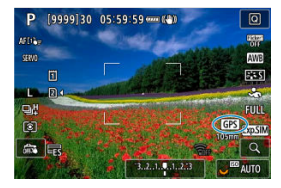

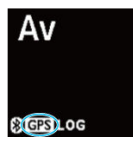

#### $\overline{\mathbf{r}}$ **Предупреждения**

- Если установлен [**Режим 1**], камера продолжает принимать сигналы GPS через регулярные интервалы, даже когда переключатель питания установлен в положение <  $\mathsf{OFF}$  >, поэтому аккумулятор разряжается быстрее и количество доступных снимков уменьшается. Если в течение некоторого времени не планируется пользоваться камерой, установите значение [**Откл.**].
- Если установлен [**Режим 2**] и питание остается автоматически отключенным в течение длительного времени, аккумулятор будет разряжаться быстрее и возможное количество снимков уменьшится. Если в течение некоторого времени не планируется пользоваться камерой, установите переключатель питания в положение <  $\textsf{OFF}$  >.

### **Автокорр. времени**

Информация о времени, полученная в сигналах GPS, может быть установлена в камере. Погрешность составляет примерно ±0,02 с. Если выбран пункт [**Авт. обновл.**], то при включенной камере при получении сигналов GPS время обновляется.

#### T **Предупреждения**

- Автоматическое обновление времени возможно только при получении сигналов как минимум от пяти спутников GPS. Вариант [**Устан.сейчас**] отображается серым цветом и недоступен.
- Даже если пункт [**Устан.сейчас**] доступен для выбора, установка времени может быть невозможна в зависимости от времени приема GPS-сигнала.
- Если для параметра [**Автокорр. времени**] установлено значение [**Авт. обновл.**], установка даты или времени вручную с помощью пункта [ : **Дата/ Время/Зона**] не требуется (  $\overline{Q}$ ).
- Если была выполнена операция [**Синх. времени между камерами**] и корректировка времени нежелательна, установите для параметра [**Автокорр. времени**] значение [**Откл.**].

### **Интервал обновления положения**

Можно задать интервал (время) позиционирования для обновления геоданных. Хотя при коротком интервале обновления геоданных сведения о местоположении будут точнее, однако при этом сокращается возможное количество снимков из-за более быстрой разрядки аккумулятора.

#### T **Предупреждения**

В связи с особенностями работы системы GPS интервал позиционирования неизбежно будет не совсем постоянным.

## **Отображение информации GPS**

Отображается полученная информация GPS.

 $3$ начок [ $\mathscr{R}$ , ] показывает состояние сигнала. Если отображается значок [ $3$ D], также записывается высота над уровнем моря. Обратите внимание, что высота не записывается, если отображается значок [ $2$ D].

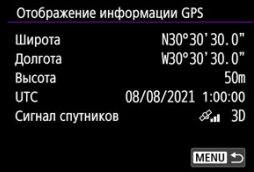

Геоданные можно проверить, открыв снимок, нажав кнопку <  $NFO$  > для перехода на экраны просмотра с подробной информацией, затем нажав < >.

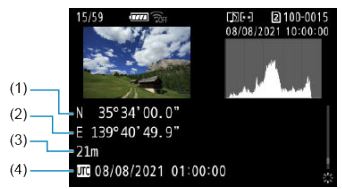

- (1) Широта
- (2) Долгота
- (3) Высота над уровнем моря
- (4) Универсальное глобальное время (UTC)

#### $\Box$ **Примечание**

- Для видеозаписей геоданные получаются в начале съемки. Обратите внимание, что условия приема сигнала не записываются.
- Универсальное глобальное время (UTC) в целом совпадает со средним временем по Гринвичу.

### **Запись данных GPS**

Задав в пункте [**Регис. GPS-полож.**] значение [**Вкл.**], можно автоматически записывать геоданные через определенные интервалы по маршруту перемещения камеры. Геоданные записываются с интервалом, заданным в параметре [**Период.обновл. полож.**], в виде данных журнала, сохраняемых во внутренней памяти камеры по датам. Кроме того, пройденный маршрут можно просмотреть на карте, отображаемой в компьютере.

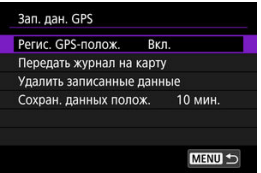

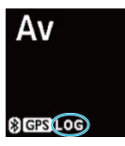

Ниже указаны периодичность обновления местоположения и емкость данных журнала (в днях).

(Прибл.)

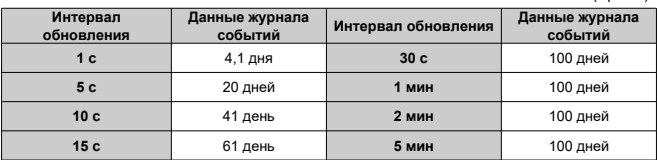

\* 1 день эквивалентен восьми часам данных журнала событий.

- Имена файлов журнала событий за день состоят из даты и номера (например, 19101000). Если камера перемещается в новый часовой пояс, создается новый файл журнала событий ( 2[\)](#page-965-0).
- При заполнении внутренней памяти камеры самые старые данные журналов событий перезаписываются новой информацией.

#### **Предупреждения** T

- В режиме [**Режим 1**] регистрация данных GPS продолжается, даже когда переключатель питания установлен в положение  $<$   $\cap$  FF  $>$ .
- В режиме [**Режим 2**] при установке переключателя питания в положение  $<$   $\bigcap$ FF > регистрация данных GPS прекращается. Однако после автоматического отключения питания регистрация данных GPS продолжается.
- Добавленные в изображения геоданные могут быть неточными в некоторых условиях перемещения, в некоторых местах или при некоторых настройках GPS.

### **Передача данных журнала событий на карту**

Можно перенести записанные данные журнала событий на карту, выбранную в пункте [**Передать журнал на карту**].

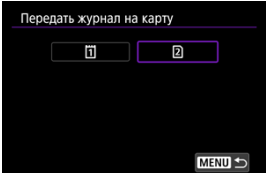

- При передаче данных журнала событий на карту они удаляются из внутренней памяти карты.
- Файлы журнала событий, переданные на карту памяти, хранятся в папке «GPS», вложенной в папку «MISC». Они сохраняются с расширением файла «.LOG».
- Файлы журнала событий (.LOG) можно преобразовать в формат KMZ с помощью программы GPS Log File Utility [\(](#page-44-0) 2).

### **Удаление данных журнала событий**

Чтобы удалить данные журнала событий из внутренней памяти, выберите [**Удалить записанные данные**], затем выберите [**OK**]. Для удаления данных может потребоваться около 1 мин.

### **Сохранение данных о положении**

Чтобы даже при плохом сигнале со спутников (например, в помещении) геопривязка изображений продолжалась с использованием геоданных из журнала событий, рекомендуется задать для параметра [**Сохран. данных полож.**] значение [**Неогранич.**]. В данные журнала событий добавляются последние полученные геоданные, пока не будут получены новые данные.

Если установлено время, например [**10 мин.**], в течение указанного времени после прекращения получения геоданных в журнал событий добавляются последние полученные геоданные.

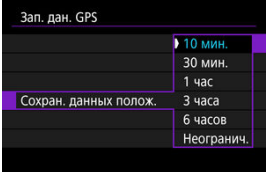

## <span id="page-897-0"></span>**Меры предосторожности при использовании GPS**

### **Страны и регионы, в которых допускается использование функций GPS**

Использование функций GPS ограничено в некоторых странах и регионах, и за их незаконное использование в национальном или местном законодательстве могут быть предусмотрены наказания. Во избежание нарушения законов, касающихся использования функций GPS, обратитесь к веб-сайту Canon, чтобы проверить, где разрешается использование функции ( $\circ$ [\)](#page-11-0).

Обратите внимание, что компания Canon не несет ответственности за любые возможные проблемы, связанные с использованием функций GPS в других странах и регионах.

- Поскольку в некоторых странах и регионах использование GPS может быть ограничено, соблюдайте местные законы и правила там, где будет использоваться камера. Будьте особенно внимательны при использовании функций GPS за пределами страны проживания.
- Соблюдайте осторожность при использовании функций GPS в местах, где использование электронных устройств ограничено.
- С помощью сведений о местоположении, содержащихся в фотографиях и видеозаписях с геотегами, другие лица могут определить ваше местоположение или личность. Соблюдайте осторожность при обмене такими фотографиями, видеозаписями или файлами журнала событий GPS с другими пользователями, например, при публикации в Интернете, где их может просматривать большое количество людей.
- В некоторых случаях прием сигнала GPS может занимать больше времени.

#### 層 [Отмена регистрации](#page-900-0)

Эту камеру можно также подключить по Bluetooth к беспроводному пульту ДУ BR-E1 (продаетсяотдельно,  $\circledR$ ) для съемки с дистанционным управлением.

1. **Выберите [ : Настр. Bluetooth].**

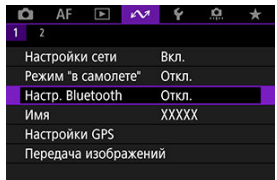

2. **В пункте [Bluetooth] выберите [Пульт ДУ].**

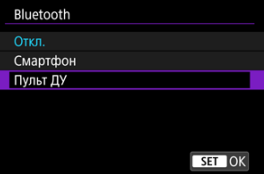

3. **Выберите [Регистрация].**

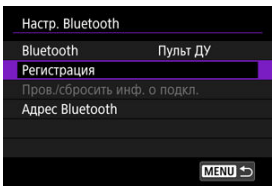

4. **Выполните сопряжение устройств.**

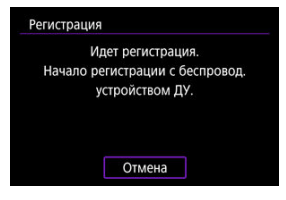

- При появлении экрана [**Регистрация**] одновременно нажмите кнопки <**W**> и <**T**> на пульте BR-E1 и удерживайте их нажатыми не менее 3 с.
- После появления сообщения с подтверждением того, что камера сопряжена с пультом ДУ BR-E1, нажмите  $\leq$   $\sqrt{3}$  >.

## 5. **Настройте камеру для дистанционной съемки.**

- При съемке фотографий выберите режим работы затвора [ ] или  $[8]$   $(2)$  $(2)$ .
- При съемке видеофильмов задайте для параметра [ : **Дист. управл.**] значение [**Вкл.**].
- Порядок работы после завершения регистрации см. в инструкции по эксплуатации пульта ДУ BR-E1.

#### $\mathbf T$ **Предупреждения**

Bluetooth-соединения потребляют энергию аккумулятора даже после срабатывания функции автоматического отключения питания камеры.

#### $\Box$ **Примечание**

Если Bluetooth не будет использоваться, рекомендуется на шаге 2 задать для этой функции значение [**Откл.**].
Перед регистрацией другого пульта ДУ BR-E1 очистите информацию о подключенном пульте ДУ.

1. **Выберите [ : Настр. Bluetooth].**

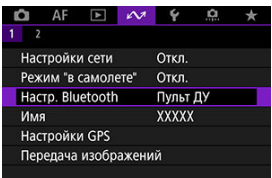

2. **Выберите пункт [Пров./сбросить инф. о подкл.]**

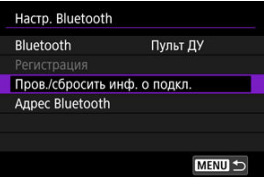

 $3.$  Нажмите кнопку < $NFO$  >.

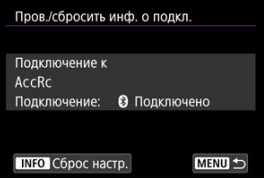

4. **Выберите [OK].**

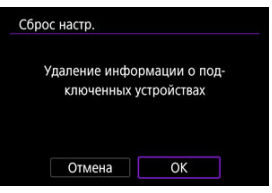

- Изменение имени камеры
- [Использование виртуальной клавиатуры](#page-904-0)
- [Настройка IPv6](#page-905-0)

# **Изменение имени камеры**

Можно изменить имя этой камеры (отображаемое на подключенных устройствах).

1. **Выберите пункт [ : Имя].**

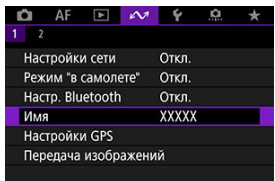

- $2.$  Введите текст с помощью виртуальной клавиатуры ( $\circledast$ [\)](#page-904-0).
	- $\bullet$  После завершения ввода символов нажмите кнопку < MENU >.

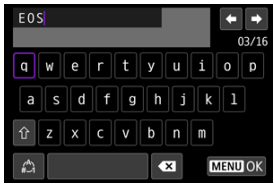

# 3. **Выберите [OK].**

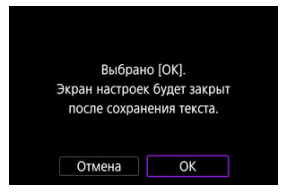

# <span id="page-904-0"></span>**Использование виртуальной клавиатуры**

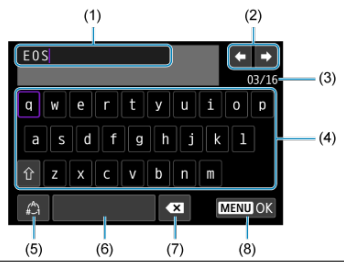

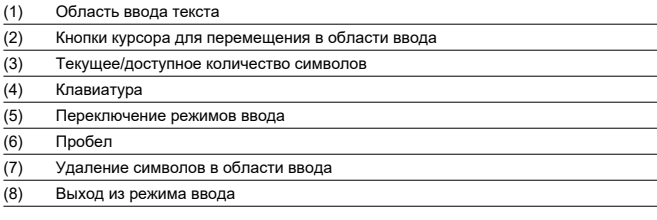

Используйте <  $\frac{25}{100}$  > или диск <  $\textcircled{3}$  > или <  $\frac{25}{100}$  > для перемещения в областях (2) и (4)– (7).

Нажимайте < > для подтверждения ввода или при переключении режимов ввода.

<span id="page-905-0"></span>Для использования IPv6 задайте настройки вручную.

#### $\Box$ **Примечание**

- Если вы не уверены во вводимых параметрах, обратитесь к администратору сети либо другому специалисту, отвечающему за сеть.
	- 1. **Выберите [ : Настройки сети].**

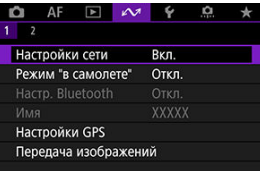

2. **Выберите [Выбор вручную].**

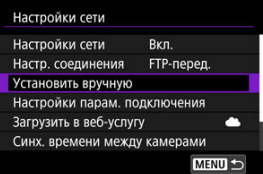

3. **Выберите [Настройки связи].**

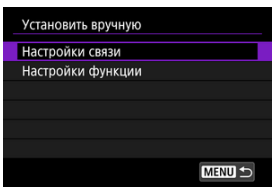

4. **Выберите настройки связи, в которых будет использоваться протокол IPv6.**

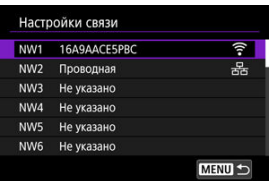

# 5. **Выберите [Изменить].**

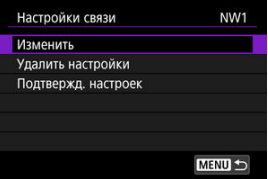

# 6. **Выберите [TCP/IPv6].**

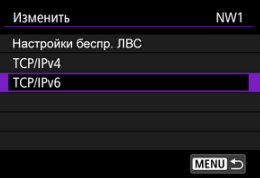

7. **Выберите настраиваемый параметр.**

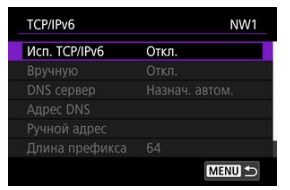

#### **Исп. TCP/IPv6**

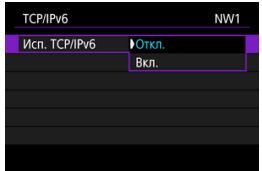

• Выберите [**Вкл.**] или [**Откл.**] для IPv6.

#### **Вручную**

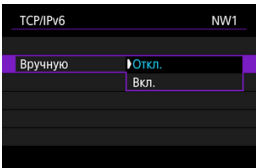

• Чтобы задать IP-адрес вручную, выберите [**Вкл.**]. Для параметра [**DNS сервер**] устанавливается значение [**Вручную**], и можно задать параметры [**Адрес DNS**], [**Ручной адрес**], [**Длина префикса**] и [**Шлюз**].

#### **DNS** censen

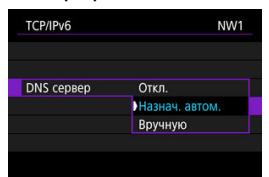

- Чтобы задать IP-адрес DNS-сервера вручную, выберите [**Вручную**].
- Выберите [**Откл.**], если DNS-сервер не используется.
- Если задано текущее значение [**Назнач. автом.**], при задании для параметра [**Вручную**] значения [**Вкл.**] оно изменяется на [**Вручную**].
- **Адрес DNS/Ручной адрес/Шлюз**

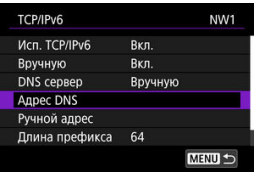

• Выберите вариант и введите IP-адрес.

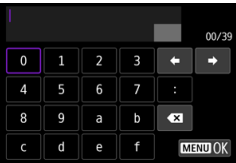

#### **Длина префикса**

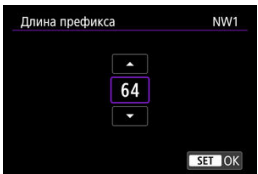

• Чтобы задать длину префикса, выберите значение диском  $<$   $>$  (1–128).

# **Устранение неполадок**

- 図 Действия, выполняемые при отображении сообщений об ошибках
- 枢 [Руководство по поиску и устранению неполадок](#page-924-0)
- 佋 [Меры предосторожности в отношении функции связи](#page-925-0)
- 囜 [Безопасность](#page-926-0)
- 囪 [Проверка параметров сети](#page-927-0)

# **Действия, выполняемые при отображении сообщений об ошибках**

Устраните все ошибки, отображаемые на экране камеры, в соответствии с этими примерами мер по устранению неполадок. Если произошла ошибка, мигает индикатор  $\langle A \rangle$  > на камере и номер ошибки отображается на ЖК-дисплее. Сведения об ошибке можно также проверить на экране [ : **Настройки сети**] → [**Коды ошибок**]. Щелкните указанный ниже номер ошибки для перехода к соответствующему разделу.

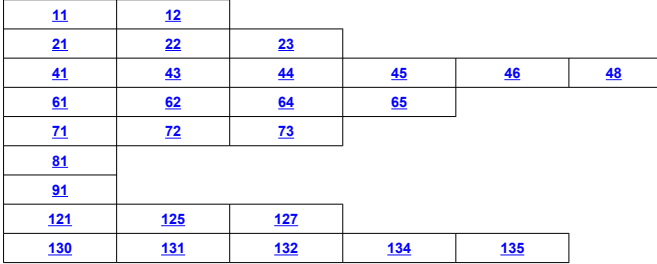

#### <span id="page-910-0"></span>**11: Устройство для связи не найдено**

- **В случае [Смартфон] проверьте, запущено ли приложение Camera Connect.**
	- Установите подключение с помощью приложения Camera Connect ( $\circ$ ).
- **В случае [EOS Utility] проверьте, запущена ли программа EOS Utility.**
	- Запустите программу EOS Utility и снова попробуйте подключиться  $(\sqrt{\omega})$ ).
- **Заданы ли в камере и точке доступа одинаковые ключи шифрования для аутентификации?**
	- Эта ошибка возникает, если при использовании способа аутентификации [**Открытая система**] ключи шифрования не совпадают. Проверьте буквы в верхнем и нижнем регистрах и убедитесь, что в камере задан правильный ключ шифрования для аутентификации ( $\circ$ [\)](#page-741-0).

#### **12: Устройство для связи не найдено**

- **Включены ли устройство для связи и точка доступа?**
	- Включите питание целевого устройства и точки доступа. Если подключение все равно не устанавливается, снова выполните процедуры подключения.

### <span id="page-911-0"></span>**21: Сервер DHCP не назначил адрес IP**

#### **Выполните следующие проверки в камере**

- **В камере для IP-адреса задано значение [Автоматический выбор]. Настройка выбрана правильно?**
	- Если сервер DHCP не используется, задайте настройку, предварительно **установив в камере вариант <b>[Выбор вручную**] для IP-адреса [\(](#page-759-0)2).

#### **Выполните следующие проверки на DHCP-сервере**

#### **Включен ли DHCP-сервер?**

- Включите DHCP-сервер.
- **Достаточно ли адресов для присвоения DHCP-сервером?**
	- Увеличьте количество адресов, присваиваемых DHCP-сервером.
	- Удалите из сети устройства, которым были присвоены адреса с DHCPсервера, чтобы сократить количество используемых адресов.

#### **Правильно ли работает DHCP-сервер?**

- Проверьте настройки DHCP-сервера и убедитесь в том, что DHCP-сервер работает правильно.
- Если возможно, попросите своего сетевого администратора проверить доступность DHCP-сервера.

#### **Выполните следующие проверки сети в целом**

- **Есть ли в сети маршрутизатор или подобное устройство, которое выполняет функции шлюза?**
	- Если возможно, спросите у сетевого администратора адрес сетевого шлюза и установите его в камере  $(\sqrt{\alpha})$ [,](#page-927-0)  $\sqrt{\alpha}$ ).
	- Убедитесь, что настройки адреса шлюза правильно указаны во всех сетевых устройствах, включая камеру.

#### П **Примечание**

#### **Действия при отображении сообщений об ошибках 21–23**

При устранении ошибок с номерами 21–23 также проверьте следующие позиции.

#### **Заданы ли в камере и точке доступа одинаковые пароли для аутентификации?**

• Эта ошибка возникает, если при использовании способа аутентификации [**Открытая система**] пароли не совпадают. Проверьте буквы в верхнем и нижнем регистрах и убедитесь, что в камере задан правильный пароль для аутентификации (<mark>@</mark>[\)](#page-741-0).

#### <span id="page-912-0"></span>**Выполните следующие проверки в камере**

- **В камере для адреса DNS задано значение [Выбор вручную]. Настройка выбрана правильно?**
	- Если сервер DNS не используется, задайте в камере для сервера DNS значение **[Откл.**] [\(](#page-759-0) 2).
- **Соответствует ли IP-адрес DNS-сервера в камере фактическому адресу сервера?**
	- Измените IP-адрес в камере до соответствия фактическому адресу DNSсервера  $(\sqrt{2}, \sqrt{2})$  $(\sqrt{2}, \sqrt{2})$  $(\sqrt{2}, \sqrt{2})$ ).

#### **Выполните следующие проверки на DNS-сервере**

- **Включен ли DNS-сервер?**
	- Включите DNS-сервер.
- **Заданы ли в DNS-сервере правильные настройки IP-адресов и соответствующих имен?**
	- На DNS-сервере убедитесь, что IP-адреса и соответствующие имена указаны правильно.
- **Правильно ли работает DNS-сервер?**
	- Проверьте настройки DNS-сервера и убедитесь в том, что он работает правильно.
	- Если возможно, попросите своего сетевого администратора проверить доступность DNS-сервера.

#### **Выполните следующие проверки сети в целом**

- **Есть ли в сети маршрутизатор или подобное устройство, которое выполняет функции шлюза?**
	- Если возможно, спросите у сетевого администратора адрес сетевого шлюза и установите его в камере  $\left(\mathbb{Z}\right)$ [,](#page-927-0)  $\mathbb{Z}$ ).
	- Убедитесь, что настройки адреса шлюза правильно указаны во всех сетевых устройствах, включая камеру.

#### <span id="page-913-0"></span>**23: Устройство с таким же IP адресом уже сущ. в этой сети**

#### **Есть ли в сети камеры другое устройство с тем же IP-адресом?**

- Измените IP-адрес камеры во избежание совпадения с адресом другого устройства в сети. Можно также изменить IP-адрес другого устройства.
- Если при использовании DHCP-сервера для IP-адреса камеры установлено значение [**Выбор вручную**], измените его на значение [**Автоматический** выбор] (<mark>@</mark>[\)](#page-758-0).

### **41: Соединение с сервером FTP невозможно**

#### **Выполните следующие проверки в камере**

- **В камере для прокси-сервера задано значение [Вкл.]. Настройка выбрана правильно?**
	- Если прокси-сервер не используется, задайте для него в камере значение [**Откл.**] (  $\mathbb{Z}$ [\)](#page-765-0).
- **Соответствуют ли настройки [Настройка адреса] и [Номер порта] в камере настройкам прокси-сервера?**
	- Задайте в камере адрес и номер порта прокси-сервера, соответствующие используемому прокси-серверу  $(\sqrt{\alpha})$  $(\sqrt{\alpha})$ ).

#### **Правильно ли заданы на сервере DNS настройки прокси-сервера в камере?**

- Убедитесь, что [**Адрес**] прокси-сервера правильно задан в сервере DNS.
- **Соответствует ли IP-адрес сервера FTP в камере фактическому адресу сервера?**
	- Настройте IP-адрес в камере, чтобы он соответствовал фактическому адресу сервера FTP  $(\sqrt{2})$  $(\sqrt{2})$ ).
- **Заданы ли в камере и точке доступа одинаковые ключи шифрования для аутентификации?**
	- Эта ошибка возникает, если при использовании способа аутентификации [**Открытая система**] ключи шифрования не совпадают.

Проверьте буквы в верхнем и нижнем регистрах и убедитесь, что в камере задан правильный ключ шифрования для аутентификации ( $\circ$ [\)](#page-741-0).

- **Соответствует ли [Номер порта] сервера FTP в камере фактическому номеру порта сервера FTP?**
	- Задайте одинаковые номера порта (обычно 21 для FTP/FTPS или 22 для SFTP) в камере и на сервере FTP. Настройте номер порта в камере, чтобы он соответствовал фактическому номеру порта сервера FTP  $(\sqrt{2})$  $(\sqrt{2})$ ).

#### **Правильно ли заданы на сервере DNS настройки сервера FTP в камере?**

• Убедитесь, что [**Имя сервера**] для сервера FTP правильно задано в сервере DNS. Убедитесь, что [**Имя сервера**] для сервера FTP правильно задано в камере  $(\sqrt{2})$  $(\sqrt{2})$ ).

#### **Что следует проверить на сервере FTP**

#### **Правильно ли работает сервер FTP?**

- Правильно настройте компьютер для работы в качестве сервера FTP.
- Если требуется, узнайте у администратора сети адрес и номер порта сервера FTP и задайте их в камере.

#### **Включен ли FTP-сервер?**

- Включите сервер FTP. Сервер мог выключиться из-за режима энергосбережения.
- **Соответствует ли IP-адрес сервера FTP в камере (в поле [Адрес]) фактическому адресу сервера?**
	- Настройте IP-адрес в камере, чтобы он соответствовал фактическому адресу сервера FTP  $(\sqrt{\alpha})$  $(\sqrt{\alpha})$ ).

#### **Не настроено ли в сервере FTP разрешение доступа только с некоторых IPадресов?**

• Проверьте IP-адрес камеры в пункте [**Подтвержд. настроек**] [\(](#page-854-0)<sup>2</sup>) и измените настройки сервера FTP.

**Включен ли брандмауэр или другое защитное программное обеспечение?**

- В некоторых типах защитного программного обеспечения для ограничения доступа к серверу FTP используется брандмауэр. Измените настройки брандмауэра, чтобы разрешить доступ к серверу FTP.
- Для обеспечения доступа к серверу FTP попробуйте задать для параметра **[Пассивный режим]** в камере значение [Вкл.] (  $\alpha$ [\)](#page-872-0).

#### **Выполняется ли подключение к серверу FTP через широкополосный маршрутизатор?**

- В некоторых широкополосных маршрутизаторах для ограничения доступа к серверу FTP используется брандмауэр. Измените настройки брандмауэра, чтобы разрешить доступ к серверу FTP.
- Для обеспечения доступа к серверу FTP попробуйте задать для параметра **[Пассивный режим]** в камере значение [Вкл.] (  $\overline{Q}$  [\)](#page-872-0).

#### **Что следует проверить на прокси-сервере**

#### **Включен ли прокси-сервер?**

• Включите прокси-сервер.

#### **Правильно ли работает прокси-сервер?**

- Проверьте настройки прокси-сервера и убедитесь в том, что прокси-сервер работает правильно.
- Если требуется, узнайте у администратора сети адрес и номер порта проксисервера и задайте их в камере.

#### **Выполните следующие проверки сети в целом**

- **Есть ли в сети маршрутизатор или подобное устройство, которое выполняет функции шлюза?**
	- Если возможно, спросите у сетевого администратора адрес сетевого шлюза и установите его в камере  $\overline{12}$ [,](#page-927-0)  $\overline{2}$ ).
	- Убедитесь, что настройки адреса шлюза правильно указаны во всех сетевых устройствах, включая камеру.

#### <span id="page-916-0"></span>**43: Соединение с сервером FTP невозможно. От сервера FTP получено сообщение с кодом ошибки.**

#### **Что следует проверить на прокси-сервере**

- **Включен ли прокси-сервер?**
	- Включите прокси-сервер.
- **Правильно ли работает прокси-сервер?**
	- Проверьте настройки прокси-сервера и убедитесь в том, что прокси-сервер работает правильно.
	- Если требуется, узнайте у администратора сети адрес и номер порта проксисервера и задайте их в камере.

#### **Выполните следующие проверки сети в целом**

- **Есть ли в сети маршрутизатор или подобное устройство, которое выполняет функции шлюза?**
	- Если возможно, спросите у сетевого администратора адрес сетевого шлюза и установите его в камере  $\left(\mathcal{O}, \mathcal{O}\right)$  $\left(\mathcal{O}, \mathcal{O}\right)$  $\left(\mathcal{O}, \mathcal{O}\right)$ .
	- Убедитесь, что настройки адреса шлюза правильно указаны во всех сетевых устройствах, включая камеру.

#### **Что следует проверить на сервере FTP**

- **Не превышено ли максимальное число подключений к серверу FTP?**
	- Отключите некоторые сетевые устройства от FTP-сервера или увеличьте максимальное число подключений.

**44: Прекращение соединения с сервером FTP невозможно. От сервера FTP получено сообщение с кодом ошибки.**

- **Эта ошибка возникает в случае, если по какой-то причине невозможно отключиться от сервера FTP.**
	- Перезагрузите сервер FTP и камеру.

#### <span id="page-917-0"></span>**45: Ошибка аутентификации на сервере FTP. От сервера FTP получено сообщение с кодом ошибки.**

#### **Выполните следующие проверки в камере**

- **Правильно ли задано [Имя пользователя] в камере?**
	- Проверьте имя пользователя для подключения к серверу FTP. Проверьте буквы в верхнем и нижнем регистрах и убедитесь, что в камере задано правильное имя пользователя [\(](#page-765-0) ).
- **Правильно ли задан [Пароль] в камере?**
	- Проверьте буквы в верхнем и нижнем регистрах и убедитесь, что в камере задан правильный пароль ( $\circ$ [\)](#page-765-0).

#### **Что следует проверить на сервере FTP**

- **Установлены ли на сервере FTP права пользователя, разрешающие чтение, запись и выполнение входа?**
	- Настройте на сервере FTP права пользователя, чтобы они разрешали чтение, запись и выполнение входа.
- **Содержит ли имя папки, заданной в качестве папки назначения на сервере FTP, только символы ASCII?**
	- Используйте в имени папки символы ASCII.

### <span id="page-918-0"></span>**46: Для сессии передачи данных от сервера FTP получено сообщение с кодом ошибки**

#### **Что следует проверить на сервере FTP**

- **Соединение прервано сервером FTP.**
	- Перезагрузите сервер FTP.
- **Установлены ли на сервере FTP права пользователя, разрешающие чтение, запись и выполнение входа?**
	- Настройте на сервере FTP права пользователя, чтобы они разрешали чтение, запись и выполнение входа.
- **Разрешают ли права пользователя доступ к папке назначения на сервере FTP?**
	- Настройте права пользователя для доступа к папке назначения на сервере, чтобы они разрешали сохранение изображений из камеры.
- **Включен ли FTP-сервер?**
	- Включите сервер FTP. Сервер мог выключиться из-за режима энергосбережения.
- **Есть ли свободное место на жестком диске сервера FTP?**
	- Увеличьте объем доступного пространства на жестком диске.

**48: Невозможно проверить безопасность подключения к серверу. Если вы доверяете этому серверу и хотите подключиться, установ. [Доверять серверу] во [Вкл.].**

- **Эта ошибка возникает из-за невозможности проверить безопасность подключения к целевому серверу при подключении по FTPS.**
	- Проверьте правильность задания сертификата.
	- Установите для параметра [**Доверять серверу**] значение [**Вкл.**], если вы хотите доверять целевым серверам независимо от настроек сертификата.

#### <span id="page-919-0"></span>**61: Беспроводная ЛВС с выбранным именем (SSID) не найдена**

- **Нет ли каких-либо препятствий, блокирующих прямую видимость между камерой и антенной точки доступа?**
	- Установите антенну точки доступа так, чтобы она находилась в зоне прямой видимости камеры.

#### **Выполните следующие проверки в камере**

- **Совпадают ли идентификаторы SSID (имя сети), заданные в камере и точке доступа?**
	- Проверьте SSID (имя сети) в точке доступа и установите такое же SSID (имя сети[\)](#page-740-0) в камере  $(\mathcal{D})$ .

#### **Выполните следующие проверки точки доступа**

- **Включена ли точка доступа?**
	- Включите питание точки доступа.
- **Зарегистрирован ли MAC-адрес используемой камеры в точке доступа, если используется фильтрация по MAC-адресу?**
	- Зарегистрируйте MAC-адрес используемой камеры в точке доступа ( $\circ$ [\)](#page-879-0).

#### **62: Нет ответа от терминала беспроводной ЛВС**

#### **Выполните следующие проверки в камере**

- **Настроена ли камера для связи в режиме инфраструктуры?**
	- Настройте камеры для связи в режиме «Точка-точка».

#### **Выполните следующие проверки на другом устройстве**

- **Есть ли поблизости устройство для связи с камерой в режиме «Точка-точка».**
	- Настройте другое устройство рядом с камерой для связи в режиме «Точкаточка».

#### **64: Соединение с терминалом беспроводной ЛВС невозможно**

- **Используются ли в камере и точке доступа одинаковые способы шифрования?**
	- Камера поддерживает следующие методы шифрования: WEP, TKIP и AES  $(\sqrt{2})$  $(\sqrt{2})$ .
- **Зарегистрирован ли MAC-адрес используемой камеры в точке доступа, если используется фильтрация по MAC-адресу?**
	- Зарегистрируйте MAC-адрес используемой камеры в точке доступа. MACадрес можно посмотреть на экране [MAC-адрес] (  $\circ$ [\)](#page-879-0).

#### <span id="page-921-0"></span>**65: Связь с беспроводной ЛВС потеряна**

- **Нет ли каких-либо препятствий, блокирующих прямую видимость между камерой и антенной точки доступа?**
	- Установите антенну точки доступа так, чтобы она находилась в зоне прямой видимости камеры.
- **По какой-то причине связь с беспроводной ЛВС была потеряна и не может быть восстановлена.**
	- Возможные причины: чрезмерная загрузка точки доступа другим устройством, использование поблизости микроволновой печи или аналогичного устройства (создающего помехи в сети IEEE 802.11n/g/b (на частоте 2,4 ГГц)), воздействие дождя или повышенной влажности.

#### **71: Не удалось установить соединение с камерой-приемником**

- **Правильно ли выполняется процедура установления соединения с камерами-приемниками?**
	- Управляйте камерами-приемниками в соответствии с правильными инструкциями.
- **Не находятся ли камеры-приемники слишком далеко от камерыпередатчика?**
	- Расположите камеры-приемники ближе к камере-передатчику.

#### **72: Не удалось установить соединение с камерой-передатчиком**

- **Правильно ли выполняется процедура установления соединения с камеройпередатчиком?**
	- Управляйте камерой-передатчиком в соответствии с правильными инструкциями.
- **Не находится ли камера-отправитель слишком далеко от камер-приемников?**
	- Расположите камеру-отправитель ближе к камерам-приемникам.

#### **73: Невозможно синхронизировать время**

- **Правильно ли выполняется процедура установления соединения между камерой-передатчиком и камерой-приемником?**
	- Управляйте камерой-приемником и камерами-передатчиками в соответствии с правильными инструкциями  $(\sqrt{2})$  $(\sqrt{2})$ ).
- **Не находится ли камера-отправитель слишком далеко от камер-приемников?**
	- Расположите камеру-передатчик и камеры-приемники ближе друг к другу.

#### <span id="page-922-0"></span>**81: Связь с проводной ЛВС потеряна**

#### **Надежно ли подключен кабель ЛВС?**

• Заново подключите кабель ЛВС между камерой и сервером. Так как кабель может быть поврежден, попробуйте использовать для соединения устройств другой кабель.

#### **Включен ли концентратор или маршрутизатор?**

• Включите концентратор или маршрутизатор.

#### **Включен ли сервер?**

• Включите сервер. Сервер мог выключиться из-за режима энергосбережения.

#### **91: Прочая ошибка**

- **Произошла ошибка, отличная от ошибок с номерами 11–83.**
	- Выключите и включите камеру.

#### **121: Недостаточно места на сервере**

- **На целевом веб-сервере недостаточно свободного места.**
	- Удалите с веб-сервера ненужные изображения, проверьте на нем количество свободного места и повторите отправку данных.

#### **125: Проверьте параметры сети**

#### **Установлено ли сетевое подключение?**

• Проверьте состояние подключения сети.

#### <span id="page-923-0"></span>**127: Произошла ошибка**

- **Когда камера была подключена к веб-службе, произошла ошибка, отличная от ошибок с кодами 121–126.**
	- Попробуйте заново установить подключение по Wi-Fi к image.canon.

#### **130: В данный момент сервер занят Подождите немного и повторите попытку**

- **В настоящее время сайт image.canon занят.**
	- Повторите попытку получить доступ к сайту image.canon по Wi-Fi позже.

#### **131: Повторите попытку**

- **При подключении к сайту image.canon по Wi-Fi произошла ошибка.**
	- Попробуйте заново установить подключение по Wi-Fi к image.canon.

#### **132: Обнаружена ошибка на сервере Повторите попытку позже**

- **В настоящее время сайт image.canon недоступен из-за технического обслуживания.**
	- Повторите попытку получить доступ к сайту image.canon по Wi-Fi позже.

#### **134: Устан. правильн. даты и времени**

- **Неправильная настройка даты, времени и часового пояса.**
	- Проверьте настройки [ $\blacklozenge$ : Дата/Время/Зона].

#### **135: Настройки веб-сервисов были изменены**

- **Настройки для сайта image.canon были изменены.**
	- Проверьте настройки image.canon.

<span id="page-924-0"></span>Для устранения неполадок в работе камеры проверьте камеру и подключенные устройства, как описано в этом разделе. Если после этого проблема не устранена, обратитесь в сервисный центр Canon за информацией о продукте и рекомендациями по обращению с ним.

#### **Не удается передать изображения на сервер FTP.**

 $\bullet$  Установите переключатель съемки фотографий/видеосъемки в положение <  $\bullet$  >. если после съемки будете передавать изображения на FTP-сервер. Если переключатель съемки фотографий/видеосъемки установлен в положение <  $\overline{\phantom{a}}$  >, передача изображений невозможна.

#### **Не удается выполнить связанную съемку.**

При выполнении связанной съемки установите переключатель съемки фотографий/видеосъемки в положение < >. Если переключатель съемки фотографий/видеосъемки установлен в положение  $\langle \mathbf{P} \rangle$  связанная съемка невозможна.

#### **Камера нагревается, и скорость передачи уменьшается.**

Длительная работа с беспроводными сетями при высокой наружной температуре может привести к повышению внутренней температуры камеры и уменьшению скорости передачи.

<span id="page-925-0"></span>В случае медленной передачи, потери соединений, прерывистом отображении изображений или других проблем при использовании функций связи попробуйте принять следующие меры.

#### **Место установки точки доступа и антенны**

- $\bullet$  При использовании камеры в помещении установите точку лоступа в комнате, в которой выполняется съемка.
- Расположите устройство так, чтобы люди и предметы не находились между устройством и камерой.
- Установите устройство выше камеры.
- Установите устройство как можно ближе к камере. Обратите внимание, что при использовании камеры на улице, особенно в плохую погоду, дождь может поглощать радиоволны и нарушать подключение.

#### **Соседние электронные устройства**

Если скорость передачи по беспроводной ЛВС снижается из-за помех от следующих электронных устройств, прекратите их использование или установите соединение на удалении от них. В противном случае проблему можно устранить, переключившись на проводную ЛВС.

В беспроводных сетях IEEE 802.11b/g/n камера устанавливает связь в диапазоне 2,4 ГГц. Поэтому скорость передачи данных по беспроводной ЛВС может снижаться при использовании камеры вблизи от работающих микроволновых печей, радиотелефонов, микрофонов, смартфонов или аналогичных устройств, использующих эту же частоту.

<span id="page-926-0"></span>В случае неправильного задания параметров безопасности возможно возникновение указанных ниже проблем.

#### **Контроль передачи**

Злонамеренные посторонние лица могут контролировать передачу данных по сети Wi-Fi и пытаться получить передаваемые вами данные.

#### **Несанкционированный доступ к сети**

Злонамеренные посторонние лица могут получить несанкционированный доступ к используемой вами сети для похищения, изменения или уничтожения информации. Кроме того, вы можете стать жертвой несанкционированного доступа других типов, таких как маскировка под законного пользователя (когда ктото выдает себя за вас для получения несанкционированного доступа к информации) или трамплинная атака (когда кто-то получает несанкционированный доступ к вашей сети, чтобы использовать ее в качестве «трамплина» для заметания следов при проникновении в другие системы).

Рекомендуется использовать системы и функции для надежной защиты своей сети, чтобы избежать возникновения подобных проблем.

#### <span id="page-927-0"></span>**Windows**

Откройте окно [**Командная строка**] Windows, введите команду ipconfig/all и нажмите клавишу <**Enter**>. Помимо IP-адреса, назначенного компьютеру, также отображаются сведения о маске подсети, шлюзе и сервере DNS.

#### **macOS**

В операционной системе macOS откройте приложение [**Терминал**], введите ifconfig -a и нажмите клавишу <**Return**>. IP-адрес, присвоенный компьютеру, обозначается в пункте [**en0**] рядом с надписью [**inet**] в формате «\*\*\*.\*\*\*.\*\*\*.\*\*\*». Информацию о приложении [**Терминал**] см. в руководстве по ОС macOS.

Измените самые последние цифры во избежание повторения IP-адреса на компьютере и других устройствах в сети при ручной настройке IP-адреса, присвоенного камере  $(\sqrt{2})$  $(\sqrt{2})$ ). Пример: 192.168.1.**10**

# **Сохранение/загрузка настроек связи на карту**

Настройки на вкладке беспроводных функций можно сохранить на карту и применить в других камерах. Настройки, заданные на вкладке беспроводных функций в других камерах, также можно применить к камере, которой вы будете пользоваться.

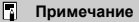

**● Пункт [♥: Сохр./загр. настр. с карты] позволяет сохранить все настройки** связи из камеры на карту или загрузить все настройки связи для другой камеры с карты.

#### **Сохранение настроек**

1. **Выберите [ : Сохр./загр. настр. связи на карту].**

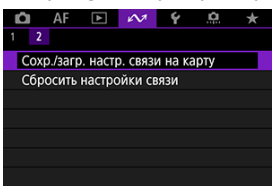

2. **Выберите [Сохранить на карту].**

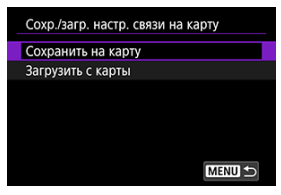

# 3. **Выберите [OK].**

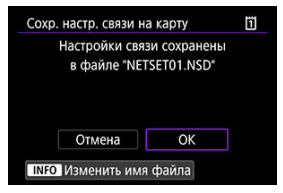

- Имя файла задается камерой автоматически. Чтобы задать другое имя файла, нажмите кнопку <  $\textsf{NFO}$  >.
- Настройки сохраняются на карту.
- Файл настроек записывается в область карты, которая отображается при ее открытии (в корневой каталог).

#### $\Box$ **Примечание**

На карте памяти можно сохранить до десяти файлов настроек камеры. Если на карте уже есть десять сохраненных настроек камеры, перезапишите существующий файл или используйте другую карту.

1. **Выберите [ : Сохр./загр. настр. связи на карту].**

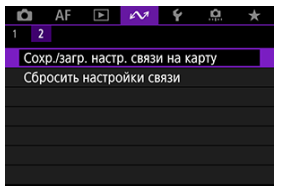

2. **Выберите [Загрузить с карты].**

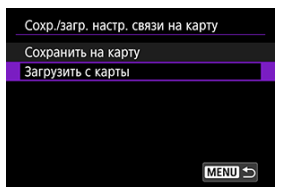

3. **Выберите файл настроек.**

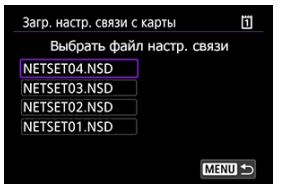

# 4. **Выберите [OK].**

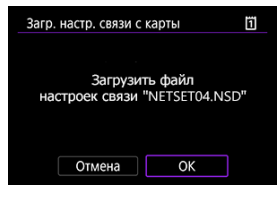

Загружается информация из файла настроек.

#### $\bf{0}$ **Предупреждения**

- Даже если с помощью компьютера или другого устройства записать на карту более 10 файлов настроек, в камере на экране загрузки настроек отображаются только 10 файлов. При наличии более 10 файлов настроек распределите их между несколькими картами, чтобы на каждой карте было не более 10 файлов.
- Загрузка файлов настроек, сохранных камерами других моделей, невозможна.
- Загрузка файлов настроек, которые были сохранены камерой с другой версией встроенного ПО, может оказаться невозможной.

Все настройки функций сети могут быть сброшены. Это позволяет избежать утечки информации при передаче или продаже камеры.

1. **Выберите пункт [ : Сбросить настройки связи].**

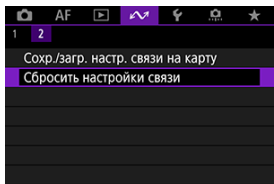

# 2. **Выберите [OK].**

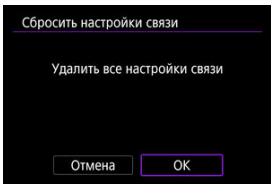

#### Œ **Предупреждения**

Если камера сопряжена со смартфоном, на экране настроек Wi-Fi смартфона удалите информацию о подключении Wi-Fi к камере, для которой были восстановлены параметры беспроводной связи по умолчанию.

# **Настройка**

В этой главе описываются параметры меню на вкладке настройки  $[6]$ .

- [Меню вкладки: Настройка](#page-934-0)
- [Выбор карт для записи/просмотра](#page-937-0)
- [Настройки папки](#page-946-0)
- [Нумерация файлов](#page-950-0)
- [Имена файлов](#page-955-0)
- [Форматирование карты](#page-958-0)
- [Автоповорот](#page-961-0)
- [Добавление сведений об ориентации видеозаписи](#page-963-0)
- [Дата/Время/Зона](#page-965-0)
- [Язык](#page-969-0)
- [ТВ-стандарт](#page-970-0)
- [Помощь](#page-971-0)
- [Звуковое подтверждение](#page-974-0)
- [Громкость](#page-975-0)
- [Наушники](#page-976-0)
- [Экономия энергии](#page-978-0)
- [Отображение на экране и в видоискателе](#page-980-0)
- [Яркость экрана](#page-982-0)
- [Яркость видоискателя](#page-983-0)
- [Цветовой тон экрана и видоискателя](#page-984-0)
- [Точная настройка цветового тона видоискателя](#page-985-0)
- [Увеличение интерфейса пользователя](#page-986-0)
- [Разрешение HDMI](#page-987-0)
- [Управление с помощью сенсорного экрана](#page-988-0)
- [Блокировка управления](#page-989-0)
- [Затвор при выключении](#page-990-0)
- [Очистка датчика изображения](#page-992-0)
- [Выбор приложения для подключений USB](#page-997-0)
- [Сброс настроек камеры](#page-998-0)
- [Пользовательские режимы съемки \(C1–C3\)](#page-1000-0)
- [Сохранение настроек камеры на карту и их загрузка с карты](#page-1003-0)
- [Информация об аккумуляторе](#page-1006-0)
- [Информация об авторских правах](#page-1008-0)
- [Информация об этой камере](#page-1011-0)
- [Прочая информация](#page-1015-0)

#### <span id="page-934-0"></span>**Настройка 1**

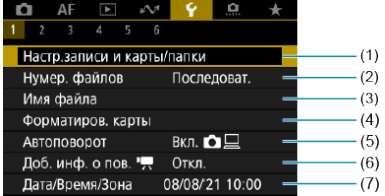

- (1) Настр.записи и карты/папки
	- [Выбор карт для записи/просмотра](#page-937-0)
	- [Создание папки](#page-946-0)
- (2) [Нумер. файлов](#page-950-0)
- (3) [Имя файла](#page-955-0)
- (4) [Форматиров. карты](#page-958-0)
- (5) [Автоповорот](#page-961-0)
- (6) [Доб. инф. о пов.](#page-963-0)
- (7) [Дата/Время/Зона](#page-965-0)

# **Настройка 2**

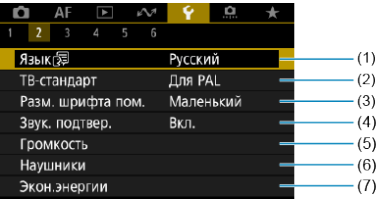

- (1) [Язык](#page-969-0)
- (2) [ТВ-стандарт](#page-970-0)
- (3) [Разм. шрифта пом.](#page-973-0)
- (4) [Звук. подтвер.](#page-974-0)
- (5) [Громкость](#page-975-0)
- (6) [Наушники](#page-976-0)
- (7) [Экон.энергии](#page-978-0)

### **Настройка 3**

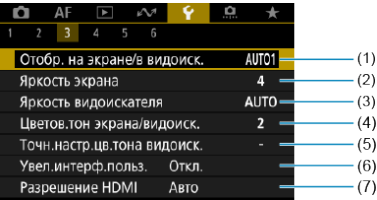

- (1) [Отобр. на экране/в видоиск.](#page-980-0)
- (2) [Яркость экрана](#page-982-0)
- (3) [Яркость видоискателя](#page-983-0)
- (4) [Цветов.тон экрана/видоиск.](#page-984-0)
- (5) [Точн.настр.цв.тона видоиск.](#page-985-0)
- (6) [Увел.интерф.польз.](#page-986-0)
- (7) [Разрешение HDMI](#page-987-0)

### **Настройка 4**

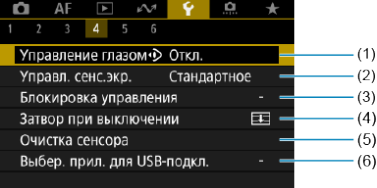

- (1) [Управление глазом](#page-84-0)
- (2) [Управл. сенс.экр.](#page-988-0)
- (3) [Блокировка управления](#page-989-0)
- (4) [Затвор при выключении](#page-990-0)
- (5) [Очистка сенсора](#page-992-0)
- (6) [Выбер. прил. для USB-подкл.](#page-997-0)
## **Настройка 5**

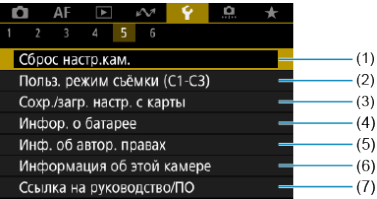

- (1) [Сброс настр.кам.](#page-998-0)
- (2) [Польз. режим съёмки \(C1-C3\)](#page-1000-0)
- (3) [Сохр./загр. настр. с карты](#page-1003-0)
- (4) [Инфор. о батарее](#page-1006-0)
- (5) [Инф. об автор. правах](#page-1008-0)
- (6) [Информация об этой камере](#page-1011-0)
- (7) [Ссылка на руководство/ПО](#page-1015-0)

## **Настройка 6**

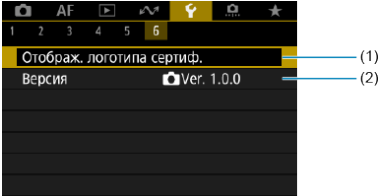

- (1) [Отображ. логотипа сертиф.](#page-1015-0)
- (2) [Версия](#page-1015-0)
- 哅 Способ записи с двумя вставленными картами памяти
- [Выбор записи/просмотра с двумя вставленными картами памяти](#page-944-0)

**Съемка возможна, когда в камеру установлена карта 1 ( ) или 2 ( ) (кроме некоторых условий). Если установлена только одна карта, выполнять эти шаги не требуется.**

Если установлены две карты, можно выбрать способ записи и карту, используемую для записи и просмотра, как указано ниже.

## **Способ записи с двумя вставленными картами памяти**

1. **Выберите [ : Настр.записи и карты/папки].**

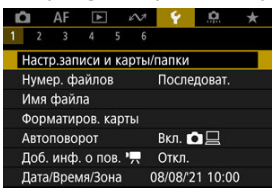

2. **Задайте способ записи.**

## ● Разд. **△/'**只

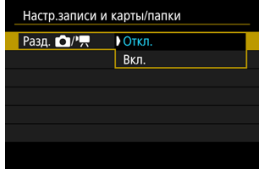

- Выберите [**Вкл.**] для автоматической настройки способа записи для фотографий и видеозаписей. Видеозаписи записываются на карту  $\ddot{\mathfrak{n}}$ , а фотографии — на карту  $\ddot{\mathfrak{p}}$ .
- Видеосъемка невозможна, если карта [1] полностью заполнена или не установлена.
- Если карта  $\boxed{2}$  не установлена, фотографии можно снимать, но сохранить их невозможно. Если карта заполнена, съемка фотографий невозможна.

#### **Предупреждения** m

Если задано значение [**Вкл.**], пункты [ **Опции зап.**], [ **Опции зап.**], [ **Зап/просм**] и [ **Зап/просм**] недоступны.

## **Примечание**

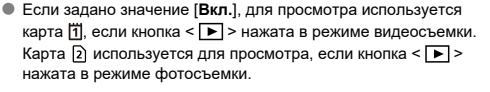

## **Опции зап.**

Задайте способ записи для фотографий.

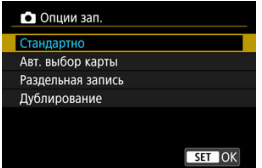

#### • **Стандартно**

Фотографии записываются на карту, выбранную в пункте [ **Зап/просм**].

### • **Авт. выбор карты**

Аналогично варианту [**Стандартно**], но при полном заполнении одной карты камера переключается на другую карту. При этом создается новая папка.

### • **Раздельная запись**

Позволяет указать конкретный размер изображения для каждой карты [\(](#page-159-0) ). Для каждого снимка фотография записывается на карту [1] и [2] с указанным качеством изображения.

Обратите внимание, что для изображений RAW недоступна  $p$ аздельная запись в  $R$  $N$  $N$  и  $C$  $R$  $N$  $N$ .

### • **Дублирование**

Для каждого снимка фотография записывается на карту [1] и с одинаковым качеством изображения.

В качестве карты **[2] рекомендуется использовать SD-карту с** высокой скоростью записи, например, карту UHS-II.

### **Предупреждения**

Максимальная длина серии для способа [**Раздельная запись**] будет меньше, если указаны разные размеры изображения для карт  $\overline{1}$ и  $\overline{2}$  [\(](#page-1116-0) $\overline{3}$ ).

## **Примечание**

### **Раздельная запись/Дублирование**

- $\bullet$  Изображения записываются на карты  $\overline{1}\overline{1}$  и  $\overline{2}$ ) с одинаковым номером файла.
- Возможное количество снимков, отображаемое в видоискателе и на экране быстрого управления, относится к карте с меньшим свободным объемом.
- Когда одна из карт полностью заполнена, отображается сообщение [**Карта \* заполнена**], и дальнейшая съемка невозможна. Для продолжения съемки замените карту или задайте для параметра [ **Опции зап.**] значение [**Стандартно**] и выберите карту, на которой осталось свободное место.
- **Сведения о пункте [Папка] в меню [У: Настр.записи и карты/ папки**] см. в разделе [Настройки папки.](#page-946-0)

## **● <sup>•</sup> ПОпции зап.**

Задайте способ записи для видео.

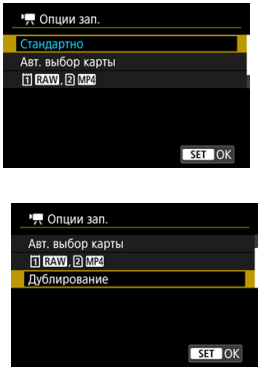

### • **Стандартно**

Видеозаписи записываются на карту, выбранную в пункте  $\mathsf{P}\overline{\mathsf{P}}$ **Зап/просм**].

### • **Авт. выбор карты**

Аналогично варианту [**Стандартно**], но при полном заполнении карты запись прекращается. При возобновлении съемки камера переключается на другую карту для записи. После переключения карт создается новая папка.

## • **FIRAM. 2 MP4**

Для каждой съемки видеозапись RAW записывается на карту  $\left| \vec{1} \right|$ , а видеозапись MP4 — на карту  $\left| 2 \right|$ , обе с одинаковым номером файла. Когда одна из карт полностью заполнена, дальнейшая съемка невозможна. Обратите внимание, что

запись видео недоступна, если в качестве карты используется карта SD/SDHC.

## • **Дублирование**

Для каждой записи на карты  $\overline{1}$  и  $\overline{2}$  записывается один и тот же видеофильм. Обратите внимание, что запись видео недоступна, если в качестве карты  $\Omega$  используется карта SD/ SDHC.

#### т **Предупреждения**

### **Дублирование**

- Дублирование недоступно для следующих видеозаписей.
	- Видеозаписи RAW
	- 4K 59,94/50,00 кадров/с ALL-I
	- Видеозаписи 4K с высокой частотой кадров

#### 同 **Примечание**

### **Дублирование**

- $\bullet$  Изображения записываются на карты [1] и [2] с одинаковым номером файла.
- Возможное количество снимков, отображаемое в видоискателе и на экране быстрого управления, относится к карте с меньшим свободным объемом.
- Когда одна из карт полностью заполнена, отображается сообщение [**Карта \* заполнена**], и дальнейшая съемка невозможна. Для продолжения съемки замените карту или задайте для параметра [ **Опции зап.**] значение [**Стандартно**] и выберите карту, на которой осталось свободное место.
- **Сведения о пункте [Папка] в меню [У: Настр.записи и карты/папки**] см. в разделе [Настройки папки](#page-946-0).

## <span id="page-944-0"></span>**Выбор записи/просмотра с двумя вставленными картами памяти**

Если для параметра [ **Опции зап.**]/[ **Опции зап.**] задано значение [**Стандартно**] или [**Авт. выбор карты**], выберите карту для записи и просмотра. Если для параметра [ **Опции зап.**] задано значение [**Раздельная запись**] или **[Дублирование**], или если для параметра  $\mathsf{P}\rightarrow\mathsf{O}$ пции зап.] задано значение [ **T | RAW**], ] или [**Дублирование**], выберите карту для просмотра.

## **Установка с помощью меню**

## **Стандартно/Авт. выбор карты**

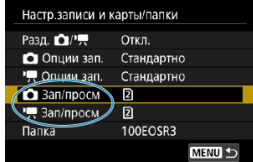

### **Выберите [Запись/Просм].**

- Выберите [ **3ап/просм**] для фотографий или [<sup>9</sup> | Зап/просм] для видеозаписей.
	- : Использование карты 1 для записи и просмотра
	- : Использование карты 2 для записи и просмотра

## ● Раздельная запись/Дублирование/ **[724]** 2 MP4

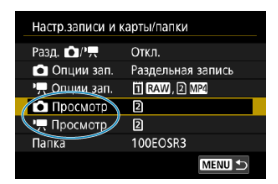

### **Выберите [Воспроизведение].**

- Выберите [ Просмотр] для фотографий или [<sup>9</sup> | Просмотр] для видеозаписей.
- При нажатии кнопки  $\leq$   $\blacktriangleright$  > в режиме съемки фотографий воспроизводятся изображения с карты, выбранной в пункте [ **Просмотр**].
- При нажатии кнопки <  $\blacktriangleright$  > в режиме видеосъемки воспроизводятся изображения с карты, выбранной в пункте [ **Просмотр**].

#### $\overline{\phantom{a}}$ **Примечание**

**• Если задан пункт [Приоритет: [1]**, при установке или извлечении карт камера переключается на приоритетную карту.

- <span id="page-946-0"></span>層 Создание папки
- [Переименование папок](#page-948-0)
- [Выбор папки](#page-949-0)

Можно свободно создать и выбрать папку, в которой требуется сохранять снимаемые изображения. Можно также изменять имена папок.

# **Создание папки**

1. **Выберите [ : Настр.записи и карты/папки].**

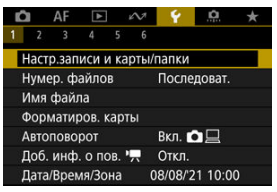

2. **Выберите пункт [Папка].**

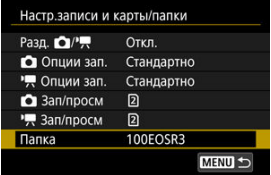

3. **Выберите пункт [Создать папку].**

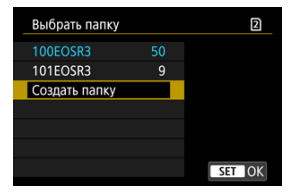

# 4. **Выберите [OK].**

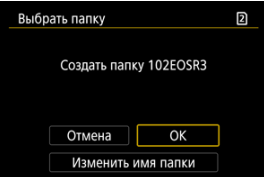

Чтобы переименовать папку, выберите пункт [**Изменить имя папки**].

<span id="page-948-0"></span>1. **Введите требуемые буквы и цифры.**

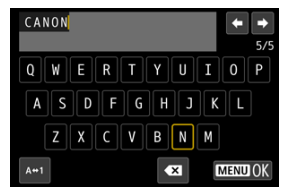

- Можно ввести пять символов.
- $\bullet$  Выбрав [ $\leftrightarrow$ 1], можно изменить режим ввода.
- $\bullet$  Для удаления одного символа [ $\bullet$  ] выберите или нажмите кнопку  $<\widehat{\mathbb{m}}$

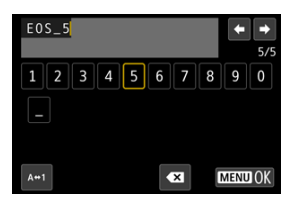

- $\bullet$  Диском <  $\circledS$  > или <  $\frac{1}{2}$  > либо с помощью <  $\frac{1}{2}$  > выберите символ, затем нажмите < $\circledast$  >, чтобы ввести его.
- 2. **Выйдите из режима настройки.**
	- $\bullet$  Нажмите кнопку < MENU >, затем нажмите [ОК].

<span id="page-949-0"></span>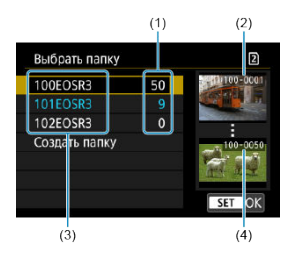

- (1) Число изображений в папке
- (2) Наименьший номер файла
- (3) Имя папки
- (4) Наибольший номер файла
	- Выберите папку на экране выбора папки.
	- Снятые изображения сохраняются в выбранной папке.

#### П **Примечание**

### **Папки**

Папки называются как в «**100EOSR3**», с трехзначным номером папки с последующими пятью буквами или цифрами. Папка может содержать до 9999 изображений (номера файлов 0001–9999). Когда папка заполнена, автоматически создается новая папка с порядковым номером, увеличенным на единицу. Кроме того, новая папка создается автоматически при выполнении ручного сброса ( $\varphi$ [\)](#page-954-0). Можно создавать папки с номерами от 100 до 999.

### **Создание папок с помощью компьютера**

Когда на экране открыта карта, создайте новую папку с именем «**DCIM**». Откройте папку DCIM и создайте необходимое количество папок для сохранения и упорядочения изображений. Имена папок необходимо задавать в формате «**100ABC\_D**», где первые три цифры должны быть номером папки в диапазоне 100–999. Последние пять символов могут быть комбинацией прописных или строчных букв от A до Z, цифр и знака подчеркивания «\_». Знак пробела использовать нельзя. Кроме того, имена папок не могут содержать одинаковый трехзначный номер (например, «100ABC\_D» и «100W\_XYZ»), даже если остальные пять символов имен различаются.

- 図 [Последоват.](#page-952-0)
- [Автосброс](#page-953-0)
- [Ручной сброс](#page-954-0)

Сохраненным в папке снятым изображениям назначаются номера файлов от 0001 до 9999. Можно изменить способ нумерации файлов.

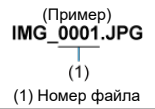

1. **Выберите пункт [ : Нумер. файлов].**

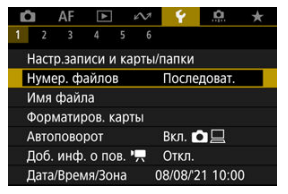

2. **Задайте вариант.**

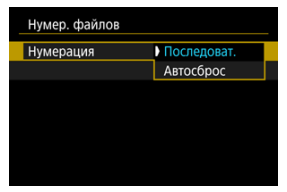

- Выберите [**Нумерация**].
- Выберите [**Последоват.**] или [**Автосброс**].

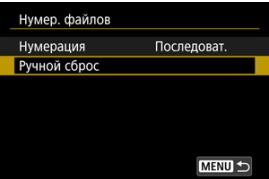

Если требуется сбросить нумерацию файлов, выберите [**Ручной сброс**] (  $\overline{O}$ ).

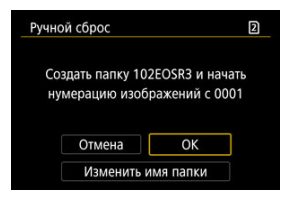

Выберите [**OK**], чтобы создать новую папку, и нумерация файлов будет начинаться с 0001.

#### Œ **Предупреждения**

Если номер файла в папке 999 достигает 9999, съемка невозможна, даже если на карте есть свободное место. После появления сообщения о необходимости замены карты переключитесь на новую карту.

## <span id="page-952-0"></span>**Для последовательной нумерации файлов независимо от переключения карт или создания папок**

Файлы нумеруются последовательно до 9999, даже при замене карты, создании папки или переключении целевой карты (например,  $|\vec{v}|$ → 2)). Это удобно, если требуется хранить изображения с номерами в диапазоне от 0001 до 9999 с нескольких карт памяти в одной папке на компьютере.

Обратите внимание, что нумерация файлов может продолжаться с любого из изображений, имеющихся на картах или в папках, на которые вы переключаетесь. Если требуется использовать последовательную нумерацию файлов, рекомендуется каждый раз устанавливать вновь отформатированную карту памяти.

### **Нумерация файлов после замены карт или переключения карт для записи**

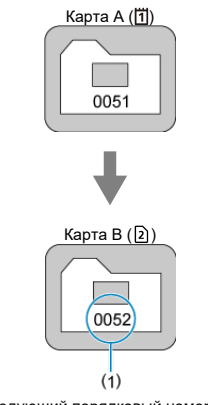

(1) Следующий порядковый номер файла

**Нумерация файлов после создания папки**

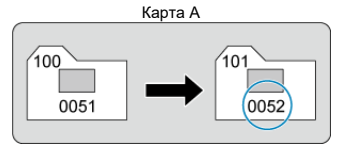

## <span id="page-953-0"></span>**Для начала нумерации файлов с 0001 после переключения карт или создания папок**

Нумерация файлов сбрасывается на 0001 при замене карты, создании папки или переключении целевой карты (например,  $| \vec{\eta} | \rightarrow | \vec{\Omega} |$ ). Это удобно, если изображения требуется систематизировать по картам памяти или папкам.

Обратите внимание, что нумерация файлов может продолжаться с любого из изображений, имеющихся на картах или в папках, на которые вы переключаетесь. Если требуется сохранять изображения с нумерацией файлов, начинающейся с 0001, используйте каждый раз заново отформатированную карту памяти.

### **Нумерация файлов после замены карт или переключения карт для записи**

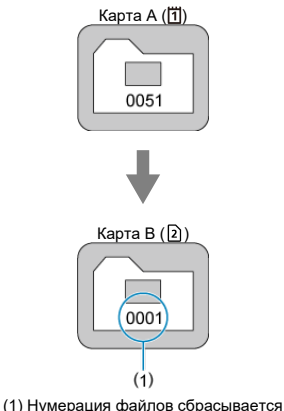

## **Нумерация файлов после создания папки**

Карта A

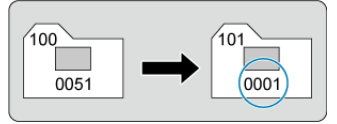

## <span id="page-954-0"></span>**Для сброса нумерации файлов на 0001 или начала нумерации файлов в новой папке с 0001**

При выполнении сброса нумерации файлов вручную автоматически создается новая папка, и нумерация файлов изображений, сохраняемых в этой папке, начинается с 0001.

Это удобно, если требуется, например, использовать отдельные папки для изображений, снятых вчера и снятых сегодня.

#### 図 Регистрация/изменение имен файлов

Имена файлов состоят из четырех алфавитно-цифровых символов, за которыми следуют четырехзначный номер файла ( $\varnothing$ ) и расширение файла. Можно изменить первые четыре алфавитно-цифровых символа, которые по умолчанию являются уникальными для каждой камеры и задаются при поставке камеры. Польз. настр.1 позволяет зарегистрировать ваши собственные четыре символа. Польз. настр.2 добавляет три начальных зарегистрированных символа по вашему выбору к четвертому символу, который обозначает размер изображения и добавляется автоматически после съемки.

(Пример)<br>IMG 0001.JPG

## **Регистрация/изменение имен файлов**

1. **Выберите пункт [ : Имя файла].**

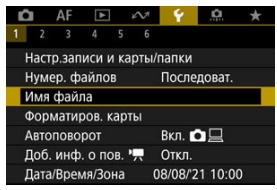

2. **Выберите пункт [Изменить Пользоват. настройки \*].**

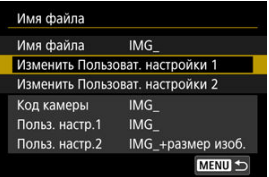

- 
- 3. **Введите требуемые буквы и цифры.**

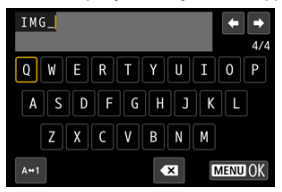

- Введите четыре символа для параметра «Польз. настр.1» или три символа для параметра «Польз. настр.2».
- $\bullet$  Выбрав [ $\blacktriangle \leftrightarrow 1$ ], можно изменить режим ввода.
- $\bullet$  Для удаления одного символа [ $\bullet$  ] выберите или нажмите кнопку  $<\overline{m}$

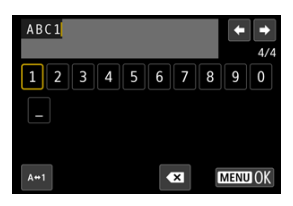

 $\bullet$  Диском <  $\circledS$  > или <  $\frac{1}{2}$  > либо с помощью <  $\frac{1}{2}$  > выберите символ, затем нажмите <  $\sqrt{85}$ ) >, чтобы ввести его.

## 4. **Выйдите из режима настройки.**

 $\bullet$  Нажмите кнопку < MENU >, затем нажмите [ОК].

- 
- 5. **Выберите зарегистрированное имя файла.**

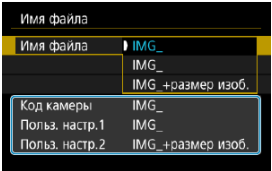

Выберите пункт [**Имя файла**], затем выберите зарегистрированное имя файла.

#### **Предупреждения** T

 $\bullet$  Символ подчеркивания (« ») не может использоваться в качестве первого символа.

#### $\overline{\phantom{a}}$ **Примечание**

### **Примечания к [Польз. настр.2]**

При съемке после выбора варианта «\*\*\* + размер изоб.» (как зарегистрировано в параметра «Польз. настр.2») к имени файла в качестве четвертого символа добавляется символ, обозначающий текущий размер изображения. Добавленные символы имеют указанное ниже значение.

\*\*\*\*L": 4L, JL, RAW или **HHH** <sup>"\*\*\*</sup>М": ⊿М или ■М "**\*\*\*S**": или "**\*\*\*T**": «**\*\*\*C**»:

Автоматически добавленный четвертый символ позволяет определять размеры переданных в компьютер изображений, не открывая файлы. По расширению файла можно также различать изображения RAW, JPEG и HEIF.

 $\bullet$  Для видеозаписей, записанных с параметром «Польз, настр.2», в качестве четвертого символа имени используется подчеркивание.

Новую карту памяти или карту памяти, ранее отформатированную (инициализированную) в другой камере или в компьютере, необходимо отформатировать в этой камере.

#### Œ **Предупреждения**

- **При форматировании карты памяти с нее удаляются все данные. Удаляются даже защищенные изображения, поэтому убедитесь, что на карте нет важной информации. При необходимости перед форматированием карты перенесите изображения и данные на персональный компьютер или в другое место.**
	- 1. **Выберите [ : Форматиров. карты].**

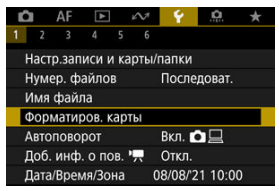

2. **Выберите карту.**

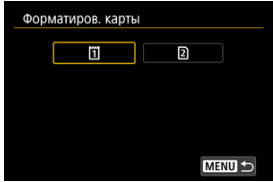

- $\bullet$  [ [1] обозначает карту 1,  $[2]$  карту 2.
- Выберите карту.

3. **Отформатируйте карту.**

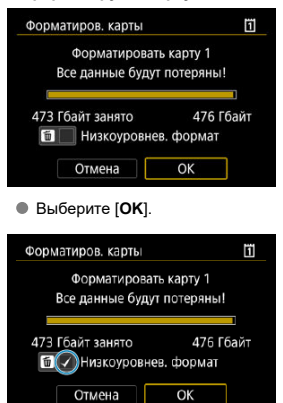

Для выполнения низкоуровневого форматирования нажмите кнопку <  $\overline{m}$  >, чтобы установить флажок  $\lceil \sqrt{l} \rceil$  у пункта [**Низкоуровнев. формат**], затем выберите [**OK**].

- **Используется новая карта.**
- **Карта была отформатирована в другой камере или в компьютере.**
- **Карта заполнена изображениями или данными.**
- $\bullet$  Отображается сообщение об ошибке, связанное с картой ( $\varnothing$ [\)](#page-1097-0).

### **Низкоуровневое форматирование**

- $\bullet$  Низкоуровневое форматирование следует выполнять в том случае, если скорость записи или чтения карты оказывается низкой или если требуется удалить с карты все данные полностью.
- Поскольку низкоуровневое форматирование удаляет все секторы записи на карте памяти, такое форматирование может занять больше времени по сравнению с обычным.
- Во время низкоуровневого форматирования его можно отменить, выбрав [**Отмена**]. Даже в этом случае обычное форматирование будет уже завершено и карту можно будет использовать обычным образом.

### **Форматы файлов на картах**

- Карты CFexpress форматируются с использованием файловой системы exFAT.
- SD-карты форматируются с использованием файловой системы FAT16 или FAT12.
- SDHC-карты форматируются с использованием файловой системы FAT32.
- SDXC-карты форматируются с использованием файловой системы exFAT.
- Отдельные видеозаписи записываются на карты, отформатированные в формате exFAT, в виде одного файла (без разделения на насколько файлов), даже если размер файла превышает 4 ГБ, поэтому объем получающегося в результате файла видеозаписи будет превышать 4 ГБ.

#### $\bf{0}$ **Предупреждения**

- Карты, отформатированные в этой камере, может быть невозможно использовать в других камерах. Также обратите внимание, что карты, отформатированные в системе exFAT, могут не распознаваться некоторыми ОС компьютеров или устройствами чтения карт памяти.
- Форматирование карты или стирание данных с нее не приводит к полному удалению данных. Помните об этом, продавая или выбрасывая карту. При утилизации карт в случае необходимости примите меры к защите личной информации, например физически уничтожьте карты.

#### $\Box$ **Примечание**

- Емкость карты памяти, отображаемая на экране форматирования карты, может быть меньше емкости, указанной на карте.
- В данном устройстве используется технология exFAT, лицензированная корпорацией Microsoft.

# **Автоповорот**

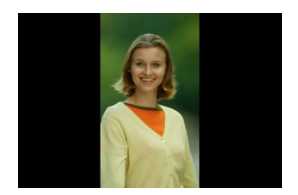

Можно изменить настройку автоповорота, отвечающую за изменение ориентации отображения изображений, снятых в вертикальной ориентации.

> 1. **Выберите пункт [ : Автоповорот].**  $\bullet$  AFF  $\sim$   $\bullet$   $\bullet$  $\star$  $1 \t2 \t3 \t4 \t5$ Настр.записи и карты/папки Нумер, файлов Последоват. Имя файла Форматиров. карты Вкл.  $\Omega \square$ Автоповорот Доб. инф. о пов. " Откл. Дата/Время/Зона 08/08/21 10:00

2. **Выберите значение.**

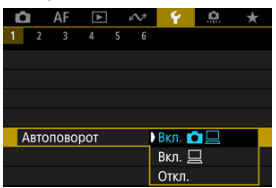

## ● Вкл.**О**

Автоматический поворот изображений во время просмотра как в камере, так и в компьютерах.

### **● Вкл.**

Автоматический поворот изображений во время просмотра в компьютерах.

### **Откл.**

Автоматический поворот изображений не производится.

#### Œ **Предупреждения**

Изображения, при съемке которых для автоповорота было задано значение [**Откл.**], не поворачиваются при просмотре, даже если затем задать для автоповорота значение [**Вкл.**].

## **Примечание**

- Если при съемке изображения камера была направлена вверх или вниз, автоматический поворот для просмотра может выполняться неправильно.
- Если изображения не поворачиваются автоматически на компьютере, попробуйте использовать ПО EOS.

# **Добавление сведений об ориентации видеозаписи**

Для видеозаписей, снимаемых при вертикальной ориентации камеры, может автоматически добавляться информация об ориентации, указывающая верхнюю сторону, чтобы их можно было просматривать на смартфонах или других устройствах в той же ориентации.

1. Выберите [ $\cdot$ : Доб. инф. о пов. <sup>•</sup> ...

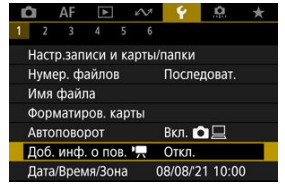

2. **Выберите значение.**

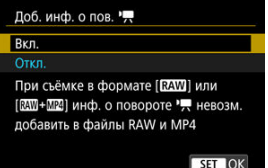

**Вкл.**

Воспроизведение видеозаписей на смартфонах и устройствах в той же ориентации, в которой они были сняты.

**Откл.**

Воспроизведение видеозаписей на смартфонах и других устройствах в горизонтальной ориентации, независимо от ориентации при съемке.

#### $\bullet$ **Предупреждения**

- Пункт [**Доб. инф. о пов.** ] недоступен для файлов RAW или MP4, когда используется формат видеозаписи RAW или RAW+MP4.
- На камере и в видеосигнале, выводимом на разъем HDMI, видеозаписи воспроизводятся горизонтально, независимо от этой настройки.

При первом включении питания или после сброса значений даты, времени и часового пояса сначала выполните приведенные шаги для установки часового пояса. Если сначала установить часовой пояс, впоследствии можно будет просто настраивать этот параметр, а дата и время будут обновляться соответственно. Так как в снимаемые изображения добавляются данные о дате и времени съемки, обязательно установите дату и время.

1. **Выберите пункт [ : Дата/Время/Зона].**

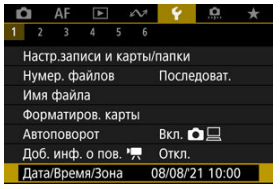

2. **Установите часовой пояс.**

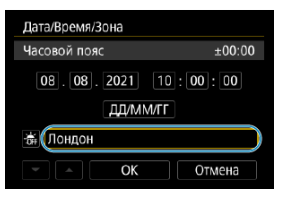

Диском < > выберите [**Часовой пояс**].

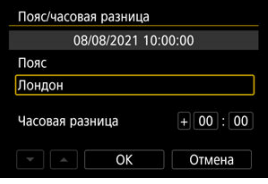

 $\bullet$  Нажмите < $\varepsilon$  =  $\cdot$ 

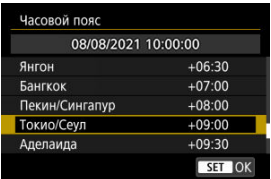

- $\bullet$  Диском <  $\circled{>}$  > выберите часовой пояс, затем нажмите <  $\circled{F}$  >.
- Если в списке нет вашего часового пояса, нажмите кнопку < >, затем задайте разницу с UTC в пункте [**Часовая разница**].

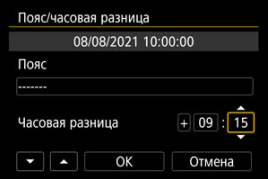

- Диском < > выберите параметр [**Часовая разница**] (+/−/часы/ минуты), затем нажмите  $\leq$   $\left(\sqrt{\epsilon}\right)$  >.
- $\bullet$  Установите диском <  $\circledS$  >, затем нажмите <  $\circledast$  >.
- $\bullet$  После ввода часового пояса или часовой разницы диском <  $\circledcirc$  > выберите [ОК], затем нажмите < $\varepsilon$ <sub>[ $\varepsilon$ ]</sub> >.

# 3. **Установите дату и время.**

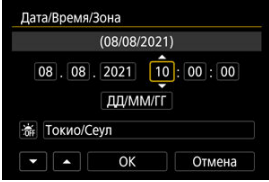

 $\bullet$  Диском <  $\circledcirc$  > выберите параметр, затем нажмите <  $\circledast$  >.

 $\bullet$  Установите диском <  $\circledS$  >, затем нажмите <  $\circledast$  >.

- 
- 4. **Настройте переход на летнее время.**

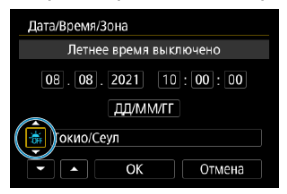

- Задайте требуемое значение.
- $\Box$  Диском <  $\bigcirc$  > выберите  $\bigcirc$ . затем нажмите <  $\bigcirc$  >.
- $\Box$  Лиском  $\lt \bigcirc$  > выберите  $\Box$  затем нажмите  $\lt \circ$
- Если для функции перехода на летнее время установлено значение [ $\bullet$ ], то время, установленное в шаге 3, будет переведено на 1 час вперед. При установке значения [ ] переход на летнее время будет отменен, и время будет передвинуто на 1 час назад.
- 5. **Выйдите из режима настройки.**

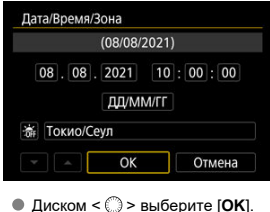

#### Φ **Предупреждения**

- Настройки даты, времени и часового пояса могут быть сброшены, если камера хранится без аккумулятора, аккумулятор разрядился или камера подвергалась воздействию отрицательных температур в течение длительного времени. В этом случае заново установите их.
- После изменения значения параметра [**Пояс/часовая разница**] убедитесь, что установлены правильные значения даты и времени.

#### $\overline{\mathbf{L}}$ **Примечание**

Время автоотключения может быть увеличено на время отображения экрана [ : **Дата/Время/Зона**].

1. Выберите [ $\cdot$ : Язык **;**].

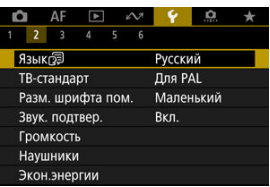

2. **Задайте нужный язык.**

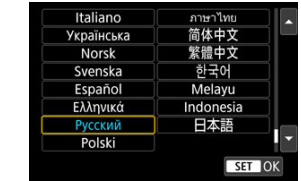

Задайте видеосистему телевизора, используемого для просмотра. Эта настройка определяет значения частоты кадров, доступные при видеосъемке.

1. **Выберите [ : ТВ-стандарт].**

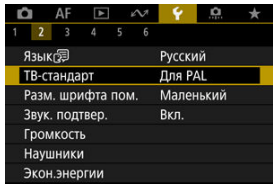

2. **Выберите значение.**

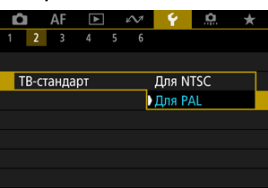

**Для NTSC**

Для областей с форматом телевещания NTSC (Северная Америка, Япония, Южная Корея, Мексика и т. д.).

**Для PAL**

Для областей с форматом телевещания PAL (Европа, Россия, Китай, Австралия и т. д.).

# **Помощь**

#### 図 [Изменение размера шрифта помощи](#page-973-0)

Если отображается кнопка [**MEO Помощь**], нажав кнопку < **INFO** >, можно открыть описание функции. Снова нажмите эту кнопку, чтобы закрыть справку. Если справа отображается полоса прокрутки (1), экран можно прокручивать диском < 0>.

# **Пример: [ : Case 2]**

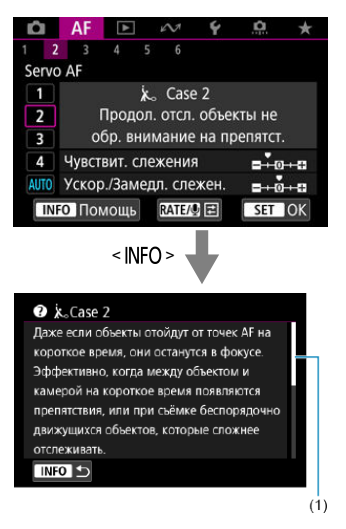
# **Пример: [ : Блокировка управления]**

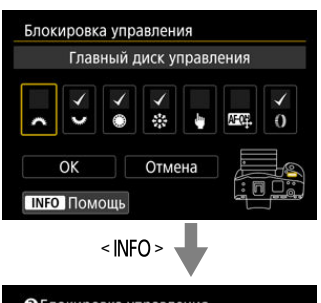

• Блокировка управления Выберите элементы управления, которые будут заблокированы при установке переключателя блокировки в положение <LOCK>, отметив их V. Это предотвратит случайное изменение настроек камеры. настроек.

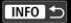

1. **Выберите [ : Разм. шрифта пом.].**

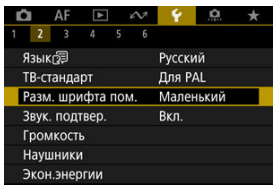

2. **Выберите значение.**

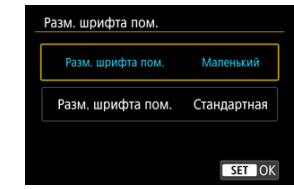

1. **Выберите пункт [ : Звук. подтвер.].**

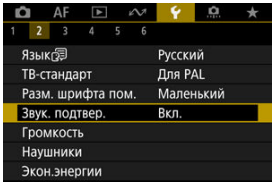

2. **Выберите значение.**

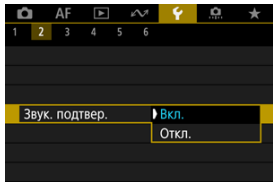

### **Вкл.**

Камера подает звуковой сигнал после завершения фокусировки или при выполнении сенсорных операций.

**Откл.**

Отключает звуковые сигналы для подтверждения фокусировки, съемки с автоспуском и сенсорного управления.

#### $\Box$ **Примечание**

По умолчанию для громкости звукового подтверждения сенсорных операций задано значение [0] [\(](#page-975-0)<mark>@</mark>).

# <span id="page-975-0"></span>**Громкость**

Громкость звуковых сигналов камеры можно настраивать.

1. **Выберите [ : Громкость].**

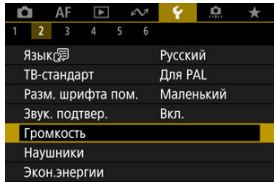

# 2. **Задайте параметр.**

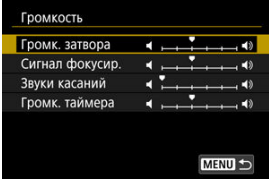

 $\bullet$  Выберите параметр, затем диском <  $\circledS$  > настройте громкость.

## **Примечание**

**• Камера всегда подает звуковой сигнал независимо от настроек [ С : Режим затвора**], если в настройках [**Громк. затвора**] выбрано значение [**Всегда воспр. при отпуск.**].

1. **Выберите [ : Наушники].**

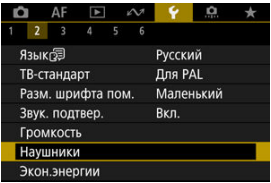

2. **Выберите [Уровень громкости].**

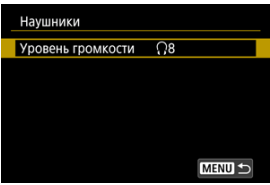

3. **Настройте громкость.**

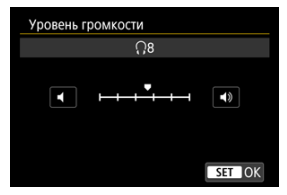

 $\bullet$  Диском <  $\circledcirc$  > отрегулируйте громкость, затем нажмите <  $\circledast$  >.

## **Примечание**

Если для параметра [ : **Запись звука**] задано значение, отличное от [**Откл.**], и для параметра [**Выс. част. кадров**] задано значение [**Откл.**], в наушниках можно контролировать звук со встроенного или внешнего микрофона.

## **Экономия энергии**

Можно настроить момент уменьшения яркости экрана и момент его выключения, момент выключения камеры и момент выключения видоискателя после того, как камера некоторое время не использовалась (Затемнение экрана, Экран Выкл., Автоотключение и Видоиск. выкл.).

1. **Выберите [ : Экон.энергии].**

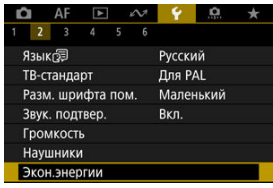

# 2. **Выберите значение.**

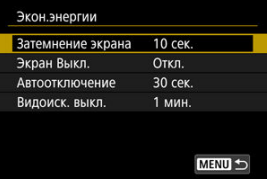

#### $\Box$ **Примечание**

- [**Затемнение экрана**] и [**Экран Выкл.**] действуют, когда отображается экран съемки. Эти параметры не применяются во время отображения меню или просмотра изображений.
- Во время отображения меню или просмотра изображений камера отключается по прошествии времени, заданного в параметрах [**Затемнение экрана**], [**Экран Выкл.**] и [**Автоотключение**].
- Для защиты экрана камера отключает его через 30 мин после затемнения (хотя сама камера остается включенной), даже если для параметров [**Экран Выкл.**] и [**Автоотключение**] задано значение [**Откл.**].
- Параметр [**Видоиск. выкл.**] также применяется, пока экран еще включен. По истечении этого времени датчик видоискателя отключается.
- Во время отображения в видоискателе применяется только параметр [**Видоиск. выкл.**]. По истечении этого времени датчик видоискателя отключается, и видоискатель выключается.
- В режиме ожидания съемки фотографий после затемнения экрана изображения на экране отображаются с пониженной частотой кадров.
- Автоотключение не работает, когда камера подключена по USB или через приложение Mobile File Transfer.

Можно задать для отображения экран или видоискатель, чтобы исключить случайное срабатывание датчика видоискателя при открытом экране.

1. **Выберите [ : Отобр. на экране/в видоиск.].**

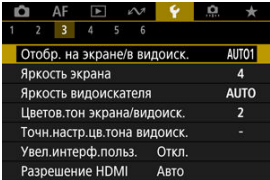

# 2. **Выберите значение.**

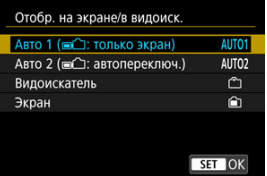

### **● AUTO1: Авто 1 ( – ): только экран)**

Если экран открыт, он всегда используется для отображения. Если экран закрыт и обращен к пользователю, он используется для отображения, но когда пользователь смотрит в видоискатель, отображение переключается на него.

### **● AUTO2: Авто 2 ( ■ 1: автопереключ.)**

Если экран закрыт и обращен к пользователю, он используется для отображения, но когда пользователь смотрит в видоискатель, отображение переключается на видоискатель.

### **● Г. Видоискатель**

Для отображения всегда используется видоискатель.

### : **Экран**

Если экран открыт, он всегда используется для отображения.

#### $\overline{\mathbf{E}}$ **Примечание**

- Пользователь всегда может переключаться между отображением на экране и в видоискателе с помощью настроенной кнопки, которой назначена функция переключения. Если для этого параметра задано значение [**AUTO1**] или [**AUTO2**], камера соответствующим образом реагирует на датчик видоискателя.
- Когда задано значение [**AUTO1**], камера не реагирует на датчик видоискателя, если открыт экран.

1. **Выберите пункт [ : Яркость экрана].**

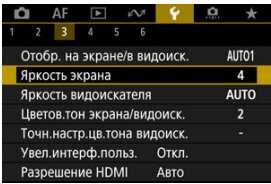

2. **Выполните настройку.**

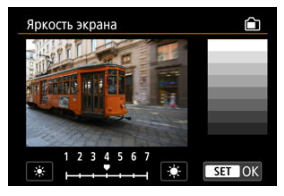

 $\bullet$  Ориентируясь по серому изображению, диском <  $\textcircled{>}$  > отрегулируйте яркость, затем нажмите <  $\circledast$  >. Проверьте эффект на экране.

#### $\overline{\phantom{a}}$ **Примечание**

Проверять экспозицию изображений рекомендуется с помощью гистограммы  $\circledcirc$ ).

1. **Выберите пункт [ : Яркость видоискателя].**

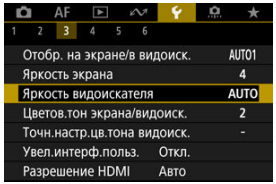

2. **Поверните диск < > и выберите вариант [Авто] или [Ручной].**

**Авто**

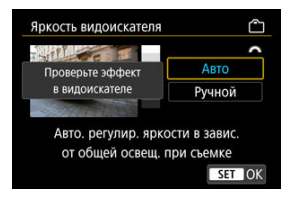

 $\bullet$  Нажмите <  $\circledast$  >. Проверьте эффект в видоискателе во время съемки.

### **Ручной**

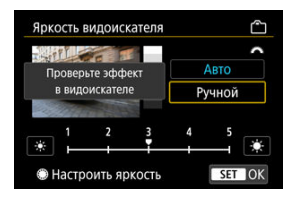

 $\bullet$  Диском <  $\circledS$  > отрегулируйте яркость видоискателя, затем нажмите < >. Проверьте эффект в видоискателе.

# **Цветовой тон экрана и видоискателя**

1. **Выберите пункт [ : Цветов.тон экрана/видоиск.].**

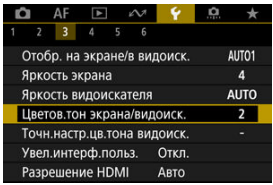

2. **Выполните настройку.**

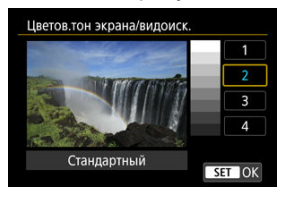

 $\bullet$  Диском <  $\circledS$  > выберите параметр, затем нажмите <  $\circledast$  >.

# **Точная настройка цветового тона видоискателя**

1. **Выберите пункт [ : Точн.настр.цв.тона видоиск.].**

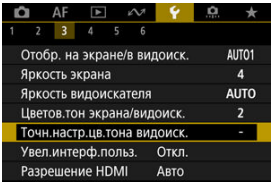

2. **Выполните настройку.**

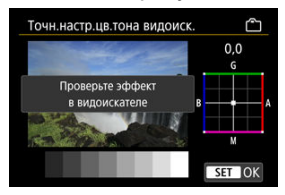

Ориентируясь по серому изображению, выполните регулировку диском  $\lt \frac{1}{2}$  >, затем нажмите  $\lt \frac{1}{2}$  >. Проверьте эффект в видоискателе.

Экраны меню можно увеличивать, дважды нажимая их двумя пальцами. Снова дважды нажмите, чтобы восстановить исходный размер изображения.

1. **Выберите пункт [ : Увел.интерф.польз.].**

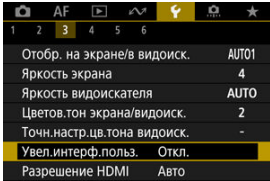

# 2. **Выберите [Вкл.].**

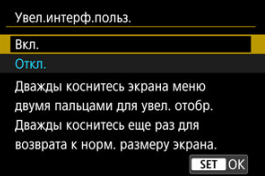

#### Œ **Предупреждения**

Для настройки функций меню при увеличенном отображении используйте органы управления камеры. Функции сенсорного экрана недоступны.

Задайте разрешение вывода изображений, используемое при подключении камеры к телевизору или внешнему записывающему устройству с помощью кабеля HDMI.

1. **Выберите [ : Разрешение HDMI].**

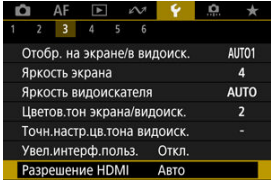

# 2. **Выберите значение.**

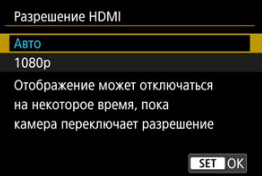

### **Авто**

Изображение автоматически выводится на экран с оптимальным для телевизора разрешением.

### **1080p**

Вывод с разрешением 1080p. Выберите во избежание проблем с отображением или задержками при переключении разрешения в камере.

## **Управление с помощью сенсорного экрана**

1. **Выберите пункт [ : Управл. сенс.экр.].**

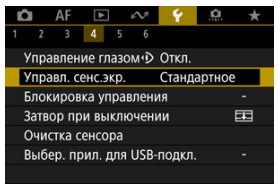

# 2. **Выберите значение.**

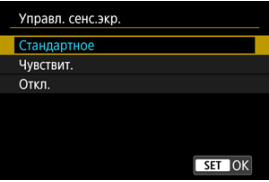

- При значении [**Чувствит.**] чувствительность сенсорного экрана выше, чем при значении [**Стандартное**].
- Для отключения сенсорных операций выберите [**Откл.**].

#### $\mathbf T$ **Предупреждения**

### **Меры предосторожности при использовании сенсорного экрана**

- Не используйте для сенсорных операций острые предметы, такие как ногти или шариковые ручки.
- Не касайтесь сенсорного экрана влажными пальцами. Если экран увлажнен или у вас влажные пальцы, возможны сбои и отсутствие отклика сенсорного экрана. В этом случае отключите питание и удалите влагу тканью.
- При установке на экран имеющихся в продаже защитных пленок или наклеек чувствительность экрана к сенсорным операциям может снизиться.
- Кроме того, когда задано значение [**Чувствит.**], камера может не реагировать на быстро выполняемые сенсорные операции.

Задайте органы управления камеры, которые блокируются при включении блокировки управления. Это помогает предотвратить непреднамеренное изменение настроек.

1. **Выберите пункт [ : Блокировка управления].**

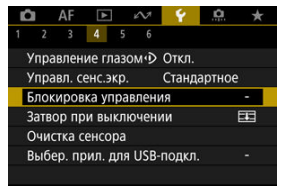

2. **Выберите блокируемые органы управления камеры.**

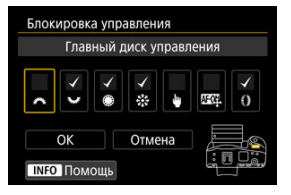

- $\bullet$  Нажмите <  $(\text{F})$  >, чтобы установить флажок  $[\sqrt{]}$ .
- Выберите [**OK**].
- Когда переключатель питания/блокировки управления установлен в положение <  $\textsf{LOCK}$  >, выбранные  $\textsf{[V]}$  органы управления камерой блокируются.

#### П **Примечание**

**• Звездочка «\*» справа от пункта [У: Блокировка управления]** указывает, что значение по умолчанию было изменено.

Можно настроить, должен ли затвор оставаться открытым или закрываться при установке выключателя питания камеры в положение  $<$   $\bigcap$  FF $>$ .

1. **Выберите пункт [ : Затвор при выключении].**

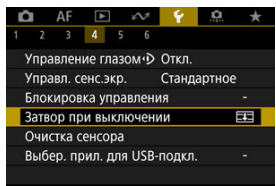

# 2. **Выберите значение.**

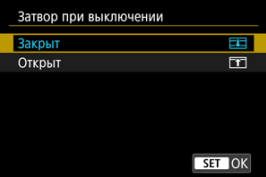

### **: Закрыт**

Затвор закрывается. Обычно следует задавать закрытие, чтобы исключить попадание пыли на датчик изображения при смене объектива.

### **● П1: Открыт**

Затвор остается открытым. При этом снижается шум от камеры при установке переключателя питания в положение <  $\bigcap N$  > или < >. Полезно, если требуется исключить шум при съемке.

#### $\overline{\mathbf{L}}$ **Примечание**

Независимо от этой настройки, при срабатывании автоотключения питания положение затвора не изменяется.

- Выполнить очистку
- [Автоматическая очистка](#page-994-0)
- [Очистить вручную](#page-995-0)

Функция очистки датчика изображения очищает его переднюю сторону.

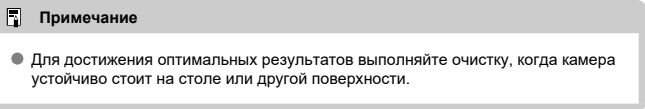

## **Выполнить очистку**

1. **Выберите [ : Очистка сенсора].**

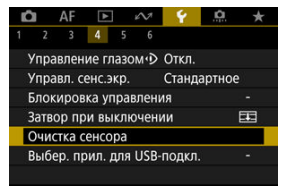

- 
- 2. **Выберите [Выполнить очистку ].**

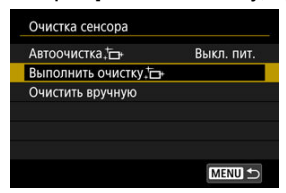

На экране запроса подтверждения выберите [**OK**].

#### $\Box$ **Примечание**

При повторной очистке датчика изображения заметного улучшения результатов не происходит. Обратите внимание, что сразу после очистки пункт [**Выполнить очистку** ] может быть недоступен.

<span id="page-994-0"></span>1. **Выберите [Автоочистка ].**

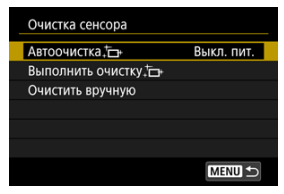

# 2. **Выберите значение.**

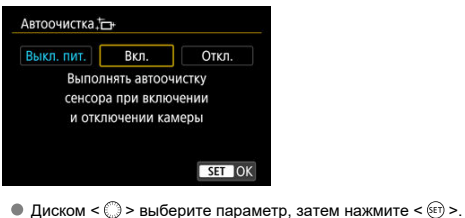

### **Примечание**

Если задано значение [**Выкл. пит.**] или [**Вкл.**], очистка датчика выполняется при выключении экрана, в том числе при его автоматическом выключении.

<span id="page-995-0"></span>Пыль, оставшуюся после автоматической очистки датчика изображения, можно удалить вручную с помощью имеющихся в продаже специальных груш и аналогичных инструментов.

Обязательно используйте полностью заряженный аккумулятор.

Датчик изображения легко повреждается. Если требуется непосредственная ручная очистка датчика изображения, рекомендуется обратиться в сервисный центр Canon.

1. **Выберите [Очистить вручную].**

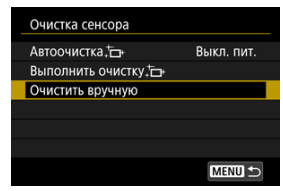

# 2. **Выберите [OK].**

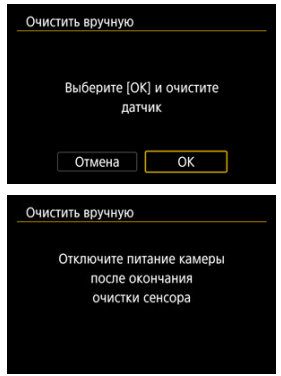

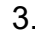

3. **Снимите объектив и очистите датчик изображения.**

4. **Завершите очистку.**

 $\bullet$  Установите переключатель питания в положение  $\leq$  OFF  $\geq$ .

### **Примечание**

 $\bullet$  Рекомендуется использовать дополнительные аксессуары для питания от бытовой электросети (продаются отдельно).

#### $\mathbf \Omega$ **Предупреждения**

- **Во время очистки датчика изображения выполнение перечисленных ниже действий запрещено. При отключении питания затвор закрывается. Это может привести к повреждению датчика изображения и шторок затвора.**
	- **Установка переключателя питания в положение < >.**
	- **Извлечение и установка аккумулятора.**
- Поверхность датчика изображения легко повреждается. При очистке датчика изображения соблюдайте осторожность.
- Используйте простую грушу для чистки объектива, без каких-либо щеток. Щетка может поцарапать датчик.
- $\bullet$  Не вводите наконечник груши внутрь камеры глубже крепления объектива. При отключении питания затвор закроется, что может привести к повреждению шторок затвора.
- $\bullet$  Ни в коем случае не используйте для очистки датчика изображения сжатый воздух или газ. Сжатый воздух может повредить датчик изображения, а распыляемый газ может намерзнуть на датчике и поцарапать его.
- Если уровень заряда аккумулятора снижается во время чистки датчика изображения, раздается предупредительный звуковой сигнал. Прекратите очистку датчика изображения.
- При наличии остатков смазки, которые невозможно удалить с помощью груши, рекомендуется обратиться в сервисный центр Canon для очистки датчика изображения.

Подключив камеру к смартфону или компьютеру с помощью интерфейсного кабеля, можно передавать изображения или импортировать изображения на смартфон или компьютер.

1. **Выберите [ : Выбер. прил. для USB-подкл.].**

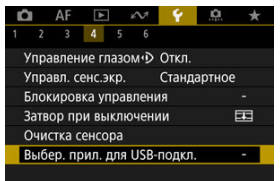

# 2. **Выберите значение.**

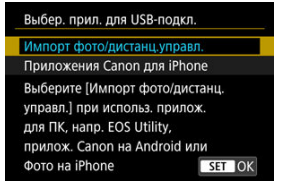

### **Импорт фото/дистанц.управл.**

Выберите, если после подключения к компьютеру будет использоваться программа EOS Utility, или если будут использовать специальные приложения Android либо версия приложения «Фото» для iOS.

### **Приложения Canon для iPhone**

Выберите, если будут использоваться специальные приложения для iOS.

Для этой цели при подключении камеры к смартфону требуется кабель. Подробнее см. инструкции по эксплуатации специальных приложений.

Для настроек функций съемки и функций меню камеры можно восстановить значения по умолчанию.

1. **Выберите [ : Сброс настр.кам.].**

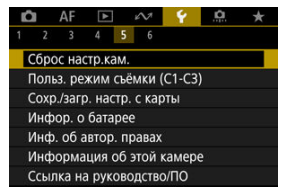

# 2. **Выберите значение.**

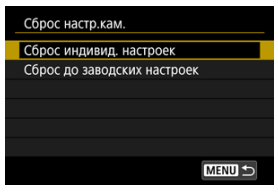

### **Сброс индивид. настроек**

Можно сбросить настройки для отдельных выбранных параметров.

### **Сброс до заводских настроек**

Сброс всех настроек до значений по умолчанию.

# 3. **Сбросьте настройки.**

На экране запроса подтверждения выберите [**OK**].

#### $\overline{\mathbf{L}}$ **Примечание**

Пользовательские режимы съемки фотографий сбрасываются, когда параметр [**Польз. режим съёмки (C1-C3)**] в меню [**Сброс индивид. настроек**] выбран в режиме съемки фотографий, а пользовательские режимы съемки видеозаписей сбрасываются, когда этот параметр выбран в режиме видеосъемки.

図 [Автоматическое обновление зарегистрированных настроек](#page-1001-0)

[Отмена зарегистрированных пользовательских режимов съемки](#page-1002-0)

Текущие настройки камеры, такие как параметры съемки, меню и пользовательских функций, можно зарегистрировать как пользовательские режимы съемки  $[C1_p] - [C3_p]$ . Для съемки фотографий или видеозаписей можно зарегистрировать разные функции.

1. **Выберите [ : Польз. режим съёмки (C1-C3)].**

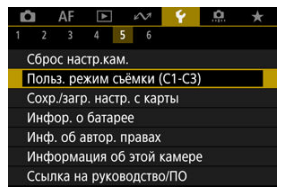

2. **Выберите пункт [Регистрация].**

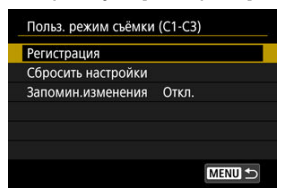

- <span id="page-1001-0"></span>
- 3. **Зарегистрируйте требуемые пункты.**

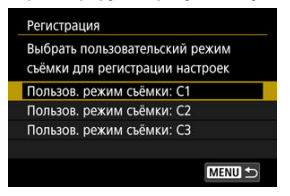

- Выберите пользовательский режим съемки, который требуется зарегистрировать, затем выберите [**OK**] на экране [**Регистрация**].
- Текущие настройки камеры регистрируются в пользовательском режиме съемки C\*.

# **Автоматическое обновление зарегистрированных настроек**

При изменении настройки во время съемки в пользовательском режиме съемки в этом режиме автоматически сохраняется новая настройка (автоматическое обновление). Для включения автоматического обновления задайте на шаге 2 значение [**Вкл.**] для [**Запомин.изменения**].

## <span id="page-1002-0"></span>**Отмена зарегистрированных пользовательских режимов съемки**

Если на шаге 2 выбрать пункт [**Сбросить настройки**], для каждого режима будут восстановлены настройки по умолчанию, какие они были до регистрации.

#### $\Box$ **Примечание**

Можно также изменять настройки съемки и меню в пользовательских режимах съемки.

# <span id="page-1003-0"></span>**Сохранение настроек камеры на карту и их загрузка с карты**

#### 陷 Сохранение настроек камеры

#### M [Загрузка настроек камеры](#page-1005-0)

Текущие настройки камеры, такие как параметры съемки, меню и пользовательских функций, можно сохранить на карте как файл настроек камеры. Загрузив файл настроек камеры, можно применить сохраненное состояние настроек. Это позволяет сохранять и применять оптимальные настройки для конкретных условий съемки или загружать файлы настроек в другие камеры EOS R3, чтобы использовать эти камеры с такими же настройками.

### **Сохранение настроек камеры**

1. **Выберите [ : Сохр./загр. настр. с карты].**

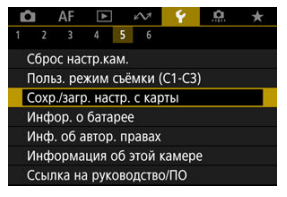

2. **Выберите [Сохранить на карту].**

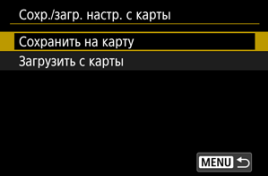

3. **Выберите [OK].**

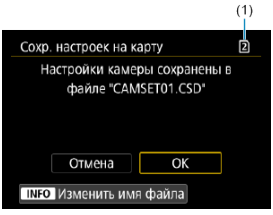

- (1) Карта для записи
- Настройки камеры сохраняются на карту.

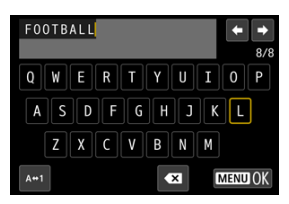

- Чтобы перед сохранением файла изменить его имя на выбранное вами имя из 8 символов, нажмите кнопку <  $NFO$  > на экране из шага 3.
- Инструкции см. в разделе [Имена файлов.](#page-955-0) Шаги такие же.

#### $\bf{0}$ **Предупреждения**

- Файлы настроек камеры, сохраненные с помощью камеры, отличной от EOS R3, не могут быть загружены в данную камеру.
- Загрузка файлов настроек камеры, которые были сохранены камерой с другой версией встроенного ПО, может оказаться невозможной.

#### $\Box$ **Примечание**

 $\bullet$  На карте памяти можно сохранить до десяти файлов настроек камеры. Если на карте уже есть десять сохраненных настроек камеры, перезапишите существующий файл или используйте другую карту.

<span id="page-1005-0"></span>На шаге 2 раздела [Сохранение настроек камеры](#page-1003-0) выберите пункт [**Загрузить с карты**] для отображения не более десяти имеющихся на карте файлов настроек камеры. Выберите файл; камера загрузит его и применит сохраненное состояние настроек.

Можно проверить состояние используемого аккумулятора.

1. **Выберите [ : Инфор. о батарее].**

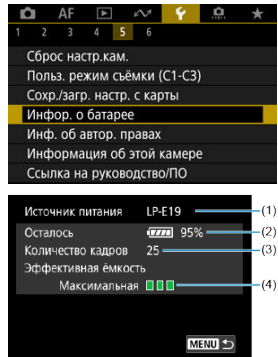

(1) Модель аккумулятора или используемого источника питания.

(2[\)](#page-69-0) Индикатор уровня заряда аккумулятора (<mark>@</mark>) с уровнем оставшегося заряда аккумулятора с шагом 1%.

(3) Число снимков, снятых с текущим аккумулятором. Это число обнуляется при зарядке аккумулятора.

(4) Состояние эффективной емкости аккумулятора, три уровня.

**ПП П**(Зеленый): эффективная емкость аккумулятора хорошая.

(Зеленый): эффективная емкость аккумулятора несколько ухудшилась.

 $\blacksquare$   $\blacksquare$  (Красный): рекомендуется приобрести новый аккумулятор.

#### Œ **Предупреждения**

Рекомендуется использовать оригинальный аккумулятор Canon LP-E19. При использовании любых других аккумуляторов, кроме оригинальных Canon, возможно ухудшение характеристик камеры или возникновение неполадок.

#### $\overline{\mathbf{L}}$ **Примечание**

- Количество кадров относится к числу снятых фотографий (не включая видеосъемку).
- Если отображается сообщение об ошибке связи с аккумулятором, следуйте инструкциям из этого сообщения.
- 図 [Проверка информации об авторских правах](#page-1009-0)
- [Удаление информации об авторских правах](#page-1010-0) 枢

Указанные данные об авторских правах записываются в изображении в виде информации Exif.

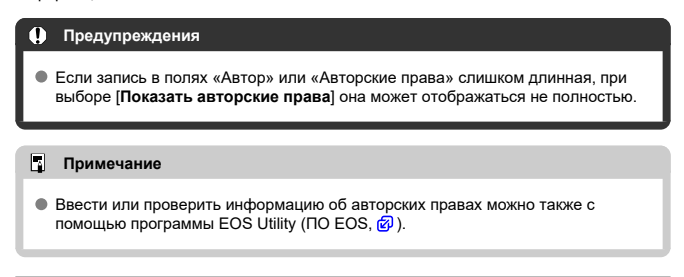

1. Выберите [ $\blacklozenge$ : Инф. об автор. правах].

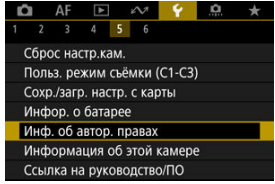

2. **Выберите значение.**

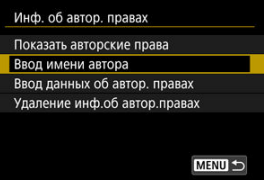

<span id="page-1009-0"></span>3. **Введите текст.**

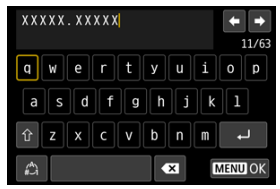

- $\bullet$  Диском <  $\circledS$  > или <  $\circled{S}$  > либо с помощью <  $\circledast$  > выберите символ. затем нажмите <  $\sqrt{\epsilon}$ т) >, чтобы ввести его.
- $\bullet$  Выбрав  $\left[\begin{smallmatrix} A^A \\ C\end{smallmatrix}\right]$ , можно изменить режим ввода.
- $\bullet$  Для удаления одного символа  $\sim$  выберите или нажмите кнопку  $<\overline{m}$
- 4. **Выйдите из режима настройки.**
	- $\bullet$  Нажмите кнопку < MENU >, затем нажмите [ОК].

# **Проверка информации об авторских правах**

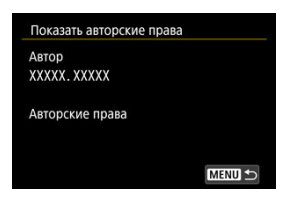

Выбрав на шаге 2 пункт [**Показать авторские права**], можно проверить введенную информацию в полях [**Автор**] и [**Авторские права**].

<span id="page-1010-0"></span>Выбрав на шаге 2 пункт [**Удаление инф.об автор.правах**], можно удалить введенную информацию из полей [**Автор**] и [**Авторские права**].

#### <span id="page-1011-0"></span>図 Проверка журнала ошибок

### [Очистка истории](#page-1014-0)

На этом экране можно проверить серийный номер камеры, версию программного обеспечения и счетчик затвора. Можно также проверить историю сообщений об ошибках.

Проверка состояния камеры с помощью этой функции и запрос всего необходимого технического обслуживания в сервисном центре Canon может сократить количество проблем с камерой.

# **Проверка журнала ошибок**

Можно проверить записи прошлых ошибок, а также использование объектива, вспышки и аккумулятора в момент возникновения ошибок.

# 1. **Выберите [ : Информация об этой камере].**

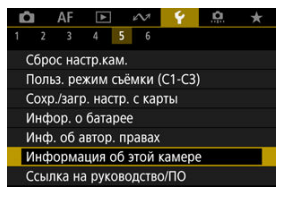

2. **Проверьте требуемые сведения.**

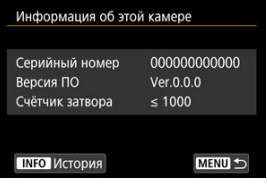

#### $\Box$ **Примечание**

- На экране истории отображаются пять последних записей ошибок. Более старые записи автоматически удаляются.
- Счетчик числа срабатываний затвора отображается в тысячах.
- Число срабатываний электронного затвора не учитывается счетчиком числа срабатываний затвора.
- 3. **Проверьте требуемые сведения в журнале.**

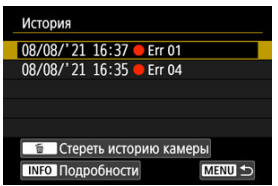

- $\bullet$  На экране из шага 2 нажмите кнопку <  $NFO$  >.
- $\bullet$  «Err \*\*» обозначает сведения об ошибке [\(](#page-1097-0) $\circledcirc$ ).

4. **Проверьте требуемые сведения.**

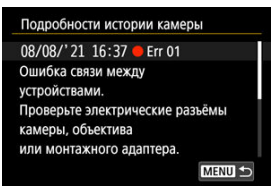

- $\bullet$  Диском <  $\circ$  > выберите элемент, затем нажмите кнопку < INFO > для просмотра сведений об ошибке.
- $\bullet$  Поворачивая диск <  $\circledS$  >, проверьте сведения.

<span id="page-1014-0"></span>Чтобы очистить всю отображаемую историю, нажмите кнопку <  $\overline{m}$  > на шаге 3 из раздела [Проверка журнала ошибок.](#page-1011-0)

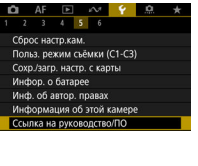

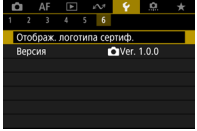

## **Ссылка на руководство/ПО**

Чтобы загрузить инструкции по эксплуатации, выберите пункт [ $\blacklozenge$ : Ссылка на **руководство/ПО**] и отсканируйте отображаемый QR-код с помощью смартфона. Можно также перейти на веб-сайт на компьютере по отображаемому URL-адресу и загрузить программное обеспечение.

### **Отображ. логотипа сертиф.**

Для отображения части логотипов сертификации камеры выберите пункт [ $\blacklozenge$ : **Отображ. логотипа сертиф.**]. Прочие логотипы сертификации можно найти на корпусе и упаковке камеры.

### **Версия**

Выберите [ : **Версия**], чтобы обновить встроенное ПО камеры, объектива и других используемых совместимых аксессуаров.

Можно производить тонкую настройку функций камеры, а также изменять функции кнопок и дисков в соответствии с предпочтениями пользователя. Можно также добавить на вкладки «Мое меню» часто используемые пункты и пользовательские функции.

- [Меню вкладки: пользовательские функции](#page-1017-0)
- [Пункты настройки пользовательских функций](#page-1021-0)
- [Меню вкладки: МОЁ МЕНЮ](#page-1060-0)
- [Регистрация параметров в «Мое Меню»](#page-1061-0)

<span id="page-1017-0"></span>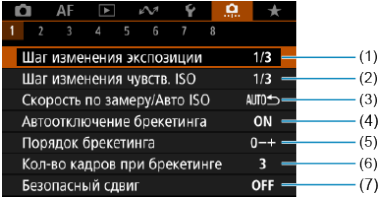

- (1) [Шаг изменения экспозиции](#page-1022-0)
- (2) [Шаг изменения чувств. ISO](#page-1022-0)
- (3) [Скорость по замеру/Авто ISO](#page-1023-0)
- (4) [Автоотключение брекетинга](#page-1023-0)
- (5) [Порядок брекетинга](#page-1023-0)
- (6) [Кол-во кадров при брекетинге](#page-1024-0)
- (7) [Безопасный сдвиг](#page-1025-0)

### **Пользовательские функции 2**

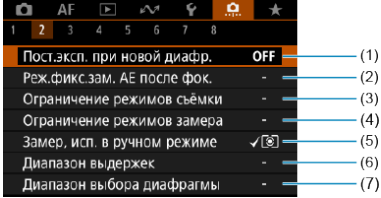

- (1) [Пост.эксп. при новой диафр.](#page-1026-0)
- (2) [Реж.фикс.зам. AE после фок.](#page-1028-0)
- (3) [Ограничение режимов съёмки](#page-1028-0)
- (4) [Ограничение режимов замера](#page-1029-0)
- (5) [Замер, исп. в ручном режиме](#page-1029-0)
- (6) [Диапазон выдержек](#page-1030-0)
- (7) [Диапазон выбора диафрагмы](#page-1030-0)

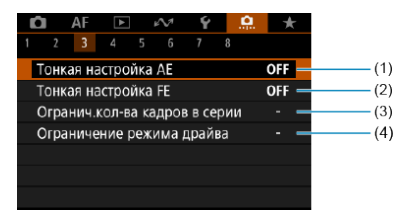

- (1) [Тонкая настройка AE](#page-1031-0)
- (2) [Тонкая настройка FE](#page-1032-0)
- (3) [Огранич.кол-ва кадров в серии](#page-1032-0)
- (4) [Ограничение режима драйва](#page-1032-0)

## **Пользовательские функции 4**

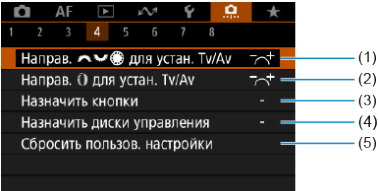

- (1) Направ. Эк Эль<sup>б</sup> Для устан. Tv/Av
- (2) Направ. [для устан. Tv/Av](#page-1033-0)
- (3) [Назначить кнопки](#page-1034-0)
- (4) [Назначить диски управления](#page-1046-0)
- (5) [Сбросить пользов. настройки](#page-1050-0)

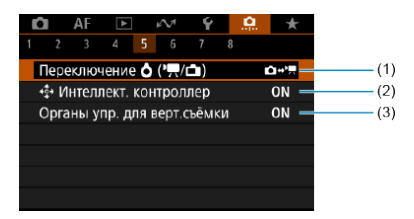

- (1) Переключение  $\bigcirc$  ( $\bigcirc$ ,  $\bigcirc$ )
- (2)  $\frac{1}{2}$ •[Интеллект. контроллер](#page-1051-0)
- (3) [Органы упр. для верт.съёмки](#page-1053-0)
- **Пользовательские функции 6**

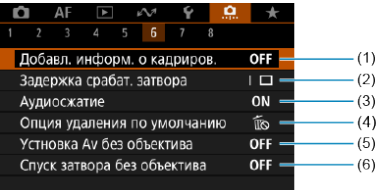

- (1) [Добавл. информ. о кадриров.](#page-1054-0)
- (2) [Задержка срабат. затвора](#page-1055-0)
- (3) [Аудиосжатие](#page-1055-0)
- (4) [Опция удаления по умолчанию](#page-1056-0)
- (5) [Устновка Av без объектива](#page-1056-0)
- (6) [Спуск затвора без объектива](#page-1056-0)

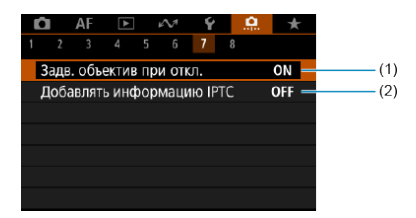

- (1) [Задв. объектив при откл.](#page-1057-0)
- (2) [Добавлять информацию IPTC](#page-1057-0)

## **Пользовательские функции 8**

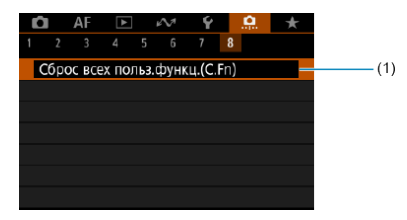

(1) [Сброс всех польз.функц.\(C.Fn\)](#page-1059-0)

При выборе пункта [ **Q** : Сброс всех польз.функц.(C.Fn)] производится сброс всех настроек пользовательских функций.

# <span id="page-1021-0"></span>**Пункты настройки пользовательских функций**

- $[ 0, 1]$  $[ 0, 1]$
- $[ 2]$  $[ 2]$
- $[ 6]$   $[ 9]$  [3\]](#page-1031-0)
- $[ 4]$  $[ 4]$
- $[ 6]$   $[ 0.5]$  $[ 0.5]$
- $[ 6]$  $[ 6]$   $[ 9]$
- $[ 0.7]$  $[ 0.7]$
- $[ 8]$  $[ 8]$

На вкладке [  $\Omega$  ] можно настроить функции камеры в соответствии с предпочтениями пользователя. Все параметры со значениями, отличными от значения по умолчанию, отображаются синим цветом.

### <span id="page-1022-0"></span>**Шаг изменения экспозиции**

Можно установить шаг в 1/2 ступени для выдержки затвора, величины диафрагмы, величины компенсации экспозиции, диапазона AEB, величины компенсации экспозиции вспышки и диапазона FEB.

- **1/3: Шаг 1/3**
- **1/2: Шаг 1/2**

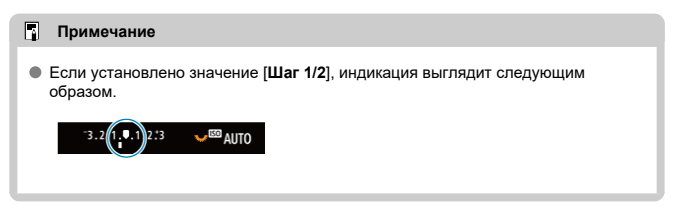

## **Шаг изменения чувств. ISO**

Для ручной настройки чувствительности ISO можно задать шаг в целую ступень.

- **1/3: Шаг 1/3**
- **1/1: Шаг 1**

#### $\Box$ **Примечание**

Даже если задано значение [**Шаг 1**], при автоматической установке чувствительности ISO (Авто ISO) используется шаг 1/3 ступени.

## <span id="page-1023-0"></span>**Скорость по замеру/Авто ISO**

Можно задать состояние чувствительности ISO после завершения работы таймера замера экспозиции в тех случаях, когда для функции Авто ISO в режиме [ $P$ ]/[ $T$ v]/  $\left[$   $\Delta$ v $\right]$ / $\left[$ M $\right]$ / $\left[$ R $\right]$   $\left[$  камера настраивала чувствительность ISO во время замера или во время работы таймера замера экспозиции.

- **AUTO**: Восстан. Авто после замера
- **AUTO**: Сохр. скорость после замера

### **Автоотключение брекетинга**

Можно задать отключение брекетинга AE и брекетинга баланса белого, когда переключатель питания установлен в положение <  $\textsf{OFF}$  >.

- **ON: Вкл.**
- **OFF: Откл.**

## **Порядок брекетинга**

Можно изменить порядок съемки в режимах AEB и порядок брекетинга баланса белого.

**0−+: 0, -, +**

$$
\bullet -0 +: \text{-, 0, +}
$$

**+0−: +, 0, -**

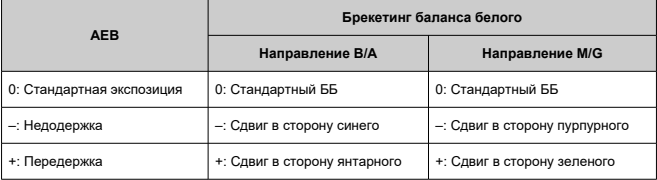

## <span id="page-1024-0"></span>**Кол-во кадров при брекетинге**

Можно изменить количество кадров, снимаемых при брекетинге AE или брекетинге баланса белого.

Если для параметра [**Порядок брекетинга**] задано значение [**0, -, +**], кадры с брекетингом снимаются в соответствии с таблицей ниже.

### **3: 3 кадра**

- **2: 2 кадра**
- **5: 5 кадров**
- **7: 7 кадров**

(с шагом 1 ступень)

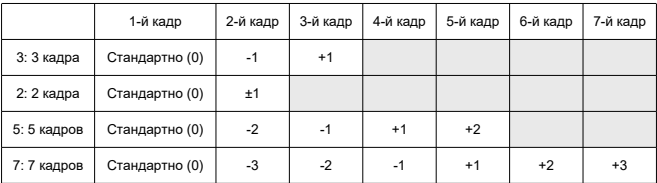

#### $\overline{R}$ **Примечание**

Если задана настройка [**2 кадра**], можно выбрать сторону + или – при настройке диапазона AEB. При брекетинге баланса белого настройка второго кадра сдвигается в отрицательную сторону для направления B/A или M/G.

## <span id="page-1025-0"></span>**Безопасный сдвиг**

Если яркость объекта съемки изменяется и не удается получить стандартное значение в диапазоне автоэкспозиции, камера автоматически изменяет заданные вручную настройки для получения стандартной экспозиции. Значение [**Выдержка/ Диафрагма**] применяется для режима [**Tv**] или [Av]. Значение [Чувствительность  $IO$ ] применяется для режима  $[P]$ ,  $[Tv]$  или  $[Av]$ .

- **OFF: Откл.**
- **Tv/Av: Выдержка/Диафрагма**
- **ISO: Чувствительность ISO**

#### $\overline{\phantom{a}}$ **Примечание**

Если не удается получить стандартную экспозицию, безопасный сдвиг переопределяет любые изменения параметров [**Диапаз.выбора ISO**] или

**[Макс. выдержка]** относительно значений по умолчанию в меню [ $\bigcirc$ :  $\bigcirc$ **Настр. чувствительности ISO**].

- Минимальный и максимальный пределы безопасного сдвига по чувствительности ISO определяются параметром [**Авт. диапазон**] [\(](#page-180-0) ). Однако если вручную задано значение чувствительности ISO вне диапазона [**Авт. диапазон**], безопасный сдвиг будет осуществляться до значения ISO, заданного вручную.
- Требуемый безопасный сдвиг производится даже при использовании вспышки.

## <span id="page-1026-0"></span>**Пост.эксп. при новой диафр.**

Максимальная величина диафрагмы может уменьшаться (минимальное диафрагменное число может увеличиваться) в режиме [M] (съемка с ручной установкой экспозиции) с установленной вручную чувствительностью ISO (за исключением случая, когда установлено значение Авто ISO), если вы (1) поменяли объектив, (2) установили экстендер или (3) используете зум-объектив с переменной максимальной величиной диафрагмы. Эта функция предотвращает соответствующую недодержку за счет автоматической настройки чувствительности ISO или выдержки затвора (величины Tv) для сохранения той же экспозиции, что и до выполнения действий (1), (2) или (3).

Если задано значение [**Чувств. ISO/выдержка**], чувствительность ISO настраивается автоматически в диапазоне выбора ISO. Если невозможно сохранить экспозицию за счет изменения чувствительности ISO, автоматически настраивается выдержка затвора (значение Tv).

- **OFF: Откл.**
- **ISO: Чувствительность ISO**
- **ISO/Tv: Чувств. ISO/выдержка**
- **Tv: Выдержка**

#### T **Предупреждения**

- При использовании макрообъективов изменение эффективной величины диафрагмы из-за увеличения не учитывается.
- Обеспечение той же экспозиции, что и до выполнения операций (1), (2) или (3), невозможно, если установлено значение [**Чувствительность ISO**] и экспозиция не может быть сохранена при значениях, заданных в параметре [**Диапаз.выбора ISO**].
- Обеспечение той же экспозиции, что и до выполнения операций (1), (2) или (3), невозможно, если установлено значение [**Выдержка**] и экспозиция не может быть сохранена при значениях, заданных в параметре [ : **Диапазон выдержек**].
- Выдержка затвора ограничивается значением 1/8000, когда для параметра

**[ • : Режим затвора**] задано значение [Электронный], а для параметра [**Пост.эксп. при новой диафр.**] задано значение [**Выдержка**] или [**Чувств. ISO/выдержка**].

#### $\overline{\mathbf{E}}$ **Примечание**

- Также учитывается изменение наибольшего диафрагменного числа (минимальной диафрагмы).
- Исходная настройка экспозиции восстанавливается, если операция (1), (2) или (3) выполняется с заданным значением [**Чувствительность ISO**], [**Чувств. ISO/выдержка**] или [**Выдержка**] и чувствительность ISO, выдержка затвора или величина диафрагмы не настраивается перед возвратом камеры в исходное состояние, как до выполнения операции (1), (2) или (3).
- Выдержка затвора может измениться для сохранения экспозиции, если чувствительность ISO увеличивается до расширенной чувствительности ISO, когда задано значение [**Чувствительность ISO**].

## <span id="page-1028-0"></span>**Реж.фикс.зам. AE после фок.**

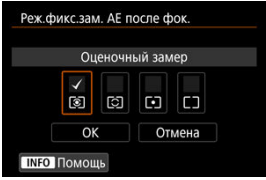

Для каждого режима замера можно указать, требуется ли фиксировать экспозицию (Фиксация AE) после завершения фокусировки на объекты в режиме покадрового AF. Экспозиция остается фиксированной, пока кнопка спуска затвора удерживается наполовину нажатой. Выберите режимы замера экспозиции для фиксации AE и установите флажки [ ]. Выберите [**OK**] для регистрации настройки.

### **Ограничение режимов съёмки**

Можно ограничить режимы съемки, доступные с помощью кнопки <  $\text{MODF}$  >. Выберите доступные режимы съемки [ $F$ V /  $P$  /  $Av$  /  $W$   $Tv$  /  $BULB$  /  $C1$   $C2$  /  $C3$ ], затем нажмите <  $(\widehat{ }$ ) >, чтобы добавить флажок [ $\sqrt{}$ ]. Выберите [OK] для регистрации настройки.

#### Œ **Предупреждения**

- $\bullet$  Настройки ограничения режимов съёмки не регистрируются в режиме  $[C]_P$ ],  $[C2_P]$  или  $[C3_P]$ .
- $\bullet$  Флажок [ $\sqrt$ ] невозможно снять одновременно у всех девяти режимов.

### <span id="page-1029-0"></span>**Ограничение режимов замера**

Можно ограничить режимы замера экспозиции, доступные с помощью кнопки  $< 52 \cdot 8$  >.

Выберите доступные режимы замера экспозиции  $\lceil \circ \cdot \cdot \rangle$  -  $\lceil \cdot \cdot \cdot \rceil$ ), затем нажмите < >, чтобы добавить флажок [ ]. Выберите [**OK**] для регистрации настройки.

#### $\overline{\mathbf{r}}$ **Предупреждения**

 $\bullet$  Флажок  $\lceil \sqrt{l} \rceil$  невозможно снять одновременно у всех четырех режимов.

## **Замер, исп. в ручном режиме**

Можно указать способ замера для использования в режиме съемки [ $M$ ].

- **: Выбранный режим замера** Используется текущий режим замера.
- **: Оценочный замер**
- **: Частичный замер**
- **: Точечный замер**
- **: Центрально-взвешенный**

#### Œ **Предупреждения**

• Если установлено значение  $\lceil \cdot \cdot \cdot \rceil$   $\lceil \cdot \cdot \rceil$ , будет невозможно выбрать соответствующий режим замера с помощью кнопки <  $\mathbb{Z} \cdot \mathbb{C}$  > при съемке с ручной установкой экспозиции.

### <span id="page-1030-0"></span>**Диапазон выдержек**

Можно задать диапазон выдержек затвора для каждого варианта [ : **Режим затвора**]. В режиме [**FV**], [TV] или [M] можно вручную задавать выдержку затвора в указанном диапазоне. В режимах  $[P]$ и  $[\bigtriangleup$  или в режиме  $[FV]$  с выдержкой затвора [**AUTO**] выдержка затвора устанавливается автоматически в указанном диапазоне (кроме видеосъемки). Выберите [**OK**] для регистрации настройки.

- **Мех. затвор/Элект. 1-я шт.**
	- **Длинн. выдерж.**: может задаваться в диапазоне от 30 с до 1/4000 с.
	- **Кратч. выдерж.**: может задаваться в диапазоне от 1/8000 с до 15 с.
- **Электронный**
	- **Длинн. выдерж.**: может задаваться в диапазоне от 30 с до 1/32000 с.
	- **Кратч. выдерж.**: может задаваться в диапазоне от 1/64000 с до 15 с.

#### Œ **Предупреждения**

- Если для параметра [**Кратч. выдерж.**] режима [**Электронный**] задать значение 1/64000, это не ограничивает кратчайшую выдержку короче 1/8000 в режиме  $[P]$  или  $[Av]$ .
- Этот параметр не применяется для съемки с подавлением высокочастотного мерцания.

## **Диапазон выбора диафрагмы**

Можно задать диапазон величины диафрагмы. В режиме  $[ FV], [ Av], [ M]$  или  $[ 8 \text{] }$ можно вручную задавать величину диафрагмы в указанном диапазоне. В режимах  $\mathsf{[P]}$ и [**Tv**] или в режиме [**Fv**] с диафрагмой [AUTO] величина диафрагмы

устанавливается автоматически в указанном диапазоне. Выберите [**OK**] для регистрации настройки.

#### **Макс.диафрагма**

Значение можно задать в диапазоне f/1.0–f/64.

#### **Мин.диафрагма**

Значение можно задать в диапазоне f/91–f/1.4.

#### П **Примечание**

Доступный диапазон величин диафрагмы зависит от минимальной и максимальной величины диафрагмы объектива.

## <span id="page-1031-0"></span>**Тонкая настройка AE**

#### **Предупреждения**

**Обычно эта настройка не требуется. Выполняйте эту настройку только при необходимости. Учтите, что выполнение данной настройки может помешать получению подходящей экспозиции.**

Можно произвести тонкую настройку уровня стандартной экспозиции. Эффективно, если изображения при съемке с автоэкспозицией без компенсации экспозиции обычно получаются недодержанными или передержанными.

#### **OFF: Откл.**

### **ON: Вкл.**

Для перехода на экран настройки выберите [**Вкл.**], затем нажмите кнопку < Q >. Стандартную экспозицию можно настраивать в диапазоне ±1 ступень с шагом 1/8 ступени. Измените в положительную сторону, если имеется тенденция к недодержке снимков, или в отрицательную сторону, если имеется тенденция к передержке.

#### $\bf{0}$ **Предупреждения**

Эффективный диапазон компенсации экспозиции, доступный при видеосъемке, не изменяется при настройке стандартной экспозиции с помощью функции тонкой настройки AE, изменяется только уровень стандартной экспозиции. Величина компенсации экспозиции, эквивалентная величине точной настройки AE, не применяется к получающимся изображениям, если превышен эффективный диапазон компенсации экспозиции при видеосъемке (например, величина компенсации экспозиции +1 ступень не применяется, если для точной настройки AE задано значение +1 ступень, а компенсация экспозиции равна +3 ступеням).

#### П **Примечание**

При съемке можно установить компенсацию экспозиции до ±3 ступеней от стандартной экспозиции.

## <span id="page-1032-0"></span>**Тонкая настройка FE**

#### T **Предупреждения**

**Обычно эта настройка не требуется. Выполняйте эту настройку только при необходимости. Учтите, что выполнение данной настройки может помешать получению подходящей экспозиции вспышки.**

Можно произвести тонкую настройку уровня стандартной экспозиции вспышки. Эффективно, если главные объекты при съемке с автоматической вспышкой без компенсации экспозиции вспышки обычно получаются недодержанными или передержанными.

#### **OFF: Откл.**

### **ON: Вкл.**

Для перехода на экран настройки выберите [**Вкл.**], затем нажмите кнопку < Q >. Стандартную экспозицию вспышки можно настраивать в диапазоне ±1 ступень с шагом 1/8 ступени. Измените в положительную сторону, если имеется тенденция к недодержке главных объектов, или в отрицательную сторону, если имеется тенденция к передержке.

### **Огранич.кол-ва кадров в серии**

Можно ограничить макс. длину серии при серийной съемке, чтобы когда кнопка спуска затвора удерживается полностью нажатой при заданной серийной съемке камера автоматически прекращала серийную съемку после указанного количества кадров.

Можно задать от 99 до 2 экспозиций. При нажатии кнопки <  $\overline{\text{m}}$  > для этой настройки устанавливается значение [**Откл.**].

Если задано значение [**Откл.**], серийная съемка может продолжаться до макс. длины серии, отображаемой справа в видоискателе.

### **Ограничение режима драйва**

Можно ограничить режимы работы затвора, доступные с помощью кнопки <DRIVE.AF>.

Выберите доступные режимы работы затвора  $[\blacksquare / \boxdot] / \boxdot]$ ,  $\blacksquare$ <sub>l</sub>,  $\blacksquare$ <sub>l</sub>,  $\blacksquare$ l,  $\blacksquare$ ,  $\blacksquare$ ,  $\blacksquare$ ,  $\blacksquare$ ,  $\blacksquare$ ,  $\blacksquare$ ,  $\blacksquare$ ,  $\blacksquare$ ,  $\blacksquare$ ,  $\blacksquare$ ,  $\blacksquare$ ,  $\blacksquare$ ,  $\blacksquare$ ,  $\blacksquare$ ,  $\blacksquare$ ,  $\blacksquare$ ,  $\$ затем нажмите <  $\circledast$  >, чтобы добавить флажок [ $\sqrt$ ]. Выберите [OK] для регистрации настройки.

#### т **Предупреждения**

Флажок  $\lfloor\sqrt{\rfloor}$  невозможно снять одновременно у всех режимов.

# <span id="page-1033-0"></span>**Направ. для устан. Tv/Av**

Направление поворота диска при установке выдержки затвора и величины диафрагмы изменяется на обратное.

Изменяет на обратное направление поворота дисков <  $s^{\text{max}}_{\text{max}}$  > и <  $s^{\text{max}}_{\text{max}}$  > в режиме съемки [] и только диска <  $\zeta \gtrsim$  в остальных режимах съемки. Направление поворота дисков <  $\text{S} > u < \text{S}$  > в режиме [M] соответствует направлению поворота для задания компенсации экспозиции с помощью дисков <  $\textcircled{\scriptsize s}$  > и <  $\frac{1}{2}$ > в режимах [P], [Tv] и [Av].

- **: Нормальное**
- **: Реверсивное**

## **Направ. для устан. Tv/Av**

Направление поворота кольца управления объектива RF и адаптера крепления при установке выдержки затвора и величины диафрагмы можно изменить на обратное.

- **: Нормальное**
- **: Реверсивное**

### <span id="page-1034-0"></span>**Назначить кнопки**

Часто используемые функции можно назначить удобным для вас кнопкам камеры. Одной кнопке могут быть назначены различные функции для съемки фотографий и видеосъемки.

1. **Выберите пункт [ : Назначить кнопки].**

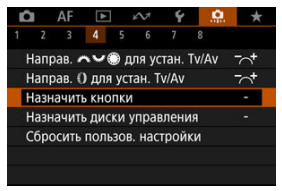

2. **Выберите орган управления камеры.**

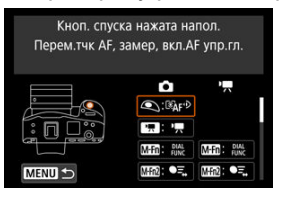

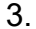

3. **Выберите назначаемую функцию.**

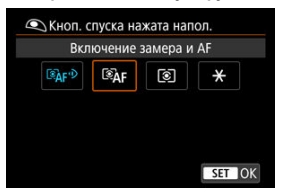

- $\bullet$  Для задания нажмите <  $\text{sn}$  >.
- Можно настроить дополнительные параметры для функций, отмеченных значком [ NFO ] в левом нижнем углу экрана, нажав кнопку  $<$  INFO >.

#### $\overline{\mathbf{L}}$ **Примечание**

**• Настройки [ . . . . . . . Назначить кнопки**] не сбрасываются даже при выборе пункта [ : **Сброс всех польз.функц.(C.Fn)**]. Чтобы сбросить настройки, выберите пункт [ : **Сбросить пользов. настройки**].

## **Функции, доступные для настройки**

# **AF**

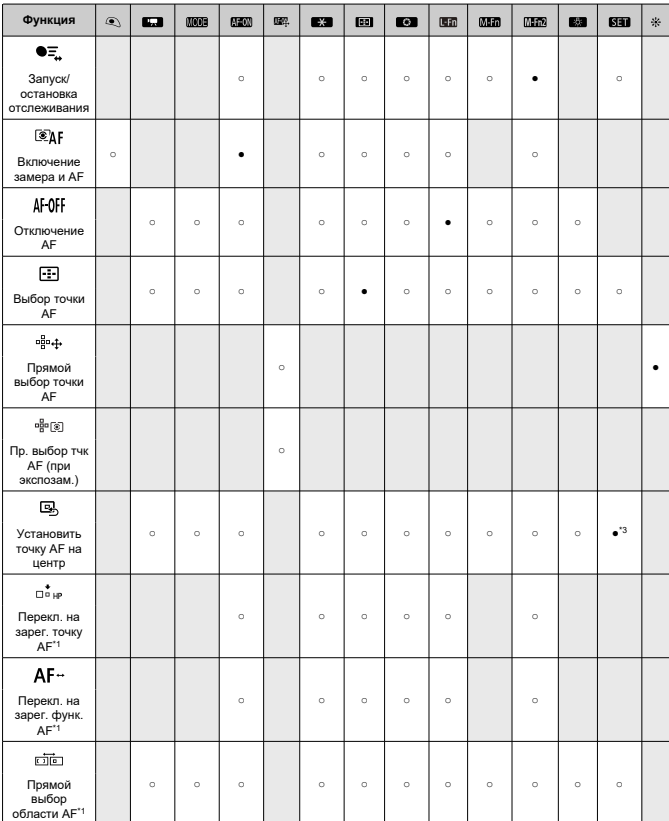

●: По умолчанию ○: Доступно для настройки

●: По умолчанию ○: Доступно для настройки

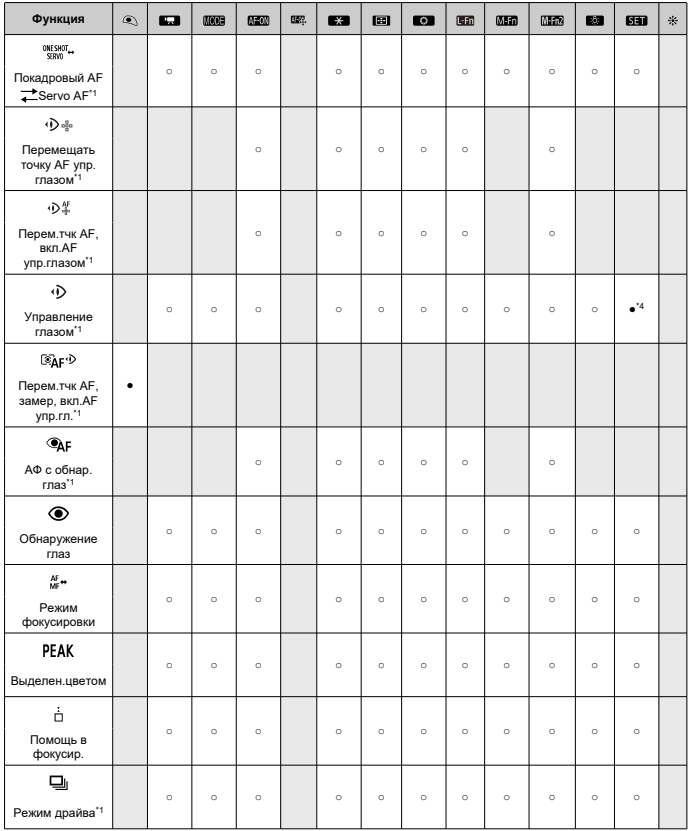

\* 1: Не может задаваться как функция, доступная при видеосъемке. \* 3: По умолчанию при видеосъемке.

\* 4: По умолчанию при фотосъемке.

## **Компенсация экспозиции**

●: По умолчанию ○: Доступно для настройки

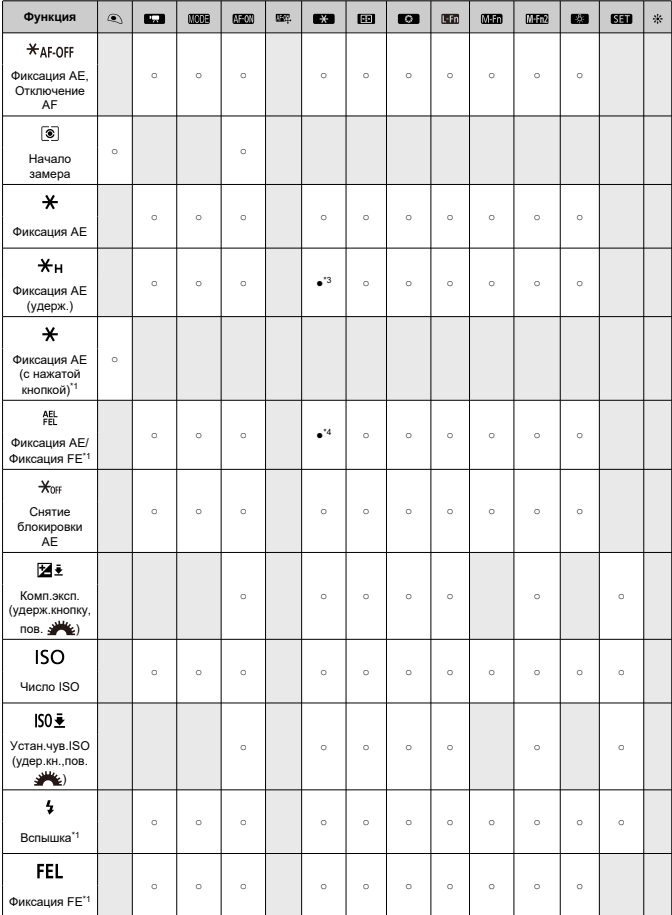

- \* 1: Не может задаваться как функция, доступная при видеосъемке. \* 3: По умолчанию при видеосъемке.
- 
- \* 4: По умолчанию при фотосъемке.

# **Изображение**

●: По умолчанию ○: Доступно для настройки

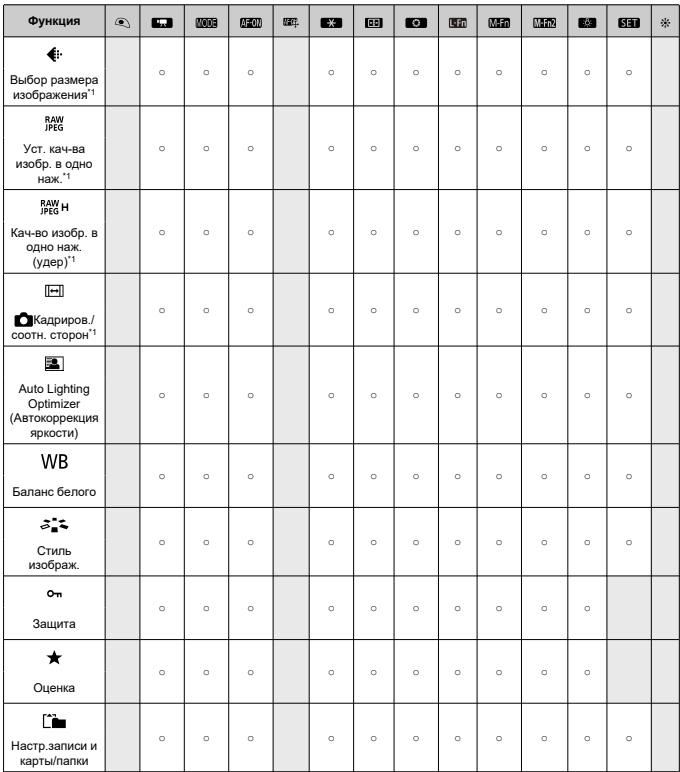

\* 1: Не может задаваться как функция, доступная при видеосъемке.

## **Видеозаписи**

●: По умолчанию ○: Доступно для настройки

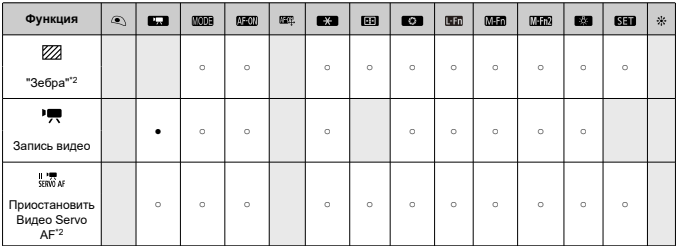

\* 2: Не может задаваться как функция, доступная при фотосъемке.

# **Операции**

●: По умолчанию ○: Доступно для настройки

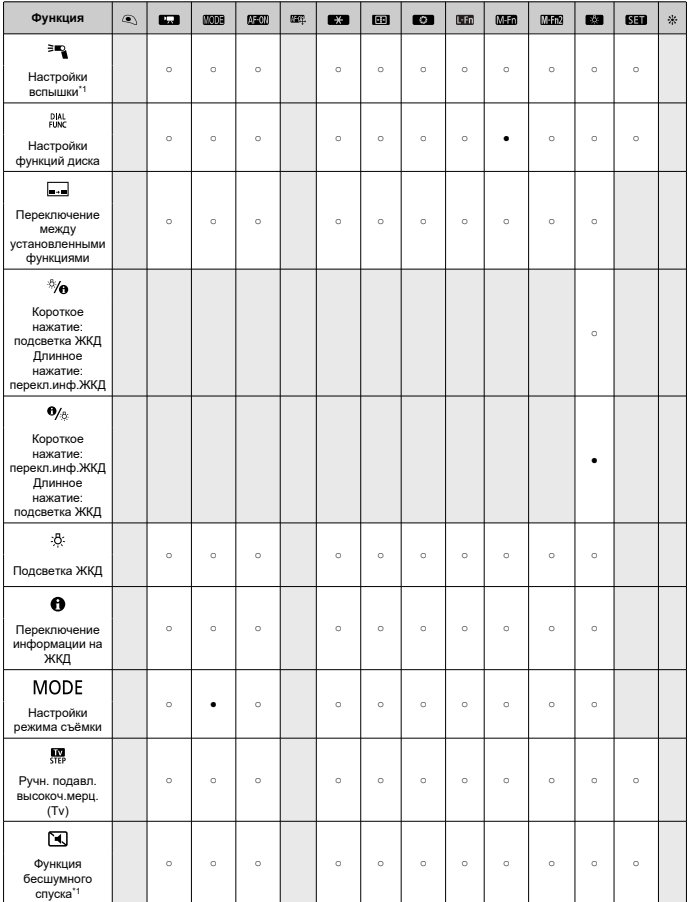

●: По умолчанию ○: Доступно для настройки

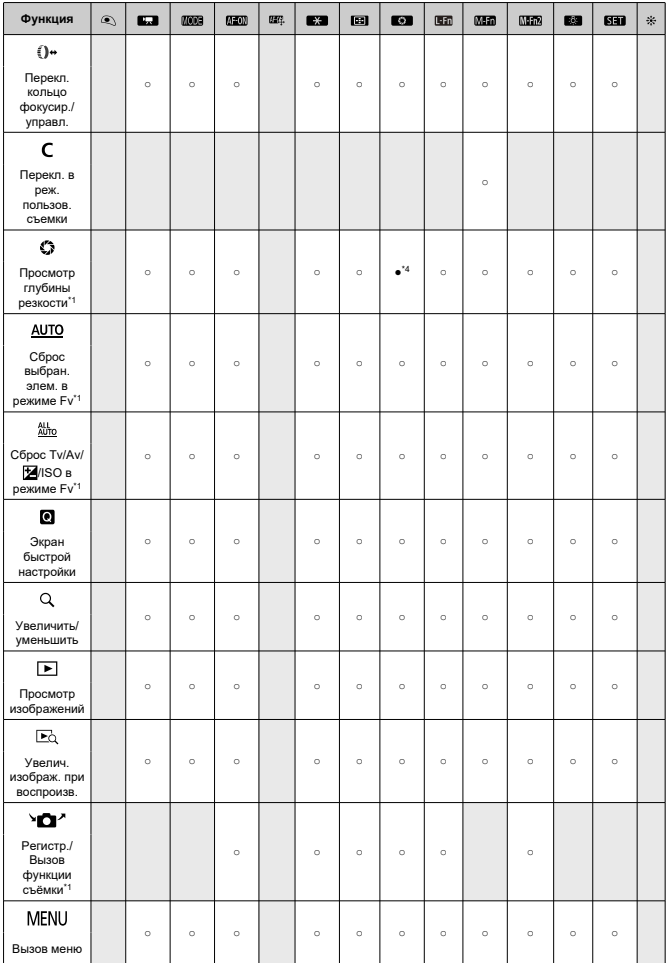
●: По умолчанию ○: Доступно для настройки

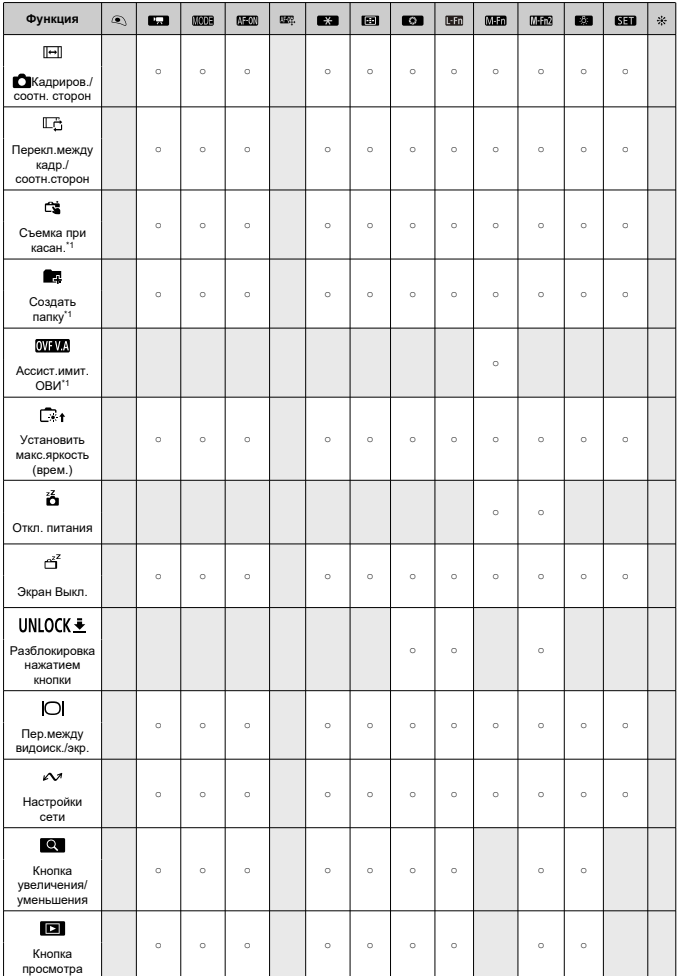

●: По умолчанию ○: Доступно для настройки

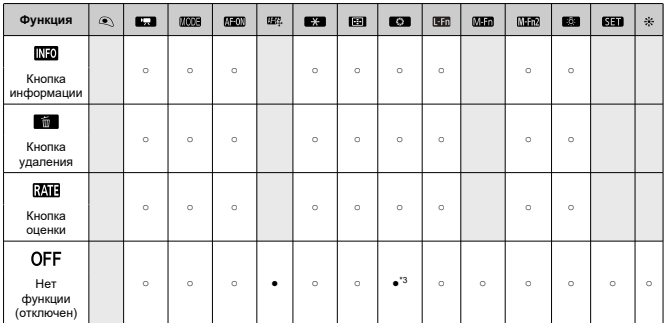

\* 1: Не может задаваться как функция, доступная при видеосъемке.

\* 3: По умолчанию при видеосъемке.

\* 4: По умолчанию при фотосъемке.

 $\Box$ **Примечание**

**• [ • ]:** Кнопка «Отключение АF» или «Функция объектива» на супертелеобъективах с функцией Image Stabilizer (Стабилизатор изображения).

### **Назначить диски управления**

Часто используемые функции можно назначить дискам < >/< >/< >/< >.

1. **Выберите пункт [ : Назначить диски управления].**

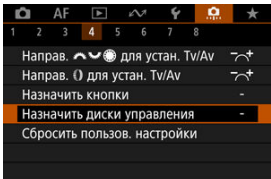

2. **Выберите орган управления камеры.**

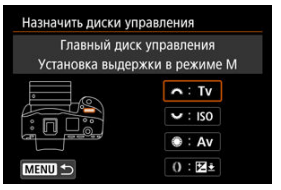

3. **Выберите назначаемую функцию.**

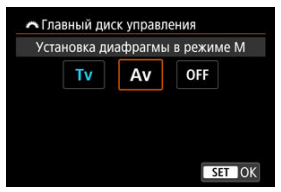

- $\bullet$  Для задания нажмите <  $\varepsilon$ ы $>$ .
- Можно настроить дополнительные параметры для функций, отмеченных значком [ **NFO** ] в левом нижнем углу экрана, нажав кнопку  $<$  INFO >.

#### $\overline{\mathbf{L}}$ **Примечание**

Настройки [ : **Назначить диски управления**] не сбрасываются даже при выборе пункта [ : **Сброс всех польз.функц.(C.Fn)**]. Чтобы сбросить настройки, выберите пункт [ : **Сбросить пользов. настройки**].

## **Функции, доступные для дисков**

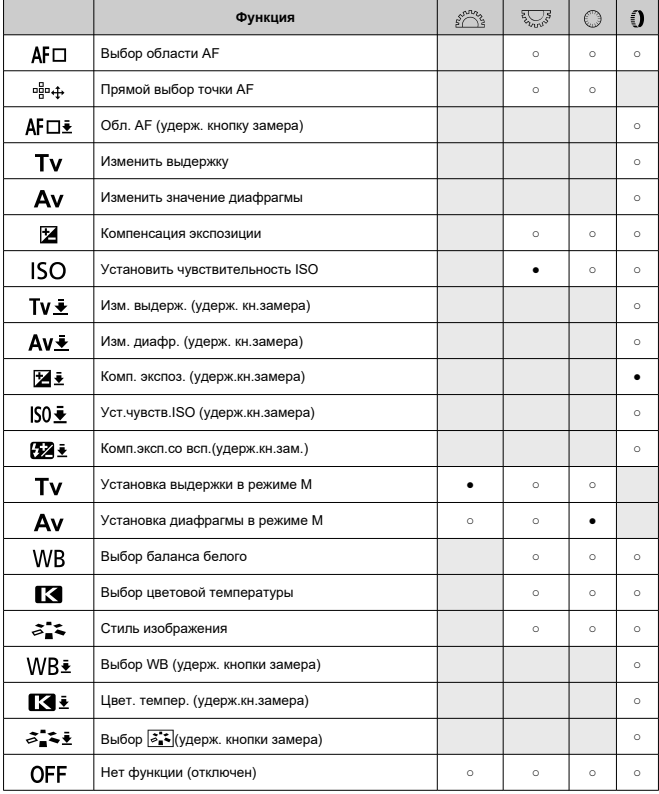

●: По умолчанию ○: Доступно для настройки

## **Примечание**

- Диск < ९ $\mathbb{Z}^s$ > невозможно настроить в режиме [ $\mathsf{F}\mathsf{V}$ ].
- < >: Кольцо управления на объективах RF и адаптерах для крепления.

### **Сбросить пользов. настройки**

1. **Выберите пункт [ : Сбросить пользов. настройки].**

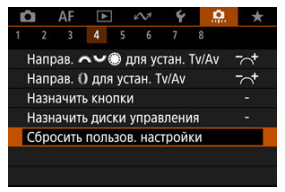

## 2. **Выберите [OK].**

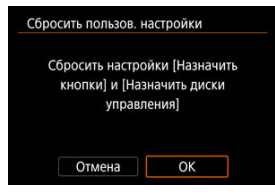

Для параметров [**Назначить кнопки**] и [**Назначить диски управления**] восстанавливаются значения по умолчанию.

## **Переключение ( / )**

Можно изменить функцию переключателя съемки фотографий/видеосъемки. Экран записи видео не отображается, когда для этой функции задано значение [**Перекл. ф-ции бесшумн. реж.**] или [**Отключено**]. При нажатии кнопки видеосъемки начинается запись видео, как указано для пользовательского режима съемки  $[\mathbb{H}]^3$ .

#### **: Запись фотографий/видео**

#### **: Перекл. ф-ции бесшумн. реж.**

При установке переключателя съемки фотографий/видеосъемки в положение < > для параметра [ : **Функция бесшумного спуска**] устанавливается значение [**Вкл.**].

#### **: Отключено**

#### **Интеллект. контроллер**

Позволяет после нажатия кнопки <  $F = 2$  перемещать точки AF с помощью интеллектуального контроллера.

#### **ON: Вкл.**

Позволяет использовать интеллектуальный контроллер при съемке как в вертикальном, так и в горизонтальном положении.

#### **: Откл. только вертик.**

Отключает использование интеллектуального контроллера на ручке для съемки в вертикальной ориентации. Обратите внимание, что интеллектуальный контроллер на ручке для съемки в вертикальной ориентации отключается даже в том случае, если он назначен в меню [**Назначить кнопки**].

#### **OFF: Отключено**

Отключает использование интеллектуального контроллера при съемке как в горизонтальной, так и в вертикальной ориентации, даже если он назначен в меню [**Назначить кнопки**].

#### T **Предупреждения**

Эта функция недоступна, если для параметра [ ] задано значение [**Откл.**] в меню [ **О**: Назначить кнопки].

#### $\overline{\mathbb{D}}$ **Примечание**

**• Если выбрано значение [Вкл.] или [Откл. только вертик.**  $\cdot$  $\cdot$  $\cdot$  $\cdot$ **], можно нажать** кнопку <  $@$  >, чтобы настроить чувствительность, которая изменяет величину перемещения точки AF при отклонении интеллектуального контроллера.

### **Органы упр. для верт.съёмки**

Во избежание непреднамеренного срабатывания можно отключить органы управления для съемки в вертикальной ориентации — кнопки, диски, джойстик и интеллектуальный контроллер, расположенные в нижней части камеры.

#### **ON: Вкл.**

#### **OFF: Откл.**

#### **LOCK: Откл. использов. блокировки**

Когда переключатель блокировки управления установлен в положение

 $\le$  LOCK >, эти органы управления блокируются. Обратите внимание, что все равно можно использовать кнопку предварительного просмотра глубины резкости для съемки в вертикальной ориентации и многофункциональную кнопку 2 для съемки в вертикальной ориентации.

### **Добавл. информ. о кадриров.**

При добавлении информации о кадрировании отображаются вертикальные линии соотношения сторон, указанного для съемки, чтобы можно было компоновать кадры так, как при съемке среднеформатной или крупноформатной камерой (6×6 см, 4×5 дюймов и т. д.).

Во время съемки вместо записи на карту кадрированных изображений камера добавляет в изображения информацию о соотношении сторон для кадрирования в программе Digital Photo Professional (ПО EOS).

Можно импортировать изображения в программу Digital Photo Professional на компьютере и легко кадрировать их в соответствии с соотношением сторон, заданном при съемке.

- **OFF: Откл.**
- **6:6: Соотношение сторон 6x6**
- **3:4: Соотношение сторон 3x4**
- **4:5: Соотношение сторон 4x5**
- **6:7: Соотношение сторон 6x7**
- **5:6: Соотношение сторон 10x12**
- **5:7: Соотношение сторон 5x7**

#### Œ **Предупреждения**

- Информация о кадрировании добавляется только в том случае, если для параметра [ : **Кадриров./соотн. сторон**] задано значение [**Полный кадр**].
- При обработке в камере изображений RAW с информацией о кадрировании изображений JPEG или HEIF не сохраняются с кадрированным размером  $($  $\alpha$ ). В этом случае при обработке изображения RAW создаются изображения JPEG или HEIF с информацией о кадрировании.

#### П **Примечание**

На экране отображаются вертикальные линии, обозначающие указанное соотношение сторон.

#### **Задержка срабат. затвора**

Обычная камера управляет съемкой таким образом, чтобы задержка срабатывания затвора была постоянной, но если задать значение [**Уменьшенная**], можно отключить это управление, чтобы сократить задержку срабатывания затвора.

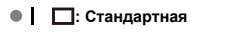

# **: Уменьшенная**

#### T **Предупреждения**

Задержка срабатывания затвора зависит от условий съемки, типа объектива, величины диафрагмы и других факторов.

### **Аудиосжатие**

Задает аудиосжатие для видеосъемки. Вариант [**Откл.**] обеспечивает более высокое качество звука, чем при сжатии, но размер файлов получается больше.

- **ON: Вкл.**
- **OFF: Откл.**

#### Œ **Предупреждения**

При редактировании файлов видеозаписей, записанных со значением [**Откл.**], и последующем их сохранении со сжатием звук также сжимается.

Звук сжимается даже при выбранной настройке [**Откл.**], если для параметра **[**  $\bullet$ **]:** Парам. видеозап.] задано значение FHD **PPP** [PB] (NTSC) или FHD **ANOP**  $IPB$ <sup>1</sup> (PAL).

#### **Опция удаления по умолчанию**

Можно задать, какой вариант выбирается по умолчанию в меню удаления ( $\circledR$ [\)](#page-586-0), которое открывается при нажатии кнопки <  $\tilde{m}$  > во время обычного просмотра изображения или просмотра сразу после съемки.

Если задать значение, отличное от [**Отмена**], можно быстро удалять изображения, просто нажимая <  $\text{sn}$  >.

- **: Выбрано [Отмена]**
- **: Выбрано [Удаление]**
- **Выбрано [Стереть ]**
- **J/H: Выбрано [Стереть не [74]]**

#### Œ **Предупреждения**

Если выбрано значение, отличное от [**Отмена**], будьте внимательны, чтобы случайно не удалить изображения.

### **Установка Av без объектива**

Можно указать, возможна ли установка величины диафрагмы без установленного объектива.

#### **OFF: Запрещена**

#### **ON: Разрешена**

Величину диафрагмы можно задавать без установленного объектива. Удобно, если требуется подготовиться к съемке и величина диафрагмы уже известна.

#### **Спуск затвора без объектива**

Можно указать, возможна ли съемка фотографий или видеофильмов, когда не установлен объектив.

- **OFF: Откл.**
- **ON: Вкл.**

### **Задв. объектив при откл.**

Можно задать, будут ли автоматически складываться объективы STM с приводом (например, RF35mm F1.8 Macro IS STM) при установке переключателя питания камеры в положение  $<$   $\cap$  FF $>$ .

- **ON: Вкл.**
- **OFF: Откл.**

#### Œ **Предупреждения**

- Независимо от значения этой настройки, при автоматическом выключении питания объектив не складывается.
- Перед снятием объектива убедитесь, что он сложен.

#### 围 **Примечание**

Если задано значение [**Вкл.**], эта функция работает независимо от положения переключателя режима фокусировки объектива (AF или MF).

### **Добавлять информацию IPTC**

Зарегистрировав в камере информацию IPTC (International Press Telecommunications Council, международный совет по прессе и телекоммуникациям) из программы EOS Utility (ПО EOS), можно записывать (добавлять) эту информацию в фотографии JPEG/ HEIF/RAW во время съемки. **Это удобно для управления файлами и других задач, в которых используется информация IPTC.**

**Инструкции по регистрации информации IPTC в камере и сведения о регистрируемой информации см. в документе «EOS Utility Инструкция по эксплуатации».**

- **OFF: Откл.**
- **ON: Вкл.**

#### **Предупреждения**

При видеосъемке информация IPTC не добавляется.

#### $\overline{\mathbf{L}}$ **Примечание**

- Во время просмотра можно проверить, была ли добавлена информация IPTC.
- Для проверки информации IPTC в изображениях можно использовать программу Digital Photo Professional (ПО EOS).
- $\bullet$  Зарегистрированная в камере информация IPTC не стирается при выборе пункта [**0** : Сброс всех польз.функц.[\(](#page-1059-0)С.Fn)] (<sup>2</sup>), но настройка изменяется на [**Откл.**].

### <span id="page-1059-0"></span>**Сброс всех польз.функц.(C.Fn)**

При выборе пункта [<sup>2</sup>]: Сброс всех польз.функц.(С.Fn)] производится сброс всех настроек пользовательских функций, кроме перечисленных ниже.

- **Назначить кнопки**
- **Назначить диски управления**
- Переключение Ô (<sup>•</sup>貝(□)</sup>
- **•• Интеллект. контроллер**

 $\overline{\mathbb{R}}$ **Примечание**

- **Чтобы сбросить настройки, заданные в меню [ <b>Q** : **Назначить кнопки**] и [ **Q** : Назначить диски управления], выберите [ $\Phi$ : Сбросить пользов. **настройки**].
- **В настройках для пунктов [**  $\Omega$  **: Тонкая настройка АЕ**] и [  $\Omega$  : Тонкая **настройка FE**] устанавливается значение [**Откл.**], но сами настройки не

удаляются при выполнении команды [ : **Сброс всех польз.функц.(C.Fn)**]. Обратите внимание, что хотя информация, добавленная с помощью функции

[ : **Добавлять информацию IPTC**] сохраняется, настройка изменяется на [**Откл.**].

# **Меню вкладки: МОЁ МЕНЮ**

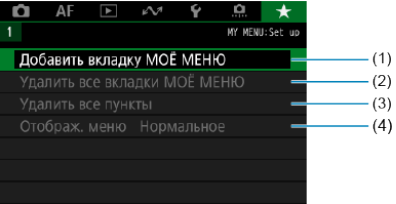

- (1) [Добавить вкладку МОЁ МЕНЮ](#page-1061-0)
- (2) [Удалить все вкладки МОЁ МЕНЮ](#page-1065-0)
- (3) [Удалить все пункты](#page-1065-0)
- (4) [Отображ. меню](#page-1066-0)

## <span id="page-1061-0"></span>**Регистрация параметров в «Мое Меню»**

- 図 Создание и добавление вкладок «Мое меню»
- [Регистрация пунктов меню на вкладках «Мое меню»](#page-1062-0)
- 雇 [Настройки вкладки МОE МЕНЮ](#page-1063-0)
- 囜 [Удаление всех вкладок «Мое меню»/удаление всех пунктов](#page-1065-0)
- [Настройка отображения меню](#page-1066-0) 囪

На вкладке «Мое Меню» можно зарегистрировать часто настраиваемые пункты меню и пользовательские функции.

## **Создание и добавление вкладок «Мое меню»**

1. Выберите [Добавить вкладку МОЁ МЕНЮ].<br>**COLLAFE FILL ASSESS** 

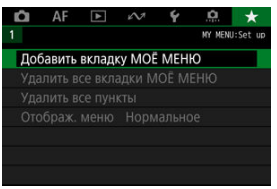

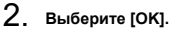

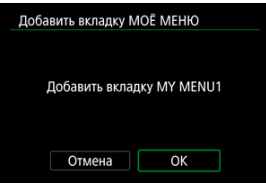

Можно создать до пяти вкладок «Мое меню», повторяя шаги 1 и 2.

<span id="page-1062-0"></span>1. **Выберите [MY MENU\*: Настроить].**

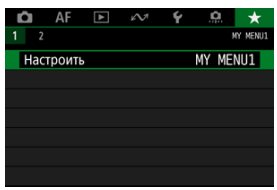

2. **Выберите [Выбрать пункты для регистр.].**

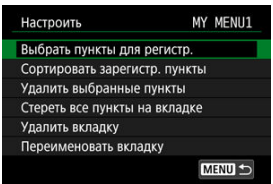

3. **Зарегистрируйте требуемые пункты.**

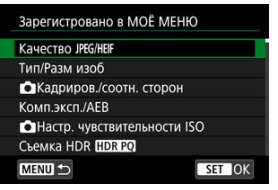

- $\bullet$  Выберите вариант и нажмите <  $(\mathrm{F})$  >.
- На экране запроса подтверждения выберите [**OK**].
- Можно зарегистрировать до шести пунктов.
- $\bullet$  Для возврата на экран шага 2 нажмите кнопку < MFNU  $>$ .

## <span id="page-1063-0"></span>**Настройки вкладки МОE МЕНЮ**

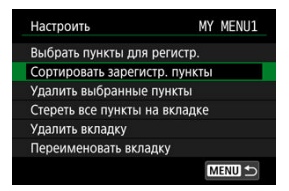

Можно сортировать и удалять пункты на вкладке меню, а также переименовывать и удалять саму вкладку меню.

#### **Сортировать зарегистр. пункты**

Можно изменить порядок пунктов, зарегистрированных в меню «Мое Меню». Выберите [**Сортировать зарегистр. пункты**], выберите пункт, положение которого требуется изменить, затем нажмите <  $\langle \hat{\epsilon} \hat{\epsilon} \rangle$  >. При отображаемом значке  $\hat{\epsilon}$ диском  $\leq$  > измените положение пункта, затем нажмите  $\leq$   $\leq$  >.

#### **Удалить выбранные пункты/Стереть все пункты на вкладке**

Можно удалить любой из зарегистрированных пунктов. При выборе пункта [**Удалить выбранные пункты**] за один раз удаляется один пункт, при выборе пункта [**Стереть все пункты на вкладке**] удаляются все пункты, зарегистрированные на вкладке.

#### **Удалить вкладку**

Можно удалить текущую вкладку «Мое меню». Выберите [**Удалить вкладку**] для удаления вкладки [**MY MENU\***].

#### **Переименовать вкладку**

Можно переименовать вкладку [**MY MENU\***].

1. **Выберите [Переименовать вкладку].**

## 2. **Введите текст.**

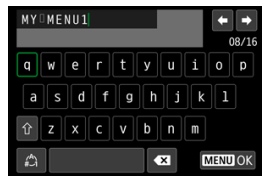

- Диском < ু> или < $\frac{1}{2}$ > либо с помощью <  $\frac{1}{2}$ > выберите символ, затем нажмите <  $\sqrt{\epsilon}$ ) >, чтобы ввести его.
- $\bullet$  Выбрав  $\left[\frac{A}{A}\right]$ , можно изменить режим ввода.
- Для удаления одного символа [  $\sum$  ] выберите или нажмите кнопку < $\overline{m}$  >.

## 3. **Подтвердите ввод.**

 $\bullet$  Нажмите кнопку < MENU >, затем выберите [ОК].

<span id="page-1065-0"></span>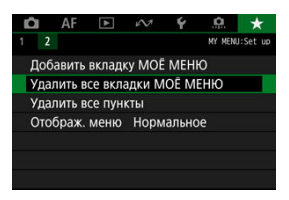

Можно удалить все созданные вкладки МОЁ МЕНЮ или зарегистрированные на них пункты.

#### **Удалить все вкладки МОЁ МЕНЮ**

Можно удалить все созданные вами вкладки «Мое меню». При выборе [**Удалить все вкладки МОЁ МЕНЮ**] все вкладки [**MY MENU1**] – [**MY MENU5**] удаляются и восстанавливается исходное состояние вкладки  $[\bigstar]$ .

#### **Удалить все пункты**

Можно удалить все пункты, зарегистрированные на вкладках [**MY MENU1**] – [**MY MENU5**]. Сами вкладки не удаляются. При выборе [**Удалить все пункты**] все пункты, зарегистрированные на всех созданных вкладках, удаляются.

#### T **Предупреждения**

При выполнении функции [**Удалить вкладку**] или [**Удалить все вкладки МОЁ МЕНЮ**] также удаляются названия вкладок, измененные с помощью функции [**Переименовать вкладку**].

## <span id="page-1066-0"></span>**Настройка отображения меню**

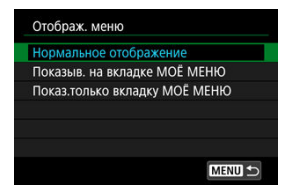

С помощью пункта [**Отображ. меню**] можно настроить экран меню, открывающийся при нажатии кнопки  $\leq MFW$ .

#### **Нормальное отображение**

Отображение последнего отображавшегося экрана меню.

#### **Показыв. на вкладке МОЁ МЕНЮ**

Отображение с выбранной вкладкой [  $\bigstar$ ].

### **Показ.только вкладку МОЁ МЕНЮ**

Отображается только вкладка  $[\bigstar]$  (вкладки  $[\bigcirc]$ // $\mathsf{A}$ F// $[\bigcirc]$ // $\mathsf{A}$ // $[\bigcirc]$ // $[\bigcirc]$ отображаются).

Эта глава содержит справочную информацию по функциям камеры.

- [Импорт изображений в компьютер](#page-1068-0)
- [Импорт изображений в смартфон](#page-1071-0)
- [Использование дополнительно приобретаемого USB-адаптера питания для](#page-1073-0) [зарядки камеры](#page-1073-0)
- [Руководство по поиску и устранению неполадок](#page-1076-0)
- [Коды ошибок](#page-1097-0)
- [Чувствительность ISO при видеосъемке](#page-1098-0)
- [Отображение информации](#page-1099-0)
- [Технические характеристики](#page-1116-0)
- <span id="page-1068-0"></span>ΓZΙ. Подключение к компьютеру с помощью интерфейсного кабеля
- 枢 [Использование устройства чтения карт](#page-1069-0)
- 雇 [Подключение к компьютеру по Wi-Fi](#page-1070-0)

При помощи программного обеспечения EOS можно импортировать изображения из камеры в компьютер. Для этого существует три способа. Если будет импортироваться много изображений, рекомендуется использовать аксессуары для питания от бытовой электросети (продаются отдельно).

## **Подключение к компьютеру с помощью интерфейсного кабеля**

- **1.** Установите программу EOS Utility (<mark>@</mark>).
- 2. **Подключите камеру к компьютеру.**

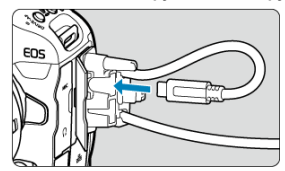

- Используйте интерфейсный кабель, поставляемый с камерой.
- При подключении кабеля к камере используйте устройство защиты кабеля (<sup>3</sup>) и вставьте штекер в цифровой разъем.
- Вставьте штекер на другом конце кабеля в разъем USB компьютера (тип C).
- 3. **Импортируйте изображения с помощью программы EOS Utility.**
	- См. инструкцию по эксплуатации EOS Utility.

<span id="page-1069-0"></span>Для импорта изображений в компьютер можно использовать устройство чтения карт памяти.

- 1. Установите программу Digital Photo Professional (<sup>2</sup>[\)](#page-44-0).
- 2. **Вставьте карту памяти в устройство чтения карт памяти.**
- 3. **Для импорта изображений используйте программу Digital Photo Professional.**
	- См. инструкцию по эксплуатации Digital Photo Professional.

#### $\Box$ **Примечание**

При загрузке изображений из камеры в компьютер при помощи устройства чтения карт памяти без программного обеспечения EOS скопируйте папку DCIM с карты в компьютер.

<span id="page-1070-0"></span>Можно подключить камеру к компьютеру по Wi-Fi и импортировать изображения в компьютер  $\circledR$ ).

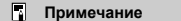

Подключившись к серверу FTP, можно отправлять изображения из камеры в компьютер [\(](#page-765-0) $\circled{R}$ ).

<span id="page-1071-0"></span>Изображения из камеры можно импортировать в смартфон, подсоединив смартфон к камере с помощью адаптера многофункциональной площадки AD-P1 для подключения смартфона (продается отдельно, только для смартфонов Android) или USB-кабеля.

## **Подготовка**

- 1. **Выберите вариант в пункте [ : Выбер. прил. для USB-подкл.] ( ).**
	- При подключении к смартфону Android или при подключении к iPhone и использовании приложения «Фото» выберите [**Импорт фото/дистанц.управл.**].
	- После завершения настройки выключите камеру.

### 2. **Подключите камеру к смартфону с помощью адаптера AD-P1 или USB-кабеля.**

- При использовании адаптера AD-P1 см. руководство по эксплуатации из комплекта поставки адаптера AD-P1.
- При подключении к смартфонам Android рекомендуется использовать USB-кабель Canon (интерфейсный кабель IFC-100U или IFC-400U).
- Подробнее о USB-кабелях, используемых для подключения к смартфонам iPhone, см. на веб-сайте Canon.

### **Использование функций смартфона**

1. **Включите камеру.**

# 2. **Используйте смартфон для импорта изображений.**

- Смартфоны Android: в меню [**Файлы**] выберите [**Цифровая камера Canon \*\*\***], затем импортируйте изображения в папку DCIM.
- Смартфоны iPhone: запустите приложение «Фото», затем импортируйте изображения с карты.

## <span id="page-1073-0"></span>**Использование дополнительно приобретаемого USB-адаптера питания для зарядки камеры**

С помощью USB-адаптера питания PD-E1 (продается отдельно) можно заряжать аккумулятор LP-E19, не извлекая его из камеры.

1. **Подсоедините USB-адаптер питания.**

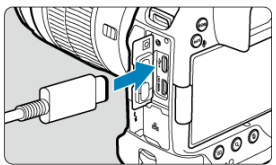

Когда переключатель питания камеры установлен в положении  $\leq$  OFF >, вставьте штекер USB-адаптера питания в разъем  $\leftarrow$ 

2. **Подсоедините кабель питания.**

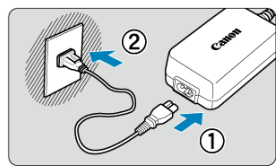

- Подключите кабель питания к USB-адаптеру питания, затем подключите другой конец кабеля к электрической розетке.
- Начинается зарядка, и индикатор обращения (1) загорается зеленым цветом.
- $\bullet$  На ЖК-дисплее отображается значок  $[$

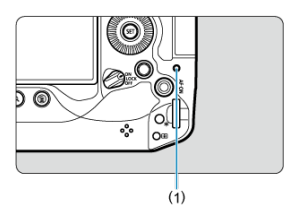

После завершения зарядки индикатор обращения выключается.

#### $\overline{\mathbf{r}}$ **Предупреждения**

- Для защиты аккумуляторов и поддержания их оптимального состояния длительность непрерывной зарядки не должна превышать 24 ч.
- Заряженные аккумуляторы постепенно разряжаются, даже если они не используются.
- $\bullet$  Если индикатор заряда аккумулятора не загорается или возникает проблема во время зарядки (на что указывает мигающий зеленый индикатор обращения к карте), отсоедините кабель питания, заново установите аккумулятор и подождите несколько минут, прежде чем снова подключать кабель питания. Если проблема сохранилась, обращайтесь в ближайший сервисный центр Canon.
- Требуемое время зарядки и степень зарядки зависят от температуры окружающей среды и оставшегося заряда.
- Для безопасности зарядка при низких температурах занимает больше времени.
- Питание камеры от USB-адаптера питания PD-E1 невозможно.
- Некоторые имеющиеся в продаже адаптеры питания одобрены для зарядки и питания этой камеры. Подробнее см. на веб-сайте Canon [\(](#page-11-0) $\boxed{2}$ ).

## <span id="page-1076-0"></span>**Руководство по поиску и устранению неполадок**

- M Проблемы, связанные с питанием
- [Проблемы, связанные со съемкой](#page-1079-0) M
- 佋 [Проблемы с беспроводными функциями](#page-1087-0)
- 囜 [Проблемы при выполнении операций](#page-1088-0)
- [Проблемы отображения](#page-1089-0) 佋
- 囜 [Проблемы при просмотре](#page-1091-0)
- Ø [Проблемы с очисткой датчика изображения](#page-1094-0)
- 雇 [Проблемы соединения с компьютером](#page-1095-0)
- M [Проблемы с многофункциональной площадкой](#page-1096-0)

В случае неполадки в первую очередь ознакомьтесь с настоящим руководством по поиску и устранению неполадок. Если данное руководство по поиску и устранению неполадок не помогает устранить неполадку, обратитесь с камерой в ближайший сервисный центр Canon.

#### **Проблемы, связанные с питанием**

### **Не удается зарядить аккумуляторы с помощью зарядного устройства.**

- Входящее в комплект поставки зарядное устройство LC-E19 предназначено исключительно для аккумуляторов LP-E19.
- **В случае проблем с зарядкой или зарядным устройством см. раздел [Зарядка](#page-49-0)** [аккумулятора](#page-49-0).

#### **Индикатор зарядного устройства мигает с большой частотой.**

Если (1) возникли неполадки с зарядным устройством или аккумулятором или (2) связь с аккумулятором производства стороннего производителя по каким-то причинам невозможна, схема защиты прекратит зарядку, а индикатор заряда будет постоянно часто мигать оранжевым цветом. В случае (1) отсоедините вилку кабеля зарядного устройства от электрической розетки, снова установите аккумулятор, подождите несколько секунд, затем снова подсоедините вилку питания к электрической розетке. Если проблема сохранилась, обращайтесь в ближайший сервисный центр Canon.

При высокой температуре аккумулятора, установленного в зарядное устройство, зарядка не производится по соображениям безопасности (индикатор выключен). Если по какой-то причине температура аккумулятора во время зарядки вырастет, зарядка автоматически остановится (индикатор мигает). После снижения температуры аккумулятора зарядка автоматически возобновится.

### **Аккумуляторы не заряжаются с помощью USB-адаптера питания (продается отдельно).**

- Аккумуляторы не заряжаются, когда переключатель питания камеры установлен в положение <  $ON$  >. Однако после автоматического отключения питания аккумуляторы заряжаются.
- При использовании камеры процесс зарядки останавливается.

### **Во время зарядки с помощью USB-адаптера питания индикатор обращения мигает.**

В случае неполадок при зарядке индикатор обращения мигает зеленым цветом и защитная цепь прекращает зарядку. В этом случае отсоедините кабель питания, заново установите аккумулятор и подождите несколько минут перед повторным подключением. Если проблема сохранилась, обращайтесь в ближайший сервисный центр Canon.

#### **Во время зарядки с помощью USB-адаптера питания индикатор обращения не горит.**

Попробуйте отсоединить USB-адаптер питания от сети, затем снова подсоедините его.

### **Камера не включается даже при установке переключателя питания в положение < ∩N >.**

- $\bullet$  Убедитесь, что аккумулятор правильно установлен в камеру ( $\circ$ [\)](#page-54-0).
- $\bullet$  Убедитесь, что закрыта крышка отсека карты ( $\circ$ [\)](#page-57-0).
- $\bullet$  Зарядите аккумулятор ( $\circledR$ [\)](#page-49-0)

### **Индикатор обращения к карте горит или продолжает мигать даже после установки переключателя питания в положение < >.**

При выключении питания во время записи изображения на карту индикатор обращения к карте горит или мигает еще несколько секунд. После окончания записи изображения питание автоматически отключается.

### **Отображается сообщение [Имеется ли на батарее/батареях логотип Canon?].**

- Запрещается использовать любые другие аккумуляторы, кроме оригинального аккумулятора Canon LP-E19.
- $\bullet$  Извлеките и снова установите аккумулятор [\(](#page-54-0) $\circ$ ).
- Загрязненные электрические контакты следует протирать мягкой тканью.

#### **Аккумулятор быстро разряжается.**

- $\bullet$  Используйте полностью заряженный аккумулятор [\(](#page-49-0) $\circ$ ).
- $\bullet$  Возможно ухудшились технические характеристики аккумулятора. См. раздел [ $\blacklozenge$ : **Инфор. о батарее**] для проверки эффективной емкости аккумулятора [\(](#page-1006-0)  $\varnothing$  ). При низкой эффективной емкости аккумулятора замените его новым.
- При выполнении перечисленных ниже действий доступное количество снимков сокращается:
	- Длительное нажатие кнопки спуска затвора наполовину
	- Частая активация только функции автофокусировки без осуществления съемки
	- Использование GPS
	- Использование функции Image Stabilizer (Стабилизатор изображения) объектива
	- Использование функций беспроводной связи
	- Использование аксессуаров, совместимых с многофункциональной площадкой

#### **Камера самостоятельно выключается.**

- Включена функция автоотключения. Чтобы отключить функцию автоотключения, задайте для параметра **[Автоотключение**] в меню **[** $\blacklozenge$ **:Экон.энергии**] значение **[Откл.]** ( <mark>@</mark>).
- Даже если для параметра [**Автоотключение**] задано значение [**Откл.**], экран и видоискатель все равно отключаются, если камера не используется в течение времени, заданного в параметре [**Экран Выкл.**] или [**Видоиск. выкл.**] (но сама камера остается включенной).

#### <span id="page-1079-0"></span>**Проблемы, связанные со съемкой**

#### **Не удается установить объектив.**

Для установки объективов EF или EF-S требуется адаптер для крепления. Объективы EF-M не поддерживаются ( $\circ$ ).

#### **Невозможна съемка или запись изображений.**

- $\bullet$  Проверьте, правильно ли установлена карта памяти ( $\circ$ ).
- Установите переключатель защиты карты от записи в положение, разрешающее запись/стирание ( ?[\)](#page-57-0).
- $\bullet$  Если карта полностью заполнена, замените ее или освободите на ней место. удалив ненужные изображения  $(\sqrt{2})$  $(\sqrt{2})$ .  $\sqrt{2}$ ).
- Съемка невозможна, если при попытке фокусировки точка AF отображается оранжевым цветом. Для осуществления повторной автоматической фокусировки снова наполовину нажмите кнопку спуска затвора или сфокусируйтесь вручную  $(R_0, R_1)$  $(R_0, R_1)$  $(R_0, R_1)$ .

#### **Невозможно использовать карту.**

Если отображается ошибка карты, см. разделы [Установка и извлечение карт](#page-57-0) и [Коды ошибок](#page-1097-0).

### **При установке карты в другую камеру появляется сообщение об ошибке.**

Так как карты SDXC форматируются в exFAT, если отформатировать карту в этой камере и затем установить ее в другую камеру, может появиться сообщение об ошибке и карту будет невозможно использовать.

#### **Нерезкое или смазанное изображение.**

- $\bullet$  Установите переключатель режима фокусировки на объективе в положение <  $\mathsf{AF}$  >  $\left( \mathcal{O} \right)$  $\left( \mathcal{O} \right)$ ). Для объективов без переключателя режима фокусировки установите для параметра [**Д. F**: Режим фокусировки] значение [Д. F].
- Для предотвращения сотрясения камеры аккуратно нажмите кнопку спуска затвора  $(\sqrt{2})$  $(\sqrt{2})$ ).
- В случае объектива с функцией Image Stabilizer (Стабилизатор изображения), установите переключатель Image Stabilizer (Стабилизатор изображения) в положение < $ON$  >.
- В условиях недостаточной освещенности выдержка может увеличиться. Уменьшите выдержку [\(](#page-137-0) $\wp$ [\)](#page-176-0), установите более высокую чувствительность ISO ( $\wp$ ), используйте вспышку [\(](#page-206-0)2) или штатив.
#### **Не удается зафиксировать фокус и изменить композицию кадра.**

 $\bullet$  Установите функцию AF «Покадровый AF» [\(](#page-453-0) $\varnothing$ ). В режиме Servo AF съемка с фиксированной фокусировкой невозможна  $(\sqrt{2})$  $(\sqrt{2})$ .

#### **Низкая скорость серийной съемки.**

Скорость высокоскоростной серийной съемки может снижаться в зависимости от заряда аккумулятора, температуры среды, подавления мерцания, выдержки затвора, величины диафрагмы, характеристик объекта, яркости, функции AF, типа объектива, использования вспышки, настроек съемки и т. п. Подробные сведения см. в разделе [Выбор режима работы затвора](#page-536-0) или [Размер файла фотографий /](#page-1118-0) [Возможное количество снимков / Максимальная длина серии при серийной](#page-1118-0) [съемке.](#page-1118-0)

#### **Уменьшается максимальная длина серии при серийной съемке.**

При съемке объектов с большим количеством деталей, таких как луга, размер файлов может быть больше, и фактическая максимальная длина серии может быть меньше ориентировочных значений, указанных в разделе [Размер файла](#page-1118-0) [фотографий / Возможное количество снимков / Максимальная длина серии при](#page-1118-0) [серийной съемке](#page-1118-0).

#### **Максимальная длина серии, отображаемая для серийной съемки, не изменяется даже после смены карты.**

Отображаемая в видоискателе примерная максимальная длина серии не изменяется при замене карт, даже при замене на карту с высокой скоростью. Максимальная длина серии, указанная в разделе [Размер файла фотографий /](#page-1118-0) [Возможное количество снимков / Максимальная длина серии при серийной](#page-1118-0) [съемке,](#page-1118-0) основана на стандартной тестовой карте Canon, фактическая максимальная длина серии будет выше для карт с более высокой скоростью записи. Поэтому оценка максимальной длины серии может отличаться от фактического значения.

#### **Скоростное отображение недоступно при скоростной серийной съемке.**

См. требования для скоростного отображения в разделе [Высокоскоростное](#page-318-0) [отображение.](#page-318-0)

#### **Некоторые варианты качества изображения недоступны при съемке с кадрированием.**

 $\bullet$  Значения  $M/S1$  качества изображения недоступны, если задано значение [1.6**x (кадрирование)**] или используется объектив EF-S.

#### **Невозможно задать соотношение сторон.**

- Для объективов EF-S невозможно задать соотношение сторон (автоматически задается значение [**1,6x (кадрирование)**]).
- **Задание соотношения сторон невозможно, если для параметра [ <b>. Д.** : Добавл. **информ. о кадриров.**] задано значение, отличное от [**Откл.**].

## **При фотосъемке невозможно задать значение чувствительности ISO 100.**

 $\bullet$  Минимальное значение в диапазоне чувствительности ISO равно ISO 200, когда для параметра [ : **Приоритет светов**] задано значение [**Вкл.**] или [**Улучшенный**].

## **При фотосъемке невозможно выбрать значения из расширенного диапазона чувствительности ISO.**

- Значения из расширенного диапазона чувствительности ISO недоступны, если в пункте [ : **Приоритет светов**] задано значение [**Вкл.**] или [**Улучшенный**].
- Значения из расширенного диапазона чувствительности ISO недоступны, если в пункте [ : **Съемка HDR** ] задано значение [**Вкл.**].
- **Проверьте настройку [Диапаз.выбора ISO] в меню [个]: Настр. чувствительности ISO**].

#### **Даже при установленной отрицательной компенсации экспозиции изображение выглядит ярким.**

**• Задайте для параметра [**  $\bullet$  **: Auto Lighting Optimizer/**  $\bullet$  **: Автокоррекция яркости**] значение [**Откл.**] ( [\)](#page-192-0). При выборе значения [**Слабая**], [**Стандартная**] или [**Высокая**] изображение может получаться ярким даже при отрицательной компенсации экспозиции или компенсации экспозиции вспышки.

## **Не получается установить значение компенсации экспозиции, когда одновременно заданы ручная экспозиция и «ISO авто».**

Подробнее о настройке компенсации экспозиции см. в разделе [M: Ручная](#page-144-0) [экспозиция](#page-144-0).

### **Отображается только часть параметров коррекции аберрации объектива.**

- Когда для параметра [**Цифр. оптимиз. объектива**] задано значение [**Стандартная**] или [**Высокая**], пункты [**Корр. хром. аберрации**] и [**Коррекция дифракции**] не отображаются, но во время съемки для обоих этих параметров установлено значение [**Вкл.**].
- При видеосъемке пункт [**Цифр. оптимиз. объектива**] не отображается.

#### **Изображения не отображаются после съемки с мультиэкспозицией.**

Если задано значение [**Вкл:Сер.съём**], изображения не отображаются для просмотра после съемки, и просмотр изображений недоступен [\(](#page-277-0)  $\Box$ ).

# **При использовании вспышки в режиме [ ] или [ ] выдержка затвора увеличивается.**

**● Задайте для параметра [Замедл. синхр.**] в меню [○ : Управление вспышкой с **камеры**] значение [**1/200-1/60 c (авто)**] (или [**1/250-1/60 c (авто)**]) или [**1/200 с [\(](#page-210-0)фиксированная)**] (или [1/250 с (фиксированная)]) (  $\circ$ ).

#### **Вспышка не срабатывает.**

Убедитесь, что любые вспышки надежно установлены на камеру.

#### **Вспышка всегда срабатывает на полной мощности.**

- Вспышки, отличные от вспышек Speedlite серии EL/EX, при использовании в режиме автоматической вспышки всегда срабатывают с полной мощностью [\(](#page-208-0) $\varnothing$ ).
- Если пользовательская функция вспышки для параметра [**Режим замера вспышки**] установлена на [**Режим вспышки TTL**] (автовспышка), вспышка всегда срабатывает на полной мощности [\(](#page-210-0) $\circ$ ).

#### **Не удается установить компенсацию экспозиции вспышки.**

Если компенсация экспозиции вспышки уже задана на вспышке Speedlite, задать ее с камеры невозможно. Если компенсация экспозиции вспышки на вспышке Speedlite была отменена (установлена на 0), тогда ее можно установить с камеры.

# **В режиме [ ] или [ ] синхронизация вспышки при короткой выдержке невозможна.**

**• Задайте для параметра [Замедл. синхр.] в меню [ : Управление вспышкой с камеры**] любое значение, отличное от [**1/200 c (фиксированная)**] (или [**1/250 с (фиксированная[\)](#page-210-0)**]) (  $\circled{r}$ ).

#### **Съемка с дистанционным управлением невозможна.**

- $\bullet$  При фотосъемке установите режим работы затвора [ $\ddot{ }$  [\(](#page-539-0) $\bullet$ )] или [ $\ddot{ }$  ( $\dot{ }$ 2). При съемке видеофильмов задайте для параметра [ : **Дист. управл.**] значение **[Вкл.**] (  $\circledcirc$  [\)](#page-437-0).
- Проверьте положение переключателя таймера спуска затвора на пульте ДУ.
- При использовании беспроводного пульта ДУ BR-E1 см. раздел [Съемка с](#page-541-0) [дистанционным управлением](#page-541-0) или [Подключение к беспроводному пульту ДУ](#page-898-0).
- Порядок использования пульта ДУ для интервальной съемки см. в разделе [Интервальная съемка.](#page-401-0)

# **Во время съемки появляется белый значок [ ] или красный значок [ ].**

Указывает на повышение температуры внутри камеры. Когда отображается белый значок [ ], качество фотографий может снизиться. Красный значок [ ] означает, что съемка скоро будет остановлена автоматически [\(](#page-351-0)?).

# **Во время видеосъемки отображается значок [ ] или красный значок [ ].**

 $\bullet$  Указывает на повышение температуры внутри камеры. Красный значок  $[\![\![\![\!] \!]$ появляется, если продолжить запись при отображаемом значке [ ... ... ............ ситуация продолжается, запись видео автоматически останавливается, и вы не сможете записывать видео или снимать фотографии, пока камера не охладится.

#### **Самопроизвольное прекращение видеосъемки.**

- При низкой скорости записи на карту памяти видеосъемка может автоматически остановиться. Сведения о картах с поддержкой записи видео см. в разделе [Требования к параметрам карты.](#page-1125-0) Чтобы проверить скорость записи карты памяти, посетите веб-сайт ее производителя и т. п.
- Если снизилась скорость записи на карту или чтения с карты, выполните низкоуровневое форматирование, чтобы инициализировать карту [\(](#page-958-0) $\circledR$ ).
- Запись видео останавливается автоматически после записи видео с высокой частотой кадров в течение 89 мин 29 с.

#### **Невозможно установить чувствительность ISO при видеосъемке.**

- $\bullet$  В режиме съемки  $\bullet$ , чувствительность ISO задается автоматически. В режиме  $[100]$  значение чувствительности ISO можно залавать вручную  $( 2)$  $( 2)$ .
- $\bullet$  Минимальное значение в диапазоне чувствительности ISO равно ISO 200, когда для параметра [ : **Приоритет светов**] задано значение [**Вкл.**] или [**Улучшенный**].

#### **Невозможно выбрать чувствительность ISO из расширенного диапазона при видеосъемке.**

- **Проверьте настройку [Диапаз.выбора ISO] в меню [ : <sup>9</sup> !! Настр. чувствительности ISO**].
- Значения из расширенного диапазона чувствительности ISO недоступны, если в пункте [ : **Приоритет светов**] задано значение [**Вкл.**] или [**Улучшенный**].

#### **Экспозиция меняется во время видеосъемки.**

- При изменении выдержки затвора или величины диафрагмы во время видеосъемки могут быть записаны изменения экспозиции.
- Если во время видеосъемки планируется использовать зум, рекомендуется снять несколько пробных видеофильмов. Зумирование во время видеосъемки может приводить к изменению экспозиции, записи звука работы объектива или потере фокусировки.

#### **Во время видеосъемки изображение мигает или появляются горизонтальные полосы.**

 $\bullet$  Мигание, горизонтальные полосы (шумы) или неправильная экспозиция во время видеосъемки могут быть связаны с использованием флуоресцентных ламп, светодиодов или других источников света. Также могут быть зафиксированы изменения экспозиции (яркость) и цветового тона. В режиме [**all]** эту проблему можно уменьшить, установив более длительную выдержку затвора. При интервальной съемке эта проблема может быть более заметна.

#### **При видеосъемке объект кажется искаженным.**

Если при съемке видео или при съемке движущихся объектов перемещать камеру влево или вправо (панорамирование), изображение может быть искажено. При интервальной съемке эта проблема может быть более заметна.

#### **В видеозаписи не записывается звук.**

Звук при видеосъемке с высокой частотой кадров не записывается.

#### **Не добавляется временной код.**

Временные коды не добавляются, если при видеосъемке с высокой частотой кадров для параметра [**Отсчёт**] в меню [ : **Временной код**] задано значение **[Непрерывный**] [\(](#page-424-0)  $\mathbb{Q}$ ). Кроме того, временной код не добавляется в видеосигнал, выводимый на разъем HDMI ( [\)](#page-424-0).

#### **Отсчет временных кодов идет быстрее, чем фактическое время.**

Отсчет временных кодов во время видеосъемки с высокой частотой кадров основан на 29.97 или 25.00 кадров в секунду [\(](#page-383-0) $\circ$ ).

#### **Не получается делать фотоснимки во время видеосъемки.**

Во время видеосъемки съемка фотографий невозможна. Для съемки фотографий остановите видеосъемку, затем выберите режим съемки фотографий.

#### **Не удается производить видеосъемку во время фотосъемки.**

- Видеосъемка во время фотосъемки может быть невозможна, если температура внутри камеры выросла из-за таких операций, как длительное отображение изображений. Выключите камеру или примите иные меры и подождите, пока камера не охладится.
- Видеосъемка может стать возможной, если уменьшить качество видеозаписи [ 學 ].

# **Невозможна видеосъемка.**

- Отформатируйте (инициализируйте[\)](#page-958-0) карту с помощью данной камеры ( $\circled{p}$ ).
- $\bullet$  Используйте карту SDXC в качестве карты  $[2]$ .

# **Камера вибрирует.**

При стабилизации изображения камерой может возникнуть ощущение, что камера вибрирует. Это не является признаком неисправности.

## **Проблемы с беспроводными функциями**

#### **Невозможно выполнить сопряжение со смартфоном.**

- Используйте смартфон, поддерживающий спецификацию Bluetooth версии 4.1 или новее.
- Включите Bluetooth на экране настроек смартфона.
- Регистрация в камере с экрана настроек Bluetooth смартфона невозможна. Установите на смартфон специальное приложение Camera Connect (бесплатное)  $\left( \mathbb{Z} \right)$  $\left( \mathbb{Z} \right)$ .
- Сопряжение с ранее зарегистрированным смартфоном невозможно, если в смартфоне остается информация о сопряжении, зарегистрированная для другой камеры. В этом случае удалите регистрацию камеры, хранящуюся в параметрах Bluetooth на смартфоне, и повторите попытку регистрации  $(\mathcal{D})$ ).

#### **Невозможны такие операции, как съемка и просмотр.**

Если установлено подключение по Wi-Fi, такие операции, как съемка и воспроизведение, могут быть невозможны. Завершите подключение по Wi-Fi, затем выполняйте операции.

#### **Невозможно подключиться к смартфону.**

- Если были изменены настройки или выбрана другая настройка, то даже при использовании одной и той же пары «камера-смартфон» повторное подключение может не устанавливаться, несмотря на выбор того же имени SSID. В этом случае удалите настройки подключения камеры из настроек Wi-Fi смартфона и заново установите подключение.
- Соединение может не устанавливаться, если во время изменения настроек соединения работало приложение Camera Connect. В таком случае завершите работу приложения Camera Connect и снова откройте его.

#### **Проблемы при выполнении операций**

### **При переключении со съемки фотографий на видеосъемку или наоборот изменяются настройки.**

Для съемки фотографий и видеосъемки сохраняются отдельные настройки.

Невозможно изменить настройки с помощью <  $\leq$  >, < © >, < ₹ >>, **< >, < >, < > или < >.**

- $\bullet$  Установите переключатель питания/блокировки управления в положение <  $\cap$ N > и отключите блокировку управления ( $\circ$ [\)](#page-115-0).
- **Проверьте настройку [У: Блокировка управления**] ( 2[\)](#page-989-0).

#### Настройки невозможно изменить с помощью <  $\Leftrightarrow$  >.

**• Задайте для параметра [** $\Omega$ **:**  $\cdot\phi$  **Интеллект. контроллер] значение [Включено]** или **[Откл. только вертик.**  $\cdot$ **.** $\cdot$ **]**.

Невозможно изменить настройки с помощью <  $\frac{1}{2}$ , >, <  $\frac{1}{2}$ , <  $\frac{1}{2}$ , <  $\frac{1}{2}$ , <  $\frac{1}{2}$ , <  $\frac{1}{2}$ , <  $\frac{1}{2}$ , <  $\frac{1}{2}$ , <  $\frac{1}{2}$ , <  $\frac{1}{2}$ , <  $\frac{1}{2}$ , <  $\frac{1}{2}$ , <  $\frac{1}{2}$ , <  $\frac{1$ **или < > для вертикальной съемки.**

- Задайте для параметра [ : **Интеллект. контроллер**] значение [**Включено**].
- **Задайте для параметра [ Ф : Органы упр. для верт.съёмки] значение [Вкл.] или** [**Откл. использов. блокировки**].

#### **Сенсорные функции недоступны.**

**● Убедитесь, что для параметра [У: Управл. сенс.экр.**] задано значение **[Стандартное**] или [Чувствит.] ( [\)](#page-988-0).

#### **Кнопка или диск камеры не работают должным образом.**

- **Для видеосъемки проверьте настройку [**  $\bullet$ **: Функ. кнопки затв. для видео**] [\(](#page-419-0)  $\circ$ ).
- **Проверьте настройки [ О : Назначить кнопки] и [ О : Назначить диски управления**] (  $\frac{1}{2}$  [\)](#page-1033-0).

#### **Проблемы отображения**

#### **На экране меню отображается меньше вкладок и пунктов.**

Вкладки и пункты на экране меню для фотографий и видеофильмов могут отличаться.

# **После включения отображается экран [ ] «Мое меню» или отображается только вкладка [ ].**

На вкладке [ ] для параметра [**Отображ. меню**] задано значение [**Показыв. на вкладке МОЁ МЕНЮ**] или [**Показ.только вкладку МОЁ МЕНЮ**]. Задайте значение **[Нормальное отображение**] ( ?[\)](#page-1061-0).

# **Первым символом в названии файла является символ подчеркивания («\_»).**

**● Задайте для параметра [**  $\bigcirc$  **: Цвет. простр.**] значение [**sRGB**]. Если задано значение [Adobe RGB], первым символом будет подчеркивание [\(](#page-248-0)**2)**).

#### **Четвертый символ в названии файла меняется.**

**• Для параметра [У: Имя файла]** задано значение [\*\*\*+размер изоб.]. Выберите либо уникальное имя файлов для данной камеры или имя файлов, зарегистрированное в Пользовательских настройках 1 ( $\circ$ ).

#### **Нумерация файлов начинается не с 0001.**

Если карта памяти уже содержит изображения, нумерация изображений может начаться не с номера 0001  $(\sqrt{2})$  $(\sqrt{2})$ ).

#### **Отображаются неправильные дата и время съемки.**

- Проверьте правильность установленных даты и времени [\(](#page-965-0) $\circ$ ).
- Проверьте часовой пояс и переход на летнее время (<mark>@</mark>[\)](#page-965-0).

#### **Дата и время не отображаются на изображении.**

Дата и время съемки не отображаются на изображении. Дата и время записываются в данных об изображении как информация о съемке. При печати фотографии эта информация может использоваться для указания даты и времени  $(5)$ .

#### **Отображается надпись [###].**

Если количество изображений на карте превышает число изображений, которое может отобразить камера, появляется обозначение [**###**].

## **Нечеткое изображение на экране.**

- Загрязненный экран следует протирать мягкой тканью.
- При низких температурах возможно некоторое замедление смены изображений на экране, а при высоких температурах экран может выглядеть темным, но при комнатной температуре обычные свойства экрана восстанавливаются.

#### **Проблемы при просмотре**

#### **Часть изображения мигает черным.**

 $\bullet$  Для параметра  $\overline{[} \blacktriangleright ]$ : Выдел.переэкс.зон] задано значение [Вкл.] [\(](#page-669-0) $\overline{[} \oslash$ ).

#### **На изображении отображается красный квадрат.**

 $\bullet$  Для параметра [ $\triangleright$ ]: Индик.точки АFI задано значение [Вкл.] [\(](#page-670-0)  $\oslash$  ).

#### **При просмотре изображений не отображаются точки AF.**

- Точки AF не отображаются при просмотре изображений указанных ниже типов.
	- Изображения с примененным шумоподавлением при серийной съемке.
	- Кадрированные изображения.
	- Изображения, снятые в режиме HDR, когда для параметра [**Авт.совмещ.изобр.**] задано значение [**Вкл.**].

#### **Не удается удалить изображение.**

 $\bullet$  Если изображение защищено, удалить его невозможно ( $\circ$ ).

#### **Невозможен просмотр фотографий и видеозаписей.**

- Просмотр на этой камере изображений, снятых другой камерой, может оказаться невозможным.
- Видеозаписи, обработанные на компьютере, невозможно воспроизвести на камере.

#### **Для просмотра доступна только часть изображений.**

● Изображения отфильтрованы для просмотра с помощью функции [**|►]: Зад. условий поиска изобр.**] (<sup>2</sup>[\)](#page-653-0). Очистите условия поиска изображений.

# **Во время воспроизведения видеозаписи слышны механические звуки или звуки работы органов управления камеры.**

Встроенный микрофон камеры будет также записывать механические звуки объектива или звуки работы камеры/объектива, когда выполняется автофокусировка или используются органы управления камеры или объектива во время видеосъемки. В таком случае такие звуки можно попробовать уменьшить, используя внешний микрофон с выходным штекером и расположив его подальше от камеры и объектива.

#### **Самопроизвольное прекращение воспроизведения видеозаписи.**

При длительном воспроизведении видеозаписей или при воспроизведении видеозаписей при высокой температуре окружающей среды возможно увеличение температуры внутри камеры, и воспроизведение видеозаписи может автоматически остановиться.

В этом случае воспроизведение невозможно до тех пор, пока температура внутри камеры не снизится, поэтому выключите питание и дайте камере охладиться.

#### **Видеозапись на короткое время останавливается.**

В случае резкого изменения экспозиции при видеосъемке с автоэкспозицией запись на короткое время может останавливаться, пока яркость не стабилизируется. В таком случае снимайте в режиме [ $\frac{1}{2}$ ].

#### **Видеозапись воспроизводится замедленно.**

Так как видеозаписи с высокой частотой кадров записываются как видеоролики с частотой 29,97 или 25,00 кадров в секунду, они воспроизводятся замедленно.

#### **Нет изображения на экране телевизора.**

- **Убедитесь, что для параметра [У: ТВ-стандарт]** задано правильное значение [**Для NTSC**] или [**Для PAL**], соответствующее стандарту телевизора.
- $\bullet$  Убедитесь, что разъем HDMI-кабеля вставлен полностью ( $\circ$ [\)](#page-580-0).

#### **Для одной видеозаписи создается несколько файлов.**

Если размер файла видеозаписи достигает 4 ГБ, автоматически создается новый видеофайл ( ?[\)](#page-376-0). Однако при использовании SDXC-карты, отформатированной в этой камере, можно записывать видео в один файл, даже если его размер превышает 4 ГБ.

#### **Устройство чтения карт памяти не распознает карту.**

При использовании некоторых устройств чтения карт и операционных систем компьютера возможно неверное распознавание карт памяти SDXC. В этом случае подключите камеру к компьютеру с помощью интерфейсного кабеля и импортируйте изображения в компьютер с помощью программы EOS Utility (ПО  $EOS$ ,  $\mathbb{Z}$ ).

#### **Невозможно изменить размер изображений или кадрировать их.**

- $\bullet$  Эта камера не позволяет изменять размер изображений JPEG  $\mathsf{S2}\,$  изображений RAW или кадров, захваченных из видеозаписей 4K и сохраненных как фотографии  $\sqrt{2}$
- Эта камера не позволяет кадрировать изображения RAW или кадры, захваченные из видеозаписей 4К и сохраненные как фотографии ( $\circ$ [\)](#page-642-0).

#### **На изображении видны светлые точки.**

Если на датчик изображения попадают космические лучи или он подвергается другому аналогичному воздействию, на снимках могут быть видны белые, красные или синие точки. Их заметность можно уменьшить, выбрав пункт [**Выполнить очистку** [ **]** в меню [  $\blacktriangleright$  **: Очистка сенсора**] (  $\oslash$  [\)](#page-992-0).

### **Проблемы с очисткой датчика изображения**

#### **Затвор издает звуки при очистке датчика изображения.**

**● Хотя во время очистки после выбора пункта [Выполнить очистку [- ]** слышны механические звуки срабатывания затвора, никакие изображения на карту не записываются  $(\bar{\varpi})$  $(\bar{\varpi})$ ).

#### **Автоматическая очистка датчика изображения не работает.**

Если в течение короткого времени переключатель питания несколько раз переключается между положениями <  $ON$  > и <  $OFF$  >, значок [ $\pm$ ] может не отображаться  $(\sqrt{2})$  $(\sqrt{2})$ ).

## **Проблемы соединения с компьютером**

#### **Не удается импортировать изображения в компьютер.**

- $\bullet$  Установите на компьютер программу EOS Utility (ПО EOS[\)](#page-44-0) ( $\circledcirc$ ).
- Убедитесь, что отображается главное окно программы EOS Utility.
- Проверьте версию приложения.

# **Не удается установить связь между камерой и компьютером при подключении их друг к другу.**

При использовании программы EOS Utility (ПО EOS) задайте для параметра

**[**  $\bigcirc$  **: Интерв. съёмка**] значение [Откл.] ( ).

#### **Проблемы с многофункциональной площадкой**

#### **При установке аксессуара на экране появилось сообщение.**

- Если отображается сообщение [**Ошибка связи Переустановите аксессуар**], заново установите аксессуар. Если после повторной установки снова отображается это сообщение, убедитесь, что контакты многофункциональной площадки и аксессуара чистые и сухие. Если не удается удалить грязь и влагу, обратитесь в сервисный центр Canon.
- Если отображается сообщение [**Состояние аксессуара недоступно**], проверьте контакты многофункциональной площадки и аксессуара, а также убедитесь, что аксессуар не поврежден.

# **Невозможно использовать разъем USB на камере при использовании адаптера многофункциональной площадки AD-P1 для подключения смартфона.**

Порт USB камеры недоступен, если используется адаптер многофункциональной площадки AD-P1 для подключения смартфона. Чтобы использовать порт USB камеры, отсоедините адаптер AD-P1.

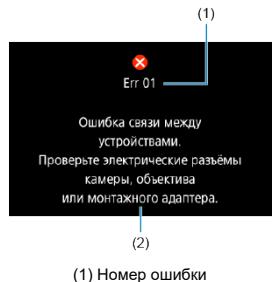

(2) Причина и способы устранения

В случае неполадки в работе камеры выводится сообщение об ошибке. Следуйте инструкциям, выводимым на экран.

Если проблема не устранена, запишите код ошибки (Err xx) и обратитесь в сервис.

# **В режимах**  $\mathbf{I}^{\text{P}}\overline{P}$ **1.**  $\mathbf{I}^{\text{P}}\mathbf{I}^{\text{V}}$ 1 и  $\mathbf{I}^{\text{P}}\mathbf{I}^{\text{A}}$

- $\bullet$  Чувствительность ISO может задаваться автоматически в диапазоне ISO 100-25600.
- **Если задать для параметра [Макс. для авто] в меню [**  $\bullet$  **: '果Настр. чувствительности ISO**] значение [H[\(](#page-431-0)102400)] (<sup>2</sup>), максимальная чувствительность в диапазоне автоматической установки расширяется до H (эквивалент ISO 102400).
- $\bullet$  Минимальное значение в диапазоне автоматической установки равно ISO 200, когда для параметра [ : **Приоритет светов**] задано значение [**Вкл.**] или **[Улучшенный**] (  $\mathbb{Q}$ [\)](#page-194-0). Максимальный предел не расширяется, даже если расширение задано в параметре [**Макс. для авто**].
- $\bullet$  Минимальное значение в диапазоне автоматической установки равно ISO 800. когда для параметра [ : **Настройки Canon Log**] задано значение [**Вкл. ( )**] ( [\)](#page-394-0). Значения ISO 100–400 представляют собой расширенную чувствительность ISO (L).

# **В режиме [ ]**

- Если задана чувствительность ISO [**AUTO**], чувствительность ISO задается автоматически в диапазоне ISO 100–25600.
- **Если задать для параметра [Макс. для авто] в меню [○ : · Настр. чувствительности ISO**] значение [H[\(](#page-431-0)102400)] (<sup>2</sup>), максимальная чувствительность в диапазоне автоматической установки расширяется до H (эквивалент ISO 102400).
- $\bullet$  Чувствительность ISO может задаваться вручную в диапазоне ISO 100–25600. Если задать для параметра [**Диапаз.выбора ISO**] в меню [<sup>●</sup> : <sup>•</sup> • Настр. **чувствительности ISO**] значение [**H (102400)**] ( ), максимальная чувствительность в диапазоне ручной установки расширяется до H (эквивалент ISO 102400).
- Минимальное значение в диапазоне автоматической или ручной установки равно ISO 200, когда для параметра [ : **Приоритет светов**] задано значение [**Вкл.**] или [**Улучшенный**] ( [\)](#page-194-0). Даже если установлено расширение чувствительности ISO, максимальный предел не расширяется.
- $\bullet$  Минимальное значение в диапазоне автоматической установки равно ISO 800. когда для параметра [ : **Настройки Canon Log**] задано значение [**Вкл. ( )**]  $($  $\odot$ [\)](#page-394-0). Значения ISO 100–400 представляют собой расширенную чувствительность ISO (L).
- ЖК-дисплей
- [Экран фотосъемки](#page-1103-0)
- [Экран видеосъемки](#page-1107-0)  $\mathbf{z}$
- [Экран просмотра](#page-1111-0)

# **ЖК-дисплей**

# **Экран ожидания для фото/видео 1**

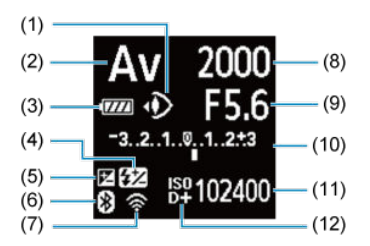

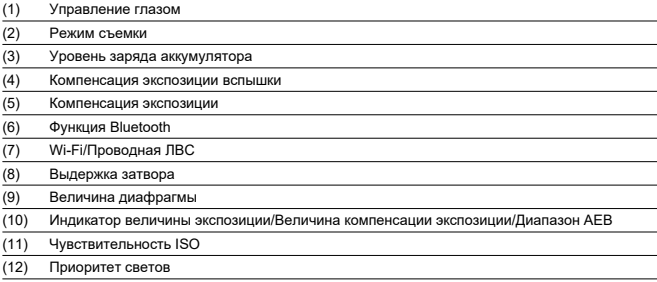

# **Экран ожидания для фото/видео 2**

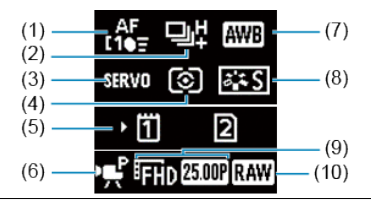

- (1) Область AF (2) Режим съёмки (3) Функция AF
- (4) Режим замера
- (5) Отсек карты
- (6) Режим записи видео
- (7) Баланс белого
- (8) Стиль изображения
- (9) Параметры видеозаписи
- (10) Формат видеозаписи

# **Экран ожидания видео 3**

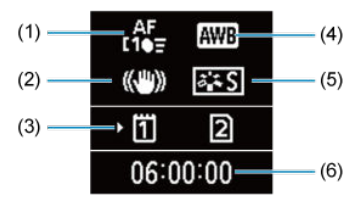

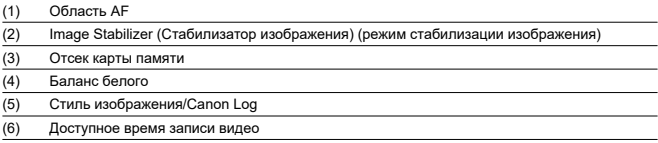

### **Выполняется видеозапись**

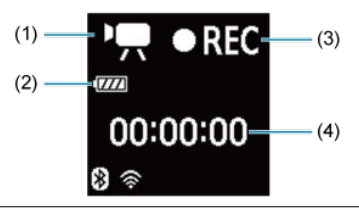

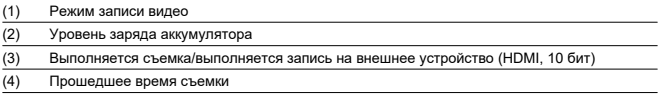

<span id="page-1103-0"></span>При каждом нажатии кнопки < INFO > изменяется отображение информации.

На экране отображаются только установки, применимые к текущему режиму.

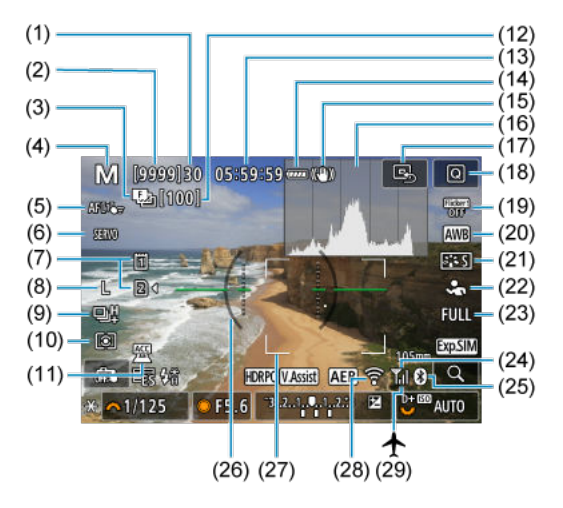

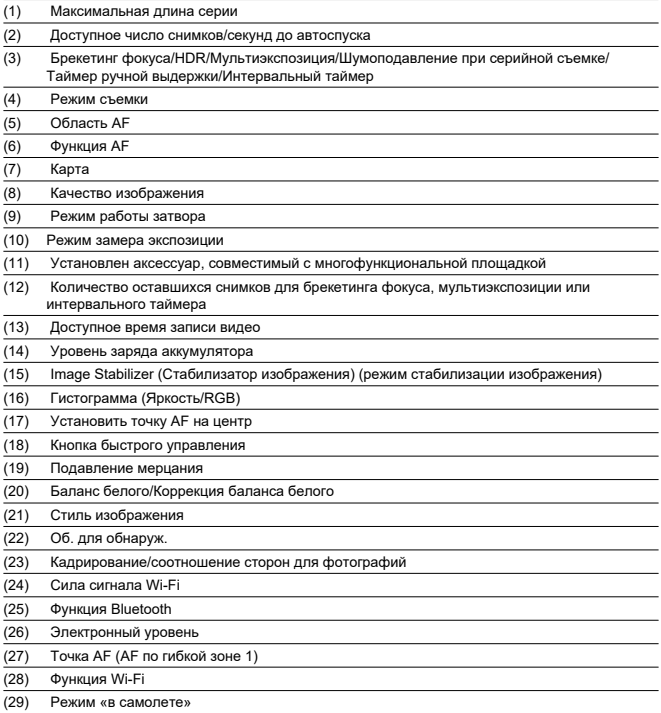

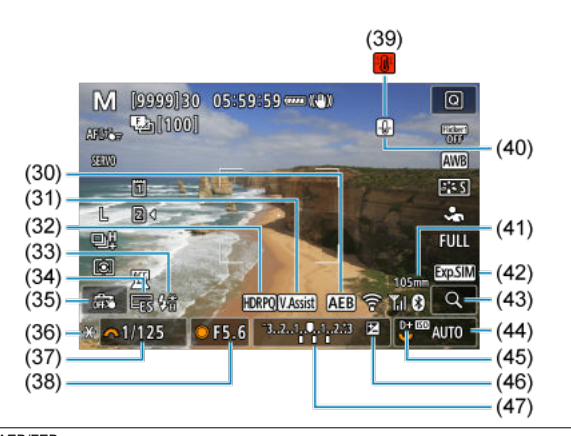

(30) AEB/FEB (31) Помощь/просмотр (32) HDR PQ (33) Готовность вспышки/Фиксация FE/Высокоскоростная синхронизация (34) Электронный затвор (35) Съемка при касании/Создать папку (36) Фиксация AE (37) Выдержка затвора/Предупреждение о блокировке управления (38) Величина диафрагмы (39) Предупреждение о перегреве (40) Предупреждение о качестве фотографий (41) Фокусное расстояние (42) Имитация отображения (43) Кнопка увеличения (44) Чувствительность ISO (45) Приоритет светов (46) Компенсация экспозиции (47) Индикатор величины экспозиции

#### $\blacksquare$ **Примечание**

- $\bullet$  Можно указать информацию, отображаемую при нажатии кнопки < INFO >  $\left(\frac{\sqrt{2}}{2}\right)$ .
- Электронный уровень не отображается, если камера подключена по HDMI к телевизору.
- После настройки параметров временно могут отображаться другие значки.

<span id="page-1107-0"></span>При каждом нажатии кнопки < INFO > изменяется отображение информации.

На экране отображаются только установки, применимые к текущему режиму.

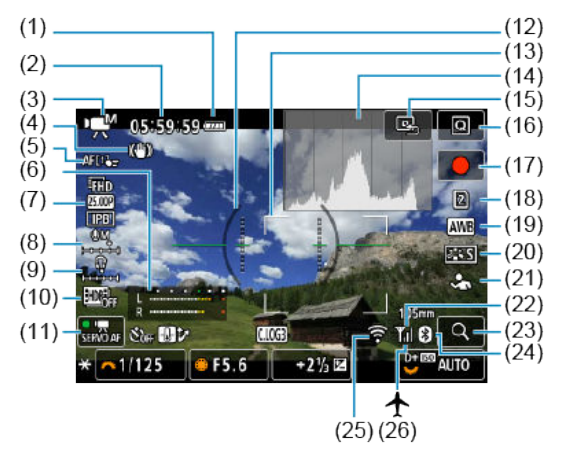

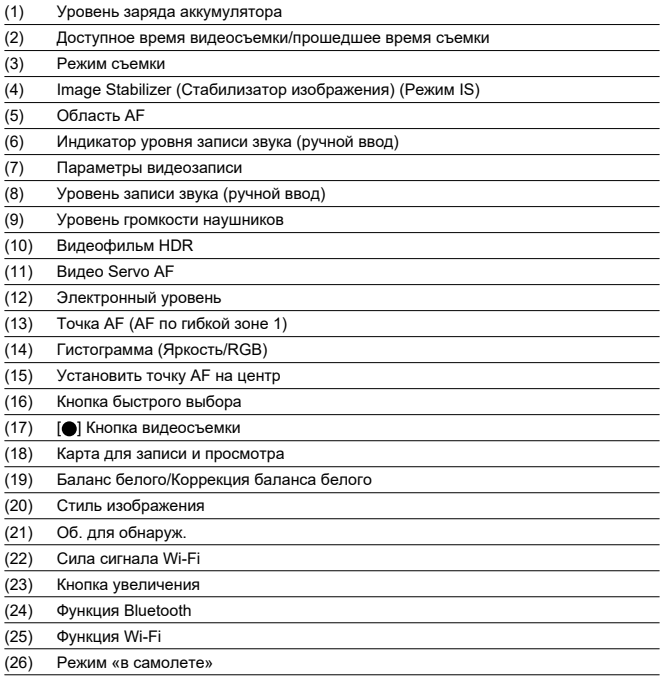

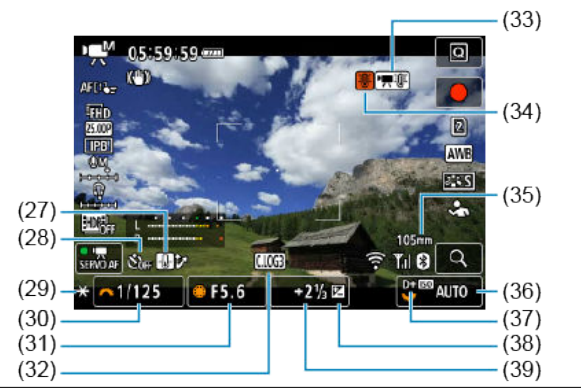

(27) Контр. перегрева (28) Автоспуск для видео (29) Фиксация AE (30) Выдержка затвора (31) Величина диафрагмы (32) Canon Log (33) Перегрев (34) Предупреждение о перегреве (35) Фокусное расстояние (36) Чувствительность ISO (37) Приоритет светов (38) Компенсация экспозиции (39) Индикатор величины экспозиции (уровни замера)

#### Œ **Предупреждения**

- $\bullet$  Можно указать информацию, отображаемую при нажатии кнопки < INF() >  $\circledcirc$ ).
- Электронный уровень не отображается, если камера подключена по HDMI к телевизору.
- Электронный уровень, линии сетки и гистограмма не могут отображаться во время видеосъемки (а если они в данный момент отображаются, при видеосъемке индикация отключается).
- После начала видеосъемки вместо доступного времени съемки отображается прошедшее время.

# **Примечание**

После настройки параметров временно могут отображаться другие значки.

<span id="page-1111-0"></span>При каждом нажатии кнопки < INFO > изменяется отображение информации.

На экране отображаются только установки, применимые к текущему режиму.

# **Отображение основной информации для фотографий**

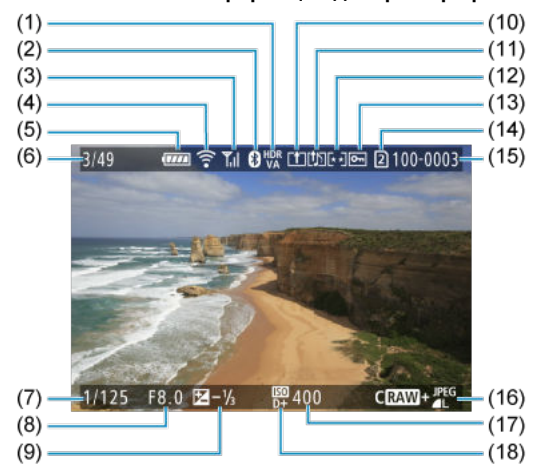

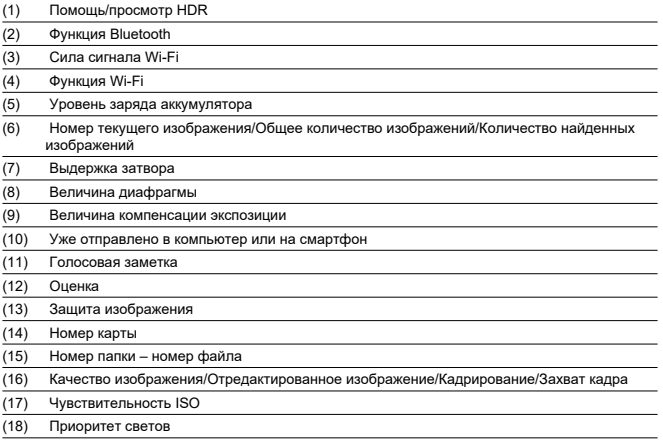

# **Предупреждения**

- Если изображение было снято другой камерой, некоторая информация о съемке может не отображаться.
- Просмотр изображений, снятых этой камерой, на других камерах может быть невозможен.

# <span id="page-1113-0"></span>**Подробное отображение информации для фотографий**

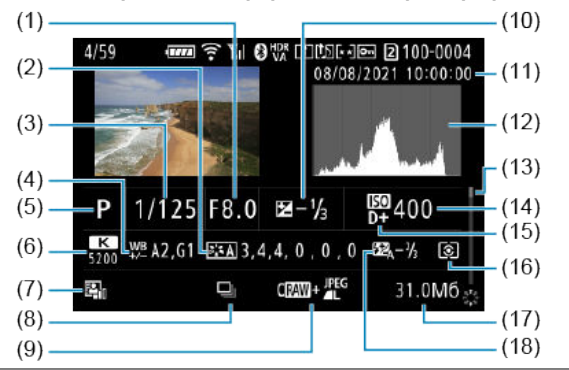

(1) Величина диафрагмы (2) Стиль изображения/Canon Log/Настройки (3) Выдержка затвора (4) Коррекция баланса белого/брекетинг (5) Режим съемки/Мультиэкспозиция/Захват кадра (6) Баланс белого (7) Auto Lighting Optimizer (Автокоррекция яркости) (8) Первое изображение сюжета (9) Качество изображения/Отредактированное изображение/Кадрирование (10) Величина компенсации экспозиции (11) Дата и время съемки (12) Гистограмма (Яркость/RGB) (13) Полоса прокрутки (14) Чувствительность ISO (15) Приоритет светов (16) Режим замера (17) Размер файла (18) Величина компенсации экспозиции вспышки/Отраженная вспышка/Режим HDR/ Шумоподавление при серийной съемке

<sup>\*</sup> Для простоты здесь не приводятся пояснения для пунктов, которые также отображаются на экране [Отображение](#page-1111-0) <mark>оормации для фотографий</mark> и не показаны здесь.

<sup>\*</sup> Для изображений, снятых в режиме RAW+JPEG/HEIF, указываются размеры файлов RAW.

 $*$  Для изображений, снятых с заданным соотношением сторон ( $@$ [\)](#page-168-0) и качеством изображения RAW или RAW+JPEG, отображаются линии области изображения.

<sup>\*</sup> Изображения с добавленной информацией о кадрировании, отображаются кадрированными.

 $*$  При съемке со вспышкой без компенсации экспозиции вспышки отображается значок [  $\blacksquare$  ].

<sup>\*</sup> Значок [ ] обозначает снимки, сделанные с отраженной вспышкой.

<sup>\*</sup> Для изображений, снятых в режиме HDR, отображается величина настройки динамического диапазона.

\* [ ] обозначает изображения, снятые с мультиэкспозицией.

\* [ **NR]** ] обозначает изображения, обработанные с функцией шумоподавления при серийной съёмке.

\* [ ]<br>\* [ ) обозначает тестовые снимки для интервальной съемки.

\* [على] \* ( отображается для снимков, созданных и сохраненных путем выполнения обработки изображения RAW,<br>изменения размера, кадрирования или захвата кадров.

\* [ ] обозначает сохраненные кадрированные снимки.

\* Изображения в формате JPEG, преобразованные из изображений HEIF, помечаются значком [ ] (при съемке этой камерой с установленным встроенным ПО версии 1.2.0 или новее).

# **Подробное отображение информации для видео**

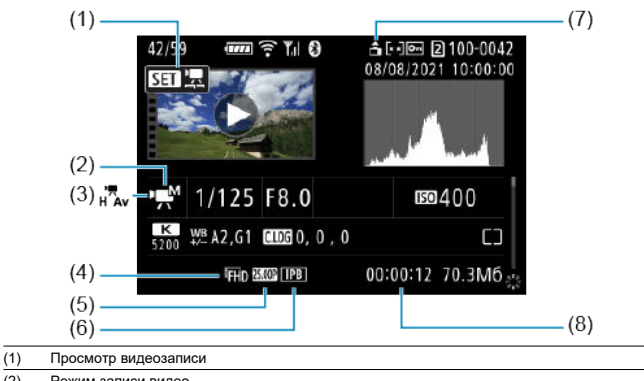

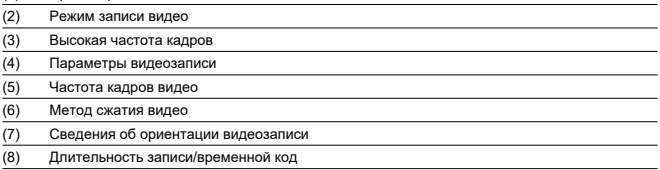

\* Для простоты здесь не приводятся пояснения для пунктов, которые также отображаются на экранах [Отображение](#page-1111-0) [основной информации для фотографий](#page-1111-0) и [Подробное отображение информации для фотографий](#page-1113-0) и не показаны здесь.

#### $\Box$ **Примечание**

При просмотре видеозаписей для параметров [**Четкость**] и [**Порог. знач.**] пункта [**Резкость**] в меню [ : **Стиль изображ.**] отображается значение «\*, \*».
# **Тип**

**Тип:** Цифровая однообъективная беззеркальная камера с автофокусировкой и автоэкспозицией

**Крепление объектива:** Крепление Canon RF

**Совместимые объективы:** Группа объективов Canon RF

\* С использованием адаптера для крепления EF-EOS R: объективы Canon EF или EF-S (кроме объективов EF-M)

**Фокусное расстояние объектива:** Совпадает с фокусным расстоянием, указанным на объективе

\* При использовании объективов EF-S: прибл. в 1,6 раза больше указанного фокусного расстояния

# **Датчик изображения**

**Тип:** Полнокадровый многоуровневый датчик изображения CMOS с задней подсветкой

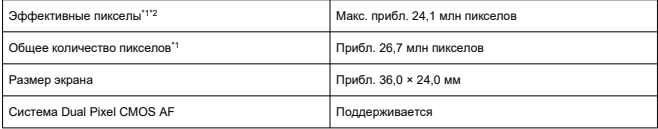

\* 1: С округлением до ближайшего значения, кратного 100 000.

\* 2: При использовании объективов RF или EF.

С некоторыми объективами и при определенной обработке изображения эффективное количество пикселов может быть меньше.

# **Система записи**

**Формат записи изображений:** в соответствии со стандартом файловой системы Design rule for Camera File system 2.0 и стандартом Exif 2.31\*

\* Поддерживается информация о часовой разнице

### **Тип изображения и расширение**

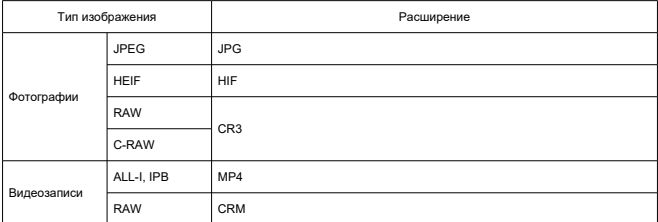

# **Запись фотографий**

#### **Количество пикселей в фотографиях**

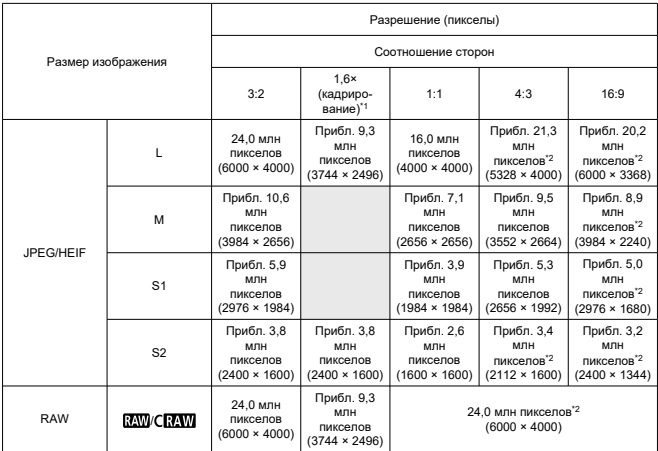

\* Значения количества записываемых пикселов округлены до ближайшего значения, кратного 100 000.

\* Изображения RAW/C-RAW создаются с соотношением сторон [3:2], и к ним прикрепляется заданное соотношение сторон.

\* Изображения JPEG создается с заданным соотношением сторон.

\* Эти значения соотношения сторон (M / S1 / S2) и значения количества пикселов также используются при изменении размера.

\* 1: Угол обзора приблизительно равен фокусному расстоянию, умноженному на 1,6.

\* 2: Значения соотношения сторон для этих размеров изображений немного отличаются.

#### <span id="page-1118-0"></span>**Размер файла фотографий / Доступное количество снимков / Максимальная длина серии при серийной съемке**

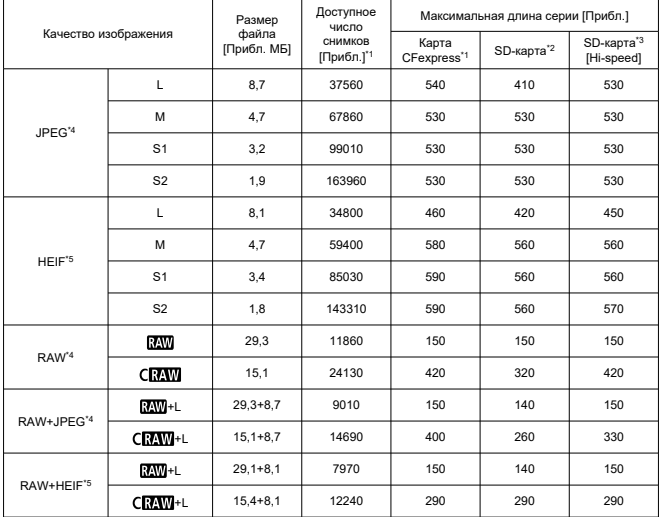

При использовании электронного затвора

\* 1: Возможное количество снимков и максимальная длина серии для карт CFexpress относится к картам CFexpress 325 ГБ, соответствующим стандартам тестирования Canon.

- \* 2: Максимальная длина серии для SD-карт относится к SD-картам UHS-I емкостью 32 ГБ, соответствующим стандартам тестирования Canon.
- \* 3: Максимальная длина серии для SD-карт Hi-speed относится к SD-картам UHS-II емкостью 32 ГБ, соответствующим стандартам тестирования Canon.

\* 4: Если задано значение **[Съемка HDR <b>HDR 20**: **Откл.**].

\* 5: Если задано значение [Съемка HDR **[10]: 20**: Вкл.].

\* Максимальная длина серии измерена в условиях, соответствующих стандартам тестирования Canon (высокоскоростная серийная съемка+ в режиме One-Shot AF, качество изображения JPEG/ HEIF 8, ISO 100 и стиль изображения «Стандартное»).

\* Размер файла, доступное количество снимков и максимальная длина серии зависят от условий съемки (включая кадрирование/соотношение сторон, качество изображения JPEG/HEIF, объект, марка карты памяти, чувствительность ISO, стиль изображения и пользовательские функции).

При использовании механического затвора/электронного затвора по 1-й шторке

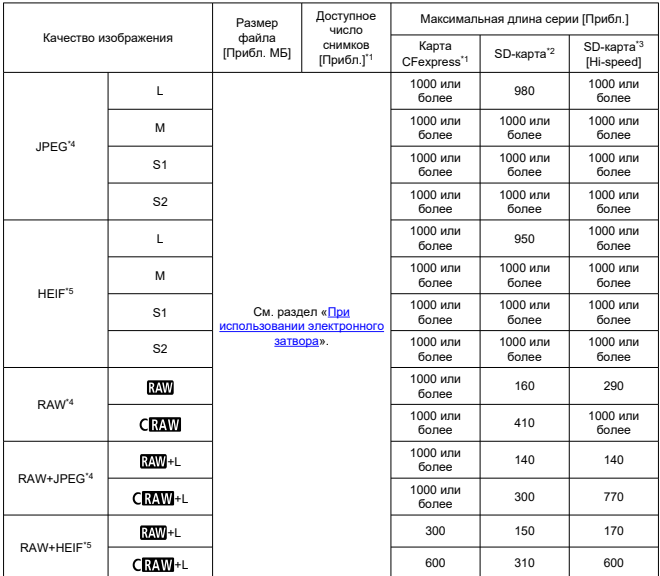

\* 1: Возможное количество снимков и максимальная длина серии для карт CFexpress относится к картам CFexpress 325 ГБ, соответствующим стандартам тестирования Canon.

- \* 2: Максимальная длина серии для SD-карт относится к SD-картам UHS-I емкостью 32 ГБ, соответствующим стандартам тестирования Canon.
- \* 3: Максимальная длина серии для SD-карт Hi-speed относится к SD-картам UHS-II емкостью 32 ГБ, соответствующим стандартам тестирования Canon.

\* 4: Если задано значение [Съемка HDR HDR PO: Откл.].

\* 5: Если задано значение [Съемка HDR **[10]: 20**: Вкл.].

\* Максимальная длина серии измерена в условиях, соответствующих стандартам тестирования Canon (высокоскоростная серийная съемка+ в режиме One-Shot AF, качество изображения JPEG/ HEIF 8, ISO 100 и стиль изображения «Стандартное»).

\* Размер файла, доступное количество снимков и максимальная длина серии зависят от условий съемки (включая кадрирование/соотношение сторон, качество изображения JPEG/HEIF, объект, марка карты памяти, чувствительность ISO, стиль изображения и пользовательские функции).

# **Запись видео**

# **Формат видеозаписи:** MP4, RAW

## **Примерное время записи, скорость передачи данных видео и размер файла**

Canon Log 3: откл., HDR PQ: откл.

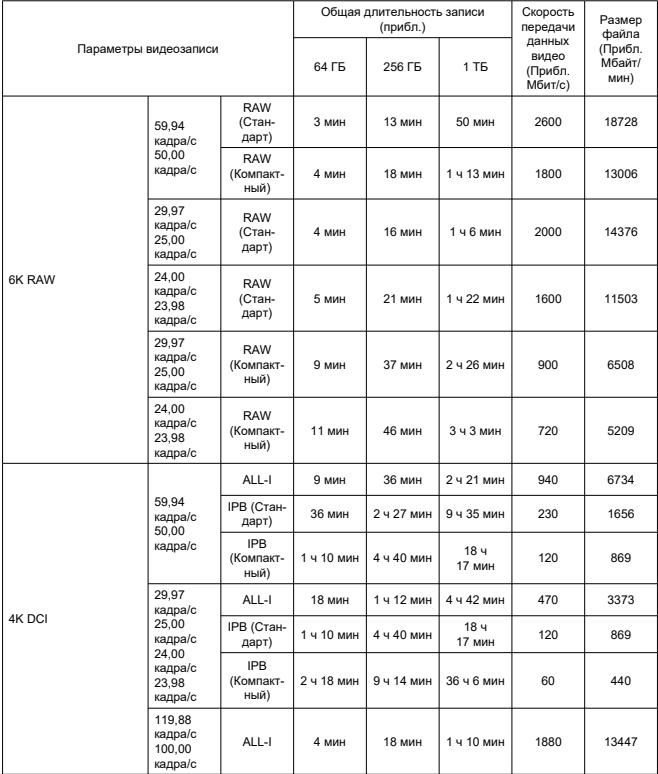

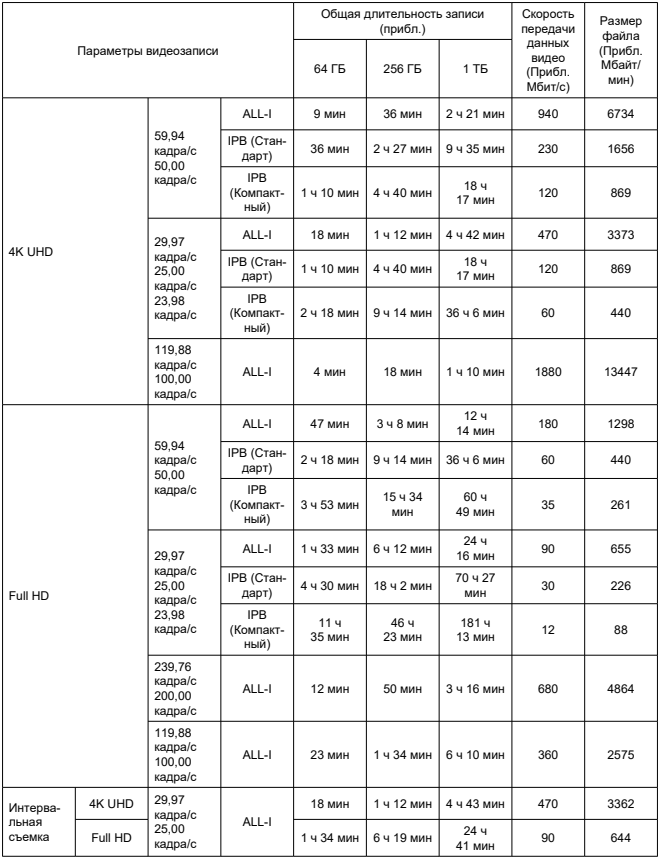

\* Скорость передачи данных относится только к выводу видео, она не включает звук или метаданные.

\* Эти же значения относятся к 4K DCI, 4K UHD и Full HD, независимо от значения параметра [**Кадриров. видео**], — [**Вкл.**] или [**Откл.**].

\* Видеосъемка останавливается при достижении максимальной длительности одной видеозаписи.

\* Если для качества видеозаписи задан метод сжатия данных IPB или IPB Light (звук: AAC) или для параметра [**C.Fn 6 Аудиосжатие**] задано значение [**Вкл.**], приблизительно для двух последних кадров звук не записывается. Более того, при воспроизведении в Windows возможно незначительное нарушение синхронизации изображения и звука.

Canon Log 3: вкл. или HDR PQ: вкл.

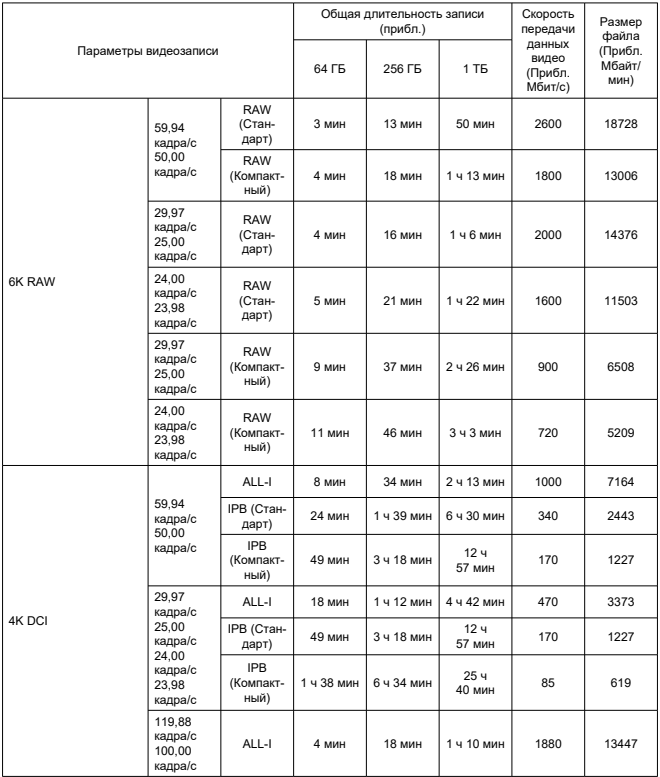

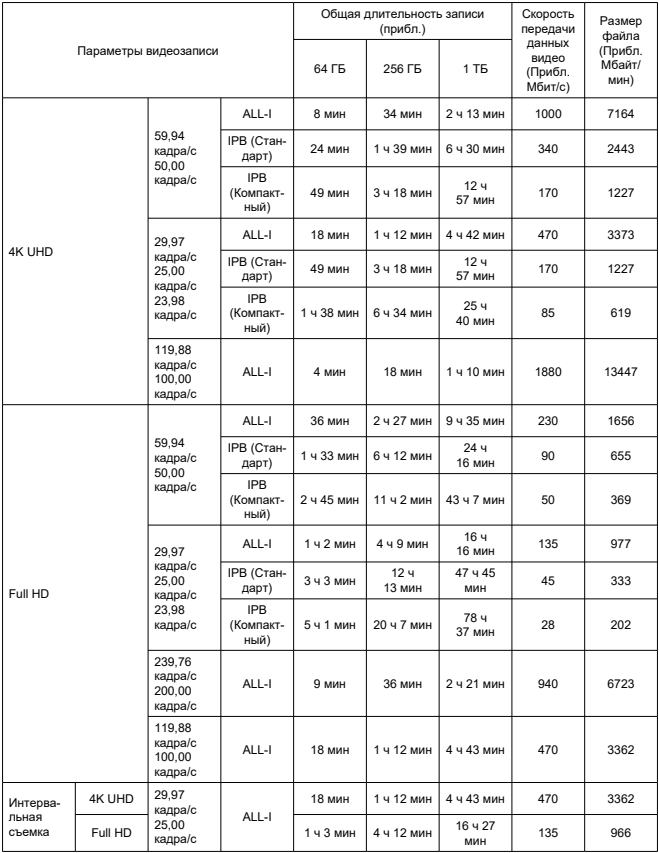

\* Скорость передачи данных относится только к выводу видео, она не включает звук или метаданные.

\* Эти же значения относятся к 4K DCI, 4K UHD и Full HD, независимо от значения параметра [**Кадриров. видео**], — [**Вкл.**] или [**Откл.**].

\* Видеосъемка останавливается при достижении максимальной длительности одной видеозаписи.

\* Если для качества видеозаписи задан метод сжатия данных IPB или IPB Light (звук: AAC) или для параметра [**C.Fn 6 Аудиосжатие**] задано значение [**Вкл.**], приблизительно для двух последних кадров звук не записывается. Более того, при воспроизведении в Windows возможно незначительное нарушение синхронизации изображения и звука.

### **Требования к параметрам карты (запись видео) [скорость записи/чтения]**

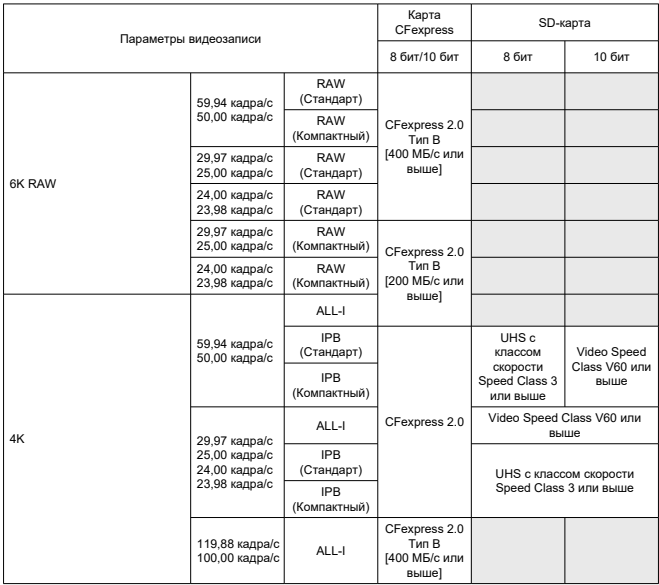

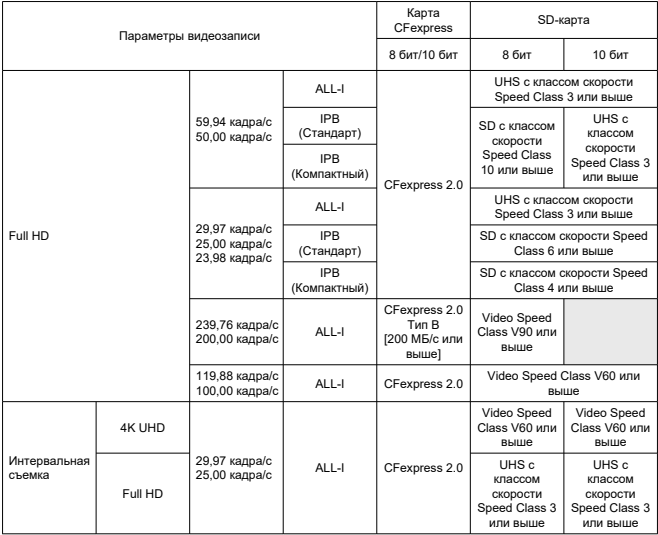

## **Встроенные и внешние микрофоны**

**Встроенный микрофон:** монофонический микрофон **Внешний микрофон:** подключается к многофункциональной площадке или к стереофоническому мини-гнезду диаметром 3,5 мм

#### **Носитель для записи**

#### **Носитель для записи:**

Карта памяти CFexpress \* Тип B \* Поддержка VPG400 Карта памяти SD \* Совместимость с UHS-II

### **Автофокуc**

#### **Метод фокусировки:** Dual Pixel CMOS AF

### **Функции фокусировки**

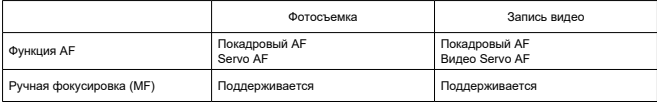

**Совместимость объективов на основе области АF:** см. на веб-сайте Canon (<sup>2</sup>[\)](#page-11-0)

#### **Число областей автофокусировки, доступных для автоматического выбора**

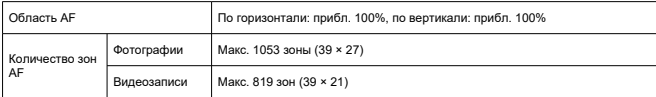

\* Может меняться в зависимости от настройки.

#### **Доступные для выбора положения для точки AF**

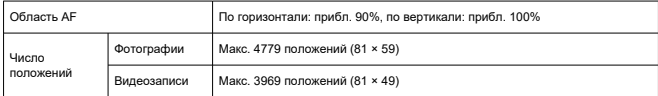

\* При заданном значении [AF по 1 точ.] и выборе с помощью джойстика.

**Диапазон яркости фокусировки (при фотосъемке):** от –7,5 до 20 EV (с объективом f/1,2\*, центральная точка AF, покадровый AF, при комнатной температуре и ISO 100) \* Кроме объективов RF с расфокусирующим сглаживающим покрытием Defocus Smoothing (DS)

**Диапазон яркости фокусировки (при видеосъемке):** от –4,5 до 20 EV (с объективом  $f/1.2^*$ , центральная точка AF, покадровый AF, при комнатной температуре, ISO 100, 29,97 калпа/с)

\* Кроме объективов RF с расфокусирующим сглаживающим покрытием Defocus Smoothing (DS)

### **Управление глазом**

Эта функция может использоваться при съемке фотографий, но не при видеосъемке.

**Тип обнаружения:** определение направления взгляда по отражениям от роговицы (образы Пуркинье), полученным с помощью инфракрасных светодиодов, и изображению зрачка пользователя

### **Видоискатель**

**Тип:** Цветной электронный видоискатель с OLED-экраном **Размер экрана:** прибл. 12,7 мм (0,5 дюйма) **Количество точек:** прибл. 5 760 000 точек **Увеличение/угол обзора:** прибл. 0,76×/прибл. 35,7° (с объективом 50 мм на бесконечности, –1 м–1) **Охват:** прибл. 100% (размер изображения L, соотношение сторон 3:2 и вынесенная окулярная точка прибл. 23 мм) **Вынесенная окулярная точка:** прибл. 23 мм (от торца линзы окуляра при –1 м–1) **Диоптрийная регулировка:** прибл. от –4,0 до +2,0 м -1 (диоптрии)

### **Экран**

**Тип:** Цветной жидкокристаллический дисплей TFT **Размер экрана:** прибл. 80,1 мм (3,2 дюйма) (соотношение сторон 3:2) **Количество точек:** прибл. 4 150 000 точек **Угол обзора:** прибл. 170° по вертикали и горизонтали **Охват:** прибл. 100% по вертикали и горизонтали (размер изображения L и соотношение сторон 3:2) **Сенсорный экран:** емкостной

# **ЖК-дисплей**

**Тип:** отражающий ЖК-дисплей с памятью **Формат дисплея:** точечный дисплей матричного типа **Количество точек:** 128 × 128 точек

# **Выход HDMI**

**Видео- и аудиовыход HDMI:** выходной микро-разъем HDMI (тип D) \* HDMI CEC не поддерживается

### **Разрешение HDMI:** Авто/1080p

### **Управление экспозицией**

#### **Функции замера экспозиции в различных условиях съемки**

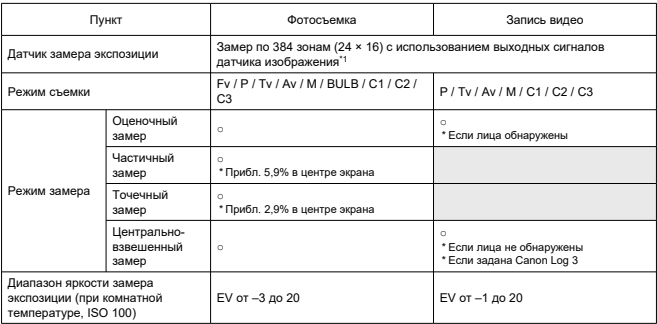

\* 1: Также если задано значение [**1,6x (кадрирование)**].

#### **Чувствительность ISO (рекомендуемый индекс экспозиции) при фотосъемке**

#### **Установка чувствительности ISO вручную для фотографий**

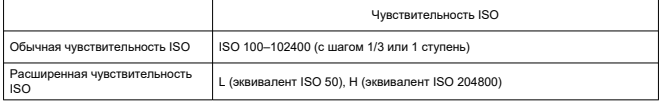

\* Если установлен режим [**Приоритет светов**], для выбора вручную доступен диапазон ISO 200– 102400.

\* Расширенный диапазон чувствительности ISO невозможно задать в режиме HDR или для съемки в режиме HDR (HDR PQ).

#### **Диапазон ручного выбора чувствительности ISO для фотографий**

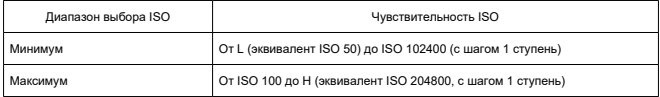

#### **Диапазон выбора Авто ISO для фотографий**

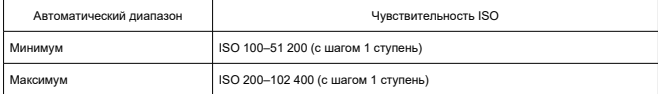

#### **Сведения об Авто ISO для фотографий**

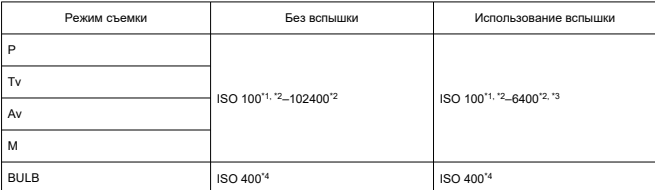

\* 1: ISO 200, если задано значение [**Приоритет светов**: **Вкл.**/**Улучшенный**].

\* 2: Зависит от значений [**Максимум**] и [**Минимум**] для параметра [**Авт. диапазон**].

\* 3: ISO 1600 при использовании объективов, которые не совместимы с управлением переменным максимальным значением Авто ISO для E-TTL.

\* 4: Если находится за пределами диапазона установки, изменяется на значение, наиболее близкое к ISO 400.

#### **Управление переменным максимальным значением Авто ISO для E-TTL**: поддерживается

#### **Чувствительность ISO (рекомендуемый индекс экспозиции) при записи видео**

#### **Установка чувствительности ISO вручную для видеозаписей (в режиме M)**

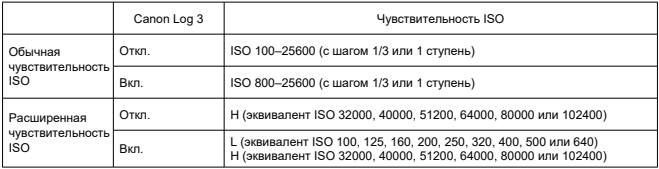

\* При установке вручную максимальная чувствительность ISO соответствует настройке [**Диапаз.выбора ISO**].

\* Если установлен режим [**Приоритет светов**], диапазон выбора будет ISO 200–25600.

\* Расширенные значения чувствительности ISO недоступны в режиме HDR PQ, HDR, RAW или при записи видео с высокой частотой кадров.

\* Расширение H недоступно, если задана запись видео RAW с гамма-кривой Canon Log 3, но расширение L доступно.

\* Если установлена гамма-кривая Canon Log 3, диапазон установки по умолчанию будет L и ISO 800– 25600.

#### **Автоматическая настройка чувствительности ISO для видеозаписей (в режиме P/Tv/Av и в режиме M с Авто ISO)**

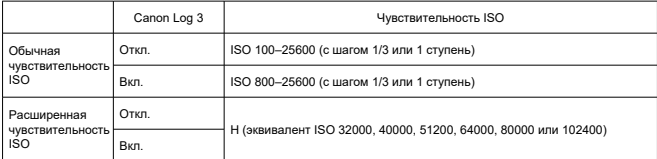

\* При автоматической установке максимальная чувствительность ISO соответствует настройке [**Макс. для авто**].

\* Если установлен режим [**Приоритет светов**], диапазон выбора будет ISO 200–25600.

\* Расширенные значения чувствительности ISO недоступны в режиме HDR PQ, HDR, RAW или при записи видео с высокой частотой кадров.

#### **Диапазон ручного выбора чувствительности ISO для видеозаписей**

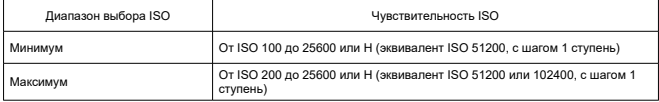

#### **Максимальная настройка Авто ISO для видеозаписей**

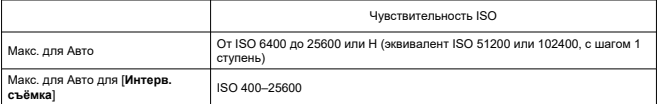

# **Затвор**

#### **Фотосъемка**

#### **Тип:**

эффект «rolling shutter», с использованием датчика изображения Фокальный затвор с электронным управлением

**Режим затвора:** Механический затвор/Электронный по 1-й шторке/Электронный затвор

### **Выдержка**

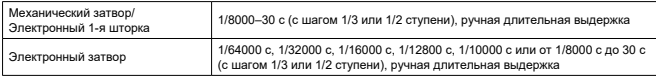

\* При съемке с электронным затвором выдержки затвора 1/10000 с и менее доступны только в режиме Tv или M (до 1/8000 с в режиме Fv, P или Av).

\* Настройки, выполняемые камерой при выдержке затвора 1/64000 или 1/32000 секунды с электронным затвором, в некоторых условиях съемки могут включать значение диафрагмы или чувствительность ISO, поскольку управление экспозицией с шагом 1/3 или 1/2 ступени невозможно. \* Минимальная выдержка затвора составляет 1/8000 с в режиме HDR, при брекетинге фокуса или при синхронизации с короткой выдержкой, либо когда задано сохранение постоянной экспозиции при изменении значения диафрагмы.

#### **Выдержка X-синхронизации**

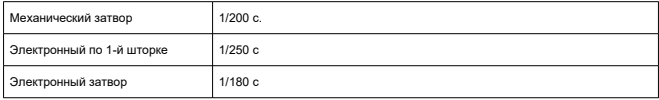

#### **Запись видео**

**Тип:** эффект «rolling shutter», с использованием датчика изображения

#### **Выдержка затвора:** 1/4000–1/25\* с

\* Зависит от частоты кадров; подробнее см. в разделе [Выдержка затвора](#page-373-0).

### **Видеозаписи в режиме Tv или M:** 1/4000–1/8\* с

\* Зависит от режима съемки и частоты кадров.

\* Максимальная выдержка составляет 1/125 с (NTSC) или 1/100 с (PAL), когда задано значение [**Выс. част. кадров**: **Вкл.**].

# **Стабилизация изображения (режим стабилизации изображения): предусмотрен**

# **Работа затвора**

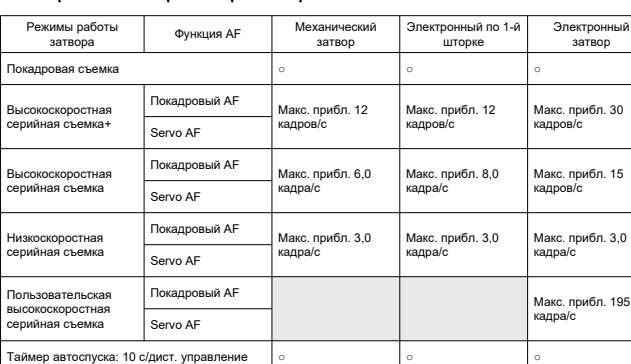

Таймер автоспуска: 2 c/дист. управление ○ ○ ○

#### **Режим работы затвора и скорость серийной съемки**

# **Внешняя вспышка**

**Контакты площадки для аксессуаров:** 21 контакт для аксессуаров, совместимые с многофункциональной площадкой, 5 контактов для X-синхронизации и передачи данных

# **Просмотр**

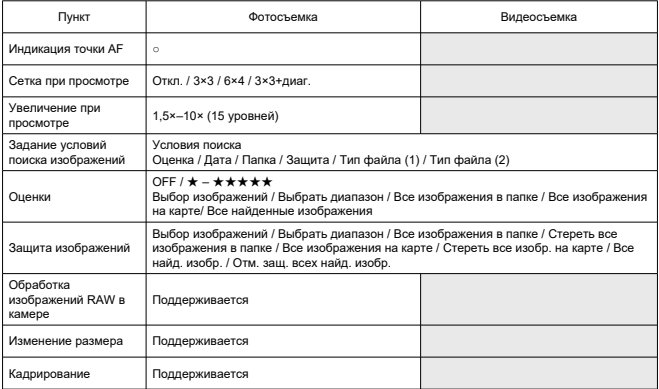

# **Захват кадра из видеозаписей 4K**

Отдельные кадры из видеозаписей 4K, снятых данной камерой, могут быть сохранены в видео фотографий JPEG или HEIF.

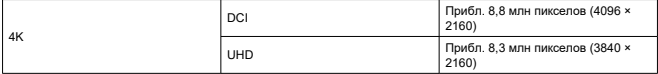

\* Захват кадров недоступен для видеозаписей RAW или Canon Log 3.

\* Из обычных видеозаписей фотографии сохраняются как изображения JPEG, из видеозаписей HDR PQ — как изображения HEIF.

\* Поддерживает захват кадров из 4K ALL-I, IPB (Стандарт) и IPB (Компактный).

\* Изменение размера или кадрирование извлеченных фотографий в камере не поддерживается.

# **Заказ печати (DPOF)**

Совместима с DPOF версии 1.1

### **Внешний интерфейс**

**Цифровой разъем**

**Тип разъема:** USB тип C™

**Передача:** эквивалент SuperSpeed Plus USB (USB 3.2 Gen 2)

**Применение:**

Для связи с компьютером/связи со смартфоном

Для зарядки в камере с помощью USB-адаптера питания PD-E1

\* Питание камера с помощью адаптера PD-E1 не поддерживается.

**Разъем Ethernet:** разъем RJ-45

**Выходной разъем HDMI:** выходной микро-разъем HDMI (тип D)

**Входной разъем для внешнего микрофона:** совместимый со стереофоническим

миниразъемом диаметром 3,5 мм, с питанием по разъему

**Разъем наушников:** совместимый со стереофоническим миниразъемом диаметром 3,5 мм

**Разъем дистанционного управления:** разъем типа N3

## **Источник питания**

#### **Аккумулятор**

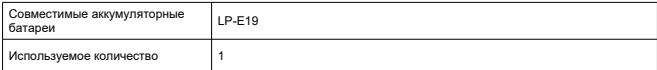

### **Зарядка по USB:** с помощью USB-адаптера питания PD-E1

#### **Источник питания от сети переменного тока**

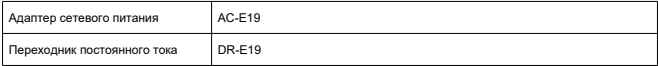

#### **Доступное число снимков**

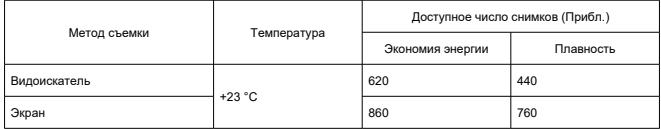

\* При использовании нового полностью заряженного аккумулятора LP-E19 и записи на SD-карту, на основе рекомендаций CIPA.

#### **Доступное время работы**

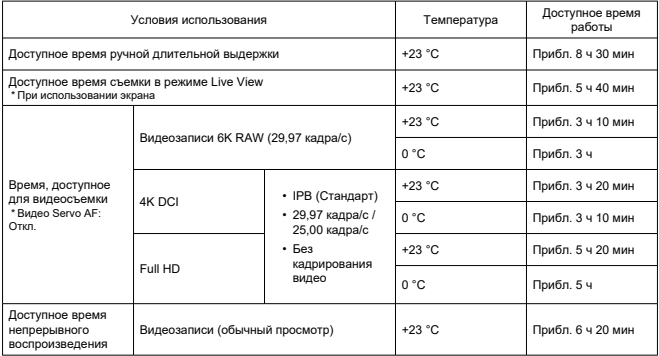

\* При использовании нового полностью заряженного аккумулятора LP-E19 и записи на карту CFexpress.

### **Информация об аккумуляторе**

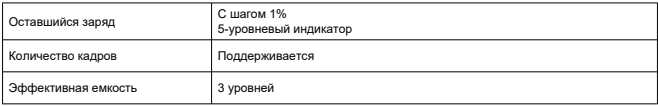

# **Габариты и вес**

#### **Габариты**

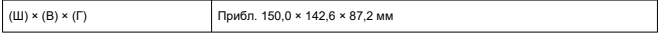

\* На основе рекомендаций CIPA

#### **Вес**

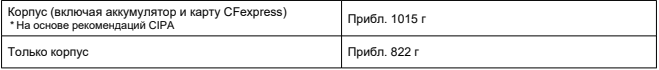

\* Не включая крышку корпуса камеры, наглазник или крышку многофункциональной площадки

# **Условия эксплуатации**

**Рабочая температура:** 0–40 °C **Рабочая влажность:** 85% или ниже

# **GPS**

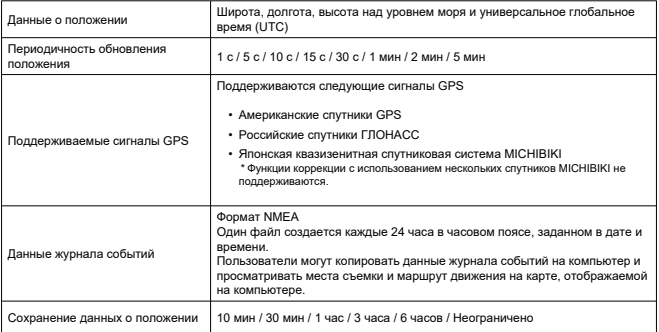

# **Связь по Wi-Fi (беспроводная ЛВС)**

## **Поддерживаемые стандарты (эквивалентно стандартам IEEE 802.11b/g/n/a/ac)**

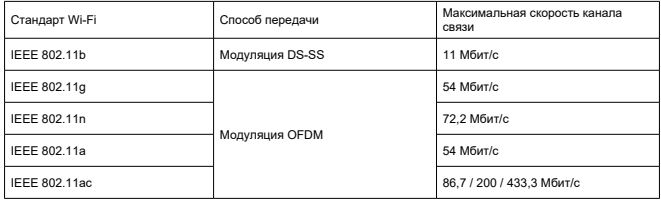

# **Частота передачи (центральная частота)**

### Диапазон 2,4 ГГц

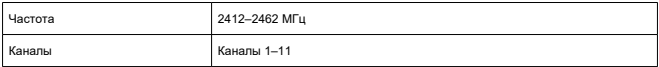

## Диапазон 5 ГГц

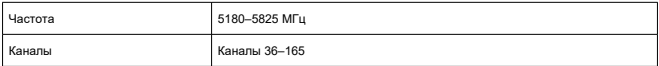

\* Технические характеристики зависят от страны или региона.

#### **Способы аутентификации и шифрования данных**

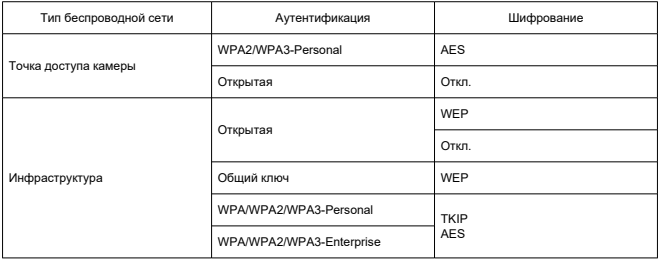

# **Bluetooth**

**Соответствие стандартам:** поддержка спецификаций версии Bluetooth 5.0 (технология Bluetooth с низким энергопотреблением) **Способ передачи:** модуляция GFSK

- Все данные, перечисленные выше, рассчитаны по стандартам компании Canon и по стандартам и инструкциям тестирования CIPA (Ассоциация производителей камер и устройств обработки изображения).
- Указанные габариты и вес основаны на Рекомендациях CIPA (кроме веса только корпуса камеры).
- Технические характеристики и внешний вид могут быть изменены без предварительного уведомления.
- В случае неполадок при установке на камеру объектива другого производителя (не Canon) обращайтесь к производителю объектива.
- M Товарные знаки
- [About MPEG-4](#page-1142-0) Licensing
- [Аксессуары](#page-1143-0)

# **Товарные знаки**

- Adobe является товарным знаком корпорации Adobe Systems Incorporated.
- $\bullet$  Microsoft и Windows являются товарными знаками или зарегистрированными товарными знаками корпорации Microsoft Corporation в США и/или других странах.
- App Store и macOS являются товарными знаками корпорации Apple Inc., зарегистрированными в США и других странах.
- Google Play и Android являются товарными знаками корпорации Google LLC.
- IOS является товарным знаком или зарегистрированным товарным знаком корпорации Cisco в США и других странах и используется по лицензии.
- $\bullet$  QR Code является товарным знаком корпорации Denso Wave Inc.
- CFexpress является товарным знаком CFA (CompactFlash Association).
- Логотип SDXC является товарным знаком SD-3C, LLC.
- HDMI, логотип HDMI и High-Definition Multimedia Interface являются товарными знаками или зарегистрированными товарными знаками HDMI Licensing LLC.
- USB Type-C™ и USB-C™ являются товарными знаками организации USB Implementers Forum.
- Логотип Wi-Fi CERTIFIED, и метка Wi-Fi Protected Setup являются товарными знаками Wi-Fi Alliance.
- $\bullet$  Словесное описание и логотипы Bluetooth<sup>®</sup> являются зарегистрированными товарными знаками корпорации Bluetooth SIG, Inc. и используются корпорацией Canon Inc. по лицензии. Прочие торговые марки и торговые наименования являются собственностью своих владельцев.
- Все остальные торговые знаки являются собственностью соответствующих владельцев.

<span id="page-1142-0"></span>"This product is licensed under AT&T patents for the MPEG-4 standard and may be used for encoding MPEG-4 compliant video and/or decoding MPEG-4 compliant video that was encoded only (1) for a personal and non-commercial purpose or (2) by a video provider licensed under the AT&T patents to provide MPEG-4 compliant video. No license is granted or implied for any other use for MPEG-4 standard."

THIS PRODUCT IS LICENSED UNDER THE AVC PATENT PORTFOLIO LICENSE FOR THE PERSONAL USE OF A CONSUMER OR OTHER USES IN WHICH IT DOES NOT RECEIVE REMUNERATION TO (i) ENCODE VIDEO IN COMPLIANCE WITH THE AVC STANDARD (''AVC VIDEO'') AND/OR (ii) DECODE AVC VIDEO THAT WAS ENCODED BY A CONSUMER ENGAGED IN A PERSONAL ACTIVITY AND/OR WAS OBTAINED FROM A VIDEO PROVIDER LICENSED TO PROVIDE AVC VIDEO. NO LICENSE IS GRANTED OR SHALL BE IMPLIED FOR ANY OTHER USE. ADDITIONAL INFORMATION MAY BE OBTAINED FROM MPEG LA, L.L.C. SEE [HTTP://WWW.MPEGLA.COM](http://www.mpegla.com)

\* Приводится на английском языке согласно требованиям.

#### <span id="page-1143-0"></span>**Рекомендуется использовать оригинальные дополнительные принадлежности компании Canon**

Данное изделие разработано для достижения оптимального результата при использовании с оригинальными дополнительными принадлежностями Canon. Поэтому настоятельно рекомендуется использовать это изделие с оригинальными дополнительными принадлежностями.

Компания Canon не несет ответственности за любые повреждения данного изделия и/или несчастные случаи, такие как неполадки, возгорание и т. п., вызванные неполадками в работе дополнительных принадлежностей сторонних производителей (например, протечка и/или взрыв аккумулятора). Обратите внимание, что ремонт, связанный с неполадками в работе неоригинальных дополнительных принадлежностей, не покрывается условиями гарантии, хотя такой ремонт может быть выполнен на платной основе.

#### Т **Предупреждения**

Аккумулятор LP-E19 предназначен только для изделий марки Canon. Компания Canon не несет ответственности за неполадки или происшествия, вызванные его использованием с несовместимыми зарядными устройствами или другими изделиями.

Сведения о совместимых аксессуарах см. на следующем веб-сайте.

**<https://cam.start.canon/H002/>**

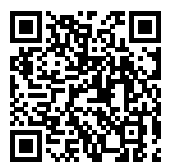